# *Operation Panel*

# *OPC-V07 [For SR Mini HG SYSTEM]*

# *Operation Manual*

**RKC**. RKC INSTRUMENT INC.

**IMS01Q01-E1**

- ! Modbus is a registered trademark of Schneider Electric.
- ! Company names and product names used in this manual are the trademarks or registered trademarks of the respective companies.

Thank you for purchasing this RKC instrument. In order to achieve maximum performance and ensure proper operation of your new instrument, carefully read all the instructions in this manual. Please place this manual in a convenient location for easy reference.

#### **SYMBOLS**

- : This mark indicates precautions that must be taken if there is danger of electric shock, fire, etc., which could result in loss of life or injury. **WARNING**
- **CAUTION** : This mark indicates that if these precautions and operating procedures are not taken, damage to the instrument may result.

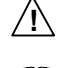

- : This mark indicates that all precautions should be taken for safe usage.
- 
- : This mark indicates important information on installation, handling and operating procedures.
- 
- : This mark indicates supplemental information on installation, handling and operating procedures.
- $\Box$  : This mark indicates where additional information may be located.

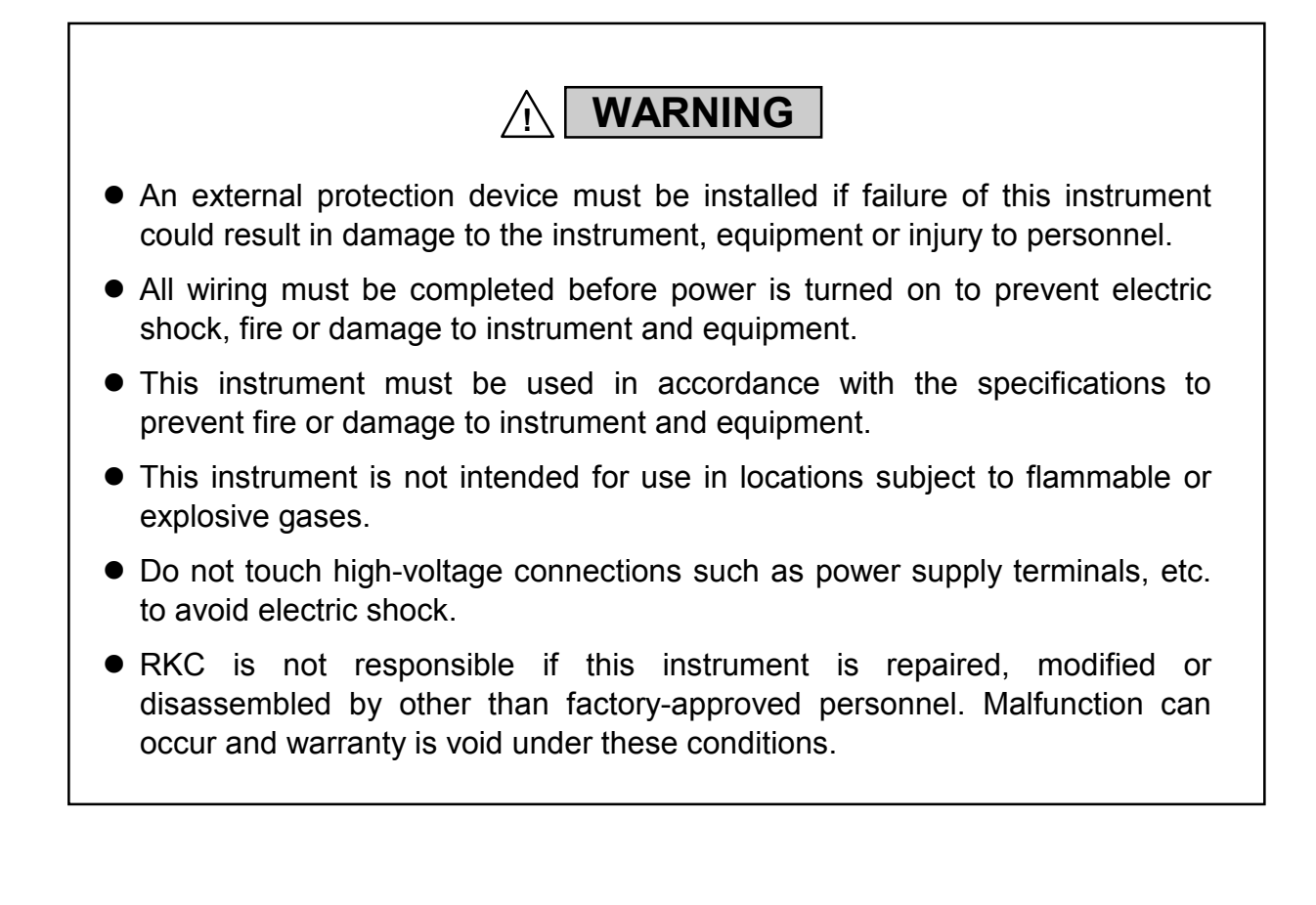

**CAUTION**

- ! This is a Class A instrument. In a domestic environment, this instrument may cause radio interference, in which case the user may be required to take adequate measures.
- ! This instrument is protected from electric shock by reinforced insulation. Provide reinforced insulation between the wire for the input signal and the wires for instrument power supply, source of power and loads.
- ! Be sure to provide an appropriate surge control circuit respectively for the following:
	- If input/output or signal lines within the building are longer than 30 meters.
	- If input/output or signal lines leave the building, regardless the length.
- ! This instrument is designed for installation in an enclosed instrumentation panel. All high-voltage connections such as power supply terminals must be enclosed in the instrumentation panel to avoid electric shock by operating personnel.
- ! All precautions described in this manual should be taken to avoid damage to the instrument or equipment.
- ! All wiring must be in accordance with local codes and regulations.
- ! All wiring must be completed before power is turned on to prevent electric shock, instrument failure, or incorrect action. The power must be turned off before repairing work for input break and output failure including replacement of sensor, contactor or SSR, and all wiring must be completed before power is turned on again.
- To prevent instrument damage or failure, protect the power line and the input/output lines from high currents with a protection device such as fuse, circuit breaker, etc.
- ! Prevent metal fragments or lead wire scraps from falling inside instrument case to avoid electric shock, fire or malfunction.
- ! Tighten each terminal screw to the specified torque found in the manual to avoid electric shock, fire or malfunction.
- ! For proper operation of this instrument, provide adequate ventilation for heat dispensation.
- ! Do not connect wires to unused terminals as this will interfere with proper operation of the instrument.
- Turn off the power supply before cleaning the instrument.
- ! Do not use a volatile solvent such as paint thinner to clean the instrument. Deformation or discoloration will occur. Use a soft, dry cloth to remove stains from the instrument.
- ! To avoid damage to instrument display, do not rub with an abrasive material or push front panel with a hard object.
- $\bullet$  Do not connect modular connectors to telephone line.

#### **NOTICE**

- ! This manual assumes that the reader has a fundamental knowledge of the principles of electricity, process control, computer technology and communications.
- ! The figures, diagrams and numeric values used in this manual are only for purpose of illustration.
- ! RKC is not responsible for any damage or injury that is caused as a result of using this instrument, instrument failure or indirect damage.
- ! RKC software is licensed for use with one computer and cannot be modified. This software may not be duplicated except for backup purposes.
- Periodic maintenance is required for safe and proper operation of this instrument. Some components have a limited service life, or characteristics that change over time.
- ! Every effort has been made to ensure accuracy of all information contained herein. RKC makes no warranty expressed or implied, with respect to the accuracy of the information. The information in this manual is subject to change without prior notice.
- ! No portion of this document may be reprinted, modified, copied, transmitted, digitized, stored, processed or retrieved through any mechanical, electronic, optical or other means without prior written approval from RKC.

## **CONTENTS**

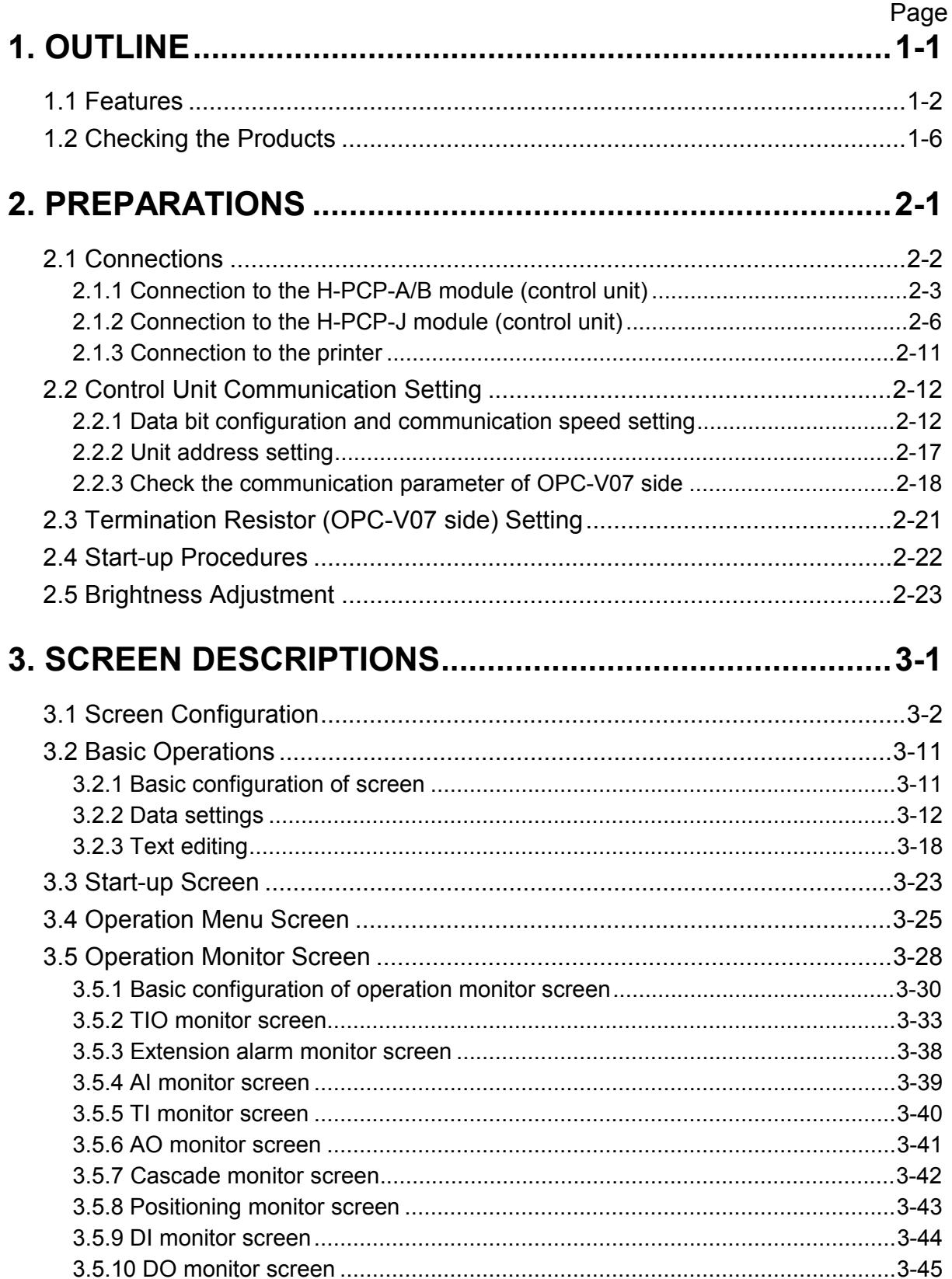

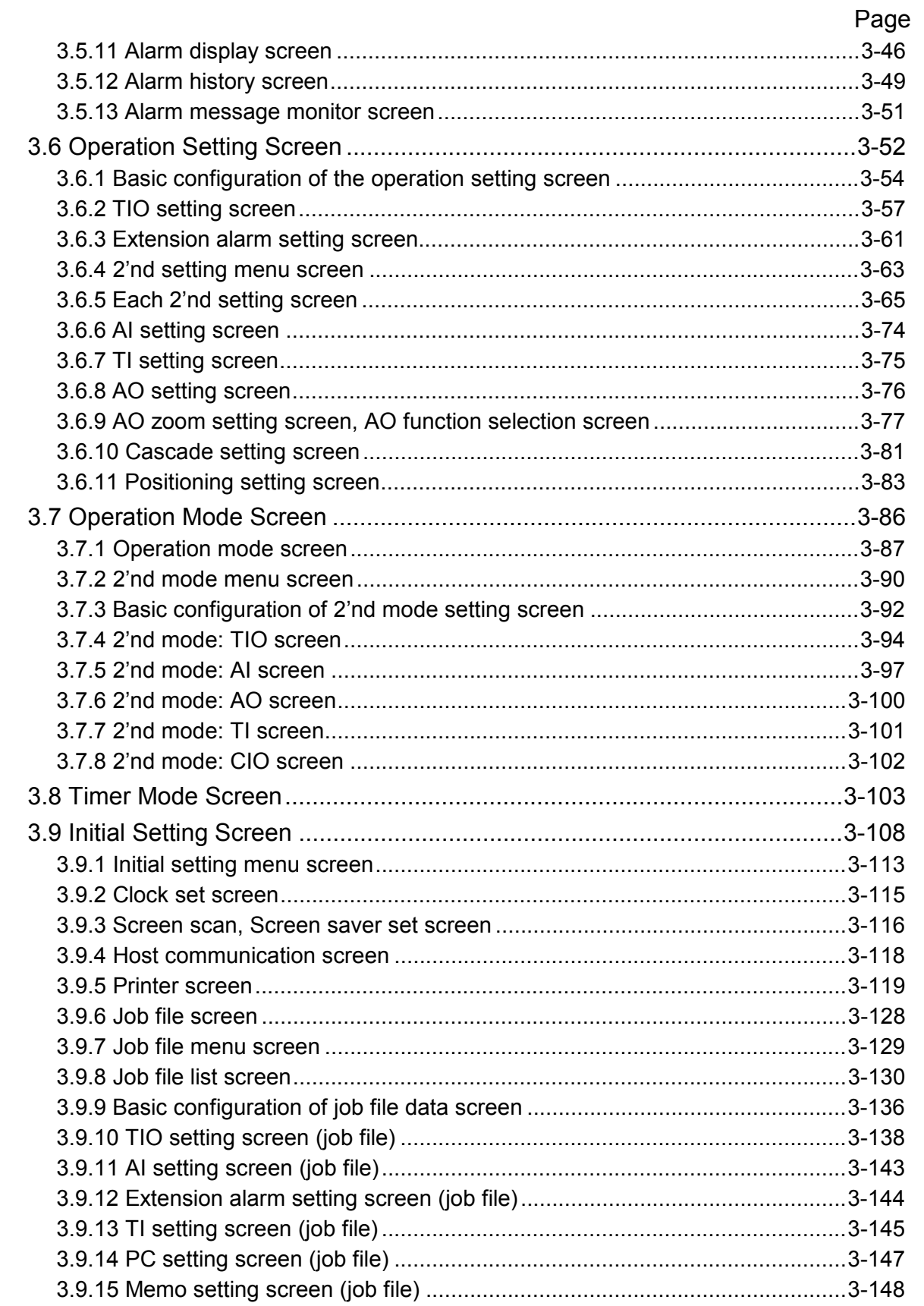

Ξ

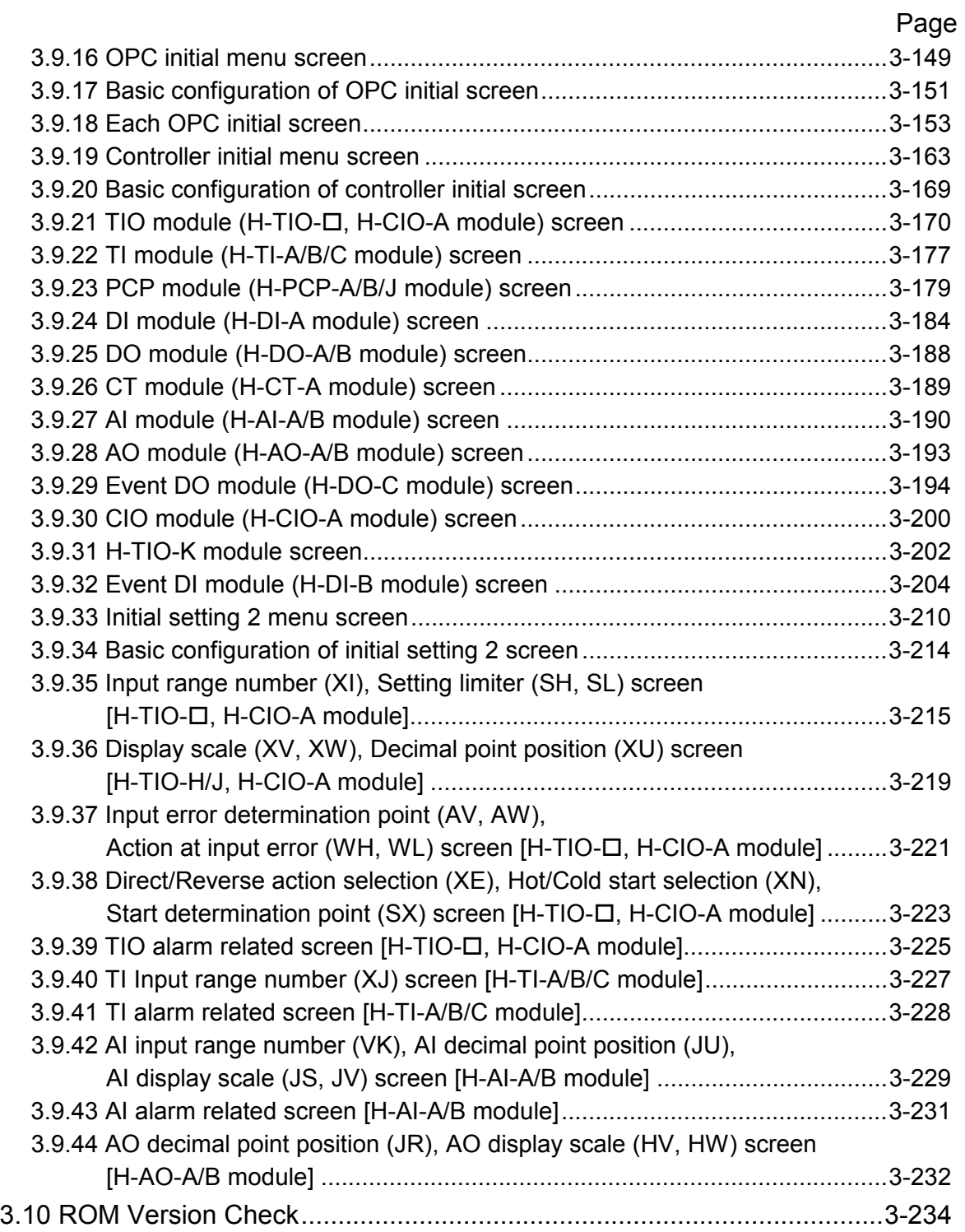

Ξ

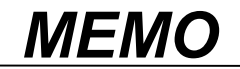

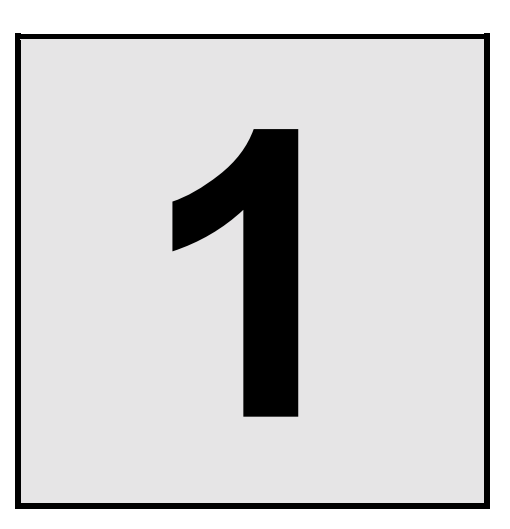

# **OUTLINE**

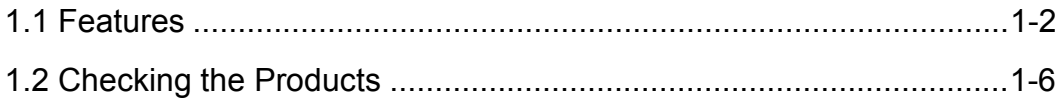

## **1.1 Features**

This OPC-V07 is the operation panel of the SR Mini HG SYSTEM. Through connection with the control unit, various data monitoring and setting, operation and alarm monitoring, etc. can be carried out.

This manual describes the connection with the SR Mini HG SYSTEM control unit or the printer and screen operations of the OPC-V07.

For the mounting, power supply wiring, connection with PLC and battery replacement of OPC-V07, see the instruction manual of Hakko Electronics Co., Ltd.

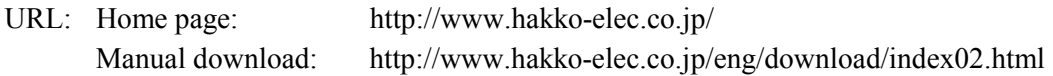

In addition, the Model code of the MONITOUCH V7 series of operation panels (made by Hakko Electronics Co., Ltd.) corresponding to our OPC-V07 operation panels is as listed below.

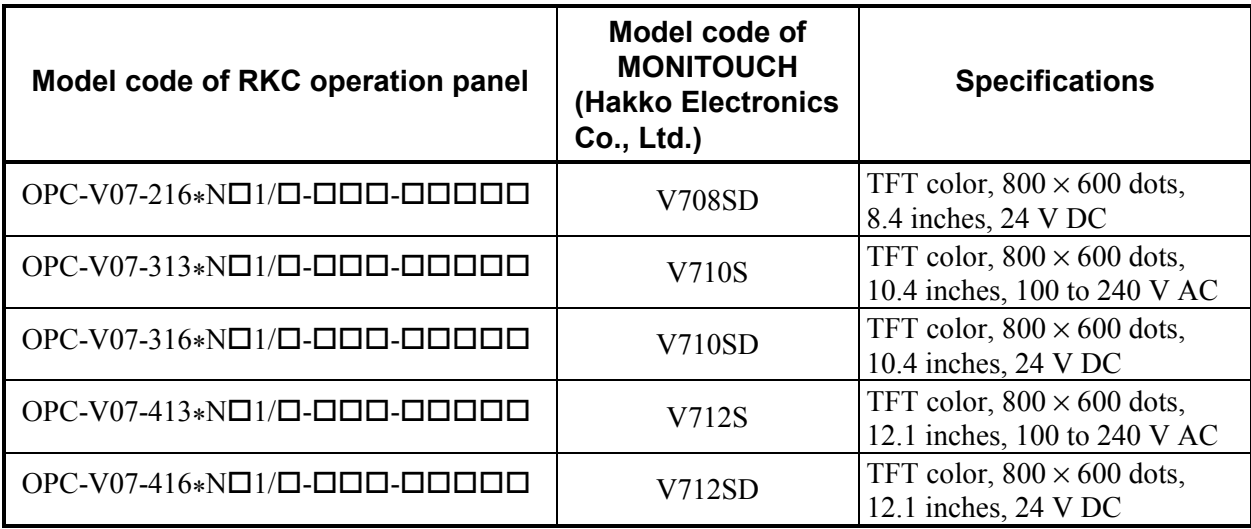

Mode code correspondence list

#### < **Feature** >

#### ■ Easy operation using the transparent touch panel

By touching the transparent touch panel on the display of this operation panel OPC-V07, operations such as changing the settings and switching the displays can be performed. Operations can be easily carried out using the sensation of conducting a dialog with the display.

#### ■ Dustproof, Splashproof

The front OPC-V07 has a dustproof, splashproof construction equivalent to **IP65** (IEC standards). (Only the front section of the OPC-V07 mounted on the control panel. )

#### ■ Data control by a CF card (Compact flash card)

Since an interface for the CF card is furnished as standard, set data (Job files) during operation can be stored in the CF card.

#### $\blacksquare$  Interface

- Host communication interface (option) Choice is possible from RS-232C or RS-485.
- Printer interface (Centronics interface conformity)

Usable printer type

EPSON: Compatibles with ESC/P24-84 or later

NEC: PC-PR201 series

• PLC (Programmable controller) communication interface When connecting a programmable controller (PLC), it is necessary to make the programmable controller settings, monitor screens, etc. with the panel editor V-SFT.

For the panel editor V-SFT, please contact RKC sales office or the agent.  $\mathbb{P}^n$ 

< **System configuration** >

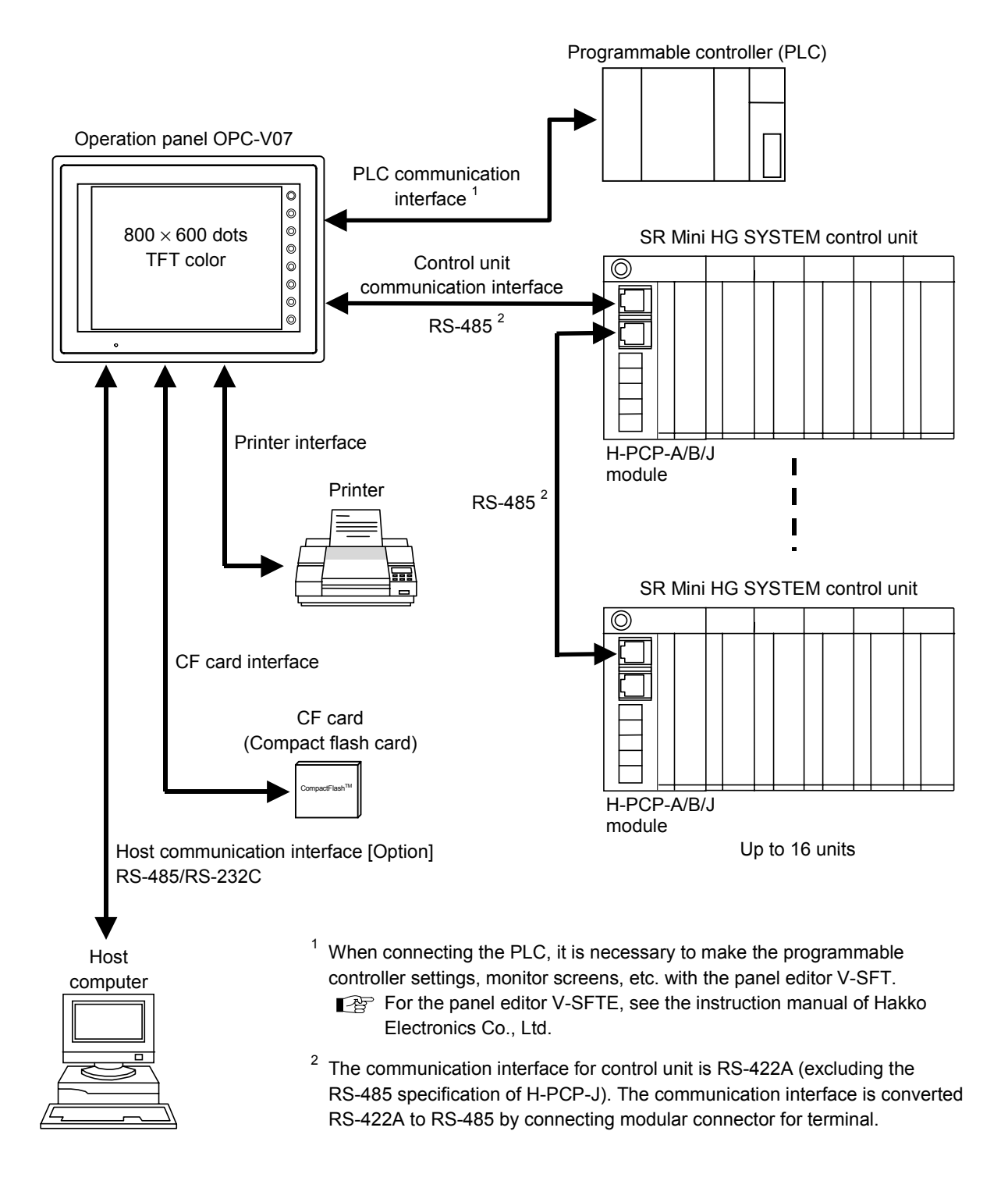

3

#### ■ Usable SR Mini HG SYSTEM modules

The following Power supply/CPU modules and function modules can be used.

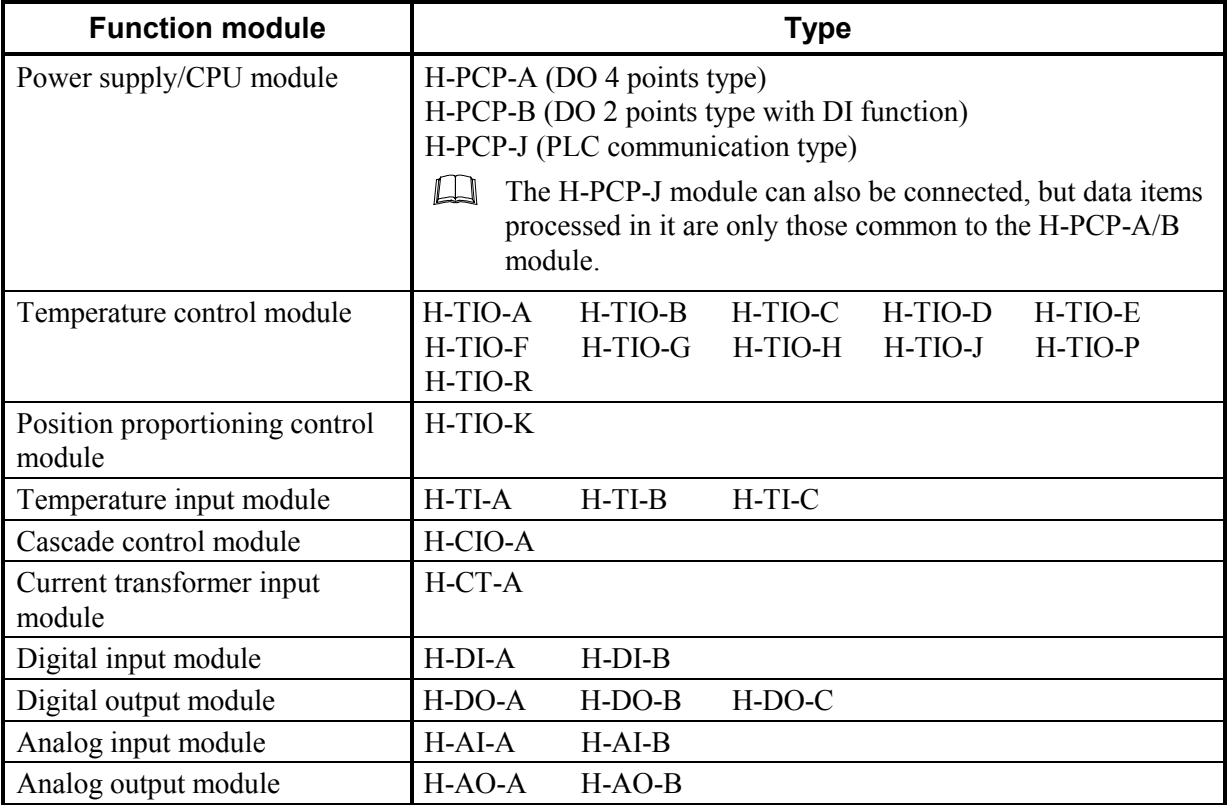

## **1.2 Checking the Products**

Before using this product, check each of the following:

- Model code
- $\bullet$  Check that all of the items delivered are complete.
- Check that there are no scratch or breakage in external appearance (case, front panel, terminal, etc).
	- $\square$ If any of the products are missing, damaged, or if your manual is incomplete, please contact RKC sales office or the agent.

#### ■ Model code

#### **OPC - V07 -** ! **1** ! ∗ **N** ! **1 /** ! **-** !!! **-** !!!!!  $(1)(2)(3)$   $(4)(5)(6)$   $(7)$   $(8)$   $(9)$   $(10)(11)$   $(12)$

#### **(1) Display size**

- 2: 8.4 inches (Display resolution:  $800 \times 600$  dots)
- 3: 10.4 inches (Display resolution:  $800 \times 600$  dots)
- 4: 12.1 inches (Display resolution:  $800 \times 600$  dots)

#### **(2) Display method**

1: TFT color LCD

#### **(3) Power supply voltage**

- 4: 100 to 240 V AC
- 6: 24 V DC

#### **(4) External storage function**

N: No function (However, CF card interface is standard equipment.)

#### **(5) Host communication interface**

- N: No host communication interface
- 1: Host communication interface RS-232C
- 5: Host communication interface RS-485

#### **(6) Connected equipment**

1: H-PCP-A/B/J module \* (RKC communication protocol)

#### **(7) Language**

- J: Japanese
- E: English

#### **(8) Printer type**

- A: ESC/P (EPSON) monochrome
- B: ESC/P (EPSON) color
- C: PR201 (NEC) monochrome

#### D: PR201 (NEC) color

#### **(9) Host communication address**

- NN: No host communication interface or default (Address 1)
- 01 to 31: Address 1 to 31

#### **(10) Host communication speed**

- N: No host communication interface or default (19200 bps)
- A: 4800 bps
- B: 9600 bps
- C: 19200 bps

#### **(11) Host communication bit configuration**

- N: No host communication interface or default (Non parity, Stop 1-bit)
- A: Non parity, Stop 1-bit
- B: Non parity, Stop 2-bit
- C: Odd parity, Stop 1-bit
- D: Odd parity, Stop 2-bit
- E: Even parity, Stop 1-bit
- F: Even parity, Stop 2-bit

#### **(12) Host communication delay time**

NNN: No host communication interface or default (0 ms)

000 to 255: 0 to 255 ms

\* The H-PCP-J module can also be connected, but data items processed in it are only those common to the H-PCP-A/B module.

#### ■ Accessories

- Mounting brackets ....4
- Operation panel OPC-V07 [For SR Mini HG SYSTEM] Operation Manual (IMS01Q01-E1) ....1

#### ■ Peripheral equipment (Sold separately)

• Cable for control unit connection Type: V6-SR422

Used for the connection of the OPC-V07 and the control unit (PCP module). With modular connector for terminal

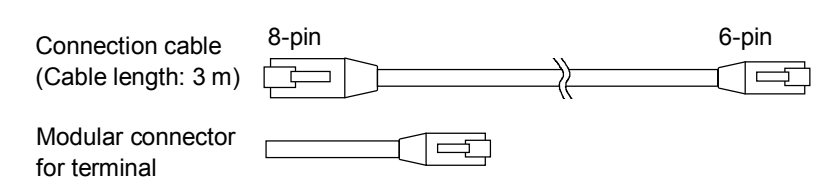

• Printer cable Type: V7-PT

Used for the connection of the OPC-V07 (with printer interface) and the printer. Cable length: 2.5 m

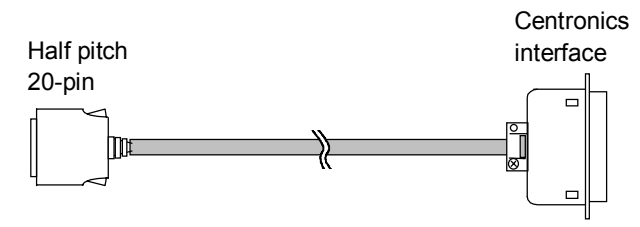

• Cable for host computer connection Type: V6-CP

Used for the connection of the OPC-V07 (RS-232C interface) and the host computer. With conversion connector (Type: ADP 25-9) for D-SUB 25-pin Cable length: 3 m

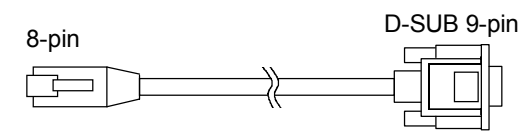

• Cable for host computer connection Type: V6-TMP Used for the connection of the OPC-V07 (RS-485 interface) and the host computer. Cable length: 3 m

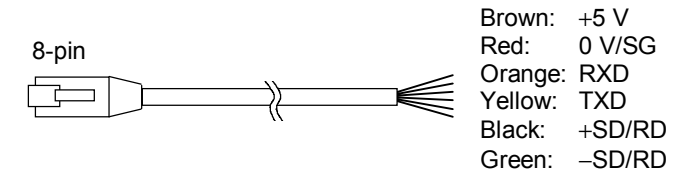

• Protection sheet Package of 5 sheets Type: 8 inches........... V708-GS, V708-GSN10 (Non-glare type) 10 inches......... V710-GS, V710-GSN10 (Non-glare type) 12 inches......... V712-GS, V712-GSN10 (Non-glare type) Protects the OPC-V07 surface.

• Lithium battery for replacement Type: V7-BT Retains the contents in the SRAM or calendar data. If the battery voltage has dropped, replace the battery.

# **2**

# **PREPARATIONS**

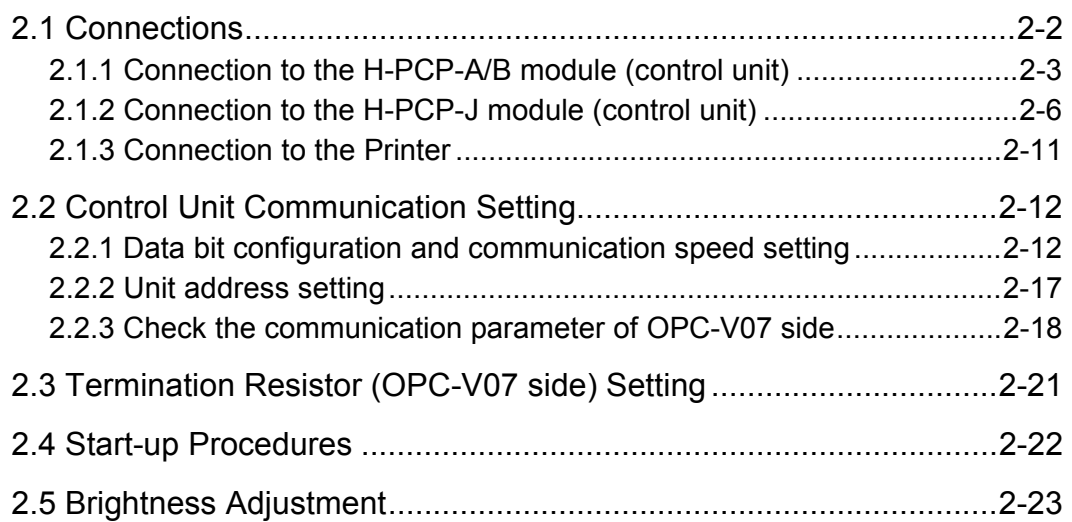

## **2.1 Connections**

#### **! WARNING**

To prevent electric shock or instrument failure, turn off the power before connecting or disconnecting the instrument and peripheral equipment.

#### **CAUTION**

- Connect connectors correctly in the right position. If it is forcibly pushed in with pins in the wrong positions, the pins may be bent resulting in instrument failure.
- ! When connecting or disconnecting the connectors, do not force it too far to right and left or up and down, but move it on the straight. Otherwise, the connector pins may be bent, causing instrument failure.
- ! When disconnecting a connector, hold it by the connector itself. Disconnecting connectors by yanking on their cables can cause breakdowns.
- To prevent malfunction, never touch the contact section of a connector with bare hands or with hands soiled with oil or the like.
- To prevent malfunction, connect cable connectors securely, then firmly tighten the connector fastening screws.
- ! To prevent damage to cables, do not bend cables over with excessive force.
- ! If the instrument is easily affected by noise, use the ferrite core in the both ends of the communication cable (nearest the connector).

#### **2.2.1 Connection to the H-PCP-A/B module (control unit)**

Use connection cable V6-SR422 (Sold separately, Cable length: 3 m) to connect the operation panel OPC-V07 and the H-PCP-A/B module

#### ! **Cable for control unit connection V6-SR422 (with modular connector for terminal)**

Connection cable (Cable length: 3 m)

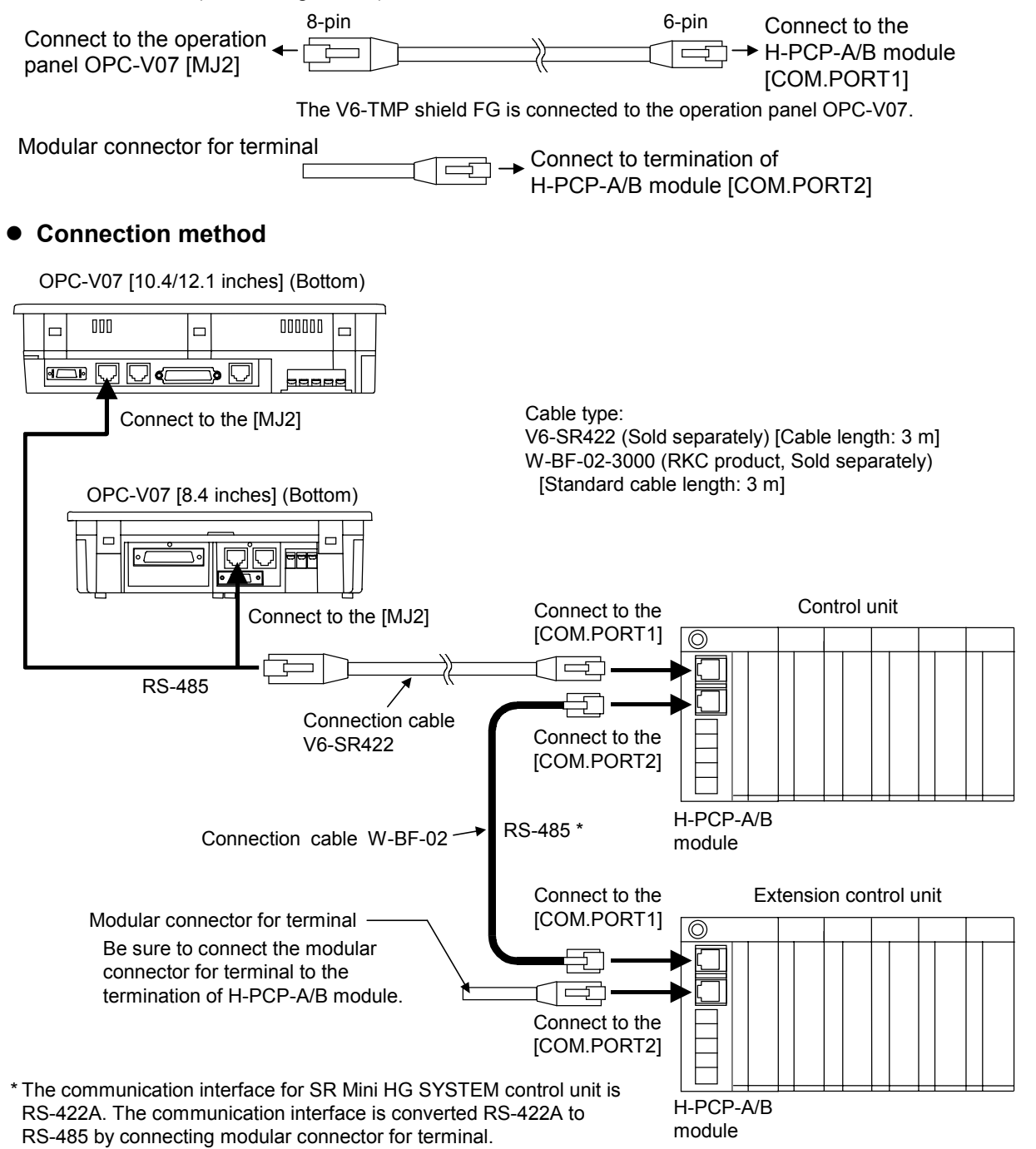

#### ! **Pin layout of connector**

OPC-V07 [10.4/12.1 inches] (Bottom)

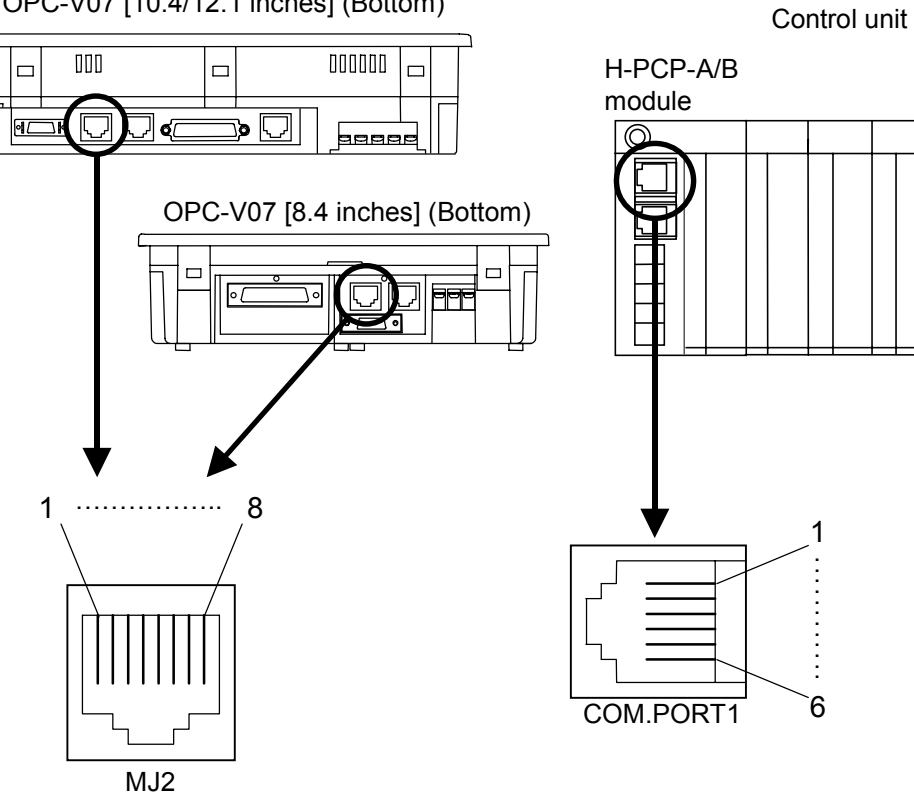

#### ! **Connector pin number and signal details**

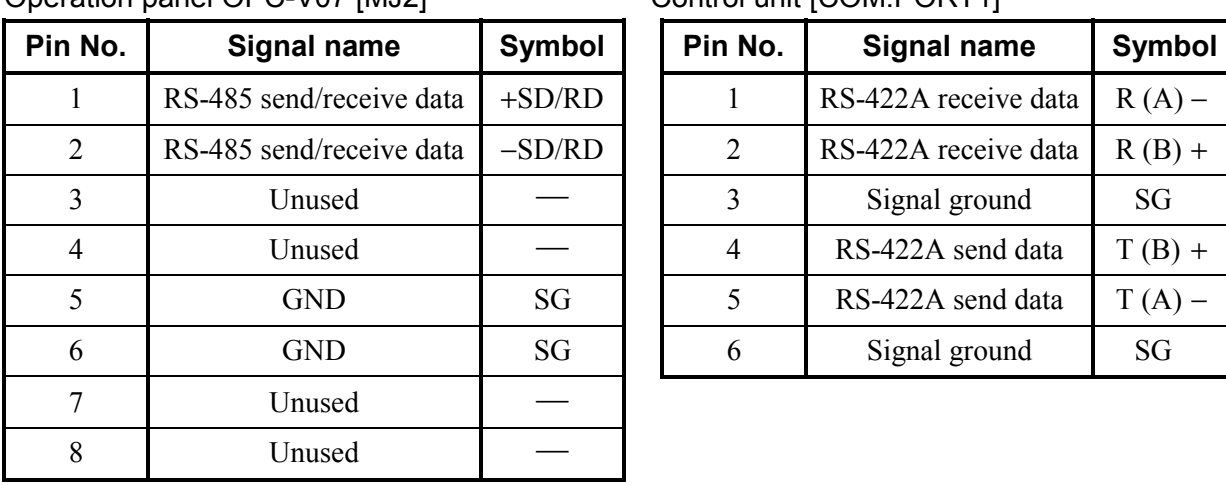

#### Operation panel OPC-V07 [MJ2] Control unit [COM.PORT1]

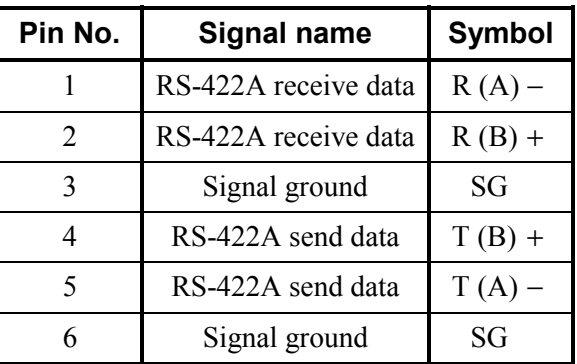

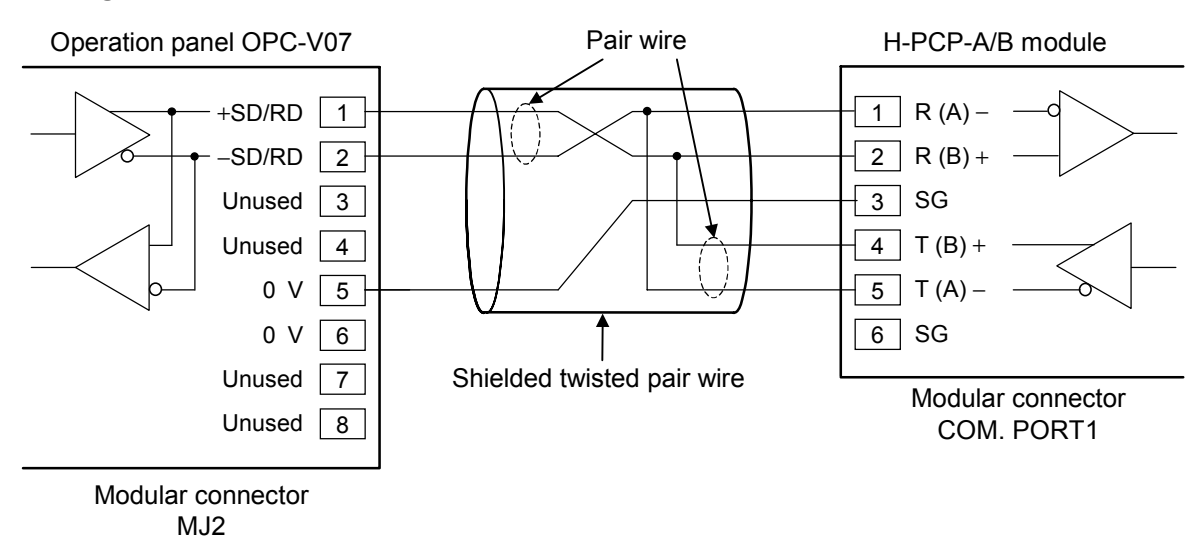

 $\Box$ Recommended modular connector Modular connector for connect to operation panel OPC-V7: TM10P-88P (Manufactured by HIROSE ELECTRIC CO., LTD.) Modular connector for connect to H-PCP-A/B: TM4P-66P (Manufactured by HIROSE ELECTRIC CO., LTD.)

#### ! **Wiring contents**

#### **2.1.2 Connection to the H-PCP-J module (control unit)**

#### ■ When using COM. PORT1 of H-PCP-J

Use connection cable V6-SR422 (Sold separately, Cable length: 3 m) to connect the operation panel OPC-V07 and the H-PCP-J module.

#### ! **Cable for control unit connection V6-SR422 (with modular connector for terminal)**

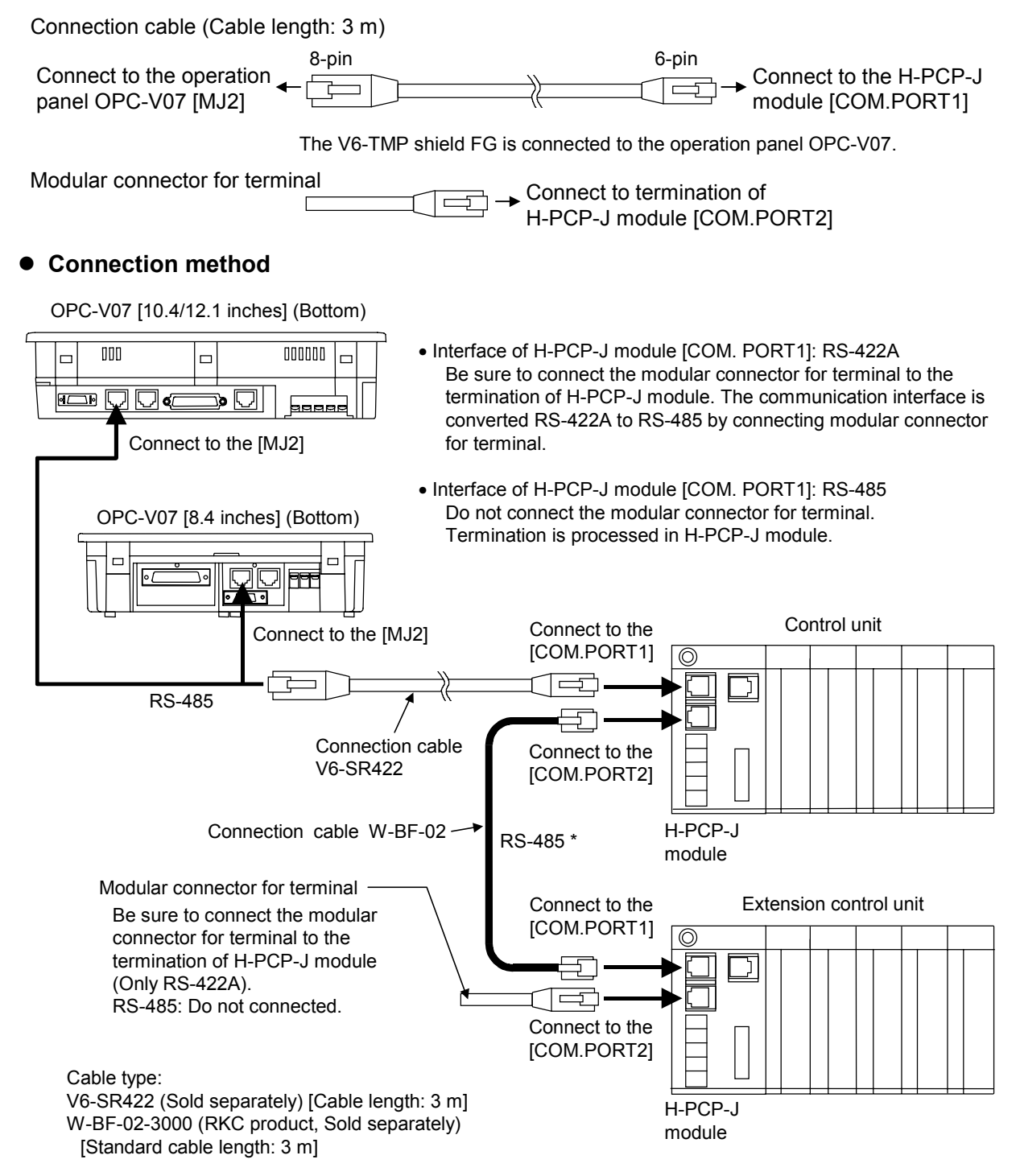

#### ■ When using COM. PORT3 of H-PCP-J

Use connection cable V6-TMP (Sold separately, Cable length: 3 m) to connect the operation panel OPC-V07 and the H-PCP-J module.

#### ! **Connection method**

OPC-V07 [10.4/12.1 inches] (Bottom)

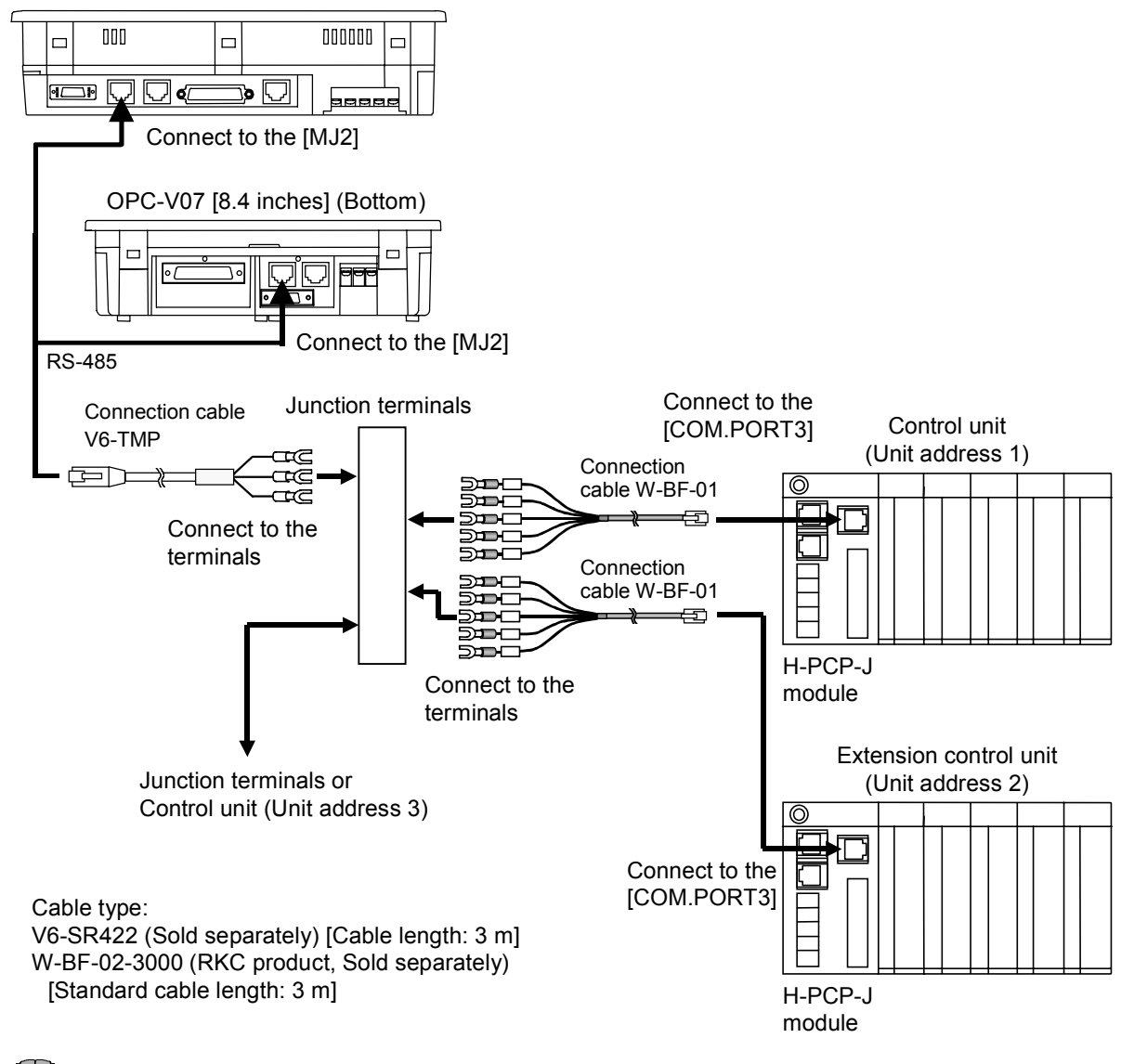

#### $\Box$ **Cautions for connection cable V6-TMP**

**The V6-TMP has six electrical wires. Be sure to insulate the wires that are not used by covering them with insulating tape.**

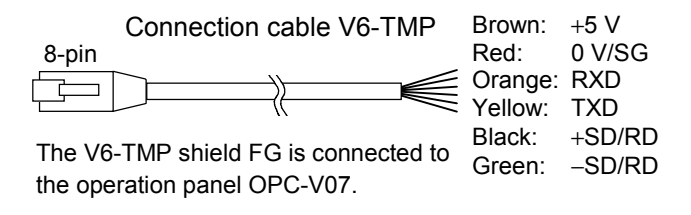

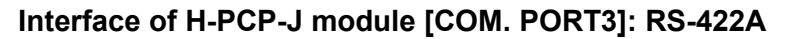

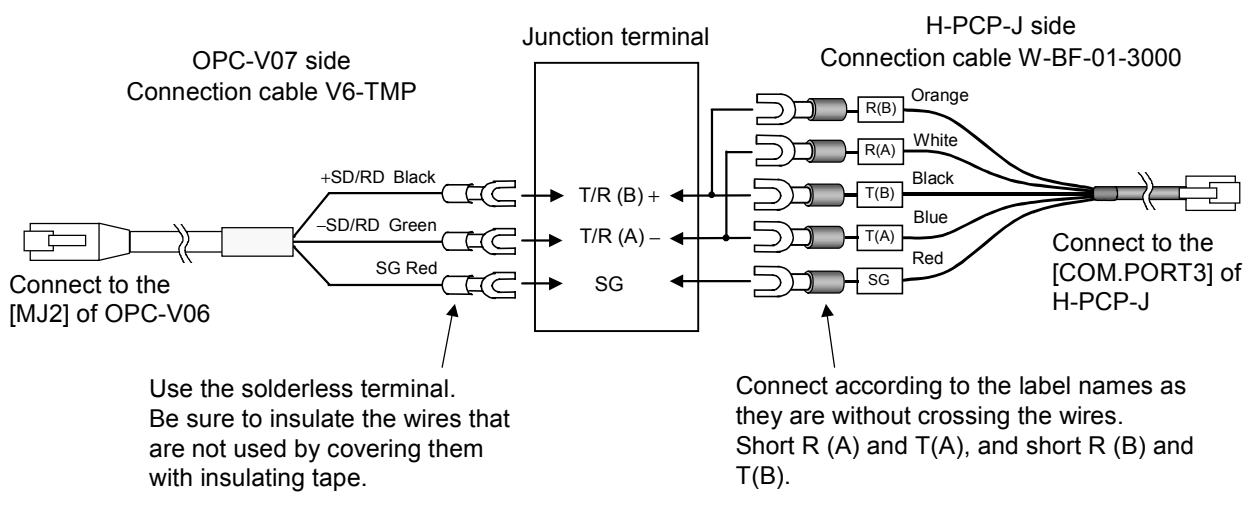

#### **Interface of H-PCP-J module [COM. PORT3]: RS-485**

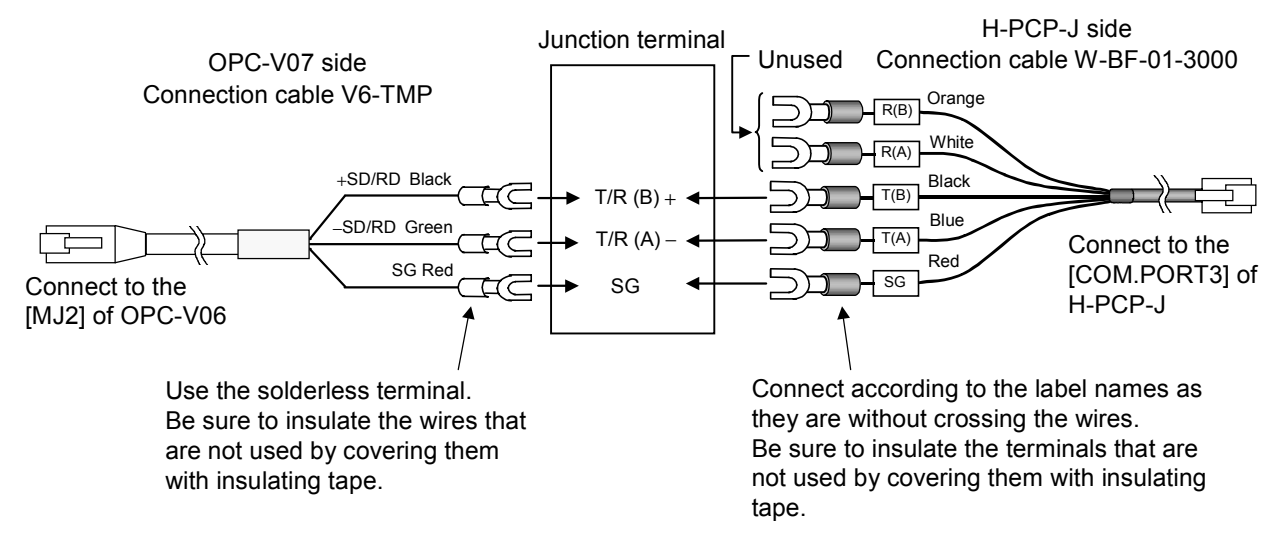

#### ! **Pin layout of connector**

OPC-V07 [10.4/12.1 inches] (Bottom)

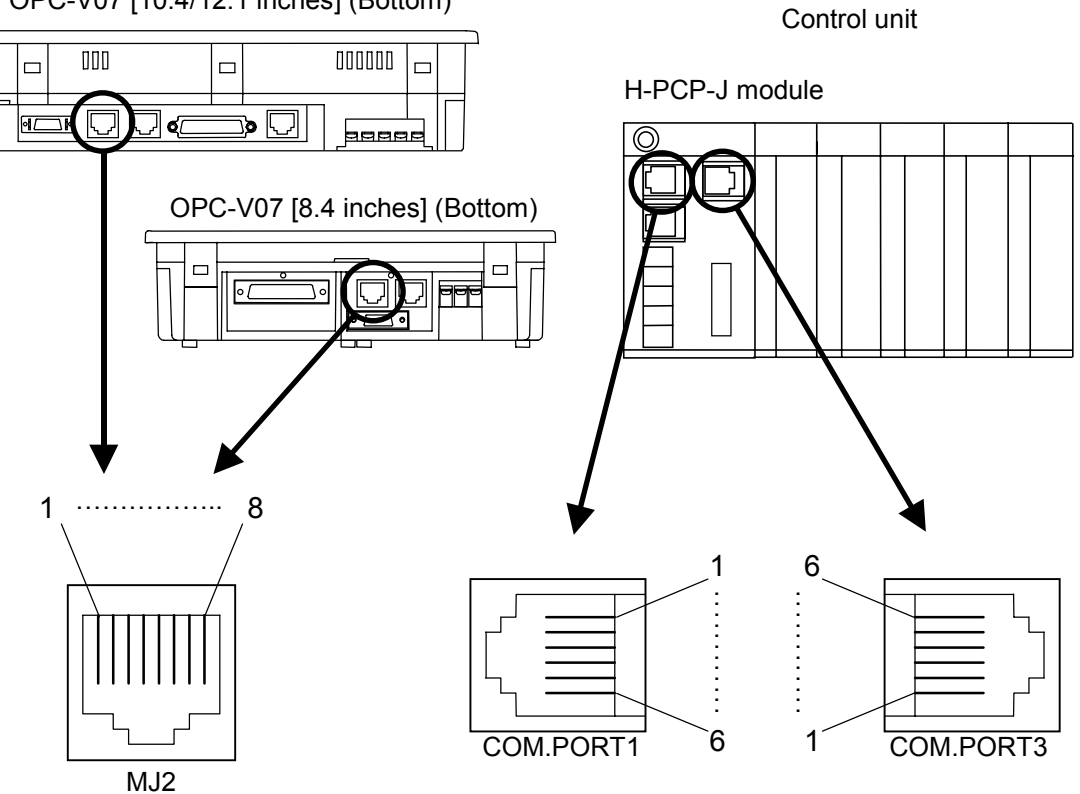

#### ! **Connector pin number and signal details**

Operation panel OPC-V07 [MJ2] Control unit [COM.PORT1/3] RS-485 RS-422A

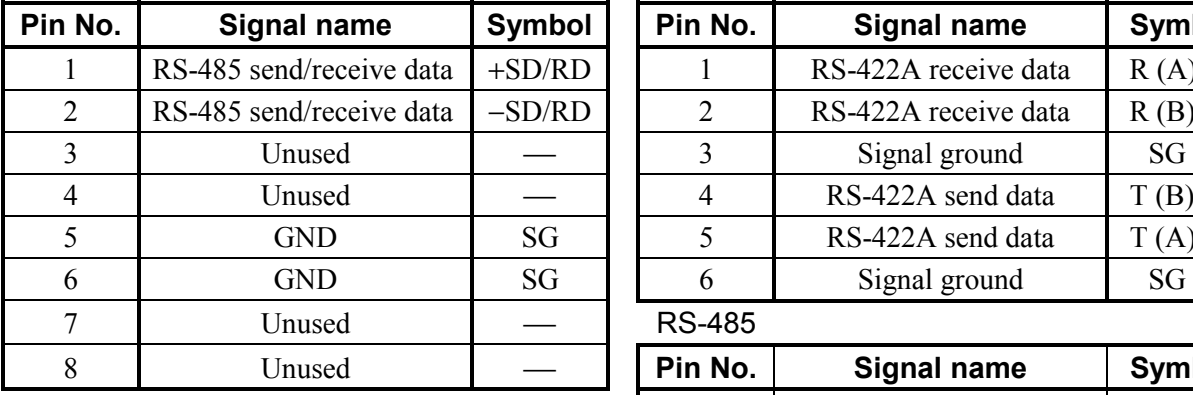

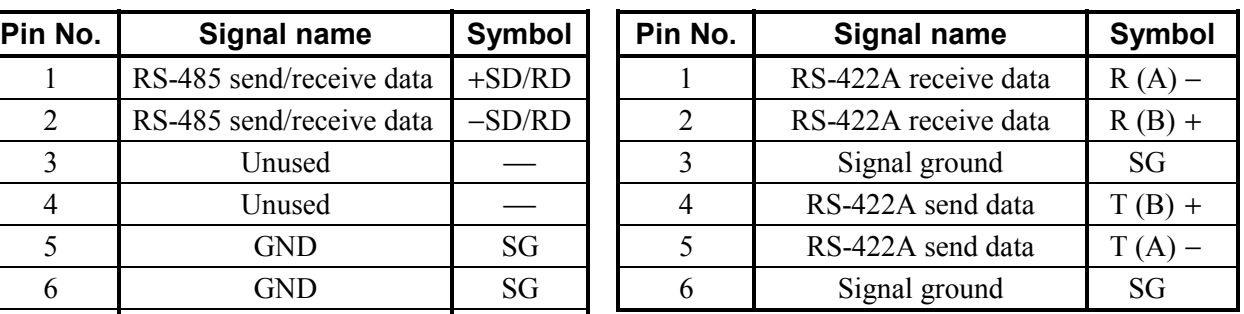

RS-485

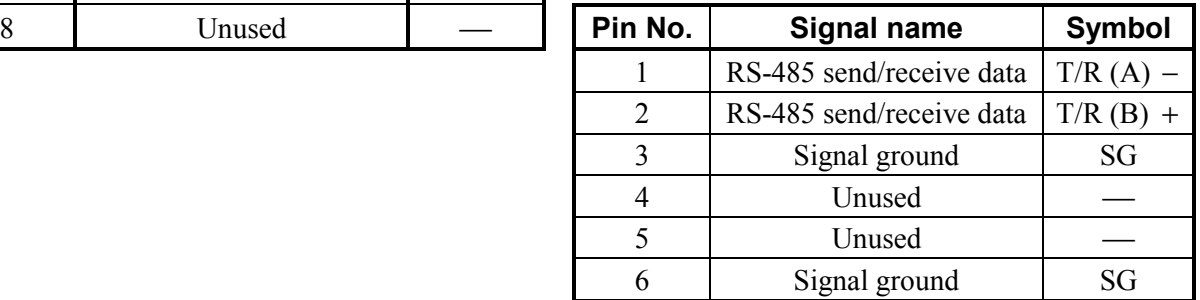

! **Wiring contents** 

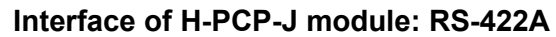

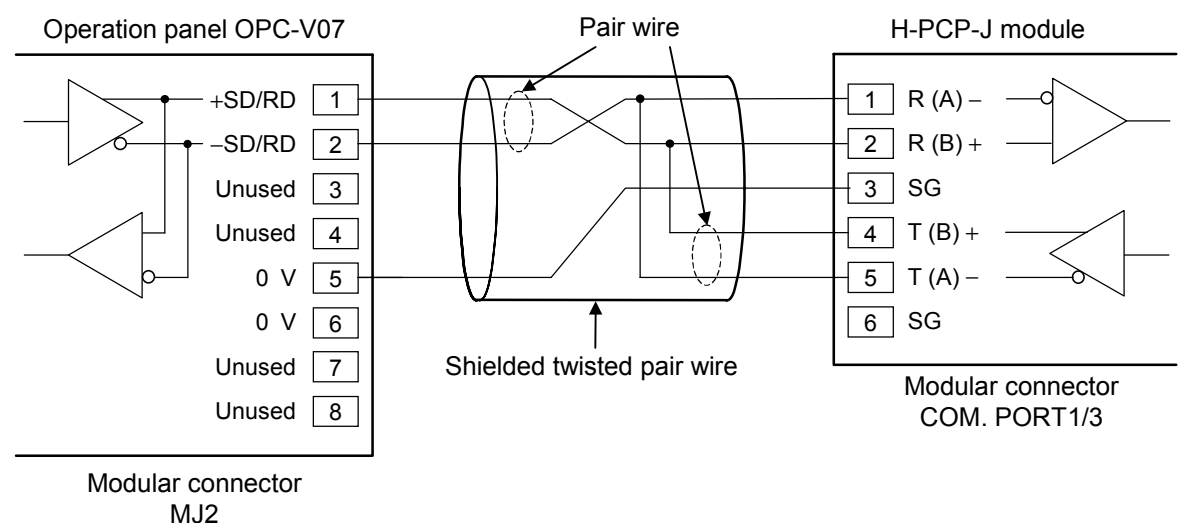

#### **Interface of H-PCP-J module: RS-485**

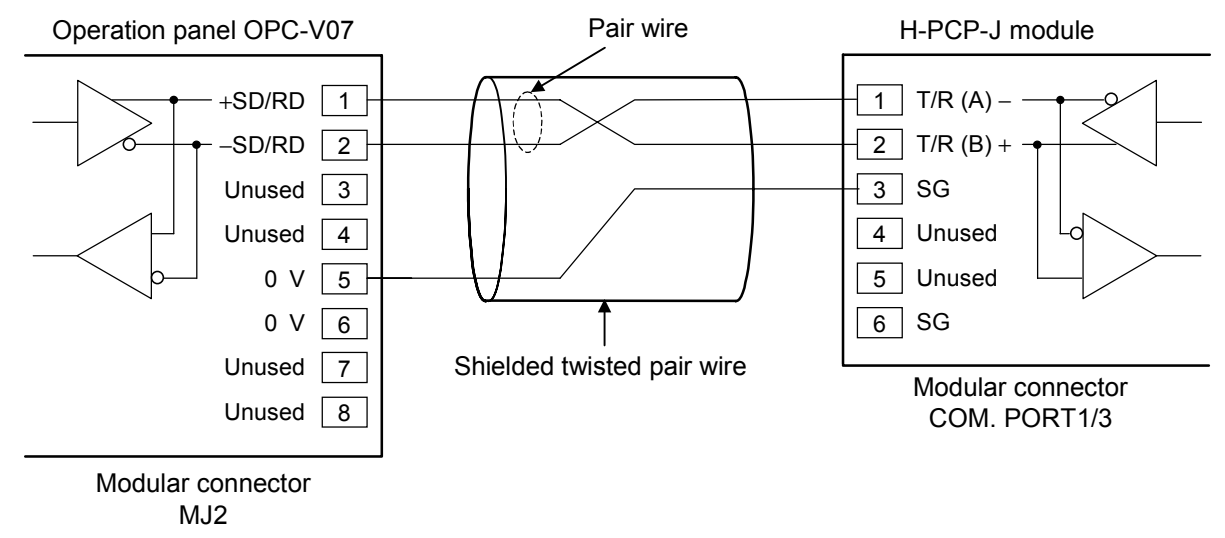

 $\Box$ 

Recommended modular connector Modular connector for connect to operation panel OPC-V07: TM10P-88P (Manufactured by HIROSE ELECTRIC CO., LTD.) Modular connector for connect to H-PCP-J: TM4P-66P (Manufactured by HIROSE ELECTRIC CO., LTD.)

#### **2.1.3 Connection to the Printer**

By connecting a printer to the operation panel OPC-V07, you can print data sheets, make hard copies of screen.

Data sheets print is executed with "Printer" screen (P. 3-119). Eight types of data sheet (printing items) are registered.

Data sheet types: TIO monitor, TI monitor, AI monitor, TIO set value, TI set value, AI set value, Job file, Alarm history

Pressing the function switch [F6] on the front of the OPC-V07 makes a hard copy of the contents of the screen (except the "Main Menu" screen).

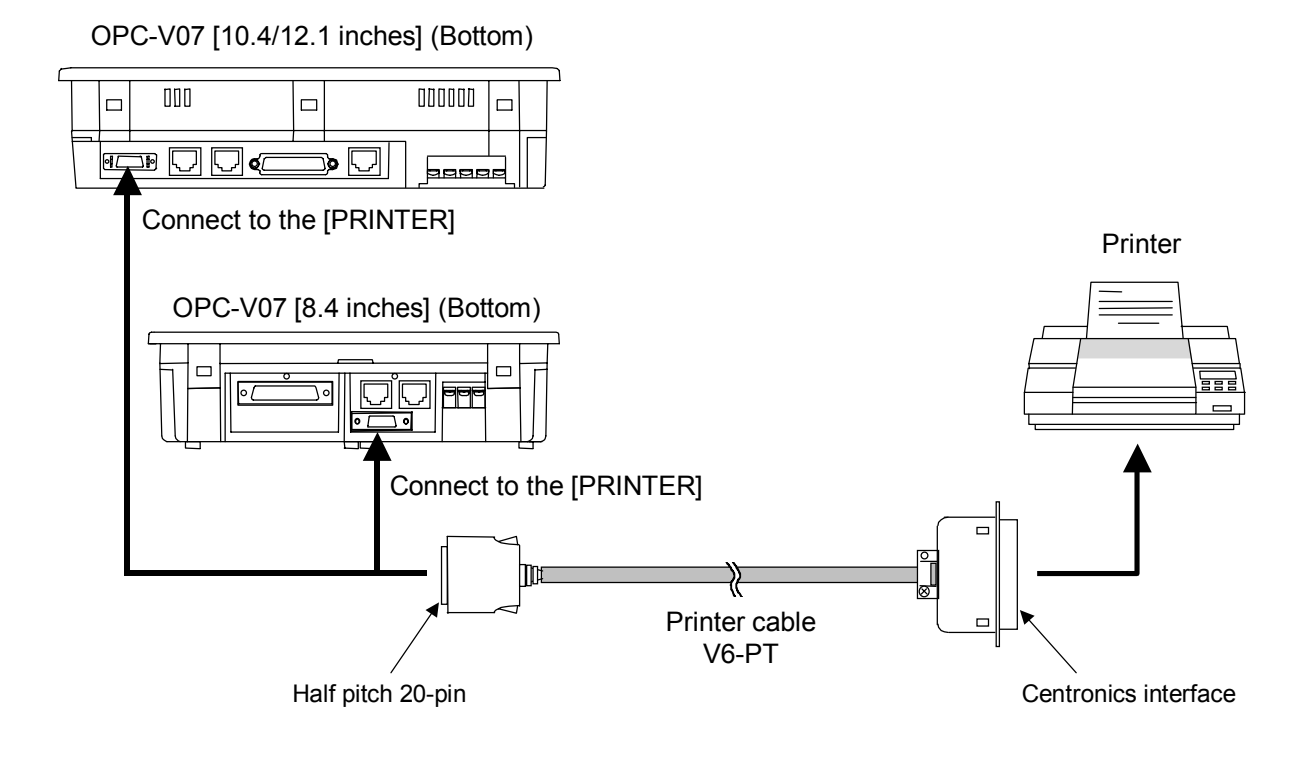

- $\Box$ In connection of OPC-V07 and printer, recommend use of printer cable V7-PT (Sold separately, Cable length: 2.5 m).
- $\Box$ Usable printer type EPSON: Compatibles with ESC/P24-84 or later NEC: PC-PR201 series

## **2.2 Control Unit Communication Setting**

#### **2.2.1 Data bit configuration and communication speed setting**

### **! WARNING**

- To prevent electric shock or instrument failure, always turn off the power before setting the switch.
- To prevent electric shock or instrument failure, never touch any section other than those instructed in this manual.

Communication parameter (data bit configuration and communication speed) of control unit is set with the dip switches located in the H-PCP-A/B/J module.

#### ! **H-PCP-A/B module**

*1*. To separate the module mainframe from the mother block, press the bottom on the module, lifting upward, to release connection.

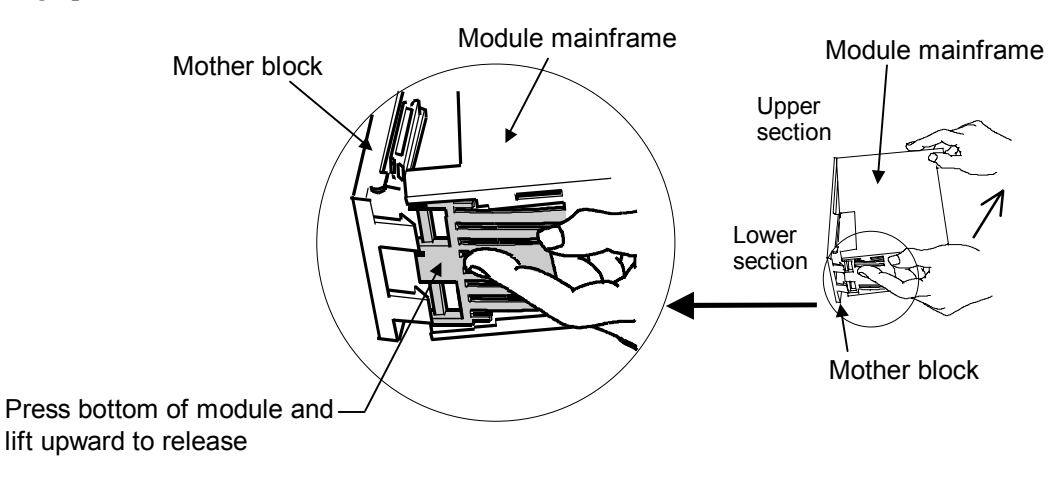

*2.* Data bit configuration and communication speed can be set with the dip switches located in the H-PCP-A/B module. Always make the same communication settings on the OPC-V07 and control unit.

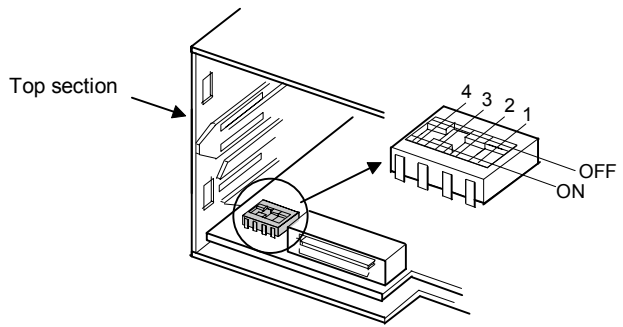

Rear view of module mainframe with mother block removed

H-PCP-A/B module dip switches setting

Factory set value of operation panel OPC-V07: Data 8-bit Non parity Stop 1-bit Communication speed 9600 bps

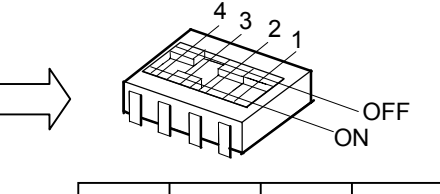

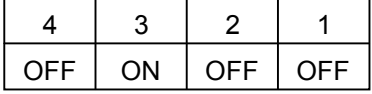

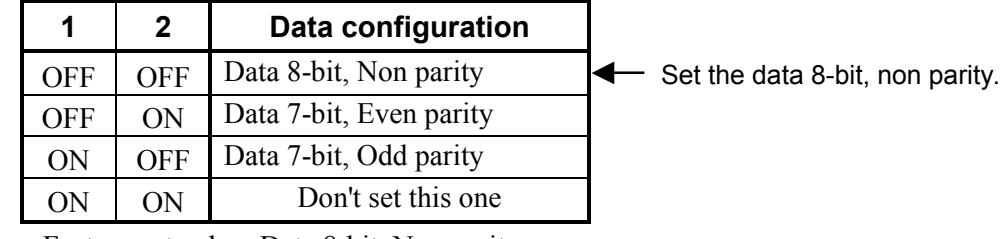

Factory set value: Data 8-bit, Non parity

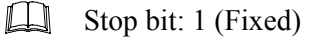

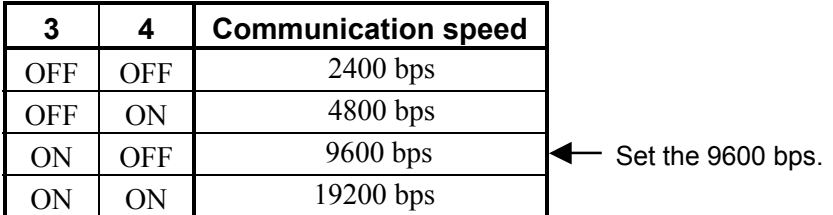

Factory set value: 9600 bps

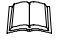

The parameter for communication between the OPC-V07 and control unit on the OPC-V07 side can be checked on the "Extension Prog. Info" (P. 2-18).

*3.* After communication setting is complete, place the module mainframe opening on top of the mother block tab and snap the lower part of module mainframe on to the mother block. A snapping sound will be heard when module mainframe is securely connected to mother block.

#### ! **H-PCP-J module**

Protocol, data bit configuration, communication speed and initialize method can be set with the dip switches (SW2/SW3) on the right side of the H-PCP-J module. Always make the same communication settings on the OPC-V07 and control unit.

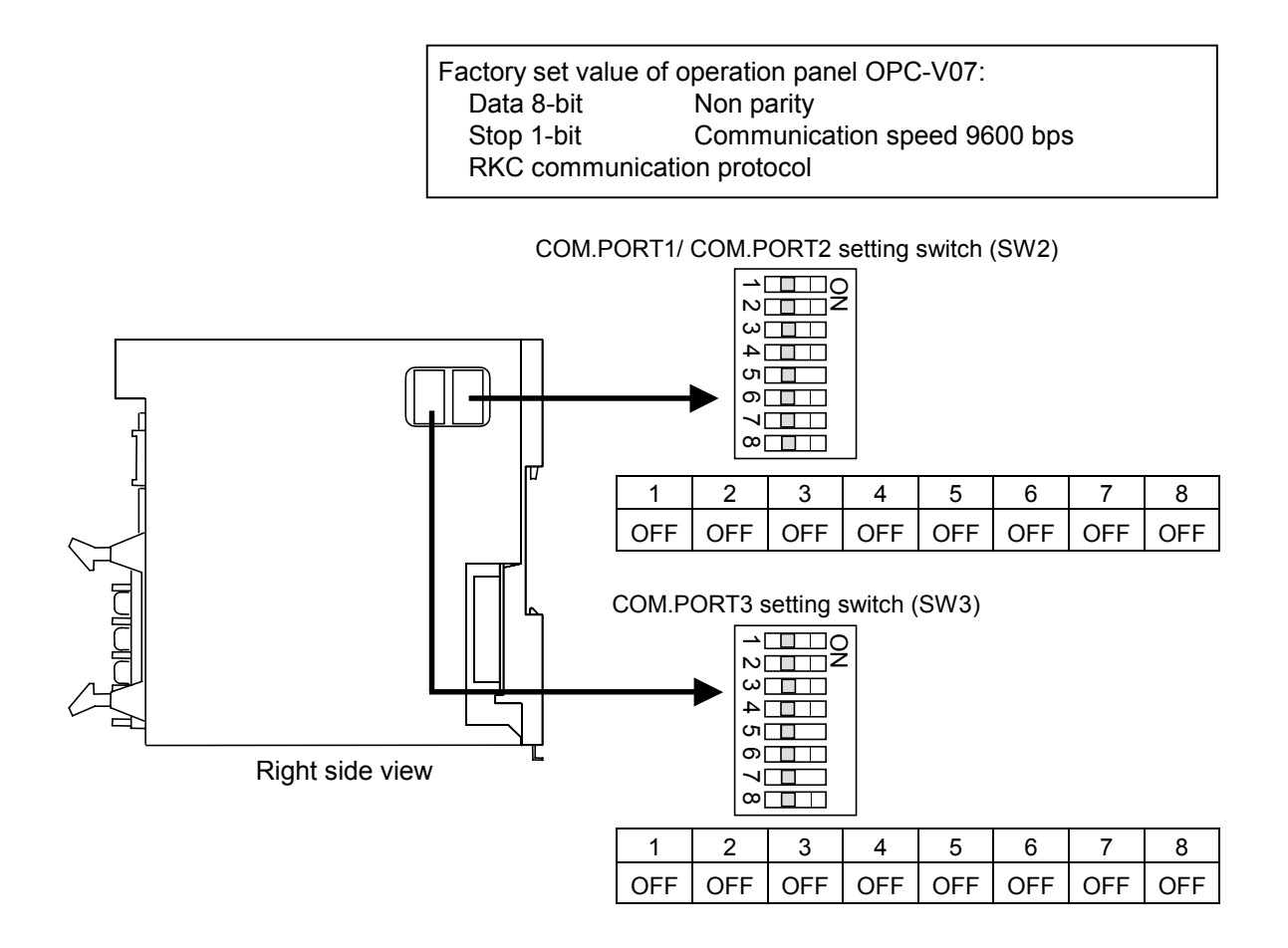

#### # **When connect the OPC-V07 to the H-PCP-J [COM.PORT1]**

Set communication parameter with COM.PORT1/COM.PORT2 setting switch (SW2).

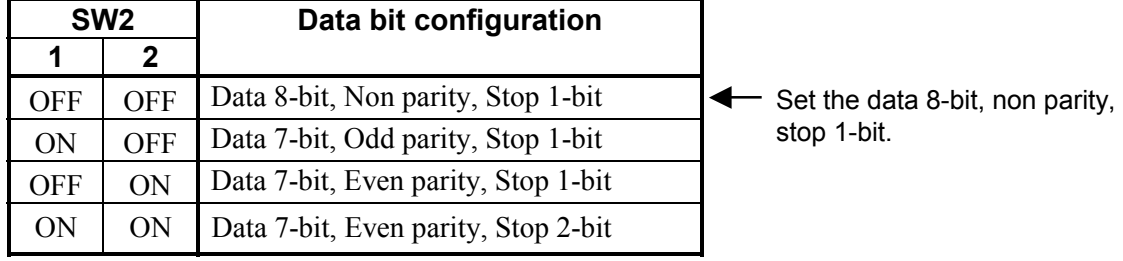

Factory set value: Data 8-bit, Non parity, Stop 1-bit

Continued on the next page.

Continued from the previous page.

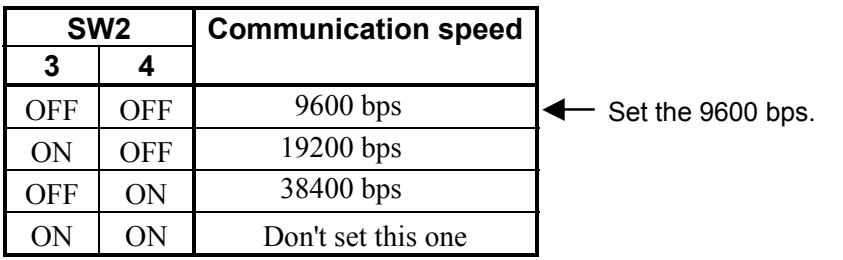

Factory set value: 9600 bps

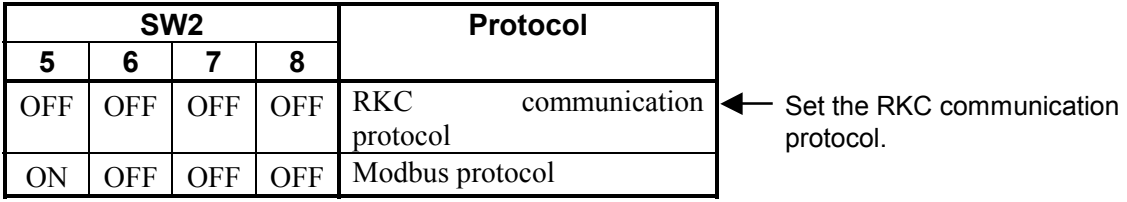

Factory set value: RKC communication protocol

#### $\bullet$  When connect the OPC-V07 to the H-PCP-J [COM.PORT3]

Set communication parameter with COM.PORT3 setting switch (SW3)

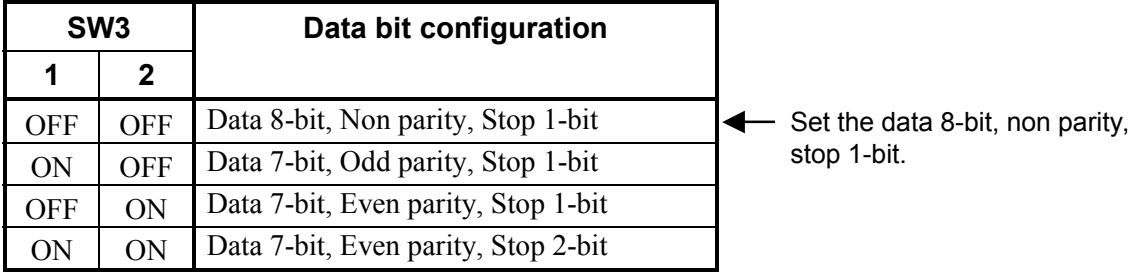

Factory set value: Data 8-bit, Non parity, Stop 1-bit

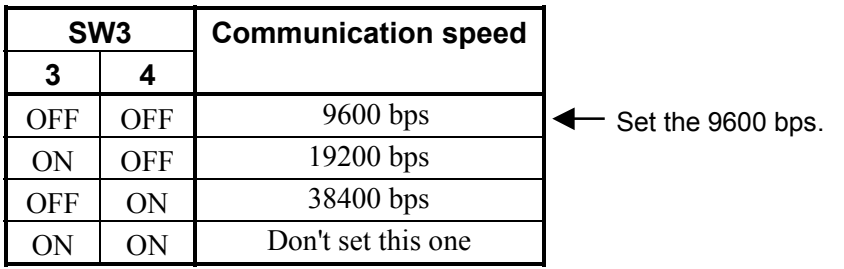

Factory set value: 9600 bps

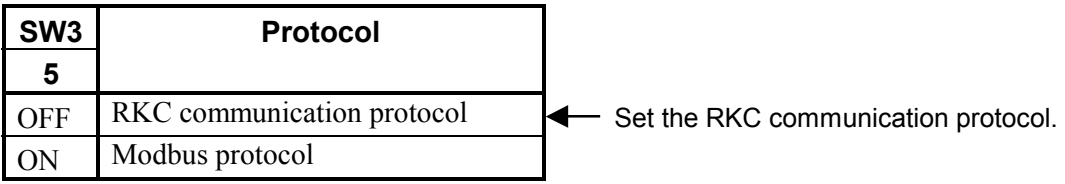

Factory set value: RKC communication protocol

Continued on the next page.

Continued from the previous page.

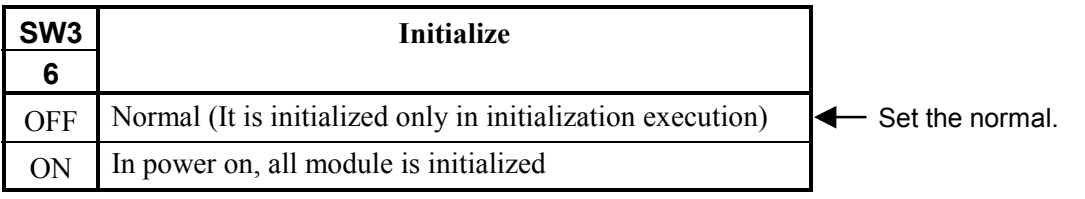

Factory set value: Normal (It is initialized only in initialization execution)

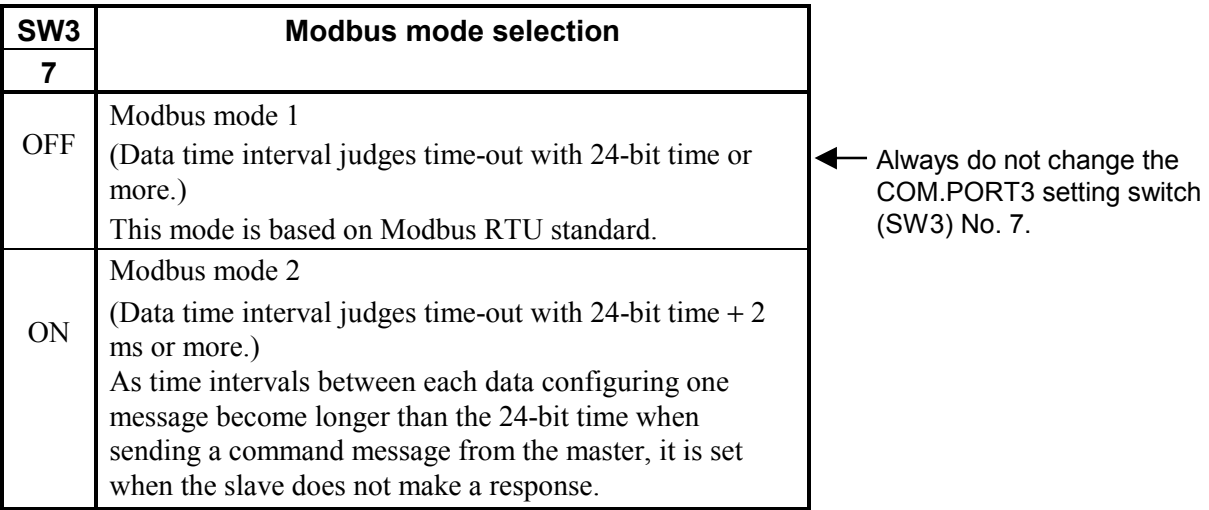

Factory set value: Modbus mode 1

 $\Box$ The setting of Modbus mode selection is valid for the communication ports of COM.PORT1/COM.PORT2 and COM.PORT3. However, the setting of COM.PORT3 setting switch (SW3) No.7 is invalid for any communication ports which select protocols other than the Modbus protocol.

#### $\Box$ **Always do not change the COM.PORT3 setting switch (SW3) No. 8.**

 $\Box$ The parameter for communication between the OPC-V07 and control unit on the OPC-V07 side can be checked on the "Extension Prog. Info" (P. 2-18).

#### **2.2.2 Unit address setting**

When each control unit is multi-drop connected to OPC-V07, set the unit address of each control unit using the unit address setting switch at the front of the H-PCP-A/B/J module. For this setting, use a small blade screwdriver.

#### ! **H-PCP-A/B module**

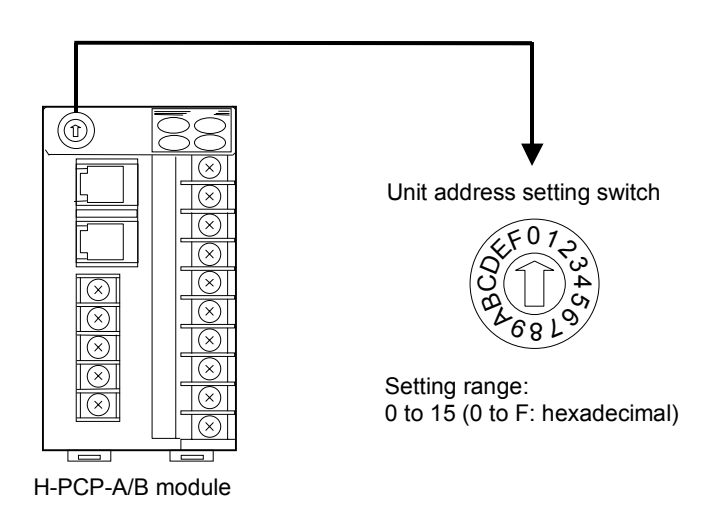

#### ! **H-PCP-J module**

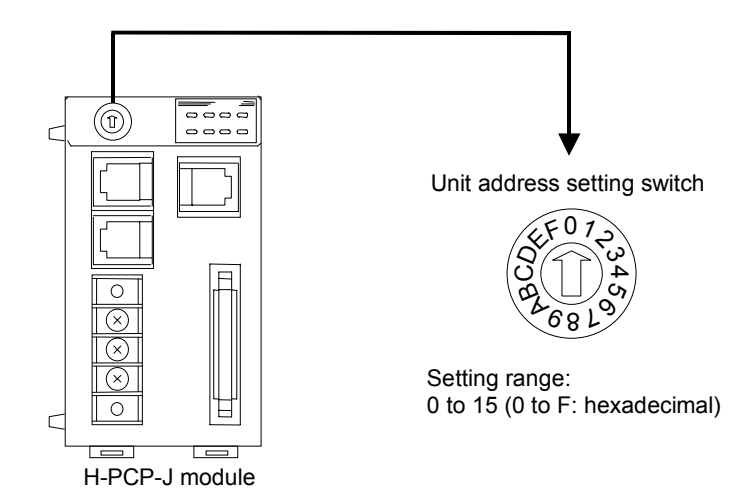

 $\Box$ **Set the unit address such that it is different to the other addresses on the same line. Otherwise, problems or malfunction may result.**

#### **2.2.3 Check the communication parameter of OPC-V07 side**

The parameter for communication between the operation panel and control unit on the operation panel OPC-V07 side can be checked on the "Extension Prog. Info." screen.

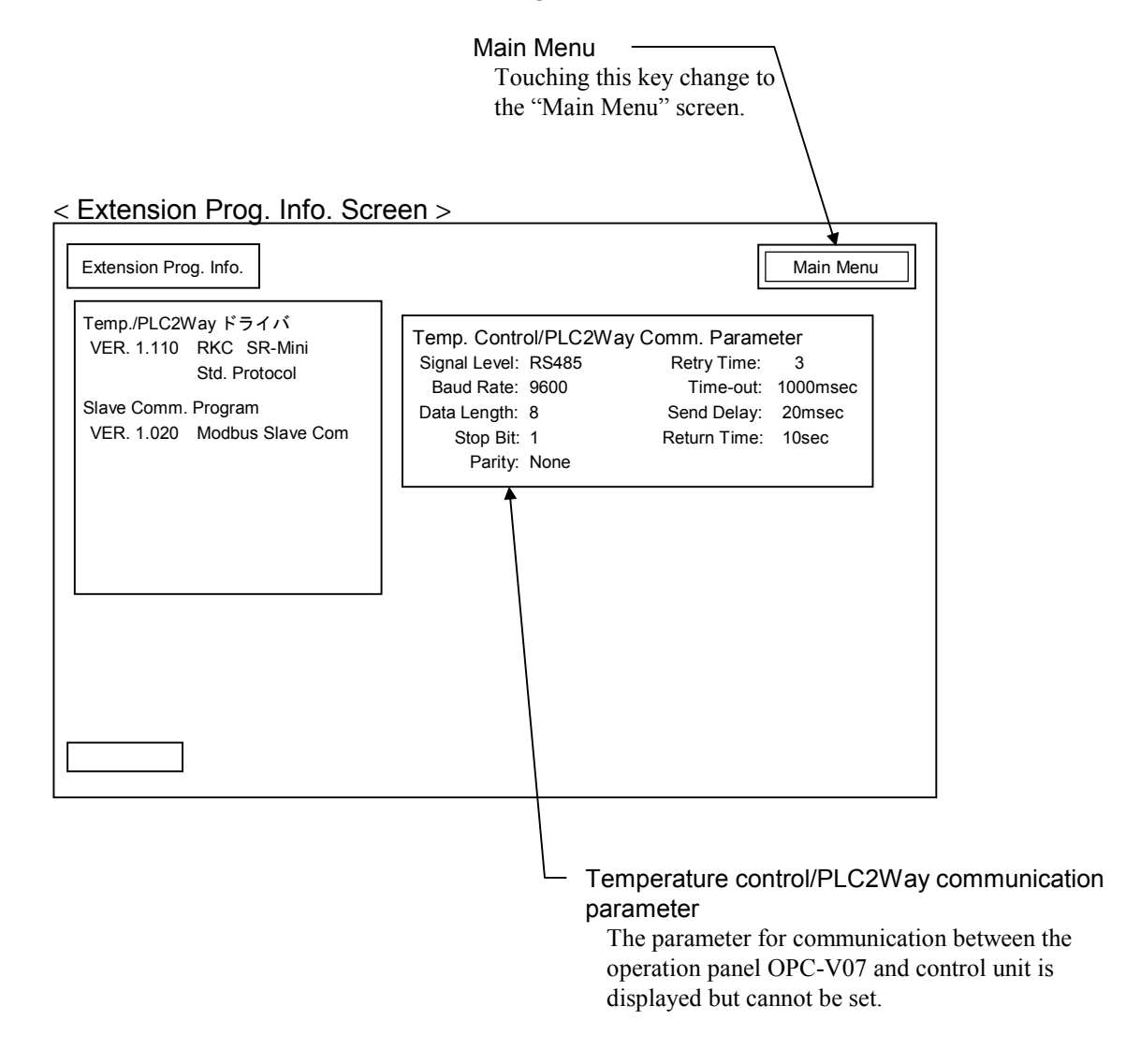

 $\Box$ The panel editor V-SFT changes the parameter for communication on the operation panel OPC-V07 side. For the panel editor V-SFTE, see the instruction manual of Hakko Electronics Co., Ltd.

#### < Operation procedures >

*1.* Press and hold the [SYSTEM] switch, and press the [F7] switch at the same time. "Main Menu" screen is displayed. The "Main Menu" screen can be changed on any screen.

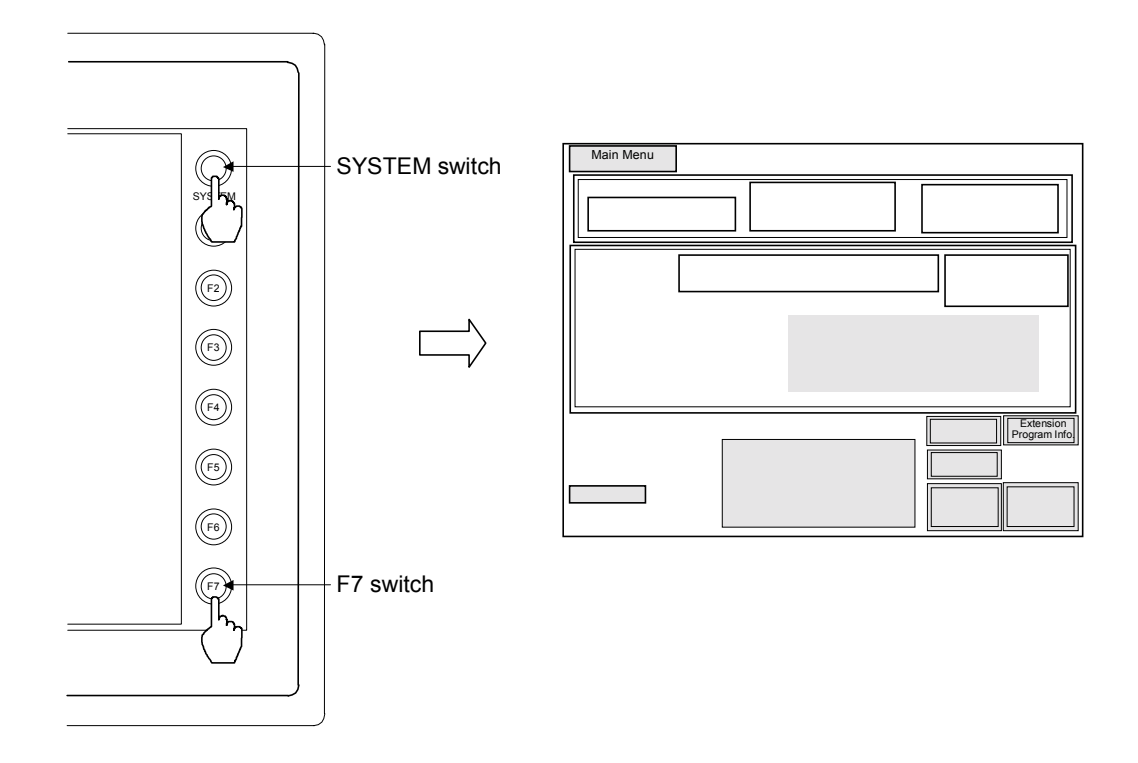

 $\Box$ This diagram is created by the OPC-V07 (8.4 inches) and OPC-V07 (10.4 inches). For the OPC-V07 (12.1 inches), function switches are located under the screen.

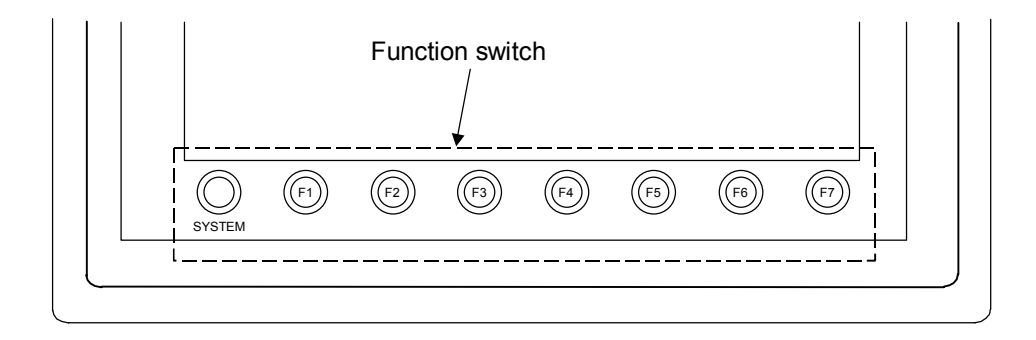

2. Touch the [Extension Program Info.] key. "Extension Prog. Info." screen is displayed.

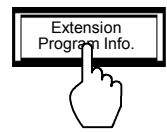

3. After the information is checked, touch the [Main Menu] key to call out the "Main Menu" screen.

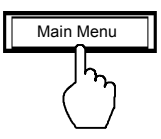

4. Press the [SYSTEM] switch with the "Main Menu" screen being displayed. The menu is displayed at the side of the function switch.

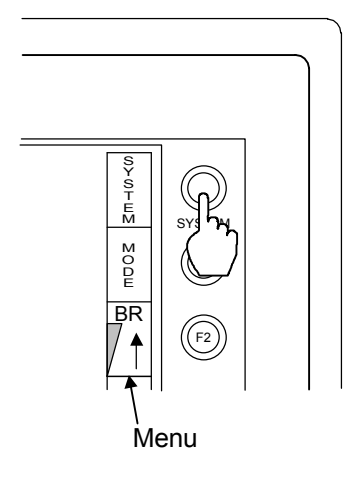

*5.* Press the [F1] switch with the menu being displayed. Pressing the [F1] switch displays the "Opening" screen after an error is checked and then displays the "Operation Menu" screen.

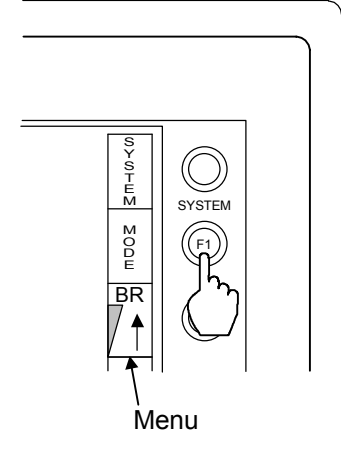

 $\Box$ The menu disappears after a certain lapse of time. If it disappears, press the [SYSTEM] switch again.
# **2.3 Termination Resistor (OPC-V07 side) Setting**

Set the termination resistor with dip switches.

No.6: Connector for the host computer [MJ1] No.7: Connector for the PLC [CN1] No.8: Connector for the control unit [MJ2]

OPC-V07 [10.4/12.1 inches] (Rear) OPC-V07 [8.4 inches] (Right side)

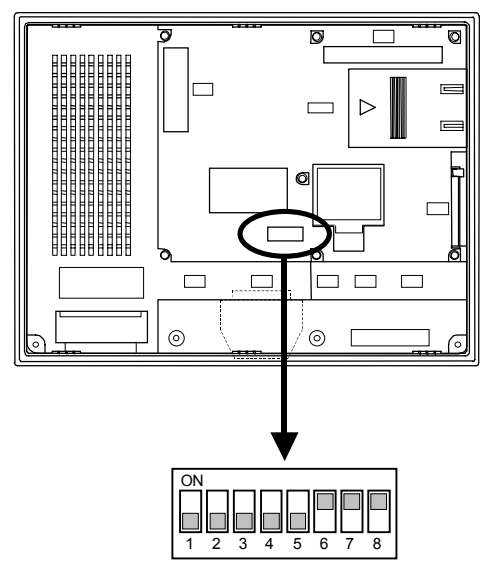

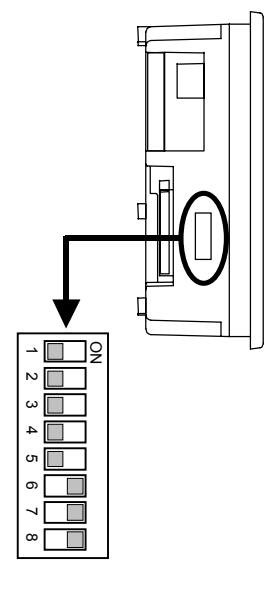

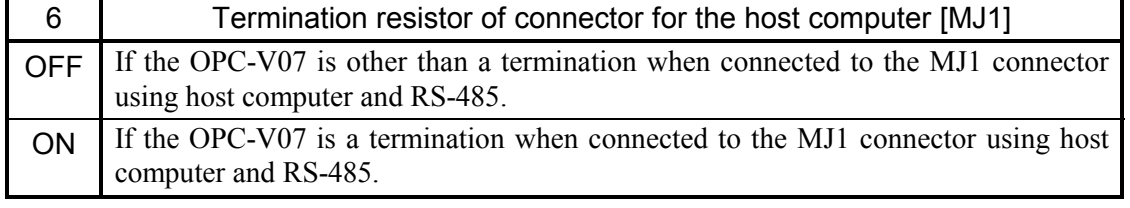

Factory set value: ON

 $\Box$ Setting will be invalid when connecting host computer of RS-232C to OPC-V07.

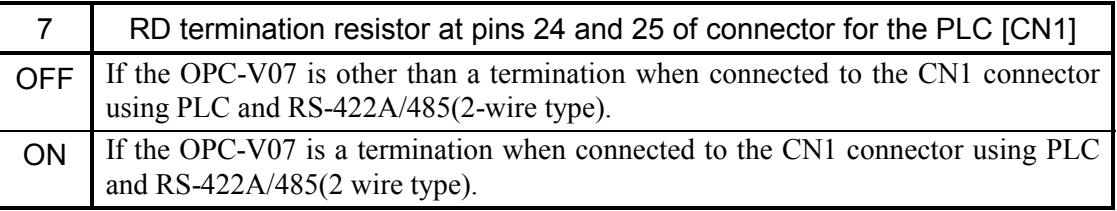

Factory set value: ON

#### $\Box$ Setting will be invalid when connecting host computer of RS-232C to OPC-V07.

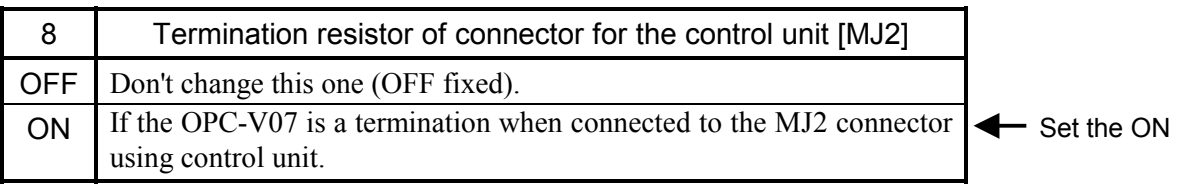

Factory set value: ON

 $\Box$ **Always do not change the switch No. 1 to 5 (OFF fixed).** 

# **2.4 Start-up Procedures**

## ■ Check prior to power on

Check the following items before turning on the power to the operation panel OPC-V07.

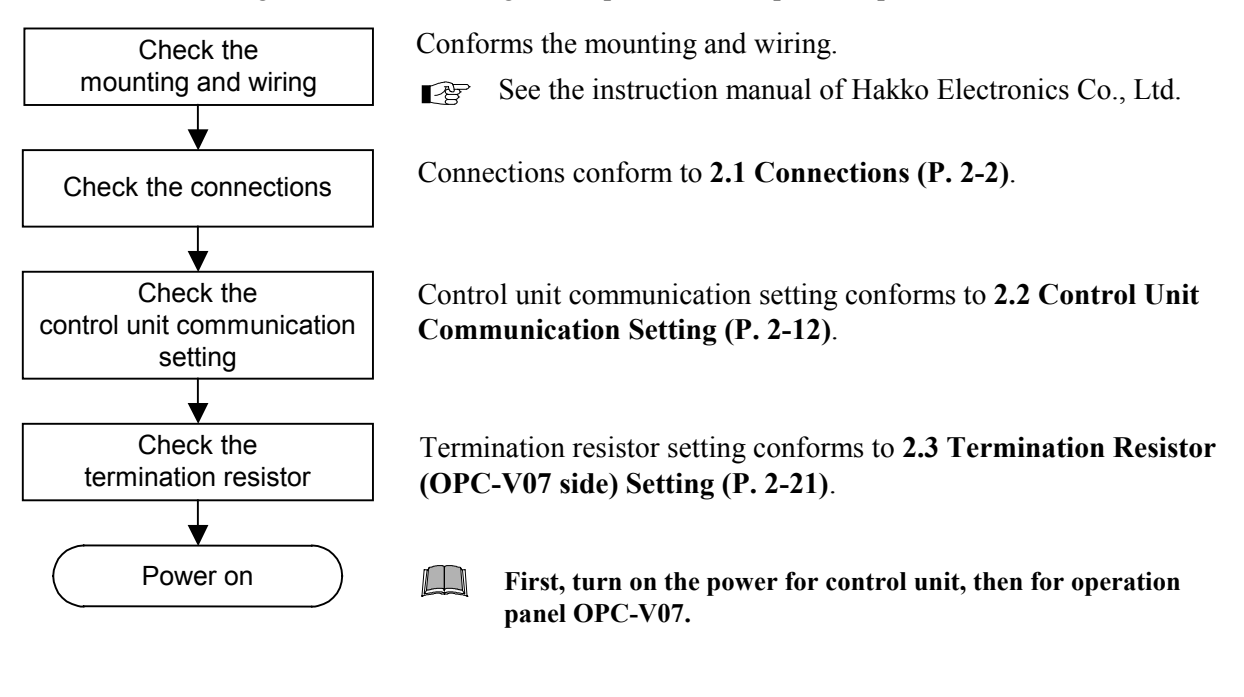

## ■ Check after power on

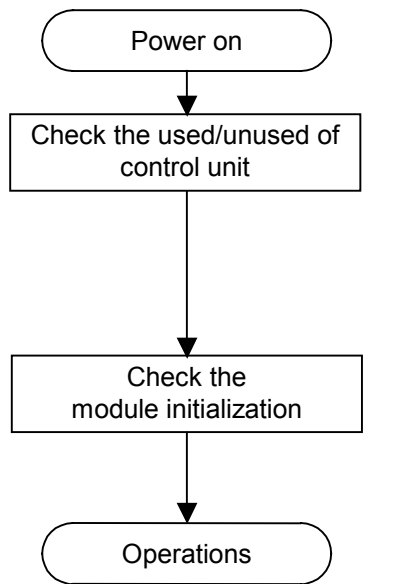

Check that the control units existing after power on are set to "Used."

For details, see the **OPC-V** Initial Settings **Unit Use/Unused, Unit name, Temperature input unit screen (P. 3-153)**.

When switching on the power for the first time after changing the control unit module composition, check that the control unit module initialization have been made.

For the module initialization, see the **Controller initial menu (P. 3-166)**.

# **2.5 Brightness Adjustment**

The brightness adjustment can be set with the function switches. Adjusts the screen brightness in three levels (Bright, Medium, Dark).

## Operation procedures

*1.* Press and hold the [SYSTEM] switch, and press the [F7] switch at the same time. "Main Menu" screen is displayed. The "Main Menu" screen can be changed on any screen.

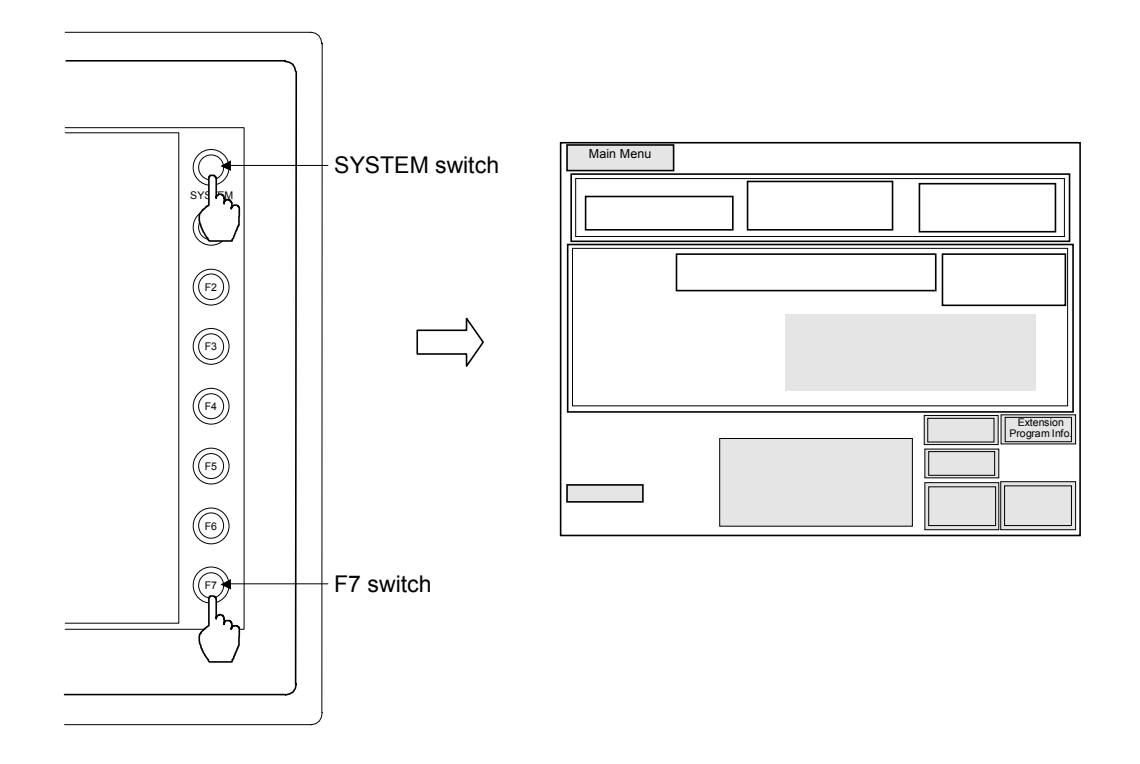

 $\Box$ This diagram is created by the OPC-V07 (8.4 inches) and OPC-V07 (10.4 inches). For the OPC-V07 (12.1 inches), function switches are located under the screen.

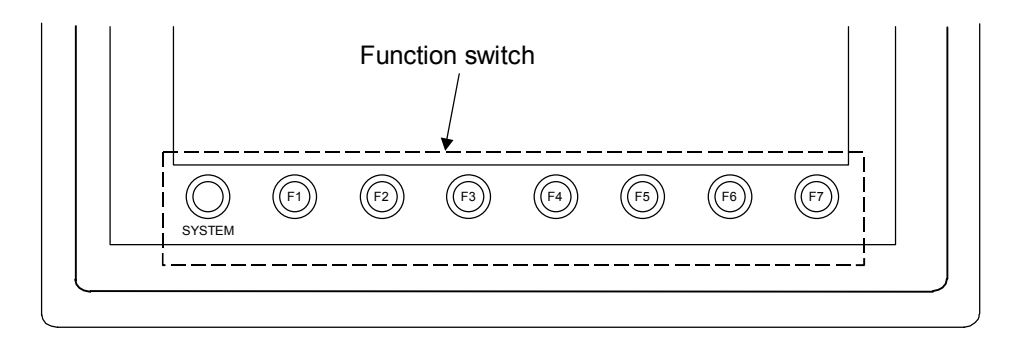

2. Press the [SYSTEM] switch with the "Main Menu" screen being displayed. The menu is displayed at the side of the function switch.

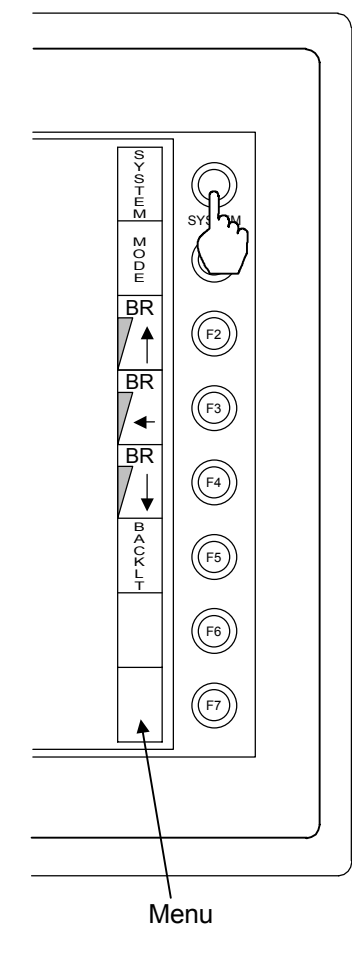

F1: Mode

Main menu mode ends.

- F2: Brightness adjustment (Bright) It brightens screen.
- F3: Brightness adjustment (Medium) It makes screen with middle brightness.
- F4: Brightness adjustment (Dark) It darkens screen.
- F5 to F7: Invalidity (Ignored)

- *3.* Press the [F2] to [F4] switches with the menu being displayed. The brightness adjustment can be set.
- *4.* Press the [F1] switch with the menu being displayed. Pressing the [F1] switch displays the "Opening" screen after an error is checked and then displays the "Operation Menu" screen.

# 3

# **SCREEN DESCRIPTIONS**

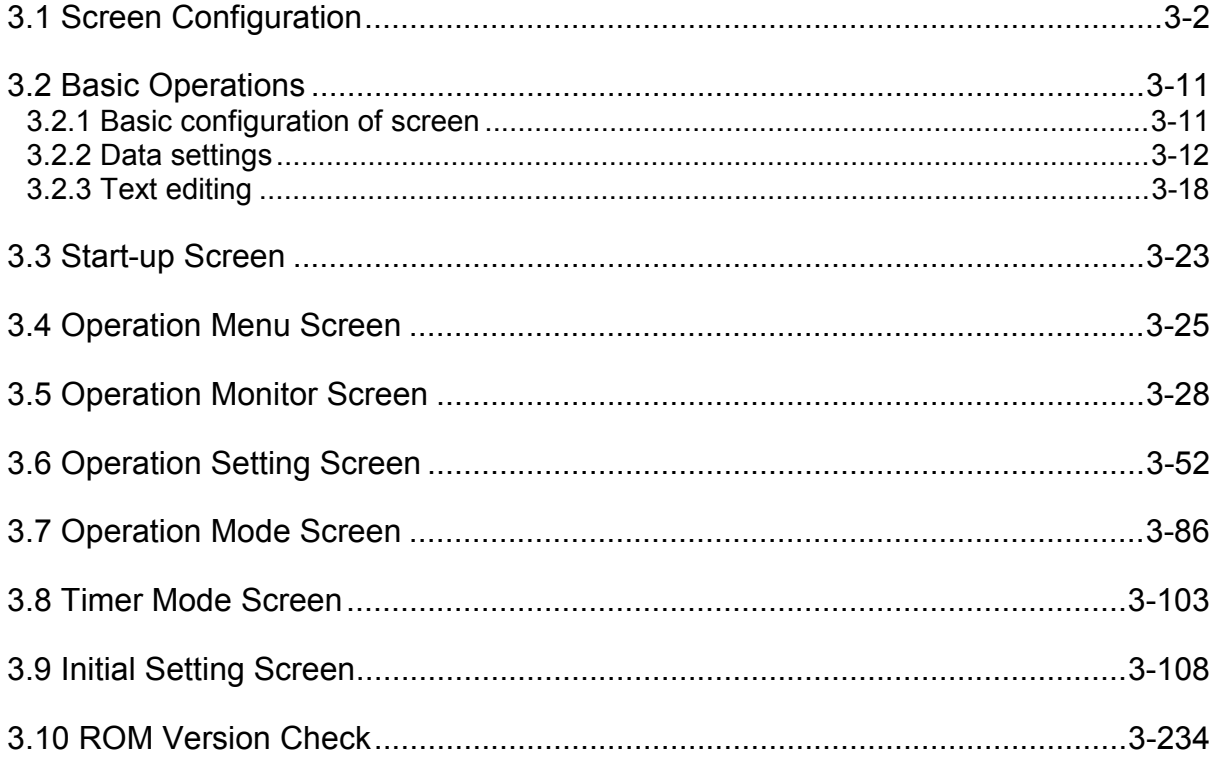

# **3.1 Screen Configuration**

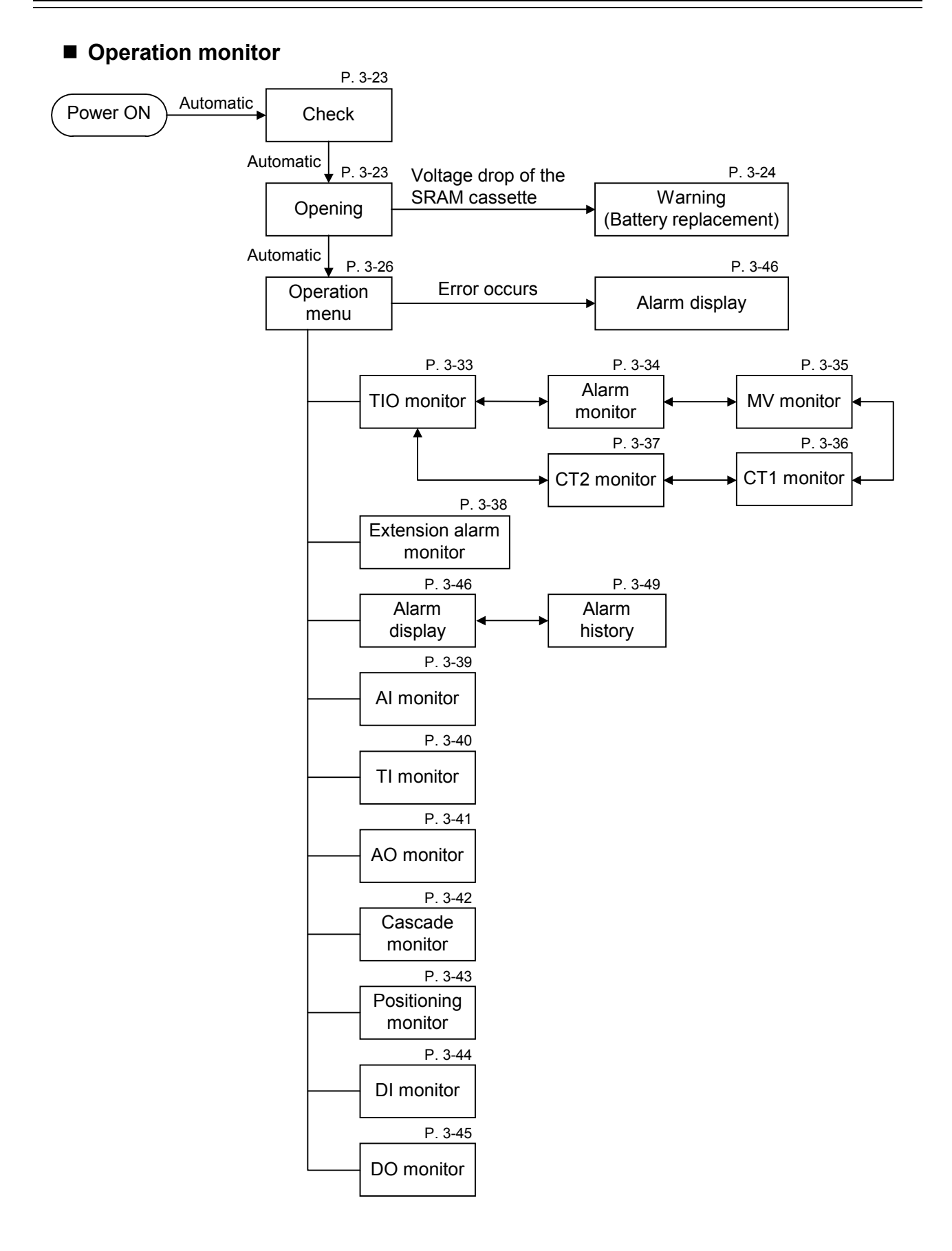

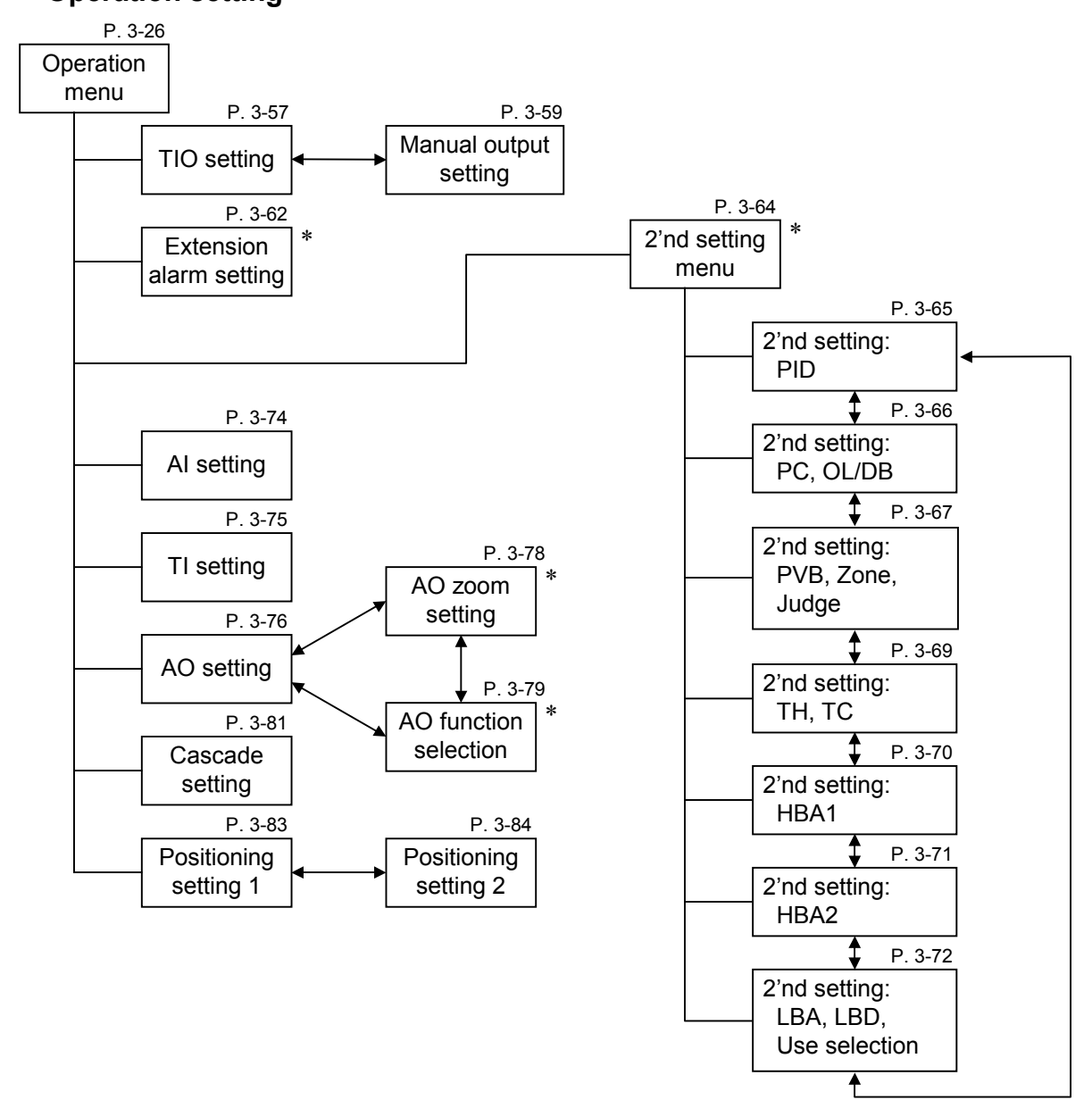

■ Operation setting

\* This screen is not displayed normally. Protection release is necessary to display each screen. Details see the following.

"Extension alarm setting" screen:

See the **E** Releasing extension alarm setting calling up key protect (P. 3-61). "2'nd setting Menu" screen:

See the **Exercise Releasing 2'nd setting menu calling up key protect (P. 3-63).** 

"AO zoom setting" screen, "AO function selection" screen:

See the **E** Releasing AO zoom/AO function calling up key protect (P. 3-77).

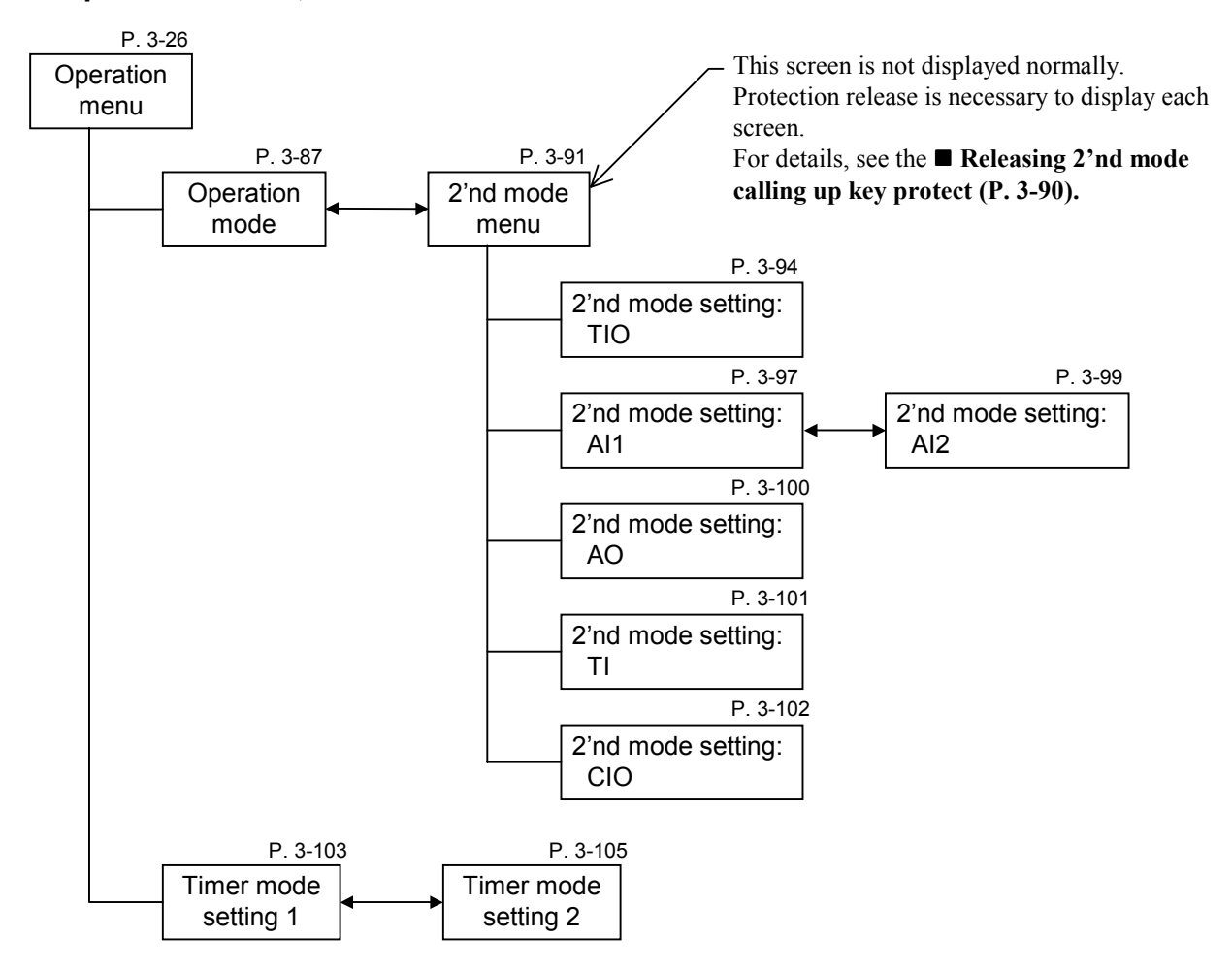

## ■ Operation mode, Timer mode

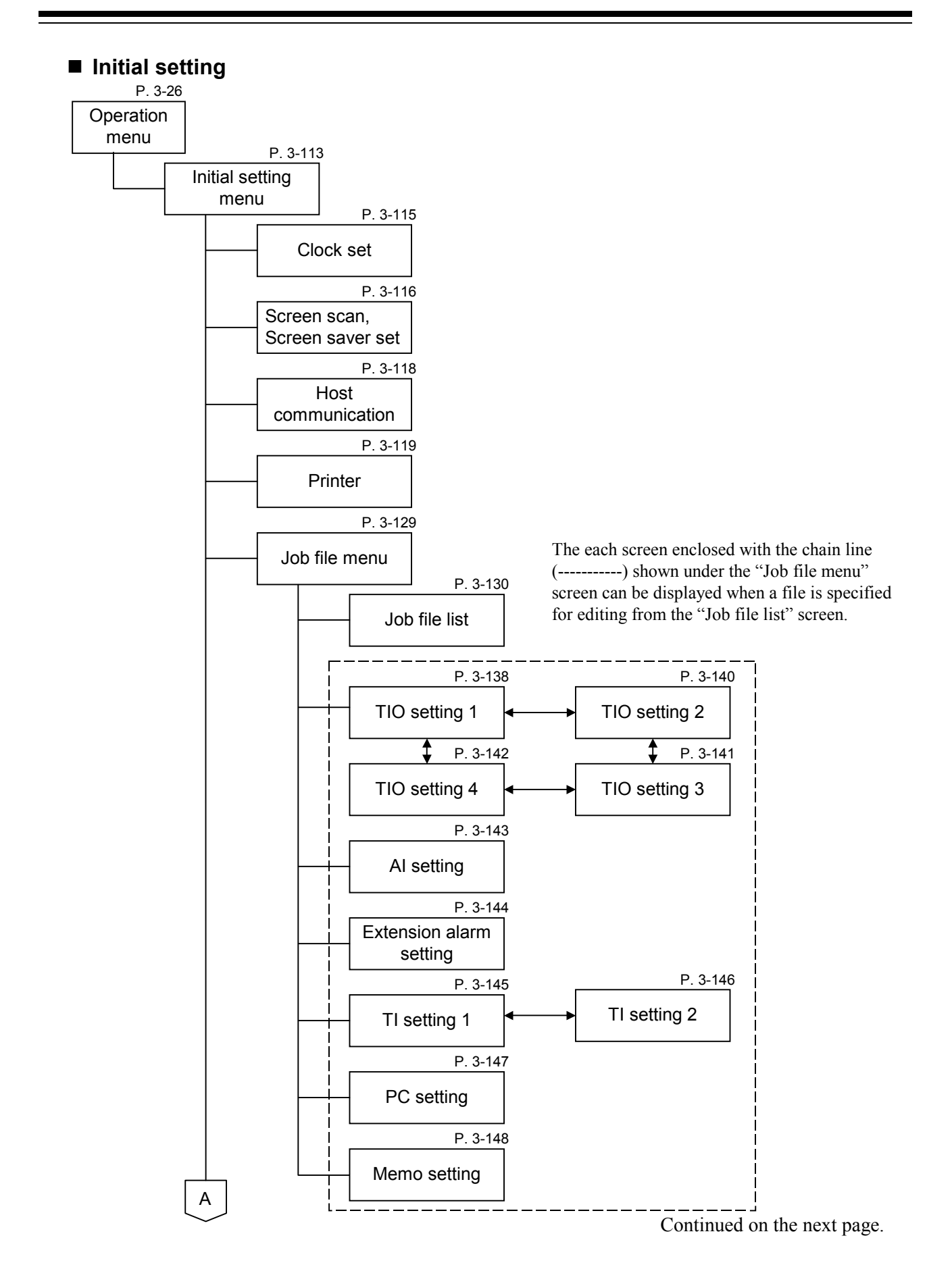

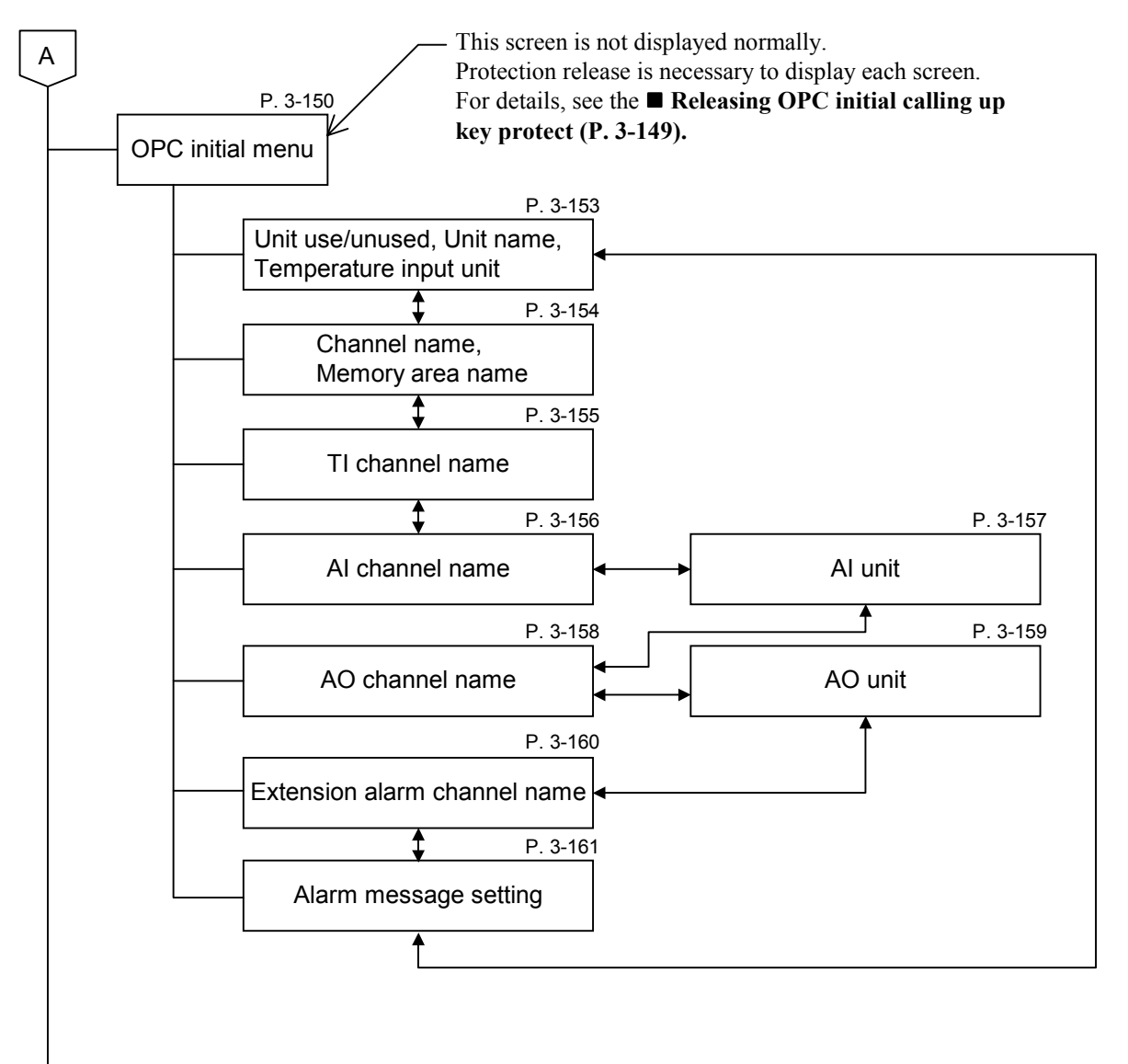

Continued on the next page.

B

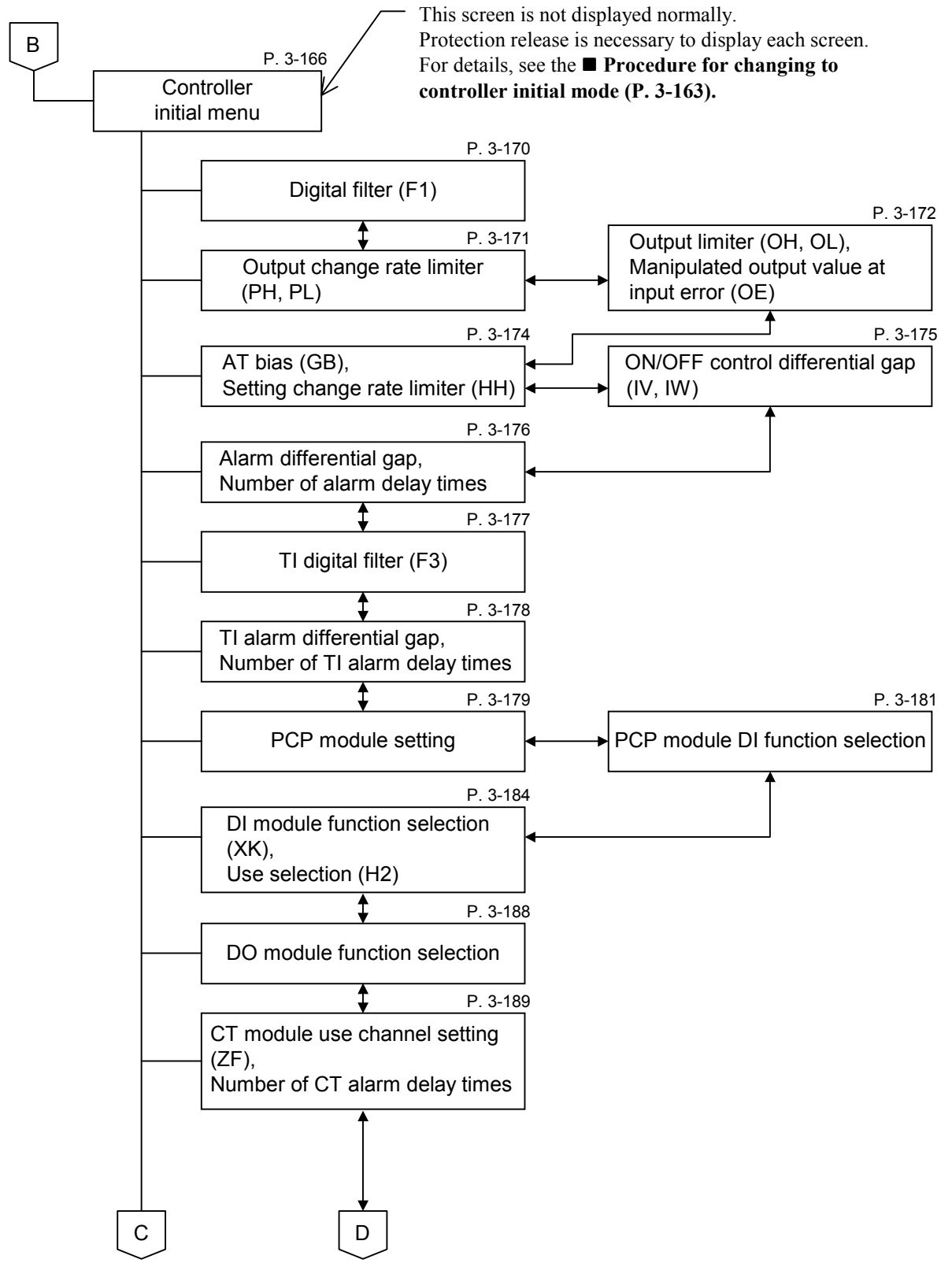

Continued on the next page.

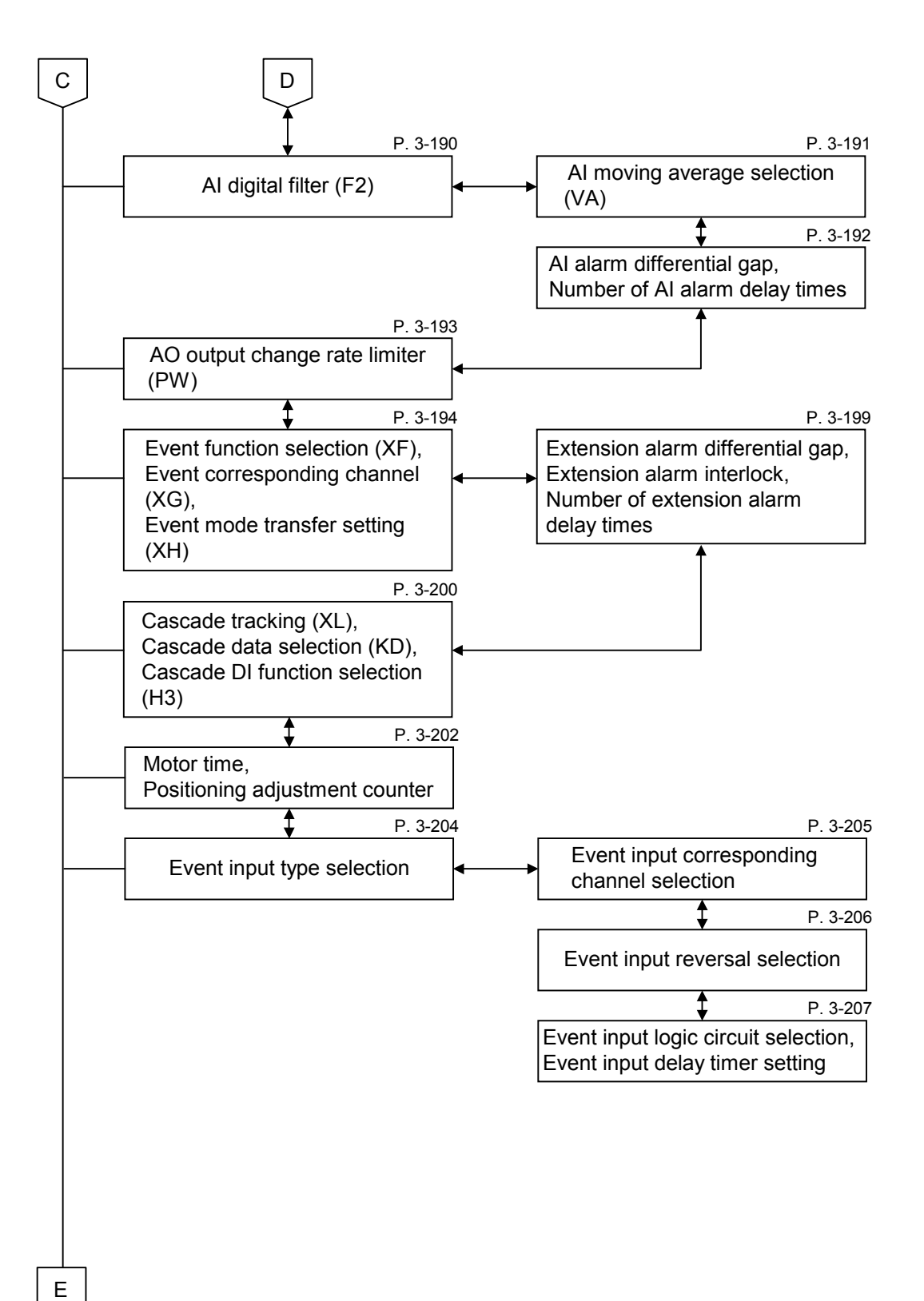

Continued on the next page.

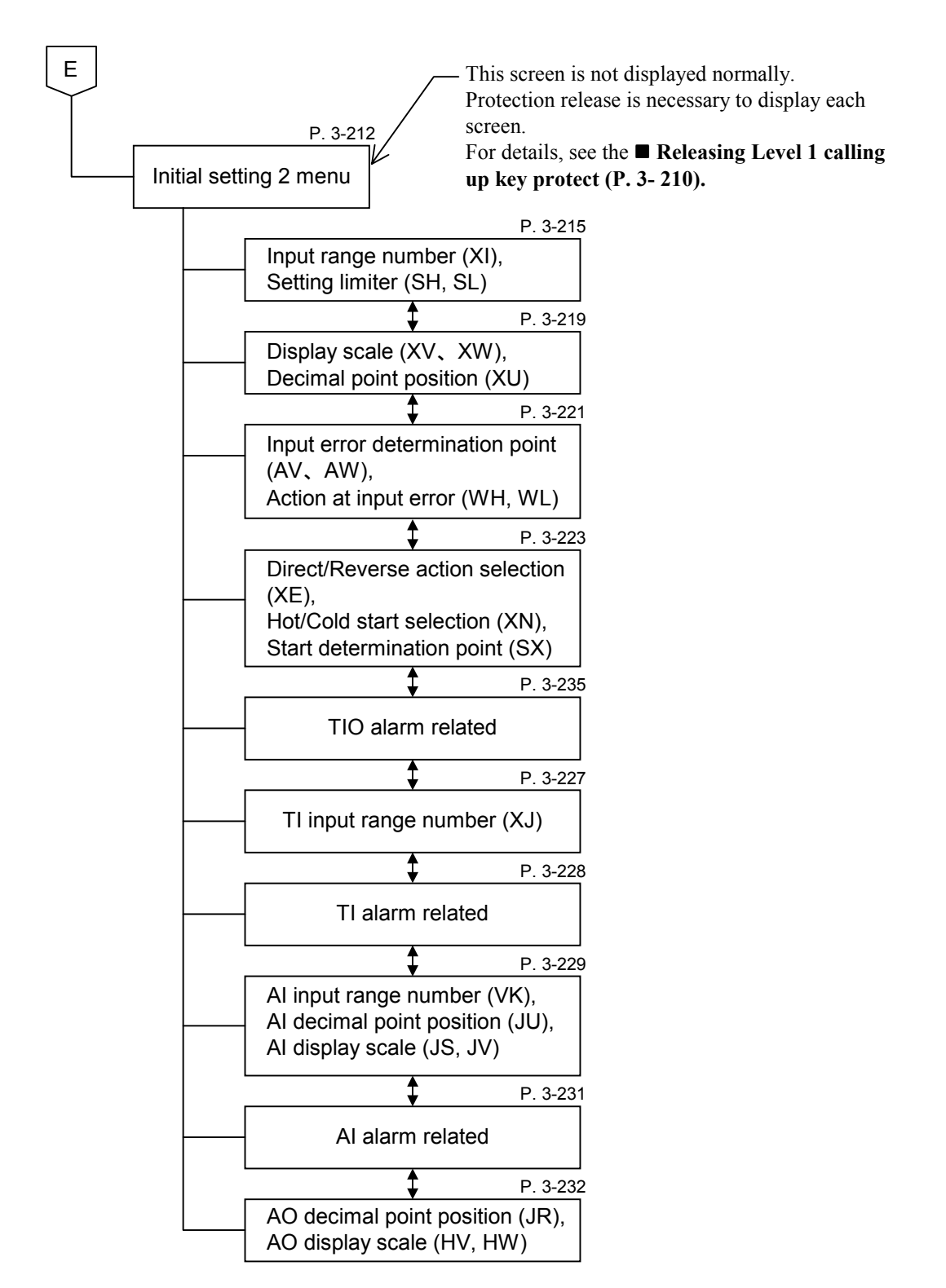

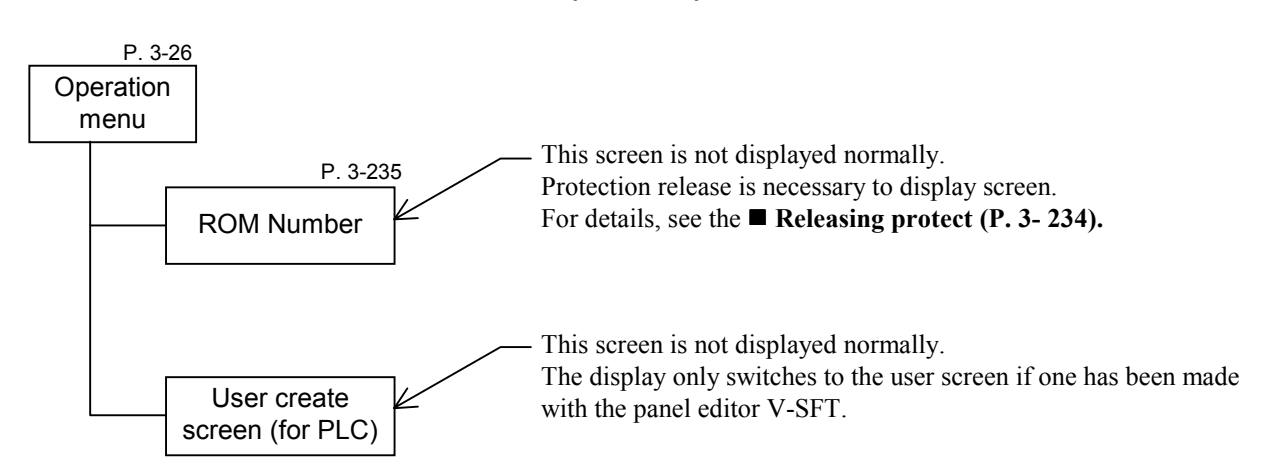

## ■ ROM version, User create screen (for PLC)

# **3.2 Basic Operations**

## **3.2.1 Basic configuration of screen**

The basic configuration of each screen is as shown below.

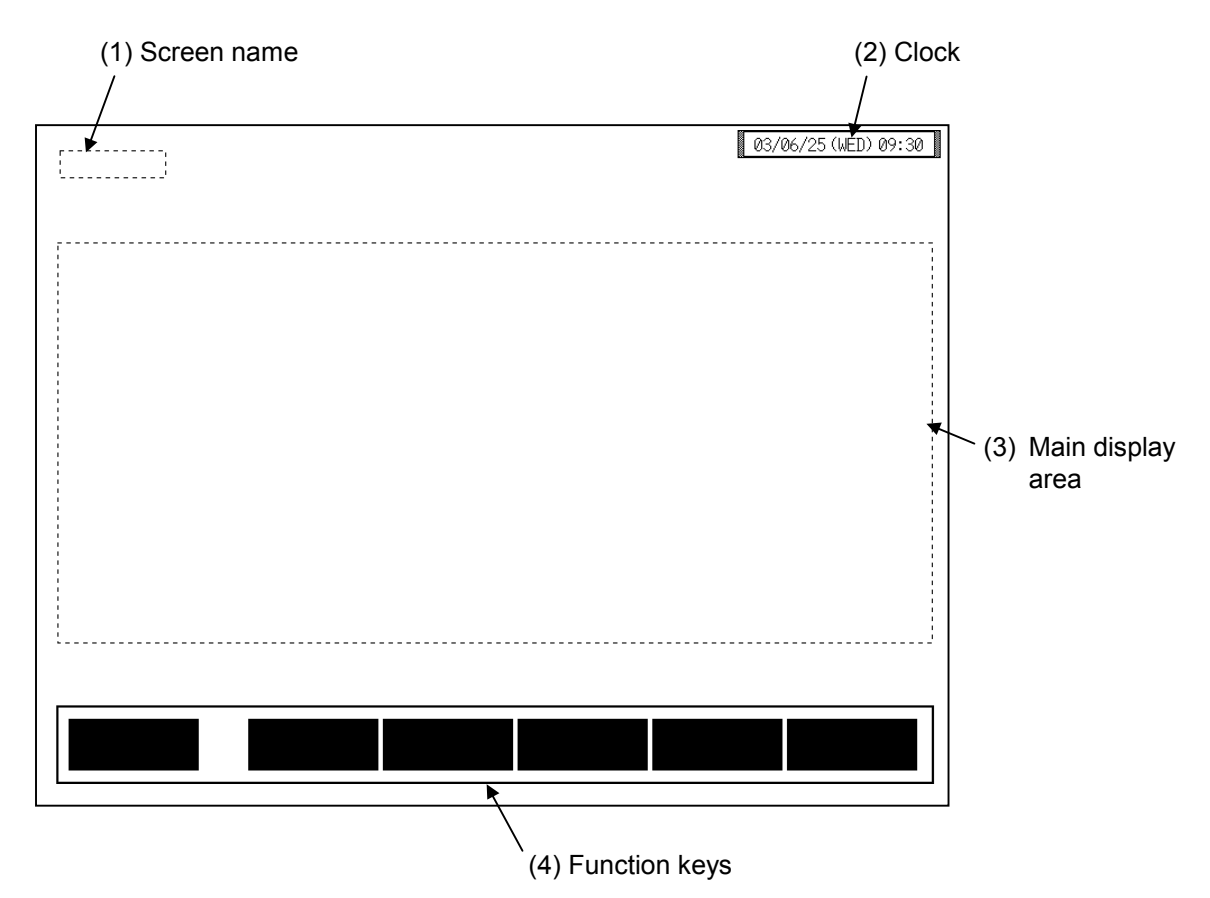

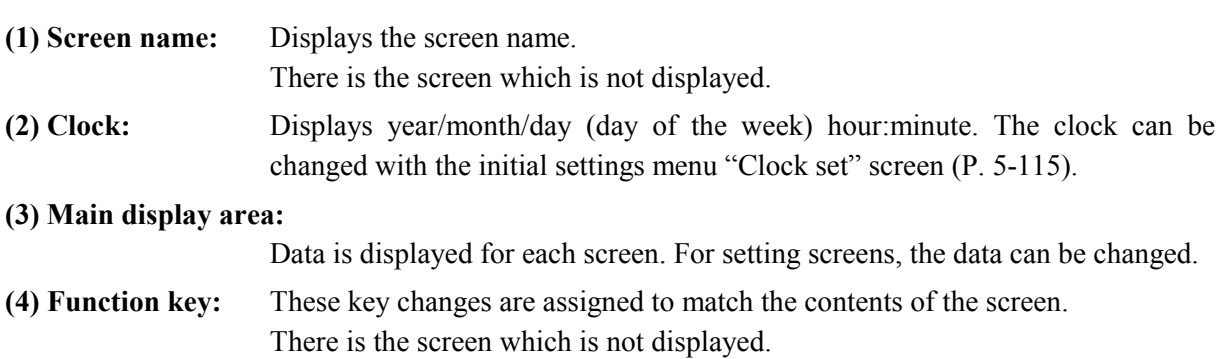

## **3.2.2 Data settings**

You directly touch the data setting or the part you want to change, the numeric keypad window appears on the screen.

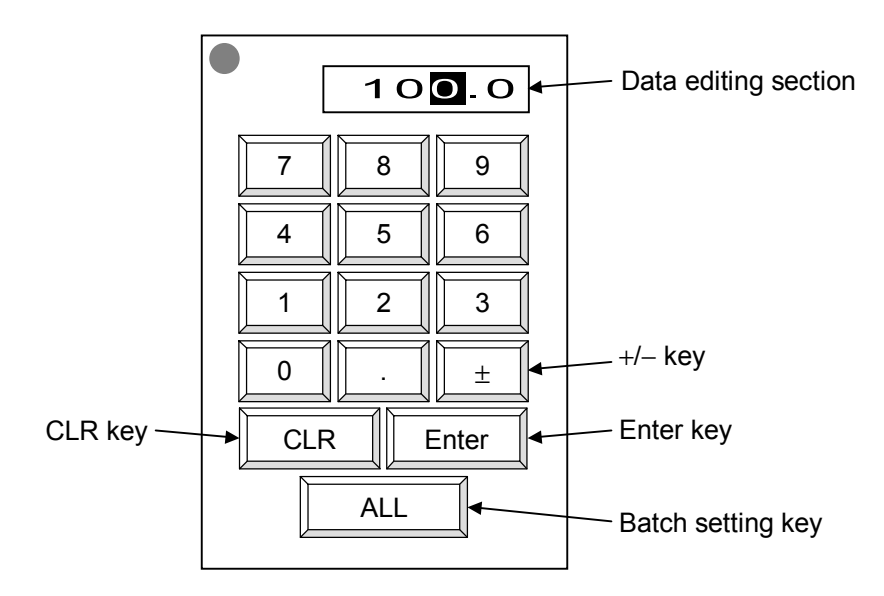

**Data editing section:** Edits the data. The cursor shows where data is input. The number of characters that cab be edited in the data editing section depends on the number of characters that can be input for the data.

- +**/**− **key:** The [+/−] key toggles the value between plus and minus. After inputting the number, set the + or – with this key before touching the [ENT] key.
- **ENT key:** Enters the text displayed in the data editing section and closes the numeric keypad window.
- **Batch setting key:** The same items related to the same unit are simultaneously set to the same numeric values.

The batch setting key may not be used depending on setting items.  $\Box$ In addition, there are some setting items in which no batch setting key is displayed.

**CLR key:** Erases the input data. If you input the wrong number, touching this key.

## ■ Disappearing the numeric keypad window

If you accidentally touch a setting part that you do not need to change and the numeric keypad window appears, either just press the [Enter] key without inputting a number or touch the top left section  $\mathbf{a} \cdot \mathbf{b}$  of the numeric keypad window twice in a row to put out the numeric keypad window without changing the value.

Touch twice in a row

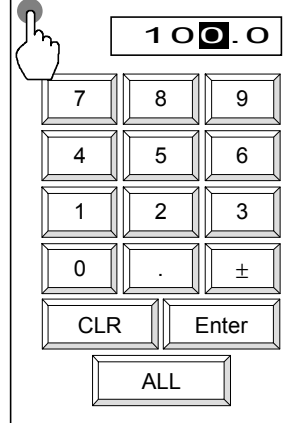

## ■ Moving the numeric keypad window

This OPC-V07 is designed to display a numeric keypad window when you touch a data location to change a setting. The numeric keypad window is displayed so that it will not cover the data being changed, but if you need to check another data section that is hidden by the numeric keypad window, you can move the numeric keypad window with the following method.

*1.* Touch the top left section " $\bullet$ " of the numeric keypad window. The outer frame of the numeric keypad window flashes red.

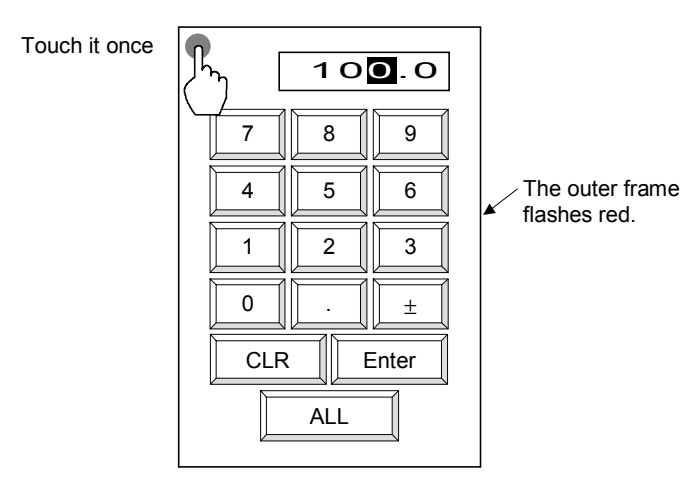

- *2.* When you touch the location to which you want to move the numeric keypad window, it moves there. The location you touched becomes the top left of the numeric keypad window.
- $\Box$ If you specify a position where the numeric keypad window would stick out beyond the edge of the screen, the numeric keypad window is displayed as close as it can go toward the specified position without sticking out beyond the edge of the screen.

## ■ Setting for each channel

Example: When "Temp 1" set value (SV) is change from  $100 \degree C$  to  $200 \degree C$ .

- *1.* Touch the [TIO Setting] key on the "Operation Menu" screen, to change to the "TIO Setting" screen.
- 2. From the "TIO Setting" screen, directly touch the part you want to setting (Temp 1 SV). The numeric keypad window appears on the screen.

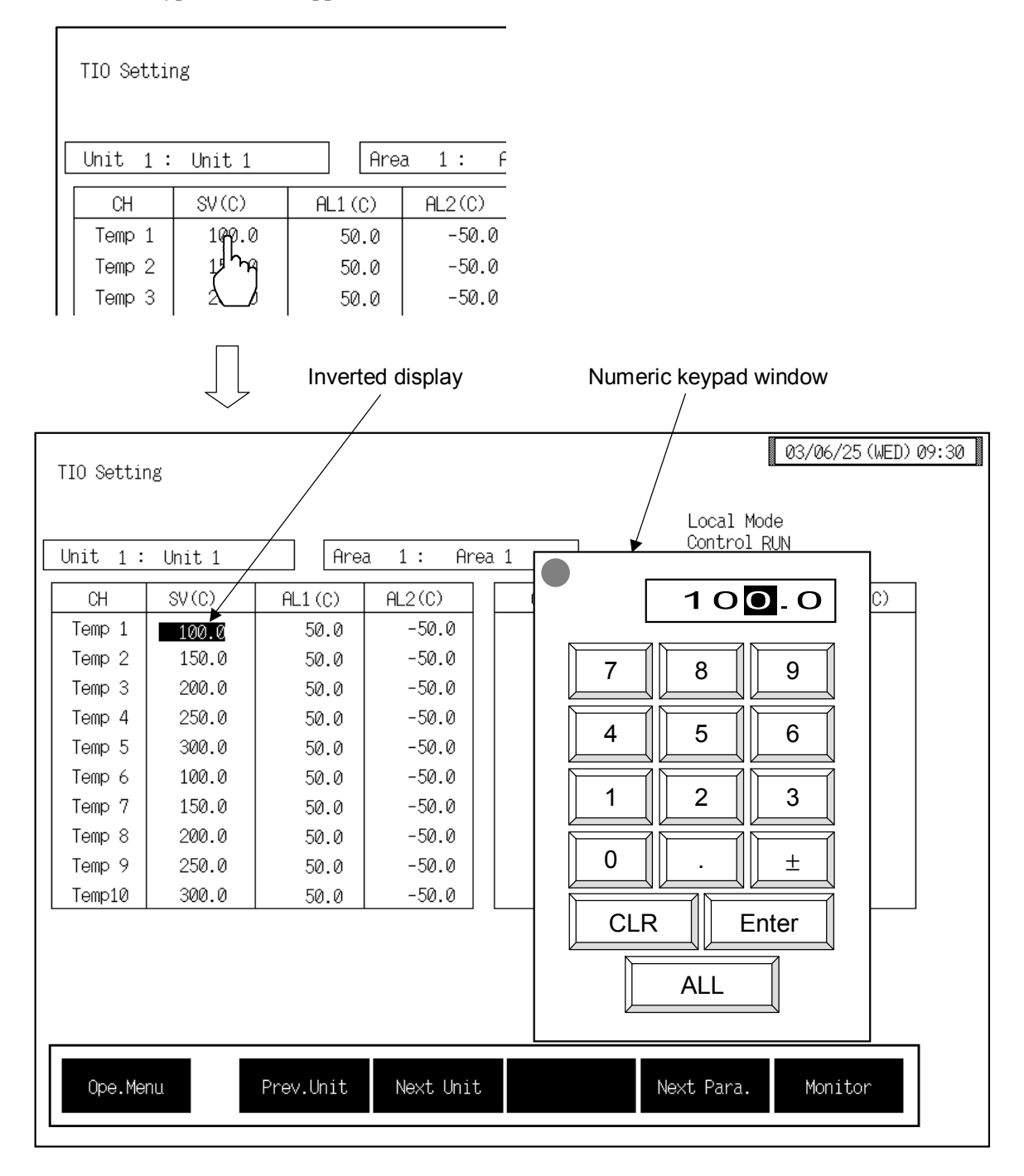

*3.* Touch the [2], [0], [0] key.

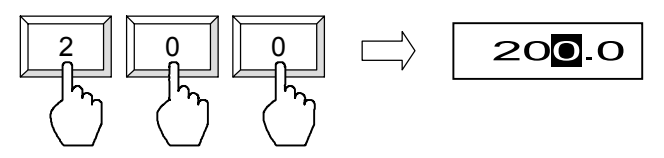

*4.* Touch the [Enter] key to enter the data. When the data is entered, the numeric keypad window disappears.

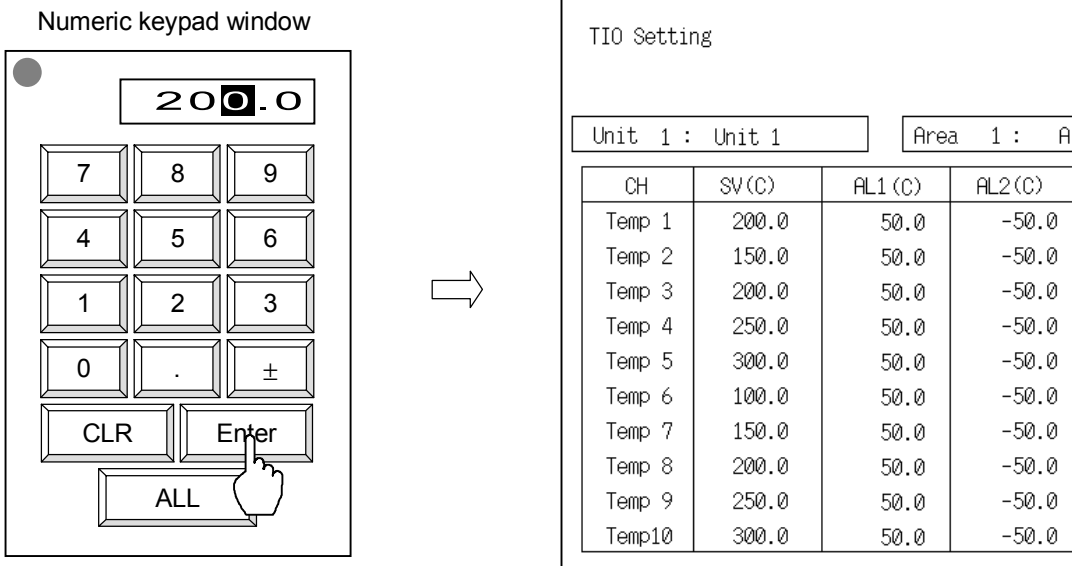

 $\Box$ If you input a number outside the valid range, when you touch the [Enter] key, the numeric keypad window does disappear, but the value is not changed.

## ■ Setting for all channels (Batch setting)

Example: When all set value (SV) is change to 200 °C.

- *1.* Touch the [TIO Setting] key on the "Operation Menu" screen, to change to the "TIO Setting " screen.
- 2. From the "TIO Setting" screen, directly touch the part you want to setting (anywhere within the SV). The numeric keypad window appears on the screen.

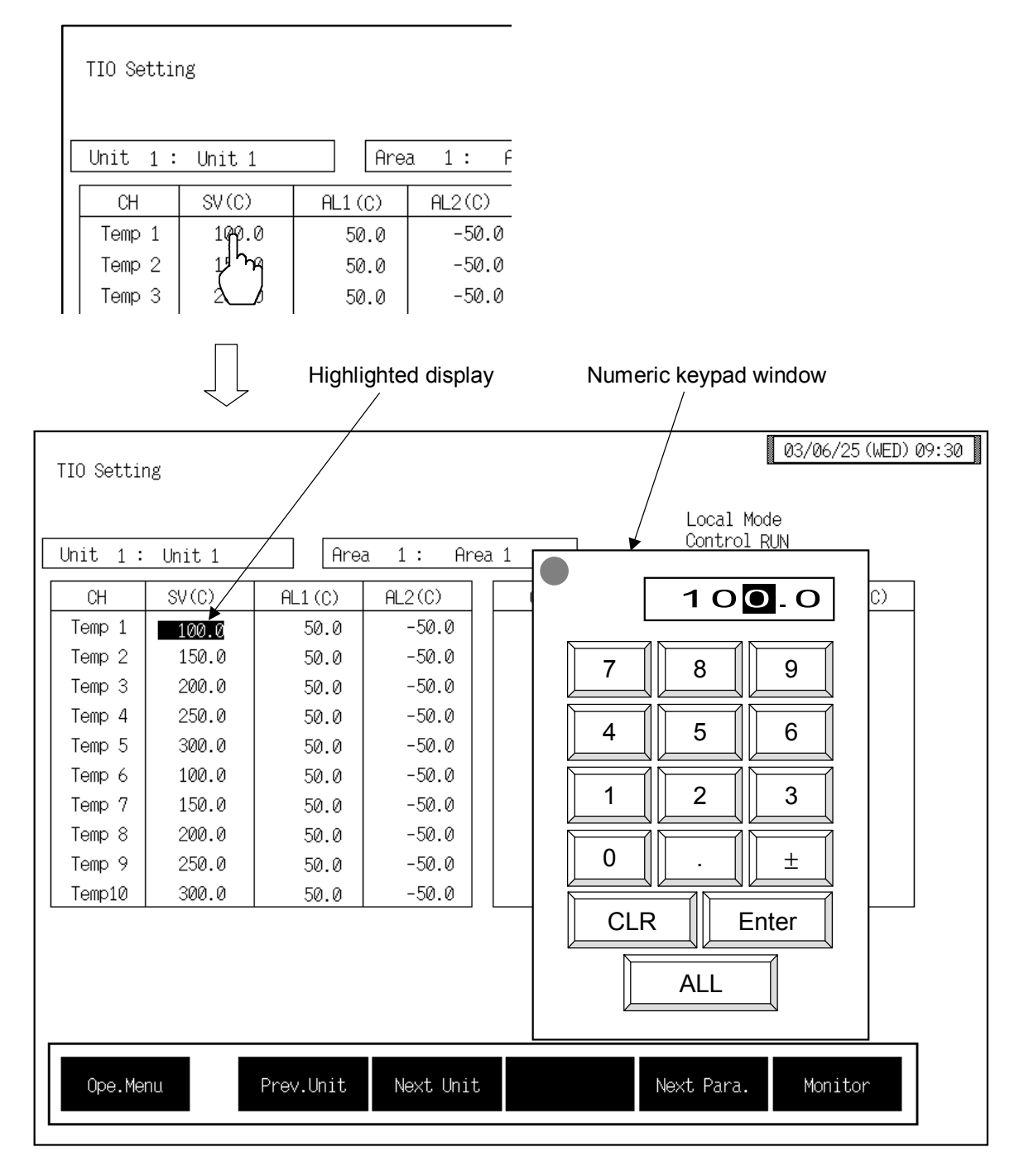

*3.* Touch the [2], [0], [0] key.

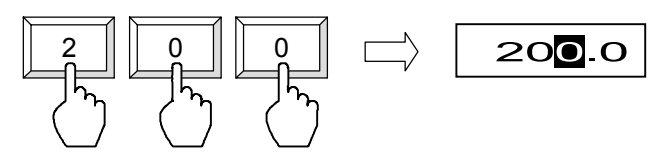

*4.* Touch the [ALL] key. Key becomes highlighted displayed.

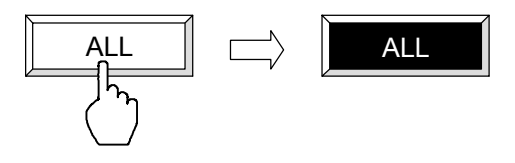

*5.* Touch the [Enter] key to enter the data. When the data is entered, the numeric keypad window disappears. All the items of the same type as the set location are changed to the value (200 °C).

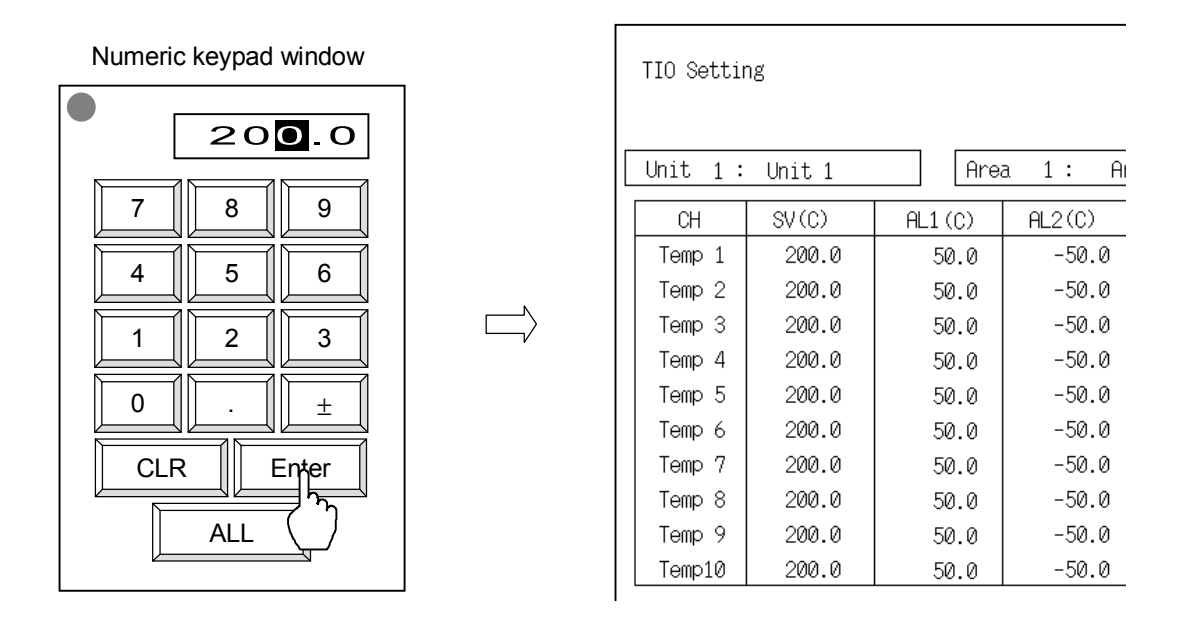

- $\Box$ If you input a number outside the valid range, when you touch the [Enter] key, the numeric keypad window does disappear, but the value is not changed.
- $\Box$ To stop batch setting, touch the [ALL] key. The highlighted display returns to normal.

## **3.2.3 Text editing**

The text editing window is used for setting names and messages. On a screen for inputting a name or message, when you touch a section for text input, the text editing window appears.

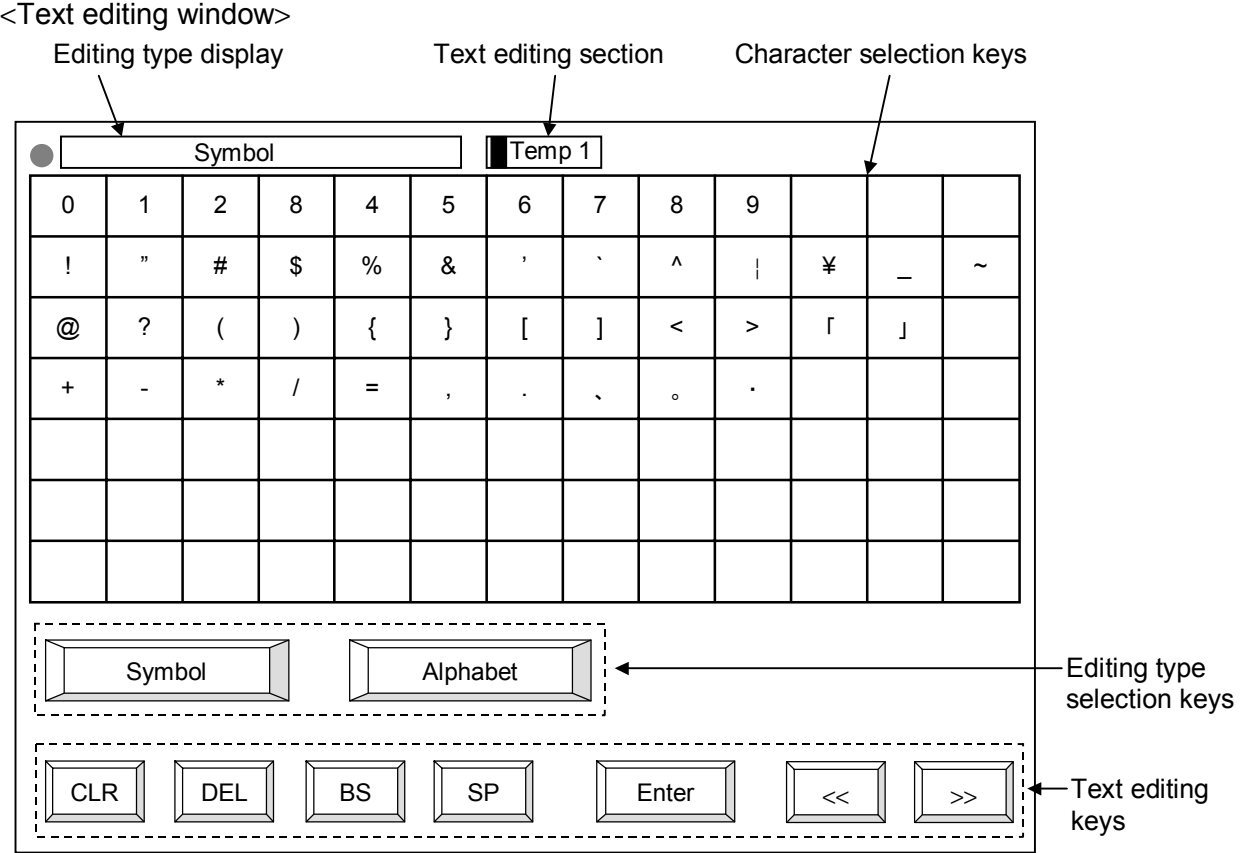

The figure above is an example showing the text editing window for "Symbol" display.

**Editing type display:** Below is a list of the types of character editing selected with the editing type selection keys. This list shows what is displayed when the editing type selection key is pressed.

> Symbols key: Symbol, numeral Alphabet key: Alphabet

**Text editing section:** Creates and edits the name or message. The cursor shows where characters are input. The number of characters that can be edited in the text editing section depends on the number of characters that can be input for the name or message.

## **Character selection keys:**

Select the characters required for making and editing the name or message. When you touch the character you want among those displayed, that character is displayed at the cursor in the text editing section. The characters already at the cursor are shifted to the rear. The contents displayed depend on the type of text editing selected with the text editing type selection key.

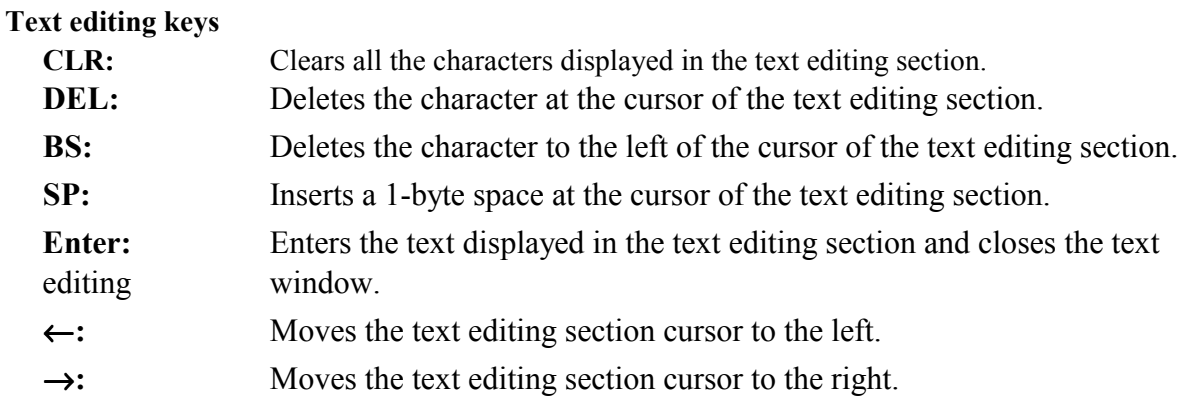

## **Editing type selection keys**

Switch the type of characters required for making and editing the name or message. These keys are used to change the editing type display and the character selection key display.

Symbols key: Symbol, numeral Alphabet key: Alphabet

## ! **Disappearing the text editing window**

To stop text editing midway, touch the section at the top left of the text editing window twice in a row. The text editing window disappears and the characters you were editing are thrown out.

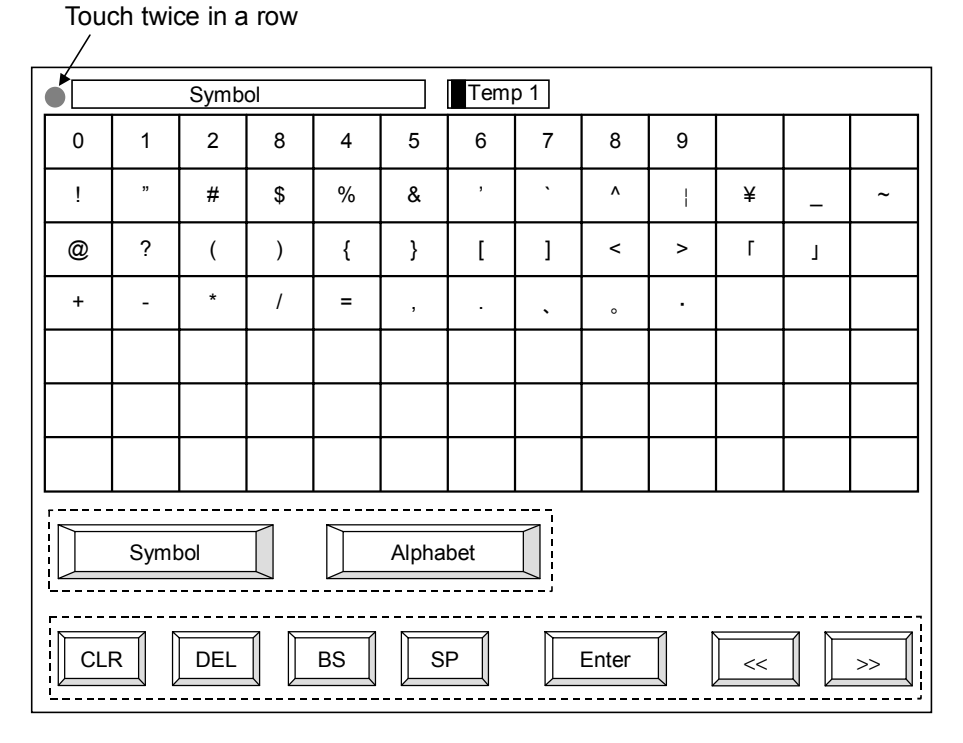

 $\Box$ The text editing window, in the same way as for the numeric keypad window, can be moved on the screen. However, since its display area is almost the same as that of the screen, it can be slightly moved.

## ■ **Text editing**

Example: Setting the name for TIO CH 1 (Temperature control channel 1) to "Zone 1"

*1.* Switch to the OPC initial settings "TIO CH Name Set, Memory Area Name Set" screen.

 $\mathbb{R}$ For the calling procedure of "TIO CH Name Set, Memory Area Name Set" screen, see the **3.9.16 OPC initial menu screen (P. 3-149)**.

*2.* When you touch the section for setting the TIO CH 1 name, the text editing window appears.

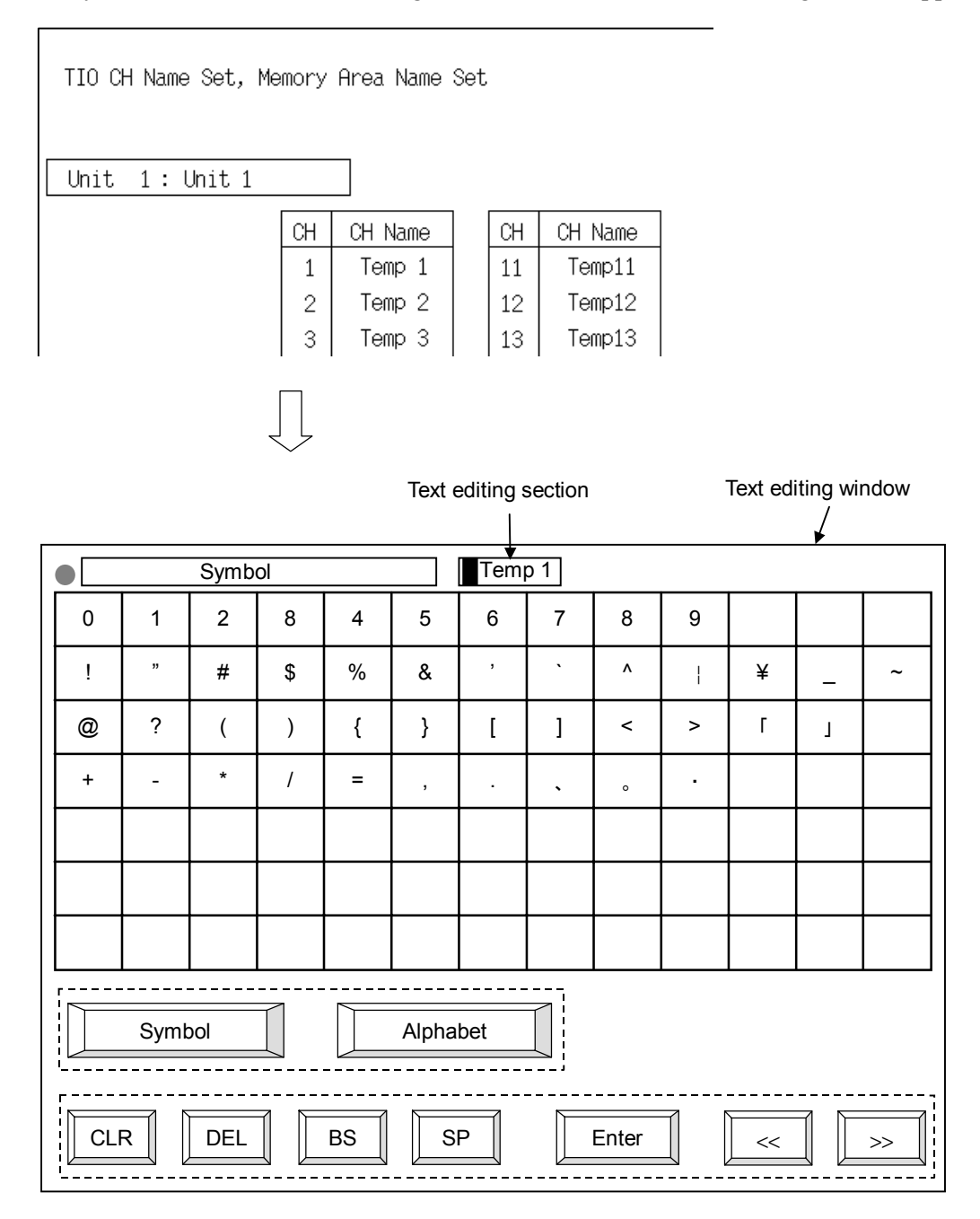

*3.* Touch the [DEL] key or the [CLR] key to erase the text now displayed in the text editing section.

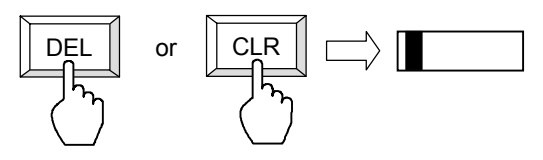

*4.* Touch the [SP] key to insert space.

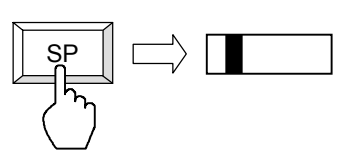

5. Touch the [Alphabet] key to change the editing type to "Alphabet."

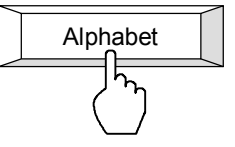

**6.** Touch the  $[Z]$ ,  $[0]$ ,  $[n]$ ,  $[e]$  keys to input "Zone"

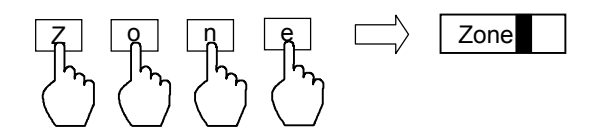

*7.* Touch the [SP] key to insert space.

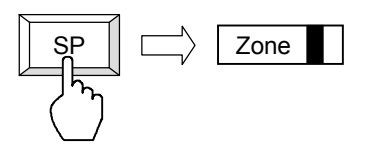

*8.* Touch the [Symbol] key to change to symbol input.

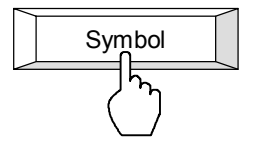

**9.** Touch the [1] key to input "1."

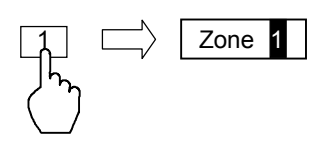

10. Touch the [Enter] key, after confirming "Zone 1" inputted correctly in the text editing section. When entered, the text editing window disappears and "Temp 1" is replaced with "Zone 1."

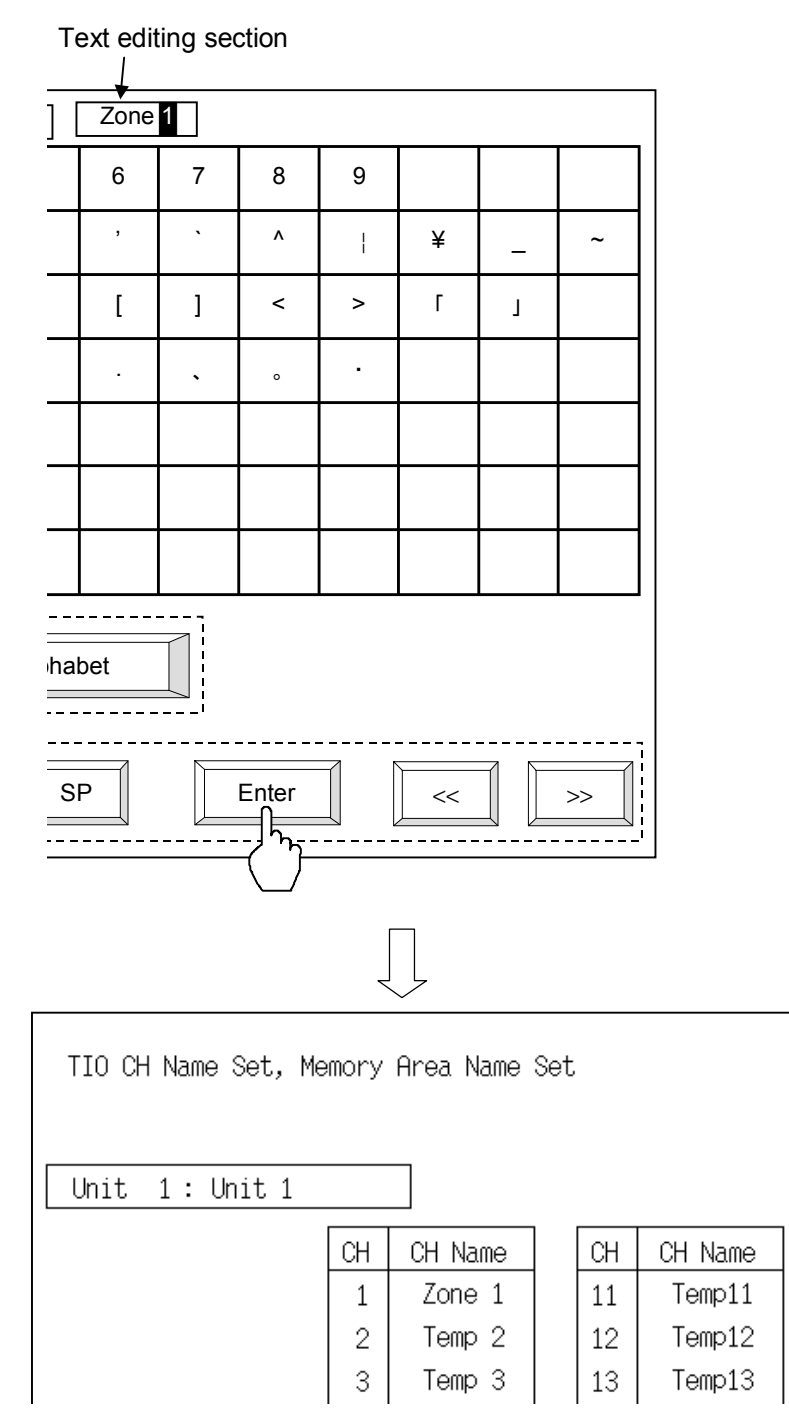

# **3.3 Start-up Screen**

When the power is turned on, first this screen is displayed, and then it is automatically changed to the next screen (operation menu screen).

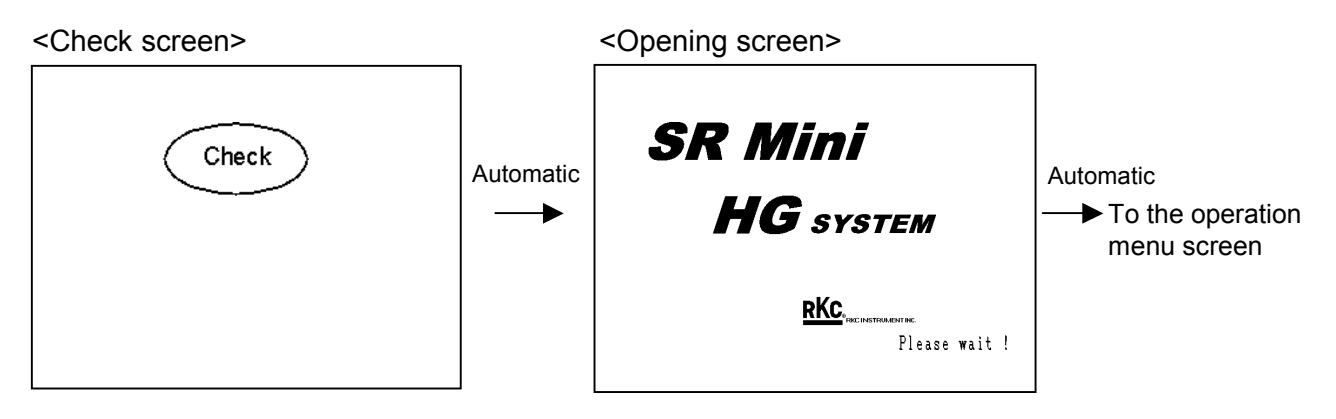

The operation panel OPC-V07 checks whether there is an error in the control unit configuration or hardware while the start-up screen is displayed. If there is the error, the relevant "Alarm display" screen is displayed.

In addition, check a voltage drop of the SRAM cassette battery. If the battery voltage decreases, the "Warning (battery replacement)" screen is displayed.

## ■ When an error occurs

If an error occurs when the power is turned on, the "Alarm Display" screen will be displayed.

## <Alarm display screen>

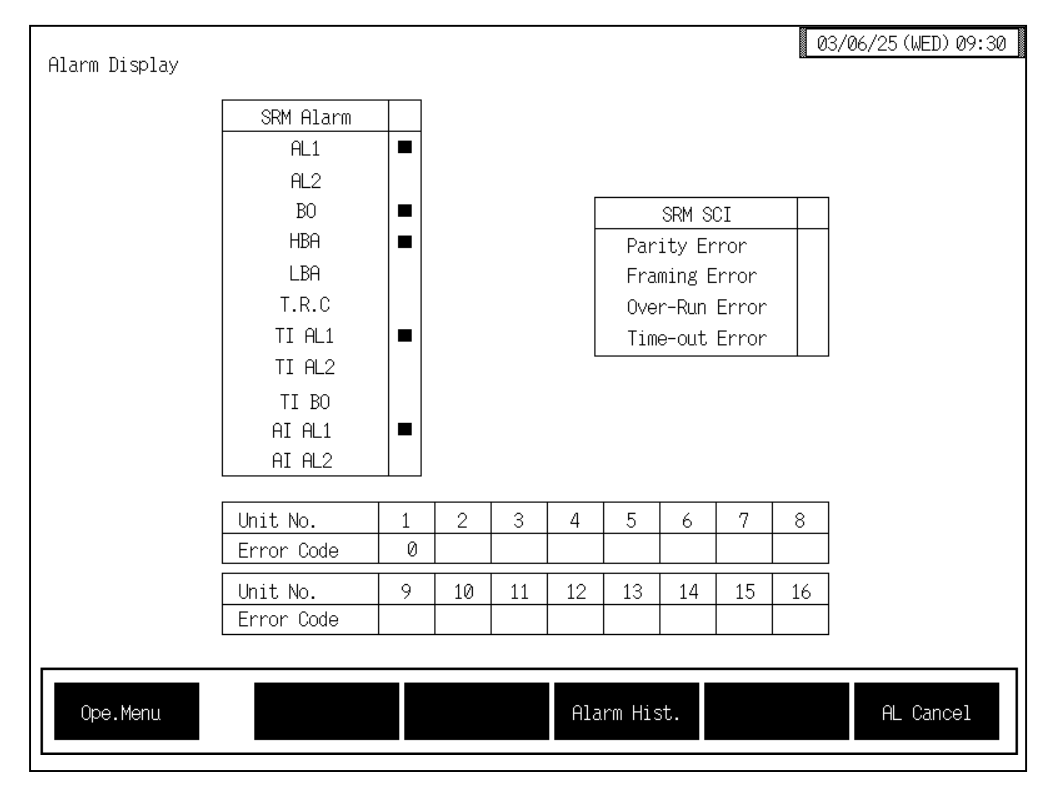

For the details of "Alarm display" screen, see the **3.5.11. Alarm display screen (P. 3-46**). ■ 图

## ■ When a voltage drop of the SRAM cassette battery

If the battery voltage for SRAM cassette has dropped when the power is turned on, the warning screen will be displayed. Power not supplied SRAM cassette, the data stored in the SRAM cassette may be lost.

## **Please perform battery exchange promptly**.

Replace battery: V7BT

<Warning (battery replacement) screen>

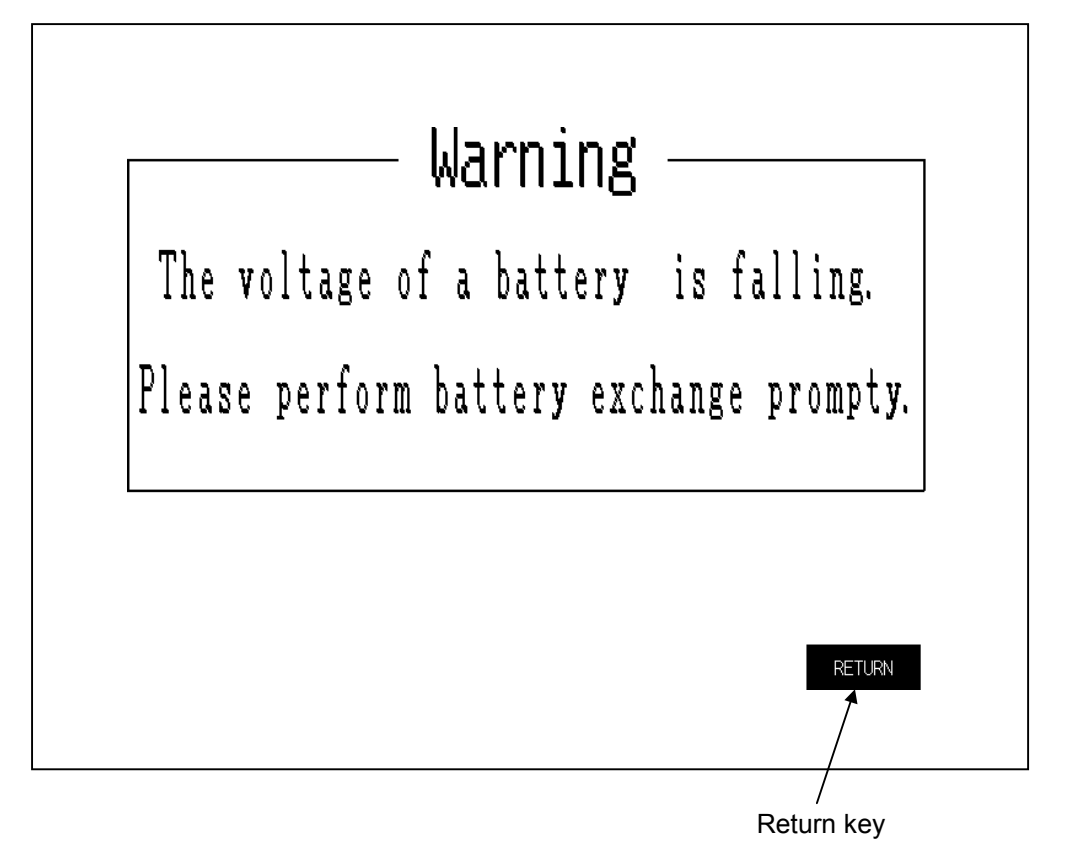

**Return key:** Touching this key changes to the "Operation Menu" screen. If change to the "Operation Menu" screen, no "Warning (battery replacement)" screen is displayed until the power is turned on again.

## **Data stored in the SRAM cassette:**

- Alarm message DI name Unit name DO name TIO CH name TIO Engineering unit Memory area name Screen saver setting AI CH name Alarm history endless AI engineering unit Screen scan setting AO CH name Screen scan time AO engineering unit Job file data 1 to 20 Extension alarm CH name
- TI CH name Computer/Local transfer
- For the replace the battery, see the instruction manual of Hakko Electronics Co., Ltd.

# **3.4 Operation Menu Screen**

The operation menu screen allows the selection of each of the "Operation Monitor," "Operation Setting," "Operation Mode," and "Initial Setting" screens.

## ■ Calling procedure of the operation menu screen

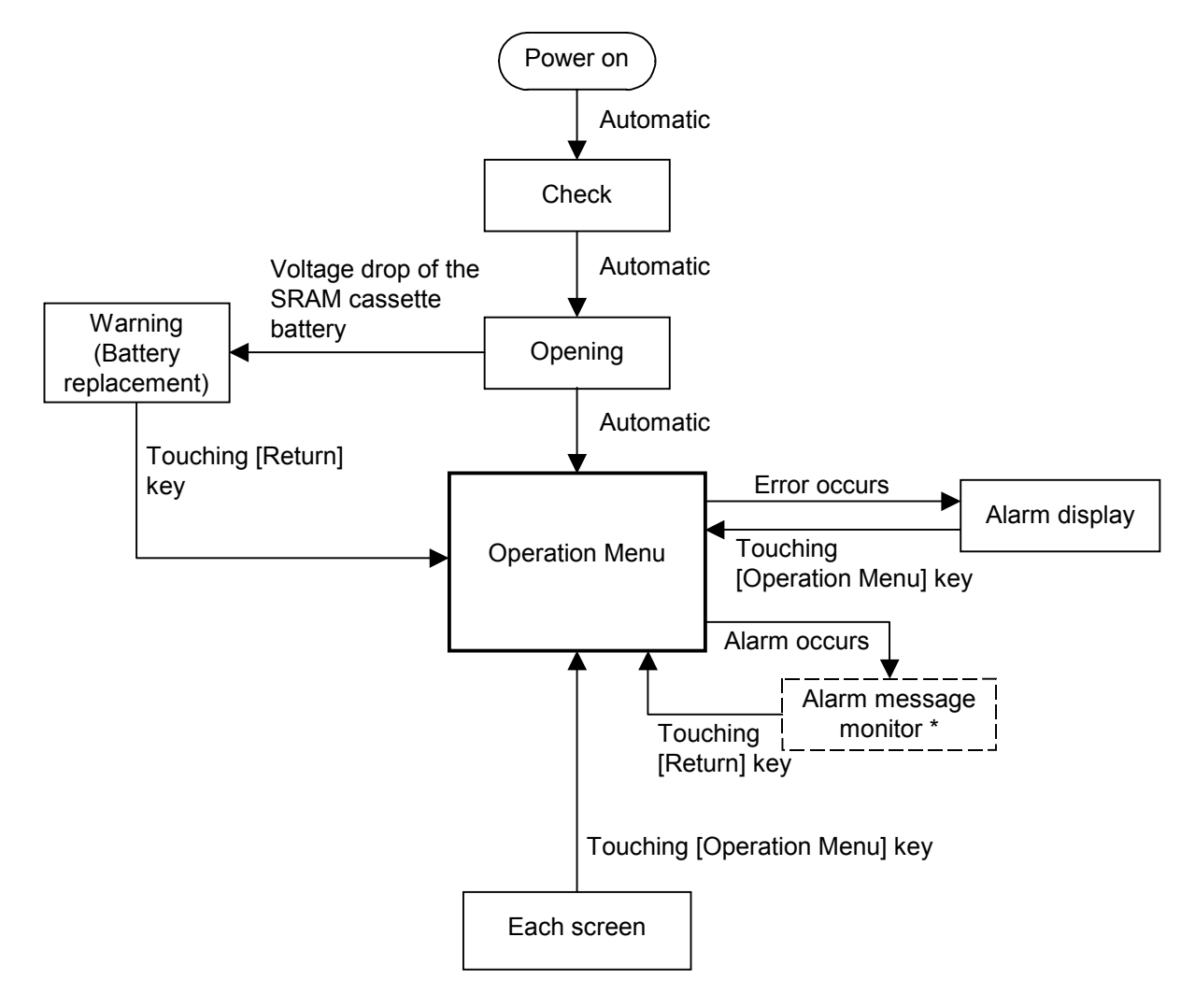

- \* Displayed only when "Alarm message display on/off" on the "Alarm Message Set" screen is set to " $1:$  Displayed." " $0:$  Not displayed" is set as the factory set value.
	- $\mathbb{P}^n$ For the "Alarm message monitor" screen, see the  $\blacksquare$  **Alarm message setting screen (P. 3-161)** of OPC initial.

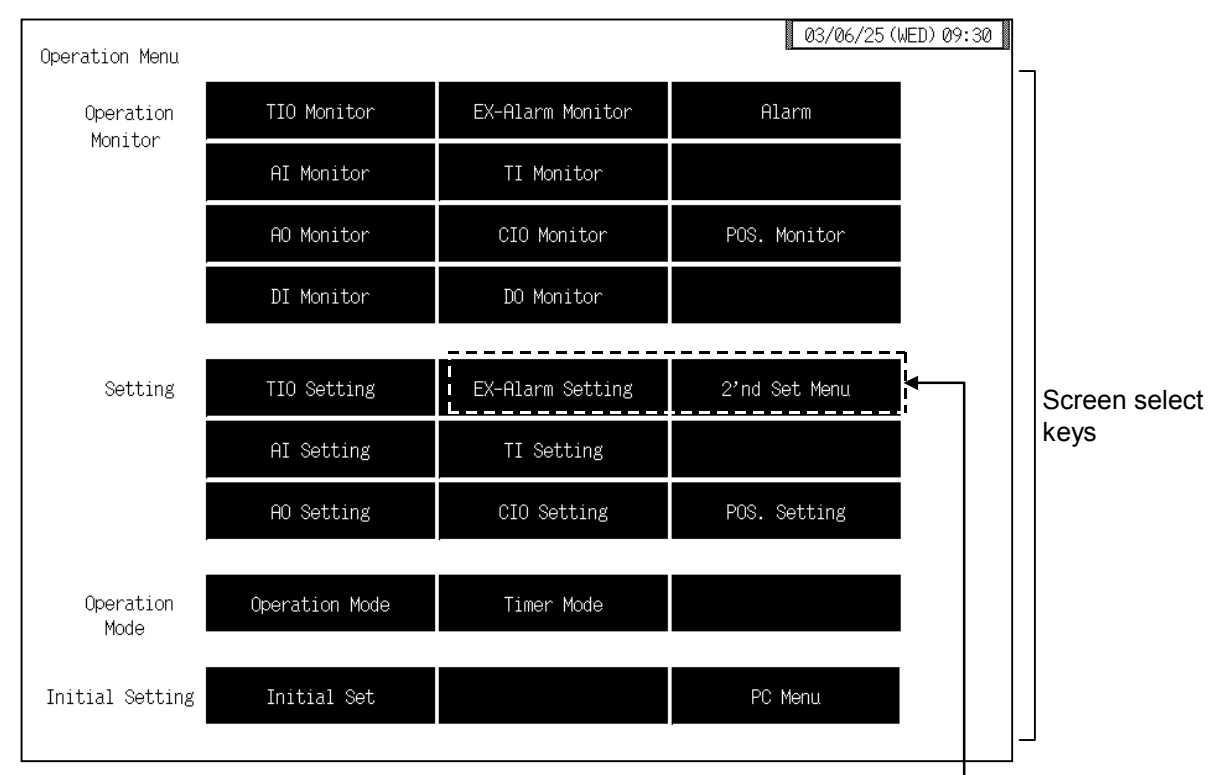

## ■ Operation menu screen

[EX-Alarm Setting] key, [2'nd Set Menu] key This screen is not displayed normally. Protection release is necessary to display each screen. For details, see the **E** Releasing extension alarm setting calling up key **protect (P. 3-61)** or  $\blacksquare$  **Releasing 2'nd setting menu calling up key protect (P. 3-63).**

#### **Screen select keys:**

## < **Operation Monitor** >

**TIO Monitor:** Touching this key changes to the "TIO Monitor" screen.

#### **EX-Alarm Monitor:**

Touching this key changes to the "Extend Alarm Monitor" screen.

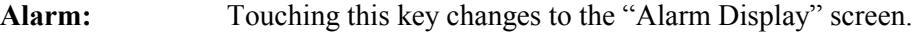

- AI Monitor: Touching this key changes to the "AI Monitor" screen.
- **TI Monitor:** Touching this key changes to the "TI Monitor" screen.
- **AO Monitor:** Touching this key changes to the "AO Monitor" screen. "Monitor" screen
- **CIO Monitor:** Touching this key changes to the "Cascade Monitor" screen.
- **POS. Monitor:** Touching this key changes to the "Position Monitor" screen.
- **DI Monitor:** Touching this key changes to the "DI Monitor" screen.
- **DO Monitor:** Touching this key changes to the "DO Monitor" screen.

## < **Setting** >

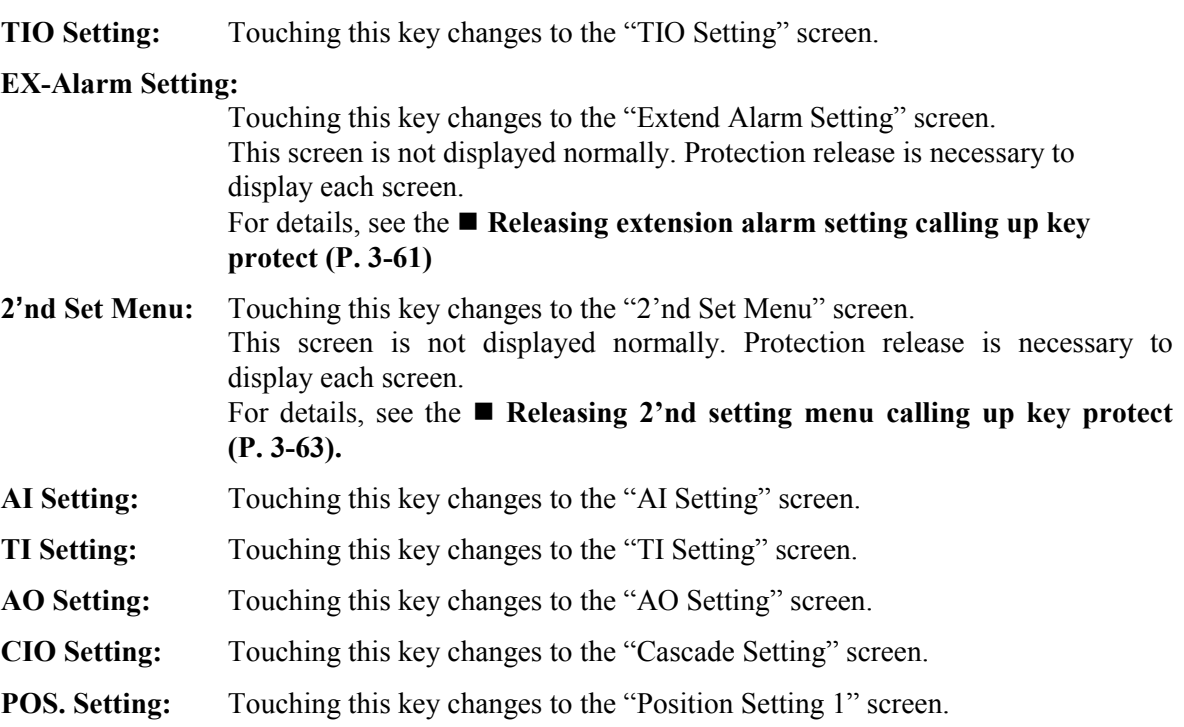

## < **Operation Mode** >

**Operation Mode:** Touching this key changes to the "Operation Mode" screen.

**Timer Mode:** Touching this key changes to the "Timer Setting 1" screen.

## < **Initial Setting** >

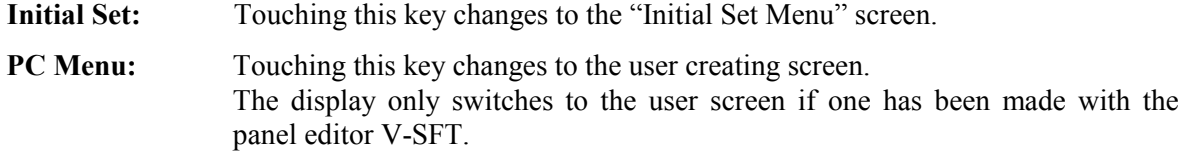

 $\Box$ The operation monitor and setting screens are only displayed if the required modules are mounted.

# **3.5 Operation Monitor Screen**

Operation monitor screens are used to monitor the set value, measured value, control output value, alarm output, etc.

The table below shows the types of operation monitor screen and the items.

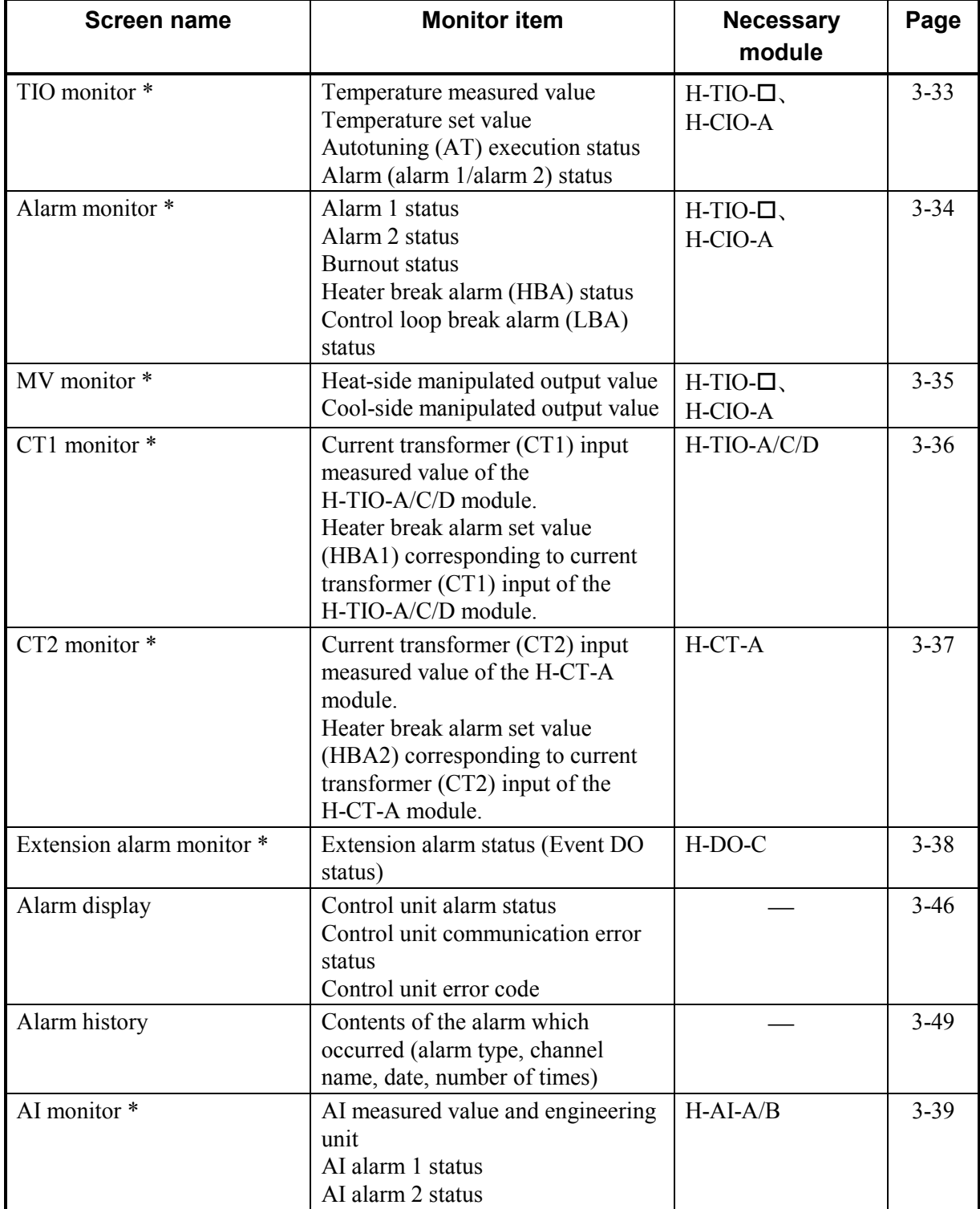

\* The screens are only displayed if the required modules are mounted.

Continued on the next page.

3

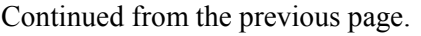

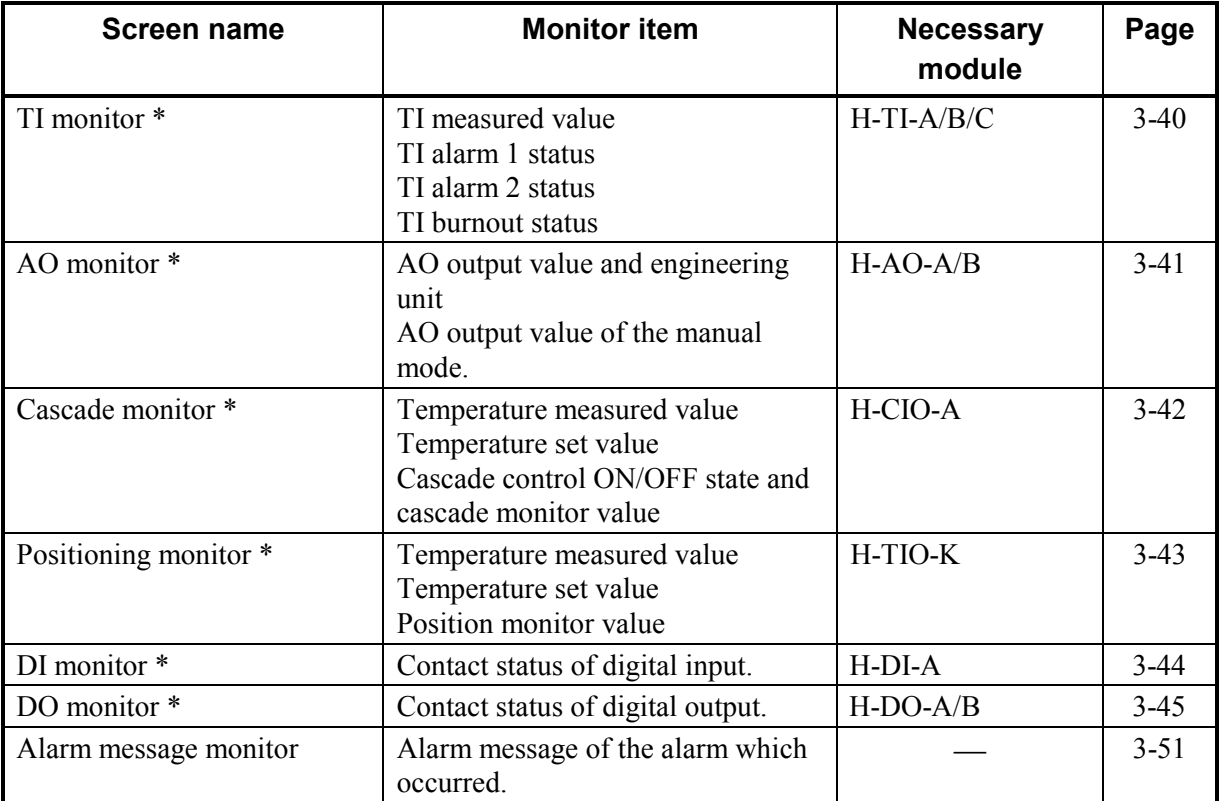

\* The screens are only displayed if the required modules are mounted.

## **3.5.1 Basic configuration of operation monitor screen**

The basic configuration of each operation monitor screen is as shown below. Example: TIO monitor screen

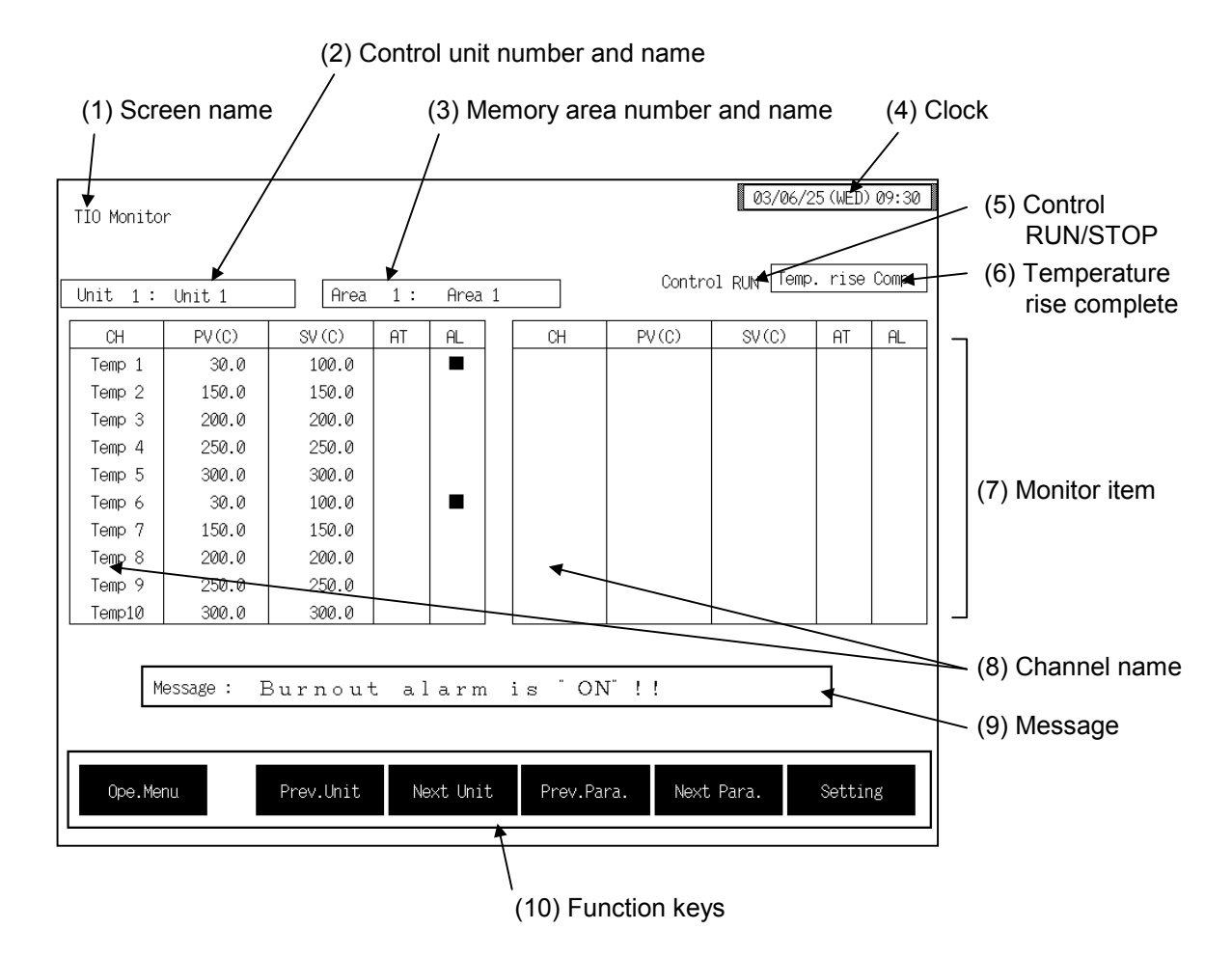

**(1) Screen name:** Displays the screen name.

## **(2) Control unit number and name:**

Displays the number and name for the control unit whose data is being displayed. The unit name can be changed with the OPC initial "Used/Unused, Unit Name Set,  $(C)/(F)$  Set" screen  $(P. 3-153)$ .

#### **(3) Memory area number and name:**

Displays the number and name for the memory area whose data is being displayed. The memory area number can be changed with the "Operation" mode" screen (P. 3-87). In addition, the memory area name can be changed with the OPC initial "TIO CH Name Set, Memory Area Name Set" screen (P. 3-154).

However, this item is not displayed on the "Extend Alarm Monitor," "AI Monitor" and "AO Monitor" screens.

**(4) Clock:** Displays year/month/day (day of the week) hour:minute. The clock can be changed with the initial "Clock Set" screen  $(P. 3-115)$ .

#### **(5) Control RUN/STOP:**

Displays the control state (Control RUN/STOP). The control mode can be changed with the "Operation mode" screen (P. 3-87).

#### **(6) Temperature rise complete:**

When the temperature rise is complete for a control unit, "Temp. rise Comp." is displayed in this column. The "Temp. rise Comp." Display goes off if you touch it.

However, this item is not displayed on the "Extend Alarm Monitor," "AI Monitor," "AO Monitor" and "Position Monitor" screens.

- **(7) Monitor item:** Displays the item and data. Details of display varies depending on the each monitor screen. For the details of display, see the description of each operation monitor screen.
- **(8) Channel name:** Displays the TIO channel name, TI channel name, AI channel name, AO channel name, EX-Alarm channel name, DI channel name and DO channel name. The channel name can be changed with the OPC initial.
- **(9) Message:** The message is displayed at temperature rise completion or alarm occurrence.

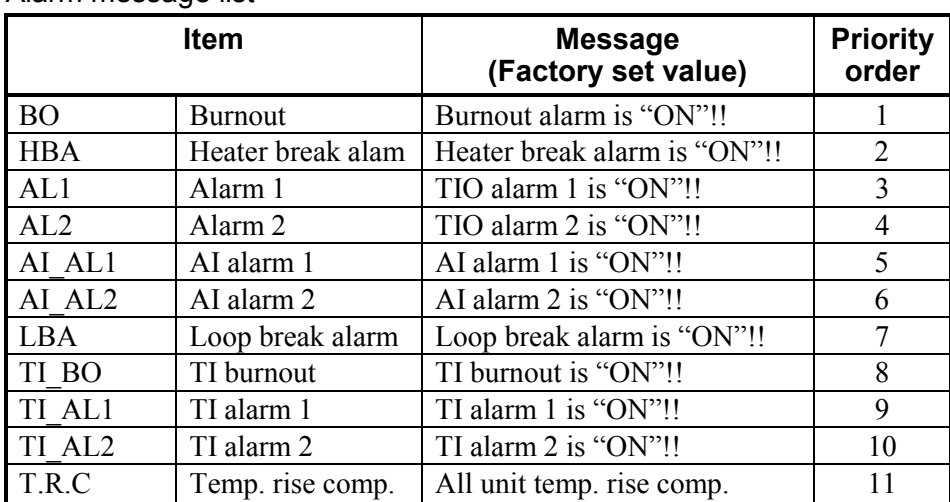

Alarm message list

- $\Box$ The message of the burnout, heater break alarm, TIO alarm 1, TIO alarm 2, AI alarm 1, AI alarm 2, loop break alarm, TI burnout, TI alarm 1, TI alarm 2 is displayed if the relevant alarm occurs in any of the using channels. However, the message of temperature rise completion is displayed when temperature rises in all of the channels used are completed.
- $\Box$ If more than one type of alarm occurs simultaneously, the message corresponding to the above item with higher priority is displayed. For example, if the burnout and alarm 1 occur simultaneously, the burnout alarm message is displayed.
- $\Box$ The alarm message can be changed with the OPC initial "Alarm" Message Set" screen (P. 3-161).

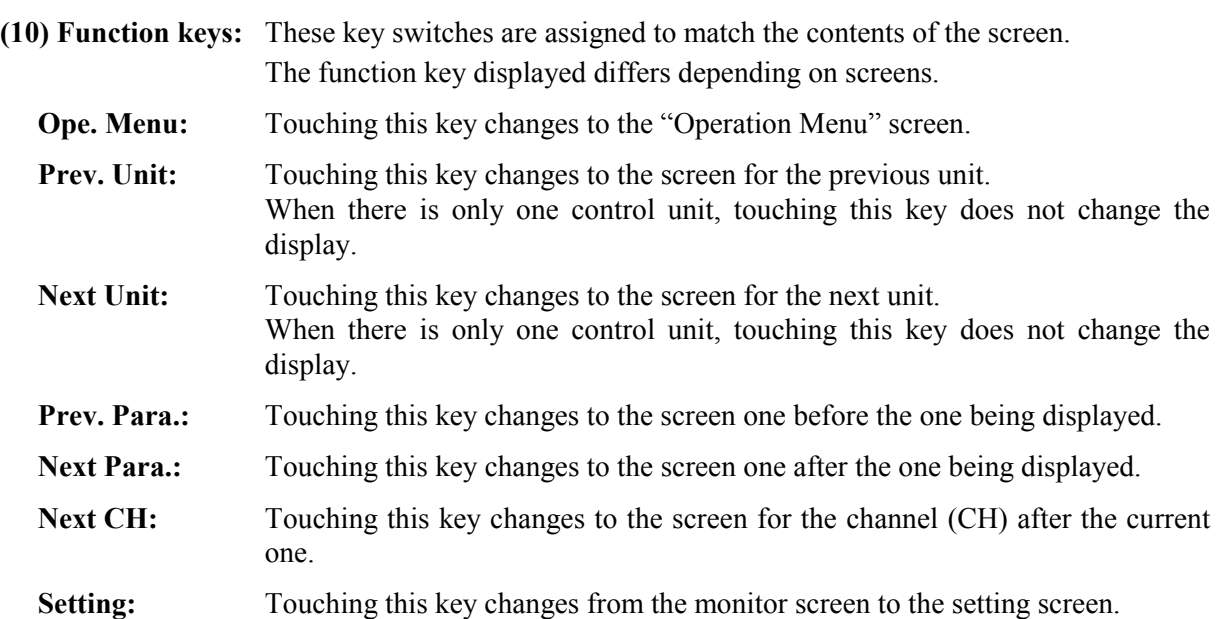

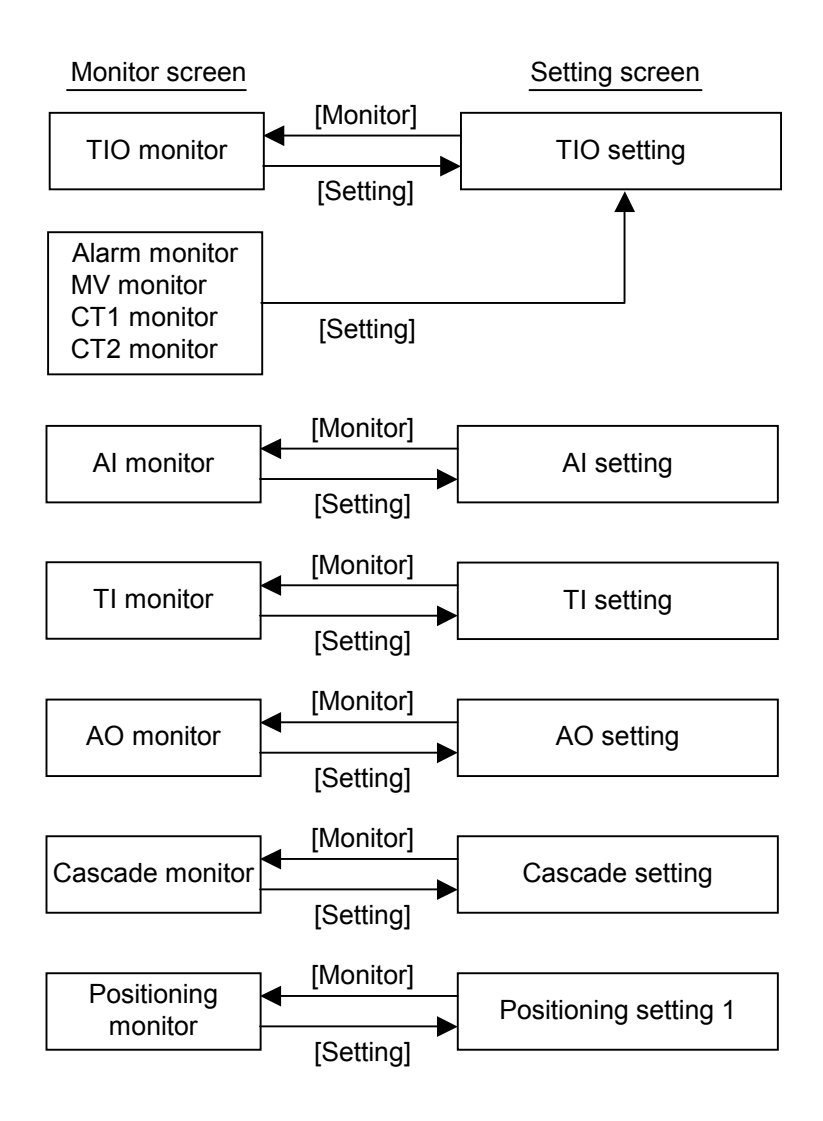
$\sim$ 

# **3.5.2 TIO monitor screen**

There are "TIO Monitor, Alarm Monitor, MV Monitor, CT1 Monitor and CT2 Monitor" screens in the TIO monitor. Changes the screen by touching [Prev. Para.] key or [Next Para.] key.

For the function keys and other items, see the **3.5.1 Basic configuration of operation**  啥 **monitor screen (P. 3-30)**.

### ■ **TIO** monitor screen

 $\mathbf{r}$ 

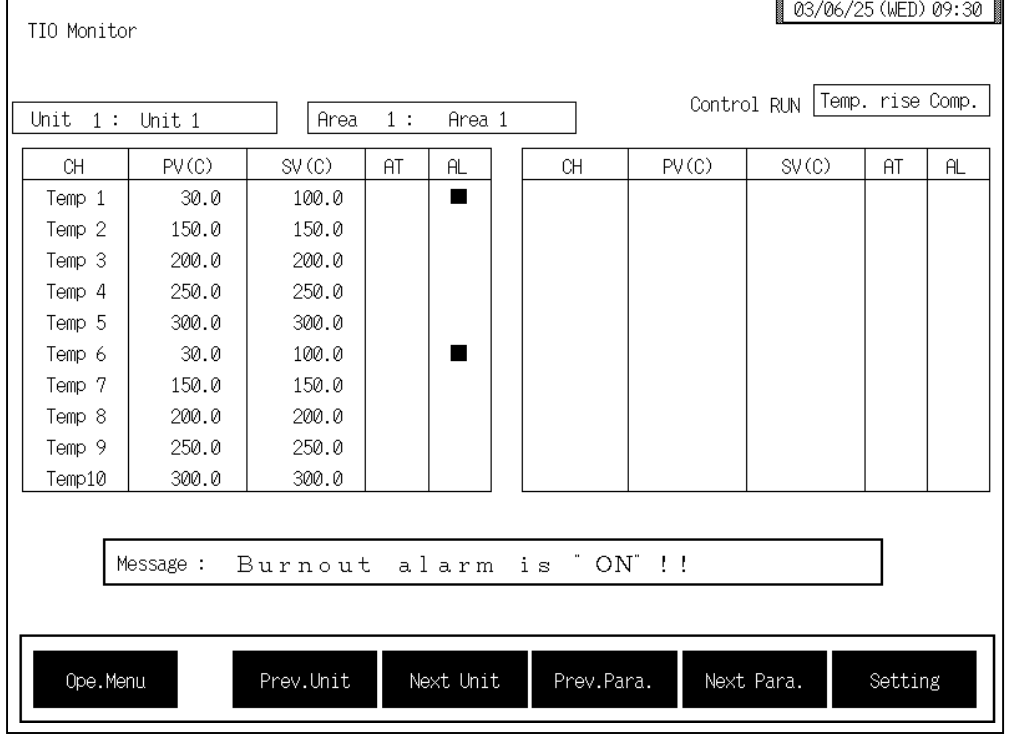

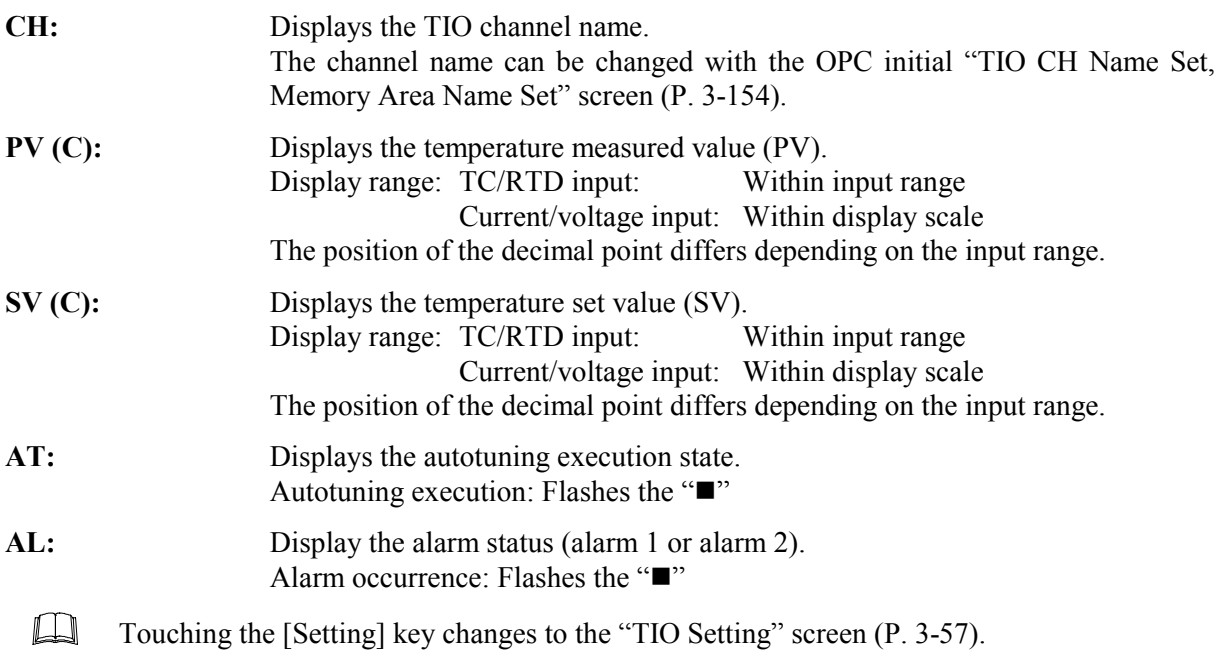

#### ! **Alarm monitor screen**

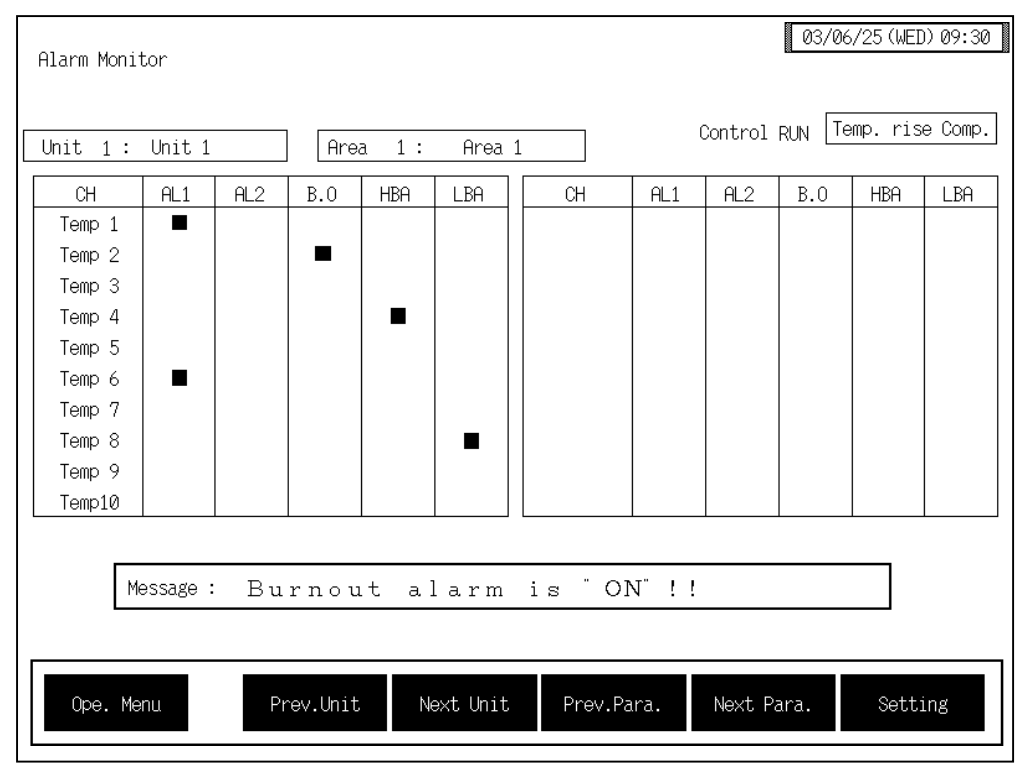

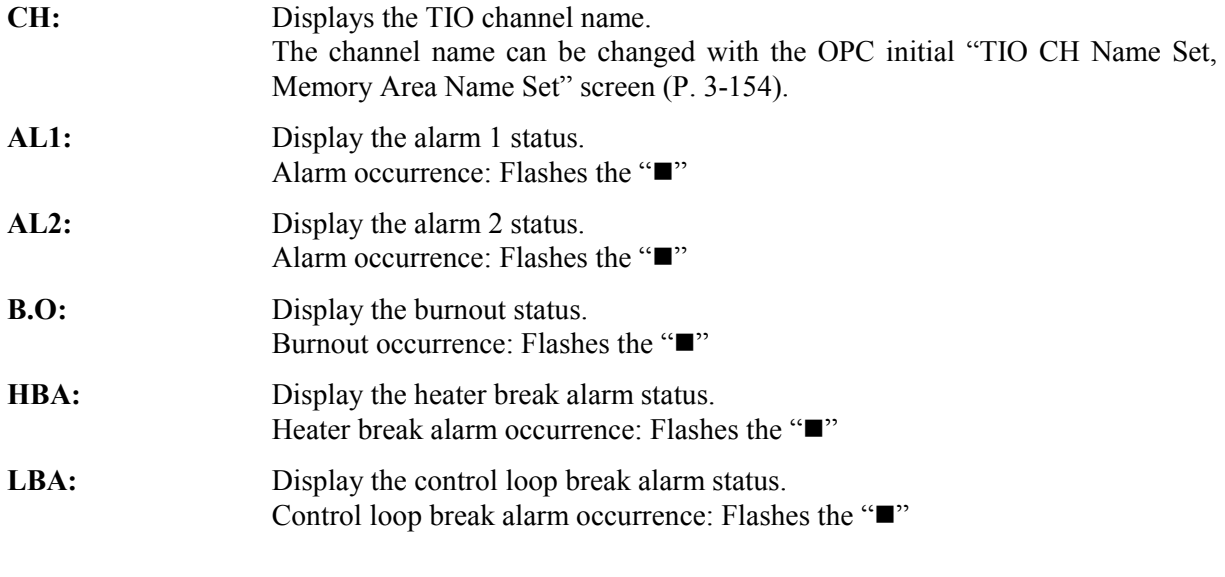

 $\Box$ Touching the [Setting] key changes to the "TIO Setting" screen (P. 3-57).

#### ■ MV monitor screen

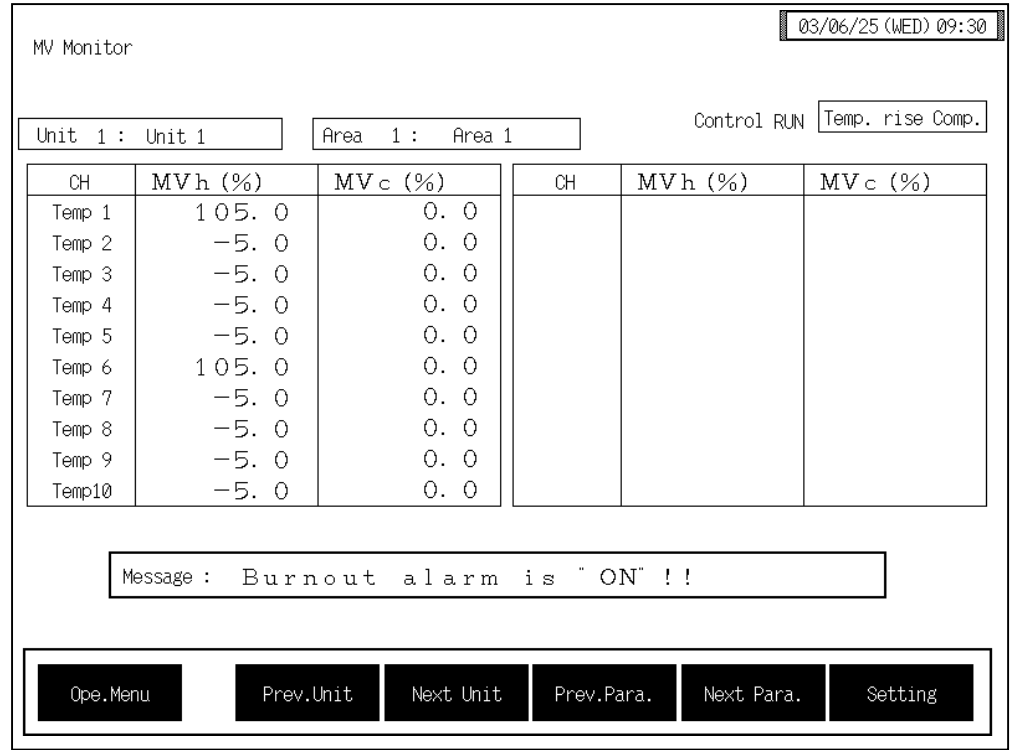

**CH:** Displays the TIO channel name. The channel name can be changed with the OPC initial "TIO CH Name Set,

Memory Area Name Set" screen (P. 3-154). **MVh (%):** Displays the heat-side manipulated output value.

Display range:  $-5.0$  to  $+105.0$  %

**MVc (%):** Displays the cool-side manipulated output value. Display range:  $-5.0$  to  $+105.0$  %

 $\Box$ Touching the [Setting] key changes to the "TIO Setting" screen (P. 3-57).

### ■ CT1 monitor screen

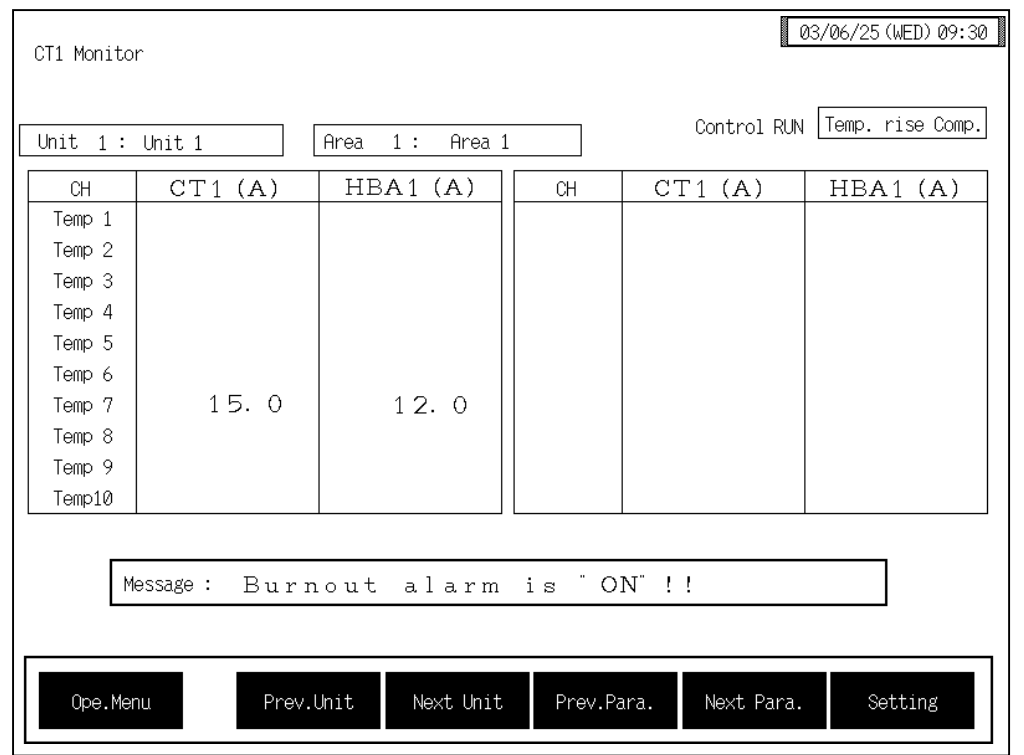

**CH:** Displays the TIO channel name.

The channel name can be changed with the OPC initial "TIO CH Name Set, Memory Area Name Set" screen (P. 3-154).

- **CT1:** Displays the current transformer (CT1) input measured value of the H-TIO-A/C/D module. Display range: 0.0 to 100.0 A or 0.0 to 30.0 A
- **HBA1:** Displays the heater break alarm set value 1 corresponding to current transformer (CT1) input of the H-TIO-A/C/D module. Display range: 0.0 to 100.0 A or 0.0 to 30.0 A

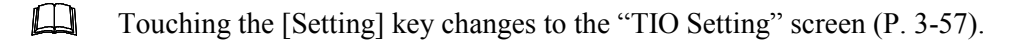

#### ■ CT2 monitor screen

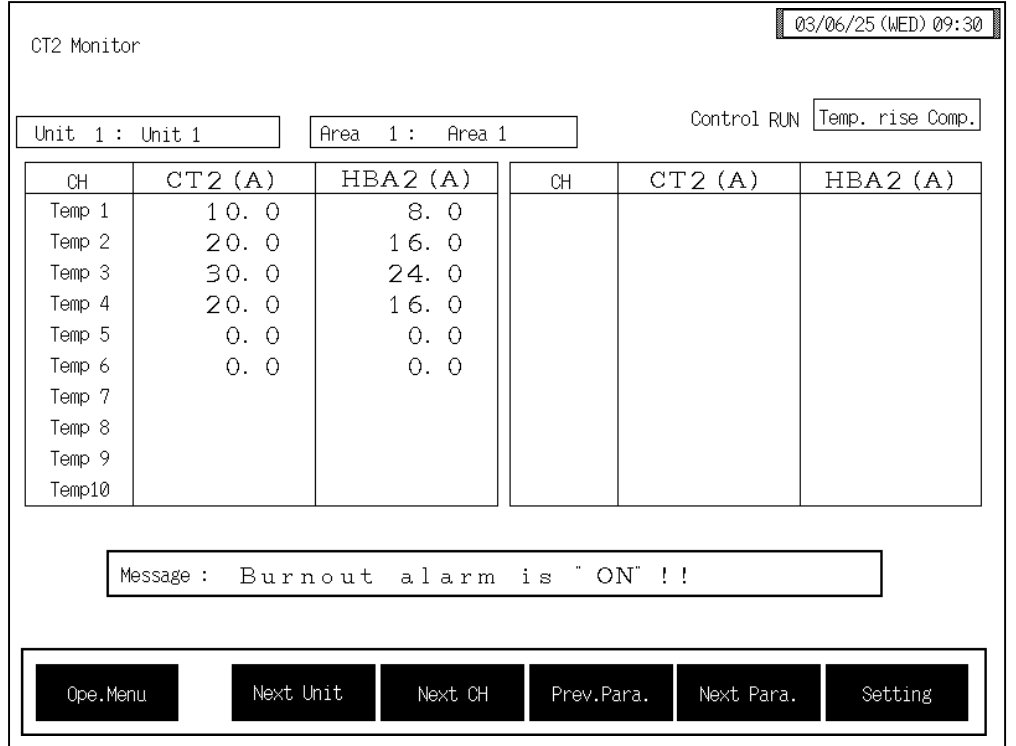

**CH:** Displays the TIO channel name.

The channel name can be changed with the OPC initial "TIO CH Name Set, Memory Area Name Set" screen (P. 3-154).

**CT2:** Displays the current transformer (CT2) input measured value of the H-CT-A module.

Display range: 0.0 to 100.0 A or 0.0 to 30.0 A

**HBA2:** Displays the heater break alarm set value 2 corresponding to current transformer (CT2) input of the H-CT-A module. Display range: 0.0 to 100.0 A or 0.0 to 30.0 A

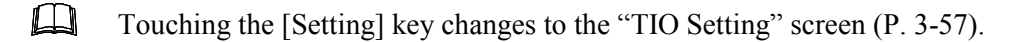

# **3.5.3 Extension alarm monitor screen**

For the function keys and other items, see the 3.5.1 Basic configuration of operation **monitor screen (P. 3-30)**.

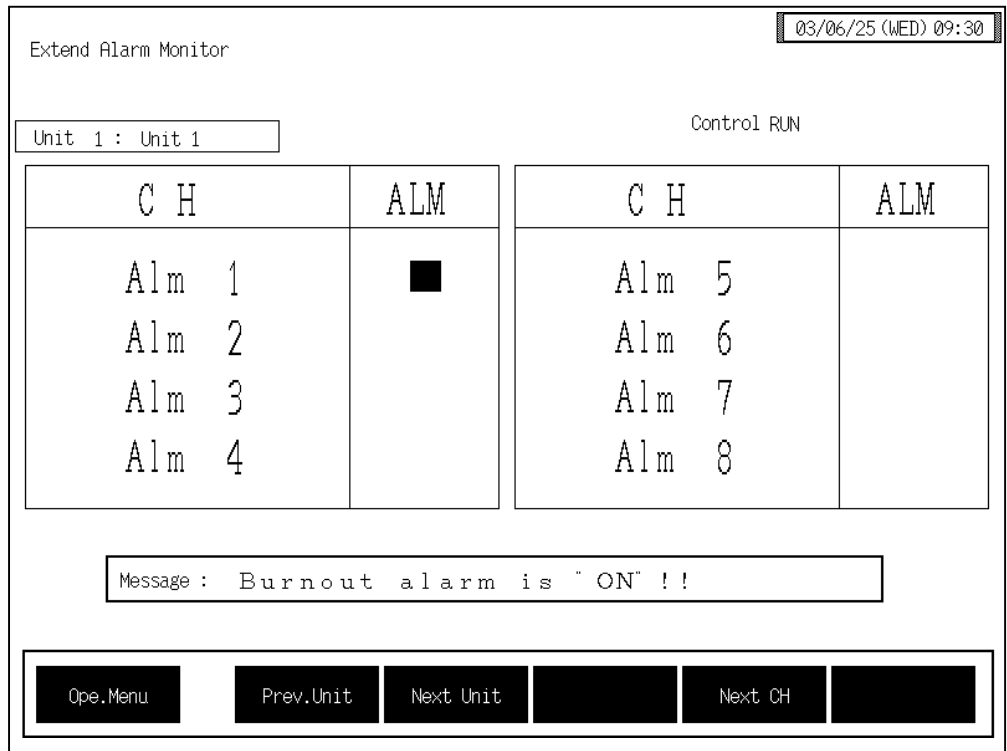

**CH:** Displays the extension alarm channel name.

The channel name can be changed with the OPC initial "EX-Alarm CH Name Set" screen (P. 3-160).

ALM: Display the extension alarm status (event DO status). Alarm occurrence: Flashes the " $\blacksquare$ "

# **3.5.4 AI monitor screen**

 $\mathbb{F}^n$ For the function keys and other items, see the **3.5.1 Basic configuration of operation monitor screen (P. 3-30)**.

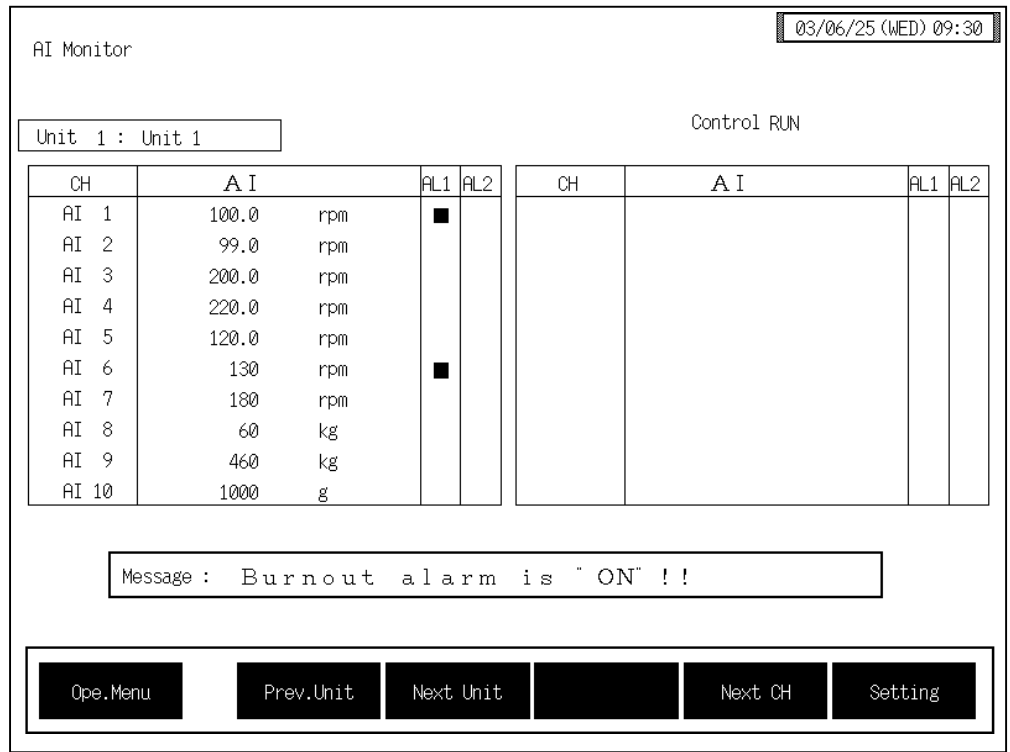

**CH:** Displays the AI channel name.

The channel name can be changed with the OPC initial "AI CH Name Set" screen (P. 3-156).

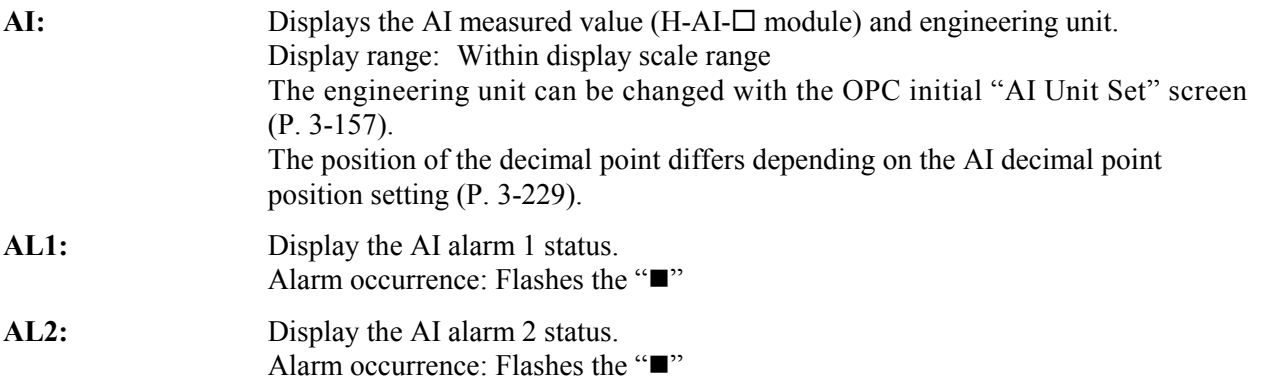

 $\Box$ Touching the [Setting] key changes to the "AI Setting" screen (P. 3-74).

# **3.5.5 TI monitor screen**

 $\mathbb{F}^n$ For the function keys and other items, see the **3.5.1 Basic configuration of operation monitor screen (P. 3-30)**.

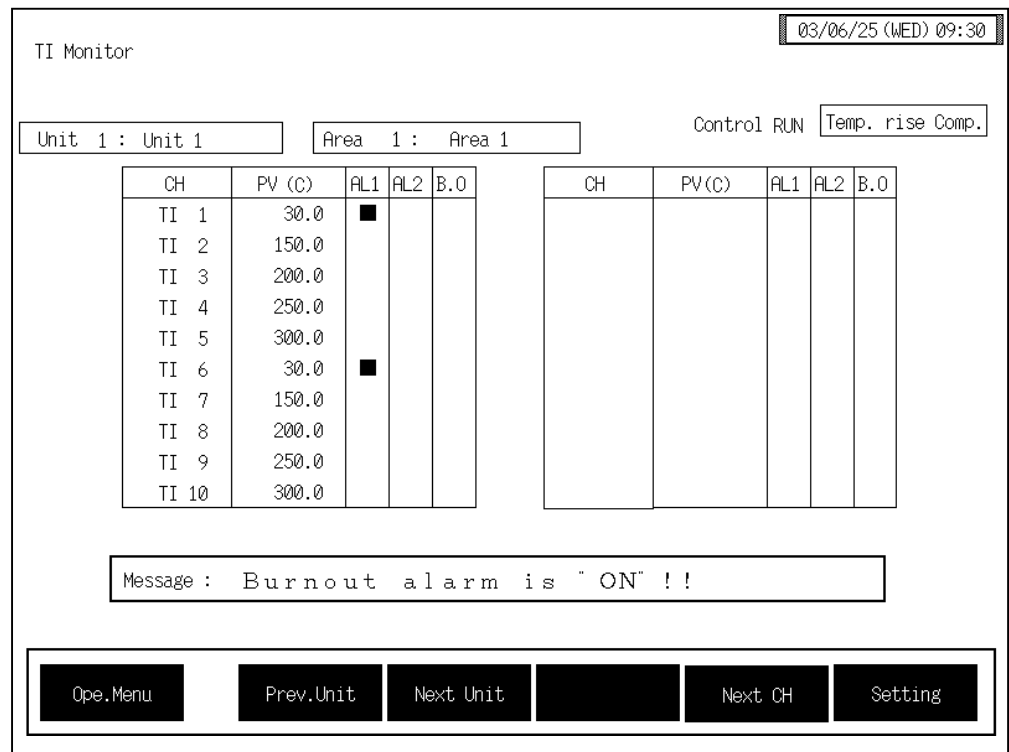

**CH:** Displays the TI channel name.

The channel name can be changed with the OPC initial "TI CH Name Set" screen (P. 3-155).

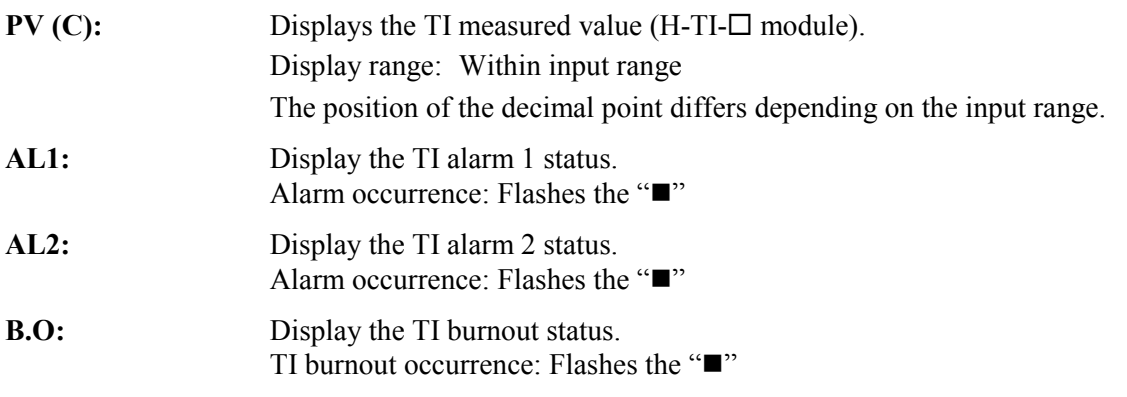

 $\Box$ Touching the [Setting] key changes to the "TI Setting" screen (P. 3-75).

# **3.5.6 AO monitor screen**

 $\mathbb{R}$ For the function keys and other items, see the **3.5.1 Basic configuration of operation monitor screen (P. 3-30)**.

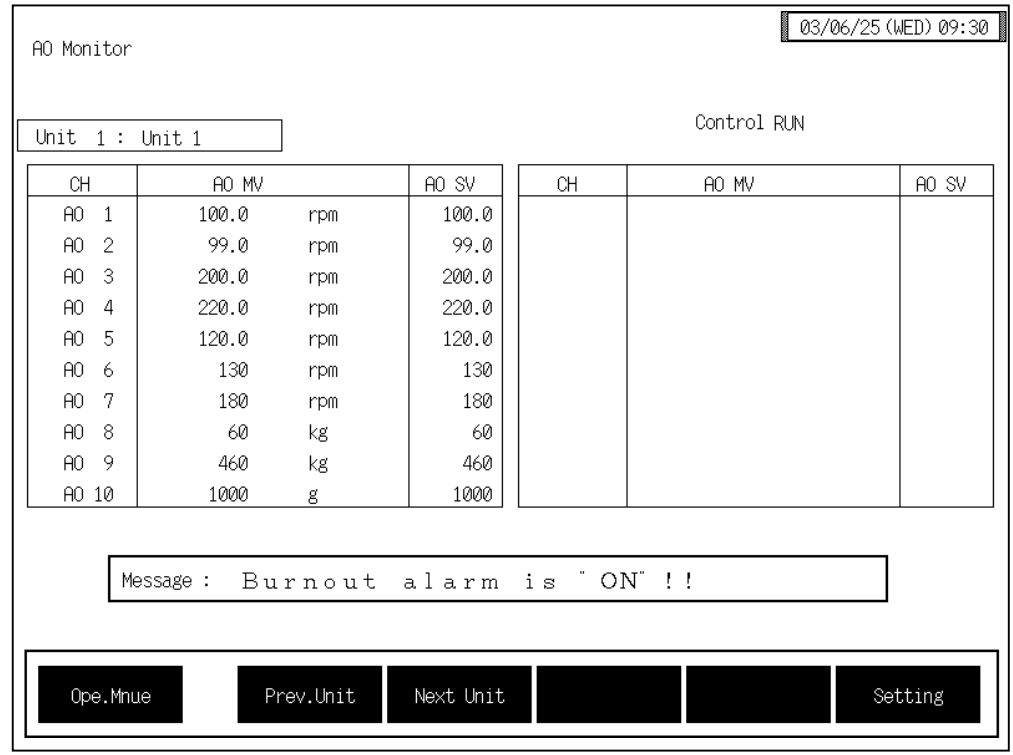

**CH:** Displays the AO channel name. The channel name can be changed with the OPC initial "AO CH Name Set" screen (P. 3-158). **AO MV:** Displays the AO output value (H-AO- $\Box$  module) and engineering unit. Display range: Within display scale range Effective only for manual mode. The engineering unit can be changed with the OPC initial "AO Unit Set" screen (P. 3-159). The position of the decimal point differs depending on the AO decimal point position setting (P. 3-232). AO SV: Displays the AO output value in the manual mode. Display range: Within display scale range The position of the decimal point differs depending on the AO decimal point position setting (P. 3-232).

 $\Box$ Touching the [Setting] key changes to the "AO Setting" screen (P. 3-76).

# **3.5.7 Cascade monitor screen**

For the function keys and other items, see the **3.5.1 Basic configuration of operation**   $\mathbb{F}$ **monitor screen (P. 3-30)**.

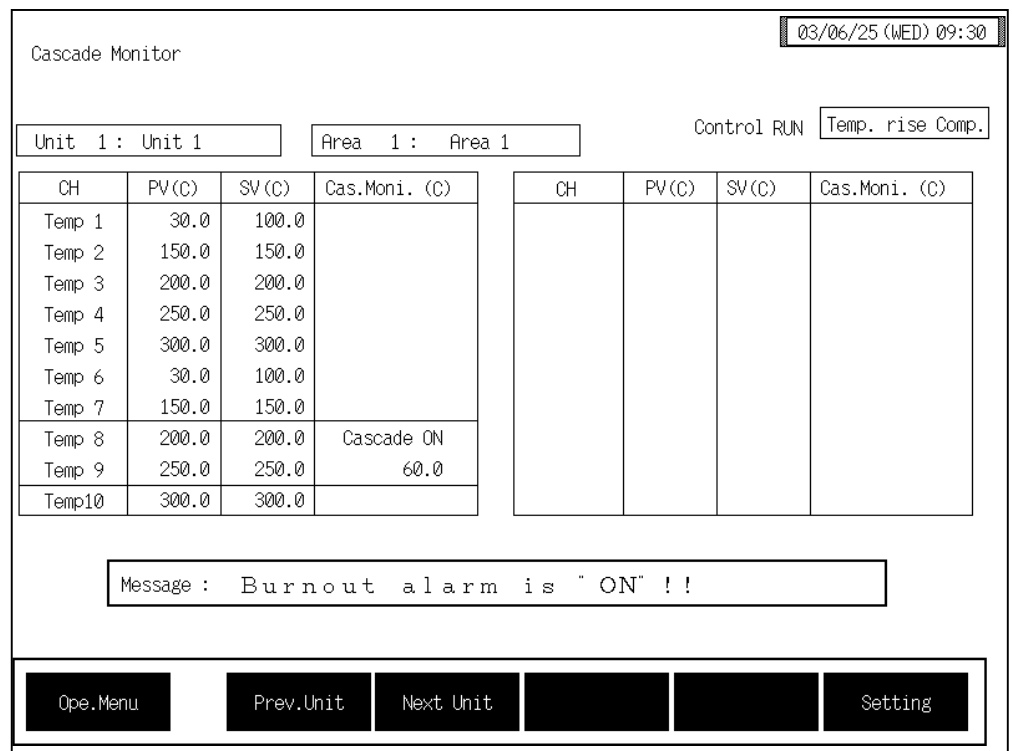

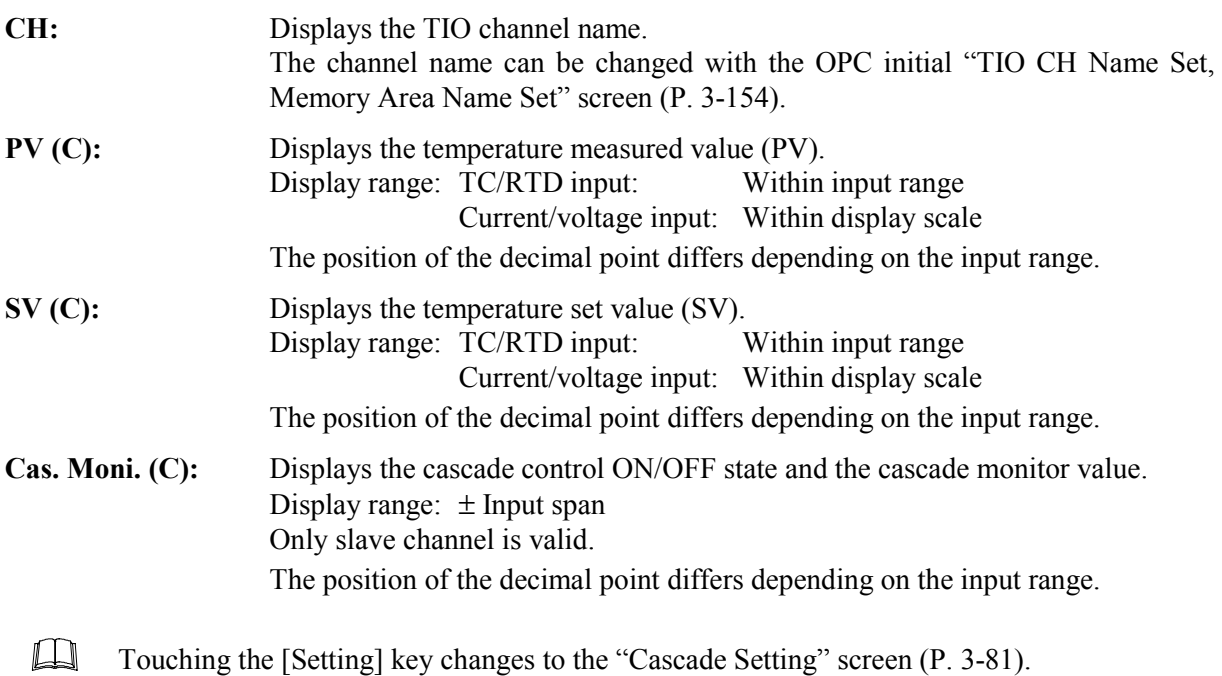

# **3.5.8 Positioning monitor screen**

For the function keys and other items, see the **3.5.1 Basic configuration of operation**   $\mathbb{F}$ **monitor screen (P. 3-30)**.

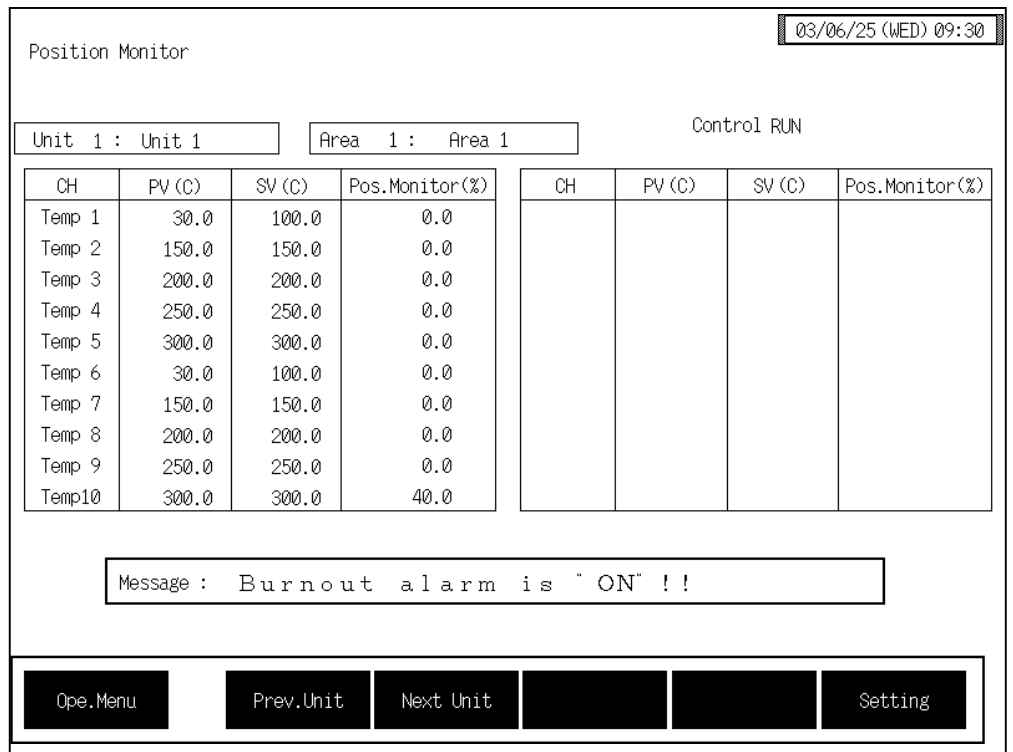

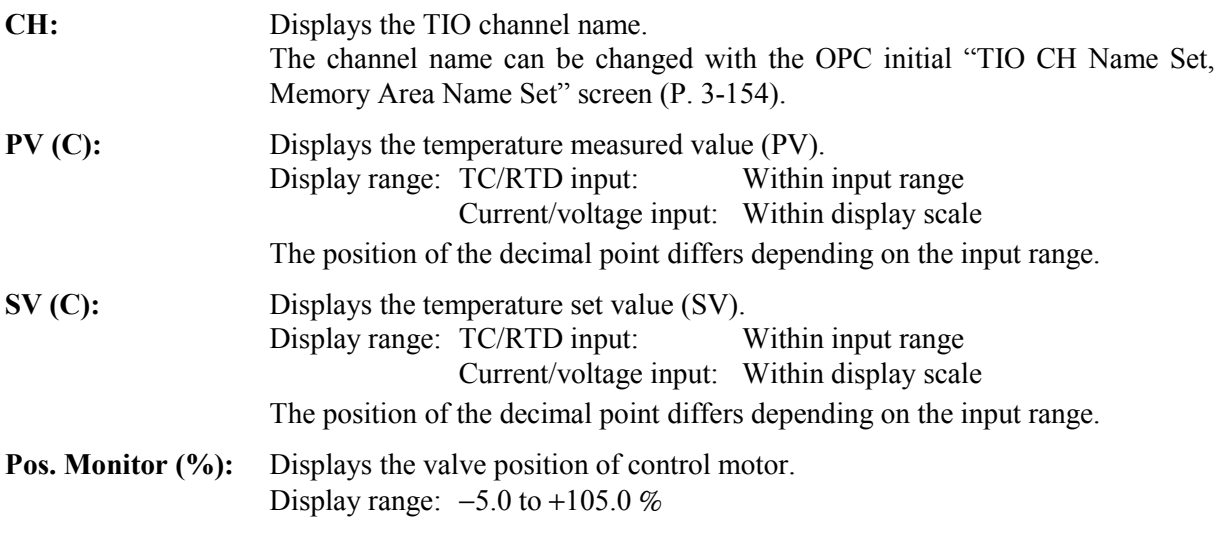

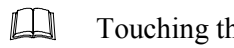

Touching the [Setting] key changes to the "Position Setting 1" screen (P. 3-83).

# **3.5.9 DI monitor screen**

For the function keys and other items, see the **3.5.1 Basic configuration of operation**   $\mathbb{F}$ **monitor screen (P. 3-30)**.

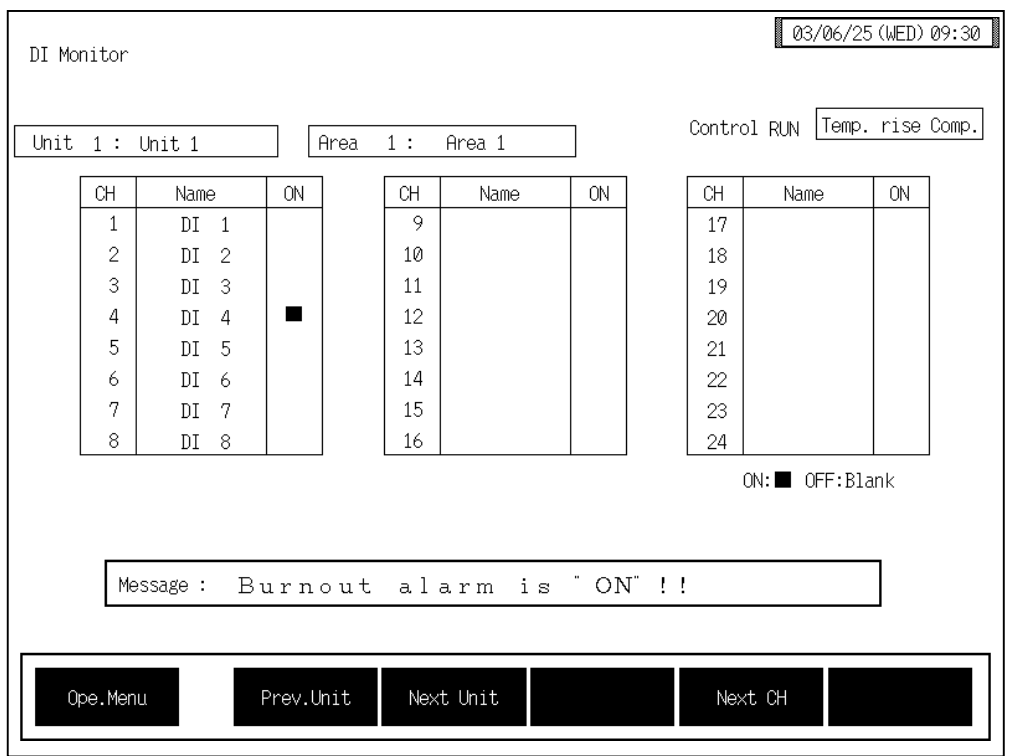

**CH:** Displays the DI channel number.

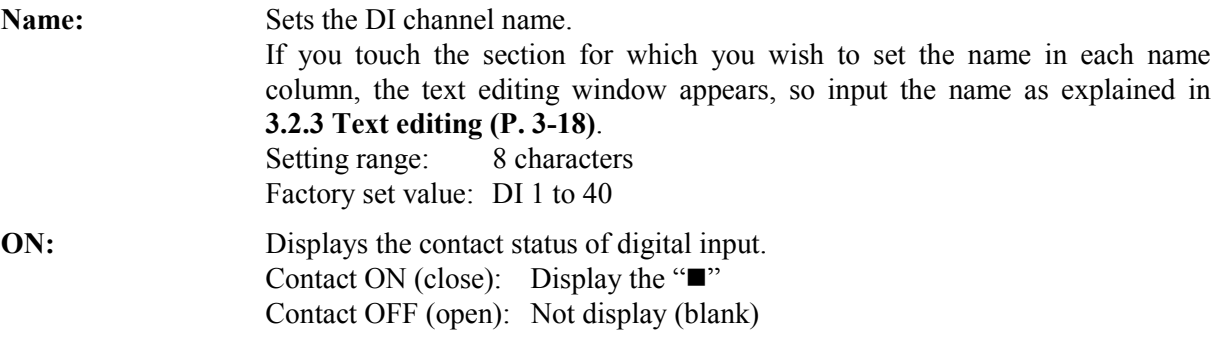

# **3.5.10 DO monitor screen**

For the function keys and other items, see the **3.5.1 Basic configuration of operation**   $\mathbb{F}$ **monitor screen (P. 3-30)**.

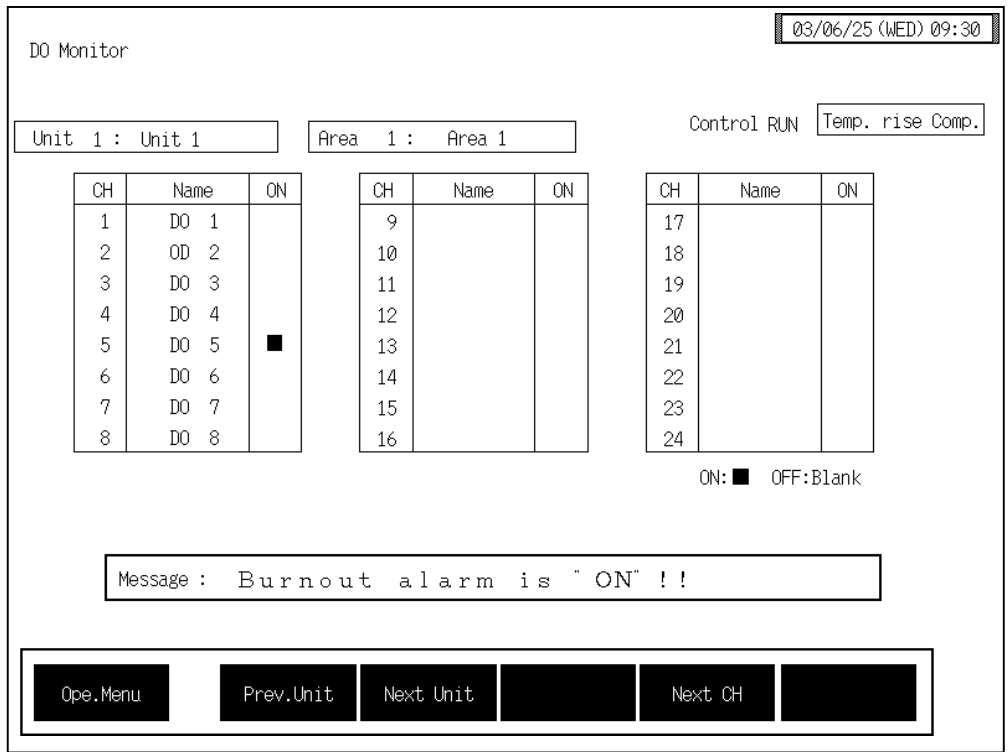

**CH:** Displays the DO channel number.

**Name:** Sets the DO channel name. If you touch the section for which you wish to set the name in each name column, the text editing window appears, so input the name as explained in **3.2.3 Text editing (P. 3-18)**. Setting range: 8 characters Factory set value: DO 1 to 40 **ON:** Displays the contact status of digital output. Contact ON (close): Display the " $\blacksquare$ " Contact OFF (open): Not display (blank)

# **3.5.11 Alarm display screen**

If an alarm occurs at power ON or during operation the alarm state can be changed on this "Alarm Display" screen. In addition, when error code or SRMini communication error occurs, any screen now on display is forcibly changed to this "Alarm Display" screen.

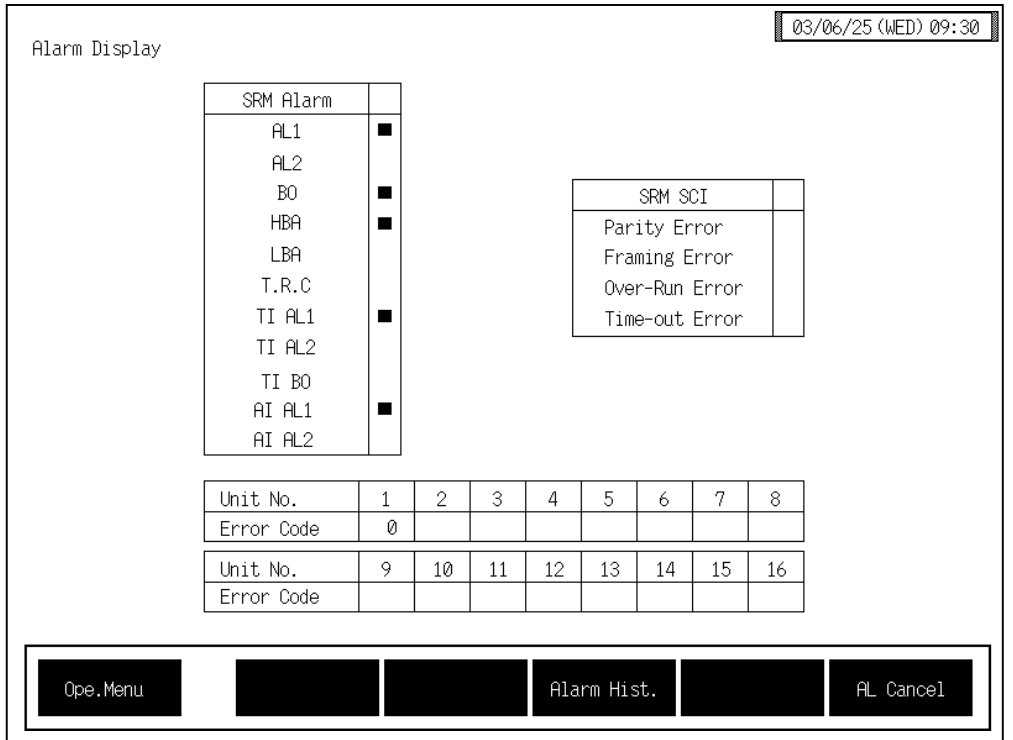

**SRM Alarm:** Displays the alarm status of control unit.

If an alarm occurs even in one channel from among temperature control channels used  $\blacksquare$  flashes.

- AL1: Alarm 1 status
- AL2: Alarm 2 status
- BO: Burnout status
- HBA: Heater break alarm status

LBA: Control loop break alarm status

After temperature rises in all of the temperature control channels used are completed,  $\blacksquare$  flashes.

T.R.C: Temperature rise complete status

If an alarm occurs even in one channel from among TI channels used,  $\blacksquare$  flashes.

TI AL1: TI alarm 1 status

TI AL2: TI alarm 2 status

TI BO: TI burnout status

If an alarm occurs even in one channel from among AI channels used,  $\blacksquare$ flashes.

AI AL1: AI alarm 1 status

AI AL2: AI alarm 2 status

- $\Box$ Set the type of timer for any temperature control channel which does not use the timer function always to "0: Unused." If the timer function is activated when there is any temperature control channel (in a state where the timer function is liable to be used if not intended) satisfying all of the following conditions, burnout (BO) occurs.
	- The temperature control operation mode is set to "0: unused."

For the timer function, see the **3.8 Timer Mode Screen (P.3-103)**.

• Noting is connected.

 $\mathbb{R}$ 

• The type of timer for setting the timer mode is set to any mode other than "0: Unused."

The cause is that the burnout was recognized to have occurred in disconnected channels, since simultaneously with timer activation the temperature control operation mode was forcibly changed to "1: Monitor."

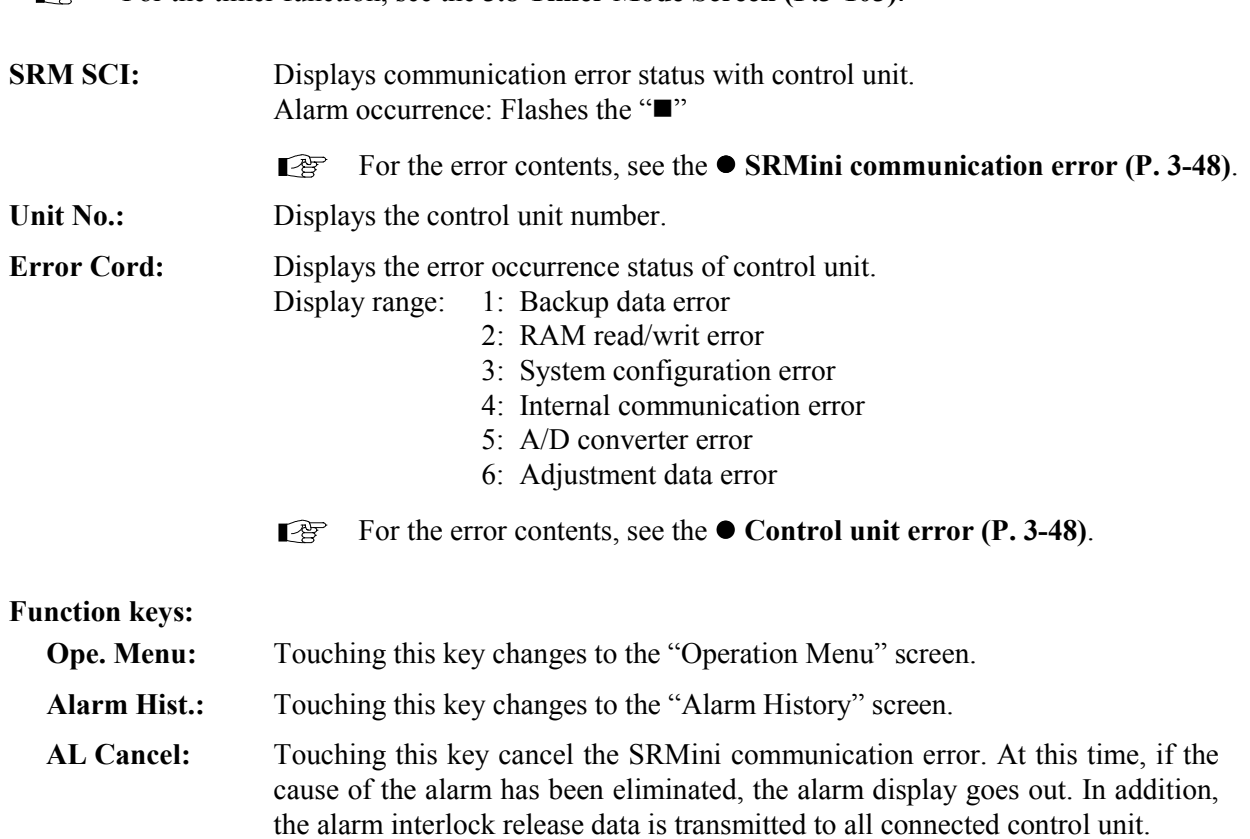

# $\bullet$  **SRMini communication error**

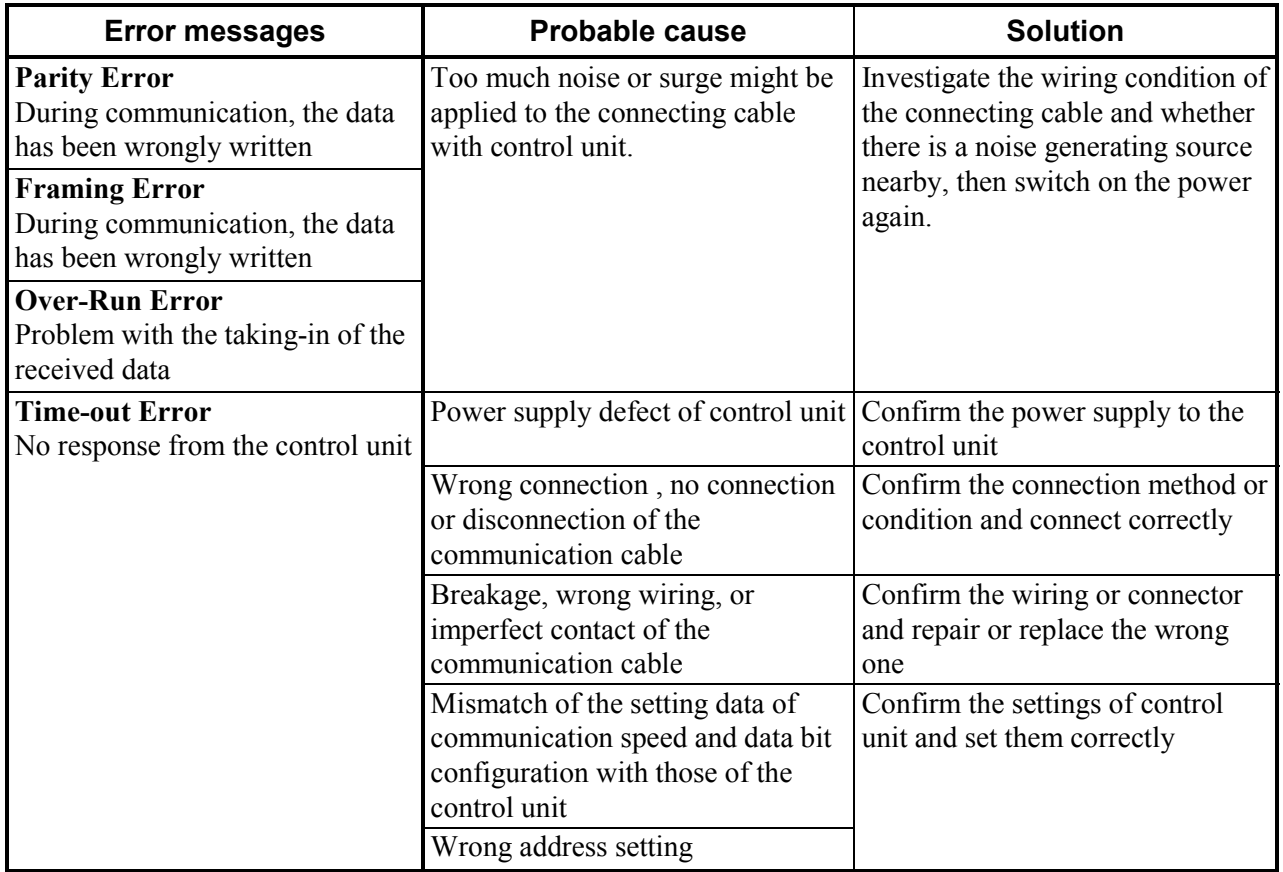

### $\bullet$  Control unit error

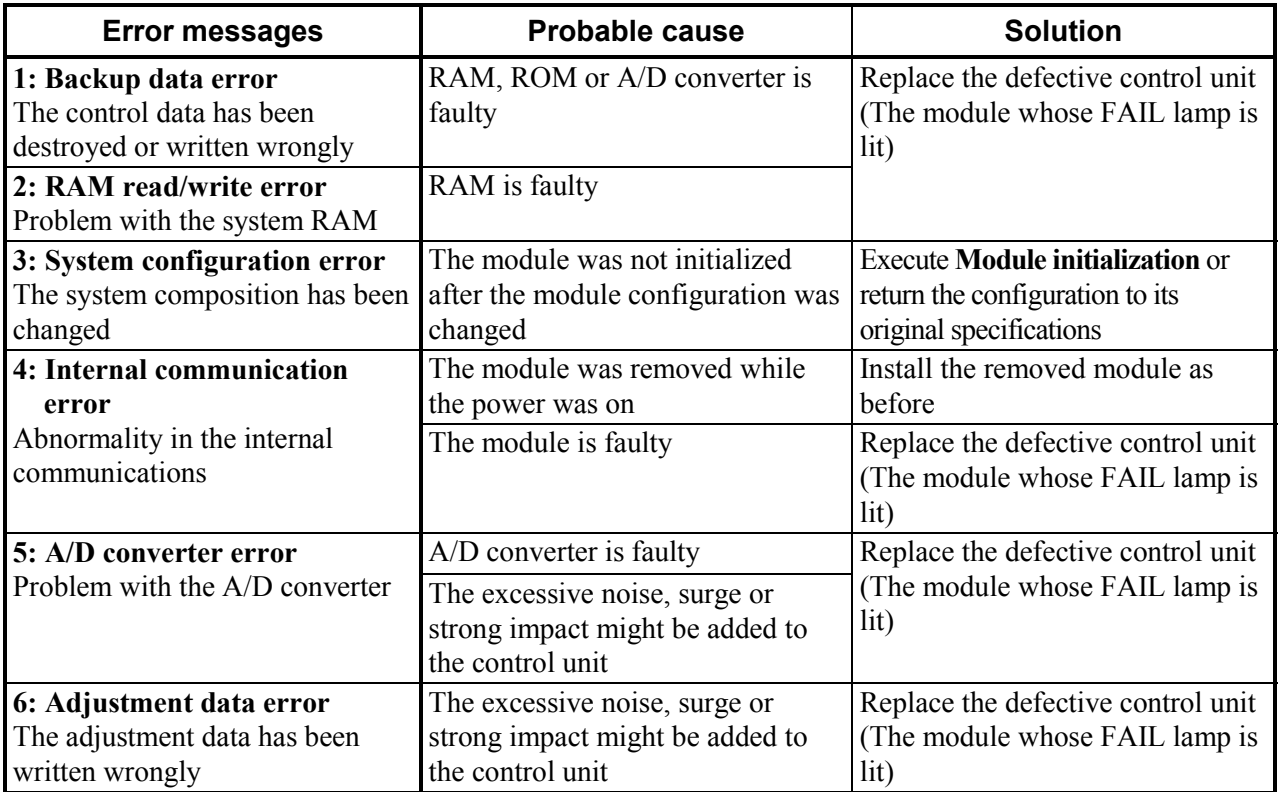

# **3.5.12 Alarm history screen**

The alarm history screen is for recording the details of alarms so far raise. Up to 20 pieces of alarm data can be stored. In addition, if "Alarm History Endless On/Off" is set to "on" on the OPC initial "Alarm Message Set" screen (P. 3-161), it is possible to continue recording by renewing alarm data so far stored from older alarm data successively even if exceeding 20 pieces of alarm data. This "Alarm History" screen can be called up from the "Alarm Display" screen.

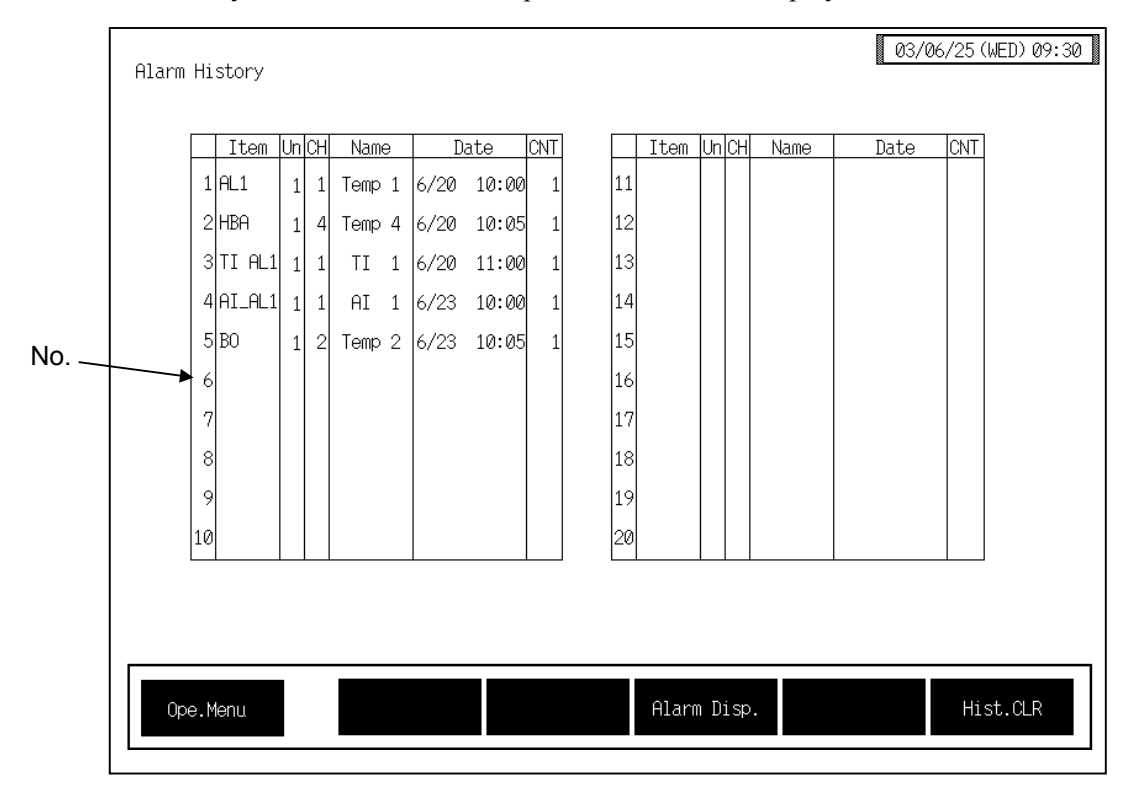

**No.:** Displayed in the order of alarm occurrence. The older the date and time of alarm occurrence the smaller the number.

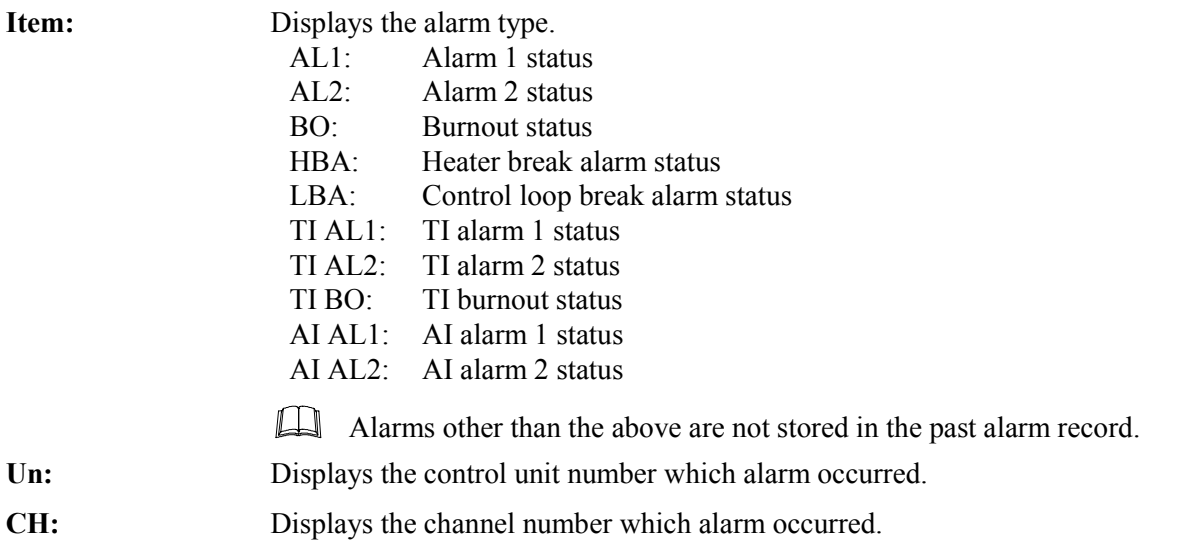

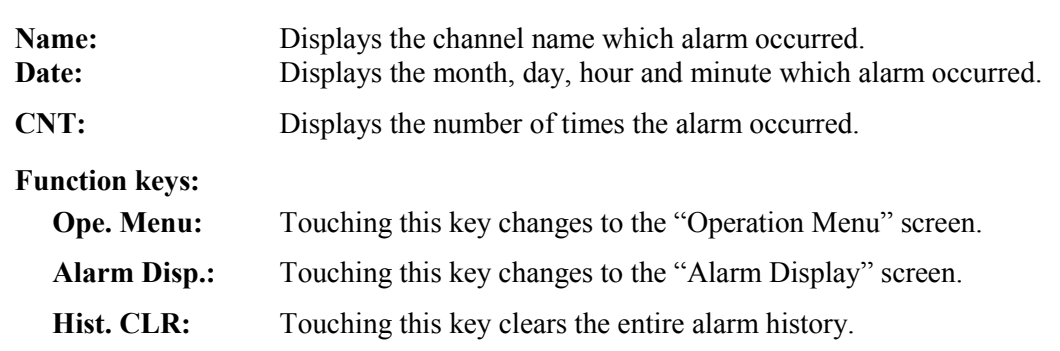

# **3.5.13 Alarm message monitor screen**

The alarm message monitor screen is displayed when a temperature rise is completed or an alarm occurs. However, it is so set that this screen is not displayed when the operation panel is shipped from our factory.

"Display/Non-display" of the alarm message monitor screen is selected on the OPC initial "Alarm Message Set" screen (P. 3-161).

Example: Burnout occurrence

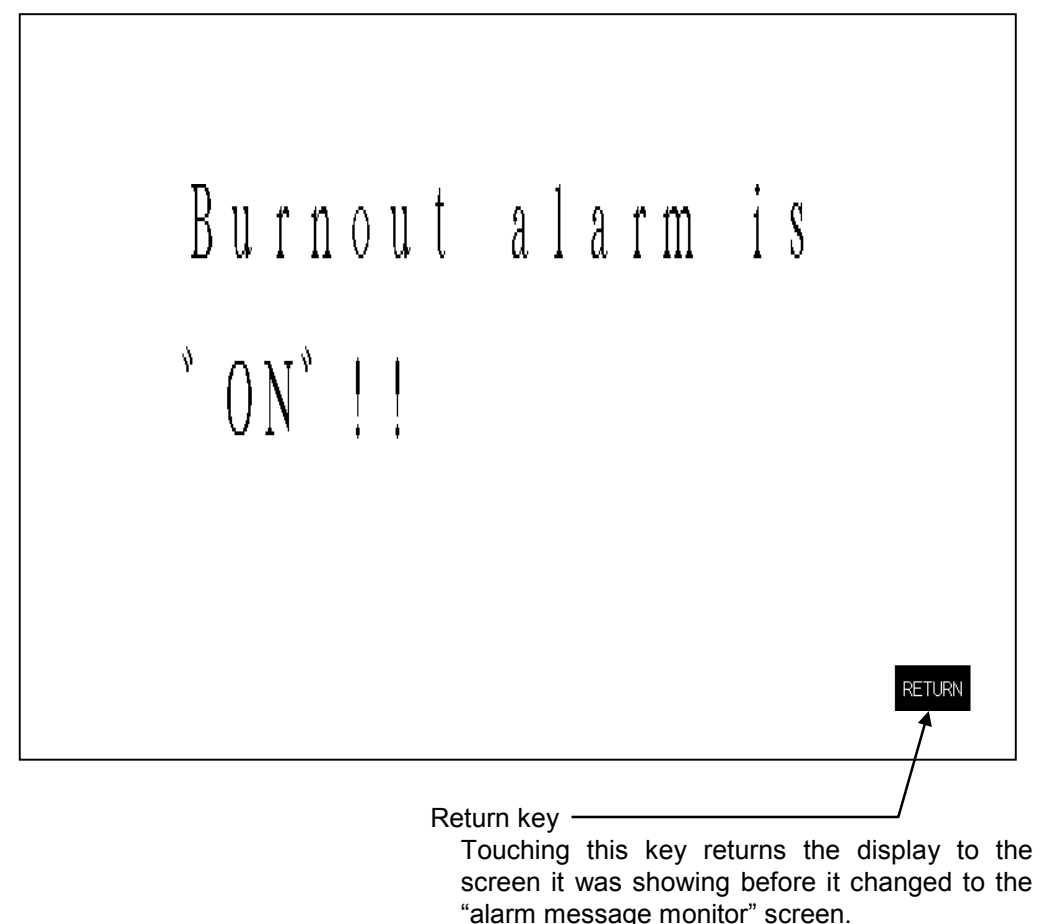

For the contents of alarm message, see the OPC initial "Alarm Message Set" screen (P.  $\mathbb{R}$ 3-161).

# **3.6 Operation Setting Screen**

Operation setting screens sets the temperature set value, alarm set value and control related. The table below shows the types of operation setting screen and the items to be set with each screen.

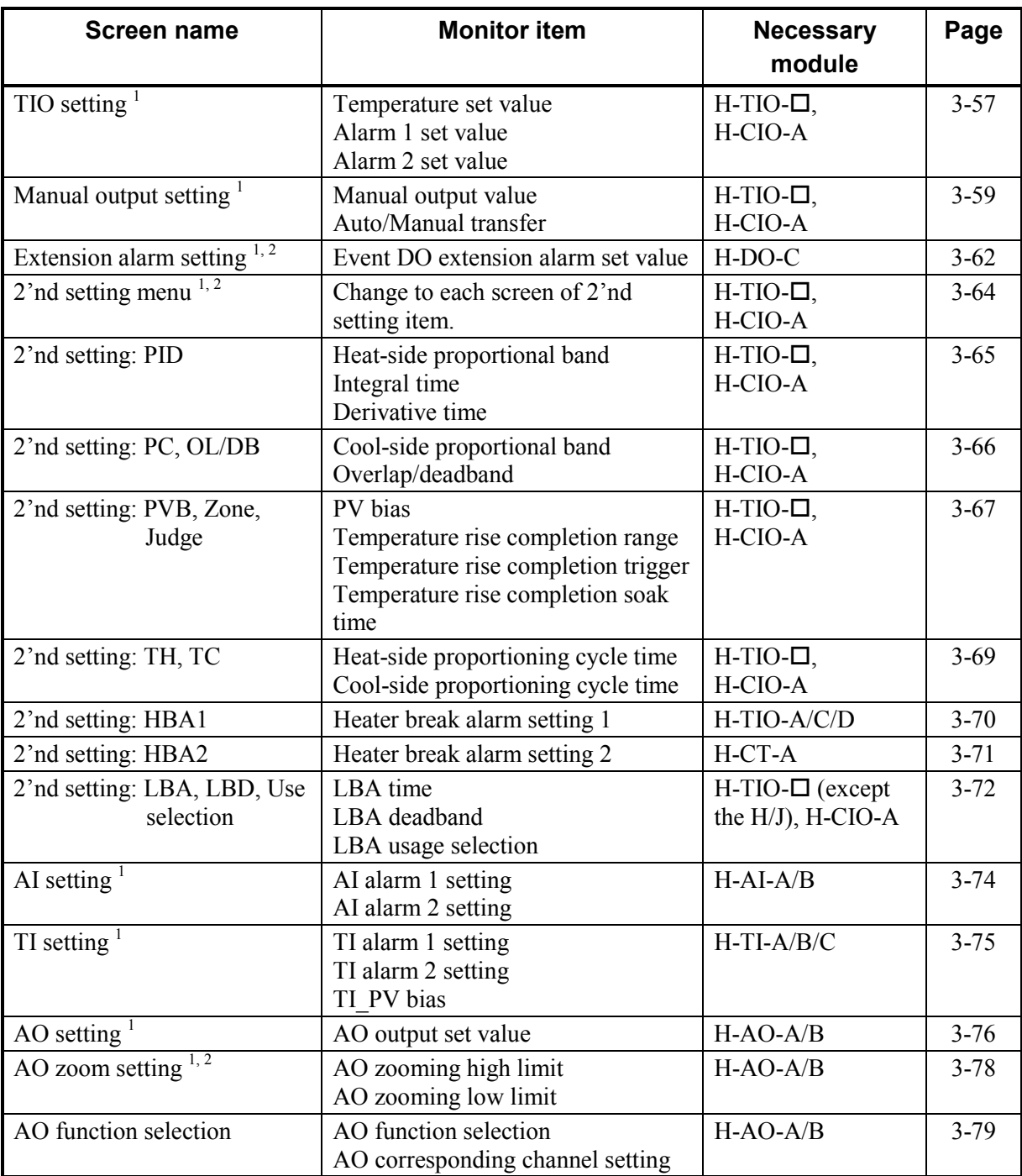

<sup>1</sup> The screens are only displayed if the required modules are mounted.

 $2^2$  This screen is not displayed normally. Protection release is necessary to display each screen. For details, see the **E** Releasing extension alarm setting calling up key protect (P. 3-61),  $\blacksquare$ **Releasing 2índ setting menu calling up key protect (P. 3-63)** and " **Releasing AO zoom/AO function calling up key protect (P. 3-77).**

Continued on the next page.

Continued from the previous page.

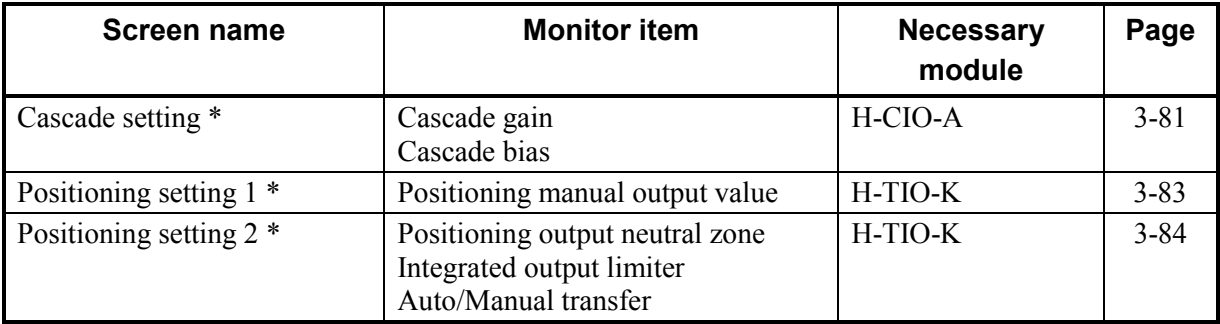

\* The screens are only displayed if the required modules are mounted.

# **3.6.1 Basic configuration of operation setting screen**

The basic configuration of each operation setting screen is as shown below. Example: TIO setting screen

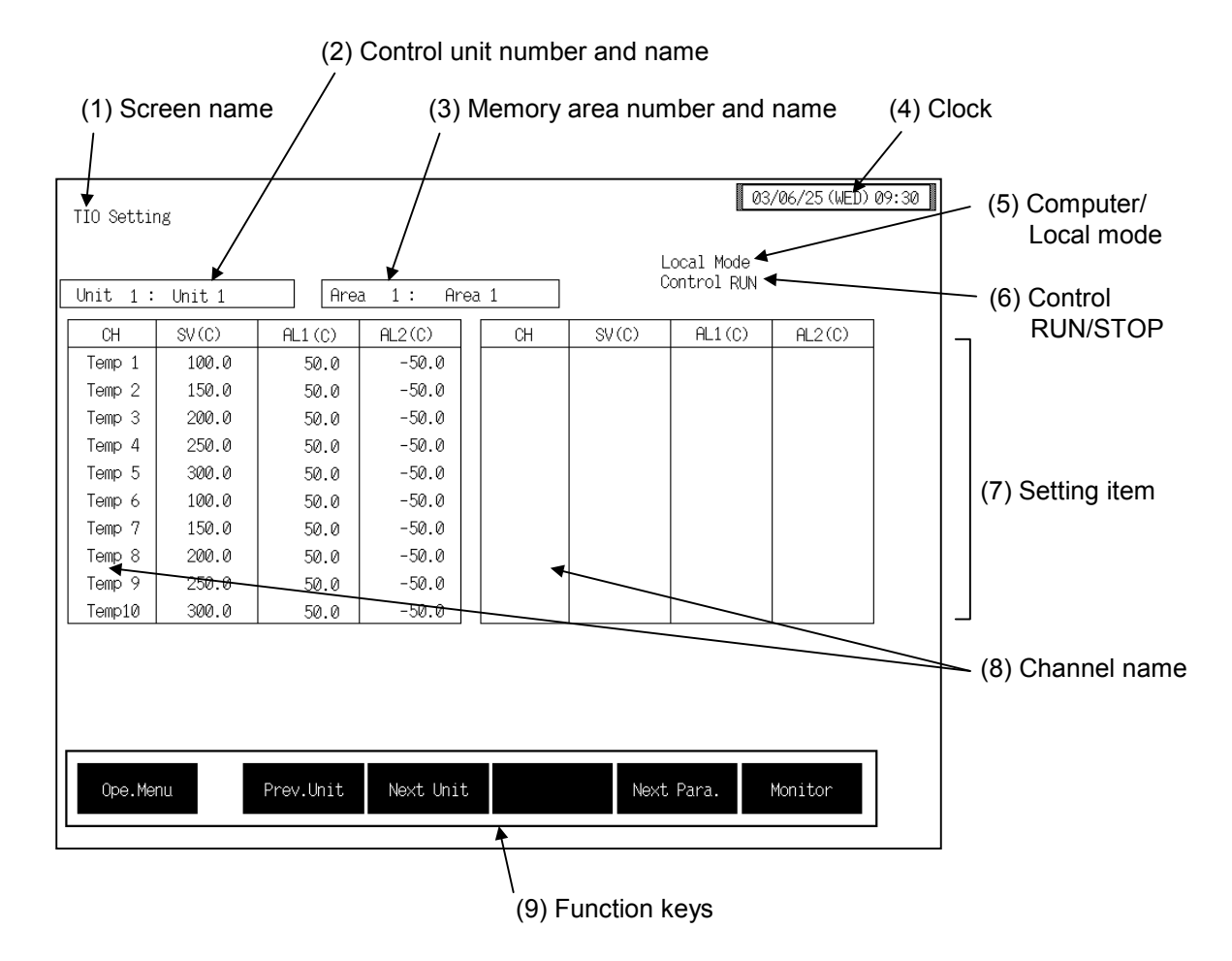

**(1) Screen name:** Displays the screen name.

#### **(2) Control unit number and name:**

Displays the number and name for the control unit whose data is being displayed. The unit name can be changed with the OPC initial "Used/Unused, Unit Name Set,  $(C)/(F)$  Set" screen  $(P. 3-153)$ .

#### **(3) Memory area number and name:**

Displays the number and name for the memory area whose data is being displayed. The memory area number can be changed with the "Operation mode" screen (P. 3-87). In addition, the memory area name can be changed with the OPC initial "TIO CH Name Set, Memory Area Name Set" screen (P. 3-154). However, this item is not displayed on the "Extend Alarm Setting," "2'nd Setting: LBA, LBD, Mode," "AI Setting," "TI Setting," "AO Setting," "AO zoom Setting" and "AO Function Select" screens.

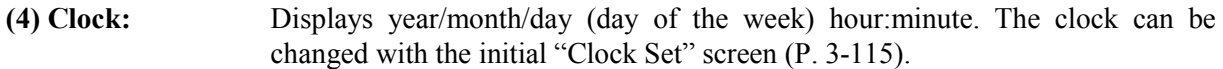

#### **(5) Computer/Local mode:**

Displays whether the current state is computer mode or local mode. The mode can be changed with the initial "Host Communication" screen (P. 3-118).

Computer: Computer mode Local: Local mode

Cannot be set by the OPC-V07 when in the computer mode.

#### **(6) Control RUN/STOP:**

Displays the control state (Control RUN/STOP). The control mode can be changed with the "Operation mode" screen  $(P. 3-87)$ .

- **(7) Setting item:** Displays the item and data. Details of display varies depending on the each setting screen. For the details of setting, see the description of each operation setting screen.
- **(8) Channel name:** Displays the TIO channel name, TI channel name, AI channel name, AO channel name, EX-Alarm channel name, DI channel name and DO channel name. However, AO channel numbers instead of AO channel names are displayed on the "AO zoom setting" and "AO function selection" screens.
- **(9) Function keys:** These key switches are assigned to match the contents of the screen. The function key displayed differs depending on screens.
	- **Ope. Menu:** Touching this key changes to the "Operation Menu" screen.
	- **Prev. Unit:** Touching this key changes to the screen for the previous unit. When there is only one control unit, touching this key does not change the display.
	- **Next Unit:** Touching this key changes to the screen for the next unit. When there is only one control unit, touching this key does not change the display.
	- **Prev. Para.:** Touching this key changes to the screen one before the one being displayed.
	- Next Para.: Touching this key changes to the screen one after the one being displayed.
	- Next CH: Touching this key changes to the screen for the channel (CH) after the current one.
	- **2'nd Menu:** Touching this key changes to the "2'nd Setting Menu" screen.
	- **Monitor:** Touching this key changes from the setting screen to the monitor screen.

Continued on the next page.

Continued from the previous page.

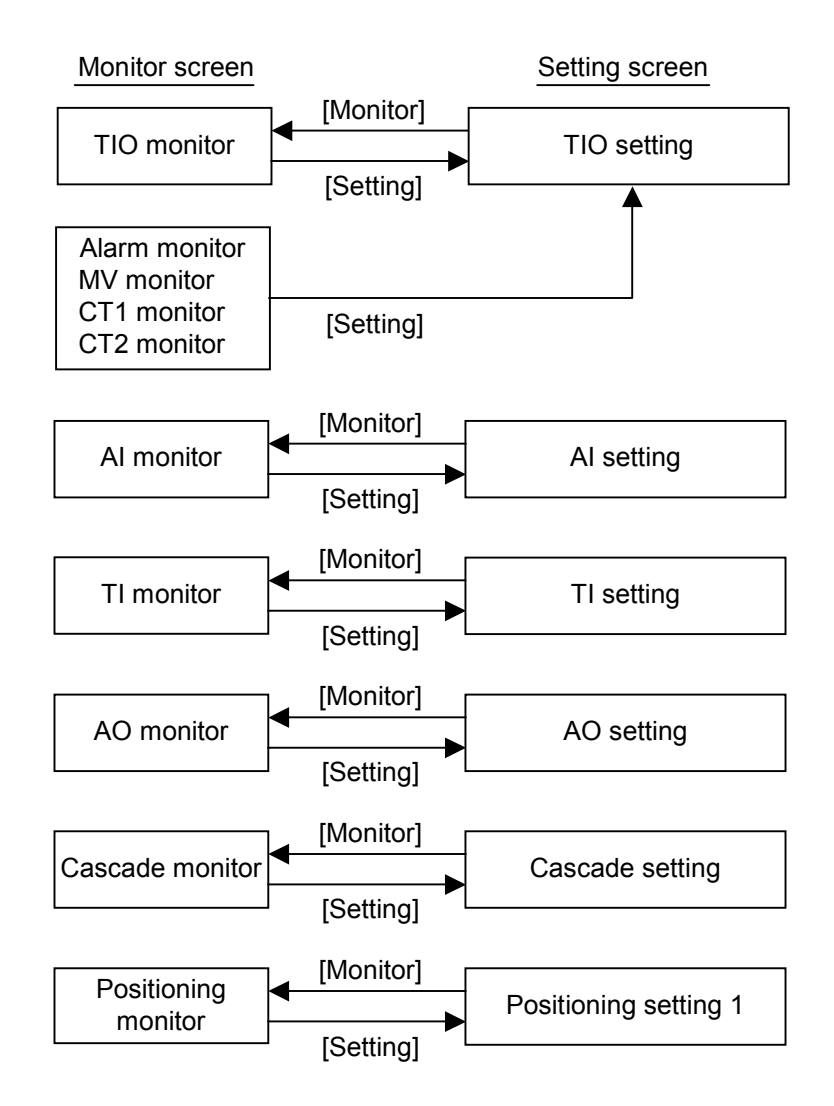

# **3.6.2 TIO setting screen**

There are "TIO setting" and "Manual output setting" screens in the TIO setting. Changes the screen by touching [Prev. Para.] key or [Next Para.] key.

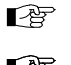

For the setting procedure, see the **3.2.2 Data settings (P. 3-12)**.

For the function keys and other items, see the **3.6.1 Basic configuration of operation**   $\mathbb{P}^n$ **setting screen (P. 3-54)**.

#### ■ **TIO setting screen**

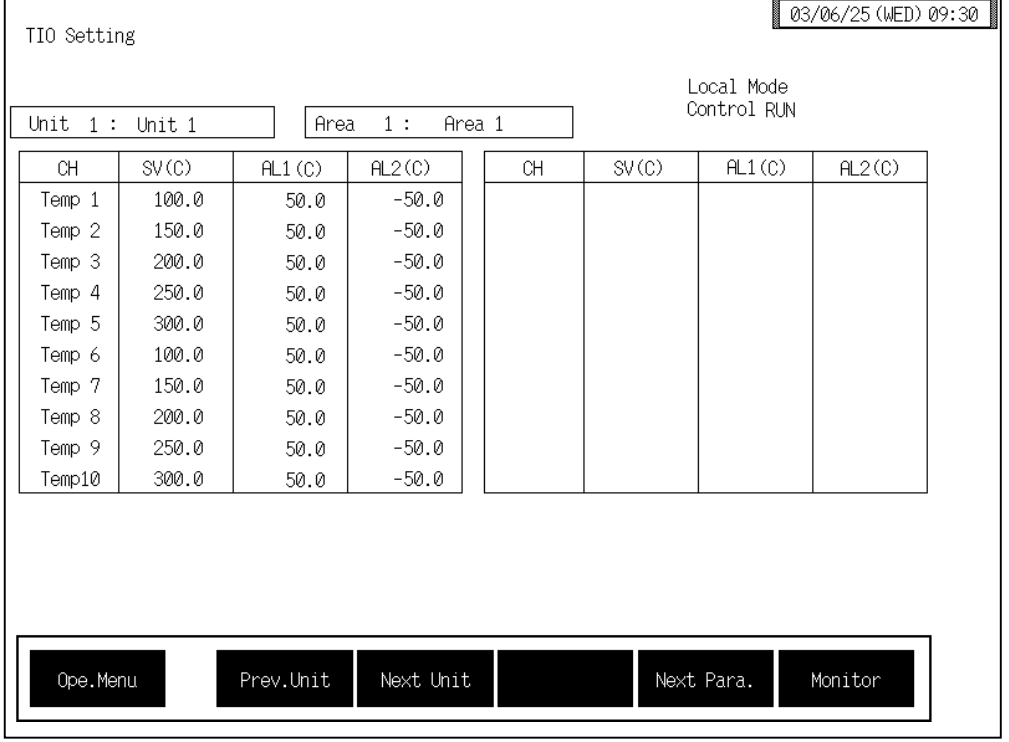

**CH:** Displays the TIO channel name. The channel name can be changed with the OPC initial "TIO CH Name Set, Memory Area Name Set" screen (P. 3-154).

**SV (C):** Sets the temperature set value (SV). Setting range: TC/RTD input: Within input range (Within setting limit) Current/voltage input: Within display scale (Within setting limit)

Factory set value: 0

The position of the decimal point differs depending on the input range.

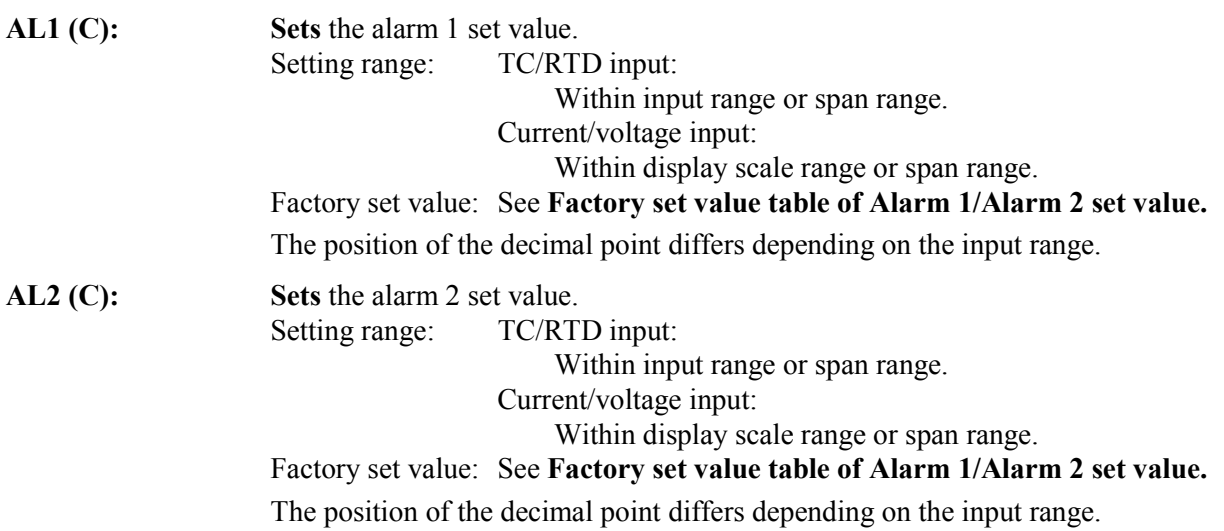

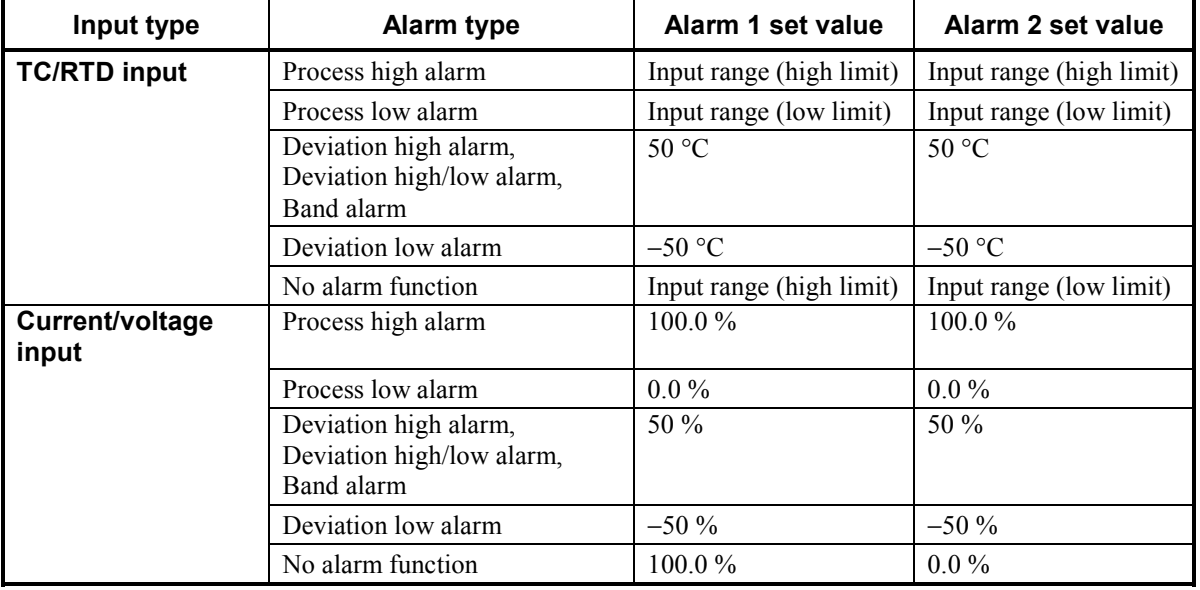

# **Factory set value table of Alarm 1/Alarm 2 set value**

 $\Box$ Touching the [Monitor] key changes to the "TIO Monitor" screen (P. 3-33). # ! **Manual output setting screen**

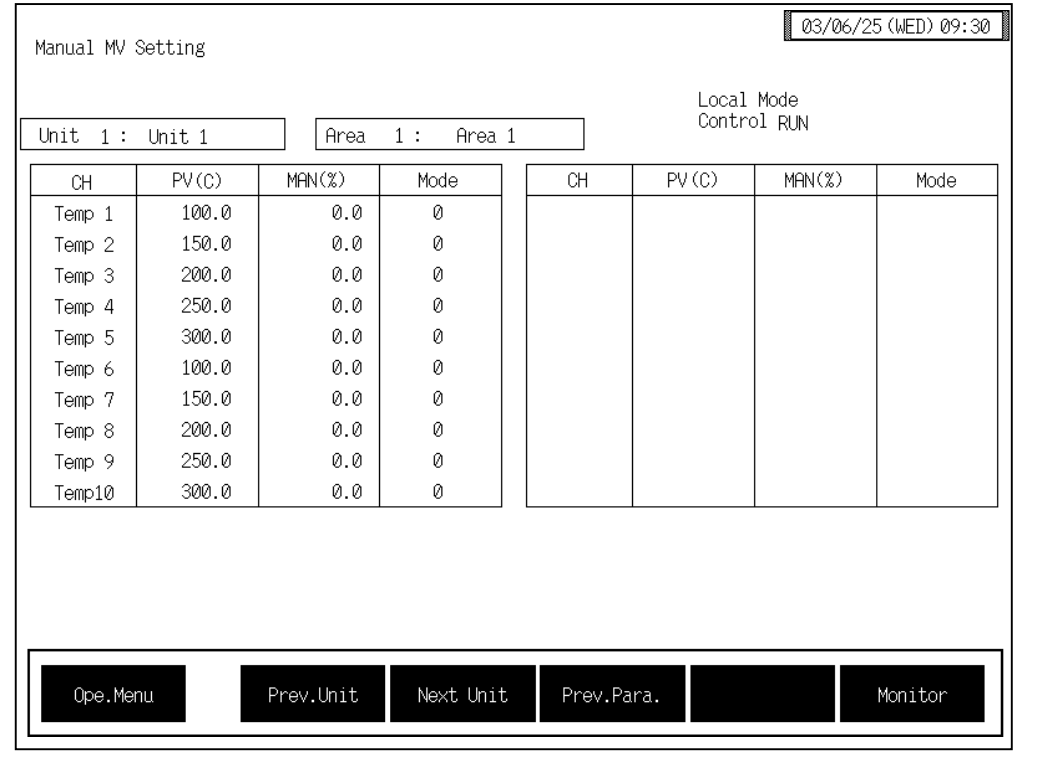

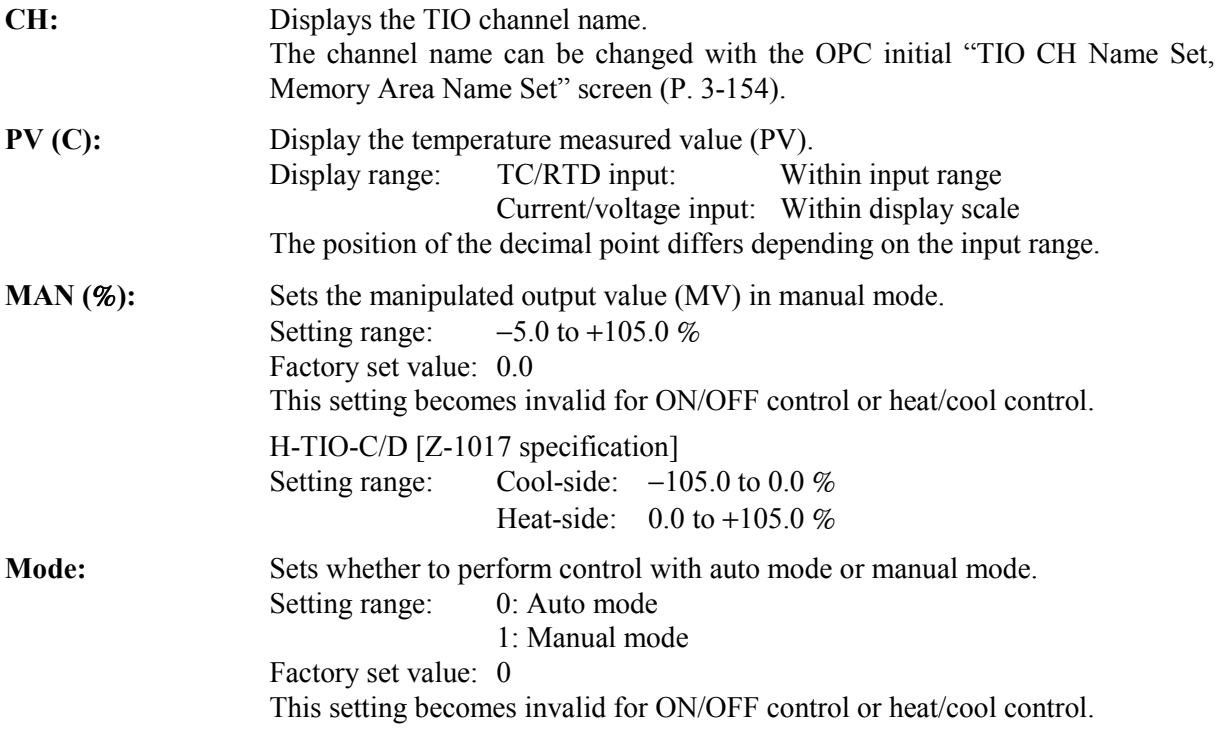

 $\Box$ Touching the [Monitor] key changes to the "TIO Monitor" screen (P. 3-33).

#### <Balanceless/bumpless function>

This function is used to prevent overload caused by the manipulated output value (MV) suddenly changing when auto mode is transferred to manual mode and vice versa.

- Operation during transfer from auto mode to manual mode When the mode is transferred to manual mode the manipulated output value (MV) follows that in auto mode.
- Operation during transfer from manual mode to auto mode When manual mode is transferred to auto mode, the manipulated output changes to that calculated with respect to the set value.

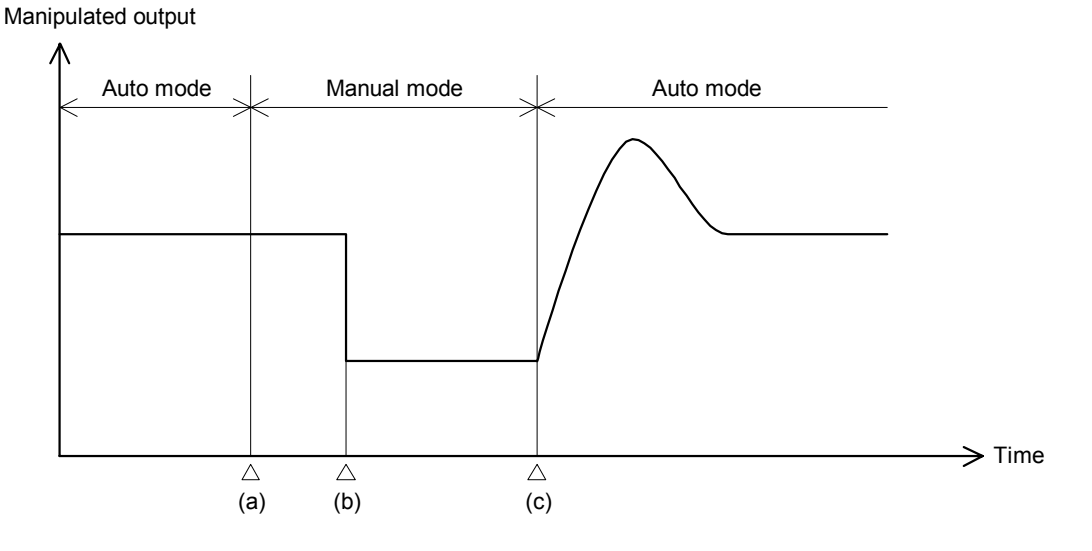

- (a) Transfer from auto mode to manual mode. However, when the mode is transferred to manual mode, the manipulated output follows that in auto mode.
- (b) The manipulated output changed (manual mode function).
- (c) Transfer from manual mode to auto mode. When the mode is transferred to auto mode, the manipulated output becomes that calculated with respect to the set value.

# **3.6.3 Extension alarm setting screen**

The [EX-Alarm Setting] key for changing the display to the "Extend Alarm Setting" screen is protected, so you cannot change to this screen without removing the protection.

# ■ Releasing extension alarm setting calling up key protect

- *1.* Call the "Operation Menu" screen.
- *2.* Press and hold the [F1] switch, and press the [F3] switch at the same time. [EX-Alarm Setting] key is displayed, and key operation becomes valid.

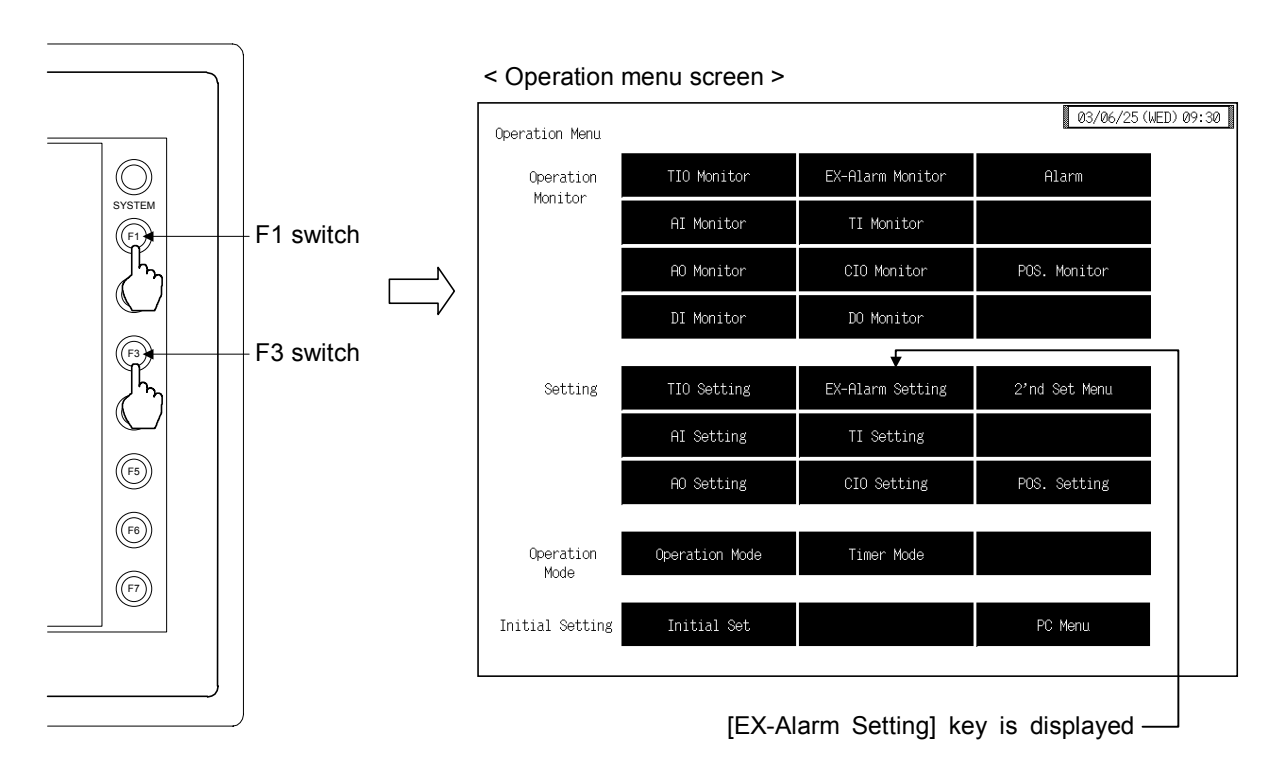

- $\Box$ This diagram is created by the OPC-V07 (8.4 inches) and OPC-V07 (10.4 inches). For the OPC-V07 (12.1 inches), function switches are located under the screen.
- $\Box$ After the [EX-Alarm Setting] key is displayed, if any key other than the above key is touched, protect release is canceled. In this case, call up the "Operation Menu" screen again to perform the protect release operation.
- 3. Touching the [EX-Alarm Setting] key displayed changes the "Extend Alarm Setting" screen.

### ■ **Extension alarm setting screen**

For the setting procedure, see the **3.2.2 Data settings (P. 3-12)**.  $\mathbb{F}$ 

For the function keys and other items, see the **3.6.1 Basic configuration of operation**   $\mathbb{F}$ **setting screen (P. 3-54)**.

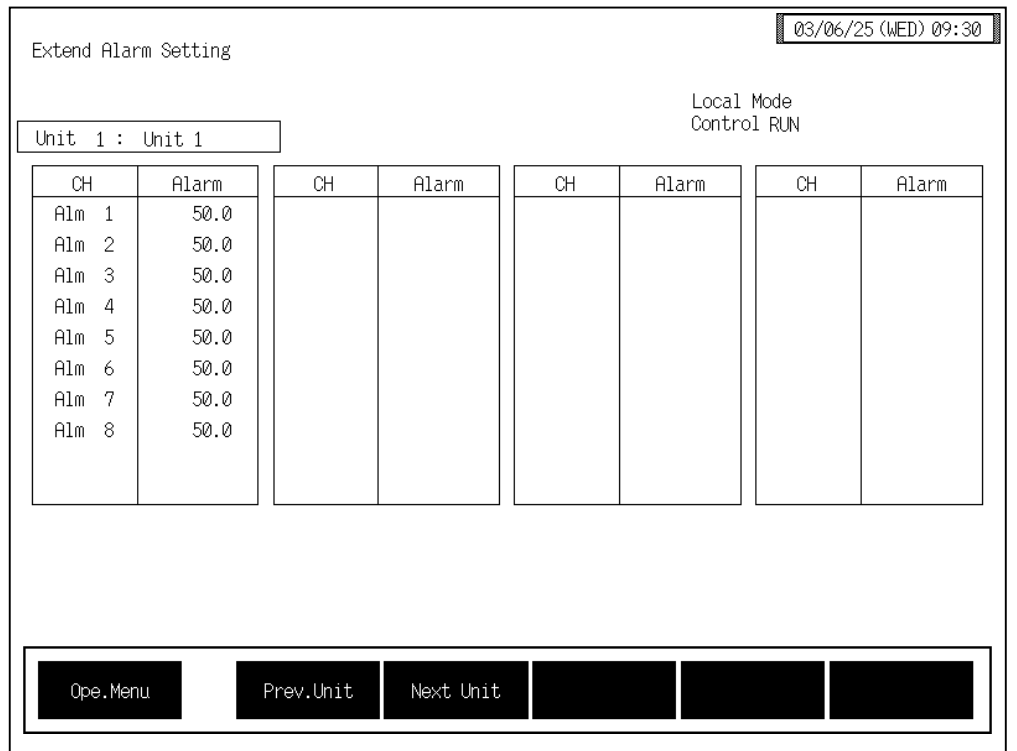

**CH:** Displays the extension alarm channel name. The channel name can be changed with the OPC initial "EX-Alarm CH Name Set" screen (P. 3-160).

Alarm: Sets the event DO extension alarm set value. Setting range: TC/RTD input: Within input range or span range Current/voltage input: Within display scale or span range Factory set value: 0 The position of the decimal point differs depending on the input range.

# **3.6.4 2índ setting menu screen**

The [2'nd Set Menu] key for changing the display to the "2'nd Set Menu" screen is protected, so you cannot change to this screen without removing the protection.

# ■ Releasing 2'nd setting menu calling up key protect

- *1.* Call up the "Operation Menu" screen.
- *2.* Press and hold the [F1] switch, and press the [F3] switch at the same time. [2'nd Set Menu] key is displayed, and key operation becomes valid.

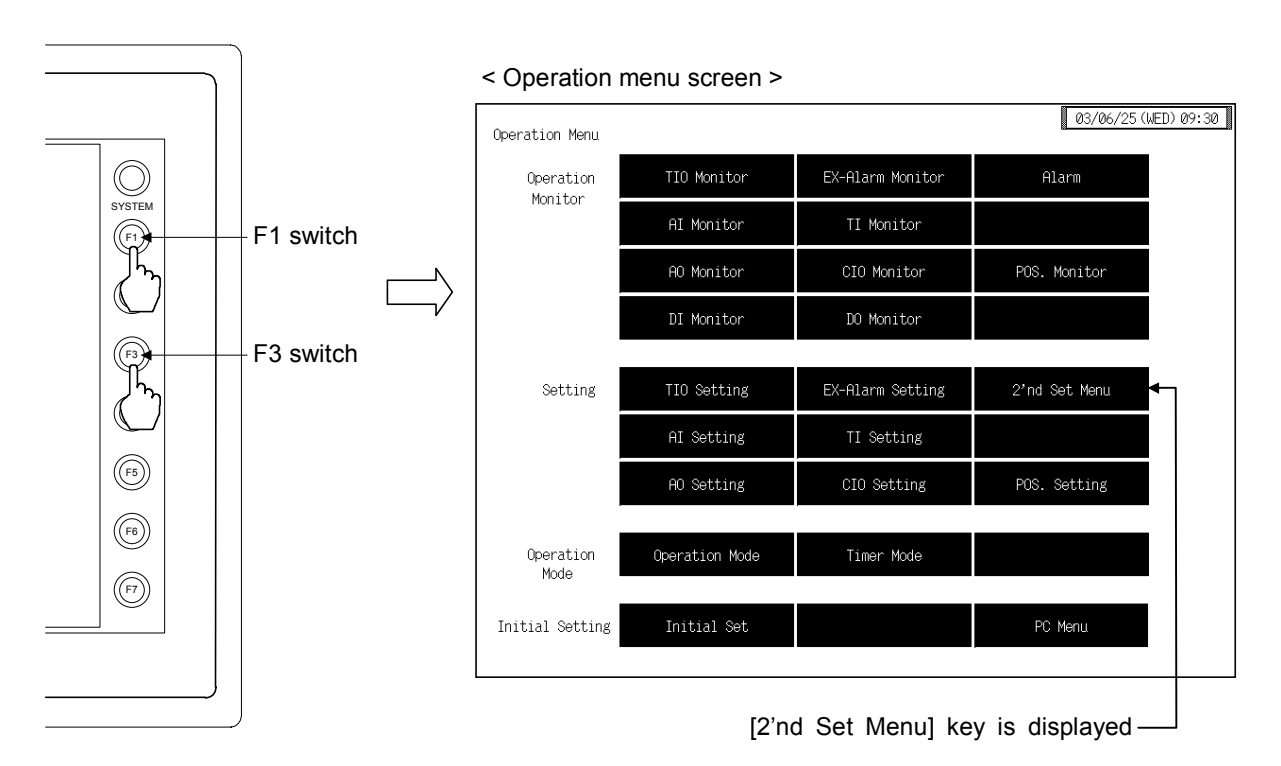

- $\Box$ This diagram is created by the OPC-V07 (8.4 inches) and OPC-V07 (10.4 inches). For the OPC-V07 (12.1 inches), function switches are located under the screen.
- $\Box$ After the [2'nd Set Menu] key is displayed, if any key other than the above key is touched, protect release is canceled. In this case, call up the "Operation Menu" screen again to perform the protect release operation.
- 3. Touching the [2'nd Set Menu] key displayed changes the "2'nd Set Menu" screen.

# ■ 2'nd setting menu screen

The 2'nd setting menu screen is for selecting setting items relating to the temperature control.

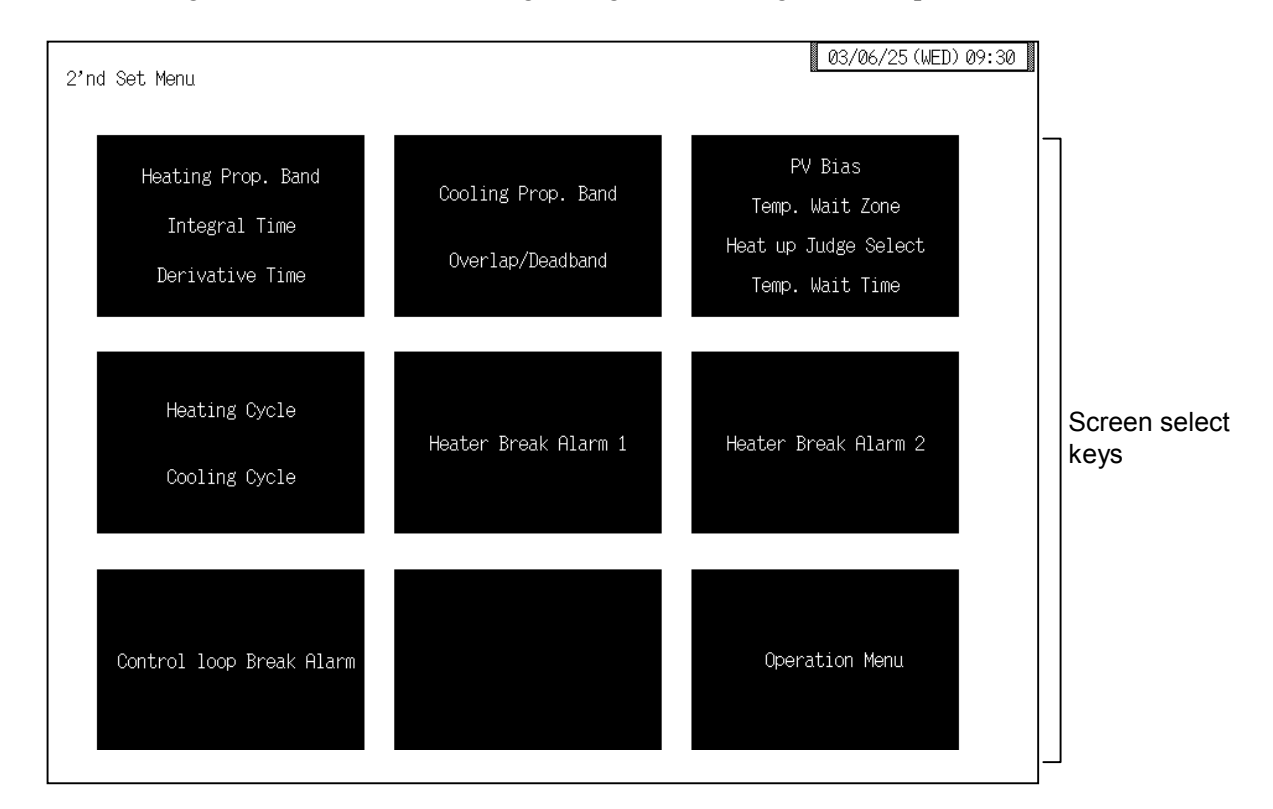

#### **Screen select keys:**

#### **Heating Prop. Band, Integral Time, Derivative Time:**

Touching this key changes to the "2'nd Setting: P, I, D" screen.

#### **Cooling Prop. Band, Overlap/Deadband:**

Touching this key changes to the "2'nd Setting: PC, OL/DB" screen.

**PV Bias, Temp. Wait Zone, Heat up Judge Select, Temp. Wait Time:** 

Touching this key changes to the "2'nd Setting: PVB, Zone, Judge" screen.

**Heating Cycle, Cooling Cycle:**

Touching this key changes to the "2'nd Setting: TH, TC" screen.

#### **Heater Break Alarm 1:**

Touching this key changes to the "2'nd Setting: HBA1" screen.

#### **Heater Break Alarm 2:**

Touching this key changes to the "2'nd Setting: HBA2" screen.

#### **Control loop Break Alarm:**

Touching this key changes to the "2'nd Setting: LBA, LBD, Mode" screen.

**Operation Menu:** Touching this key changes to the "Operation Menu" screen.

# **3.6.5 Each 2índ setting screen**

Changes the screen by touching [Prev. Para.] key or [Next Para.] key.

- $\mathbb{F}$ For the setting procedure, see the **3.2.2 Data settings (P. 3-12)**.
- $\mathbb{F}$ For the function keys and other items, see the **3.6.1 Basic configuration of operation setting screen (P. 3-54)**.

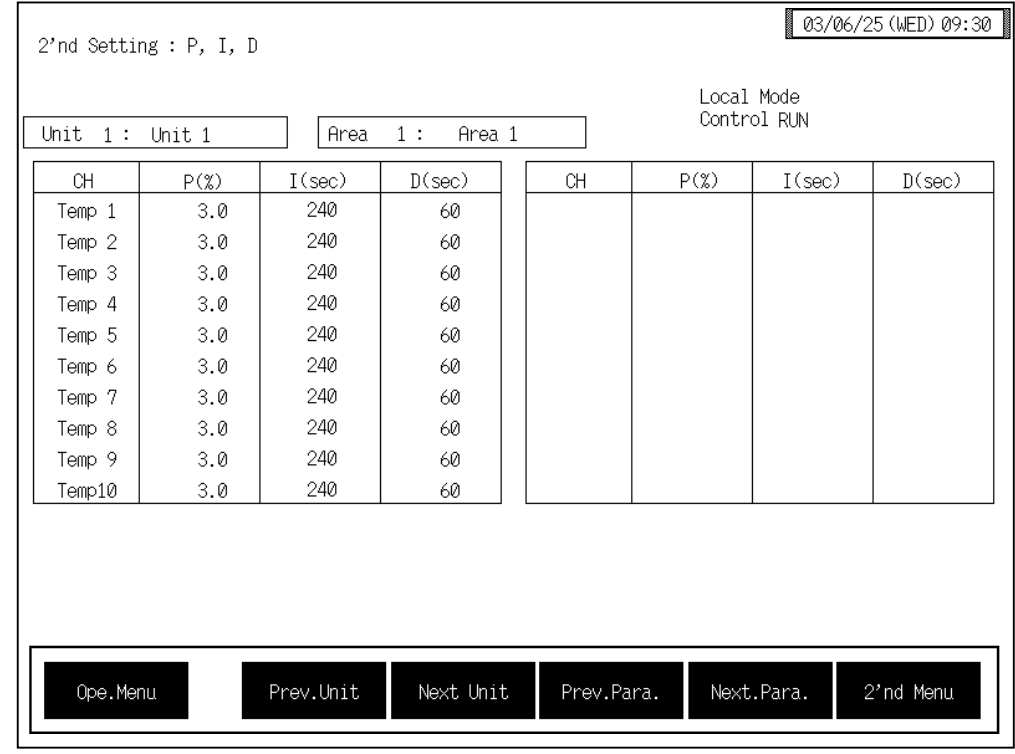

# ■ 2'nd setting: PID screen

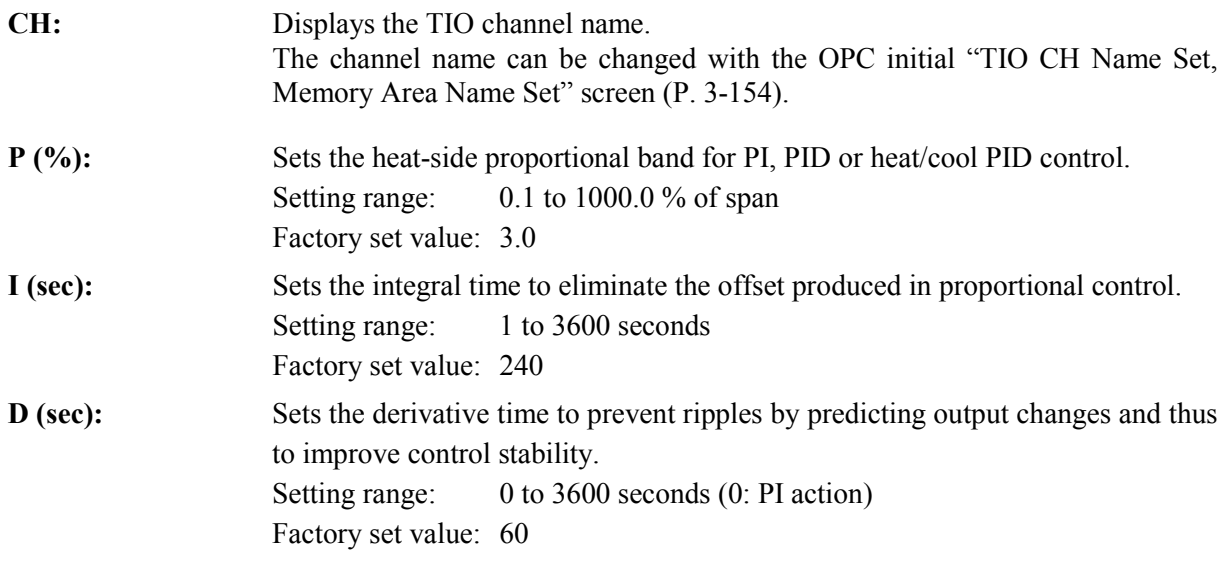

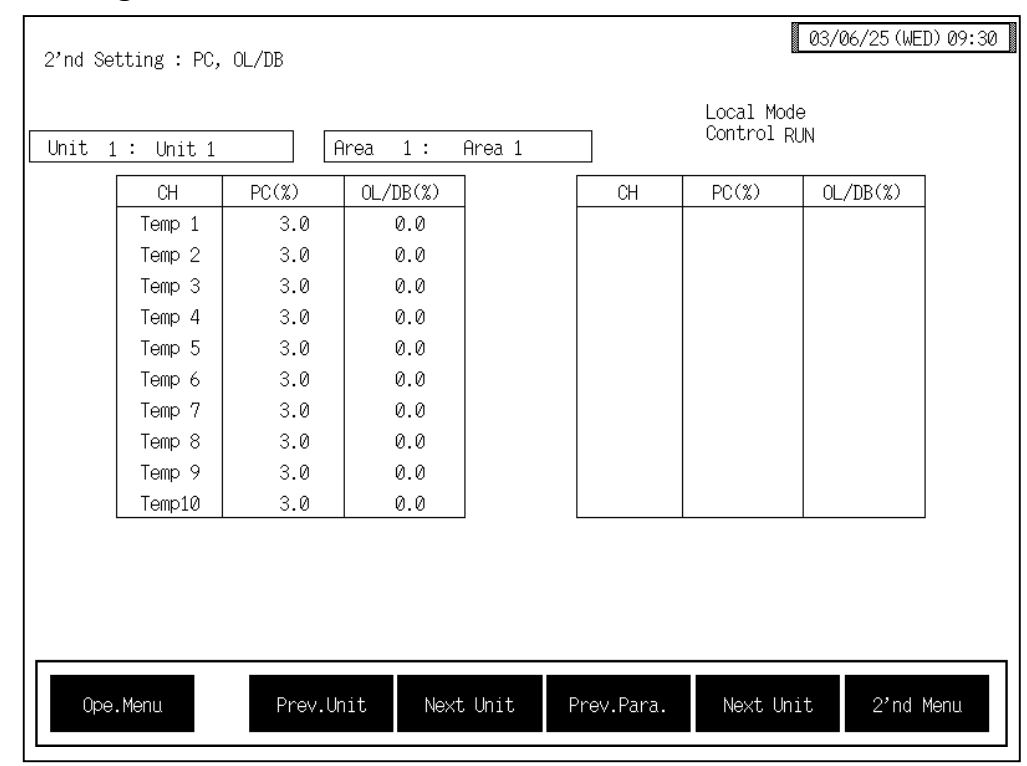

# ■ 2'nd setting: PC, OL/DB screen

**CH:** Displays the TIO channel name.

The channel name can be changed with the OPC initial "TIO CH Name Set, Memory Area Name Set" screen (P. 3-154).

- **PC (%):** Sets the cool-side proportional band for heat/cool PID control. Setting range: 0.1 to 1000.0 % of span Factory set value: 3.0 This setting becomes invalid for ON/OFF control, position proportioning control or heat control. **OL/DB (%):** Sets the control deadband between heat-side and cool-side proportional bands in
	- heat/cool PID control. Setting range:  $-10.0$  to +10.0 % of span (Overlapped by minus setting) Factory set value: 0.0 This setting becomes invalid for ON/OFF control, position proportioning control or heat control.

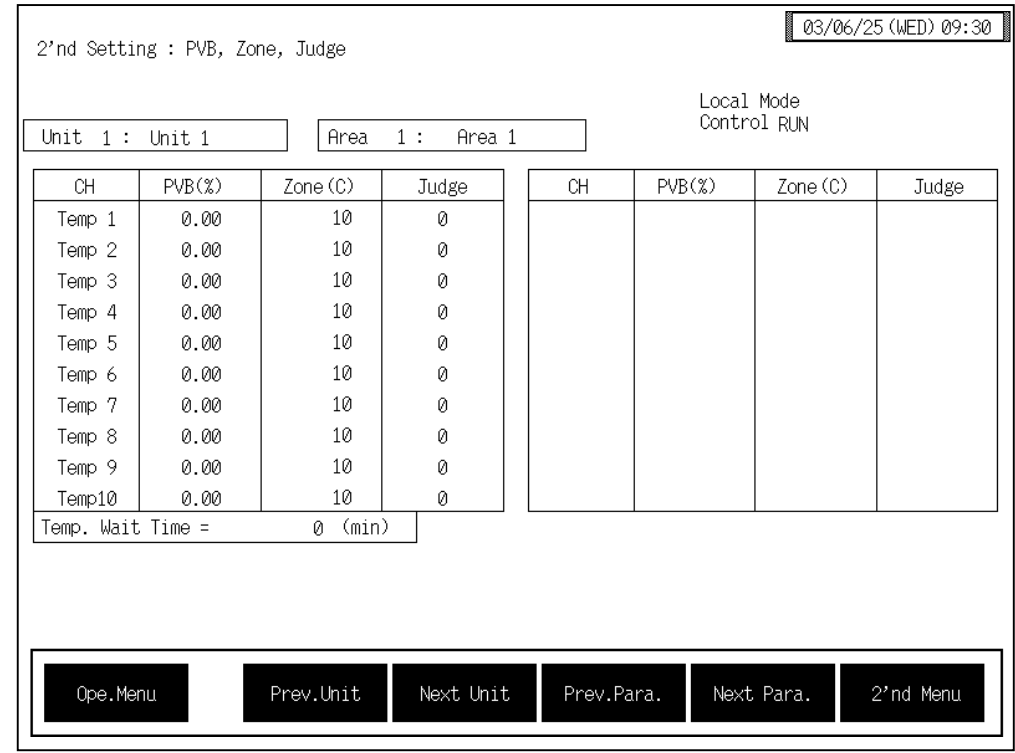

# ■ 2'nd setting: PVB, Zone, Judge screen

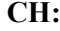

Displays the TIO channel name.

The channel name can be changed with the OPC initial "TIO CH Name Set, Memory Area Name Set" screen (P. 3-154).

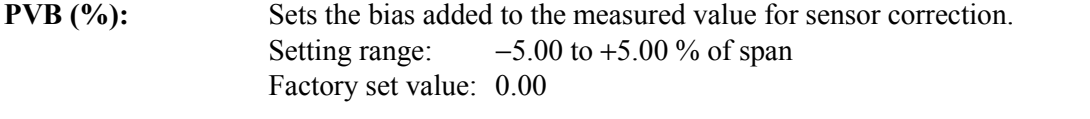

- **Zone (C):** Sets the range to trigger temperature rise completion if the measured value enters this range. Setting range:  $1 \text{ to } 10 \text{ °C}$  (1 to 20  $\text{ °F}$ ) Factory set value:  $TC/RTD$  input:  $10 °C (20 °F)$ Current/voltage input: 10 % of display scale
- **Judge:** Sets determine whether the temperature rise has completed when the measured value enters the temperature rise completion triggering range. Setting range: 0: Unused

1: Used

Factory set value: 0

[C]] Do not set "1: Used" in H-TIO-H/J module, because temperature rise completion is not judged. If the channel of each of the H-TIO-H/J modules is set "1: Used," it does no reach the completion of temperature rise. As a result, the state of this completion which is judged by performing the *OR* operation of all the channels cannot be attained, thereby continuing the incompletion of temperature rise.

**Temp. Wait Time:** Sets the time until the temperature rise completes after all of the channels reach the temperature set value (or temperature rise completion range). Setting range: 0 to 360 minutes Factory set value: 0

#### <Temperature rise completion function>

During the sampling of temperature input, when the measured temperature value (PV) comes within the temperature rise completion range, the temperature rise completion will occur. Further in considering the case that where the temperature rise completion range has been set in a narrow range, etc., even if the measured temperature value (PV) passes through the temperature rise completion range in the time between the sampling periods (Previous sampling cycle - This time sampling cycle), it is also judged as the temperature rise completion. But it is only limited to the channel which is the object of the judgment.

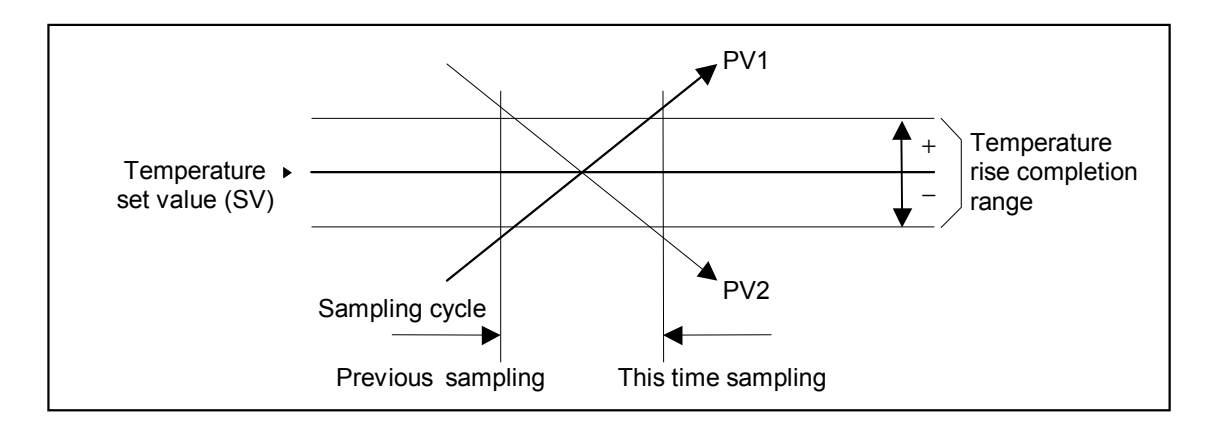
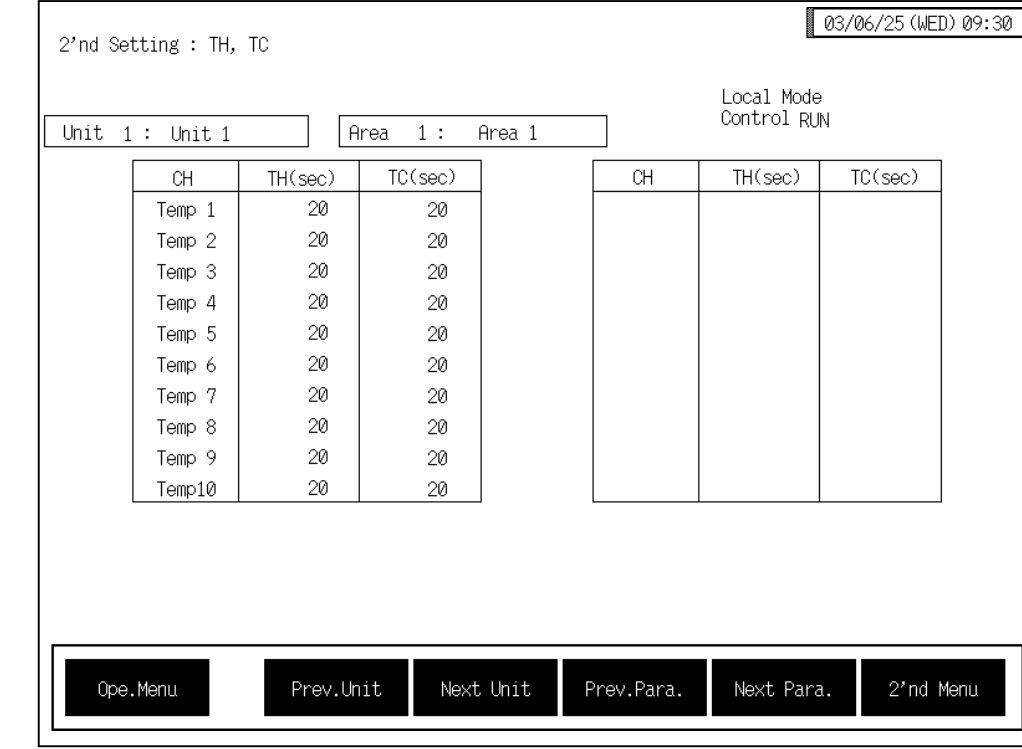

#### ■ 2'nd setting : TH, TC screen

**CH:** Displays the TIO channel name.

The channel name can be changed with the OPC initial "TIO CH Name Set, Memory Area Name Set" screen (P. 3-154).

- **TH** (sec): Sets the heat-side proportioning cycle time on the heat control channel or heat/cool control channel.
	- Setting range: 1 to 100 seconds
	- Factory set value: Relay contact output: 20 seconds Voltage pulse output: 2 seconds Open collector output: 2 seconds Triac output: 2 seconds

This setting becomes invalid for ON/OFF control or current/voltage output. Position proportioning control are only for relay contact output.

**TC (sec):** Sets the cool-side proportioning cycle time on the heat/cool control channel. Setting range: 1 to 100 seconds Factory set value: Relay contact output: 20 seconds Voltage pulse output: 2 seconds Open collector output: 2 seconds Triac output: 2 seconds

This setting becomes invalid for ON/OFF control, position proportioning control, heat control or current/voltage output.

## ■ 2'nd setting: HBA1 screen

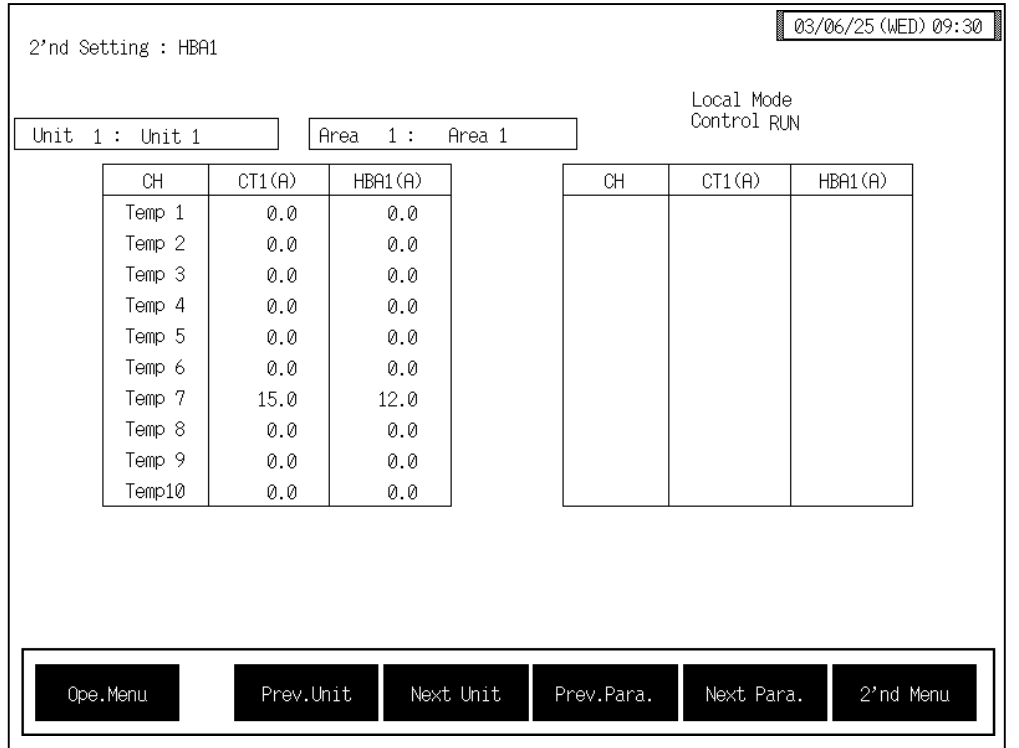

**CH:** Displays the TIO channel name.

The channel name can be changed with the OPC initial "TIO CH Name Set, Memory Area Name Set" screen (P. 3-154).

**CT1 (A):** Displays current transformer (CT) input measured value of the H-TIO-A/C/D module.

Display range: 0.0 to 100.0 A or 0.0 to 30.0 A

- **HBA1 (A):** Sets the heater break alarm (HBA) set value corresponding to current transformer (CT) input of the H-TIO-A/C/D. Setting range:  $0.0$  to 100.0 A or  $0.0 \sim 30.0$  A Factory set value: 0.0
	- Set the heater break alarm set value to approx. 85 % of the CT measured value. If voltage variations are large, set the heater break alarm set value to a slightly smaller value than desired. In addition, if two or more heaters are connected in parallel, set the heater break alarm set value to a slightly larger value than desired (but within the CT measured value).

### ■ 2'nd setting: HBA2 screen

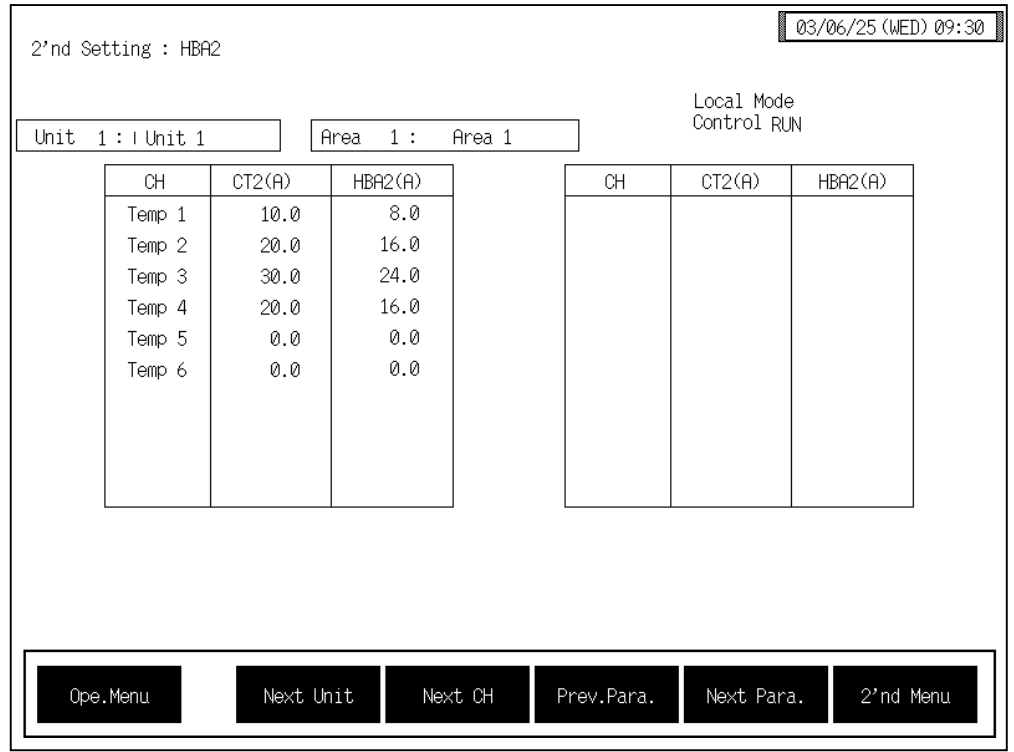

**CH:** Displays the TIO channel name.

The channel name can be changed with the OPC initial "TIO CH Name Set, Memory Area Name Set" screen (P. 3-154).

**CT2 (A):** Displays current transformer (CT) input measured value of the H-TIO-A/C/D module.

Display range: 0.0 to 100.0 A or 0.0 to 30.0 A

- **HBA2 (A):** Sets the heater break alarm (HBA) set value corresponding to current transformer (CT) input of the H-TIO-A/C/D. Setting range:  $0.0$  to 100.0 A or  $0.0 \sim 30.0$  A Factory set value: 0.0
	- Set the heater break alarm set value to approx. 85 % of the CT measured value. If voltage variations are large, set the heater break alarm set value to a slightly smaller value than desired. In addition, if two or more heaters are connected in parallel, set the heater break alarm set value to a slightly larger value than desired (but within the CT measured value).

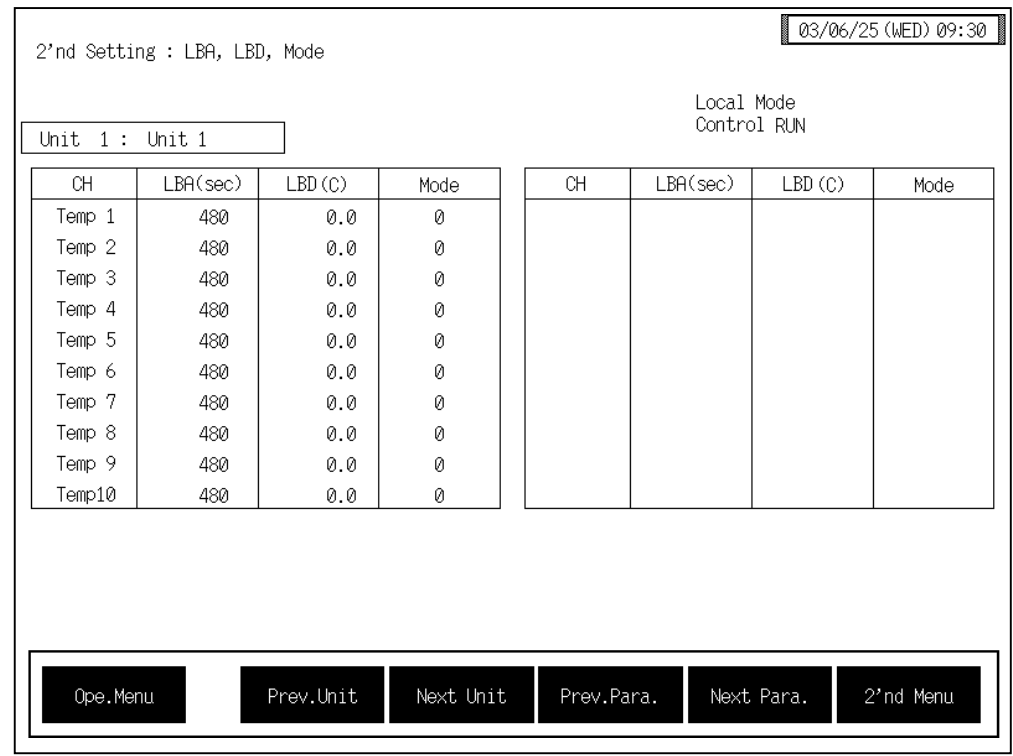

# ■ 2'nd setting: LBA, LBD, Use selection screen

**CH:** Displays the TIO channel name.

The channel name can be changed with the OPC initial "TIO CH Name Set, Memory Area Name Set" screen (P. 3-154).

LBA (sec): Sets the measuring time of detection a control loop error by monitoring the variation of measured value. Setting range: 1 to 7200 seconds

Factory set value-: 480

If the LBA set times is shorter than anticipated or it does not watch the controlled object, the LBA may not turn ON or OFF. In this case, change the LBA set time depending on the situation.

When autotuning is used, the LBA set time that is twice the integral time thus set is automatically set. No LBA set time changes even if the integrated value is changed.

**LBD** (C): Sets the region (deadband) in which a control loop break alarm is not output. Setting range: Input span Factory set value: 0 The position of the decimal point differs depending on the input range.

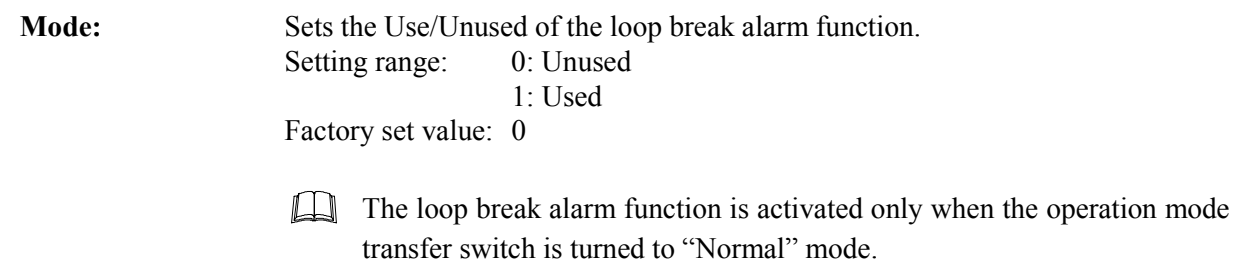

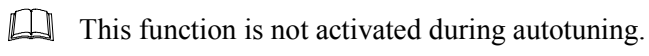

The LBA function detects the occurrence of an error in the control loop, but cannot locate the error point. Therefore in this case, check each control system in order.

# **3.6.6 AI setting screen**

 $\mathbb{F}$ For the setting procedure, see the **3.2.2 Data settings (P. 3-12)**.

For the function keys and other items, see the **3.6.1 Basic configuration of operation**   $\mathbb{F}$ **setting screen (P. 3-54)**.

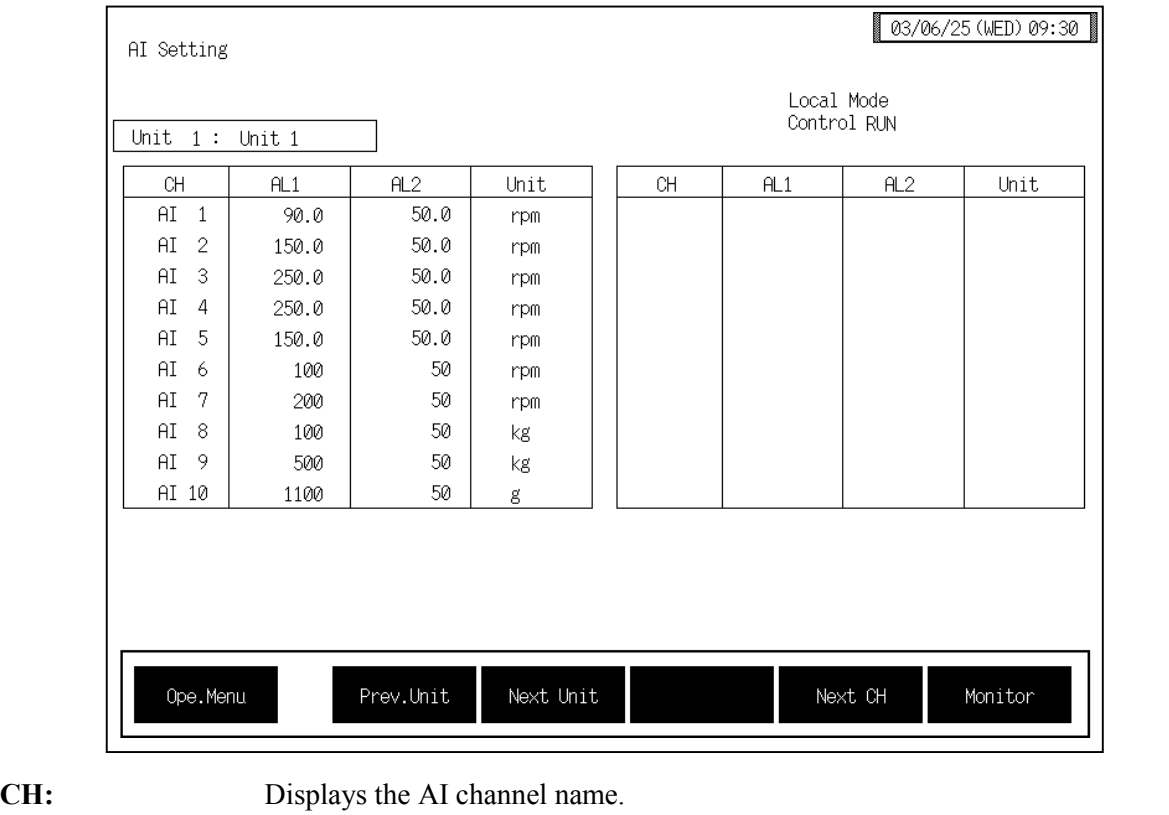

The channel name can be changed with the OPC initial "AI CH Name Set" screen (P. 3-156).

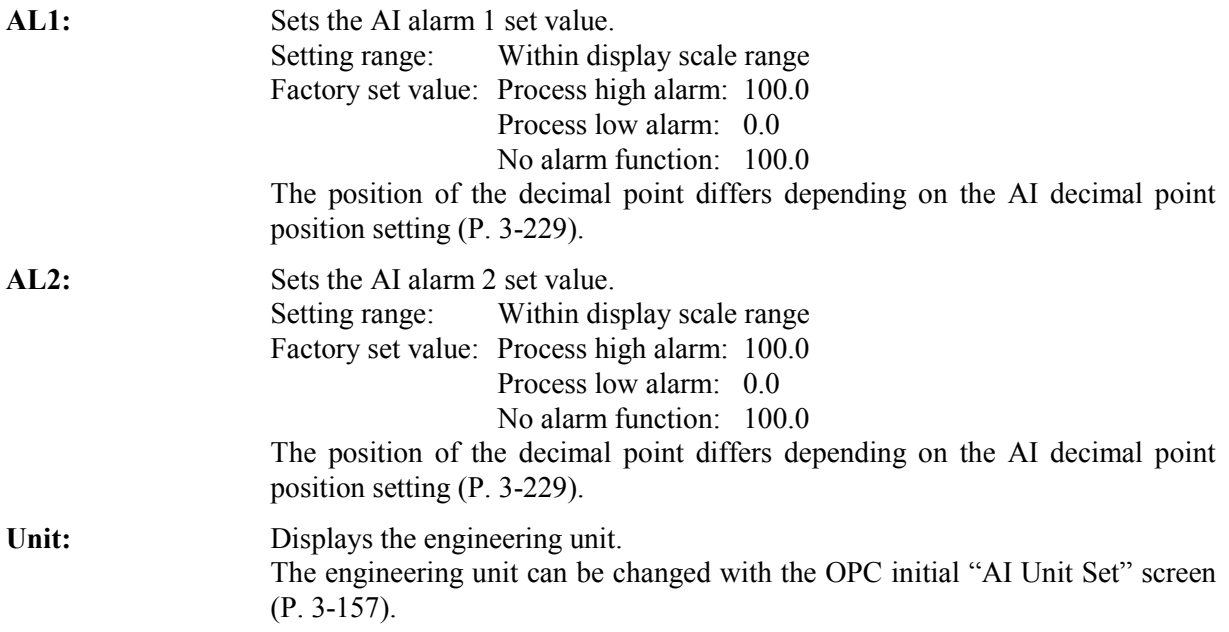

 $\Box$ Touching the [Monitor] key changes to the "AI Monitor" screen (P. 3-39).

# **3.6.7 TI setting screen**

 $\mathbb{F}$ For the setting procedure, see the **3.2.2 Data settings (P. 3-12)**.

 $\mathbb{F}$ For the function keys and other items, see the **3.6.1 Basic configuration of operation setting screen (P. 3-54)**.

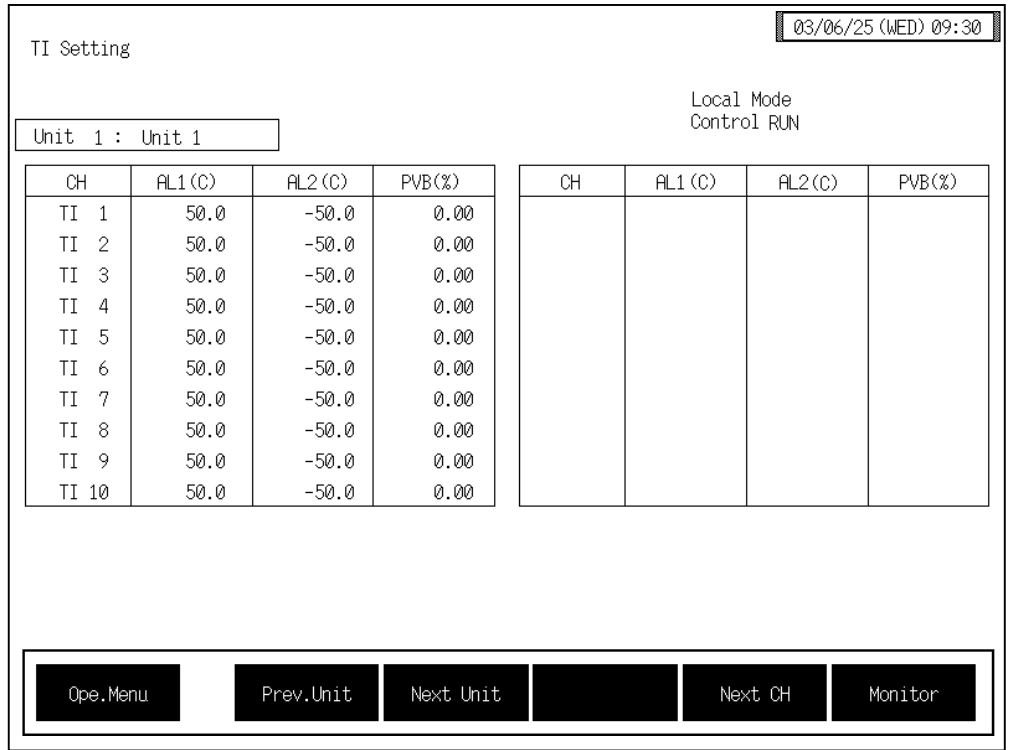

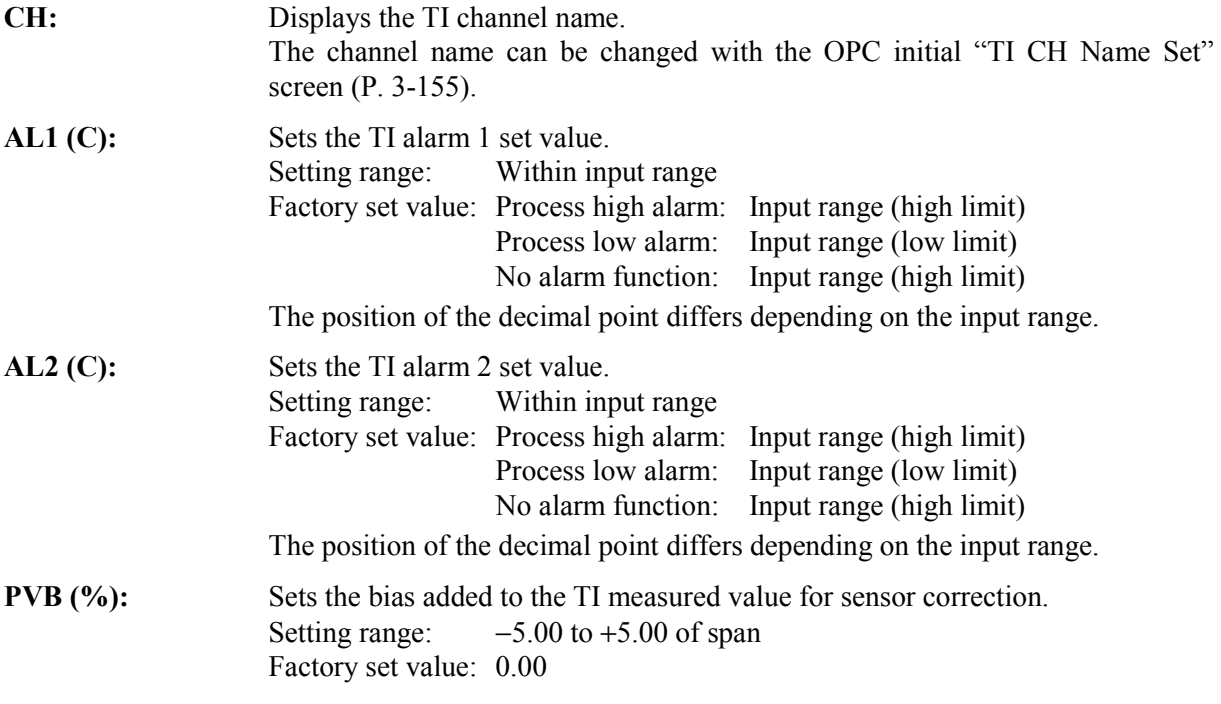

 $\Box$ Touching the [Monitor] key changes to the "TI Monitor" screen (P. 3-40).

# **3.6.8 AO setting screen**

- $\mathbb{F}$ For the setting procedure, see the **3.2.2 Data settings (P. 3-12)**.
- $\mathbb{R}$ For the function keys and other items, see the **3.6.1 Basic configuration of operation setting screen (P. 3-54)**.

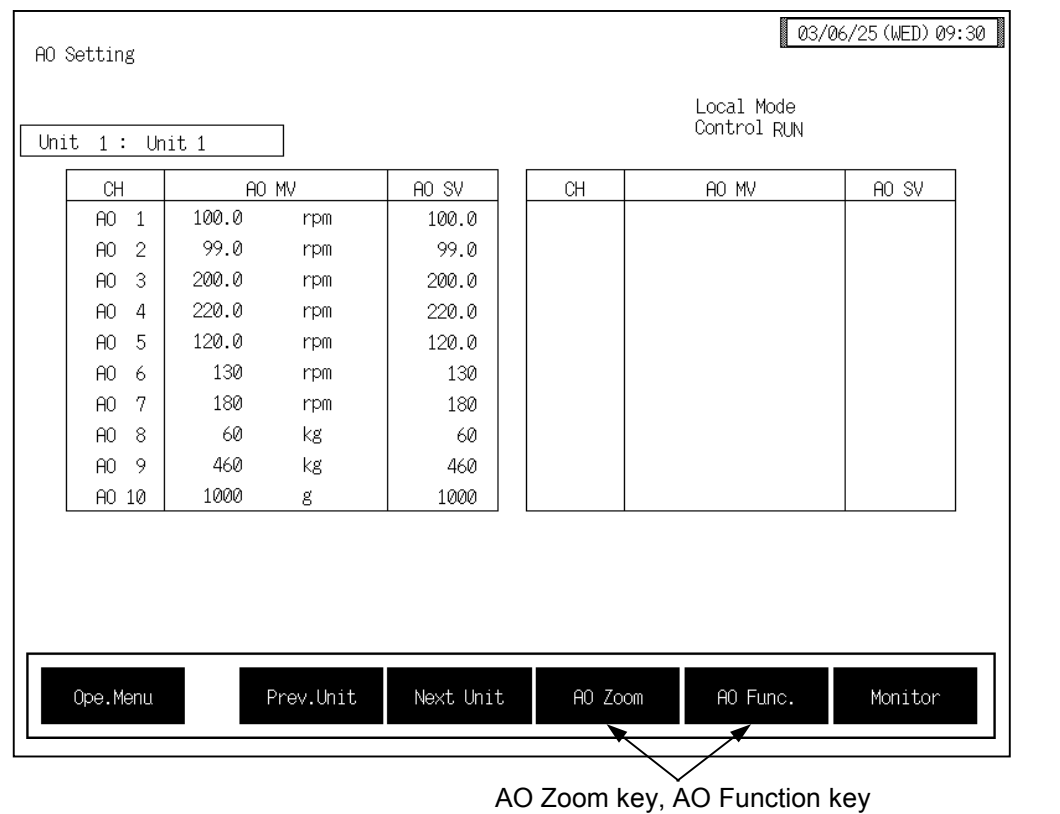

This screen is not displayed normally. Protection release is necessary to display each key. For details, see the **Releasing AO zoom/AO function calling up key protect (P. 3-77).**

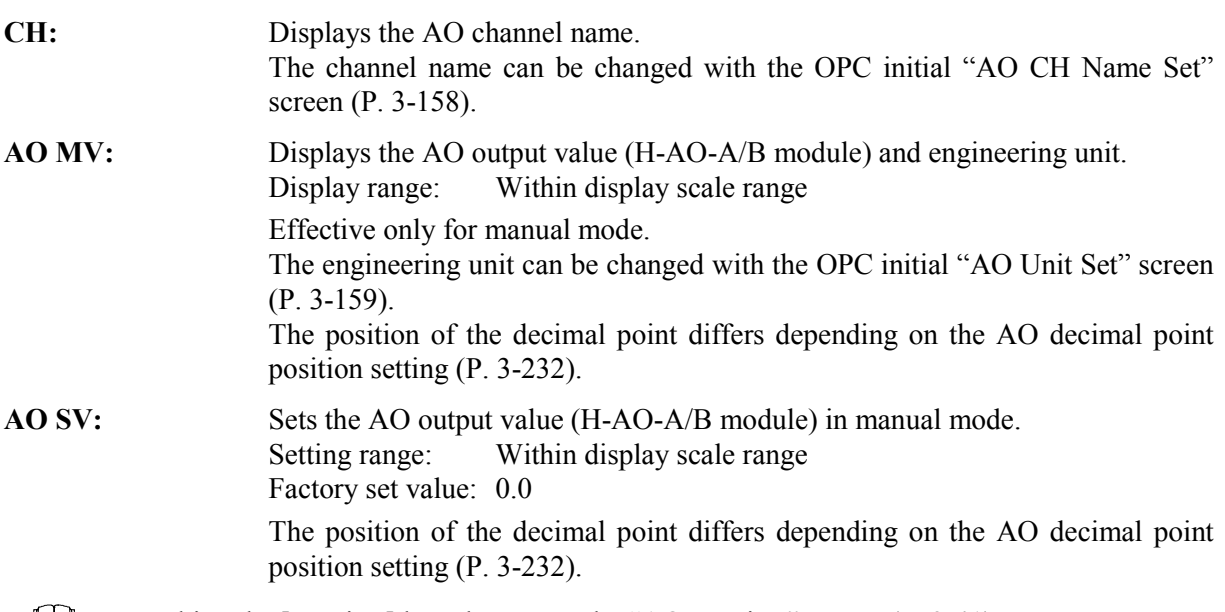

 $\Box$ Touching the [Monitor] key changes to the "AO Monitor" screen (P. 3-41).

# **3.6.9 AO zoom setting screen, AO function selection screen**

The [AO Zoom] and [AO Func.] keys for changing the display to the "AO Zoom Setting" or "AO Function Select" screens are protected, so you cannot change to these screen without removing the protection.

## ■ Releasing AO zoom/AO function calling up key protect

- *1.* Touch the [AO Setting] key on the "Operation Menu" screen, to change to the "AO Setting" screen.
- *2.* Press and hold the [F1] switch, and press the [F3] switch at the same time. [AO Zoom] and [AO Func.] keys are displayed, and key operation becomes valid.

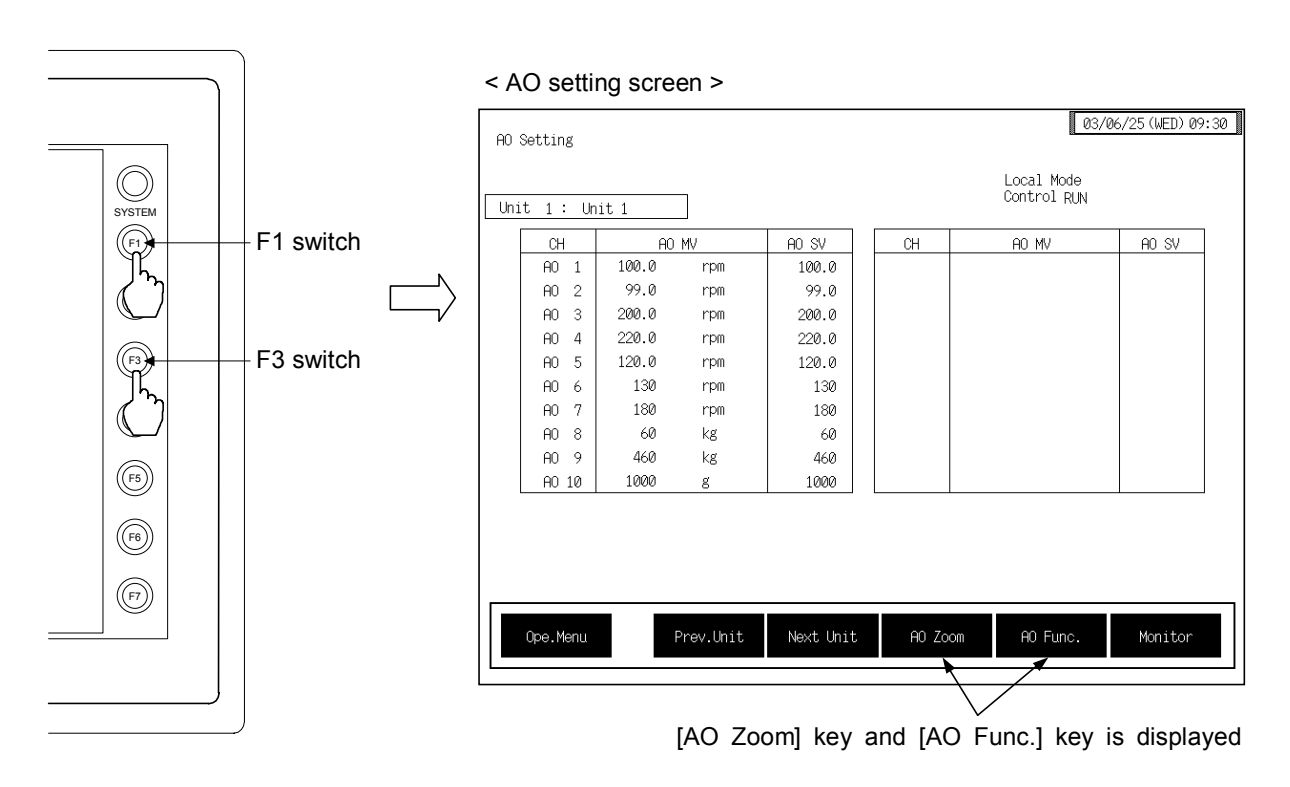

- $\Box$ This diagram is created by the OPC-V07 (8.4 inches) and OPC-V07 (10.4 inches). For the OPC-V07 (12.1 inches), function switches are located under the screen.
- $\Box$ After the [AO Zoom] key and [AO Func.] key is displayed, if any key other than the above key is touched, protect release is canceled. In this case, call up the "AO Setting" screen again to perform the protect release operation.
- 3. Touching the [AO Zoom] key or [AO Func.] key displayed changes the "AO Zoom Setting" or "AO Function Select" screen.

## ■ AO zoom setting screen

- For the setting procedure, see the **3.2.2 Data settings (P. 3-12)**.  $\mathbb{F}$
- For the function keys and other items, see the **3.6.1 Basic configuration of operation**   $\mathbb{F}$ **setting screen (P. 3-54)**.

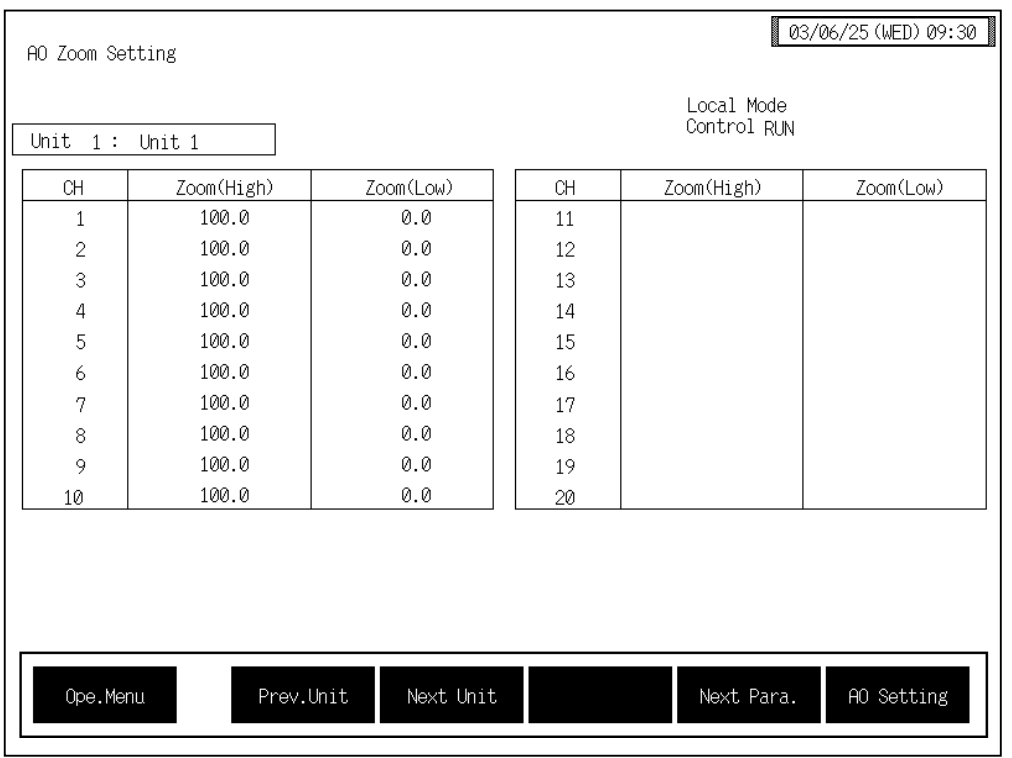

**CH:** Displays the AO channel number.

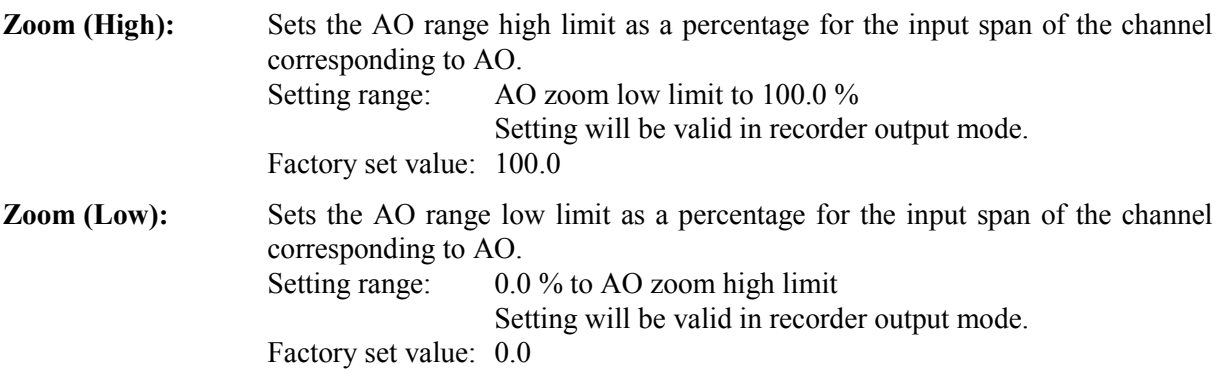

 $\Box$ Touching the [AO Setting] key changes to the "AO Setting" screen (P. 3-76).

#### ■ **AO** function selection screen

 $\mathbb{F}$ For the setting procedure, see the **3.2.2 Data settings (P. 3-12)**.

For the function keys and other items, see the **3.6.1 Basic configuration of operation**   $\mathbb{F}^n$ **setting screen (P. 3-54)**.

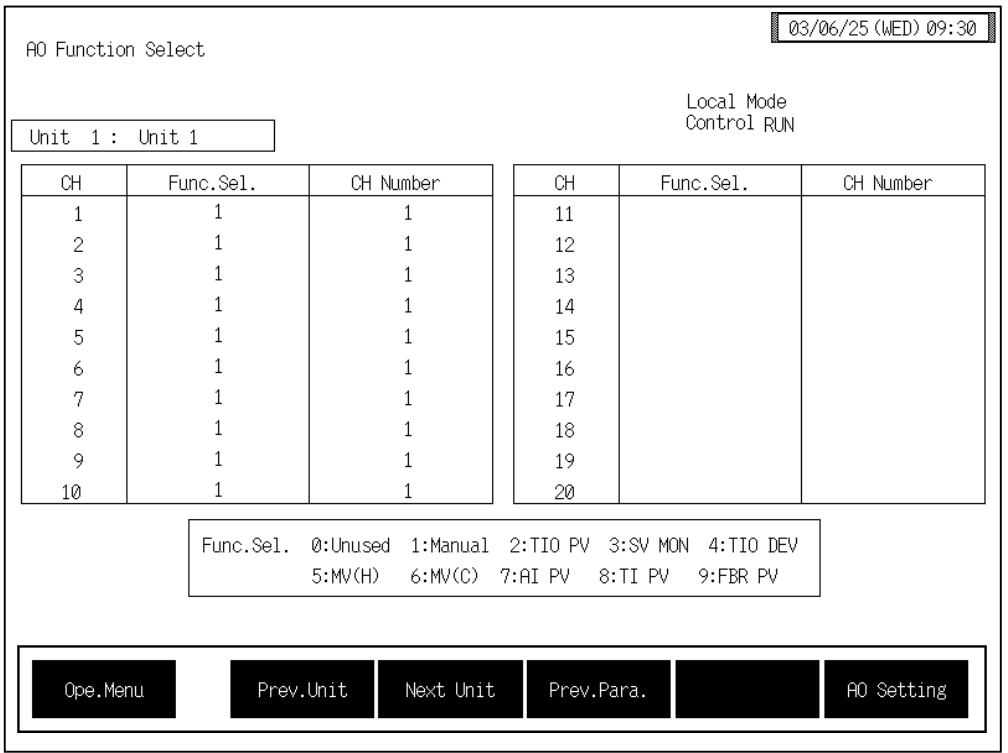

**CH:** Displays the AO channel number.

Func. Sel.: Select the data type to output from the H-AO-A/B module. Setting range: 0: Unused

- 1: Manual mode (output data given by the AO output set value)
- 2: Temperature measured value (PV)
- 3: Set value monitor
- 4: Temperature deviation value (deviation between the temperature measured value and set value monitor)
- 5: Heat-side manipulated output value
- 6: Cool-side manipulated output value
- 7: AI measured value
- 8: TI measured value
- 9: Opening monitor
- (2 to 9: Recorder output mode)

Factory set value: 1

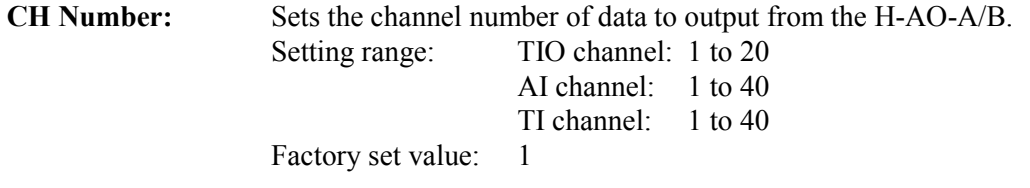

 $\boxed{\Box}$ Touching the [AO Setting] key changes to the "AO Setting" screen (P. 3-76).

# **3.6.10 Cascade setting screen**

 $\mathbb{F}$ For the setting procedure, see the **3.2.2 Data settings (P. 3-12)**.

For the function keys and other items, see the **3.6.1 Basic configuration of operation**   $\mathbb{F}$ **setting screen (P. 3-54)**.

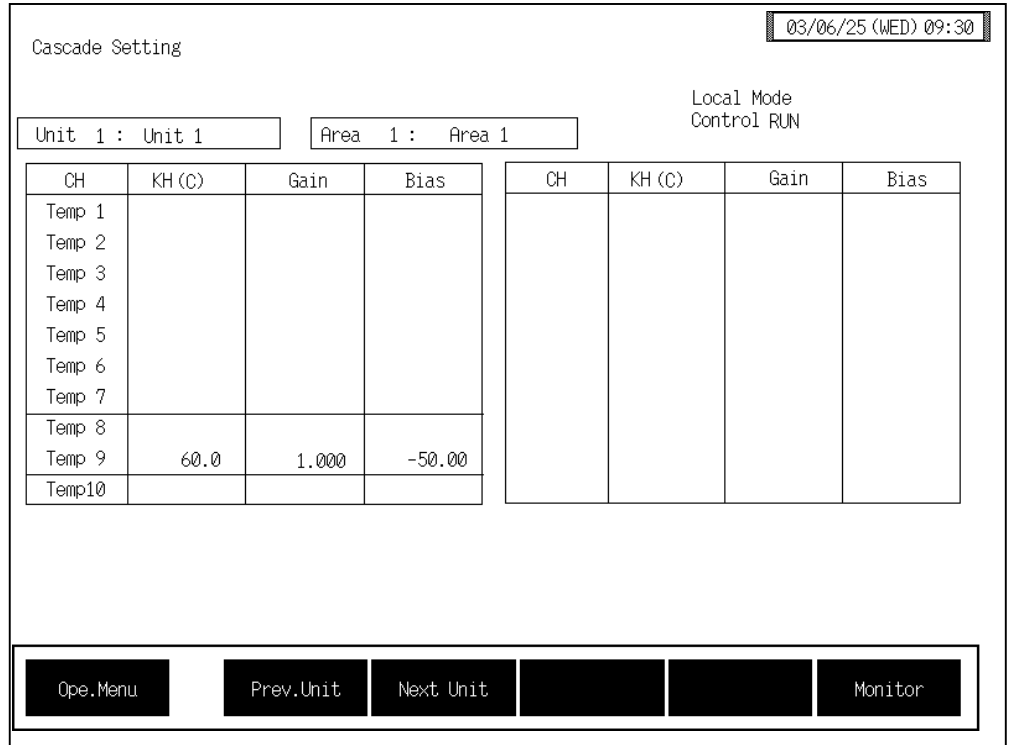

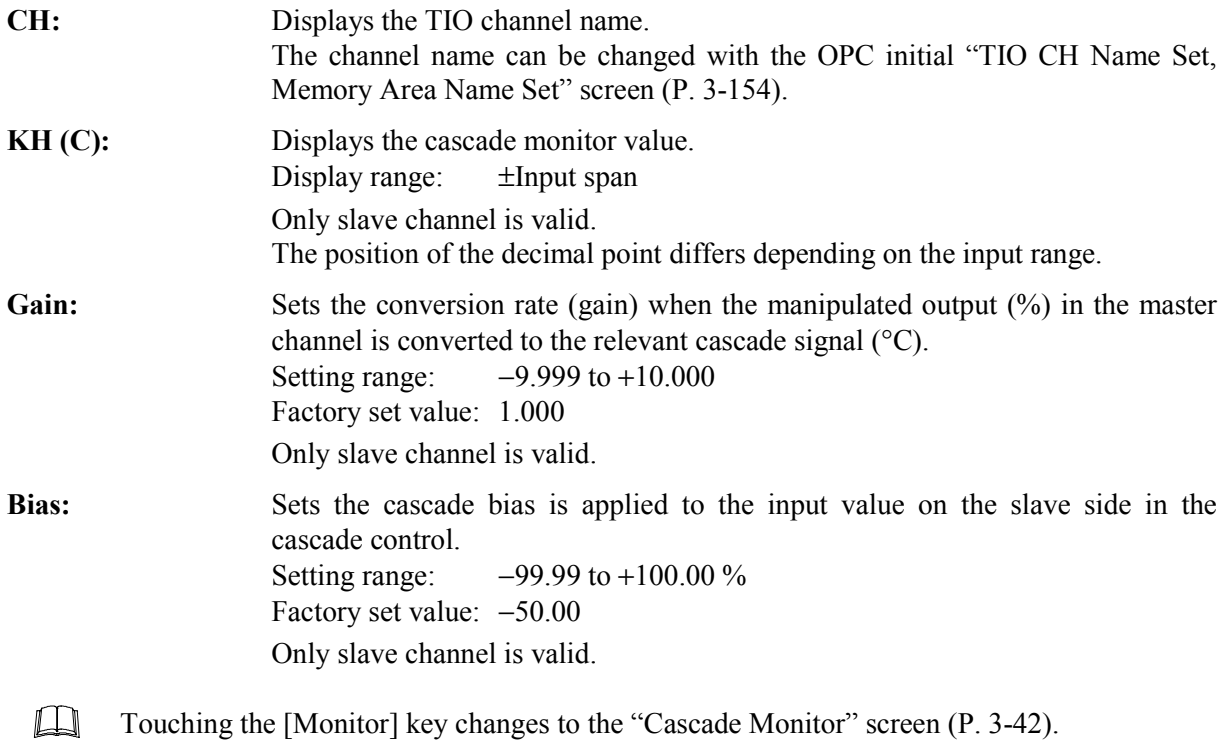

Example: Cascade gain and cascade bias

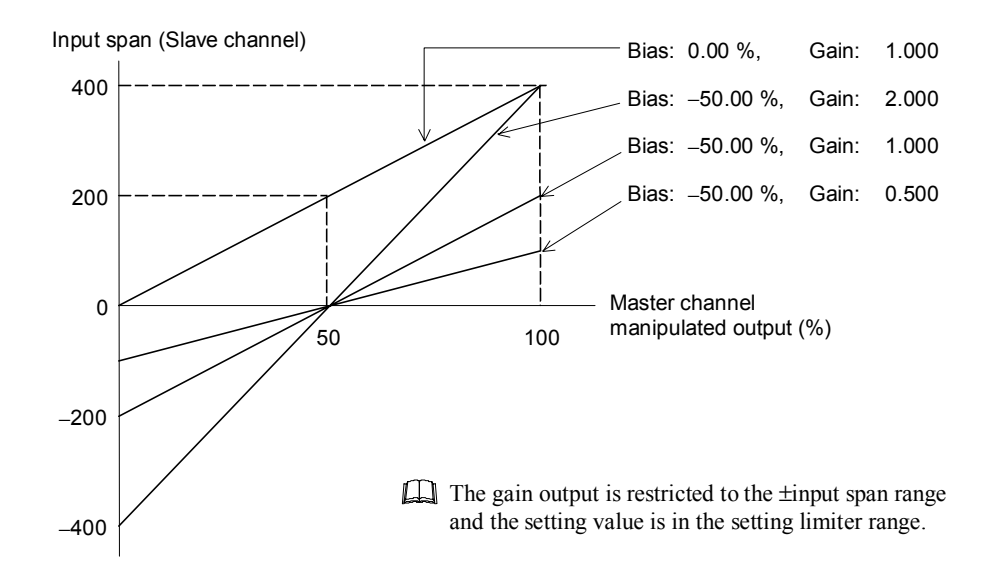

# **3.6.11 Positioning setting screen**

There are "Position Setting 1" and "Position Setting 2" screens in the position setting. Changes the screen by touching [Prev. Para.] key or [Next Para.] key.

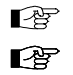

For the setting procedure, see the **3.2.2 Data settings (P. 3-12)**.

For the function keys and other items, see the **3.6.1 Basic configuration of operation setting screen (P. 3-54)**.

## ■ Positioning setting 1 screen

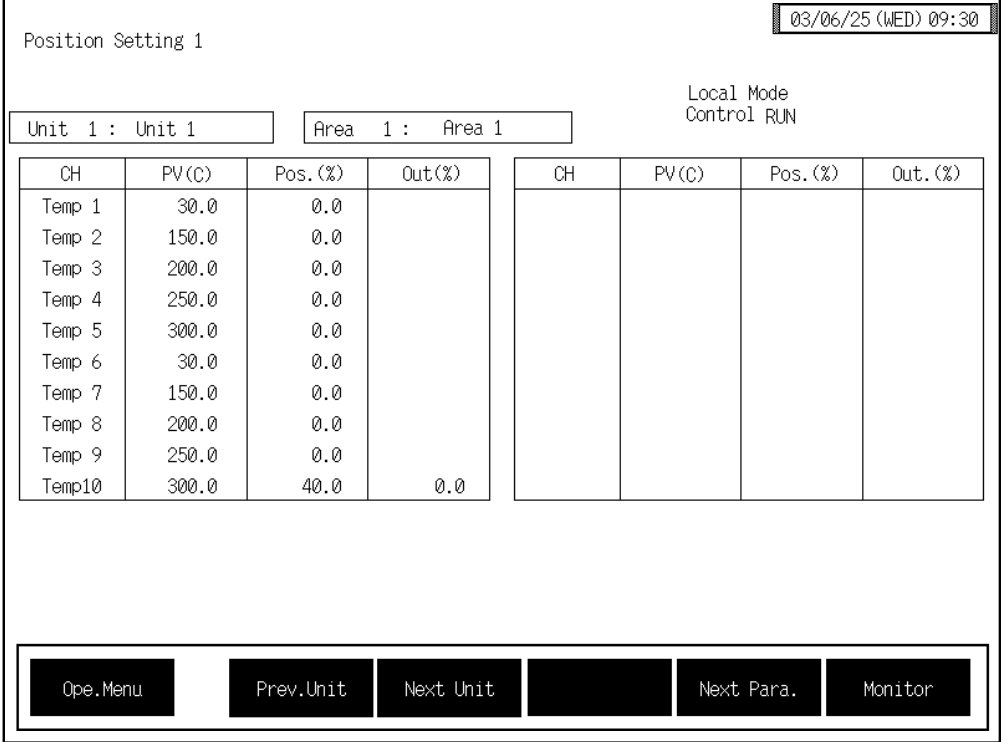

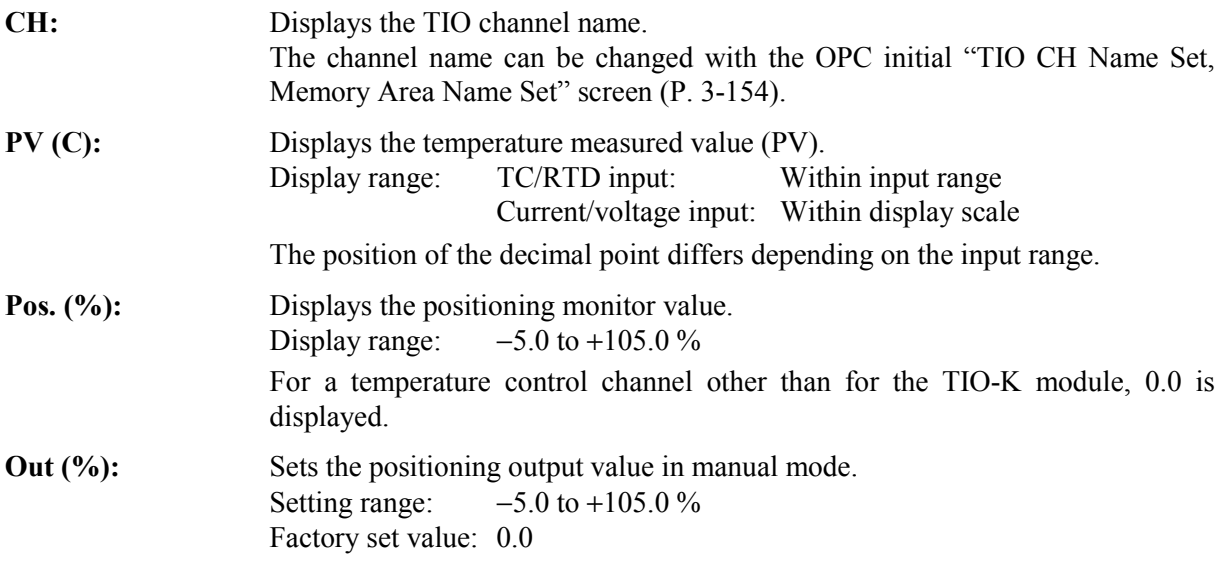

- $\Box$ The positioning output value is output if any of the conditions below occurs.
	- The system is switched from auto mode to manual mode.
	- In manual mode, the positioning manual output value is changed.
	- In manual mode, the power is switched on.
	- In manual mode, the system is switched from control stop to control start.
- $\Box$ If there is an error in the "positioning monitor" or "Motor Time Setting," normal output is not possible.

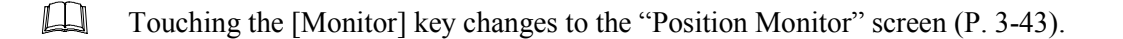

## ■ Positioning setting 2 screen

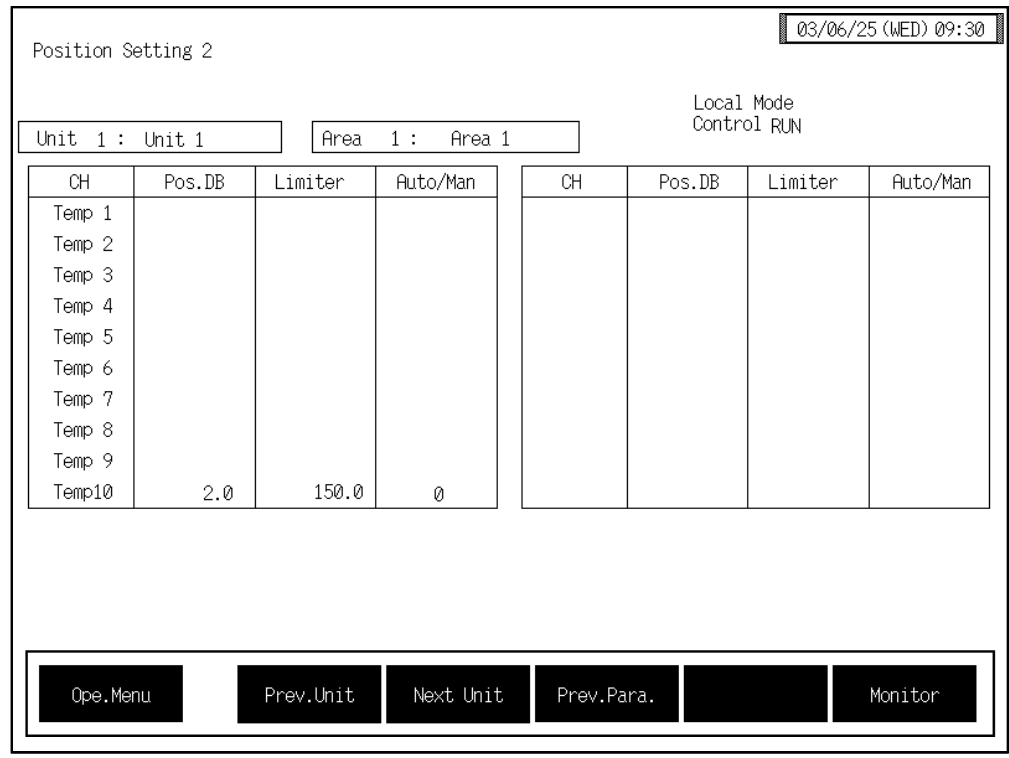

**CH:** Displays the TIO channel name.

The channel name can be changed with the OPC initial "TIO CH Name Set, Memory Area Name Set" screen (P. 3-154).

**Pos. DB:** Sets the area where the output between open-side and close-side outputs is turned off. Setting range: 0.1 to 10.0 % of motor time Factory set value: 2.0

 $\Box$ The neutral zone is an area where the output between open-side and close-side outputs is turned off. This zone is used to prevent the output signal from being frequently output to the control motor. The output addition value within the neutral zone is temporarily held and when it is out of the neutral zone, the output to the control motor starts.

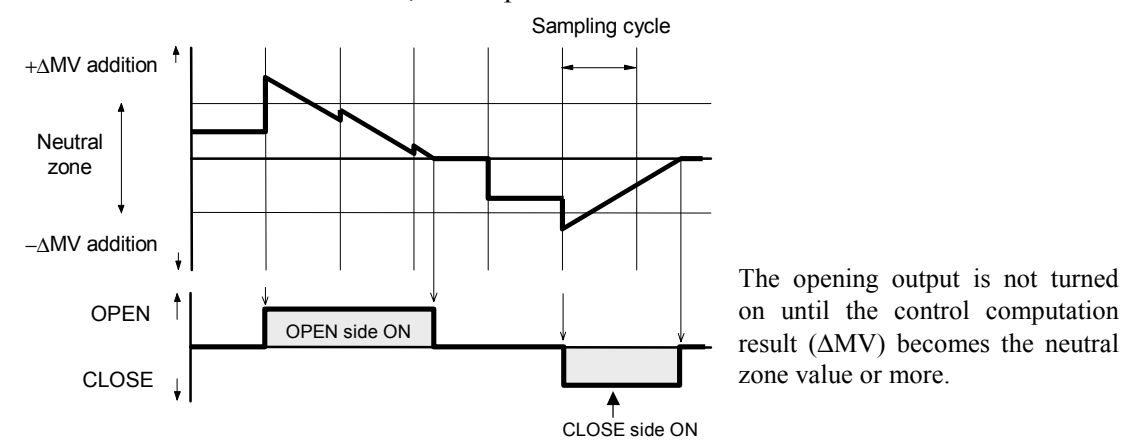

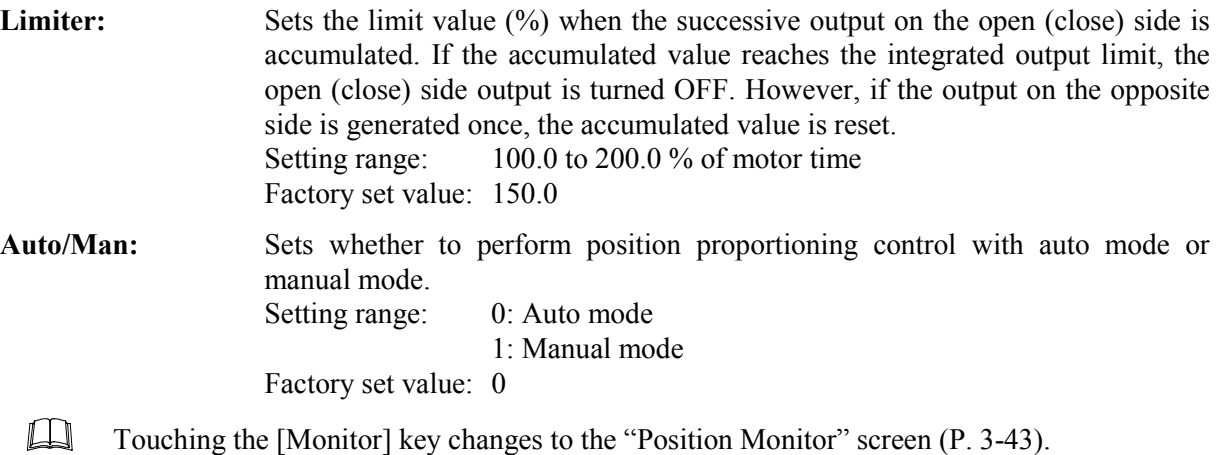

 $1001Q01-E1$   $3-85$ 

# **3.7 Operation Mode Screen**

Operations mode screen switches or specifies the control-related, temperature control related, TI related, AI related, AO related operations mode (state).

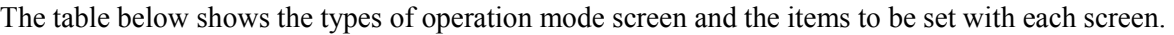

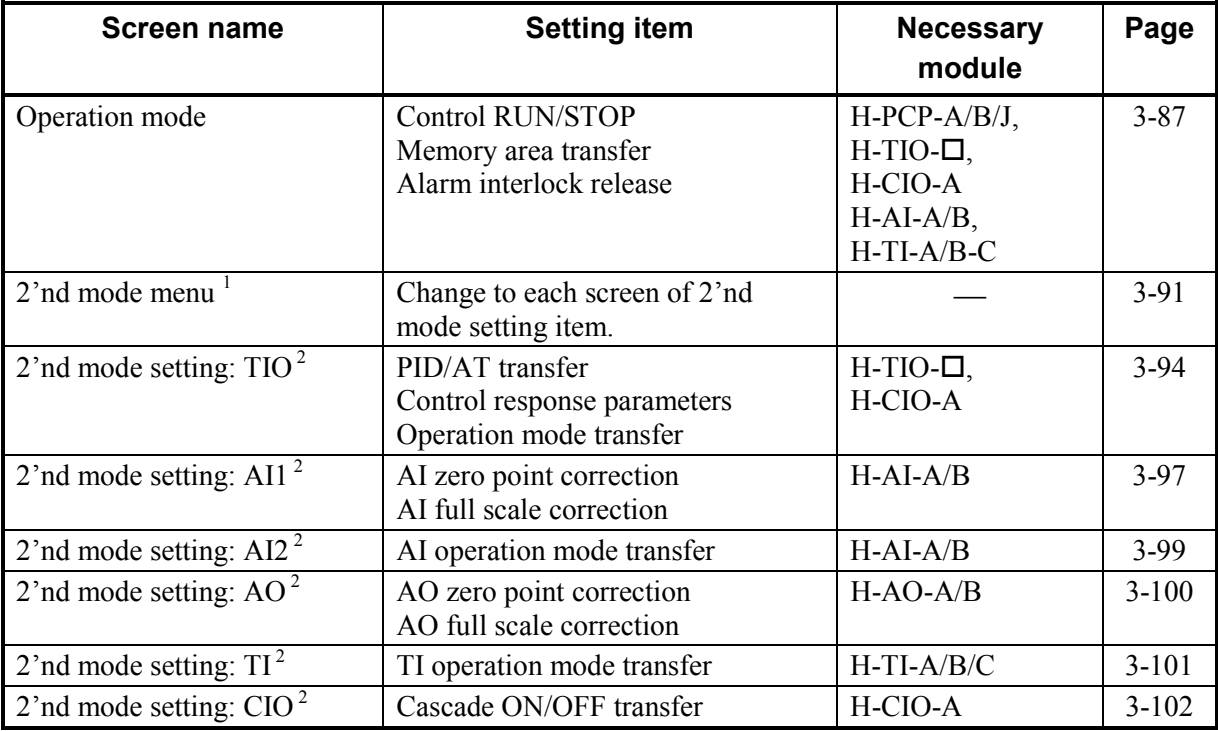

<sup>1</sup> This screen is not displayed normally. Protection release is necessary to display each screen. For details, see the **E** Releasing 2'nd mode calling up key protect (P. 3-90).

<sup>2</sup> The screens are only displayed if the required modules are mounted.

# **3.7.1 Operation mode screen**

 $\mathbb{F}$ For the setting procedure, see the **3.2.2 Data settings (P. 3-12)**.

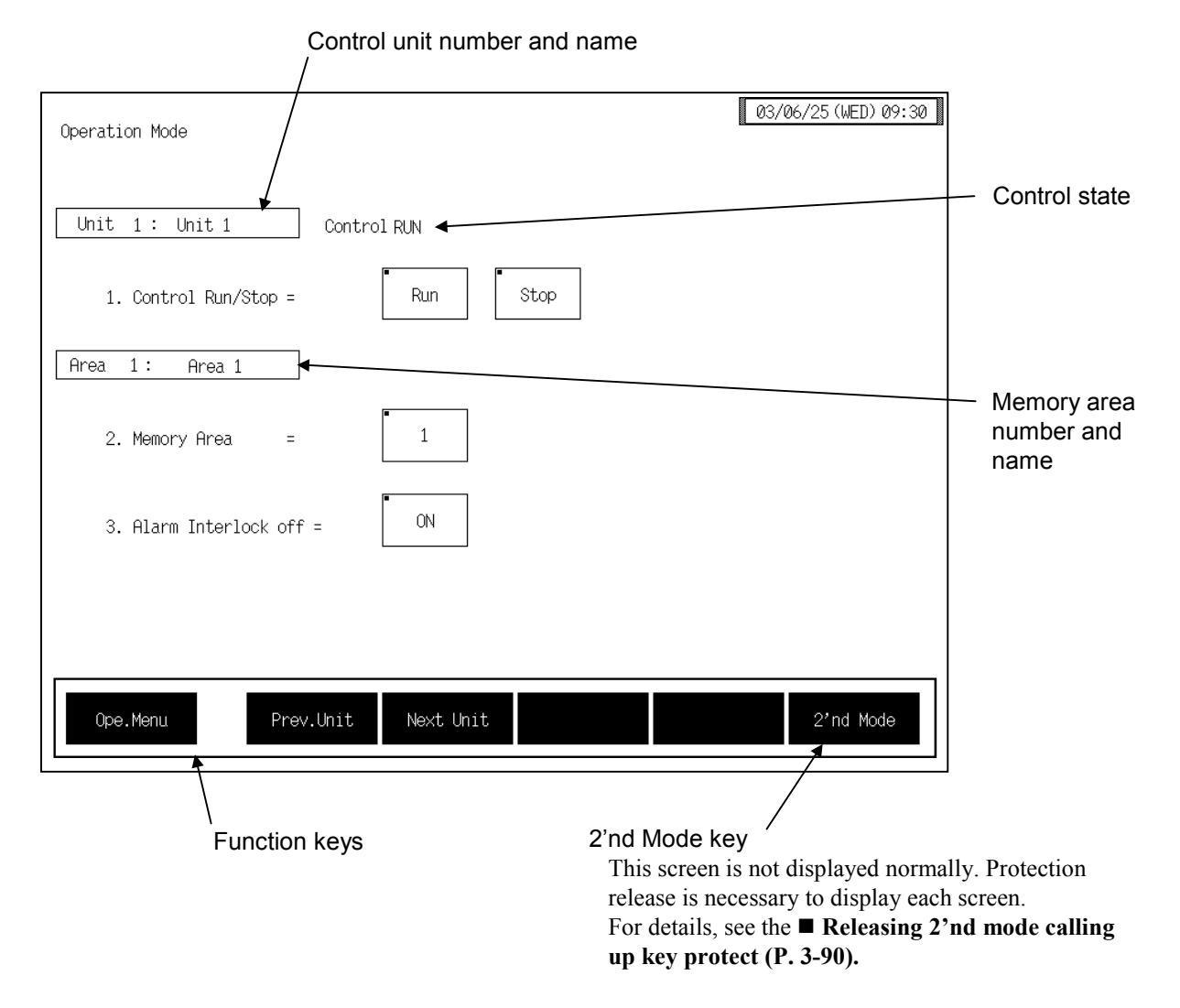

#### **Control unit number and name:**

Displays the number and name for the control unit whose data is being displayed. The unit name can be changed with the OPC initial "Unit" Used/Unused, Unit Name Set,  $(C)/(F)$  Set" screen  $(P. 3-153)$ .

#### **1. Control Run/Stop:**

Sets the control state (control RUN/STOP). Set the controlled state by touching the [Run] key or [Stop] key. Factory set value: Control STOP

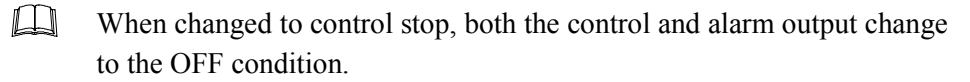

**Control state:** Display the control state (control RUN/STOP).

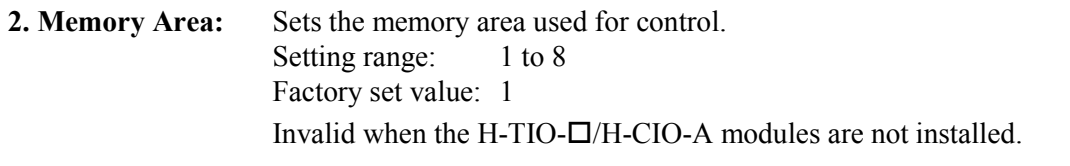

#### **Memory area number and name:**

Displays the number and name for the memory area whose data is being displayed. The memory area name can be changed with the OPC initial "TIO" CH Name Set, Memory Area Name Set" screen (P. 3-154).

#### <Memory area function>

This function is to store the parameters such as set value (SV), etc. in up to eight memories. The parameters which can be stored as one of memories are set value (SV), alarm 1, alarm 2, heat-side proportional band, cool-side proportional band, integral time, derivative time, overlap/deadband and control response parameter.

The parameters stored in one of eight memories retrieved at necessity and used for control. The memory area used for this control is called the "control area."

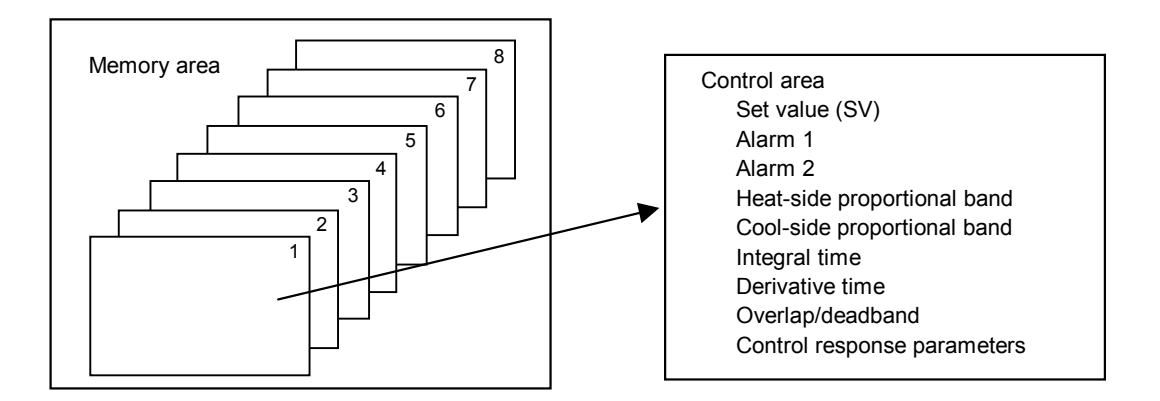

#### **3. Alarm Interlock off:**

Sets the alarm interlock release.

Release the interlocked state by touching the [ON] key..

By executing "OFF," the interlock is released and the display also changes automatically to "ON."

<Alarm interlock release function>

The alarm interlock function is used to hold the alarm state even if the measured value (PV) is out of the alarm zone after its entry into the zone once.

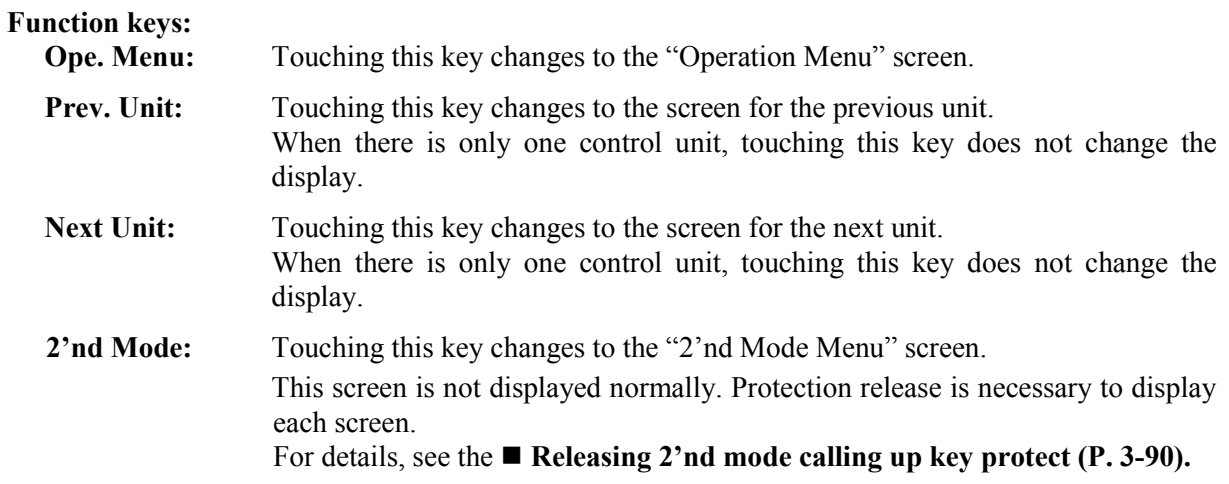

# **3.7.2 2índ mode menu screen**

The [2'nd Mode] key for changing the display to the "2'nd Mode Menu" screen is protected, so you cannot change to this screen without removing the protection.

#### ■ Releasing 2'nd mode calling up key protect

- *1.* Touch the [Operation Mode] key on the "Operation Menu" screen, to change to the "Operation Mode" screen.
- *2.* Press and hold the [F1] switch, and press the [F3] switch at the same time. [2'nd Mode] key is displayed, and key operation becomes valid.

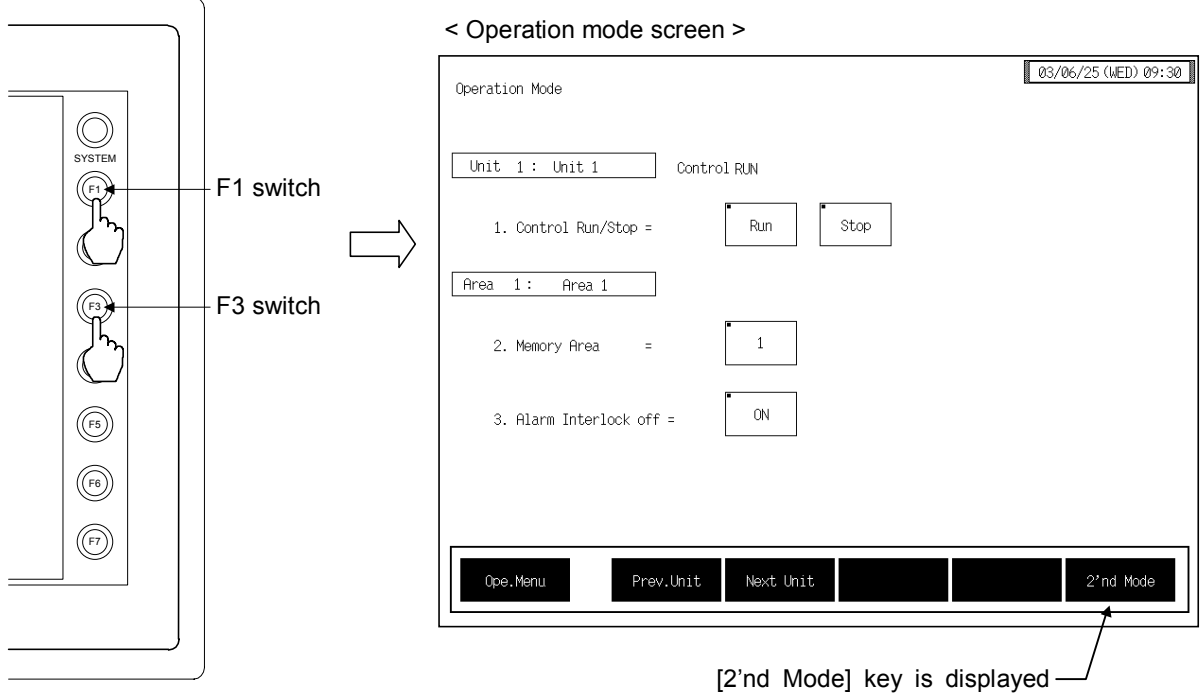

- $\Box$ This diagram is created by the OPC-V07 (8.4 inches) and OPC-V07 (10.4 inches). For the OPC-V07 (12.1 inches), function switches are located under the screen.
- $\Box$ After the [2'nd Mode] key is displayed, if any key other than the above key is touched, protect release is canceled. In this case, call up the "Operation Mode" screen again to perform the protect release operation.
- 3. Touching the [2'nd Mode] key displayed changes the "2'nd Mode Menu" screen.

## ■ 2'nd mode menu screen

The 2'nd setting menu screen is for selecting mode setting items relating to the temperature control, TI, AI and AO.

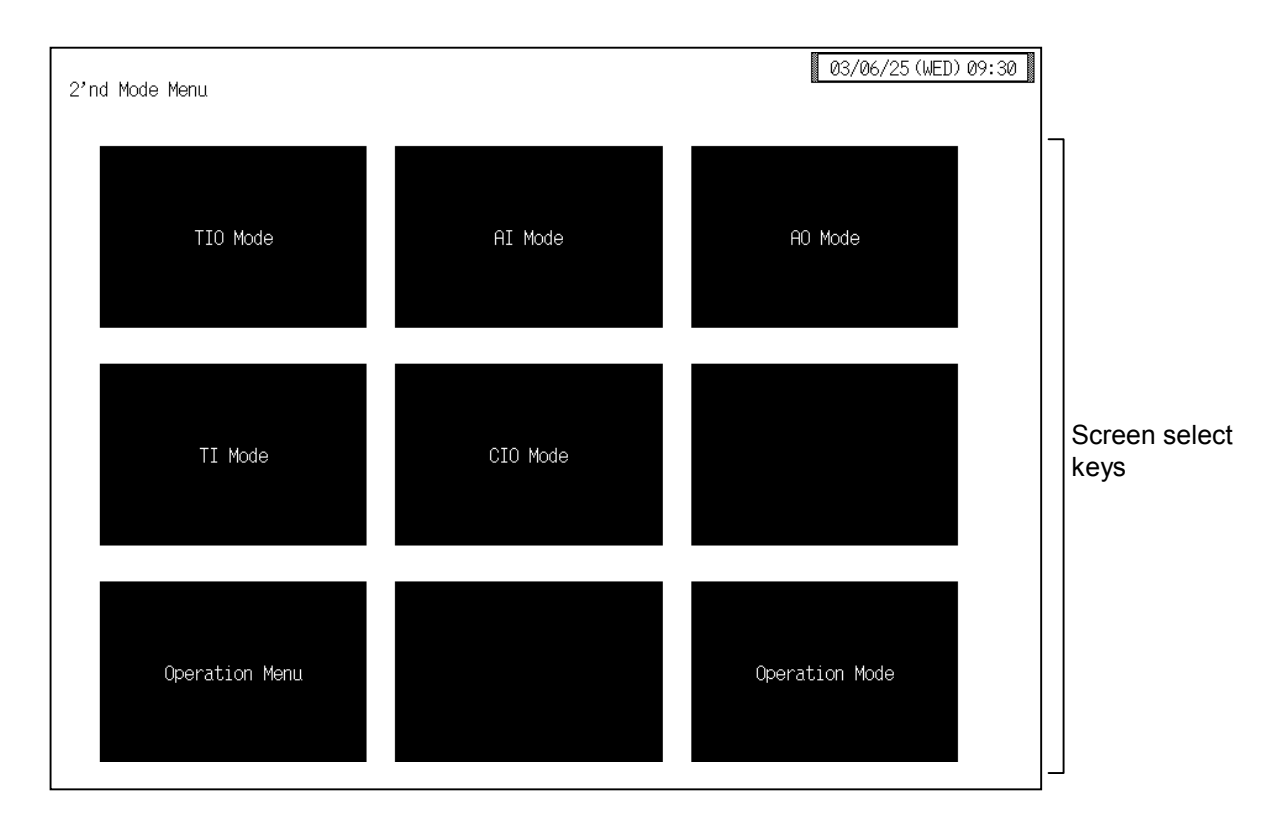

#### **Screen select keys:**

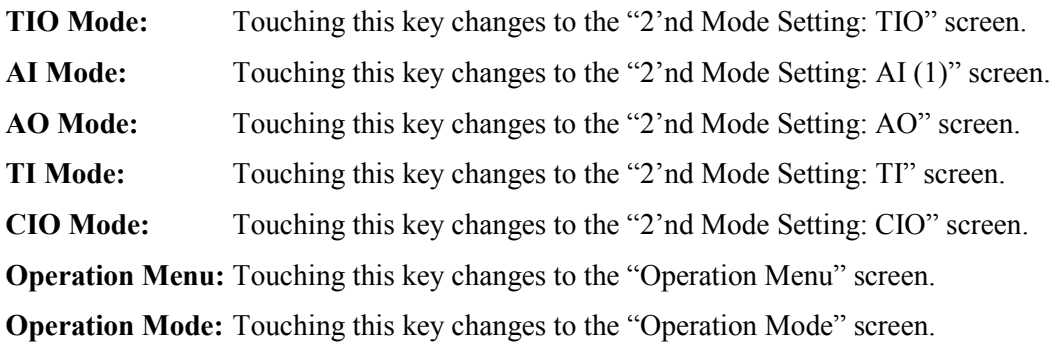

# **3.7.3 Basic configuration of 2índ mode setting screen**

The basic configuration of each 2'nd mode setting screen is as shown below. Example: 2'nd Mode setting: TIO screen

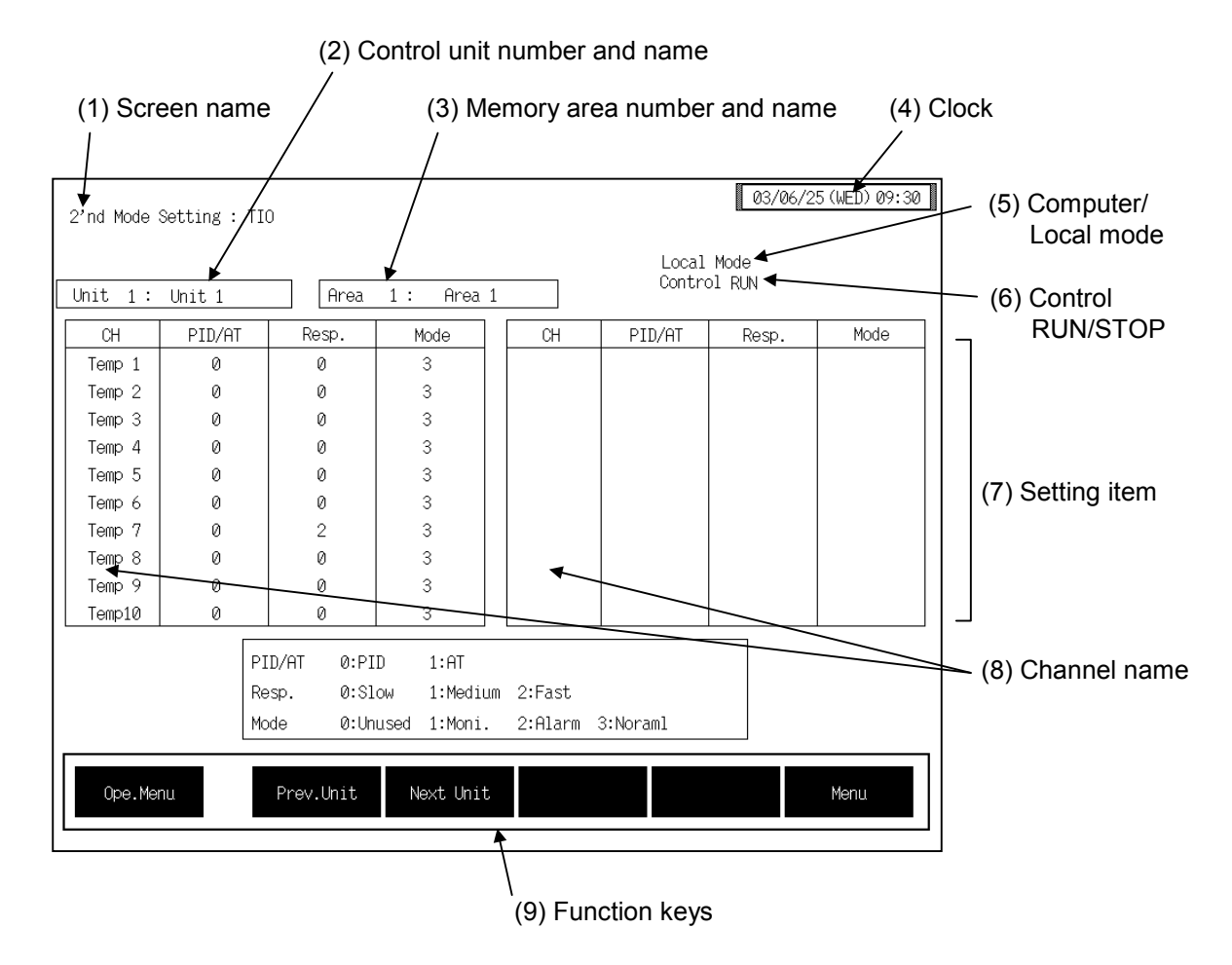

**(1) Screen name:** Displays the screen name.

#### **(2) Control unit number and name:**

Displays the number and name for the control unit whose data is being displayed. The unit name can be changed with the OPC initial "Used/Unused, Unit Name Set,  $(C)/(F)$  Set" screen  $(P. 3-153)$ .

#### **(3) Memory area number and name:**

Displays the number and name for the memory area whose data is being displayed. The memory area number can be changed with the "Operation mode" screen (P. 3-87). In addition, the memory area name can be changed with the OPC initial "TIO CH Name Set, Memory Area Name Set" screen (P. 3-154).

However, this item is not displayed on the "2'nd Mode Setting: AI  $(1)$ ," "2'nd Mode Setting: AI (2)," "2'nd Mode Setting: AO," "2'nd Mode Setting: TI" and "2'nd Mode Setting: CIO" screens.

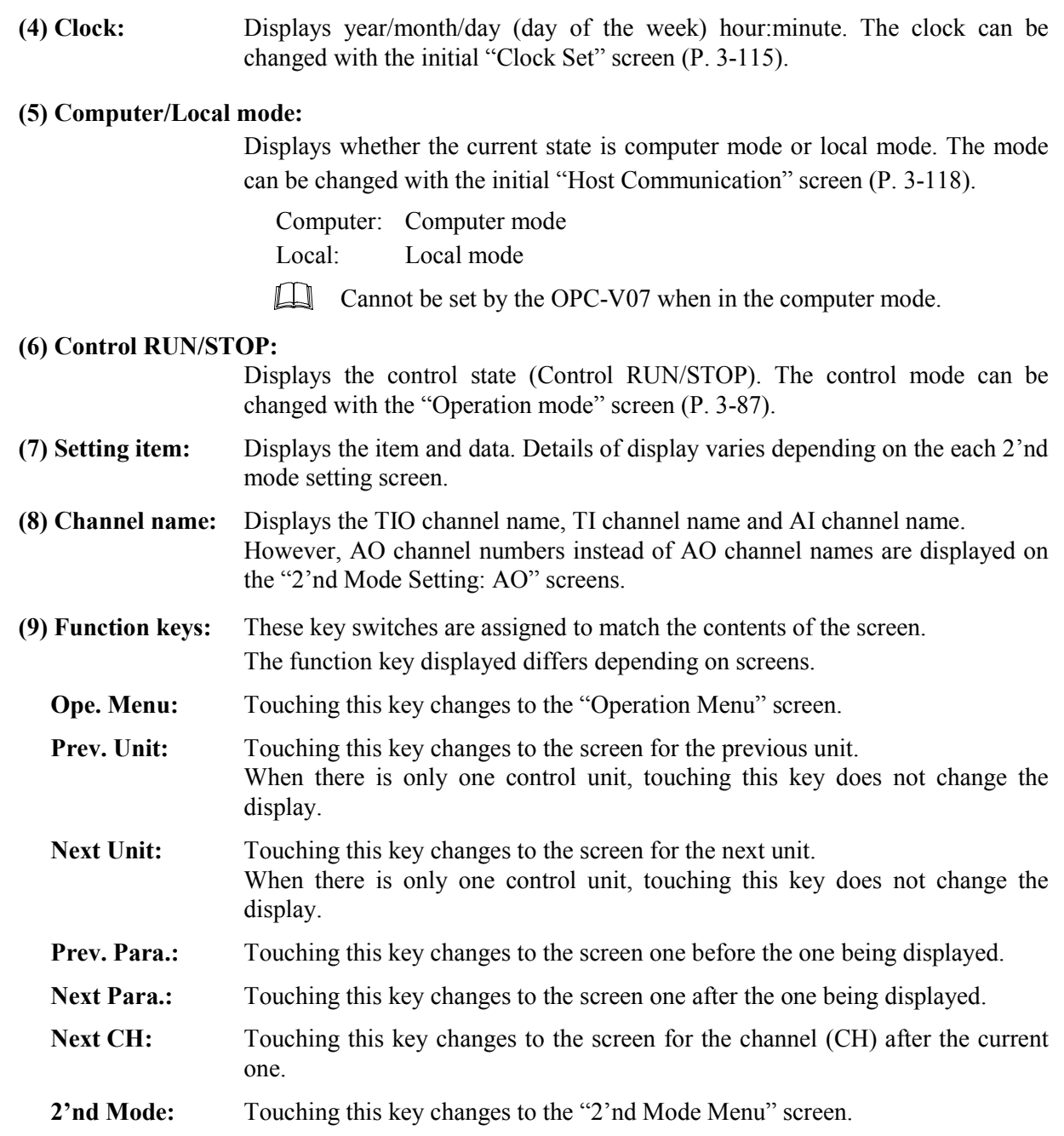

# **3.7.4 2índ mode setting: TIO screen**

- For the setting procedure, see the **3.2.2 Data settings (P. 3-12)**.  $\mathbb{F}$
- $\mathbb{F}^n$ For the function keys and other items, see the **3.7.3 Basic configuration of 2índ mode setting screen (P. 3-92)**.

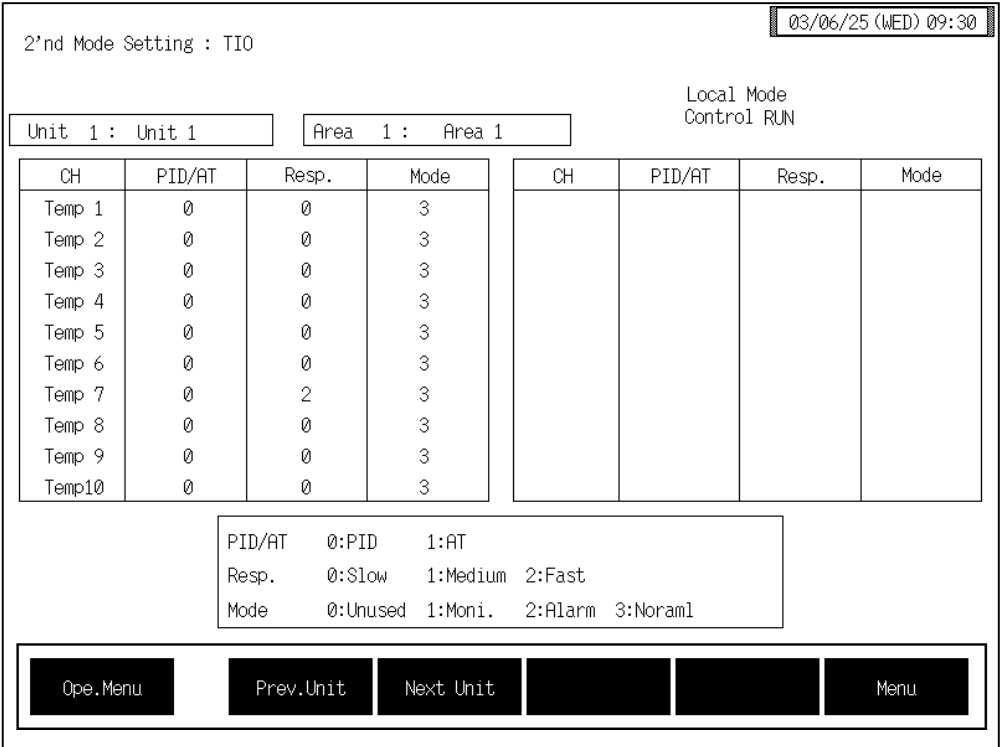

**CH:** Displays the TIO channel name.

The channel name can be changed with the OPC initial "TIO CH Name Set, Memory Area Name Set" screen (P. 3-154).

**PID/AT:** Sets whether to use PID control or AT (autotuning). Setting range: 0: PID control operation 1: AT (autotuning) operation Factory set value: 0

### <**Autotuning**>

Autotuning (AT) is the function which automatically measures, calculates and sets the optimum PID constants according to the set temperature.

Calculation data by AT: Heat-side proportional band, Cool-side proportional band, Integral time, Derivative time, LBA time

#### $\Box$ **Caution for using the Autotuning (AT)**

**When a temperature change (UP and/or Down) is 1** °**C or less per minute during Autotuning, Autotuning may be cancelled before calculating PID values. In that case, adjust the PID values manually. It is possible to happen when the set value is around the ambient temperature or is close to the maximum temperature achieved by the load.**

The following is the conditions necessary to carry out autotuning and the conditions which will cause the autotuning to stop.

#### **Conditions necessary for autotuning:**

The autotuning should be executed after satisfying all of the following conditions:

- Operation mode conditions:
	- − Auto/Manual transfer → Auto mode
	- − PID/AT transfer → PID control mode
	- − Control RUN/STOP transfer → Control RUN mode
- The input value should not be an underscale or overscale displayed.
- The output limiter high limit should be more than 0.1 % and the output limiter low limit should be less than 99.9 %.
- When operation mode is set to "Normal (Can be controlled )."

When the autotuning is finished, the display of each channel automatically returns to "0: PID control" operation."

#### **Conditions which will cause the autotuning to stop:**

- When the temperature set value (SV) is changed.
- When the memory area is changed.
- When the PV bias value is changed.
- When the AT bias value is changed.
- When transfer to Manual mode using the Auto/Manual transfer.
- When the input value becomes an underscale or overscale display.
- When the power is cut off.
- When FAIL occurs in the module whose channel is under the autotuning. Otherwise, when FAIL occurs in the H-PCP-A/B/J module.
- When transfer to the PID control mode by the PID/AT transfer.
- When operation mode is set to "Unused," "Monitor" or "Alarm."
- When the Control RUN/STOP function is changed to the "Control STOP" function.
	- $\Box$ When the above-mentioned conditions to stop the autotuning occurs, the autotuning is immediately stopped and switch over to the PID control mode. The PID constants return to the values at the start of the autotuning.

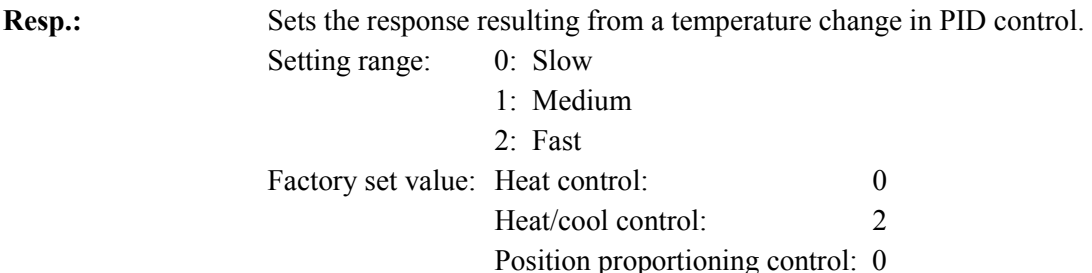

#### <Control response parameters>

This is the function of enabling the setting of response to set value (SV) change in select any one of 3 steps (Slow, Medium, Fast) in PID control. In order to achieve faster controlled object response to set value (SV) change, select "Fast." However, slight overshoot is unavoidable when selecting "Fast." Depending on the controlled object, specify "Slow" if overshoot should be avoided.

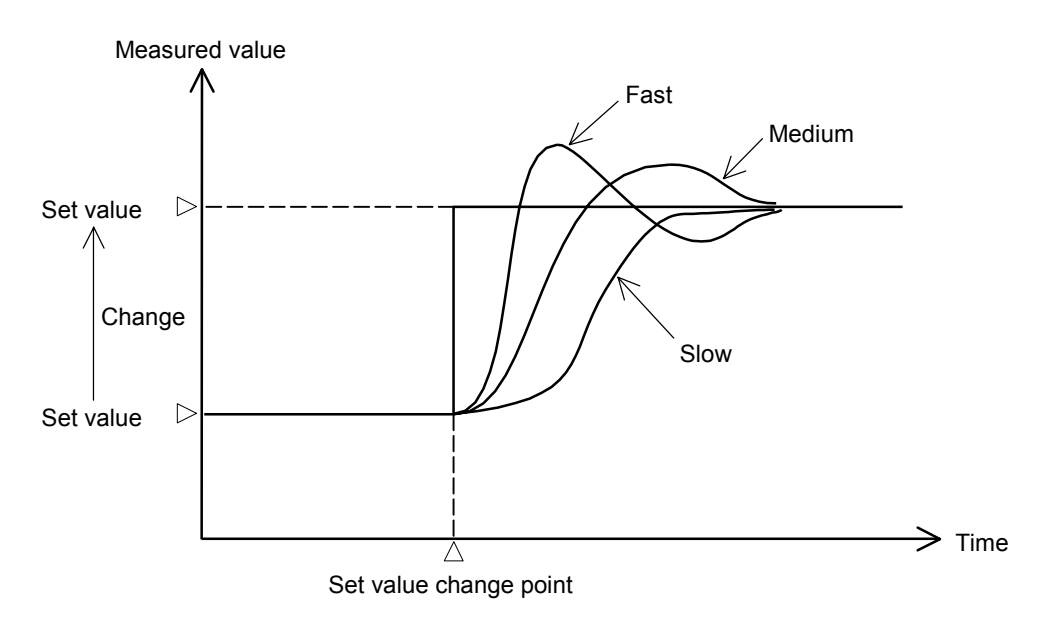

 $\Box$ When executing PID control by the fuzzy function, specify "2: Fast." The fuzzy function is useful for restricting overshooting or undershooting when starting operation or changing the set value. (The fuzzy function corresponds only to the H-TIO-P/R module.)

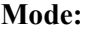

Sets the operation state.

- Setting range:
	- 0: Unused
	- If set to "Unused," no control, monitoring or alarm monitoring is performed. 1: Monitor
		- If set to "Monitor," only the monitoring is performed. No control or alarm monitoring is performed.
	- 2: Alarm
		- If set to "Alarm," monitoring or alarm monitoring is performed. No control is performed.
	- 3: Normal

Control, monitoring and alarm monitoring are performed.

Factory set value: 3

 $\Box$ Even if the temperature rise completion function (Heat up Judge) is set to the "Unused" mode, it continues to be effective. If the temperature rise completion function is also to be set invalid, change the setting of the temperature rise completion trigger function to "Unused."

# **3.7.5 2índ mode setting: AI screen**

There are  $2'$ nd Mode Setting: AI (1)" and  $2'$ nd Mode Setting: AI (2)" screens in the AI screen. Changes the screen by touching [Prev. Para.] key or [Next Para.] key.

 $\mathbb{F}$ For the setting procedure, see the **3.2.2 Data settings (P. 3-12)**.

 $\mathbb{F}^n$ For the function keys and other items, see the **3.7.3 Basic configuration of 2índ mode setting screen (P. 3-92)**.

#### 03/06/25 (WED) 09:30 2'nd Mode Setting : AI(1) Local Mode Control RUN Unit  $1:$  Unit 1 **Area**  $1:$ Area 1  $Full$  $Zero$  Full Zero  $CH$  $\overline{A}I$ Unit  $CH$  $AI$ Unit  $AI$  1 100.0 rpm  $\emptyset$ 0  $99.0$  $AI$  2 rpm  $\mathcal O$  $\theta$  $\mathcal O$  $AI$  3  $200.0$ rpm  $\mathcal O$  $AI$  4  $220.0$ rpm  $\mathcal O$  $\theta$  $AI = 5$  $120.0$ rpm  $\theta$  $\theta$  $AI 6$ rpm  $\theta$  $\theta$ 130  $\mathcal O$  $\theta$  $AI$  7 180 rpm  $\mathsf{kg}$ 0  $\Omega$  $AI 8$ 60  $AI$  9 460 kg  $\emptyset$ Ø AI 10 1000  $\mathcal O$  $\emptyset$  $\mathbf{g}$ Next CH Next Unit Next Para. Ope.Menu Menu

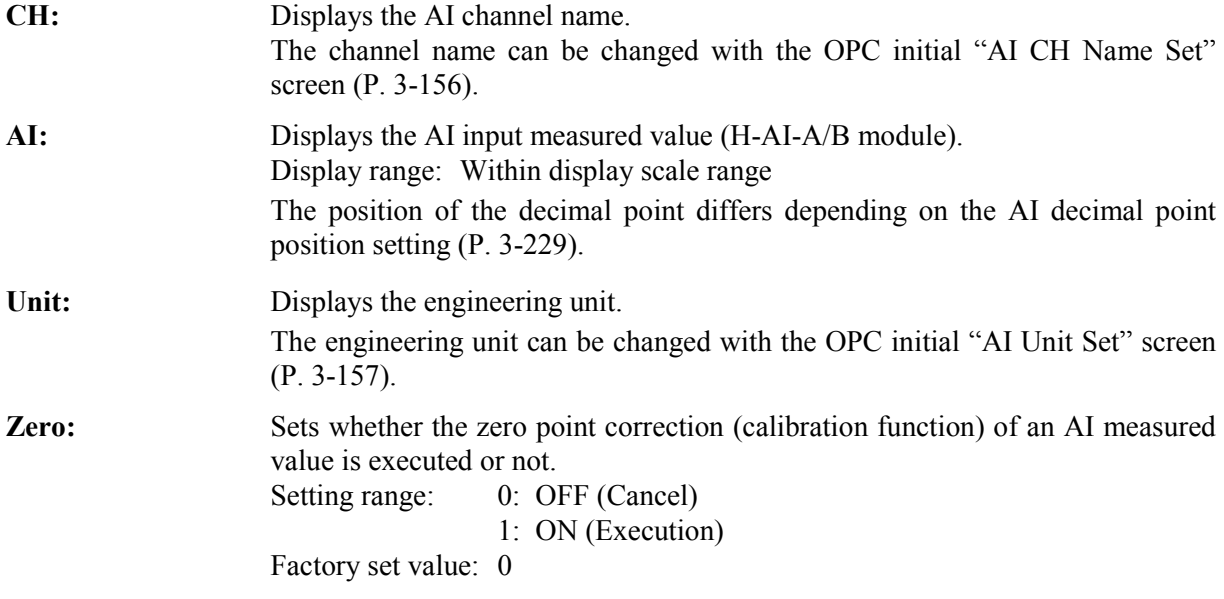

## ■ 2'nd mode setting: Al1 screen

Full: Sets whether the full scale correction (calibration function) of an AI measured value is executed or not. Setting range: 0: OFF (Cancel) 1: ON (Execution)

Factory set value: 0

<Input calibration function>

This function is used to forcibly match the displayed value with the zero or full scale point for the purpose of correcting the AI zero or full scale point. If the displayed value deviates from the H-AI- $\Box$ module input value, the displayed value is calibrated (corrected) at its zero and full scale points so as to match the  $H-AI-\Box$  module input value.

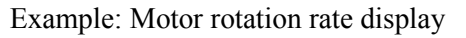

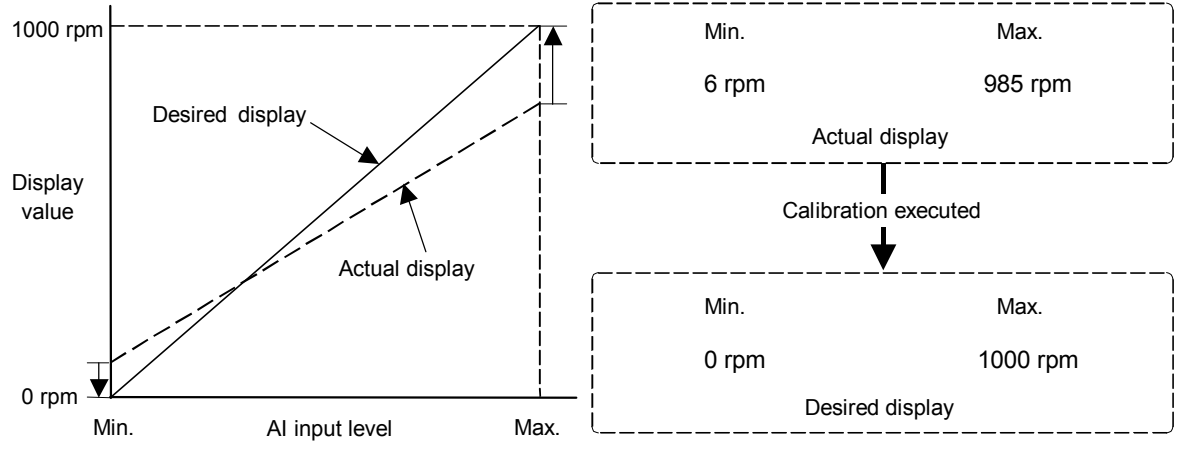

Sometimes the maximum value and minimum value displays deviate from the desired values due to motor rotation rate external output signals, shunt resistance, current transformer error, or the like. In this case, it is possible to match the display to the actual rotation rate by forcibly calibrating the display at the point when the input equivalent to the maximum value and minimum value came in. Using a tachometer (for current values and the like, clamp meter) and calibrating using this display value as the reference makes more accurate monitoring possible.

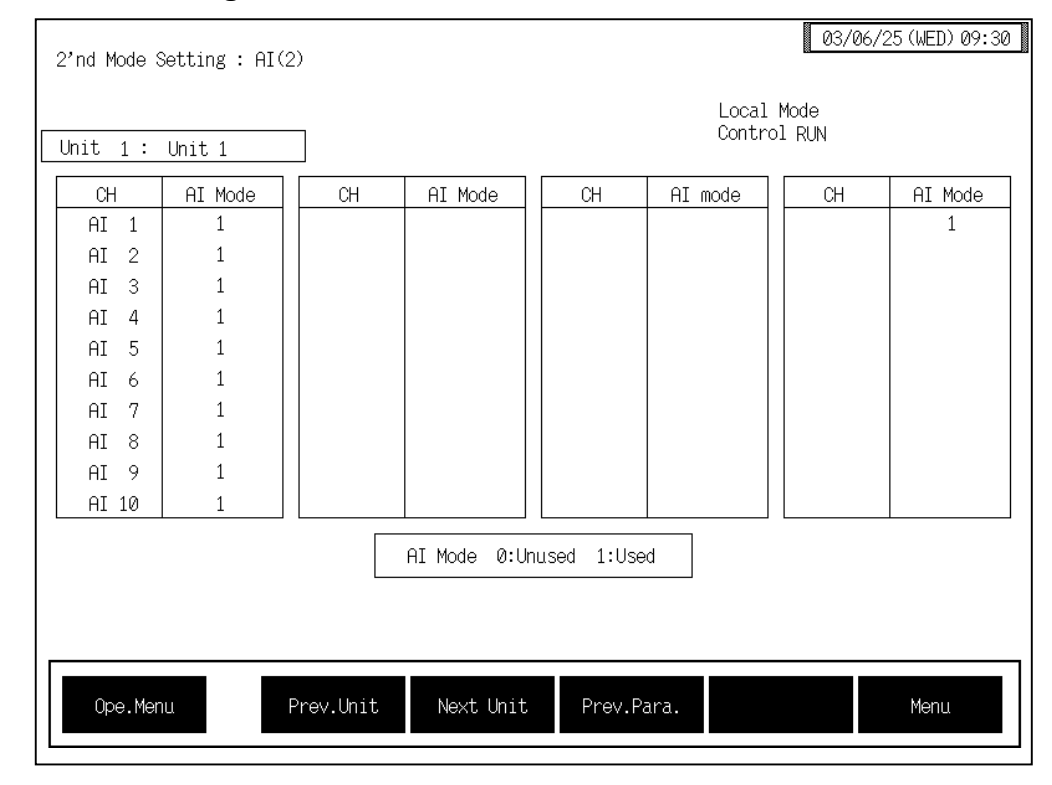

#### ■ 2'nd mode setting: AI2 screen

**CH:** Displays the AI channel name.

The channel name can be changed with the OPC initial "AI CH Name Set" screen (P. 3-156).

**AI Mode:** Sets the AI channel (H-AI-A/B module) usage state. Setting range: 0: Unused If set to "Unused," no monitor and alarm monitor is performed.

1: Used

Monitor and alarm monitoring are performed.

Factory set value: 1

# **3.7.6 2índ mode setting: AO screen**

- For the setting procedure, see the **3.2.2 Data settings (P. 3-12)**.  $\mathbb{F}$
- For the function keys and other items, see the **3.7.3 Basic configuration of 2índ mode**   $\mathbb{P}^n$ **setting screen (P. 3-92)**.

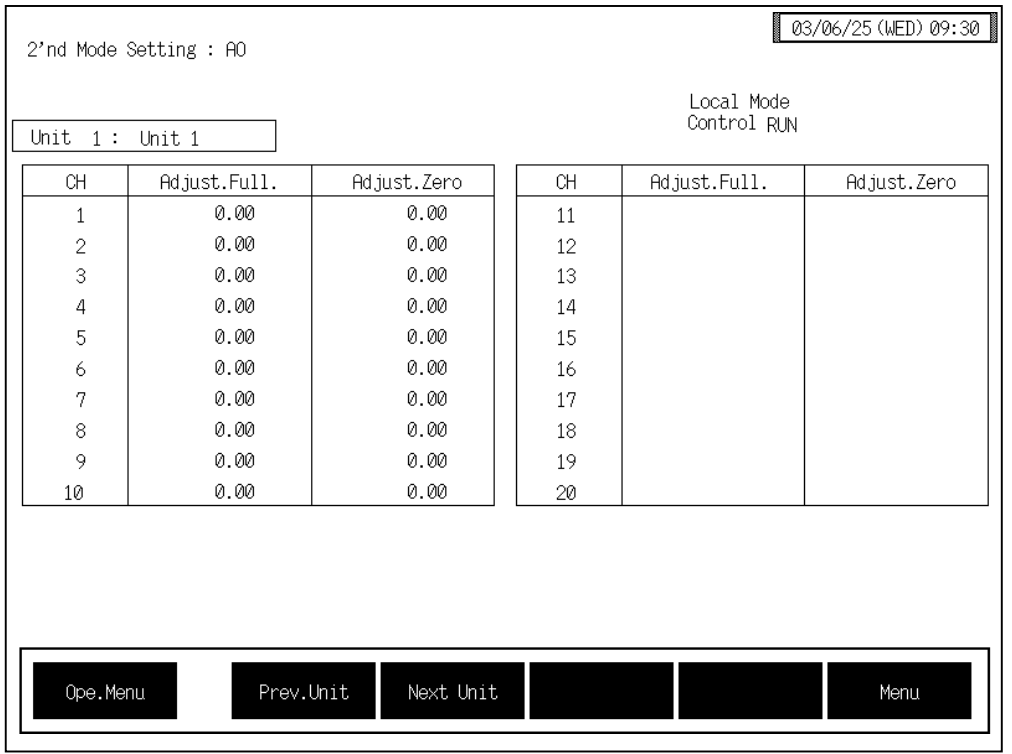

**CH:** Displays the AO channel number.

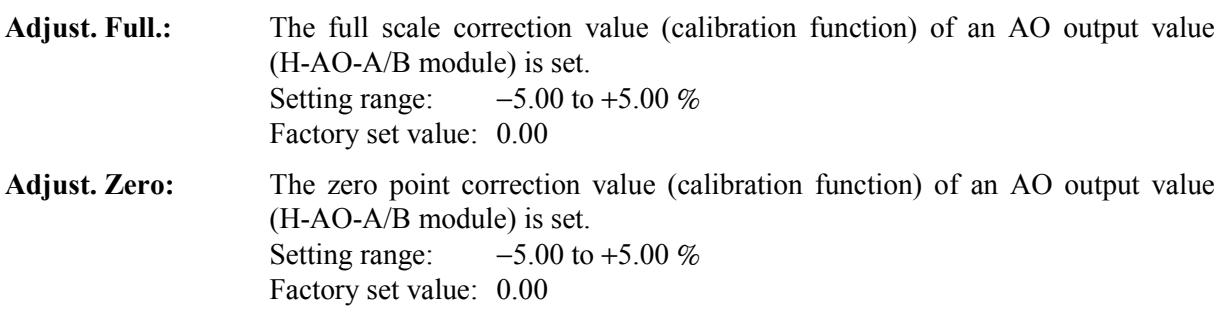

#### <Output calibration function>

If some deviation occurs between the output value of the H-AO-A/B module and the actual operation of externally connected equipment, this function is used to forcibly correct the output signal of the H-AO-A/B modules at the zero and full scale points. For example, if the number of motor revolutions is set using the H-AO-A/B module with an output signal of 1 to 5 V, but the voltage value corresponding the actual number of revolutions is 0.1 V lower than the output value of the H-AO-A/B module, a correction of +2.5 % at the zero point changes the output value of the H-AO-A/B module to 1.1 to 5.1 V, thereby matching the AO displayed value to the actual number of revolutions.

 $\Box$ If the zero point is corrected, the full scale point is also corrected by the same amount. If the full scale point is corrected, no zero point is corrected.

# **3.7.7 2índ mode setting: TI screen**

 $\mathbb{F}$ For the setting procedure, see the **3.2.2 Data settings (P. 3-12)**.

呼 For the function keys and other items, see the **3.7.3 Basic configuration of 2índ mode setting screen (P. 3-92)**.

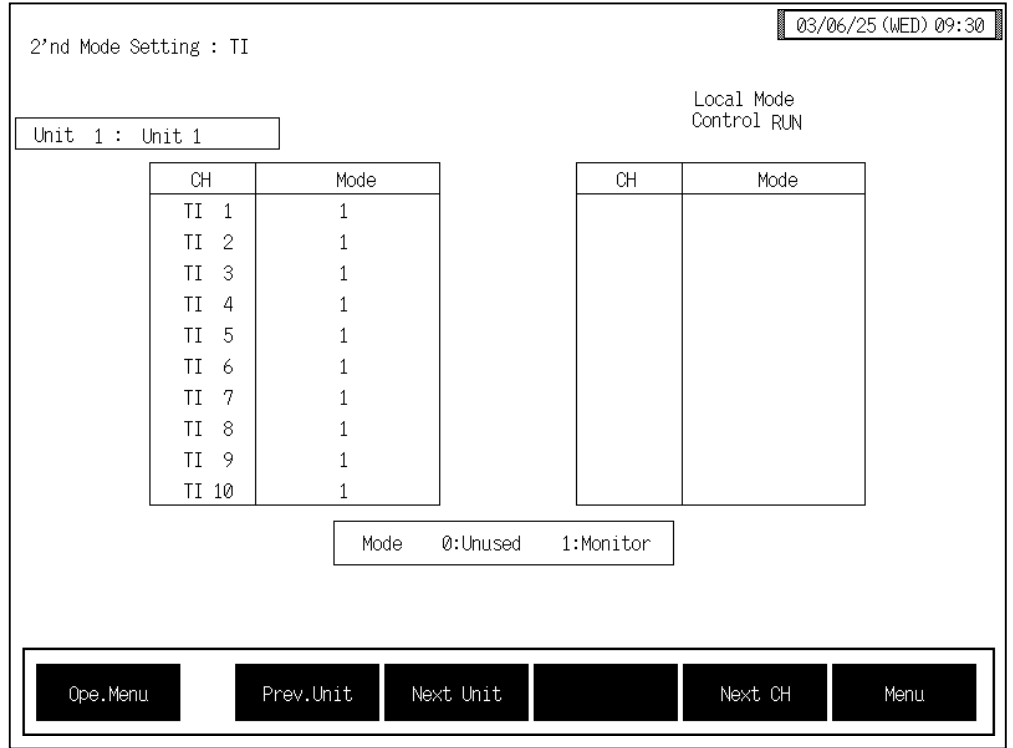

**CH:** Displays the TI channel name.

The channel name can be changed with the OPC initial "TI CH Name Set" screen (P. 3-155).

**Mode:** Sets the TI channel (H-TI-A/B/C module) usage state. Setting range: 0: Unused If set to "Unused," no monitor and alarm monitor is performed. 1: Used Monitor and alarm monitoring are performed.

Factory set value: 1

# **3.7.8 2índ mode setting: CIO screen**

- For the setting procedure, see the **3.2.2 Data settings (P. 3-12)**.  $\mathbb{F}$
- For the function keys and other items, see the **3.7.3 Basic configuration of 2índ mode**   $\mathbb{P}^n$ **setting screen (P. 3-92)**.

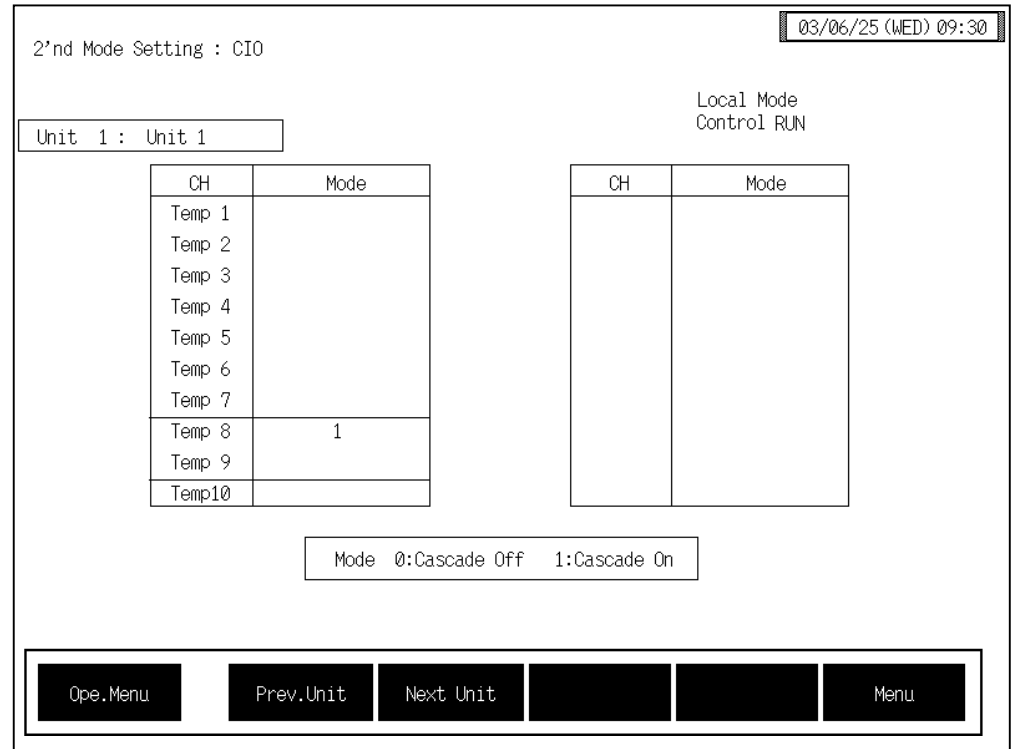

**CH:** Displays the TIO channel name.

The channel name can be changed with the OPC initial "TIO CH Name Set, Memory Area Name Set" screen (P. 3-154).

**Mode:** It is set whether the cascade control is executed or not. Setting range: 0: Cascade OFF 1: Cascade ON Factory set value: 0

Only master channel is valid.

The cascade monitor value of the slave channel corresponding to the master channel which selected "Cascade OFF" becomes the display "0  $(0.0).$ "

### <Cascade control>

Cascade control monitors the controlled object temperature in the master unit and then corrects the set value in the slave unit depending on the deviation between the target value (set value) and actual temperature. The slave unit controls the non-controlled object. As a result, this control matches the controlled object temperature to the target value. This cascaded control is suitable when there is a large time lag between the heat source (heater) and section whose temperature is necessary to be stabilized.

# **3.8 Timer Mode Screen**

The timer set screen is for setting the timer function of starting the control (temperature rise) in the TIO channel at the specified time. Control started by the timer function means that the TIO operation mode ("2'nd Mode Setting: TIO" screen) is forcibly changed to "3: Normal" from "1: Monitor." As timer mode screens, both "Timer Setting 1 setting" screen and "Timer setting 2" screens are available. Changes the screen by touching [Prev. Para.] key or [Next Para.] key.

■雷 For the setting procedure, see the **3.2.2 Data settings (P. 3-12)**.

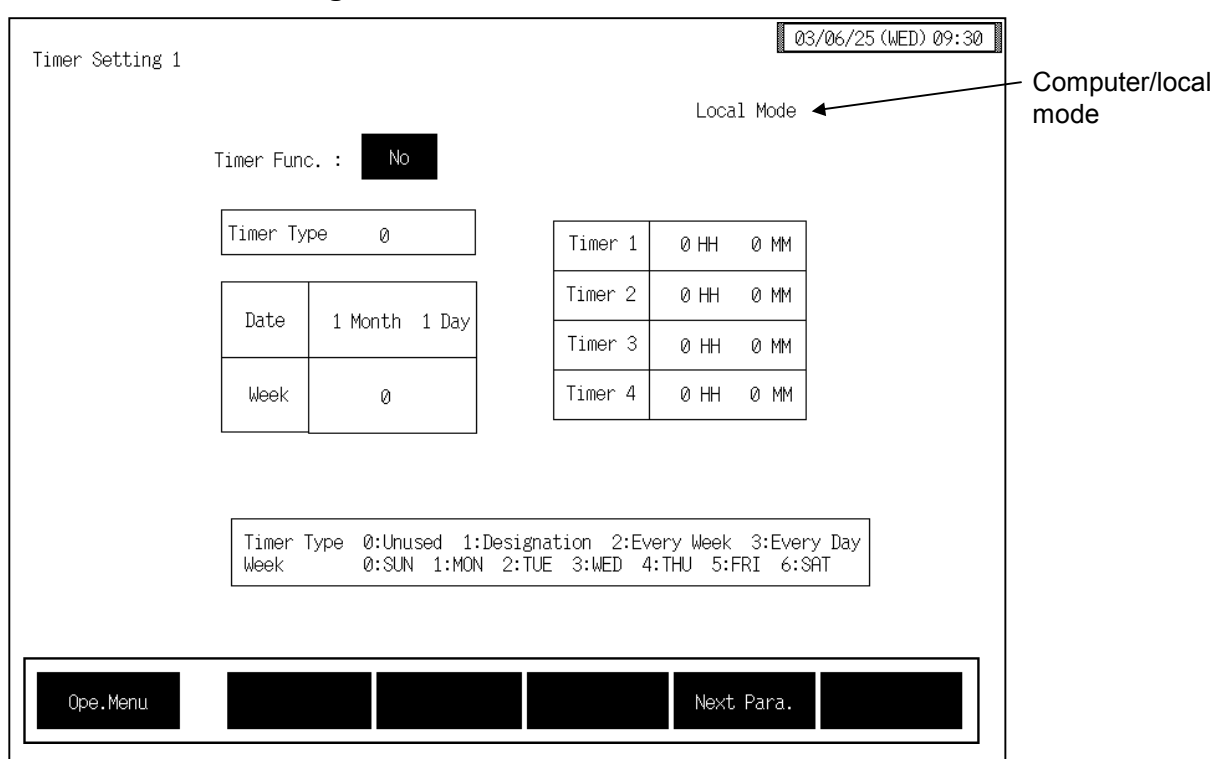

# ■ Timer mode setting 1 screen

#### **Computer/local mode:**

Displays whether the current state is computer mode or local mode. The mode can be changed with the initialize "Host Communication" screen (P. 5-118).

 Computer: Computer mode Local: Local mode

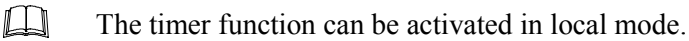

 $\Box$ In computer mode, setting can not be made on the OPC-V07.

**Timer Func.:** Sets the used/unused of timer function. Touching the key changes "Yes/No" alternately. Set the used/unused of the timer after all of the settings relating to the timer is completed. The timer function starts its activation just when the used/unused of the timer is set to "ves."

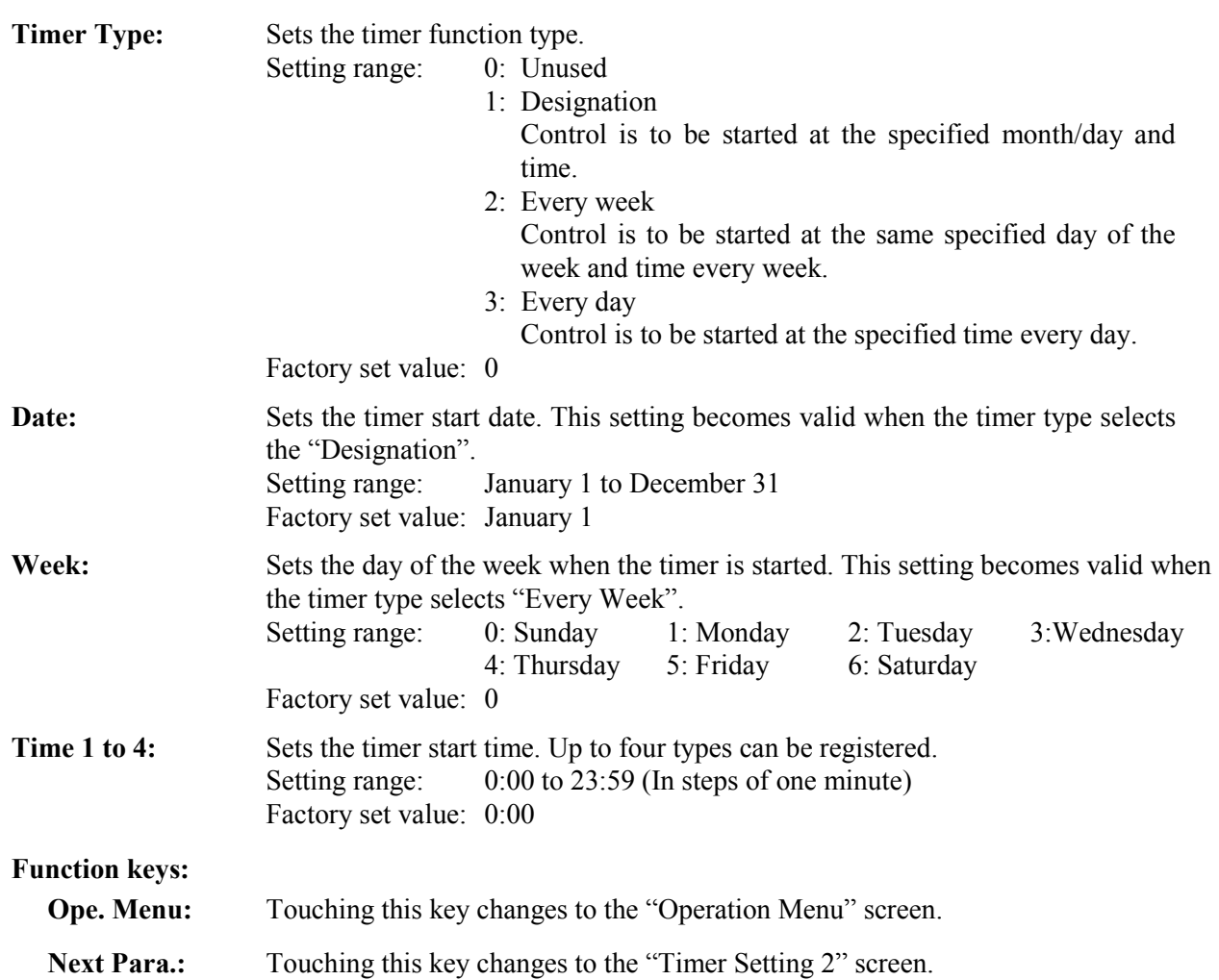

۰
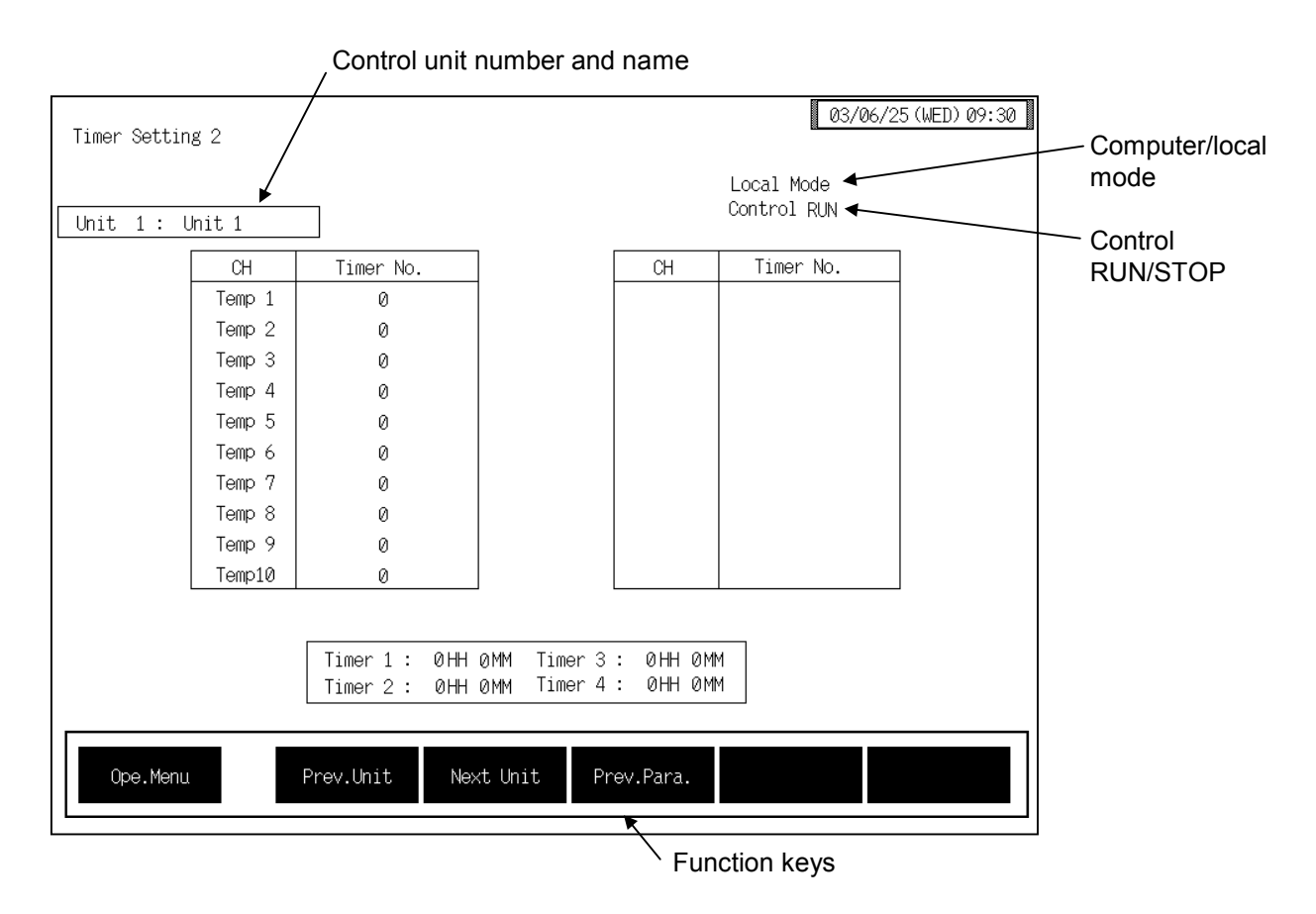

#### ■ Timer mode setting 2 screen

#### **Control unit number and name:**

Displays the number and name for the control unit whose data is being displayed. The unit name can be changed with the OPC initialize "Unit" Used/Unused, Unit Name Set,  $(C)/(F)$  Set" screen  $(P. 3-153)$ .

#### **Computer/local mode:**

Displays whether the current state is computer mode or local mode. The mode can be changed with the initialize "Host Communication" screen (P. 5-118). Computer: Computer mode

Local: Local mode

In computer mode, setting can not be made on the OPC-V07.  $\mathbb{I}$  in

#### **Control RUN/STOP:**

Displays the control state (Control RUN/STOP). The control mode can be changed with the "Operation mode" screen  $(P. 3-87)$ .

#### **CH:** Displays the TIO channel name. The channel name can be changed with the OPC initial "TIO CH Name Set, Memory Area Name Set" screen (P. 3-154).

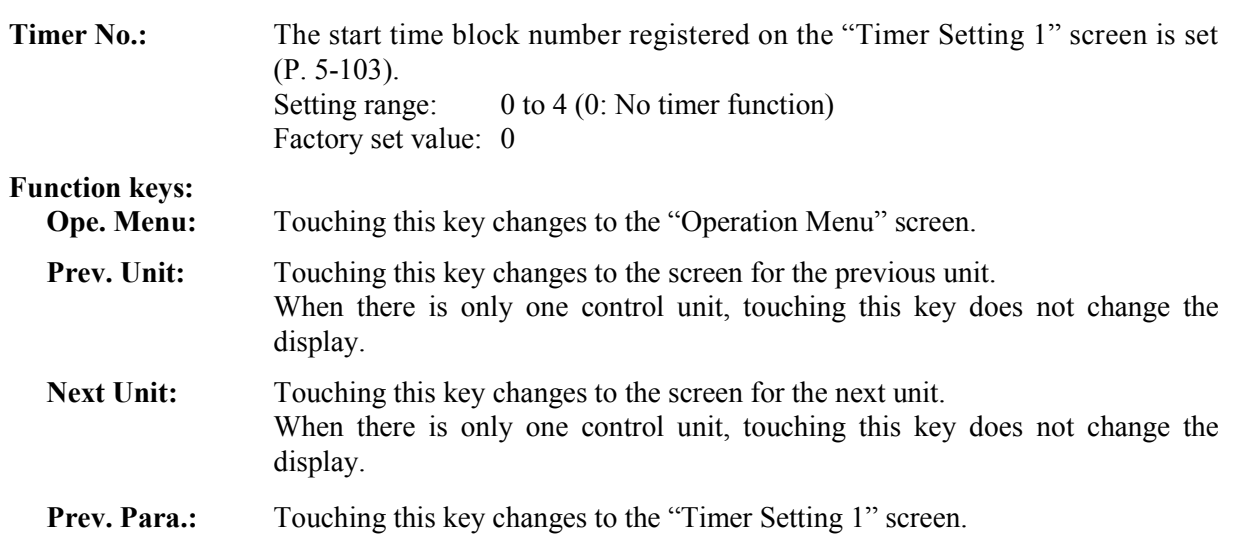

#### <Timer function>

The timer functions start temperature controlling by changing the operation mode forcibly from ì1: Monitorî to ì3: Normalî at the time specified. Thus during timer operation, there is a possibility that the operation mode may differ from the setting you first specified. The chart below shows the relationship between the timer type and the operation mode.

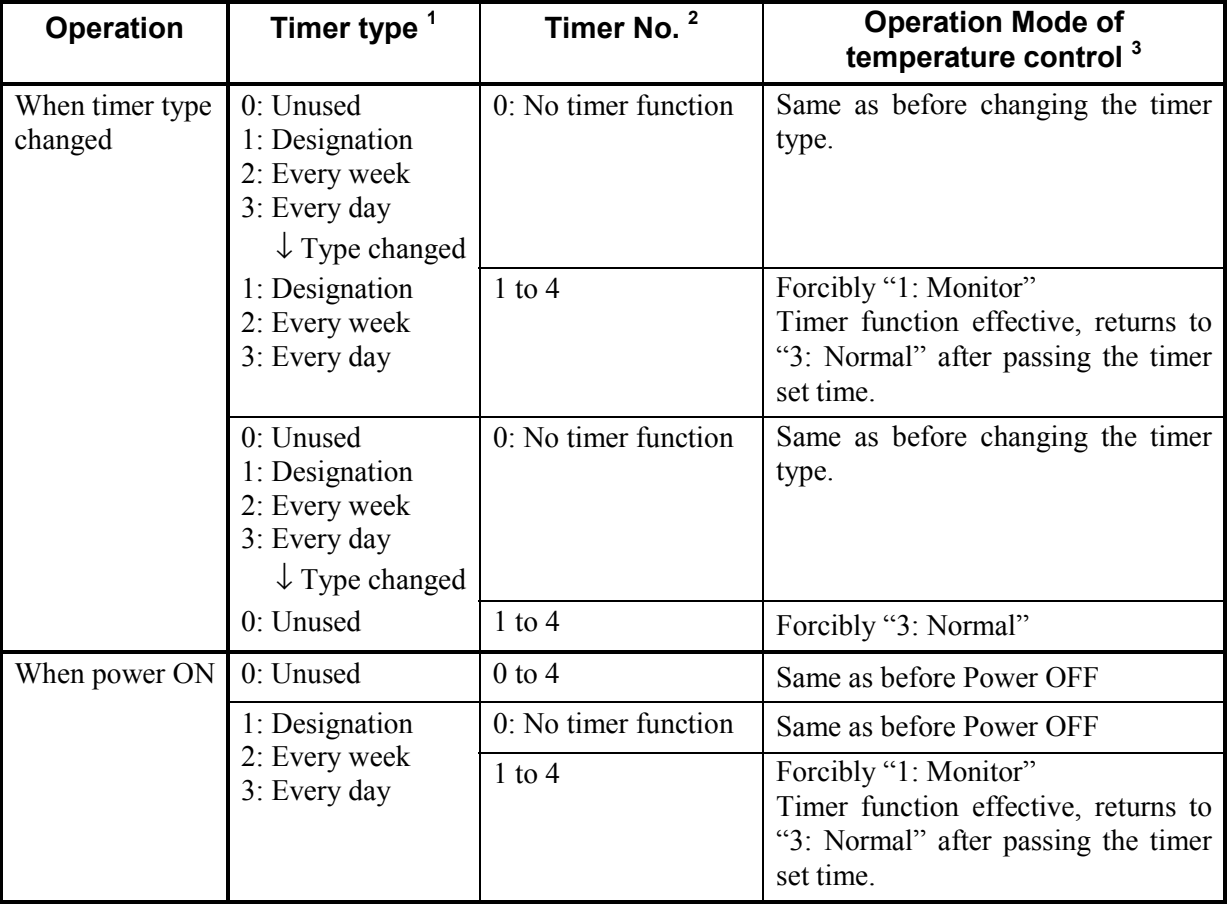

<sup>1</sup> Timer type of "Timer Setting 1" screen.

 $3$  Mode of "2'nd Mode Settung: TIO" screen.

 $2^2$  Timer No. setting of "Timer Setting 2" screen.

- $\Box$ Be sure to set the Timer Func." on the "Timer Setting 1" screen last of all the timer setting because the timer function starts at once after setting the "Yes."
- $\Box$ Even if the timer start day and timer type (1 to 3) are set, the set data is invalid if the control unit for the timer function is set to control STOP. Set to control RUN before using the timer functions.
- $\Box$ Even if "Run" is set on the "Operation Mode" screen when the timer function is activated with the timer function set to any position other than  $\degree$ 0: Unused $\degree$  control does not start until the specified time.
- $\mathbb{F}$ For the control RUN/STOP, see the "Operation Mode" screen (P. 3-87).

#### Using the timer function with "2: Every Week" or "3: Every Day":

When using the timer function with the "2: Every Week" or "3: Every Day" setting, always leave the control unit in the control RUN state.

When using the timer function repeatedly with the "2: Every Week" or "3: Every Day" setting, after operation ends, the OPC-V07 and control unit power are switched off without stopping control unit control. Before the timer start time, switch on the OPC-V07 and control unit power.

Example: Setting the timer type to "3: Every Day" and the timer start time to 9:00 AM

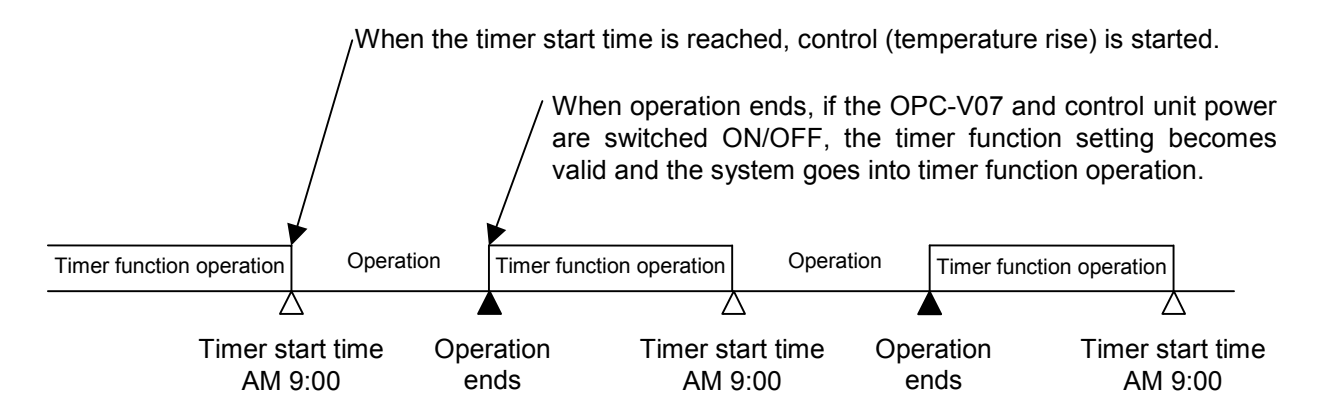

#### **When unused the timer function:**

- If control needs to be started on the "Operation Mode" screen but not by the timer function, set the "Timer Func." on the "Timer setting 1" screen to "No."
- When not using the timer function on several temperature control channels, set the timer number setting "0: No timer function" on the "Timer Setting 2" screen for the channels not to execute the timer functions.

# **3.9 Initial Setting Screen**

The initialize screen is used to display and set data items which are not usually set such as time setting, operation monitoring screen scanning designation, computer/local transfer, printer, job file, OPC initial and controller initial etc.

The table below shows the types of initial setting screen and the items to be set with each screen.

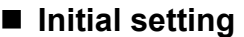

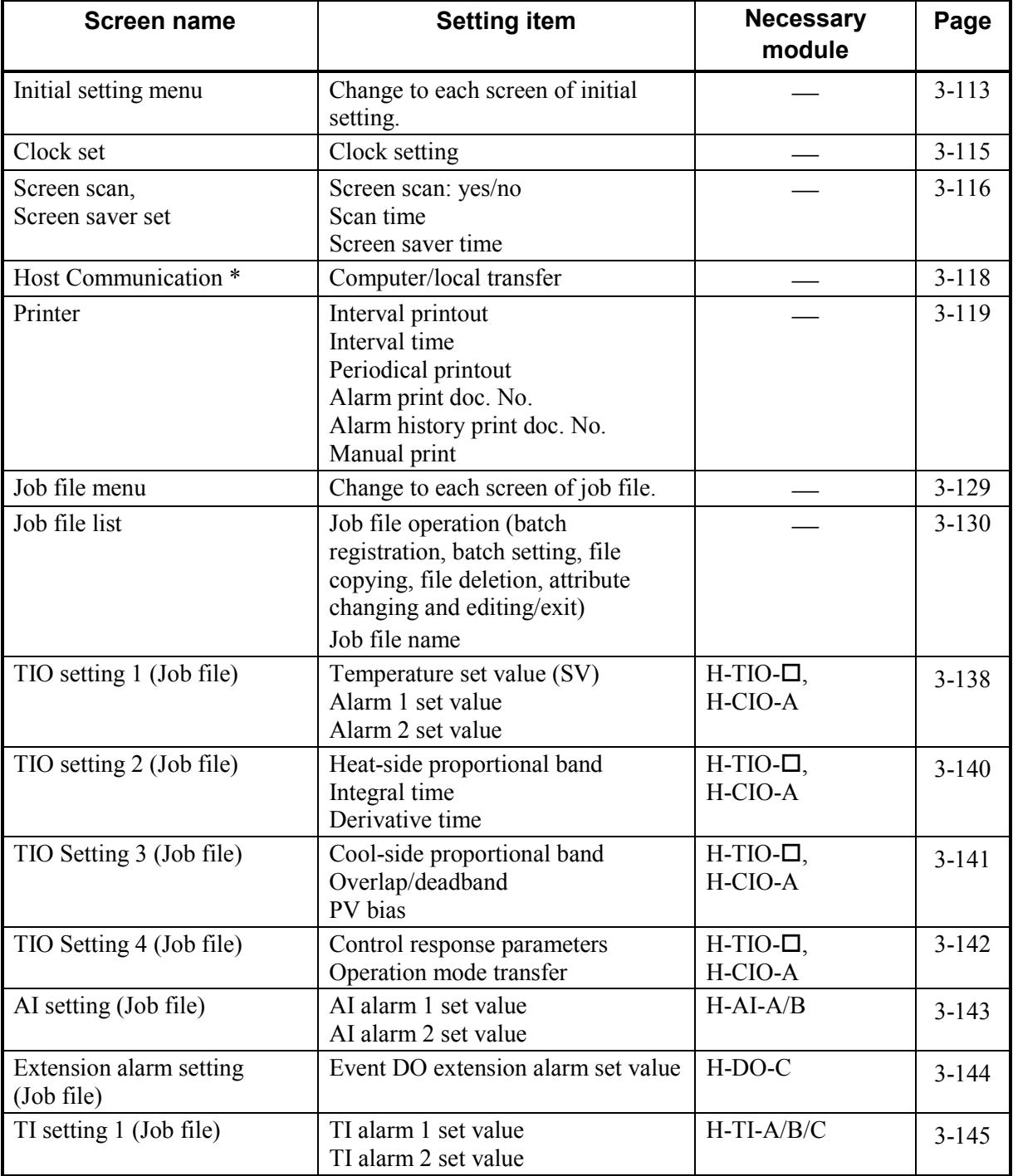

\* Not displayed if there is no host communication.

Continued on the next page.

Continued from the previous page.

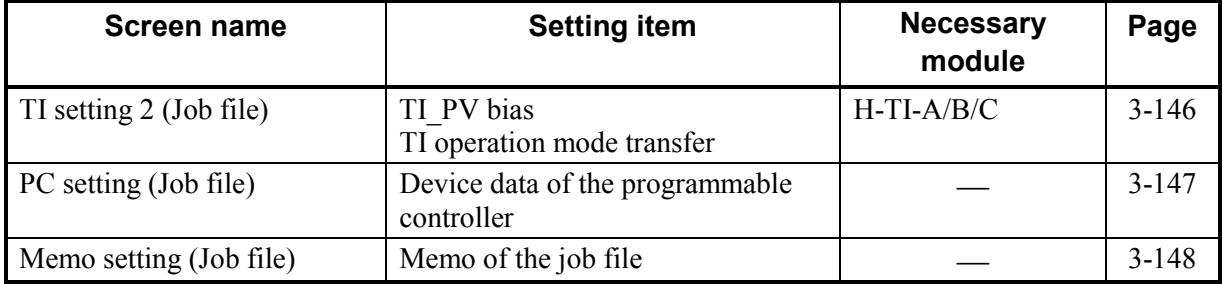

### ■ OPC initial

The OPC-V initial is the screen for making settings concerning the OPC-V07 itself. Protection release is necessary to display "OPC Initial Menu" screen.

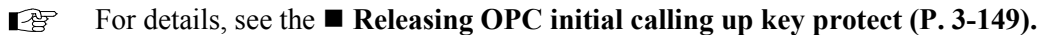

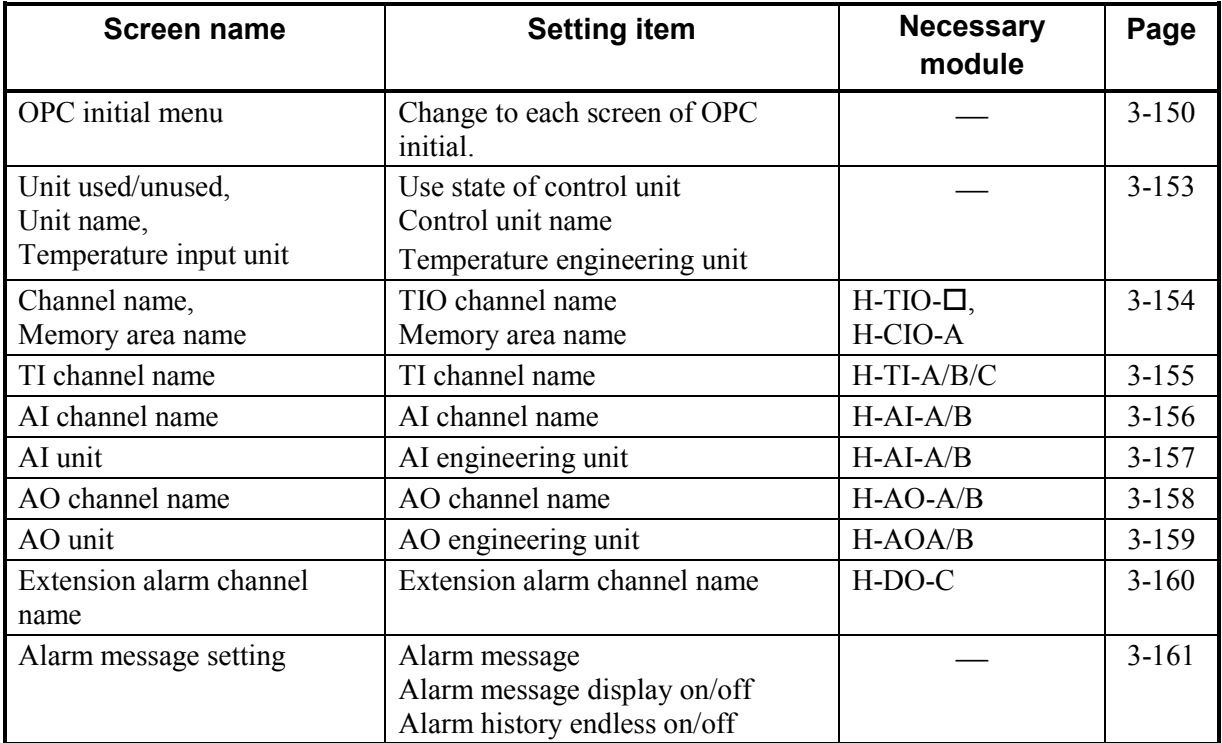

#### ■ Controller initial

The controller initial is the screen for making settings concerning the control unit (modules) itself. Protection release is necessary to display "Controller Initial Menu" screen.

For details, see the **Procedure for changing to controller initial mode (P. 3-163).**  $\mathbb{B}$ 

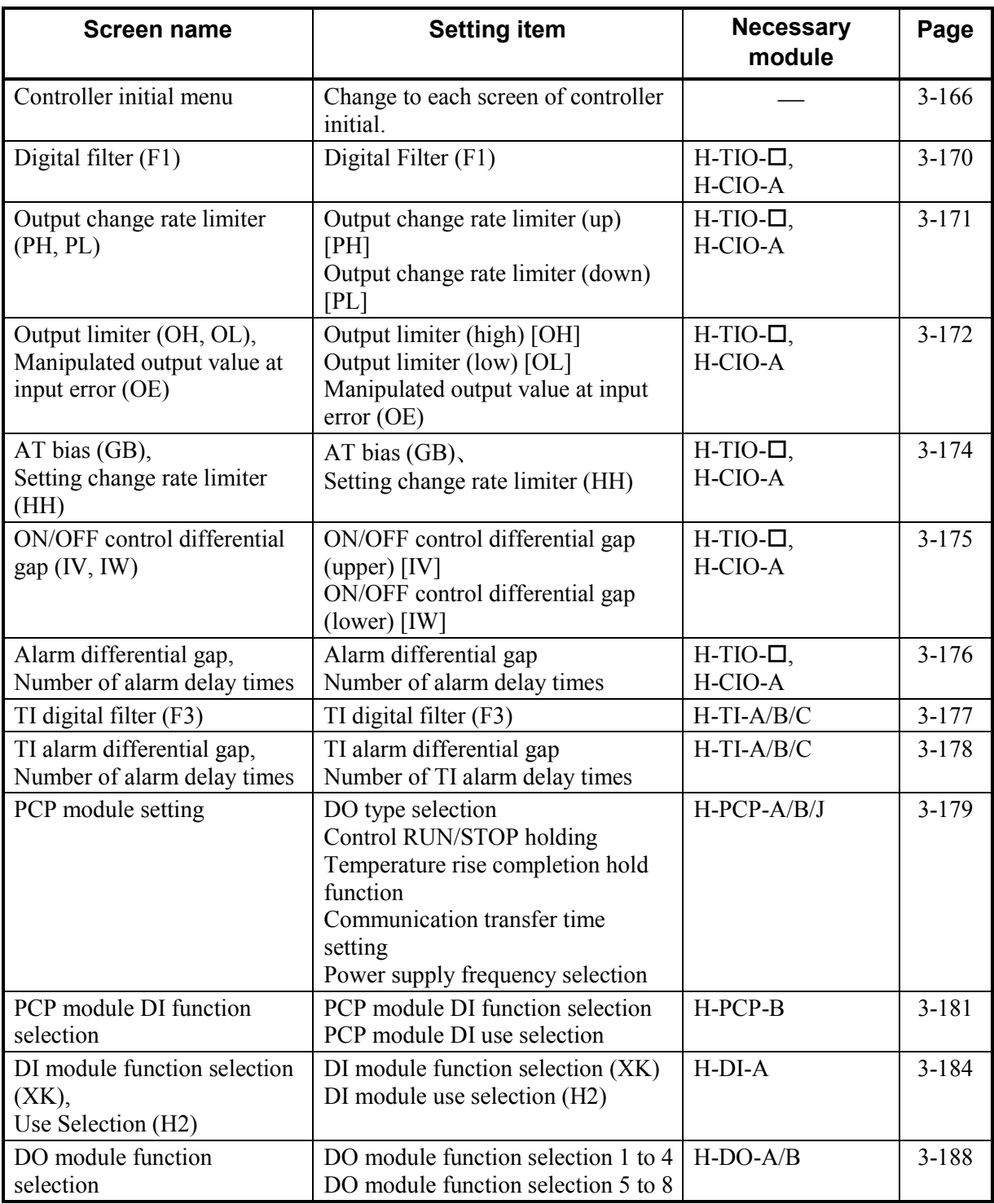

Continued on the next page.

Continued from the previous page.

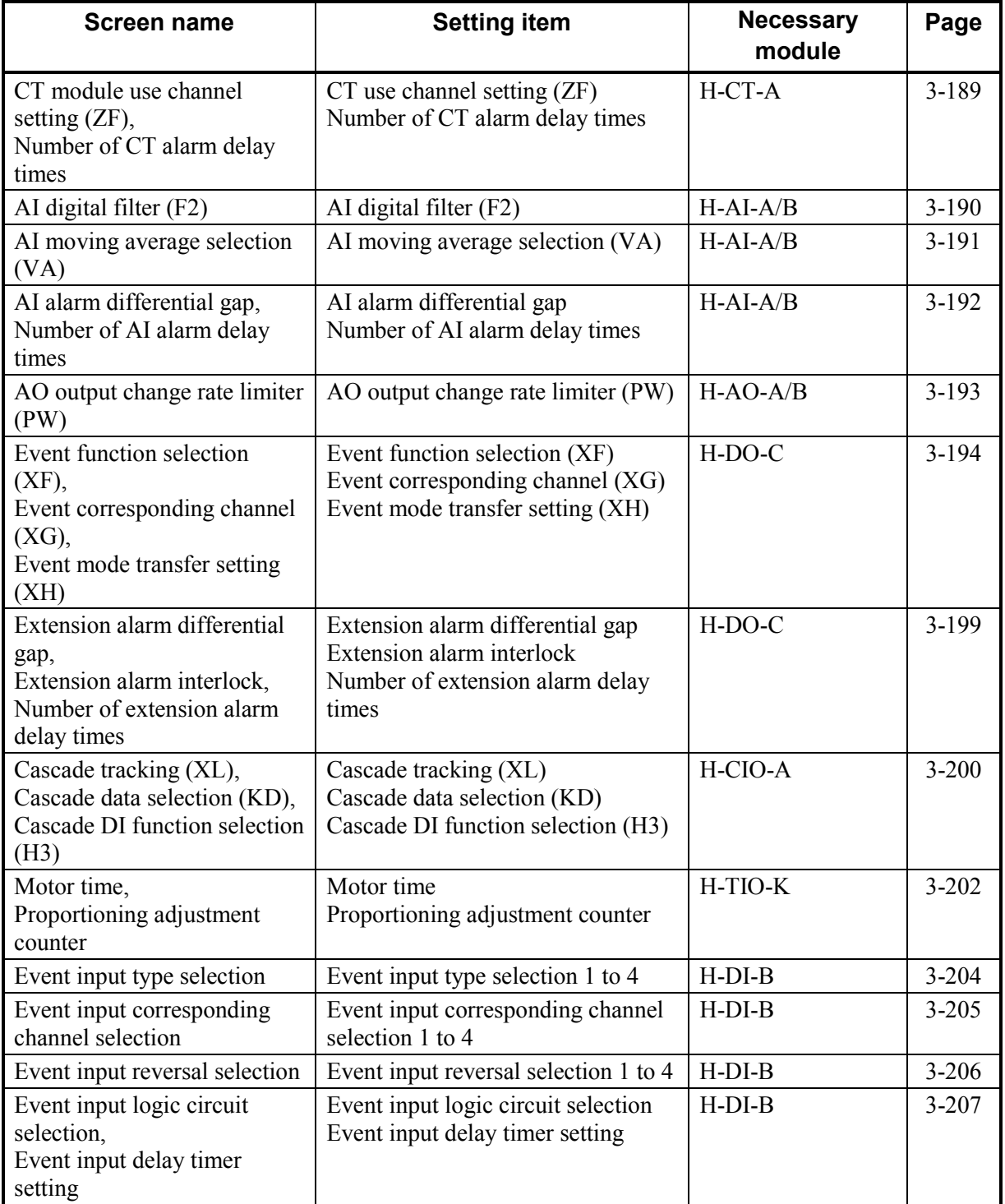

### ■ Initial setting 2 (Controller initial level 1)

The initial setting 2 (Controller initial level 1) is the screen for making settings concerning the model cod of the control unit (modules) itself.

Protection release is necessary to display "Initial setting 2 menu" screen.

**For details, see the Releasing Level 1 calling up key protect (P. 3-210).** 

| <b>Screen name</b>                                                                                           | <b>Setting item</b>                                                                                                    | <b>Necessary</b><br>module    | Page      |
|----------------------------------------------------------------------------------------------------|----------------------------------------------------------------------------------------------------|-------------------------------|-----------|
| Initial setting 2 menu                                                                                       | Change to each screen of initial<br>setting 2.                                                                                                    |                               | $3 - 212$ |
| Input range number $(XI)$ ,<br>Setting limiter (SH, SL)                                                      | Input range number $(XI)$<br>Setting limiter (high) [SH]<br>Setting limiter (low) [SL]                                                                                    | $H-TIO$ - $\Box$<br>H-CIO-A   | $3 - 215$ |
| Display scale (XV, XW),<br>Decimal point position (XU)                                                       | Display scale (high) [XV]<br>Display scale (low) [XW]<br>Decimal point position (XU)                                                                                      | H-TIO-H/J、<br>H-CIO-A         | $3 - 219$ |
| Input error determination<br>point (AV, AW),<br>Action at input error (WH,<br>WL)                            | Input error determination point<br>(high)[AV]<br>Input error determination point<br>$(low)$ [AW]<br>Action at input error (high) [WH]<br>Action at input error (low) [WL] | $H-TIO$ - $\Box$ ,<br>H-CIO-A | $3 - 221$ |
| Direct/Reverse action<br>selection (XE),<br>Hot/Cold start selection (XN),<br>Start determination point (SX) | Direct/Reverse action selection (XE)<br>Hot/Cold start selection (XN)<br>Start determination point (SX)                                                                   | $H-TIO$ - $\Box$<br>H-CIO-A   | $3 - 223$ |
| TIO alarm related                                                                                            | Alarm type selection<br>Alarm hold action<br>Alarm interlock<br>Alarm action at burnout                                                                                   | $H-TIO$ - $\Box$<br>H-CIO-A   | $3 - 225$ |
| TI input range number (XJ)                                                                                   | TI input range number $(XJ)$                                                                                                    | H-TI-A/B/C                    | $3 - 227$ |
| TI alarm related                                                                                             | TI type selection<br>TI alarm hold action<br>TI alarm interlock<br>Alarm action at TI burnout                                                                             | $H-TI-A/B/C$                  | $3 - 228$ |
| AI input range number (VK),<br>AI decimal point position<br>(UU),<br>AI display scale (JS, JV)               | AI input range number (VK)<br>AI decimal point position (JU)<br>AI display scale (high) [JS]<br>AI display scale (low) [JV]                                               | $H-AI-A/B$                    | 3-229     |
| AI alarm related                                                                                             | AI type selection<br>AI alarm hold action<br>AI alarm interlock                                                                                                    | $H-AI-A/B$                    | $3 - 231$ |
| AO decimal point position<br>$(JR)$ ,<br>AO display scale (HV, HW)                                           | AO decimal point position (JR)<br>AO display scale (high) [HV]<br>AO display scale (low) [HW]                                                                             | $H-AO-A/B$                    | $3 - 232$ |

## **3.9.1 Initial setting menu**

The initial setting menu screen is for selecting each initial setting screen.

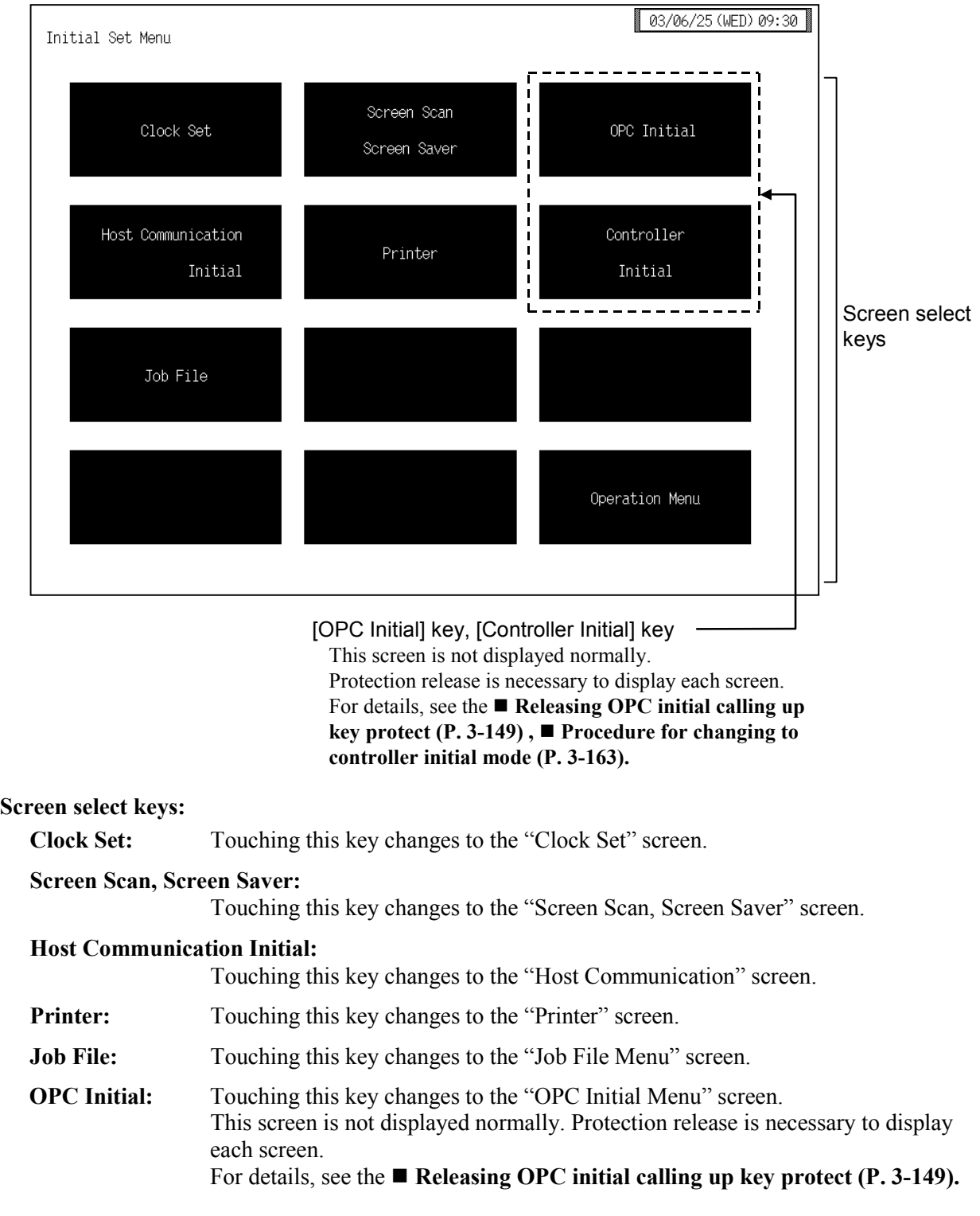

#### **Controller Initial:**

Touching this key changes to the "Controller Initial Menu" screen. This screen is not displayed normally. Protection release is necessary to display each screen. For details, see the  $\blacksquare$  Procedure for changing to controller initial mode

**(P. 3-163)** 

#### **Operation Menu:**

Touching this key changes to the "Operation Menu" screen.

### **3.9.2 Clock set screen**

For the setting procedure, see the **3.2.2 Data settings (P. 3-12)**.

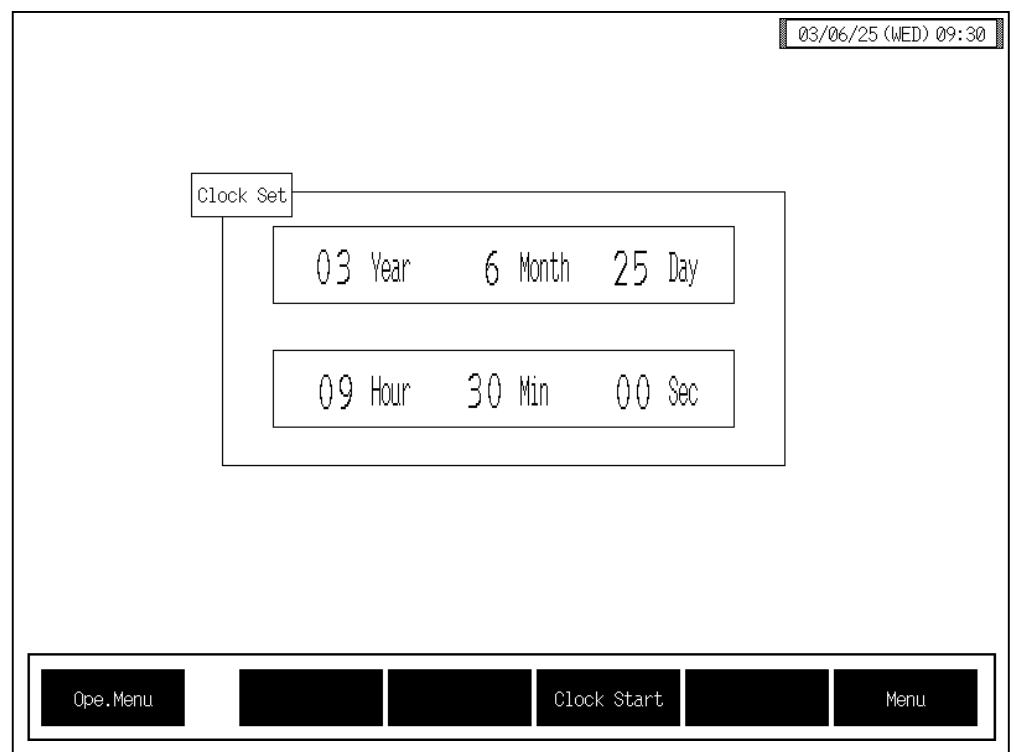

**Date, Time:** Set the date and time of the clock function that is built into the operation panel. After changing the date or time, always touch the [Clock Start] key to register the new date and time.  $\Box$ The day of the week is set automatically after the year/month/day are input. (Supported to 2097/12/31) **Function keys: Ope. Menu:** Touching this key changes to the "Operation Menu" screen. **Clock Start:** Touching this key registers the date and time showing on the screen.

**Menu:** Touching this key changes to the "Initial Setting Menu" screen.

### **3.9.3 Screen scan, Screen saver screen**

For the setting procedure, see the **3.2.2 Data settings (P. 3-12)**.

03/06/25 (WED) 09:30  $Screen$  Scan =  $\emptyset$  $\vert$ 0:NO 1:YES $\vert$ Scan time  $=$  $10$  (sec) Screen Saver Time = 0 (min) Ope.Menu Menu

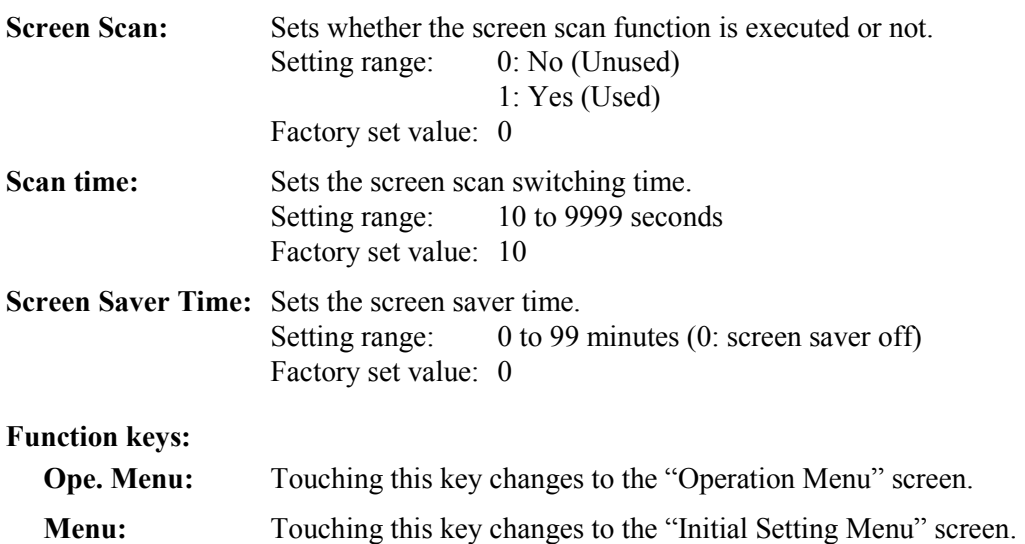

#### $\bullet$  **Screen scan example**

Example: TIO monitor

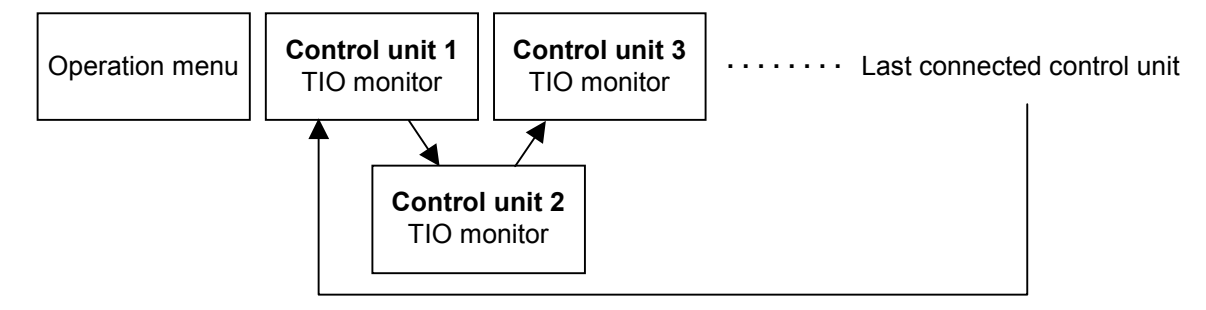

 $\Box$ To scan other operations monitor screens, return to the "Operation Menu" screen and touch the key for the screen you wish to scan.

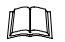

The screen scan function does not work if only one control unit is connected.

### **3.9.4 Host communication screen**

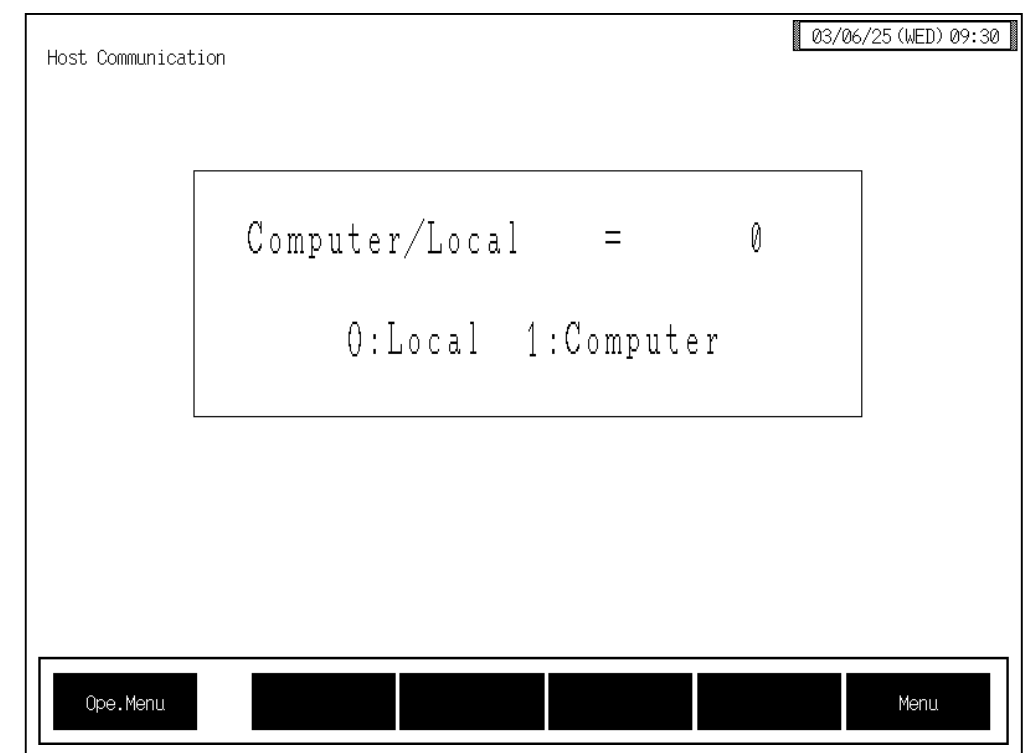

**Computer/Local:** Sets whether the data settings shall be carried out by a host computer or by the OPC-V07. Setting range: 0: Local mode The data setting by a OPC-V07. 1: Computer mode The data setting by a host computer. Factory set value: 0 In the Computer mode, the host computer has priority and none of the OPC-V07 keys concerning the settings are effective. (Except for the setting of computer/local.) **Function keys: Ope. Menu:** Touching this key changes to the "Operation Menu" screen. **Menu:** Touching this key changes to the "Initial Setting Menu" screen.

For the setting procedure, see the **3.2.2 Data settings (P. 3-12)**.

### **3.9.5 Printer screen**

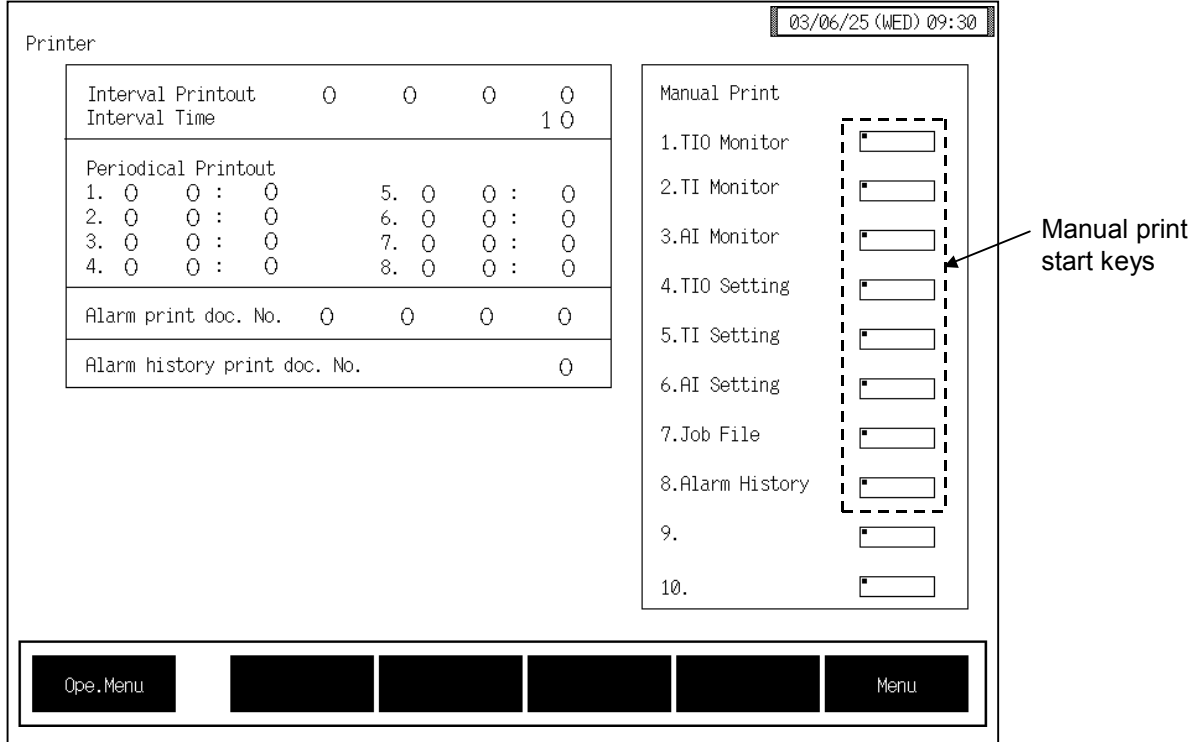

For the setting procedure, see the **3.2.2 Data settings (P. 3-12)**.

**Interval Printout:** Sets the ledger number for fixed interval printing. Up to four types of ledgers can be set. When you select one and set its number, the first printing is executed. Setting range: 0: No fixed interval printing

- 1: TIO monitor
- 2: TI monitor
- 3: AI monitor
- 4: TIO settings
- 5: TI settings
- 6: AI settings
- 7: Job file
- 8: Alarm history

Factory set value: 0

**Interval Time:** Sets the time interval for fixed interval printing. Setting range: 1 to 240 minutes Factory set value: 10

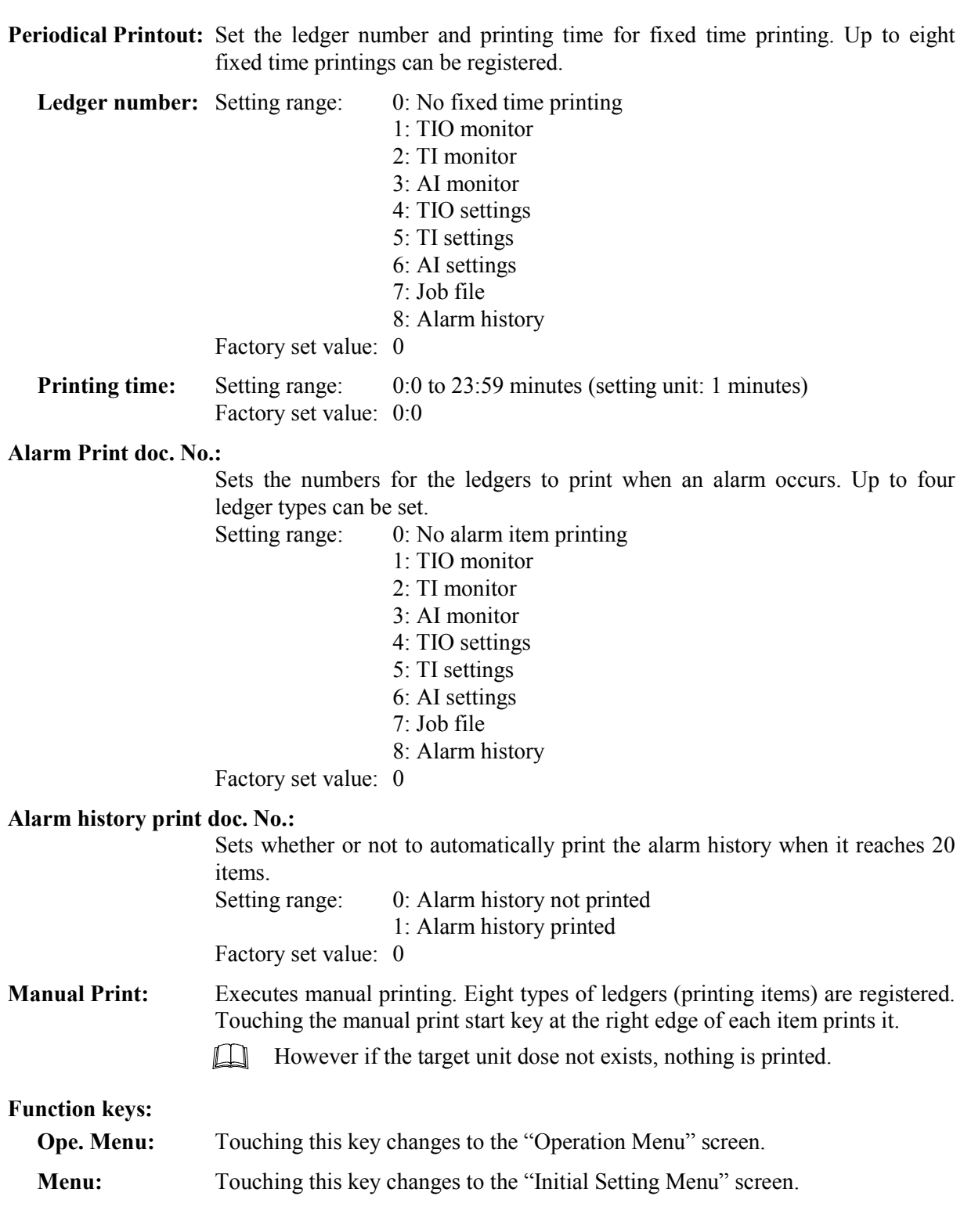

#### $\Box$ Compatible printer control code system and printer models.

- EPSON: Compatibles with ESC/P24-84 or later
- NEC: PC-PR201 series

The printer type to use is changed by the panel editor V-SFTE. For the panel editor V-SFTE, please contact RKC sales office or the agent.

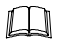

Screen hard copy

Pressing the F6 switch on the front of the operation panel makes a hard copy of the contents of the screen. It is possible to screen hard copy in all the screens (except the "Main Menu" screen).

 $\mathbb{R}$ For the connection method of the printer, see **2.1.3 Connection to the Printer (P. 2-11)**.

#### ■ List printing example

#### $\bullet$  TIO monitor

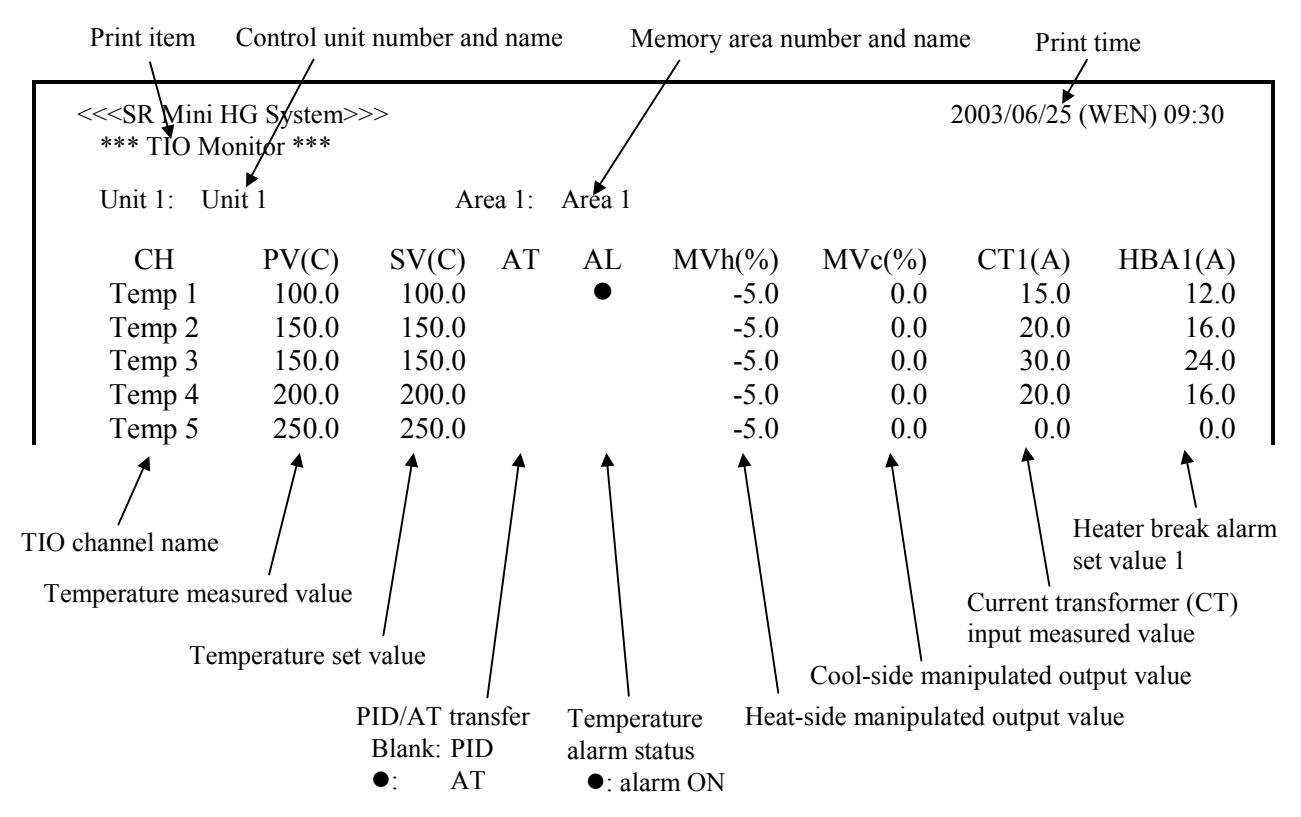

#### \$ **TI monitor**

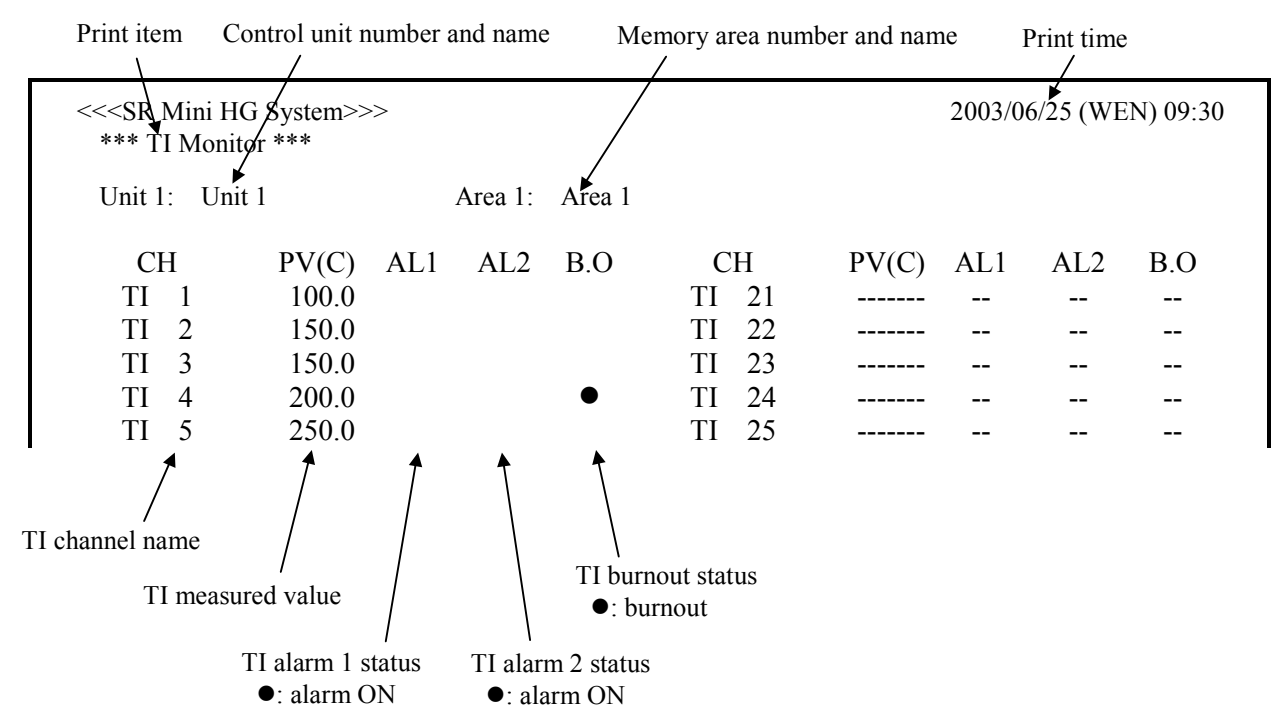

#### **•** AI monitor

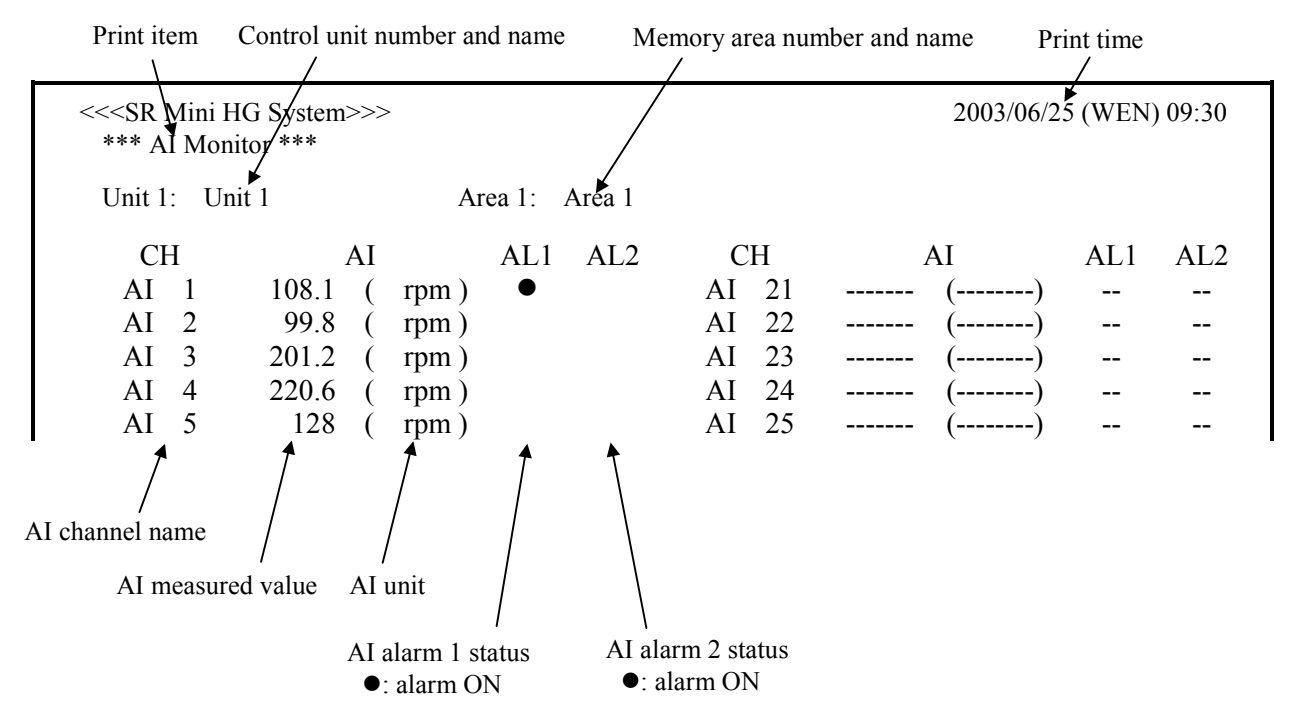

#### $\bullet$  **TIO set value**

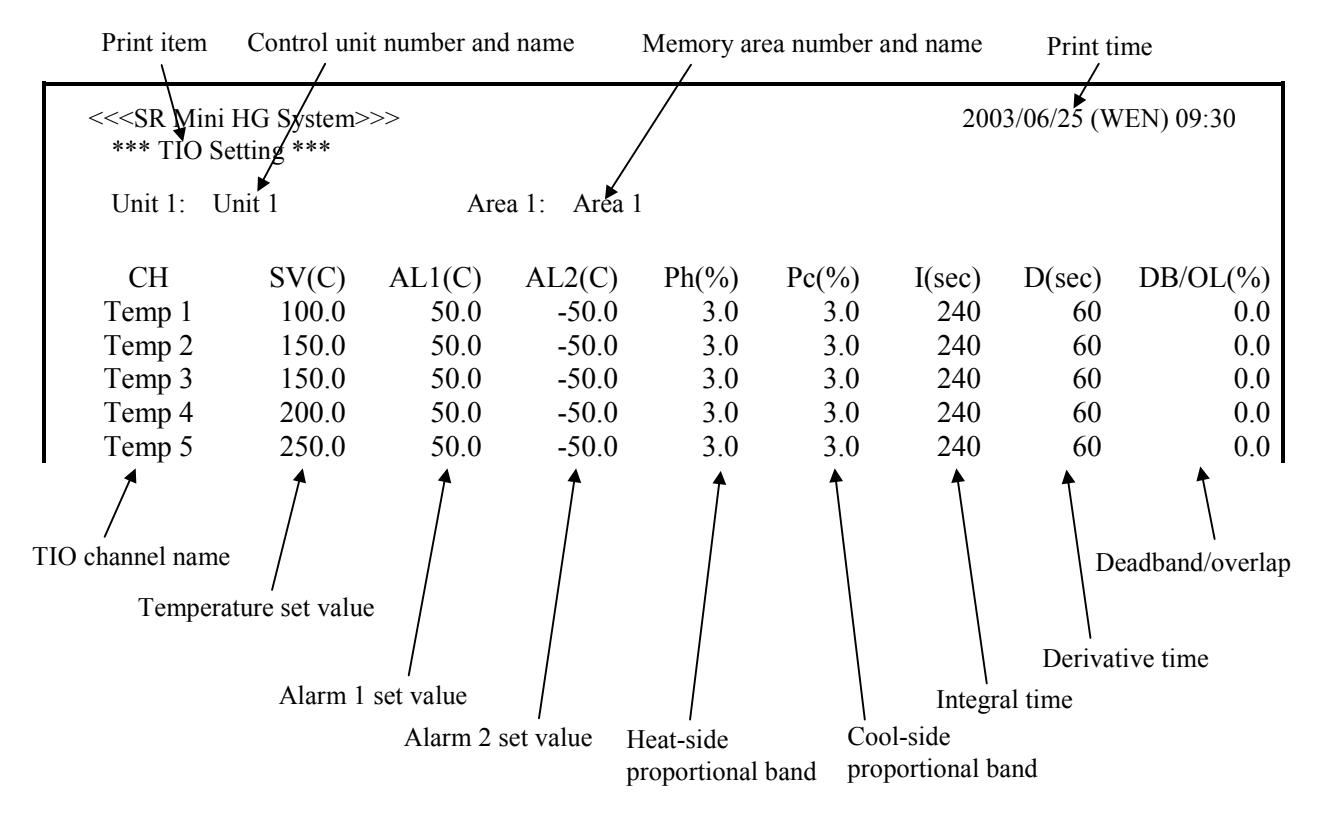

#### $\bullet$  TI set value

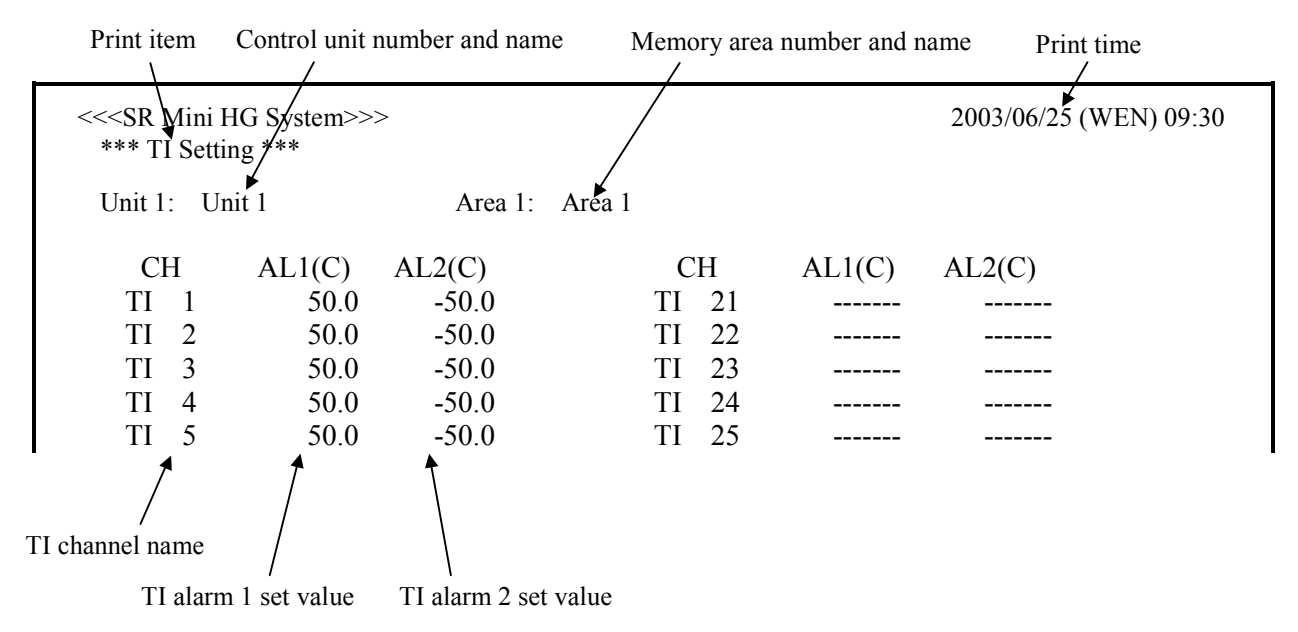

#### $\bullet$  AI set value

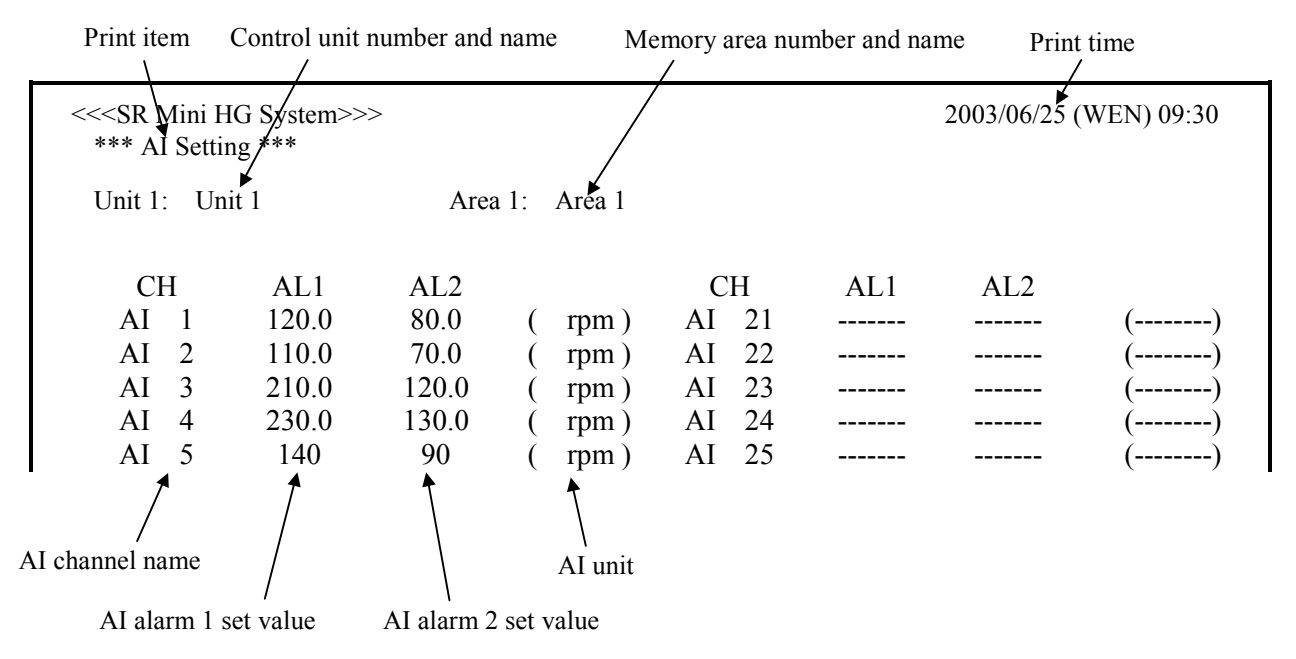

#### $\bullet$  Job file (TIO1)

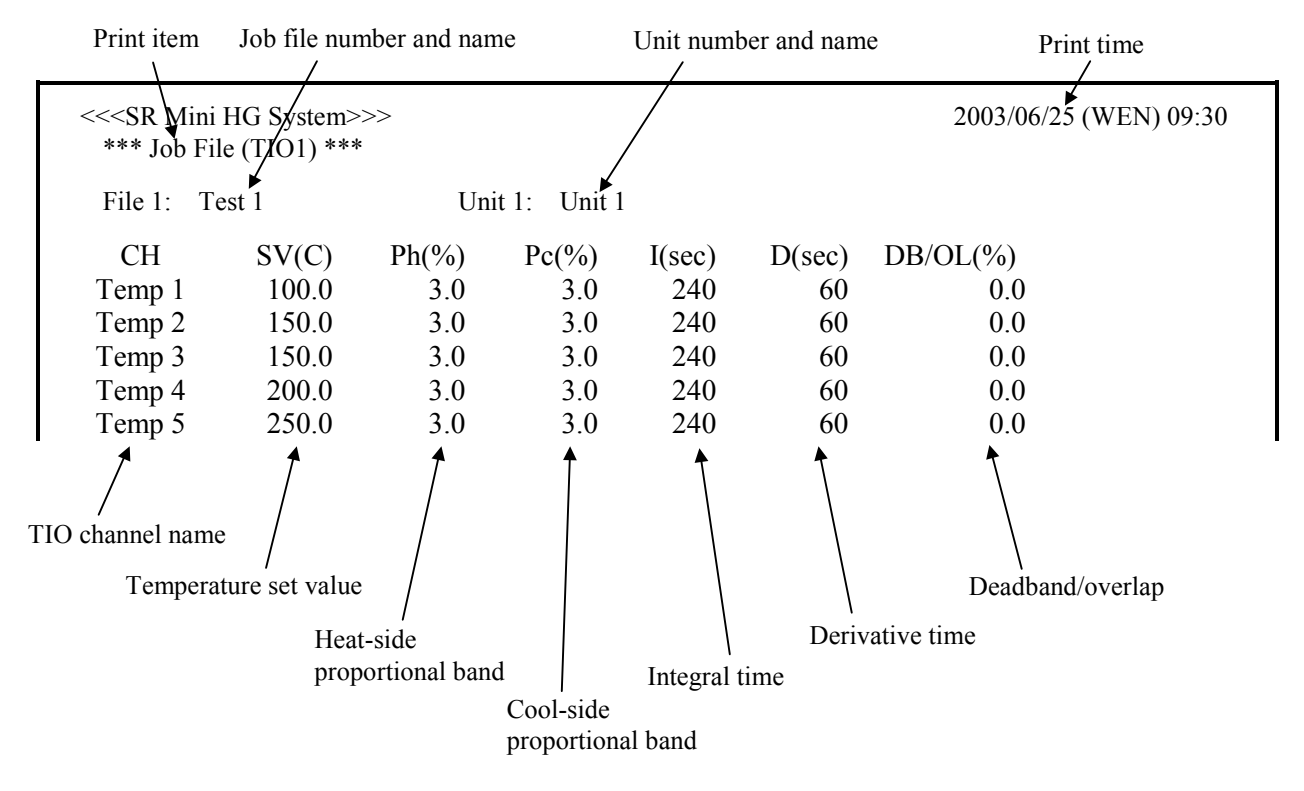

 $\bullet$  Job file (TIO2)

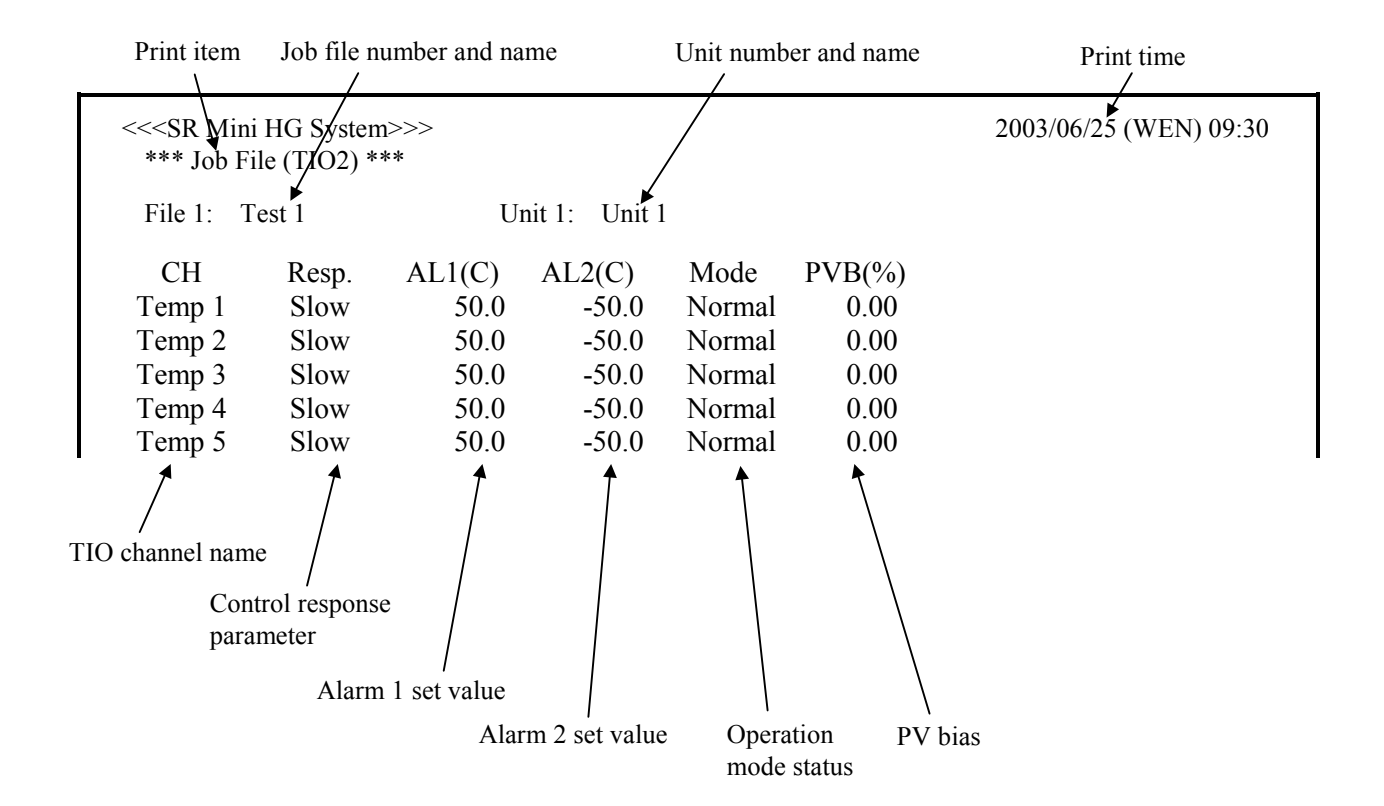

#### $\bullet$  Job file (TI)

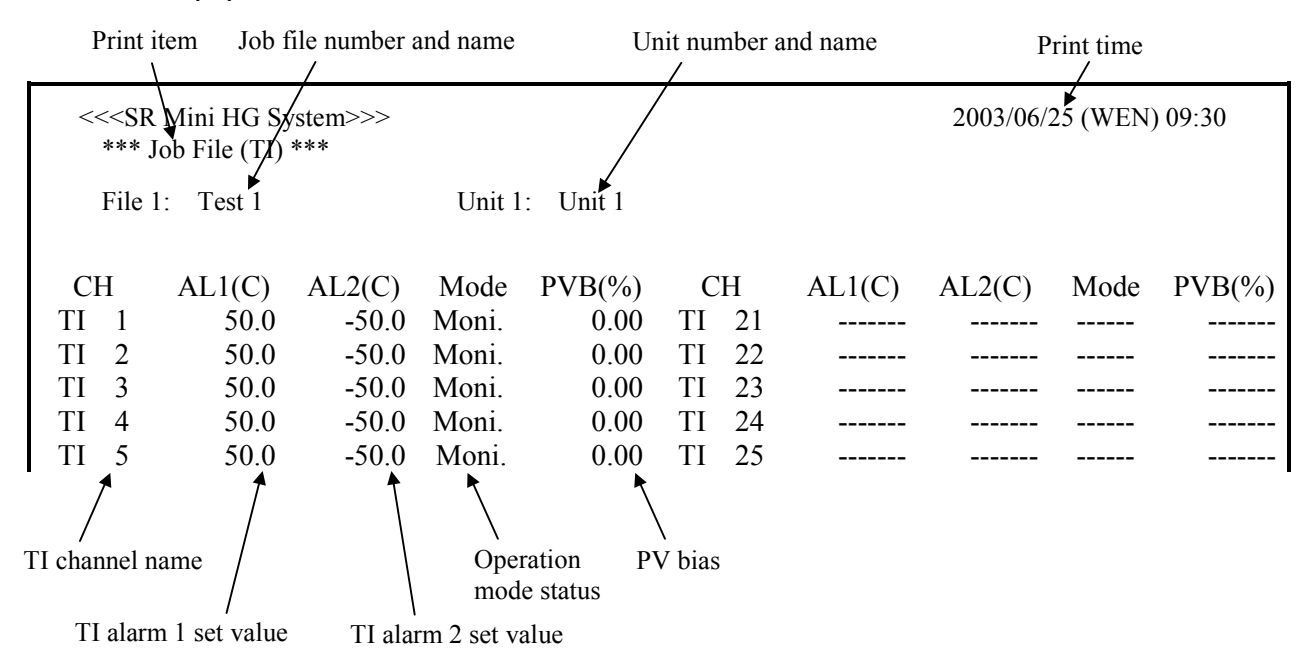

#### $\bullet$  Job file (AI)

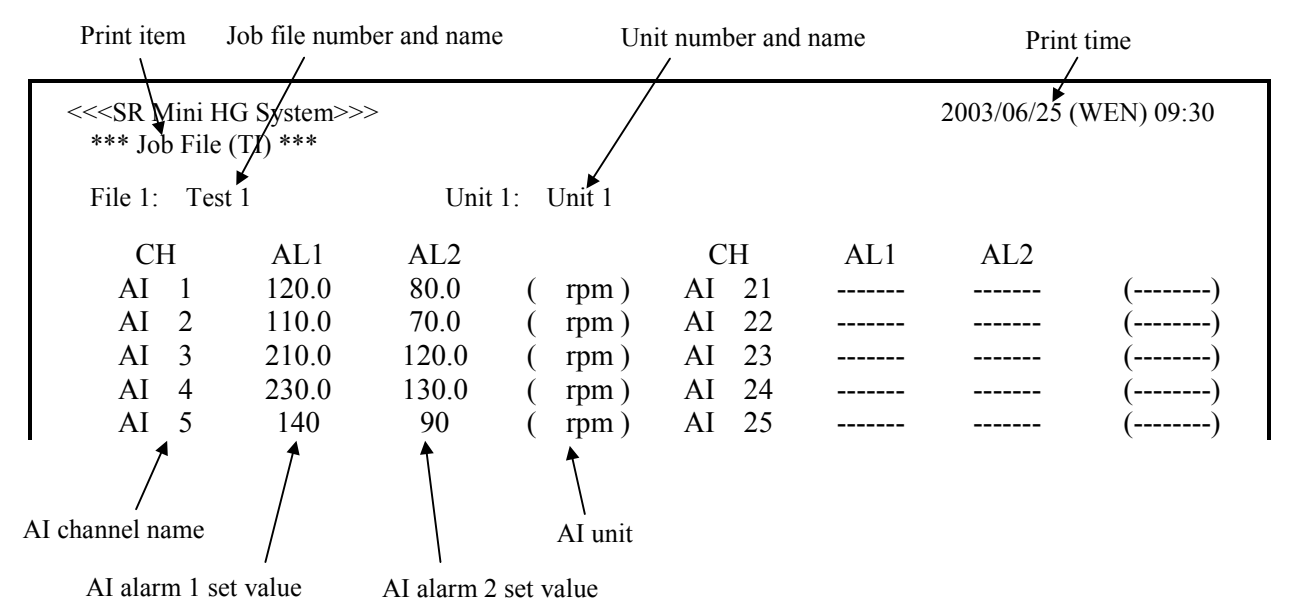

#### $\bullet$  Job file (PC)

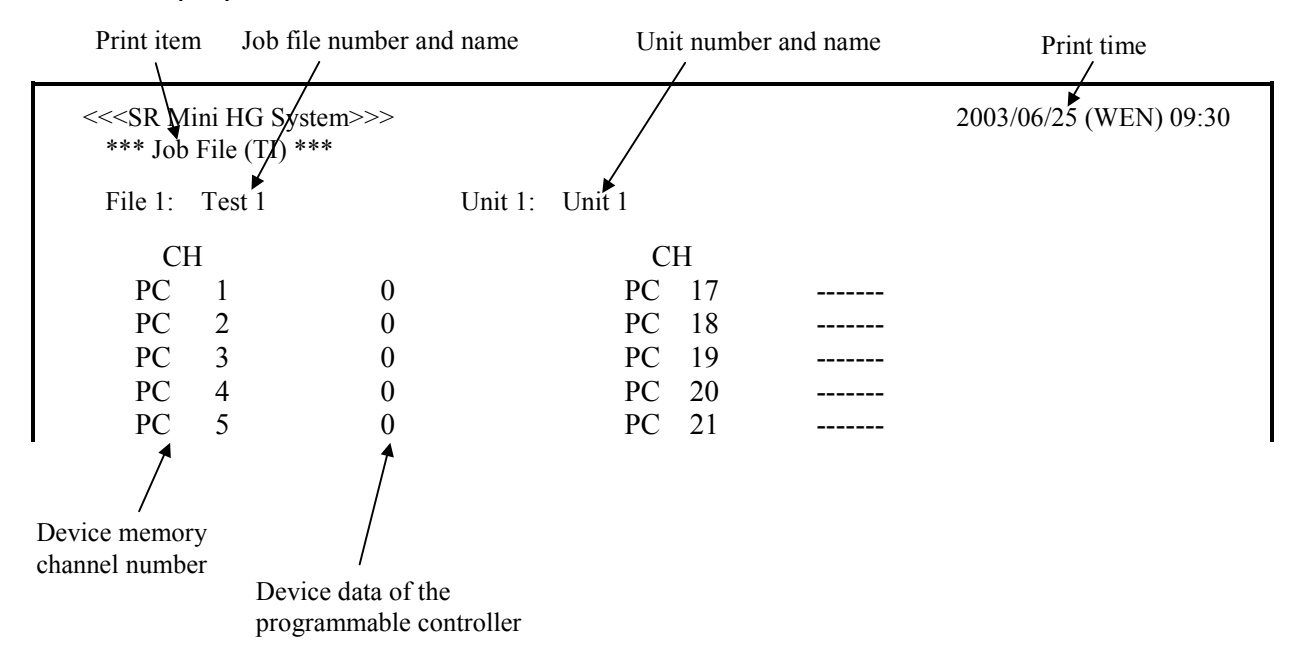

#### $\bullet$  **Alarm history**

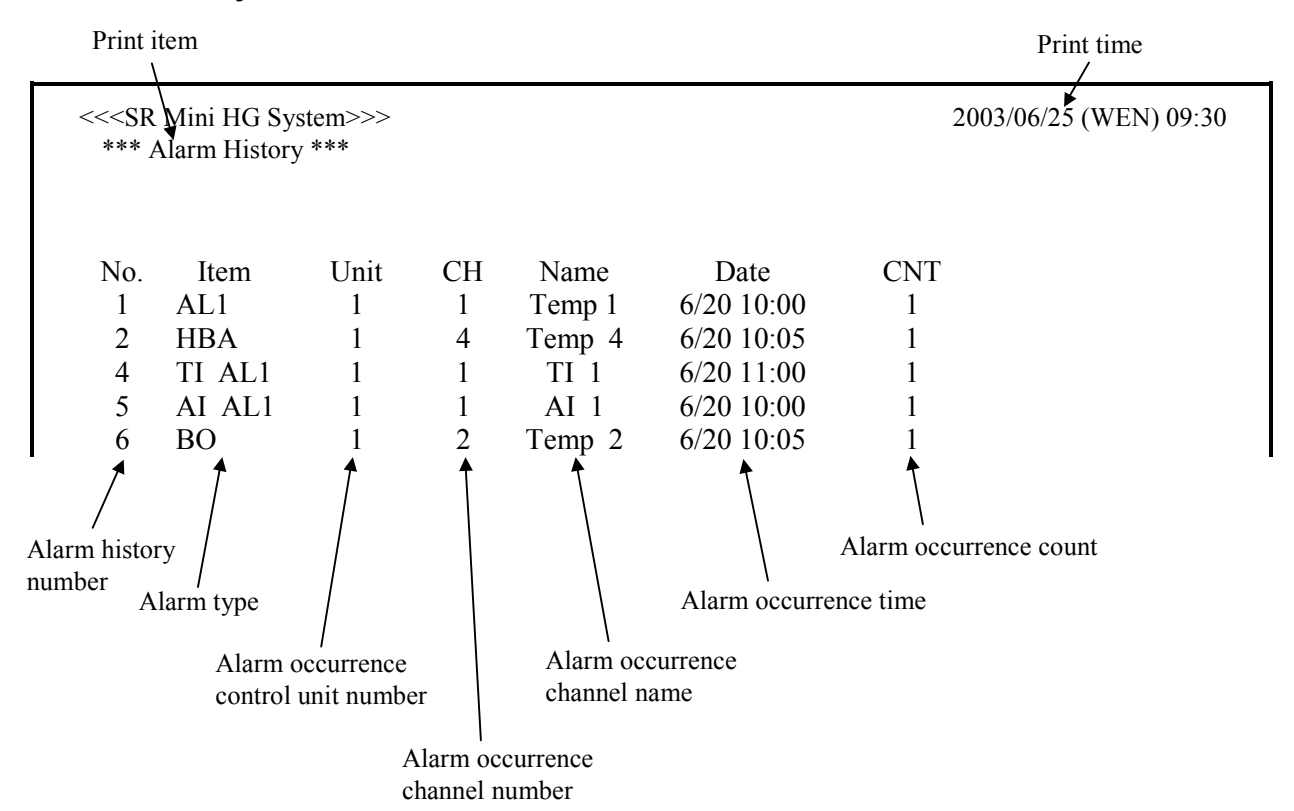

### **3.9.6 Job file screen**

The job file screen is the screens that perform the display, setting and operation of job file related items. The job files are files that store the various settings used for control. The job file can store to the internal memory and CF (CompactFlash) card.

Internal memory: Maximum 20 files

CF card: Maximum 80 files (Card capacity: more than 16 MB)

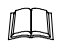

Customer must provide the CF card.

Recommended CF card:

CF cards in compliance with CompactFlash  $<sup>TM</sup>$  can be used.</sup>

The following card is recommended.

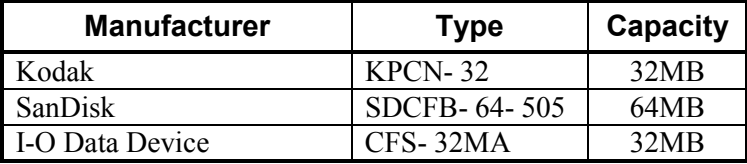

#### ■ 5.10.1 Calling procedure of the job file screen

Job file operation (batch registration, batch setting, file copying, file deletion, attribute changing and editing/exit) is performed on the "Job File List" screen. In addition, each data screen cannot be selected if the fob file to make editing on the "Job File List" screen is not developed. Therefore, call up the "Job File List" screen first.

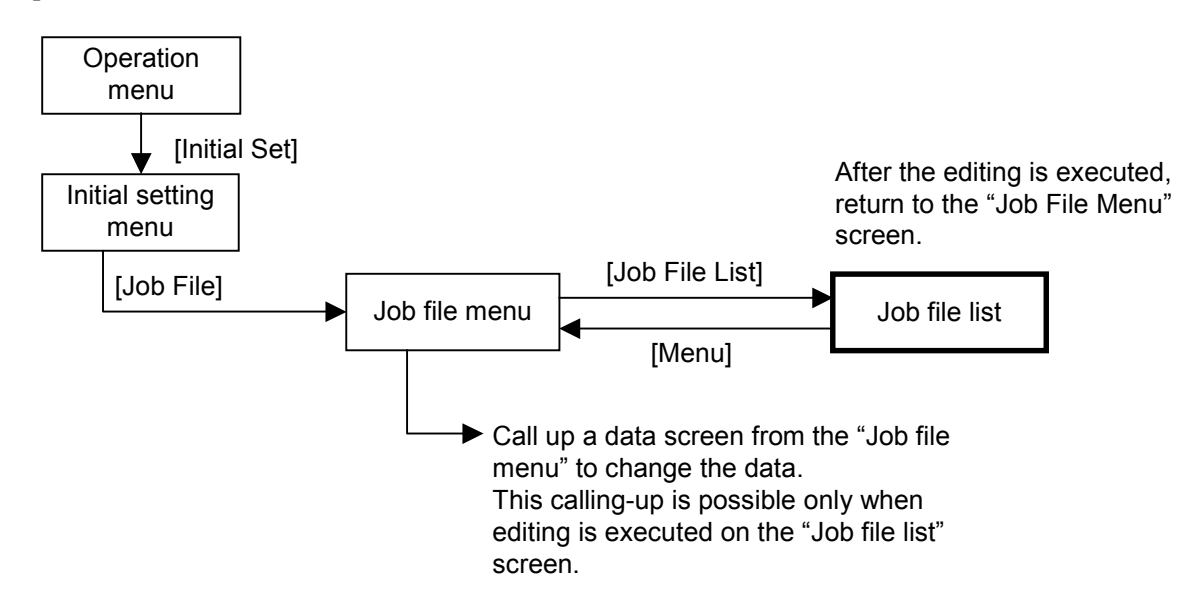

 $\Box$ If the editing is executed on the "Job File List" screen, execute the editing exit on the "Job File List<sup>"</sup> screen after a data change on the data screen is finished. Otherwise it is impossible to be changed to the "Initial Set Menu" screen or "Operation Menu" screen.

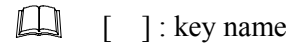

## **3.9.7 Job file menu screen**

The job file menu is screen for selecting setting item of job file.

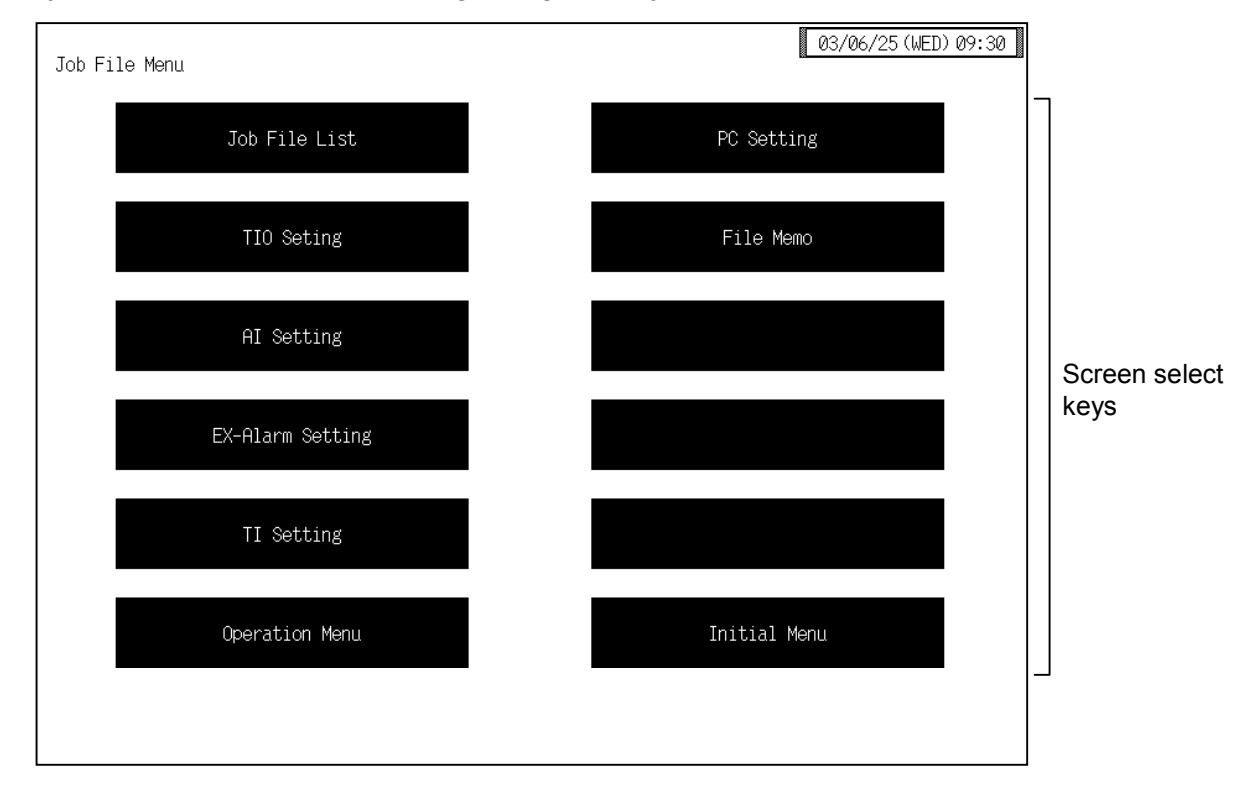

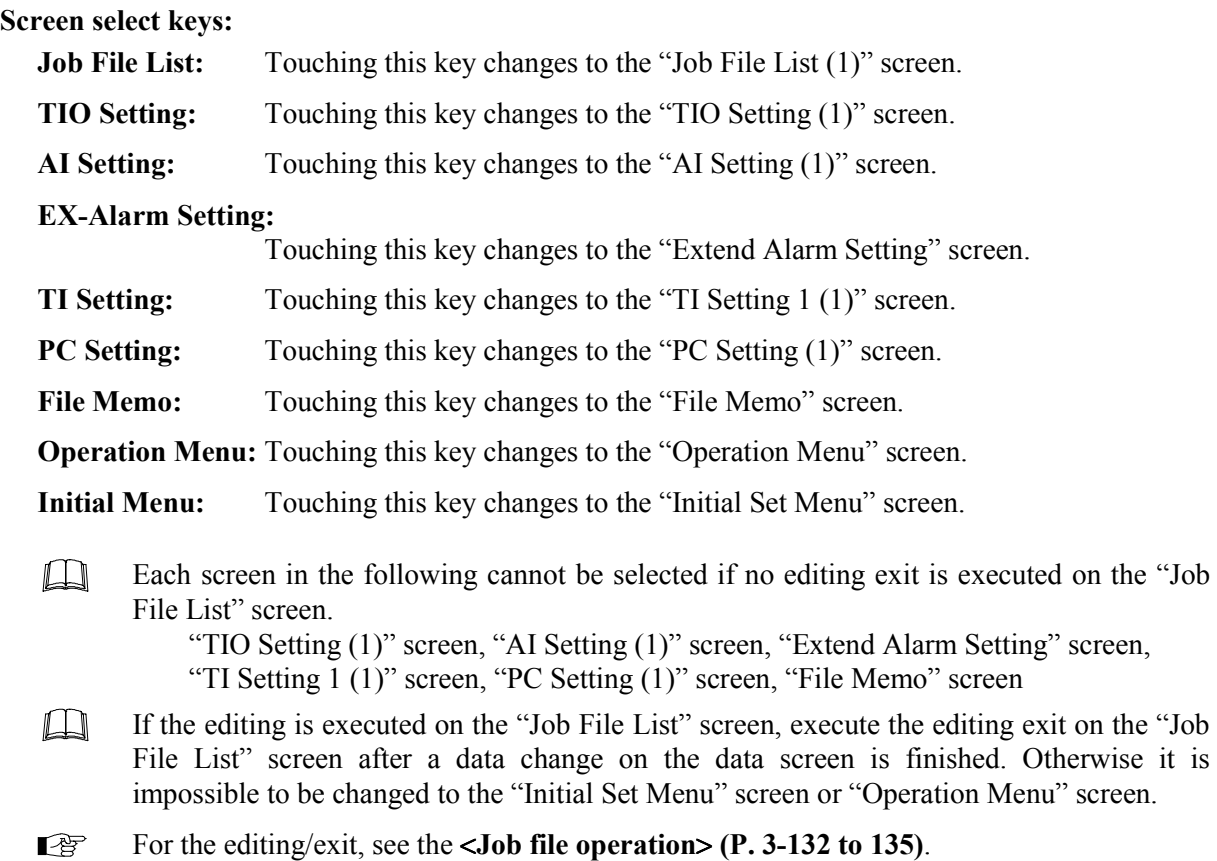

### **3.9.8 Job file list screen**

The "Job File List (1)" screen is used to job file operation (batch registration, batch setting, file copying, file deletion, attribute changing and editing/exit).

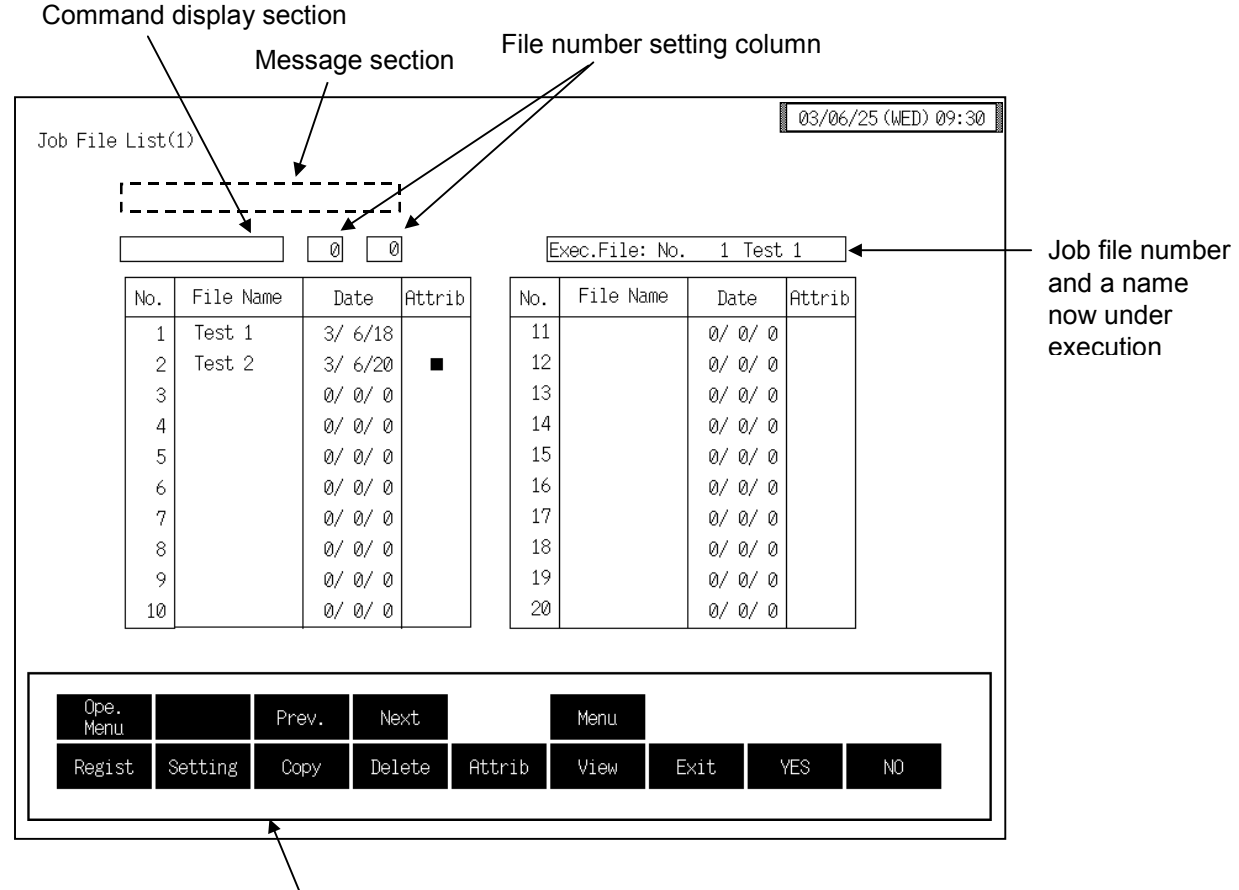

Function keys

**Exec. File:** Displays the number and name of the job file currently being used for operations. If data not registered in a job file is being used for operations,  $\degree 0$ " is displayed as the number. No.: Display the job file number.

Every time [Prev.] key or [Next] key is touched, the job file number changes.

- m If the CF (compact flash) card is not inserted, an error screen is displayed as the number of files in which job files can be strode is 20.
- File Name: Sets the job file name. When you touch the "File Name" column for the file number whose name you want to input, the text editing window appears, so set the name as explained in **3.2.3 Text editing (P. 3-18)**. Setting range: Within 10 characters Factory set value: Blank (No file name is set.)

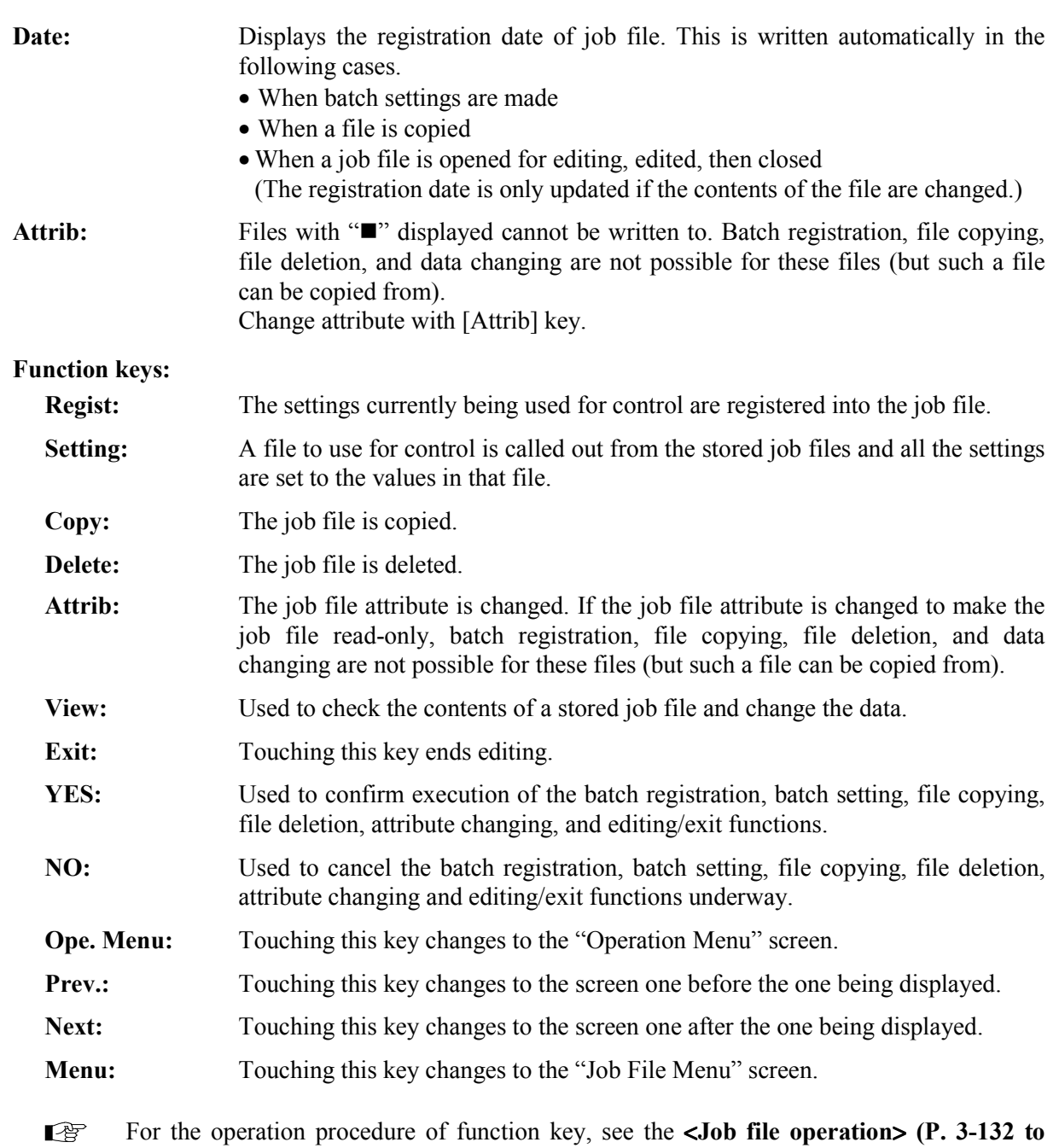

**135)**.

#### < Job file operation >

 $\Box$ **A short period of time is required for executing job file operation. As the message ìExecution!î appears during execution, do not pull out the CF card halfway.** 

**Batch registration:** The settings currently being used for control are registered into the job file.

- *1.* Touch the [Regist] key.
- 2. "Select a File number" are displayed in the message section.
- *3.* Touch the file number display section, the numeric keypad window appears on the screen.

Select a File number

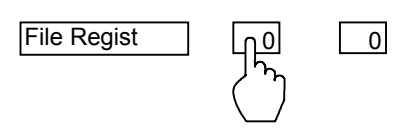

- *4.* Input the number of the file you want to register, then touch the [Enter] key.
- **5.** "File registration! Execute (yes/no)?" is displayed in the message section.
- *6.* If acceptable, touch the [YES] key.
- *7.* The settings currently being used for control are registered in the job file and the registration date is written automatically.

**Batch setting:** A file to use for control is called out from the stored job files and all the settings are set to the values in that file.

- *1.* Touch the [Setting] key.
- 2. "Select a File number" are displayed in the message section.
- *3.* Touch the file number display section, the numeric keypad window appears on the screen.

Select a File number

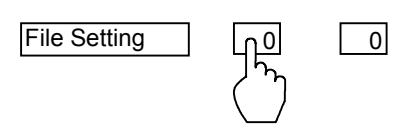

- *4.* Input the number of the file you want to set, then touch the [Enter] key.
- **5.** "Execute a job file (YES/NO)?" is displayed in the message section.
- *6.* If acceptable, touch the [YES] key.
- *7.* The file data is set as the settings to use for control. The number and name of the file for which the batch settings were made is displayed in the "Exec. File" display column on the top right of the screen.

File copying: The job file is copied.

- *1.* Touch the [Copy] key.
- 2. "Select a File number" and "From" are displayed in the message section.
- *3.* Touch the source file number setting section, the numeric keypad window appears on the screen.

Select a File number

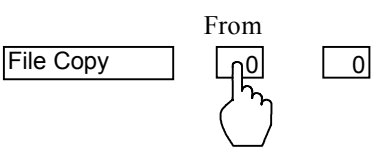

- *4.* Input the number of the file you want to copy from, then touch the [Enter] key.
- 5. *'*To<sup>"</sup> are displayed in the message section.
- *6.* Touch the target file number setting section. The number keys are displayed.

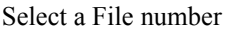

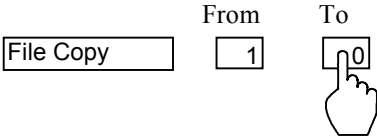

- *7.* Input the number of the file you want to copy to, then touch the [Enter] key.
- 8. "Execute a job file (YES/NO)?" is displayed in the message section.
- *9.* If acceptable, touch the [YES] key.
- 10. The file is copied and the registration date of the source file is automatically written for the destination file.

#### File deletion: The job file is deleted.

- *1.* Touch the [Delete] key.
- 2. "Select a File number" are displayed in the message section.
- *3.* Touch the file number display section, the numeric keypad window appears on the screen.

Select a File number

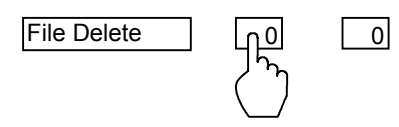

- *4.* Input the number of the file you want to delete, then touch the [Enter] key.
- **5.** "Execute a job file (YES/NO)?" is displayed in the message section.
- *6.* If acceptable, touch the [YES] key.
- *7.* The file is deleted.

**Attribute change:** The job file attribute is changed. If the job file attribute is changed to make the job file read-only, batch registration, file copying, file deletion, and data changing are not possible for these files (but such a file can be copied from).

- *1.* Touch the [Attrib] key.
- 2. "Select a File number" are displayed in the message section.
- *3.* Touch the file number display section, the numeric keypad window appears on the screen.

Select a File number

File Attribute 0 0

- *4.* Input the number of the file you want to change, then touch the [Enter] key.
- **5.** "Execute a job file (YES/NO)?" is displayed in the message section.
- *6.* If acceptable, touch the [YES] key.
- *7.* The attribute is changed.

**Editing method:** Used to check the contents of a stored job file and change the data.

- *1.* Touch the [View] key.
- 2. "Select a File number" are displayed in the message section.
- *3.* Touch the file number display section, the numeric keypad window appears on the screen.

Select a File number

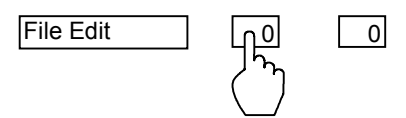

- *4.* Input the number of the file you want to edit, then touch the [Enter] key.
- **5.** "Execute a job file (YES/NO)?" is displayed in the message section.
- *6.* If acceptable, touch the [YES] key.
- *7.* Editing becomes possible, so touch the [Menu] key and switch the display to the "Job File Menu" screen.
- *8.* Calls the TIO setting screen, AI setting screen, extension alarm setting screen, TI setting screen, PC setting screen and File memo screen to check or change the job file data.

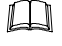

After you touch the [YES] key, it takes a short while for editing actually become possible.

 $\Box$ File registration, setting, copying, deletion and attribute changing are not possible during editing.

#### **Exit method:** Editing ends.

- *1.* After editing the data in the file in editing mode, touch the [List] key on one of the screens for the file to change the display to the "Job File List" screen.
- *2.* Touch the [Exit] key.
- 3. "Execute a job file (YES/NO)?" is displayed in the message section.

Execute a job file (YES/NO)?

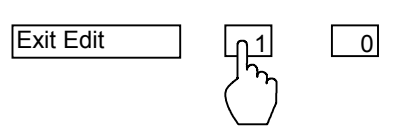

- *4.* If acceptable, touch the [YES] key.
- *5.* Editing ends.

### **3.9.9 Basic configuration of job file data screen**

The basic configuration of each data setting screen is as shown below. Example: TIO setting (1) screen

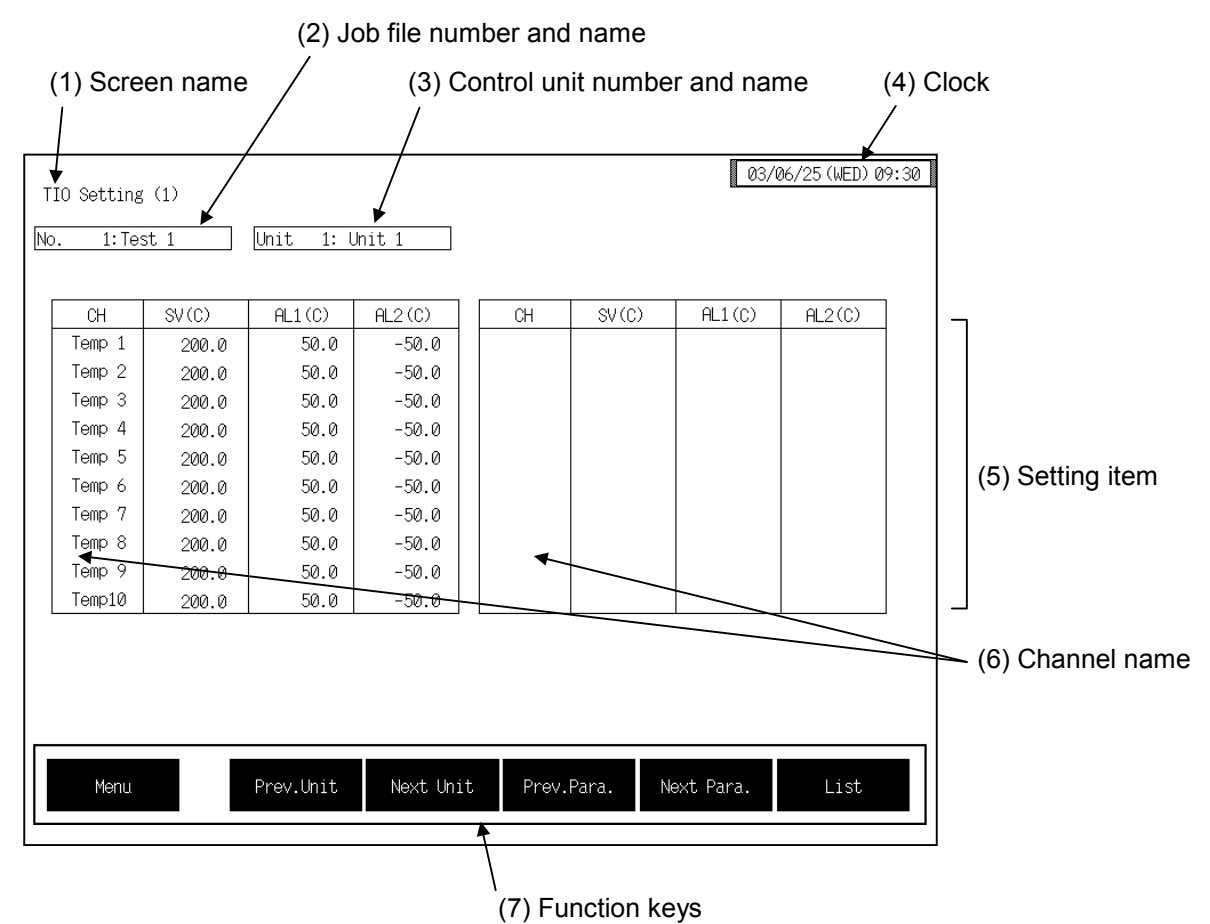

**(1) Screen name:** Displays the screen name.

#### **(2) Job file number and name:**

Displays the number and name for the job file whose data is being displayed.

#### **(3) Control unit number and name:**

Displays the number and name for the control unit whose data is being displayed. The unit name can be changed with the OPC initial "Used/Unused, Unit Name Set,  $(C)/(F)$  Set" screen  $(P. 3-153)$ . However, this item is not displayed on the "PC Setting" and "File Memo"

screens.

**(4) Clock:** Displays year/month/day (day of the week) hour:minute. The clock can be changed with the initial "Clock Set" screen  $(P. 3-115)$ .

#### **(5) Setting item:** Displays the item and data. Details of display varies depending on the each data screen.

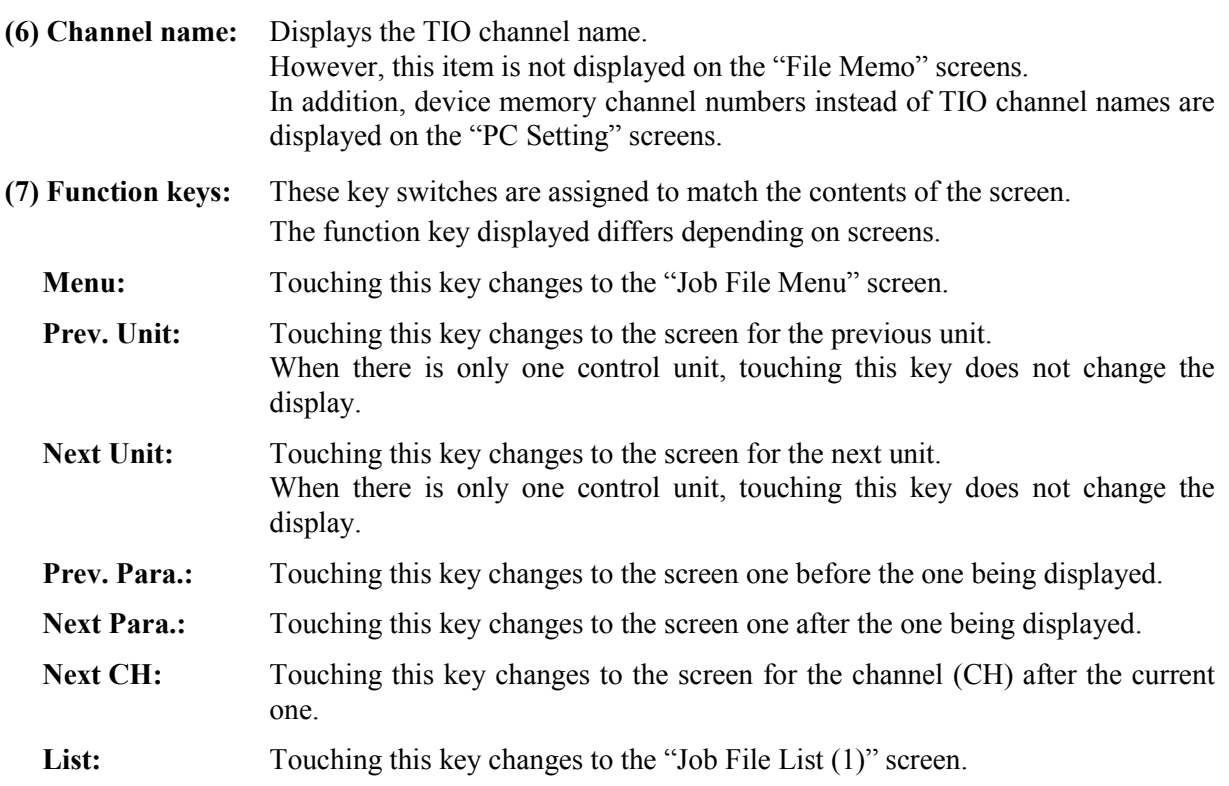

### **3.9.10 TIO setting screen (Job file)**

There are TIO setting 1, TIO setting 2, TIO setting 3 and TIO setting 4 screens in the TIO setting. Changes the screen by touching [Prev. Para.] key or [Next Para.] key.

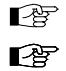

For the setting procedure, see the **3.2.2 Data settings (P. 3-12)**.

For the function keys and other items, see the **3.9.9 Basic configuration of job file data screen (P. 3-136)**.

#### 03/06/25 (WED) 09:30 TIO Setting (1) Unit 1: Unit 1 No.  $1:Test 1$  $SV(C)$  $AL1(C)$  $SV(C)$  $AL1(C)$  $AL2(C)$  $AL2(C)$  $CH$ CH Temp 1 200.0  $50.0$  $-50.0$ Temp 2  $50.0$  $-50.0$ 200.0 Temp 3  $200.0$ 50.0  $-50.0$  $-50.0$ Temp 4  $50.0$ 200.0 Temp 5  $200.0\,$  $50.0$  $-50.0$ Temp 6  $200.0$  $50.0$  $-50.0$ Temp 7  $200.0\,$  $50.0$  $-50.0$ Temp 8  $200.0$  $50.0$  $-50.0$ Temp 9  $50.0$  $-50.0$  $200.0$ Temp10  $200.0$  $50.0$  $-50.0$ Prev.Unit Next Unit Prev.Para. Next Para. List Menu

### ■ **TIO setting 1 screen**

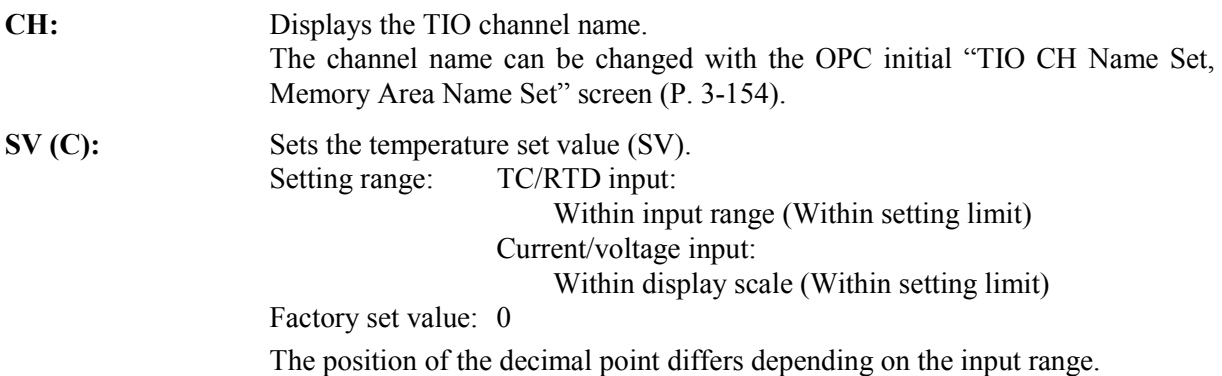

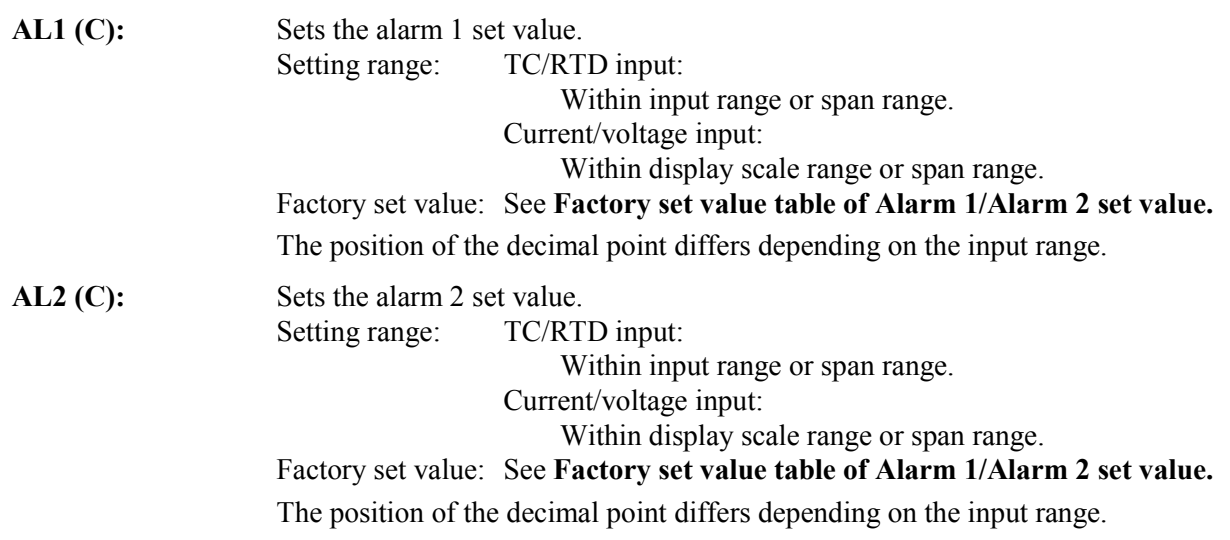

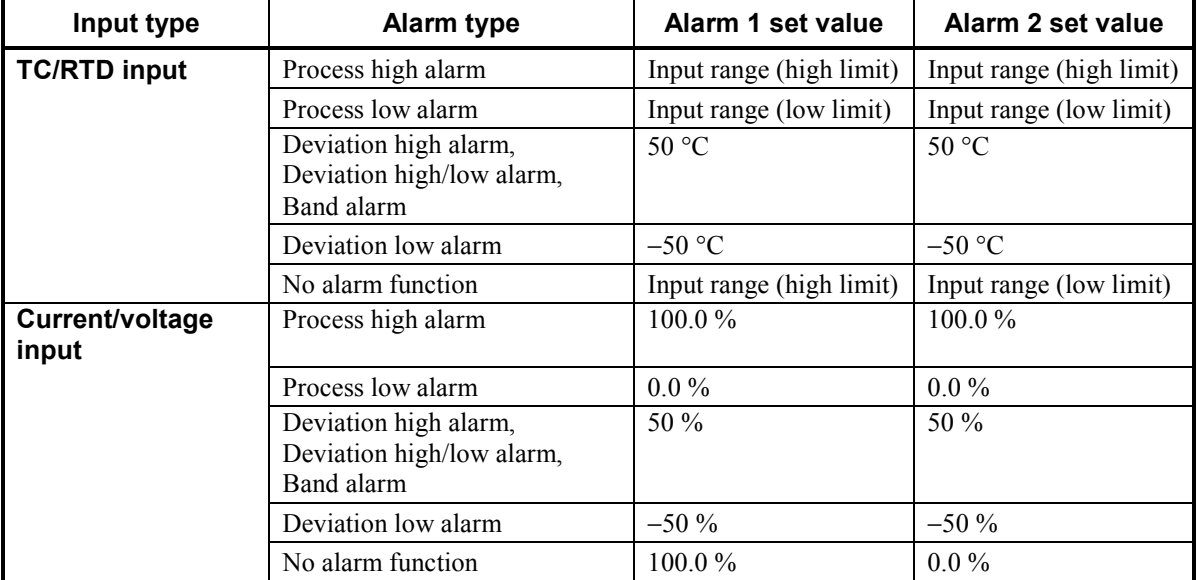

### **Factory set value table of Alarm 1/Alarm 2 set value**

## ■ **TIO setting 2 screen**

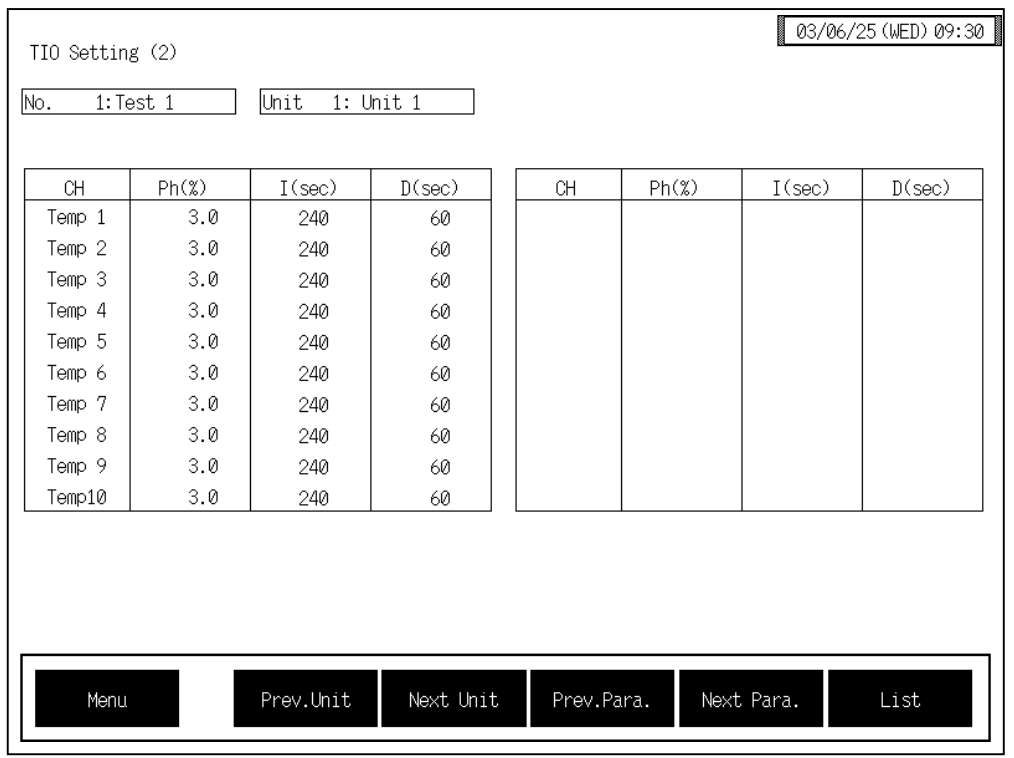

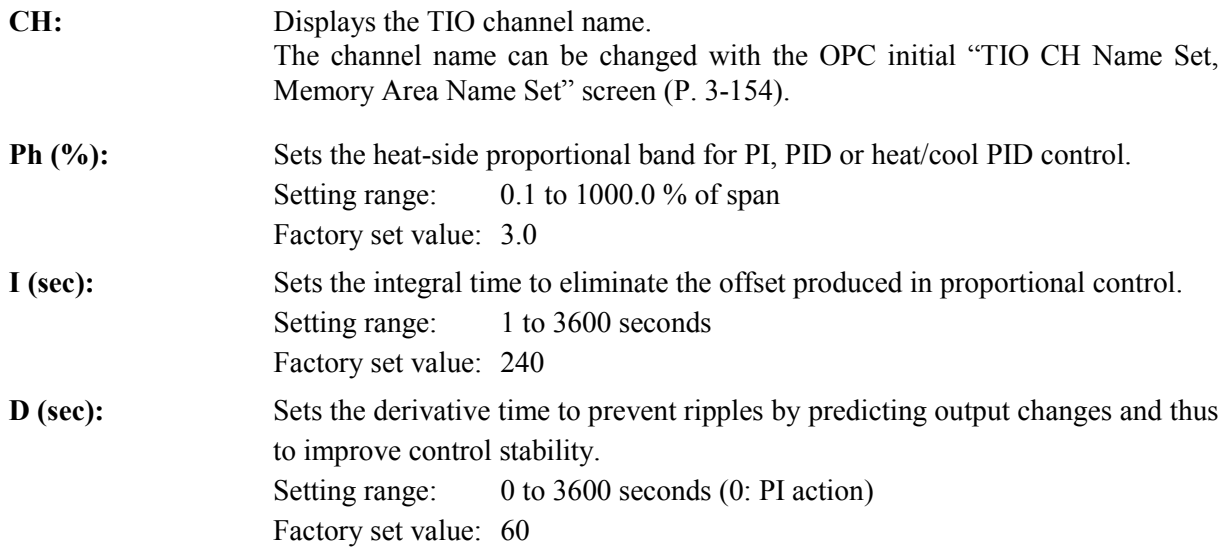
#### ■ **TIO setting 3 screen**

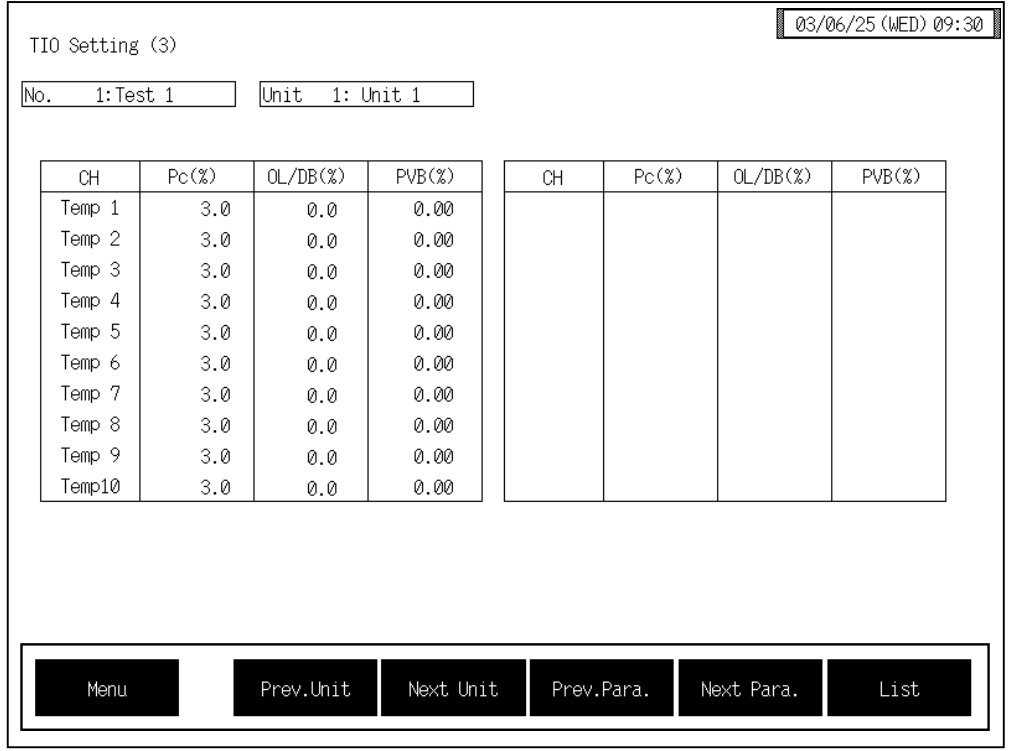

**CH:** Displays the TIO channel name.

control or heat control.

The channel name can be changed with the OPC initial "TIO CH Name Set, Memory Area Name Set" screen (P. 3-154).

- **Pc (%):** Sets the cool-side proportional band for heat/cool PID control. Setting range: 0.1 to 1000.0 % of span Factory set value: 3.0 This setting becomes invalid for ON/OFF control, position proportioning
- **OL/DB (%):** Sets the control deadband between heat-side and cool-side proportional bands in heat/cool PID control. Setting range:  $-10.0$  to  $+10.0$  % of span (Overlapped by minus setting) Factory set value: 0.0 This setting becomes invalid for ON/OFF control, position proportioning control or heat control. **PVB (%):** Sets the bias added to the measured value for sensor correction. Setting range:  $-5.00$  to  $+5.00$  % of span Factory set value: 0.00

### ■ **TIO setting 4 screen**

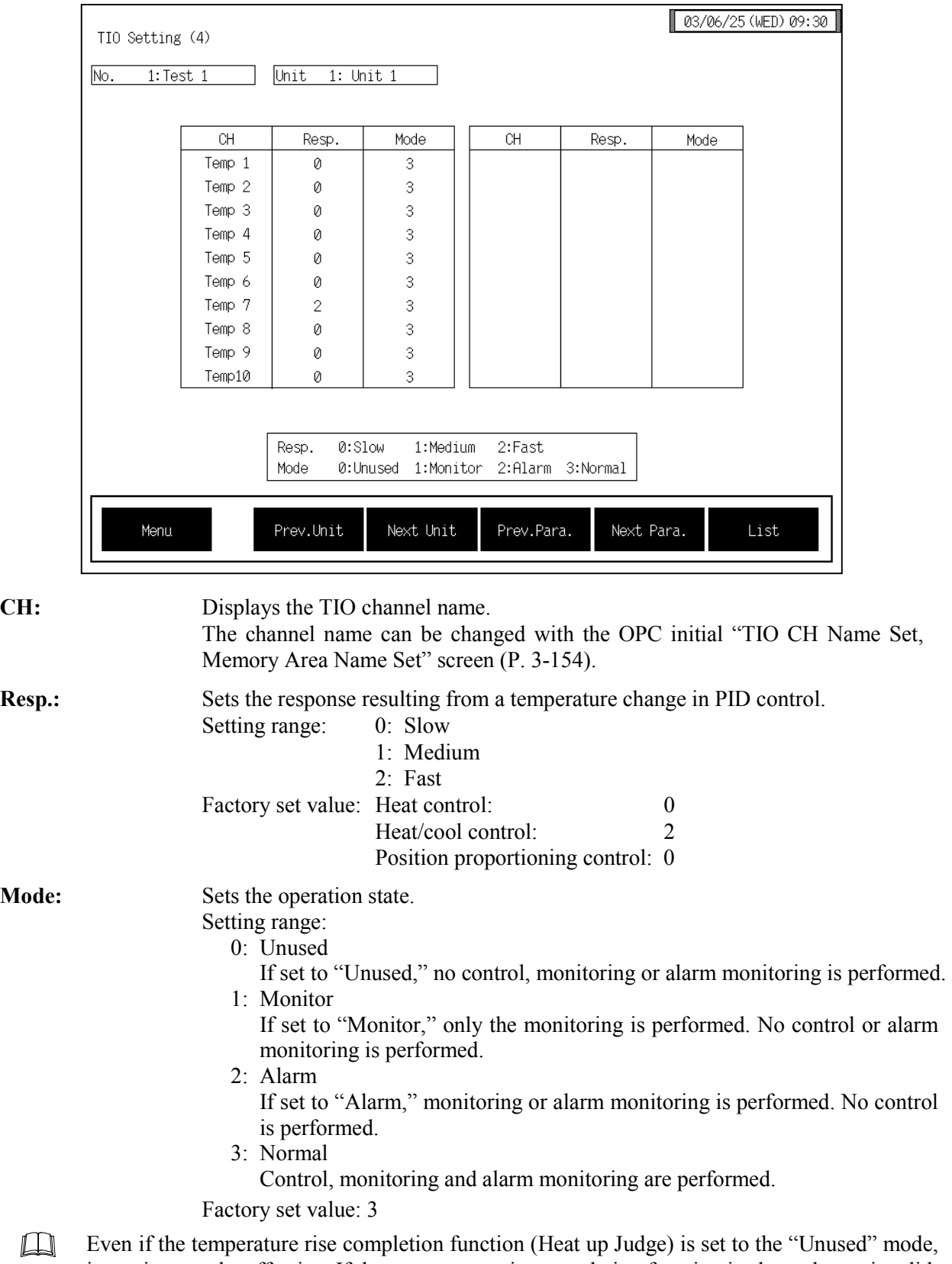

it continues to be effective. If the temperature rise completion function is also to be set invalid, change the setting of the temperature rise completion trigger function to "Unused."

# **3.9.11 AI setting screen (Job file)**

- $\mathbb{F}$ For the setting procedure, see the **3.2.2 Data settings (P. 3-12)**.
- For the function keys and other items, see the **3.9.9 Basic configuration of job file data**   $\mathbb{F}$ **screen (P. 3-136)**.

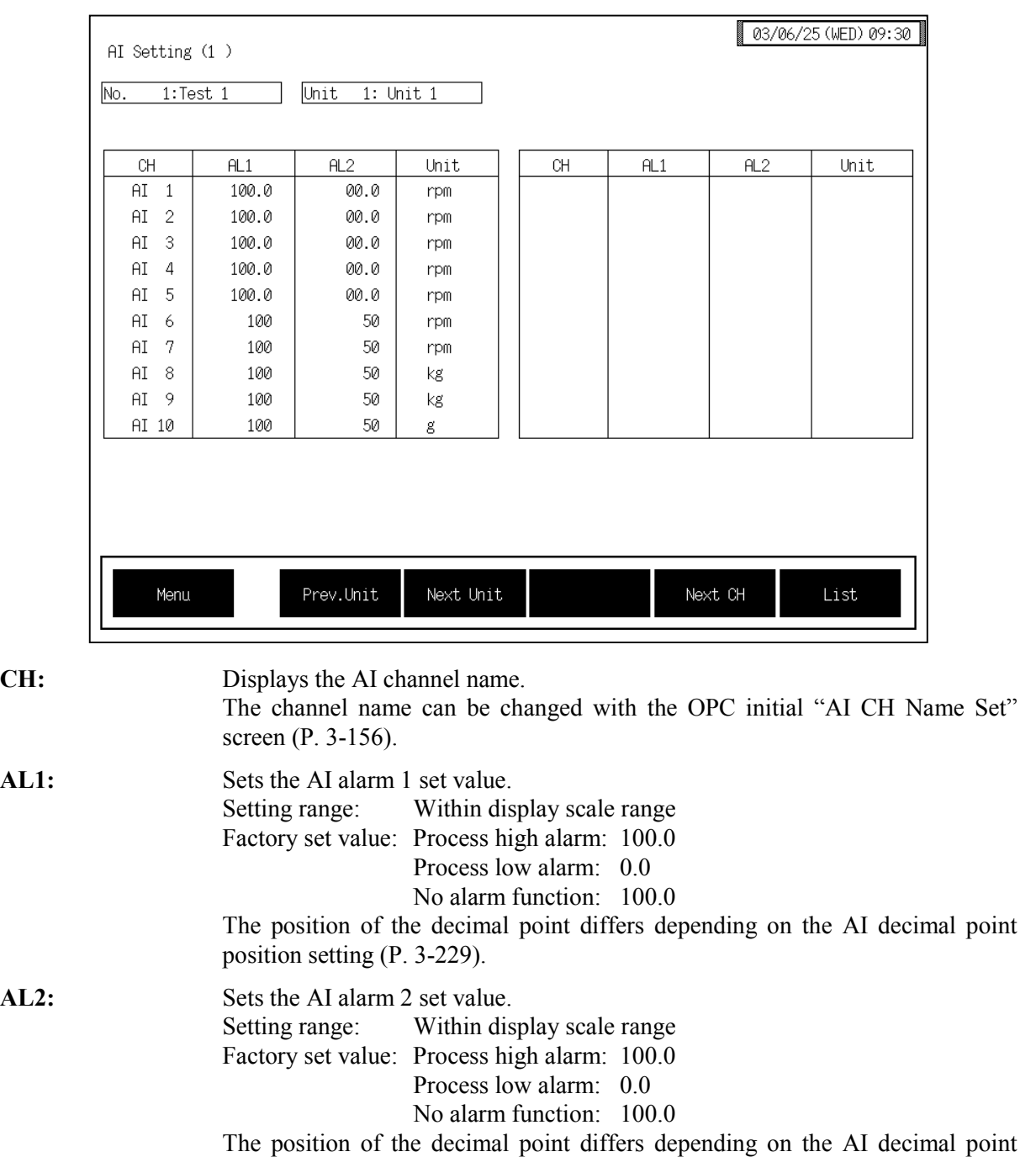

### position setting (P. 3-229). Unit: Displays the engineering unit. The engineering unit can be changed with the OPC initial "AI Unit Set" screen (P. 3-157).

### **3.9.12 Extension alarm setting screen (Job file)**

- For the setting procedure, see the **3.2.2 Data settings (P. 3-12)**.  $\mathbb{F}$
- For the function keys and other items, see the **3.9.9 Basic configuration of job file data**   $\mathbb{R}$ **screen (P. 3-136)**.

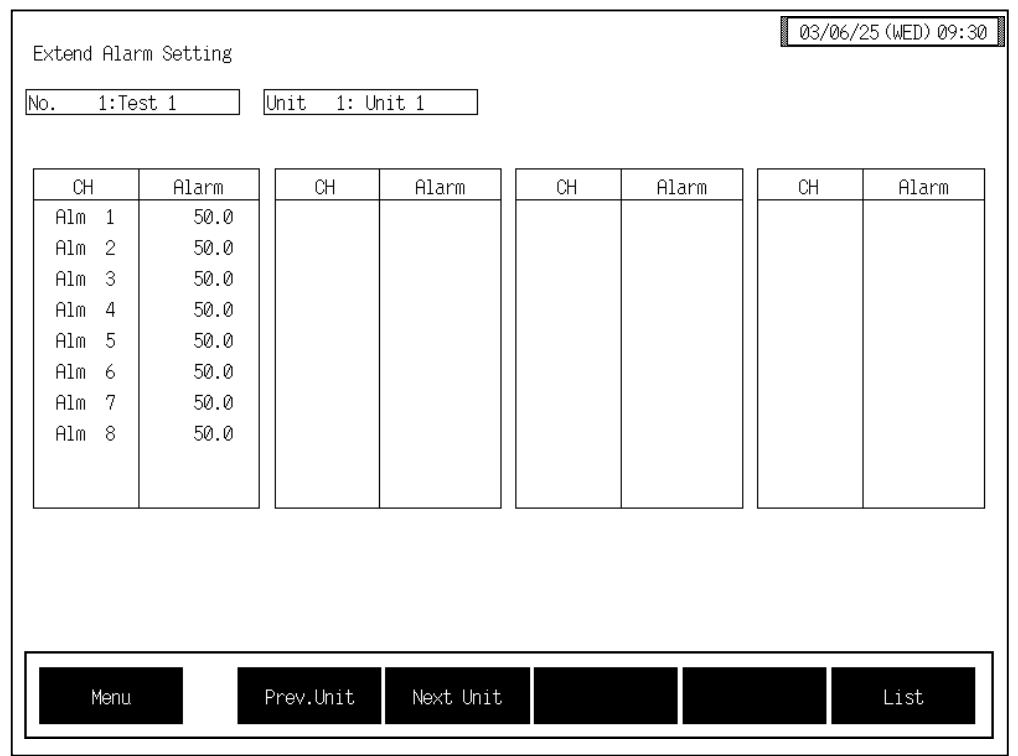

**CH:** Displays the extension alarm channel name. The channel name can be changed with the OPC initial "EX-Alarm CH Name"

**Alarm:** Sets the event DO extension alarm set value. Setting range: TC/RTD input: Within input range or span range Current/voltage input: Within display scale or span range Factory set value: 0

Set" screen (P. 3-160).

The position of the decimal point differs depending on the input range.

### **3.9.13 TI setting screen (Job file)**

There are TI setting 1 and TI setting 2 screens in the TI setting. Changes the screen by touching [Prev. Para.] key or [Next Para.] key.

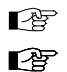

For the setting procedure, see the **3.2.2 Data settings (P. 3-12)**.

For the function keys and other items, see the **3.9.9 Basic configuration of job file data screen (P. 3-136)**.

#### 03/06/25 (WED) 09:30 TI Setting 1(1) No.  $1:Test$  1 Unit  $1:$  Unit 1  $CH$  $AL1(C)$  $AL2$  (C)  $\overline{CH}$  $AL1(C)$  $AL2$  (C)  $-50.0$  $TI$  1  $50.0$  $50.0$  $-50.0$  $TI$  2  $50.0$  $-50.0$  $TI-3$  $-50.0$  $TI$  4  $50.0$  $\overline{5}$  $50.0$  $-50.0$  $\mathbb{T}\mathbb{I}$  $-50.0$  $\mathbb{T}\mathbb{I}$  $\epsilon$  $50.0$  $-50.0\,$  $\mathbb{T}\mathbb{I}$  $\boldsymbol{7}$  $50.0$  $-50.0$  $TI$  8  $50.0$  $TI-9$  $50.0$  $-50.0$  $T1 10$  $50.0$  $-50.0$ Prev.Unit Next Unit Next Para. Next CH List Menu

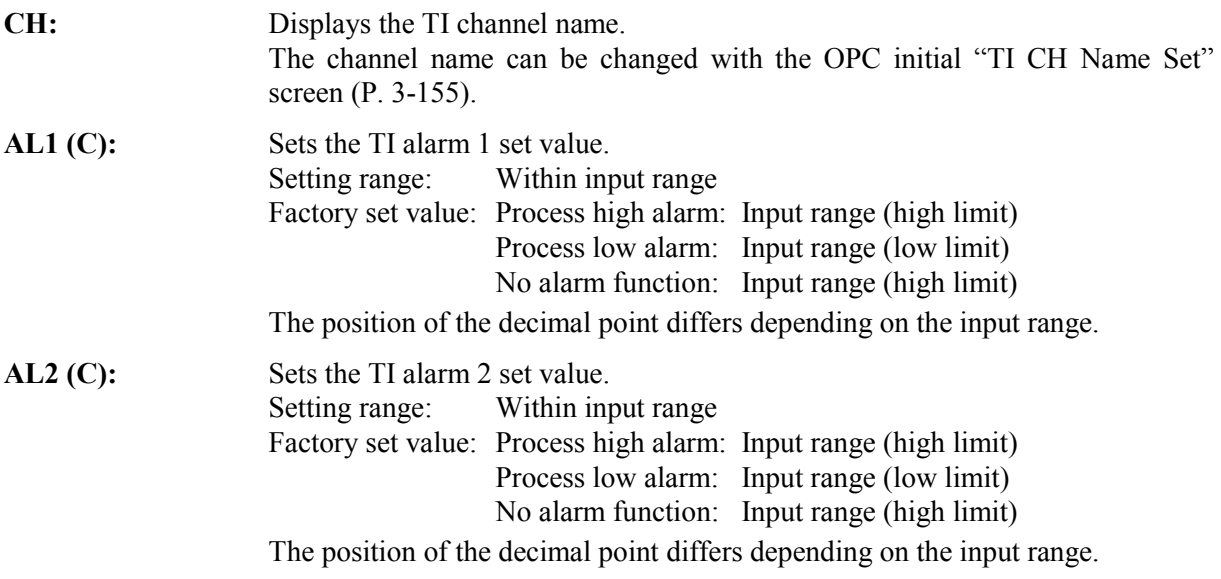

### ■ **TI** setting 1 screen

### ■ **TI setting 2 screen**

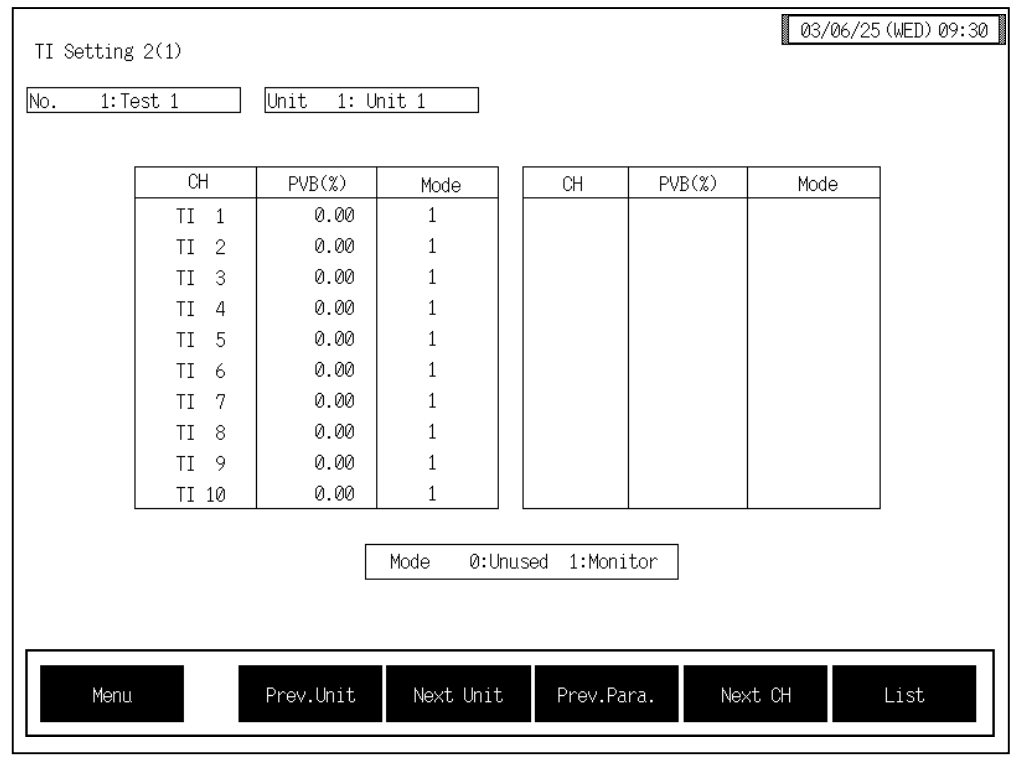

**CH:** Displays the TI channel name.

The channel name can be changed with the OPC initial "TI CH Name Set" screen (P. 3-155).

```
PVB (%): Sets the bias added to the TI measured value for sensor correction.
        Setting range: -5.00 to +5.00 of span
        Factory set value: 0.00
```
**Mode:** Sets the TI channel (H-TI-A/B/C module) usage state.

- Setting range: 0: Unused If set to "Unused," no monitor and alarm monitor is
	- performed.
	- 1: Used

Monitor and alarm monitoring are performed.

Factory set value: 1

### **3.9.14 PC setting screen (Job file)**

 $\mathbb{F}$ For the setting procedure, see the **3.2.2 Data settings (P. 3-12)**.

 $\mathbb{F}^n$ For the function keys and other items, see the **3.9.9 Basic configuration of job file data screen (P. 3-136)**.

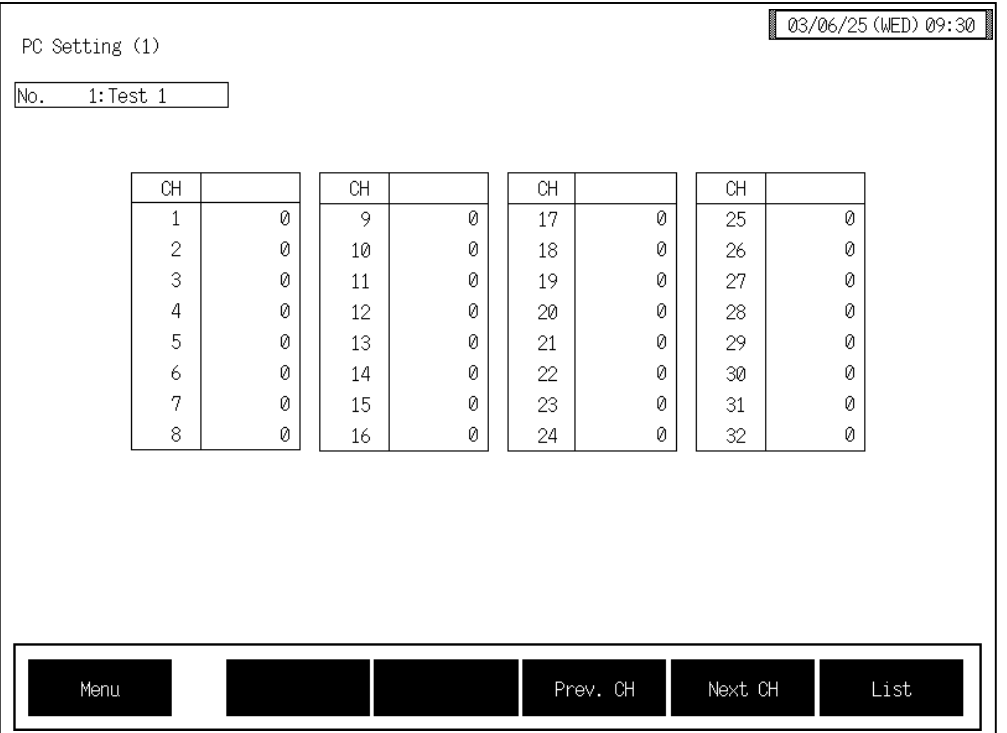

**CH:** Displays the device memory channel number. CH1 to CH256: \$L8500 to 8755 (SRAM cassette internal memory number)

**PC:** Sets the device data on the programmable controller. Setting range:  $-32768$  to +32767 Factory set value: 0

This is valid only when the programmable controller is connected.

## **3.9.15 Memo setting screen (Job file)**

This screen is for registering job file memos. Use this screen to register job file headers, contents, etc.

For the setting procedure, see the **3.2.3 Text editing (P. 3-18)**. ■图

For the function keys and other items, see the **3.9.9 Basic configuration of job file data**   $\mathbb{F}^n$ **screen (P. 3-136)**.

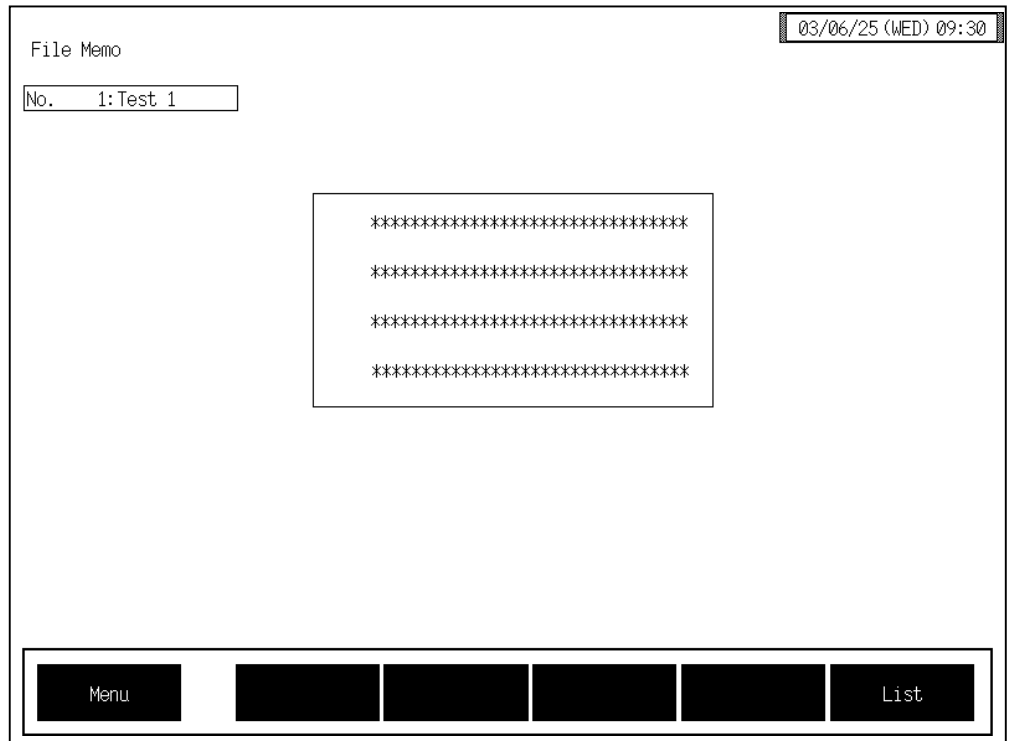

**Memo setting:** Sets job file memos etc. Up to four memos can be registered in each job file. Setting range: Within 32 characters Factory set value: Blank (No memo is set.)

### **3.9.16 OPC initial menu screen**

The OPC initial screen is the screen for making settings concerning the operation panel OPC-V07 itself. The [OPC Initial] key for changing the display to the "OPC Initial Menu" screen is protected, so you cannot change to this screen without removing the protection.

### ■ Releasing OPC initial calling up key protect

- *1.* Touch the [Initial Set] key on the "Operation Menu" screen to change the display to the "Initial" Set Menu" screen
- *2.* Press and hold the [F1] switch, and press the [F4] switch at the same time. [OPC Initial] key is displayed, and key operation becomes valid.

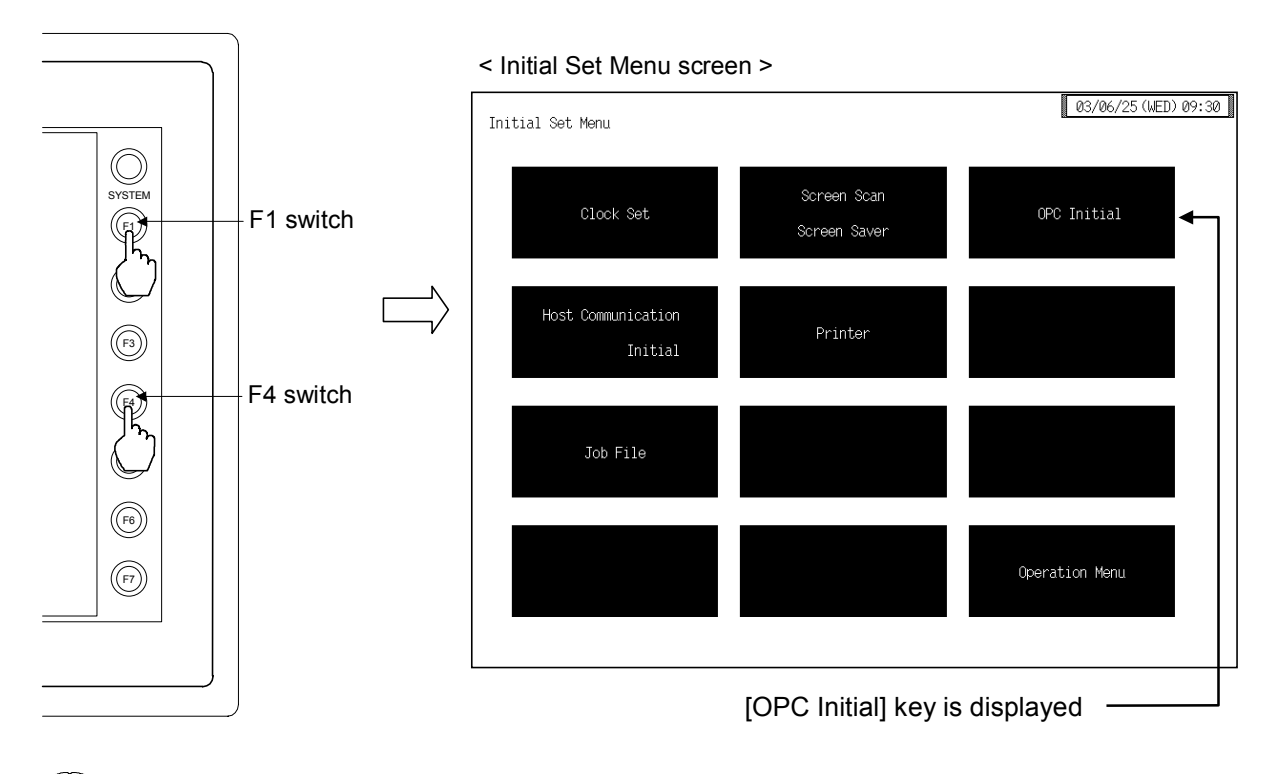

- $\Box$ This diagram is created by the OPC-V07 (8.4 inches) and OPC-V07 (10.4 inches). For the OPC-V07 (12.1 inches), function switches are located under the screen.
- $\Box$ After the [OPC Initial] key is displayed, if any key other than the above key is touched, protect release is canceled. In this case, call up the "Initial Set Menu" screen again to perform the protect release operation.
- *3.* Touching the [OPC Initial] key displayed changes the "OPC Initial Menu" screen.

### ■ OPC initial menu screen

The OPC initial menu screen is for selecting setting items relating to the OPC initial.

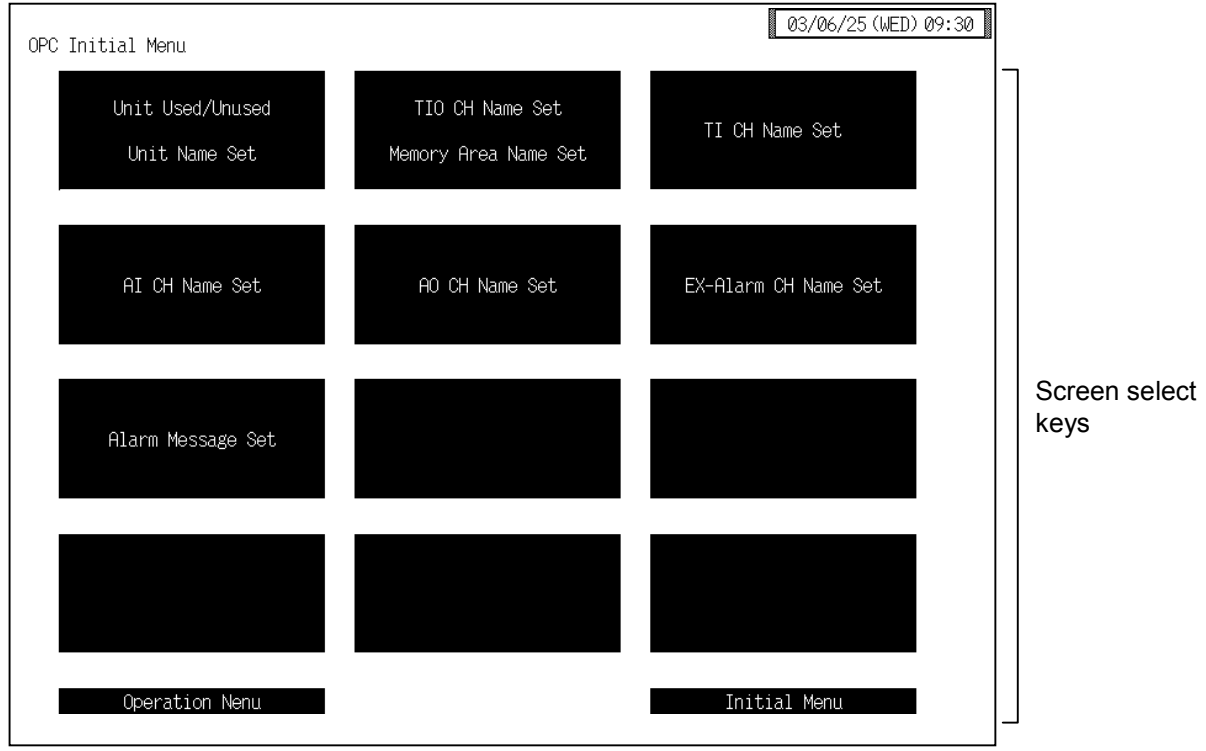

#### **Screen select keys:**

#### **Unit Used/Unused, Unit Name Set:**

Touching this key changes to the "Unit Used/Unused, Unit Name Set,  $(C)/(F)$ Set" screen.

#### **TIO CH Name Set, Memory Area Name Set:**

Touching this key changes to the "TIO CH Name Set, Memory Area Name Set" screen.

**TI CH Name Set:** Touching this key changes to the "TI CH Name Set" screen.

AI CH Name Set: Touching this key changes to the "AI CH Name Set" screen.

#### **AO CH Name Set:**

Touching this key changes to the "AO CH Name Set" screen.

#### **EX-Alarm CH Name Set:**

Touching this key changes to the "EX-Alarm CH Name Set" screen.

#### **Alarm Message Set:**

Touching this key changes to the "Alarm Message Set" screen.

**Operation Menu:** Touching this key changes to the "Operation Menu" screen.

**Initial Menu:** Touching this key changes to the "Initial Set Menu" screen.

### **3.9.17 Basic configuration of OPC initial screen**

The basic configuration of each OPC initial screen is as shown below. Example: TIO CH Name Set, Memory Area Name Set screen

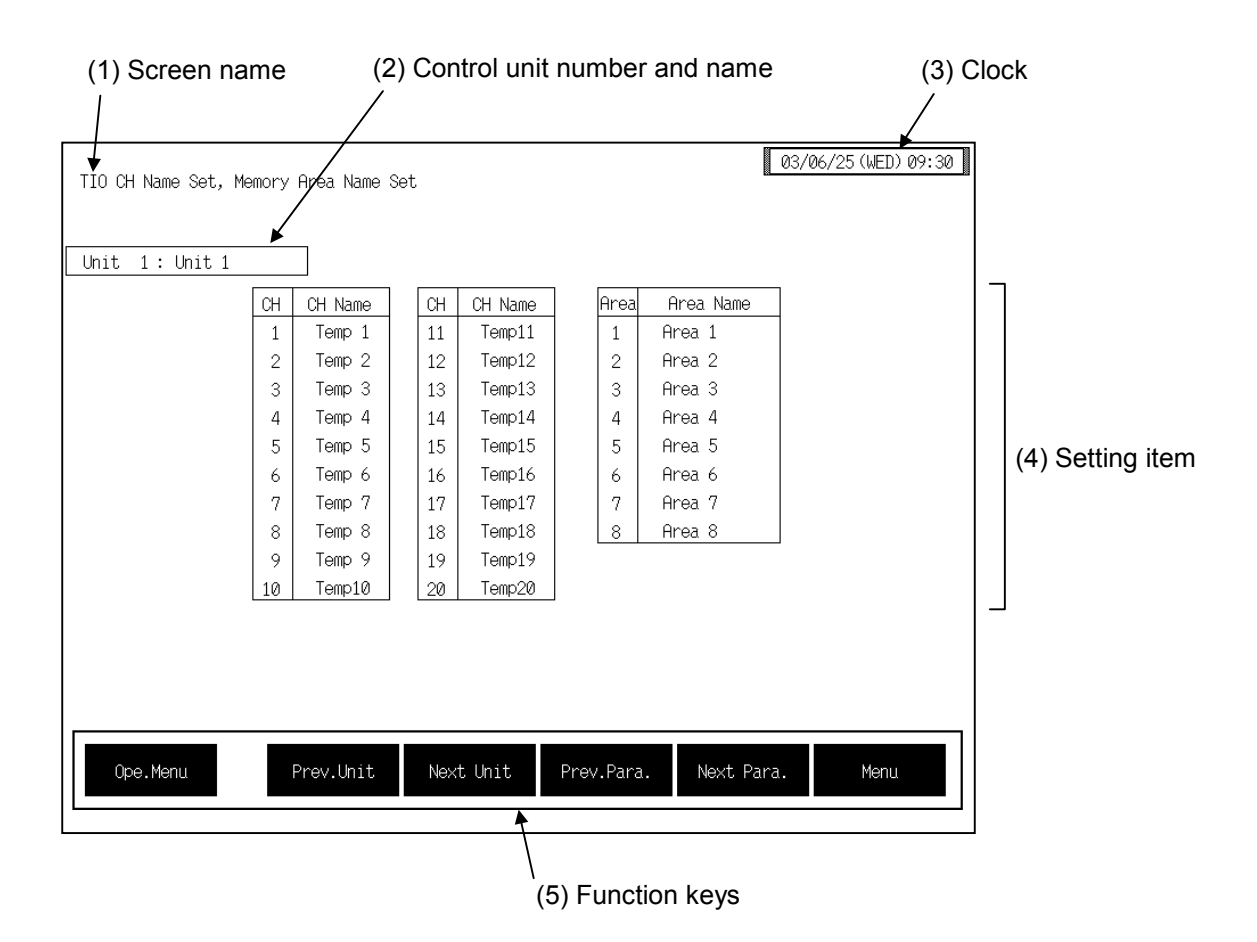

**(1) Screen name:** Displays the screen name.

#### **(2) Control unit number and name:**

- Displays the number and name for the control unit whose data is being displayed. The unit name can be changed with the OPC initial "Used/Unused, Unit Name Set,  $(C)/(F)$  Set" screen  $(P. 3-153)$ .
- **(3) Clock:** Displays year/month/day (day of the week) hour:minute. The clock can be changed with the initial "Clock Set" screen (P. 3-115).
- **(4) Setting item:** Displays the item and data. Details of display varies depending on the each OPC initial screen.
- **(5) Function keys:** These key switches are assigned to match the contents of the screen. The function key displayed differs depending on screens.
	- **Ope. Menu:** Touching this key changes to the "Operation Menu" screen.

Continued on the next page.

Continued from the previous page.

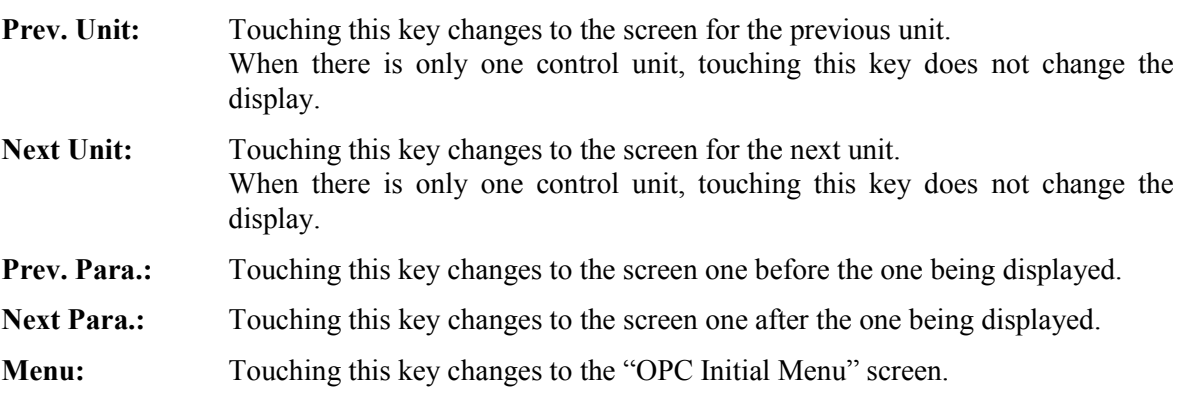

## **3.9.18 Each OPC initial screen**

Changes the screen by touching [Prev. Para.] key or [Next Para.] key.

- $\mathbb{R}$ For the setting procedure, see the **3.2.2 Data settings (P. 3-12)**.
- $\mathbb{F}^n$ For the function keys and other items, see the **3.9.17 Basic configuration of OPC initial screen (P. 3-151)**.

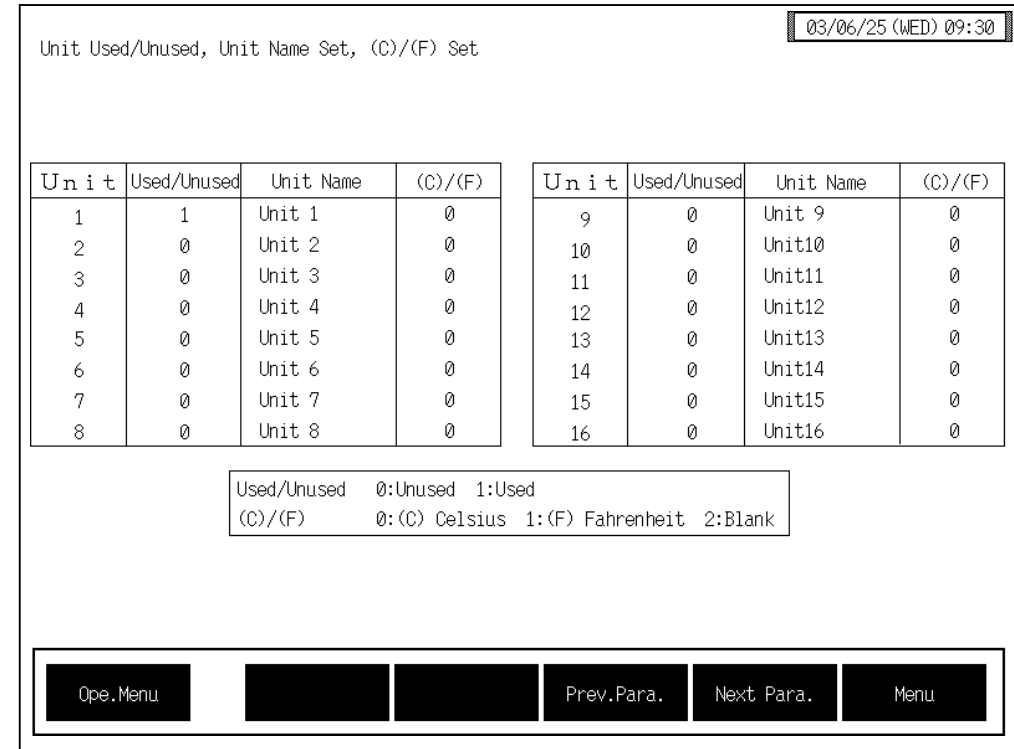

#### ■ Unit used/unused, Unit name, Temperature input unit screen

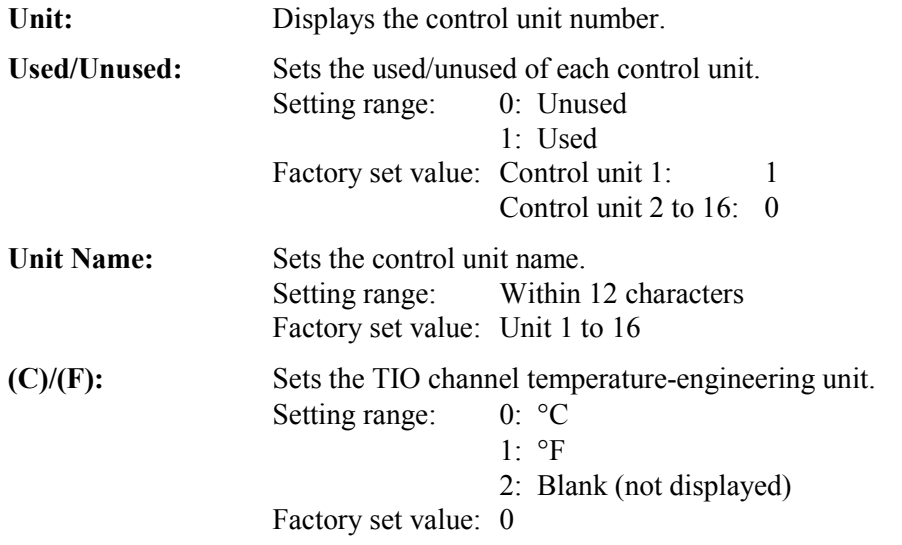

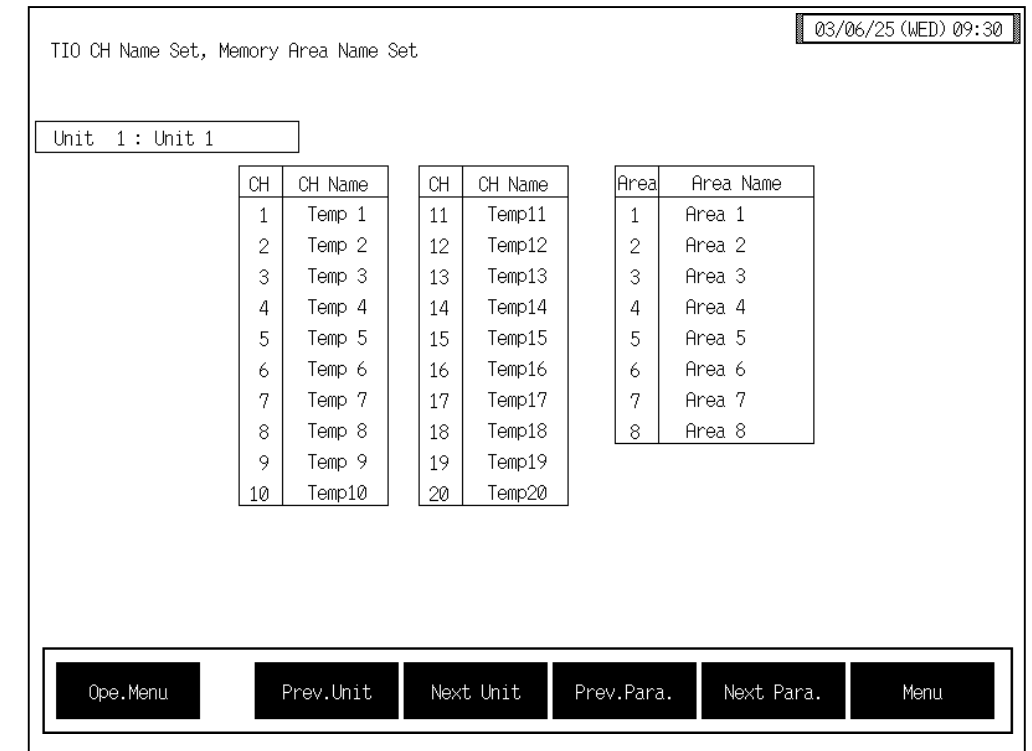

### ! **Channel name, Memory area name screen**

**CH:** Displays the TIO channel number.

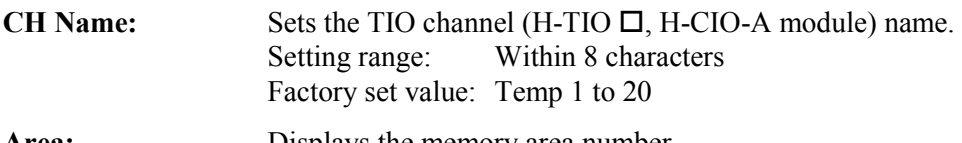

**Area:** Displays the memory area number. Area Name: Sets the memory area name.

Setting range: Within 12 characters Factory set value: Area 1 to 8

### ■ **TI channel name screen**

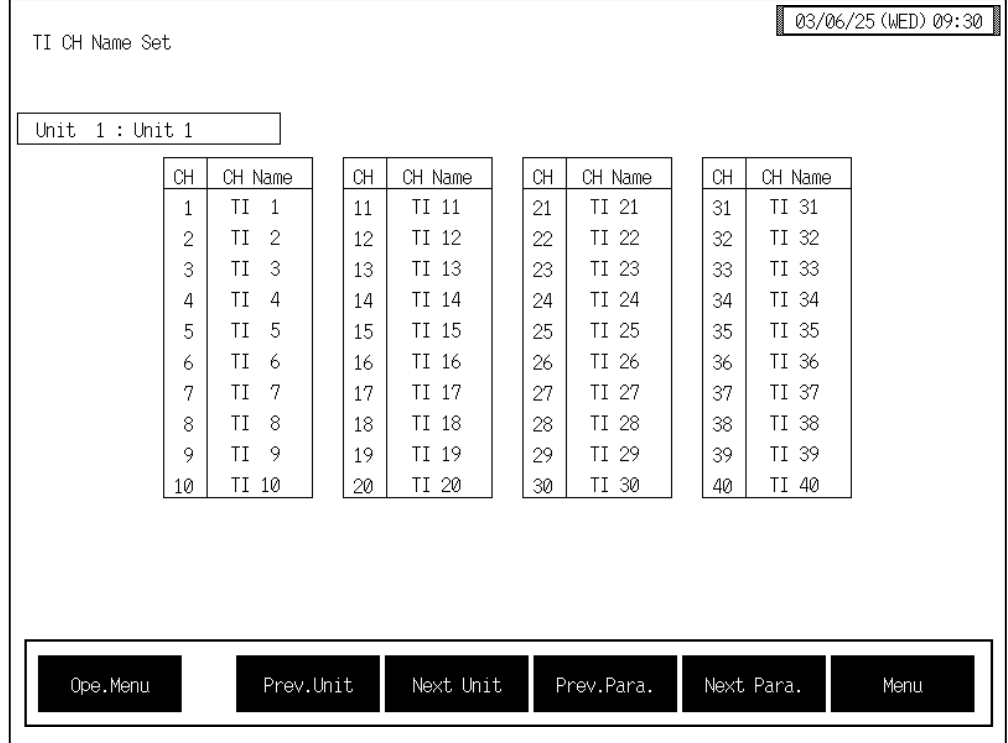

**CH:** Displays the TI channel number.

**CH Name:** Sets the TI channel (H-TI-A/B/C module) name. Setting range: Within 8 characters Factory set value: TI 1 to 40

### ■ AI channel name screen

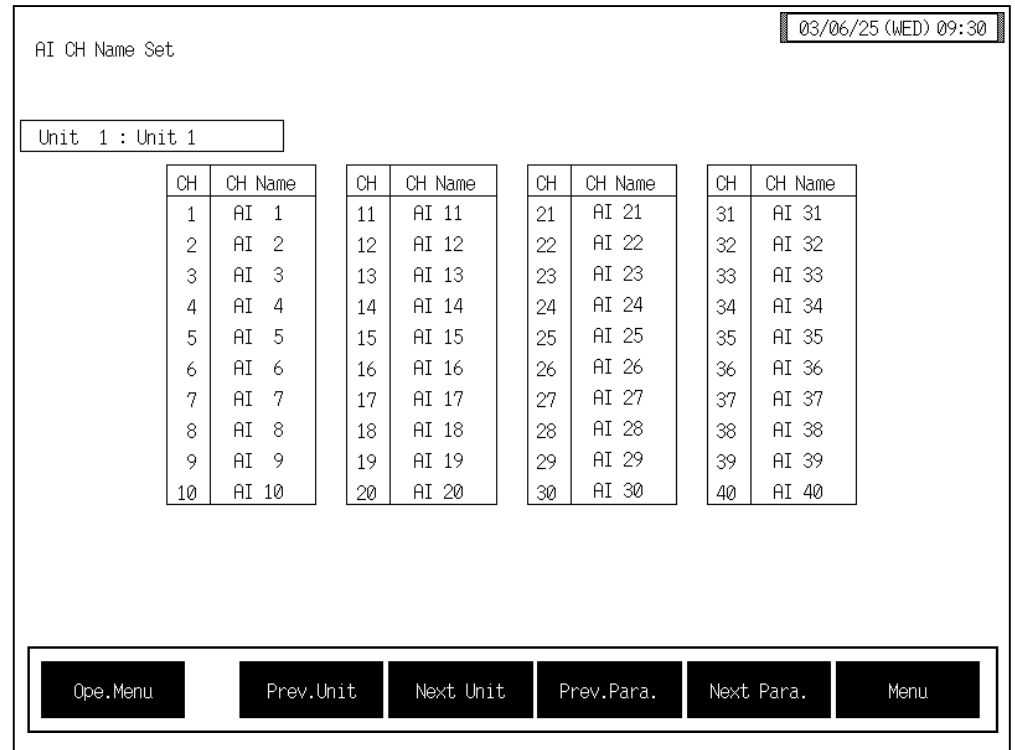

**CH:** Displays the AI channel number.

**CH Name:** Sets the AI channel (H-AI-A/B module) name. Setting range: Within 8 characters Factory set value: AI 1 to 40

### ■ AI unit screen

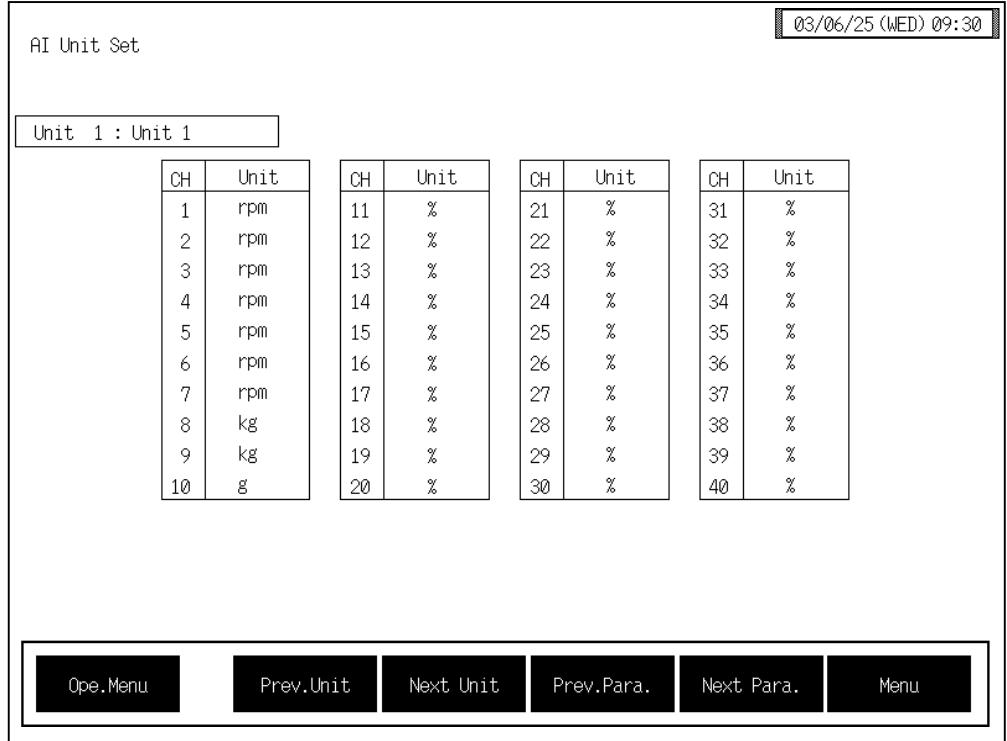

**CH:** Displays the AI channel number.

Unit: Sets the engineering unit of AI channel (H-AI-A/B module).<br>Setting range: Within 8 characters Within 8 characters Factory set value: %

### ■ **AO** channel name screen

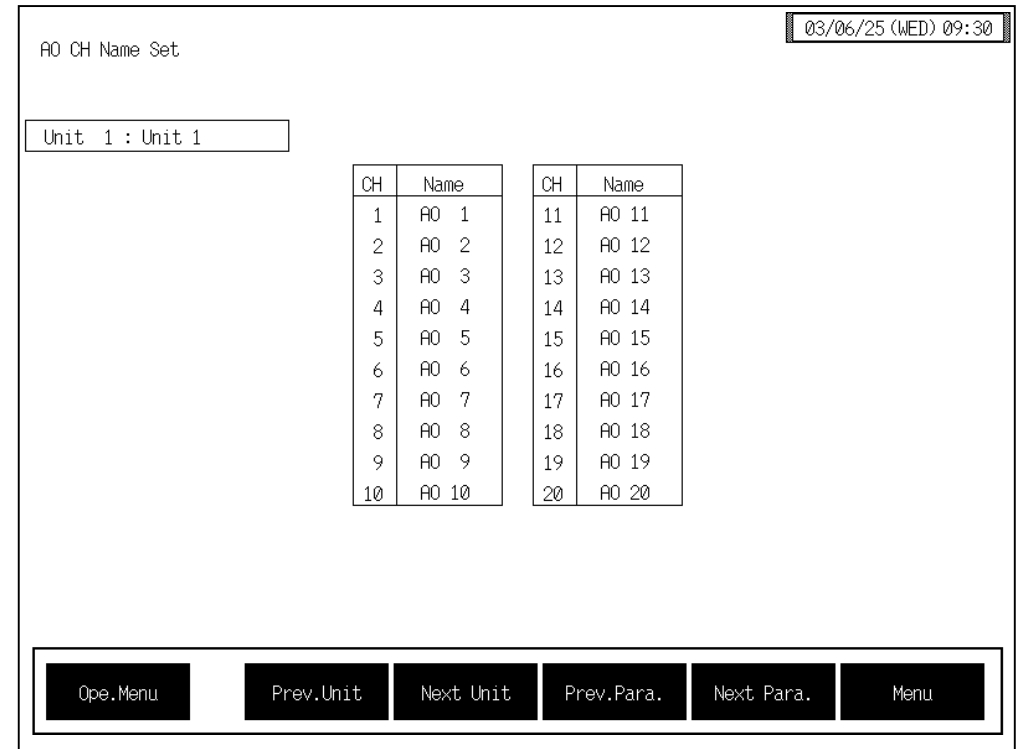

**CH:** Displays the AO channel number.

Name: Sets the AO channel (H-AO-A/B module) name. Setting range: Within 8 characters Factory set value: AO 1 to 20

### ■ AO unit screen

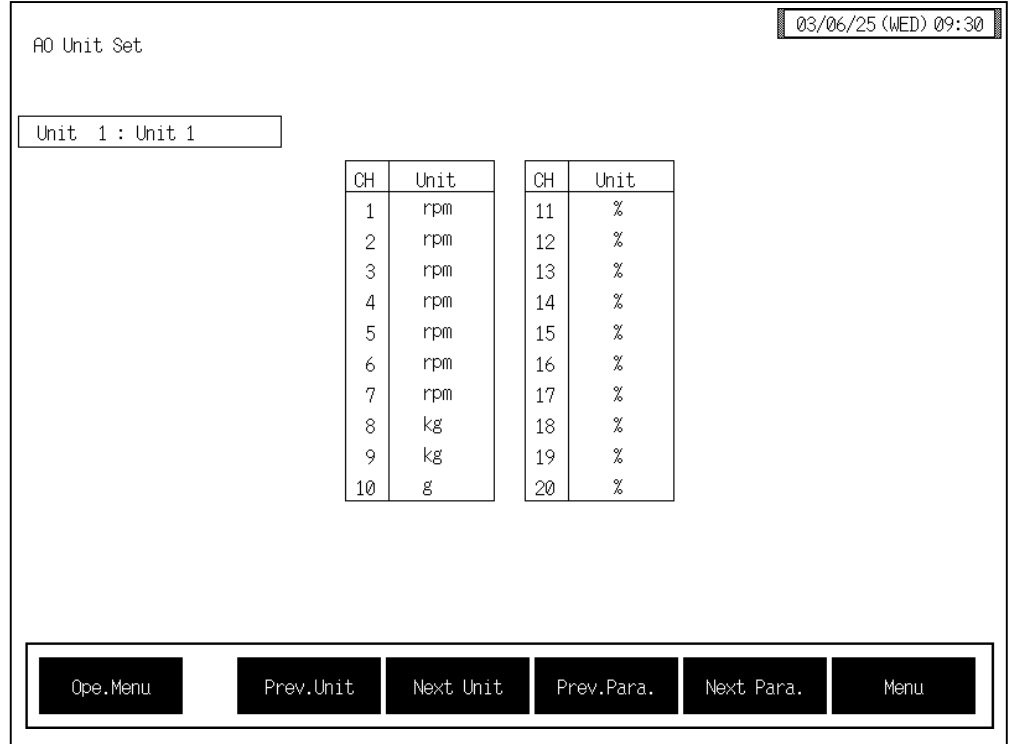

**CH:** Displays the AO channel number.

Unit: Sets the engineering unit of AO channel (H-AO-A/B module). Setting range: Within 8 characters Factory set value: %

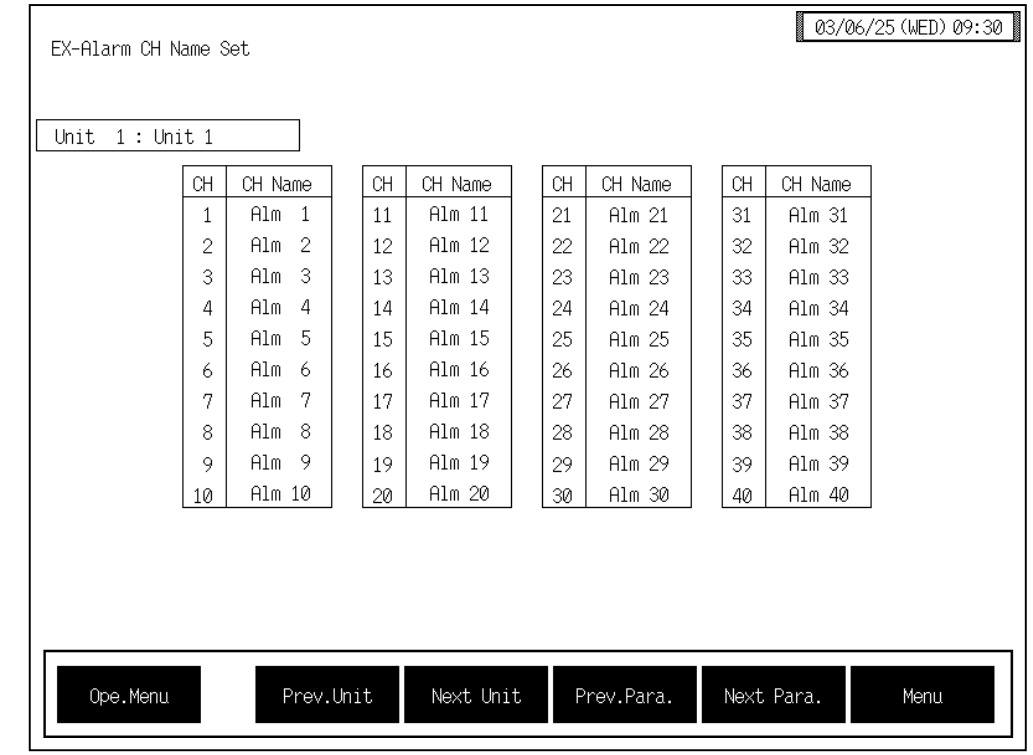

### ■ **Extension alarm channel name screen**

**CH:** Displays the event DO (H-DO-C module) channel number.

**CH Name:** Sets the extension alarm channel (H-DO-C module) name. Setting range: Within 8 characters Factory set value: Alm 1 to 40

#### ■ Alarm message setting screen

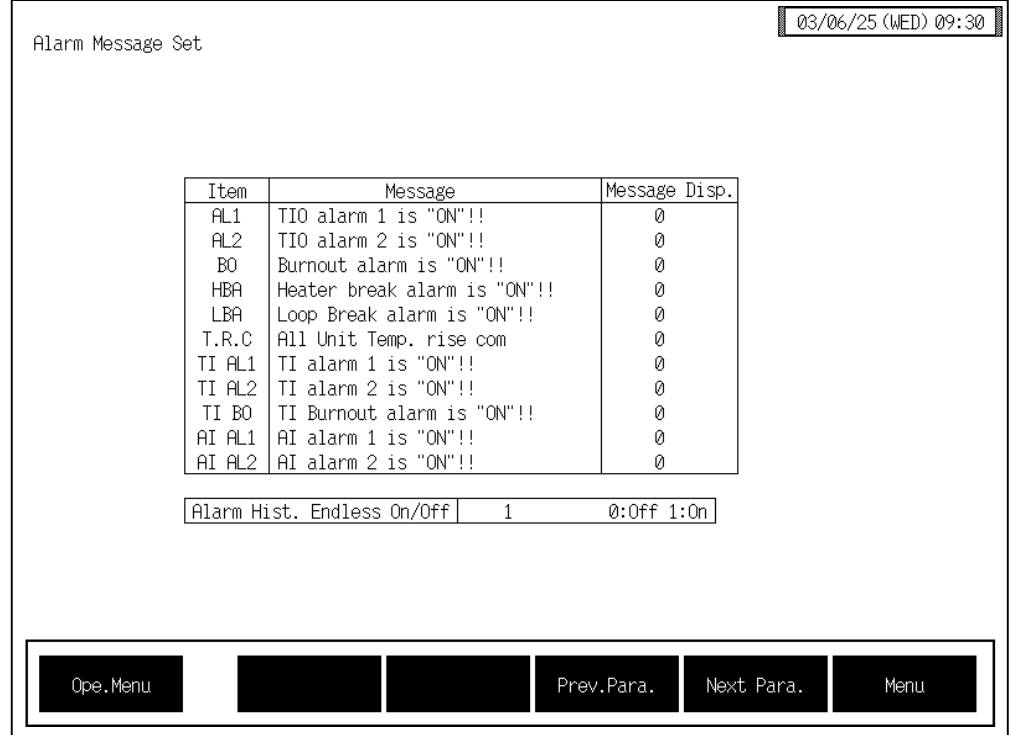

**Item:** Displays the alarm item.

**Message:** The contents of messages corresponding to alarms occurring during are set. Alarm message is displayed in the message section on the operation monitor screen. Setting range: Within 32 characters

Factory set value: See the alarm message list.

#### Alarm message list

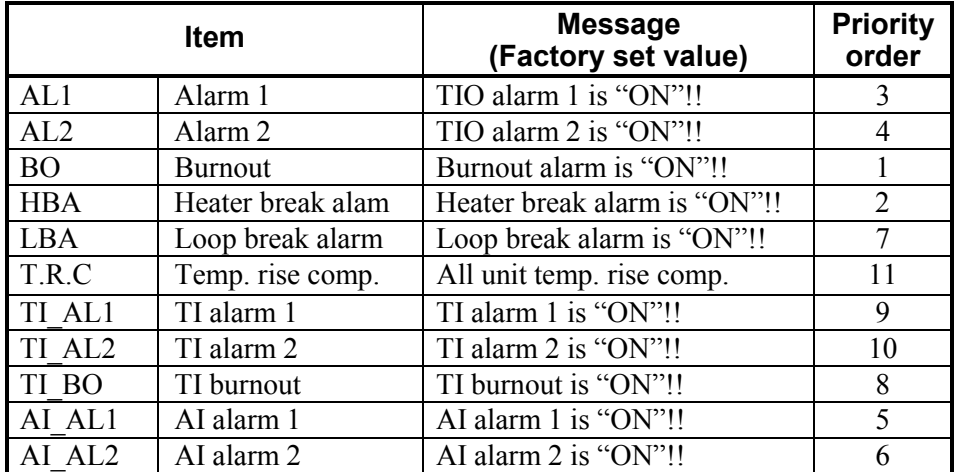

The message of the burnout, heater break alarm, TIO alarm 1, TIO  $\Box$ alarm 2, AI alarm 1, AI alarm 2, loop break alarm, TI burnout, TI alarm 1, TI alarm 2 is displayed if the relevant alarm occurs in any of the using channels. However, the message of temperature rise completion is displayed when temperature rises in all of the channels used are completed.

```
Message Disp.: Sets whether or not to display the "Alarm message monitor" screen.
       Setting range: 0: Not displayed
                          1: Displayed 
                           When the alarm occurs, the display automatically 
                           changes to the "Alarm message monitor" screen.
       Factory set value: 0 
       <Alarm message monitor screen>
       Example: Burnout occurrence 
                   Burnout alarm is
                   ^{\circ} 0 N ^{\circ} + +
                                                                       RETURN
                                  Return key 
                                    Touching this key returns the display to the 
                                    screen it was showing before it changed to the 
                                     "alarm message monitor" screen.
```
#### **Alarm Hist. Endless On/Off:**

Selects whether the alarm item recording stops when the prescribed number of alarms have been recorded or continues to record, bumping the oldest items from the history.

Recorded contents are displayed on the "Alarm history" screen (P. 3-49). Setting range: 0: off (Stops when 20 data items are recorded.)  $1:$  on (Older data is renewed and then recorded successively even if the number of data items exceeds 20.)

Factory set value: 0

### **3.9.19 Controller initial menu screen**

The controller initial is the screen for making settings concerning the control unit itself.

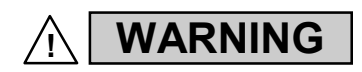

The Initial setting data should be set according to the application before setting any parameter related to operation. Once the Initial setting data is set correctly, those data is not necessary to be changed for the same application under normal conditions. If they are changed unnecessarily, it may result in malfunction or failure of the instrument. RKC will not bear any responsibility for malfunction or failure as a result of improper changes in the Initial setting.

The [Controller Initial] key for changing the display to the "Controller Initial Menu" screen is protected, so you cannot change to this screen without removing the protection.

### ■ Procedure for changing to controller initial mode

- *1.* Touch the [Initial Set] key on the "Operation Menu" screen to change the display to the "Initial" Set Menu" screen.
- *2.* Press and hold the [F1] switch, and press the [F3] switch at the same time. [Controller Initial] key is displayed, and key operation becomes valid (Releasing key protect).

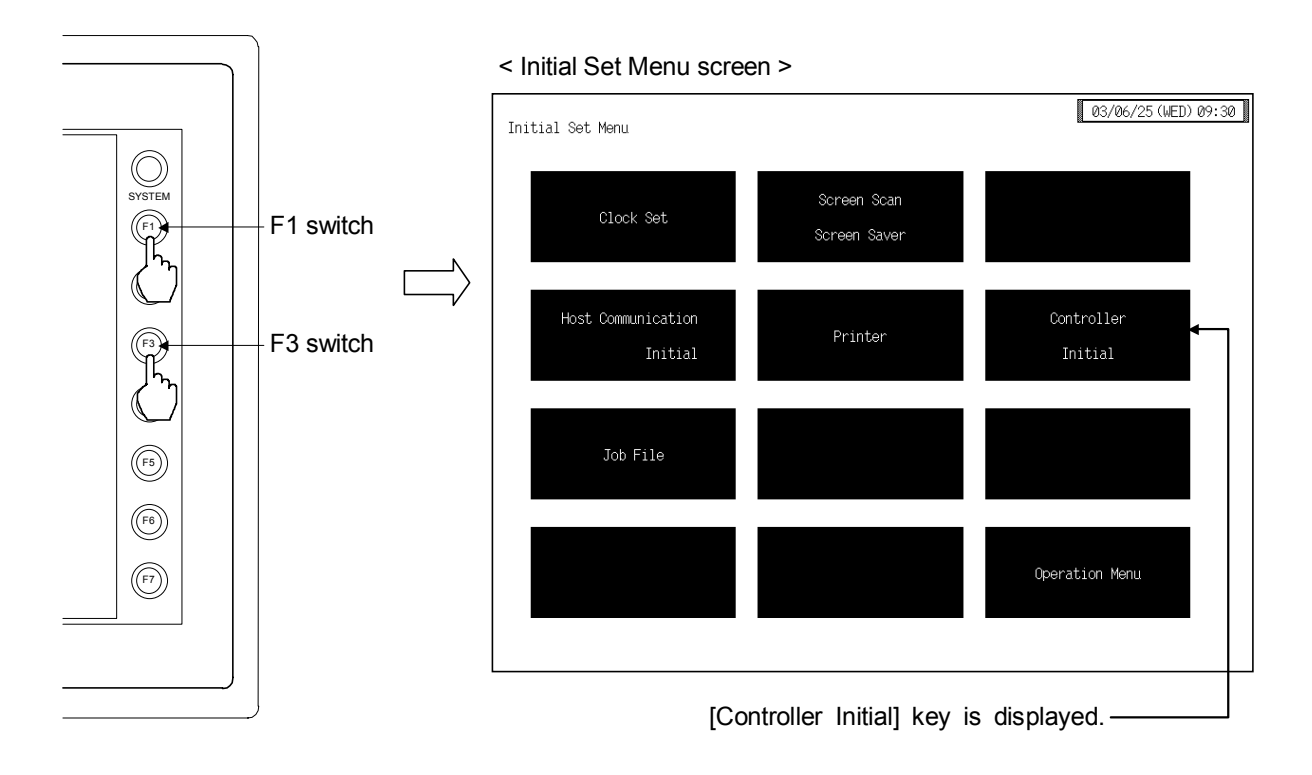

- $\Box$ This diagram is created by the OPC-V07 (8.4 inches) and OPC-V07 (10.4 inches). For the OPC-V07 (12.1 inches), function switches are located under the screen.
- $\Box$ After the [Controller Initial] key is displayed, if any key other than the above key is touched, protect release is canceled. In this case, call up the "Initial Set Menu" screen again to perform the protect release operation.
- 3. Touching the [Controller Initial] key displayed changes the "Controller Initial Menu" screen. Screen select keys are not displayed yet.

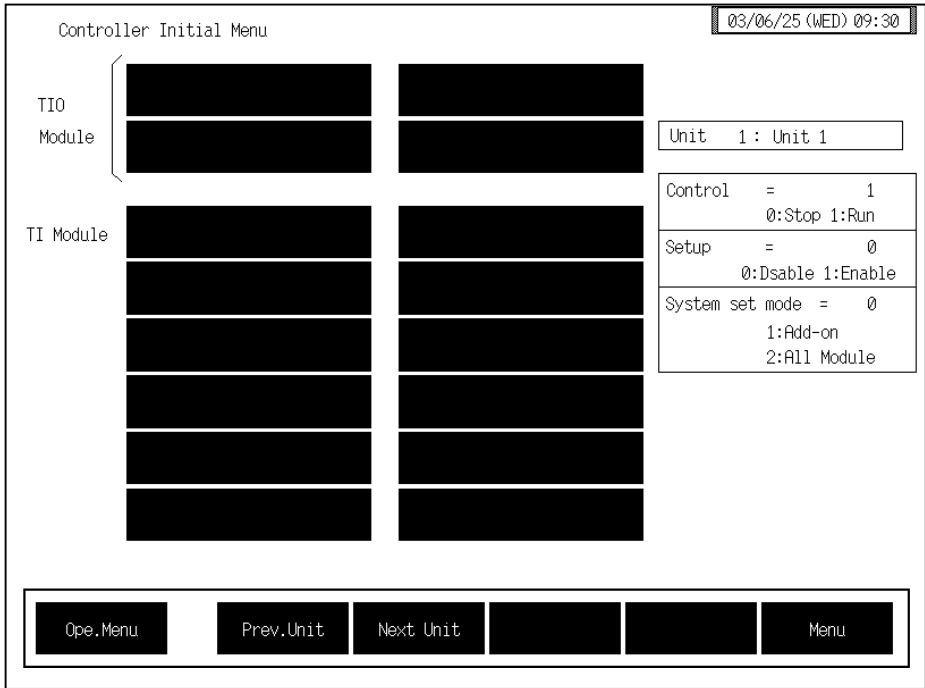

- 4. Set "0: Stop" to control.
- 5. Set "1: Enable" to Setup (Releasing initial lock).

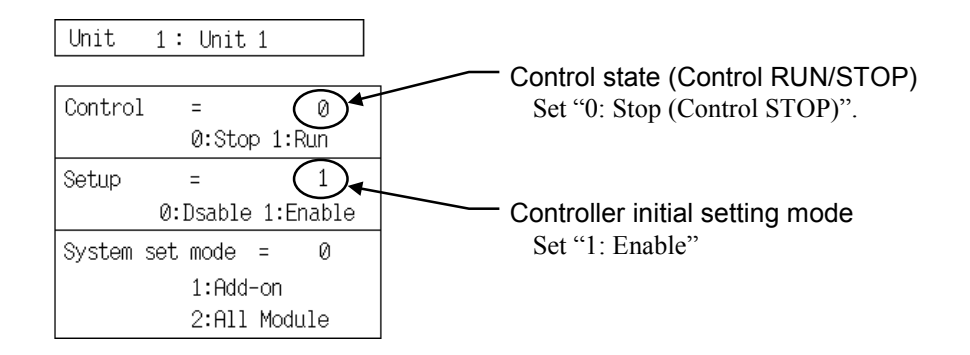

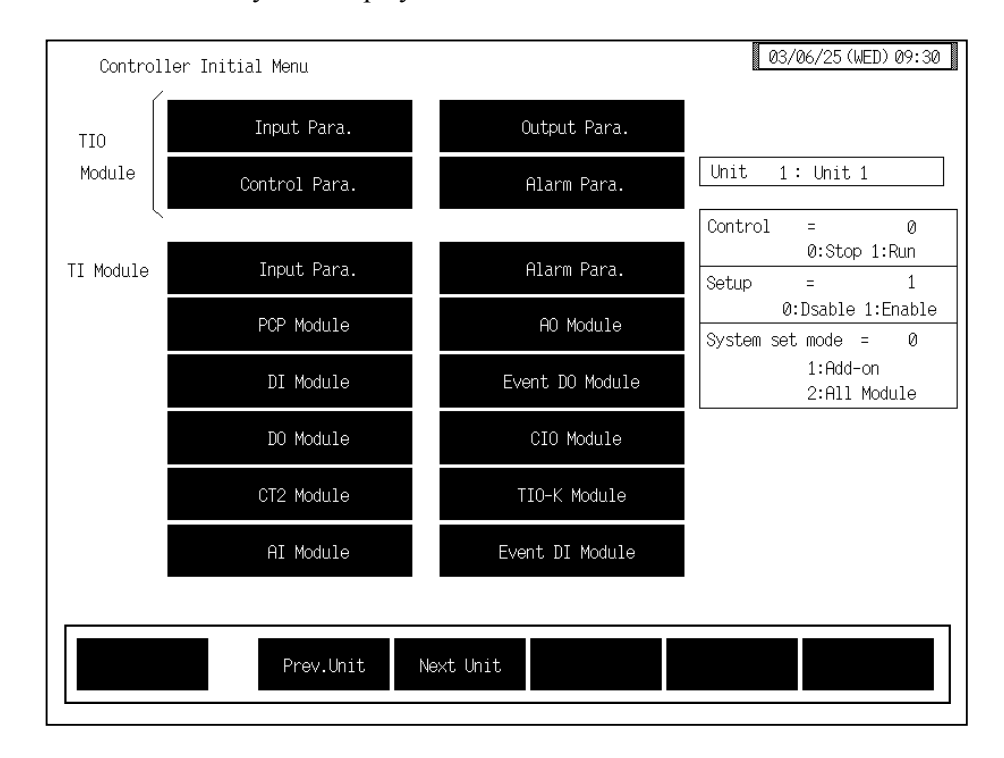

**6.** Screen select keys are displayed on "Controller Initial Menu" screen.

### ■ **End of Controller Initial Settings**

- *1.* Set "0: Disable" to Setup on the "Controller Initial Menu" screen.
- 2. Touch the [Menu] key or [Ope.Menu] key to change the display to the "Initial Set Menu" screen or "Operation Menu" screen.

### ■ Controller initial menu

The controller initial menu screen allows the selection of each of the controller initial setting screen.

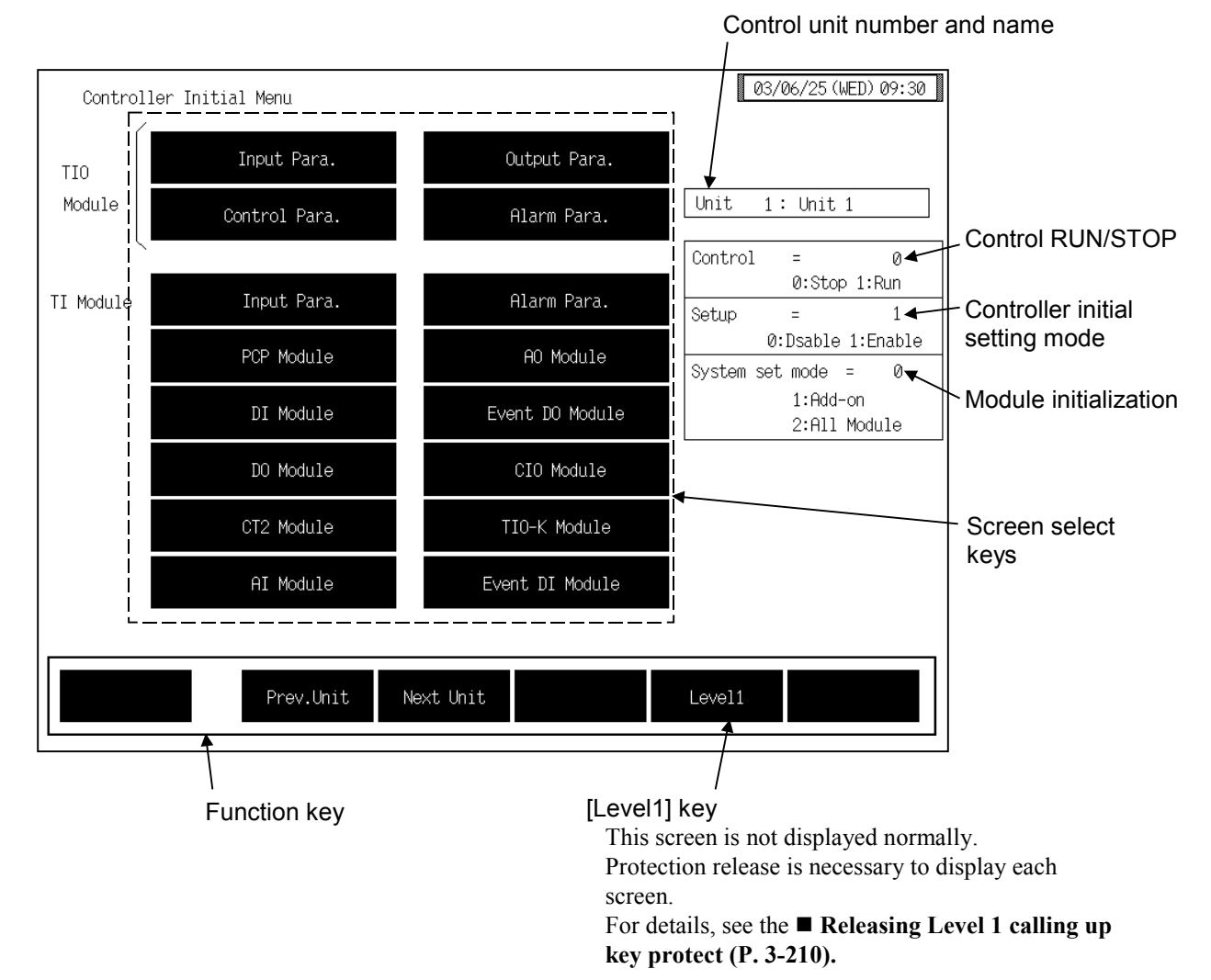

#### **Control unit number and name:**

Displays the number and name for the control unit whose data is being displayed. The unit name can be changed with the OPC initial "Used/Unused, Unit Name Set,  $(C)/(F)$  Set" screen  $(P. 3-153)$ .

Control RUN/STOP: Sets the control state (control RUN/STOP).

Setting range: 0: Control STOP 1: Control RUN

Factory set value: 0

#### **Controller initial setting mode:**

Sets the controller initial setting mode. Setting range: 0: Disable 1: Enable (Controller initial item can be set.) Factory set value: 0

#### **Module initialization:**

Initialize the control unit.

Setting range: 0: Normal state (Initialization is not executed)

- 1: Initialize only the new module (Only modules which are not recognized by the H-PCP- $\Box$  module are initialized)
- 2: Initialize all module

Factory set value: 0

**If "All module initialize" is executed, data within all modules are set to the default values. Therefore, perform this operation only after checking all the data.** 

**Details of default:** 

**Setting values or items other then those dependent on the model.**

 $\Box$  Only 1 or 2 can be used in the selecting and the value will automatically return to 0 after the selection of 1 or 2.

- To change module configuration, use the following procedures:
- When a module is added to the control unit..................................Initialize only the new module
- When a module is deleted from the control unit...........................Initialize only the new module
- When a module is inserted (added) between the modules in the control unit..........................................................................Initialize all modules
- To change the arrangement of the modules in the control unit.....Initialize all modules

#### **Screen select keys:**

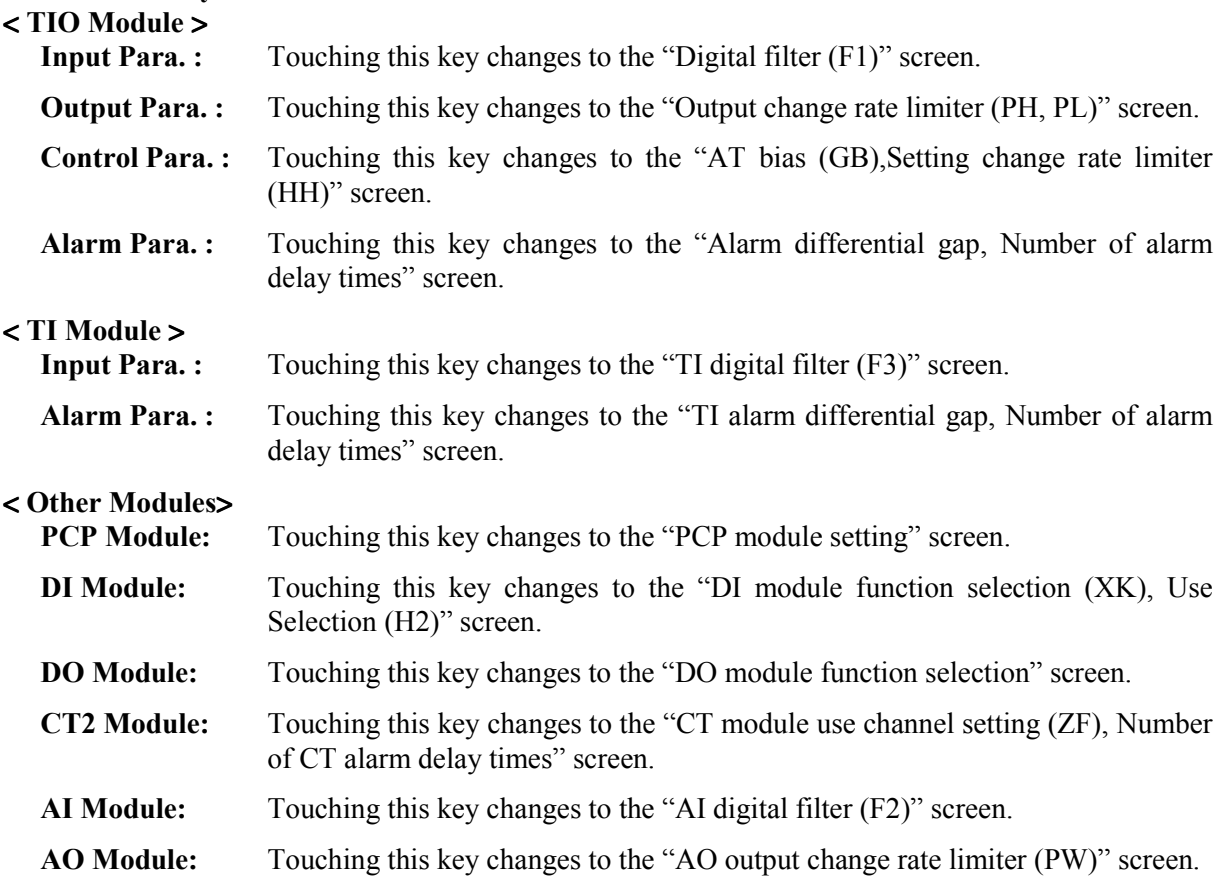

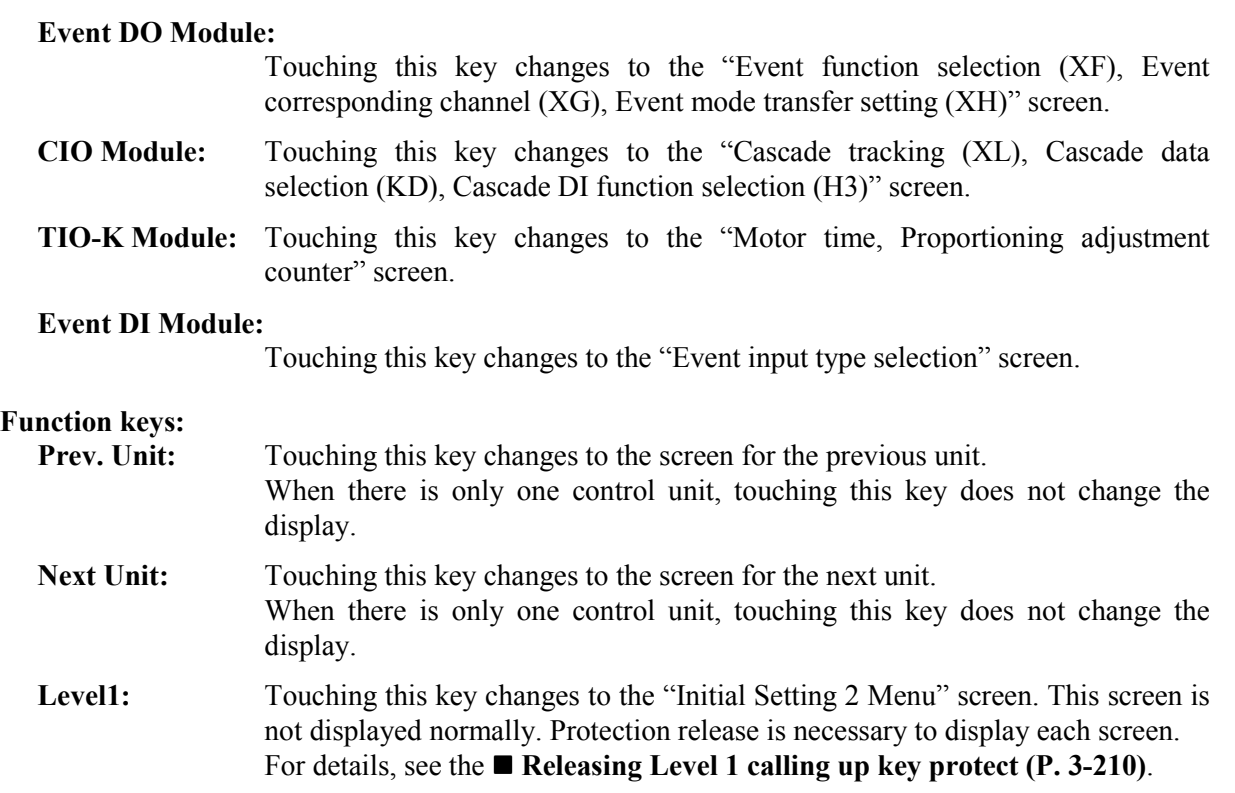

### **3.9.20 Basic configuration of controller initial screen**

The basic configuration of controller initial screen is as shown below. Example: Digital filter (F1) screen

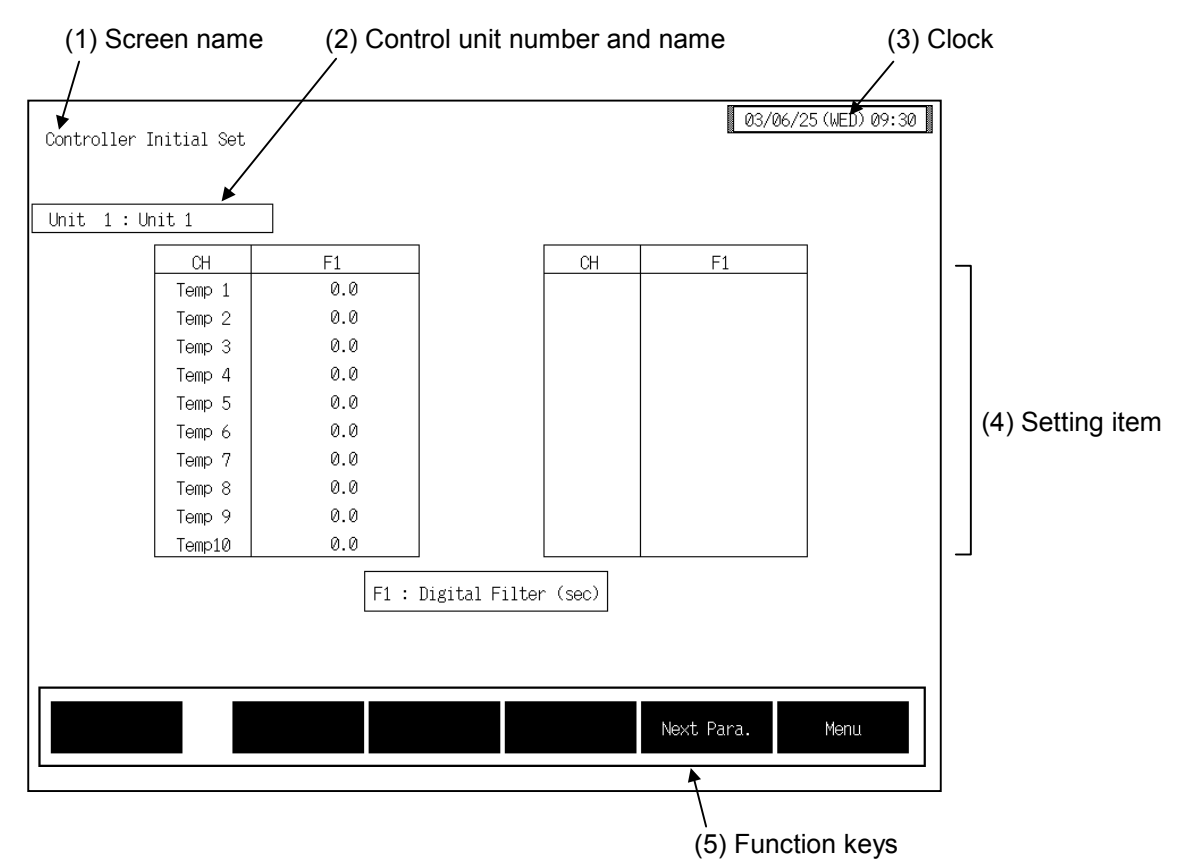

**(1) Screen name:** Displays the screen name.

#### **(2) Control unit number and name:**

Displays the number and name for the control unit whose data is being displayed. The unit name can be changed with the OPC initial "Used/Unused, Unit Name Set,  $(C)/(F)$  Set" screen  $(P. 3-153)$ .

- **(3) Clock:** Displays year/month/day (day of the week) hour:minute. The clock can be changed with the initial "Clock Set" screen (P. 3-115).
- **(4) Setting item:** Displays the item and data. Details of display varies depending on the each controller initial screen.
- **(5) Function keys:** These key switches are assigned to match the contents of the screen. The function key displayed differs depending on screens.
	- Next CH: Touching this key changes to the screen for the channel (CH) after the current one.
	- **Prev. Para.:** Touching this key changes to the screen one before the one being displayed.
	- Next Para.: Touching this key changes to the screen one after the one being displayed.
	- **Menu:** Touching this key changes to the "Controller Initial Menu" screen.

### 3.9.21 Temperature control module (H-TIO- $\Box$ , H-CIO-A module) **screen**

Changes the screen by touching [Prev. Para.] key or [Next Para.] key.

- $\mathbb{F}^n$ For the setting procedure, see the **3.2.2 Data settings (P. 3-12)**.
- $\mathbb{F}$ For the function keys and other items, see the **3.9.20 Basic configuration of controller initial screen (P. 3-169)**.

#### ■ Digital filter (F1) screen

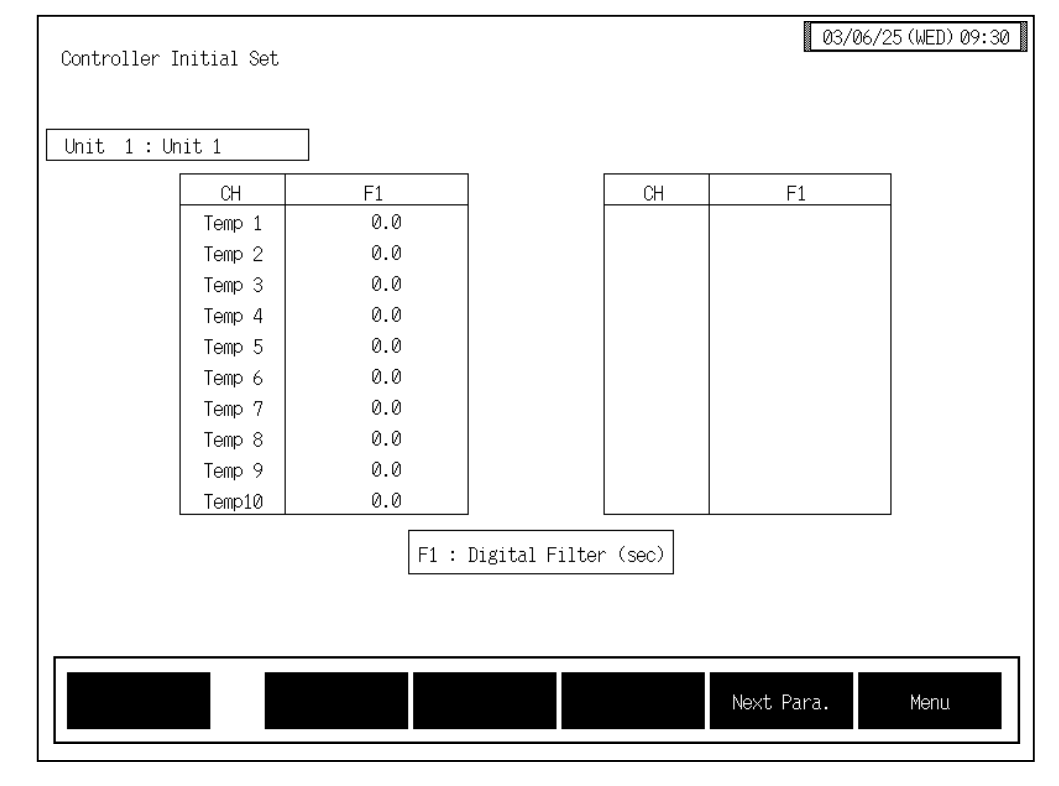

**CH:** Displays the TIO channel name. The channel name can be changed with the OPC initial "TIO CH Name Set, Memory Area Name Set" screen (P. 3-154). **Digital filter (F1):** Decreases noise contained sensor input by using a first-order lag filter with the preset time constant. Setting range: H-TIO-A/B/C/D/K/P: 0 to 100 seconds (0: OFF) H-TIO-E/F/G/H/J/R, H-CIO-A: 0.0 to 100.0 seconds (0.0: OFF) Factory set value: 0 or 0.0

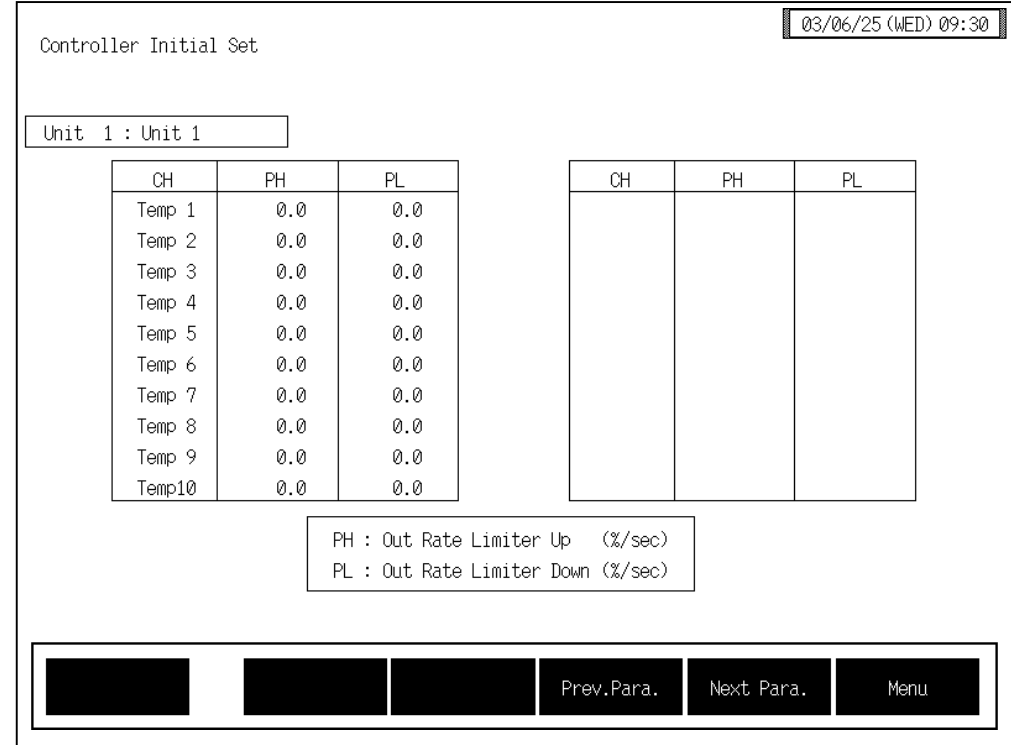

### ■ Output change rate limiter (PH, PL) screen

**CH:** Displays the TIO channel name.

The channel name can be changed with the OPC initial "TIO CH Name Set, Memory Area Name Set" screen (P. 3-154).

#### **Output change rate limiter (up) [PH]:**

When the output changes in the increasing direction, sets the gradient at which the outputs needs to be gradually increased.

Setting range: 0.0 to 100.0 %/second (0.0: OFF) Setting will be invalid in ON/OFF control.

Factory set value: 0.0

#### **Output change rate limiter (down) [PL]:**

When the output changes in the decreasing direction, sets the gradient at which the outputs needs to be gradually decreased.

Setting range: 0.0 to 100.0 %/second (0.0: OFF)

Setting will be invalid in ON/OFF control.

Factory set value: 0.0

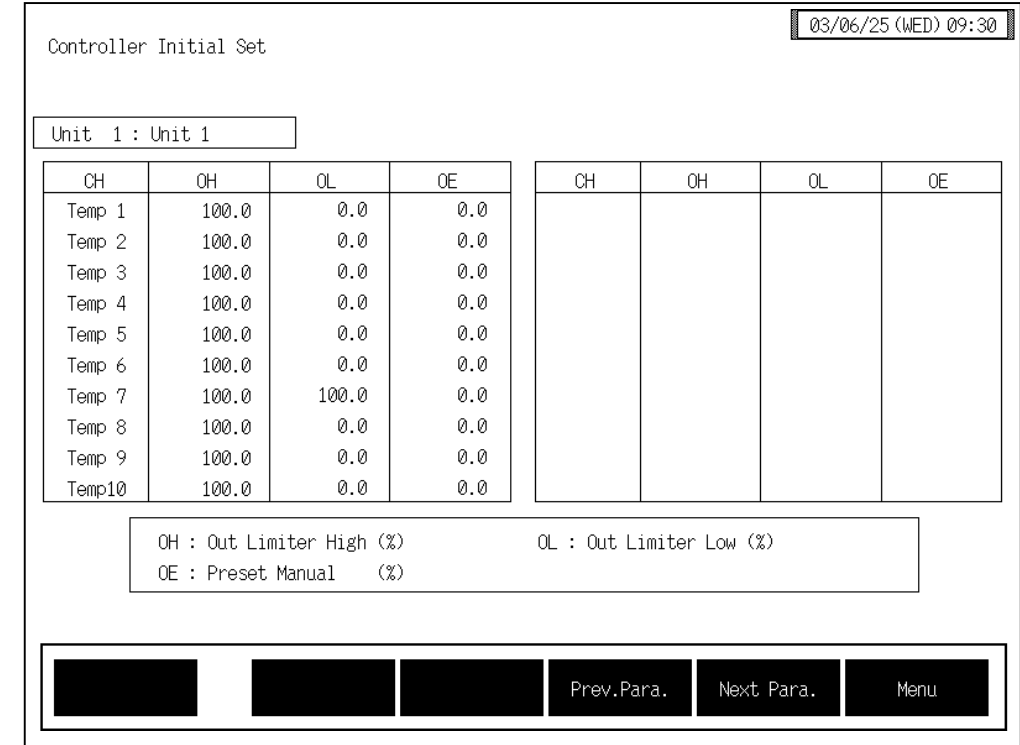

### ■ Output limiter (OH, OL), Manipulated output value at input error (OE) screen

**CH:** Displays the TIO channel name.

The channel name can be changed with the OPC initial "TIO CH Name Set, Memory Area Name Set" screen (P. 3-154).

#### **Output limiter (high) [OH]:**

Sets the Output limiter (high limit). Setting range: [Heat control, Position proportioning control] Output limiter (low) to 105.0 % [Heat/cool control] Heat-side output limiter (high):  $-5.0$  % to  $+105.0$  % Heat-side output limiter (low):  $-5.0 \%$  (fixed) Factory set value: 100.0

#### **Output limiter (low) [OL]:**

Sets the Output limiter (low limit).

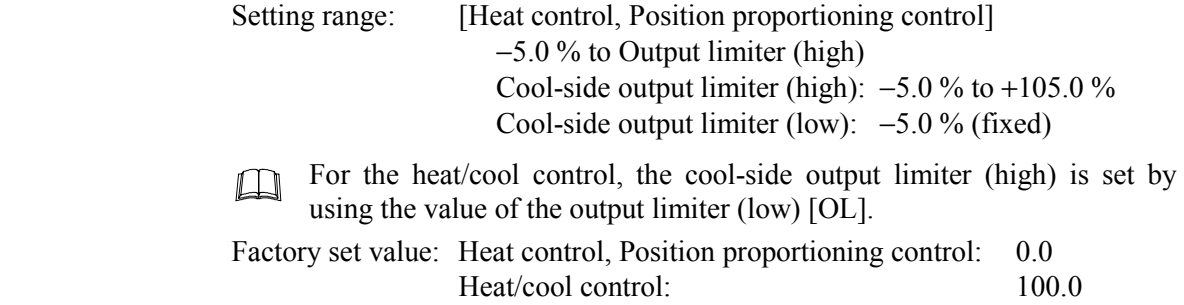

#### **Manipulated output value at input error (OE):**

Sets the manipulated output value (manual output value) to be output when temperature measured value exceeds the abnormal input trigger input.

Setting range: Heat control, Position proportioning control:

 −5.0 to +105.0 % Heat/cool control: −105.0 to +105.0 %

Factory set value: 0.0

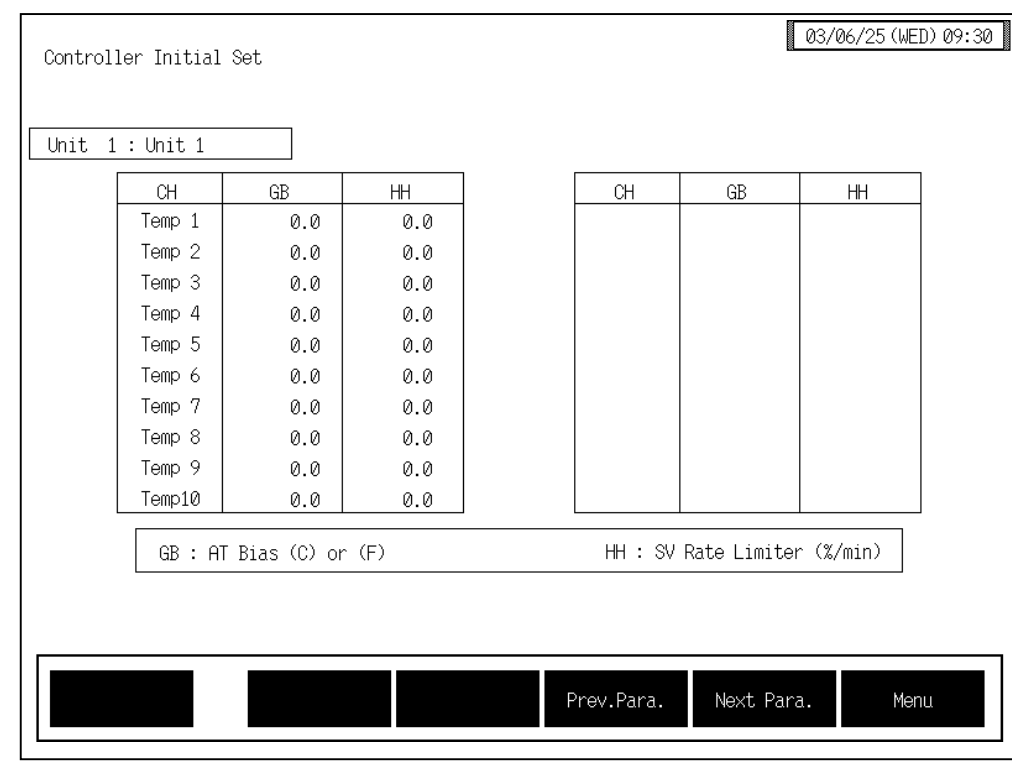

### ■ AT bias (GB), Setting change rate limiter (HH) screen

**CH:** Displays the TIO channel name.

The channel name can be changed with the OPC initial "TIO CH Name Set, Memory Area Name Set" screen (P. 3-154).

**AT bias (GB):** Add the bias to the point (temperature set value) at which AT (autotuning) is executed and calculated. Setting range: Within  $\pm$  input span range

Factory set value: 0

The position of the decimal point differs depending on the input range.

#### **Setting change rate limiter (HH):**

When the temperature set value is changed, sets the gradient when the temperature set value is gradually changed up to the changed temperature set value.

Setting range: 0.0 to 100.0 % of span/minute Factory set value: 0.0

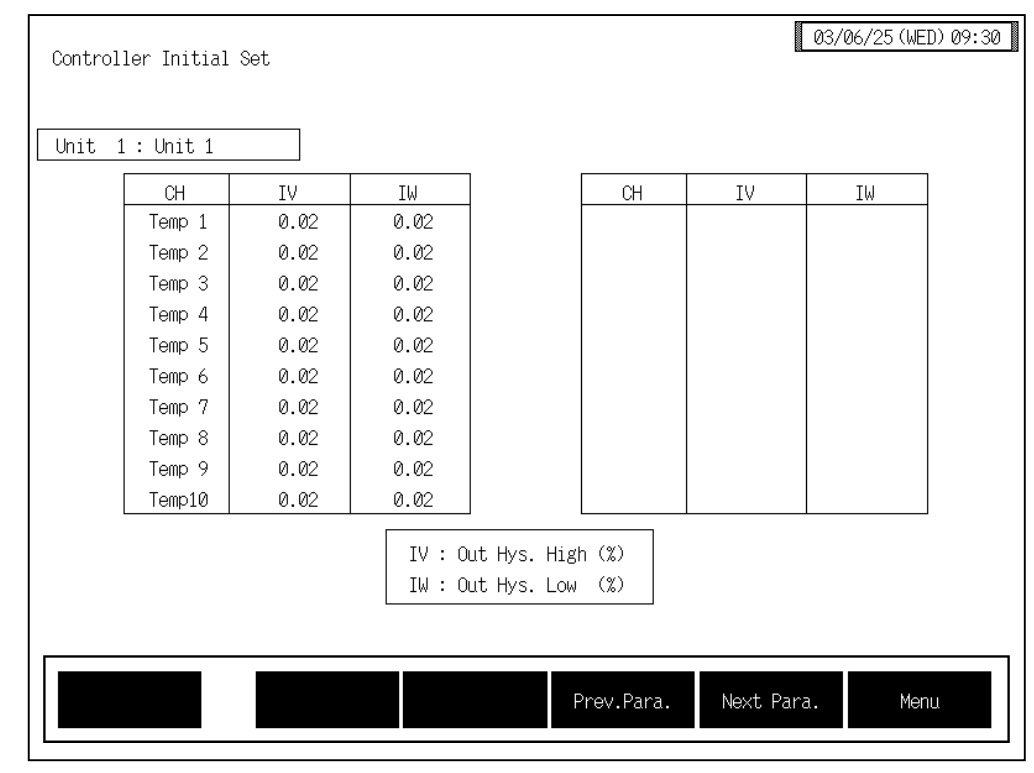

### ■ ON/OFF control differential gap (IV, IW) screen

**CH:** Displays the TIO channel name.

The channel name can be changed with the OPC initial "TIO CH Name Set, Memory Area Name Set" screen (P. 3-154).

#### **ON/OFF control differential gap (upper) [IV]:**

Sets the differential gap larger than the temperature set value in ON/OFF action. Setting range: 0.00 to 10.00 % of span Factory set value: 0.02

#### **ON/OFF control differential gap (lower) [IW]:**

Sets the differential gap smaller than the temperature set value in ON/OFF action.

Setting range: 0.00 to 10.00 % of span Factory set value: 0.02

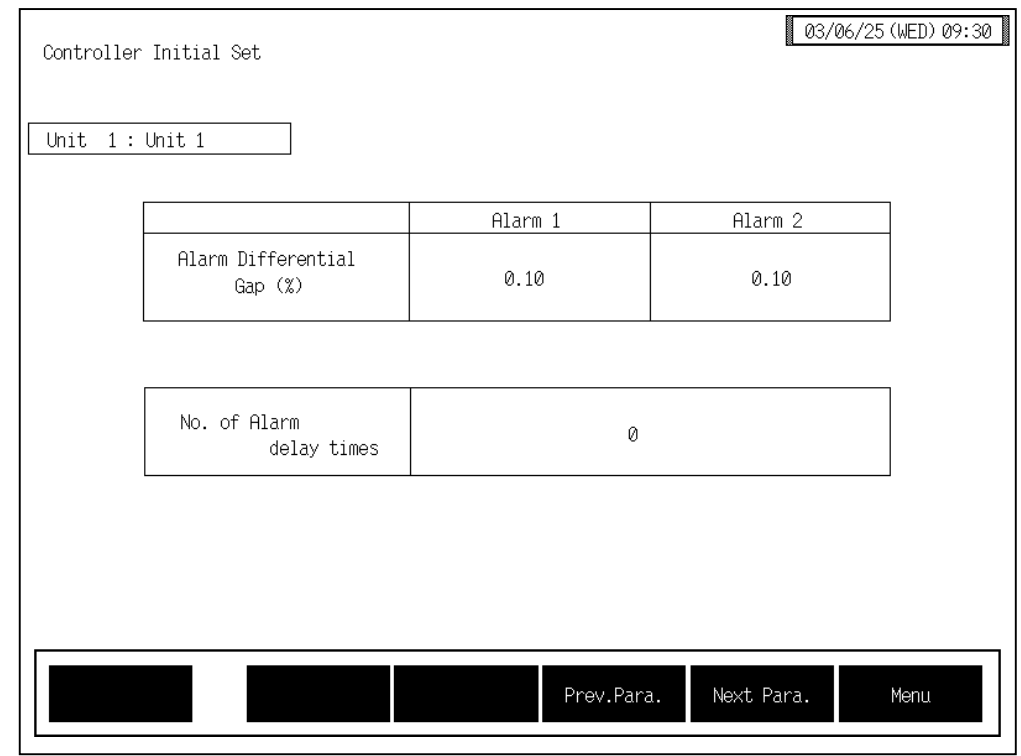

### ! **Alarm differential gap, Number of alarm delay times screen**

#### **Alarm Differential Gap (%):**

Sets the differential gap of alarm 1 and alarm 2. Setting range: 0.00 to 10.00 % of span Factory set value: 0.10

#### **Number of Alarm delay times:**

Sets the number of sampling period counting times until the alarm is turned ON after temperature measured value enters the alarm region. Setting range: 0 to 255 times Factory set value: 0
# **3.9.22 TI module (H-TI-A/B/C module) screen**

Changes the screen by touching [Prev. Para.] key or [Next Para.] key.

For the setting procedure, see the **3.2.2 Data settings (P. 3-12)**. ■图

For the function keys and other items, see the **3.9.20 Basic configuration of controller**   $\mathbb{P}^n$ **initial screen (P. 3-169)**.

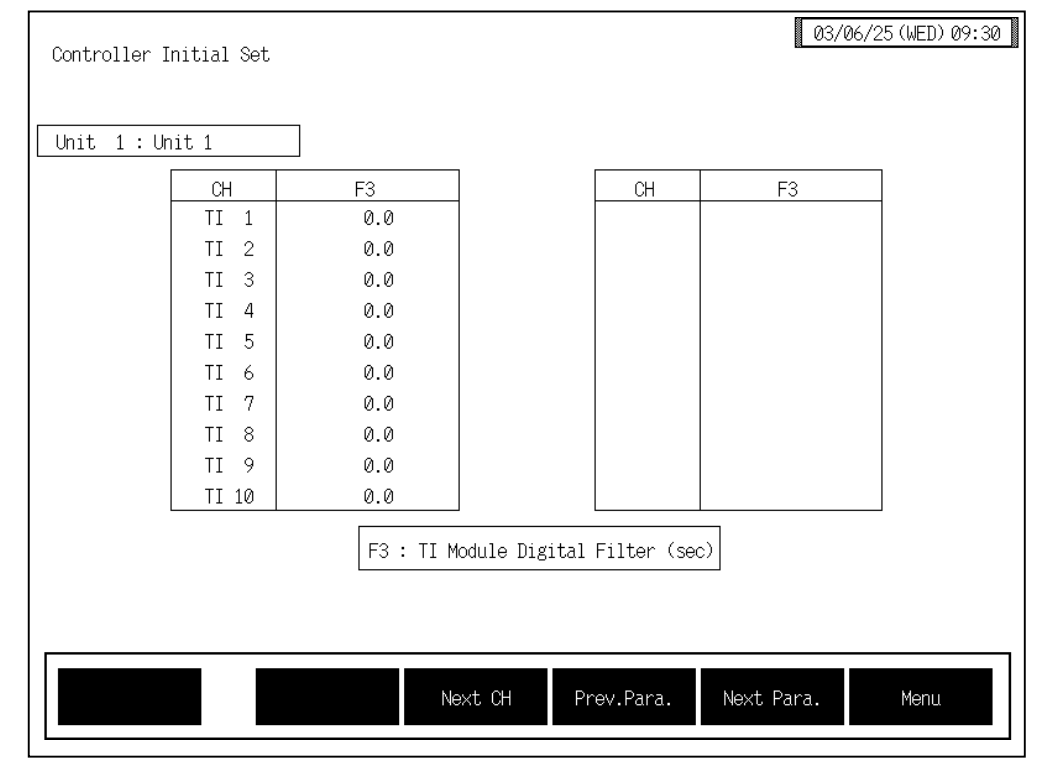

# ■ **TI digital filter (F3) screen**

**CH:** Displays the TI channel name.

The channel name can be changed with the OPC initial "TI CH Name Set" screen (P. 3-155).

#### **TI digital filter (F3):**

Decreases noise contained sensor input by using a first-order lag filter with the preset time constant. Setting range:  $0.0$  to 100.0 seconds (0.0: OFF) Factory set value: 0.0

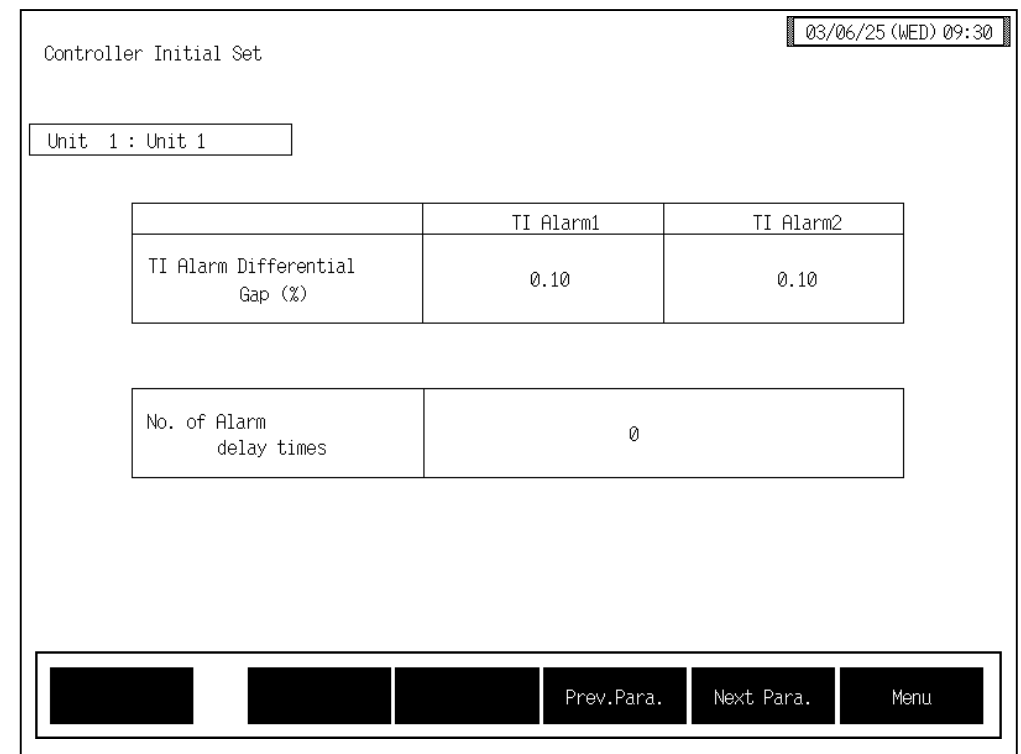

# ■ TI alarm differential gap, Number of alarm delay times screen

### **TI Alarm Differential Gap (%):**

Sets the differential gap of TI alarm 1 and TI alarm 2. Setting range: 0.00 to 10.00 % of span Factory set value: 0.10

#### **Number of Alarm delay times:**

Sets the number of sampling period counting times until the alarm is turned ON after TI measured value enters the alarm region. Setting range: 0 to 255 times

# **3.9.23 PCP module (H-PCP-A/B/J module) screen**

Changes the screen by touching [Prev. Para.] key or [Next Para.] key.

- For the setting procedure, see the **3.2.2 Data settings (P. 3-12)**. ■图
- $\mathbb{P}^n$ For the function keys and other items, see the **3.9.20 Basic configuration of controller initial screen (P. 3-169)**.

#### $03/06/25$  (WED) 09:30 Controller Initial Set Unit  $1:$  Unit 1 PCP Module DO Function Select  $D0<sub>1</sub>$  $\theta$  $D0<sub>2</sub>$ Ø  $D03$  $\theta$  $D04$ Ø Hold Sel. (Run/Stop)  $\mathbf{1}$ Hold Sel. (T.R.C)  $\mathbf{1}$ Ø SCI Interval Time  $(msec)$ 0 Power Frequency 0:50Hz 1:60Hz Prev.Para. Next Para. Menu

### ■ PCP module setting screen

**DO Function Select:** Sets the function No. to be assigned to the digital output (DO) terminals of the H-PCP-A/B/J module.

Setting range: 0: Unused (No alarm function)

- 1: Alarm 1/TI alarm 1
- 2: Alarm 2/TI alarm 2
- 3: Burnout
- 4: Heater break alarm (HBA)
- 5: Temperature rise completion output
- 6: AI alarm 1
- $7 \cdot$  AI alarm 2
- 8: Control loop break alarm (LBA)

Factory set value: Varies depending on the specification when ordering.

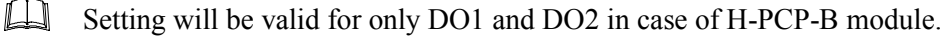

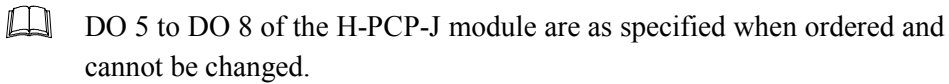

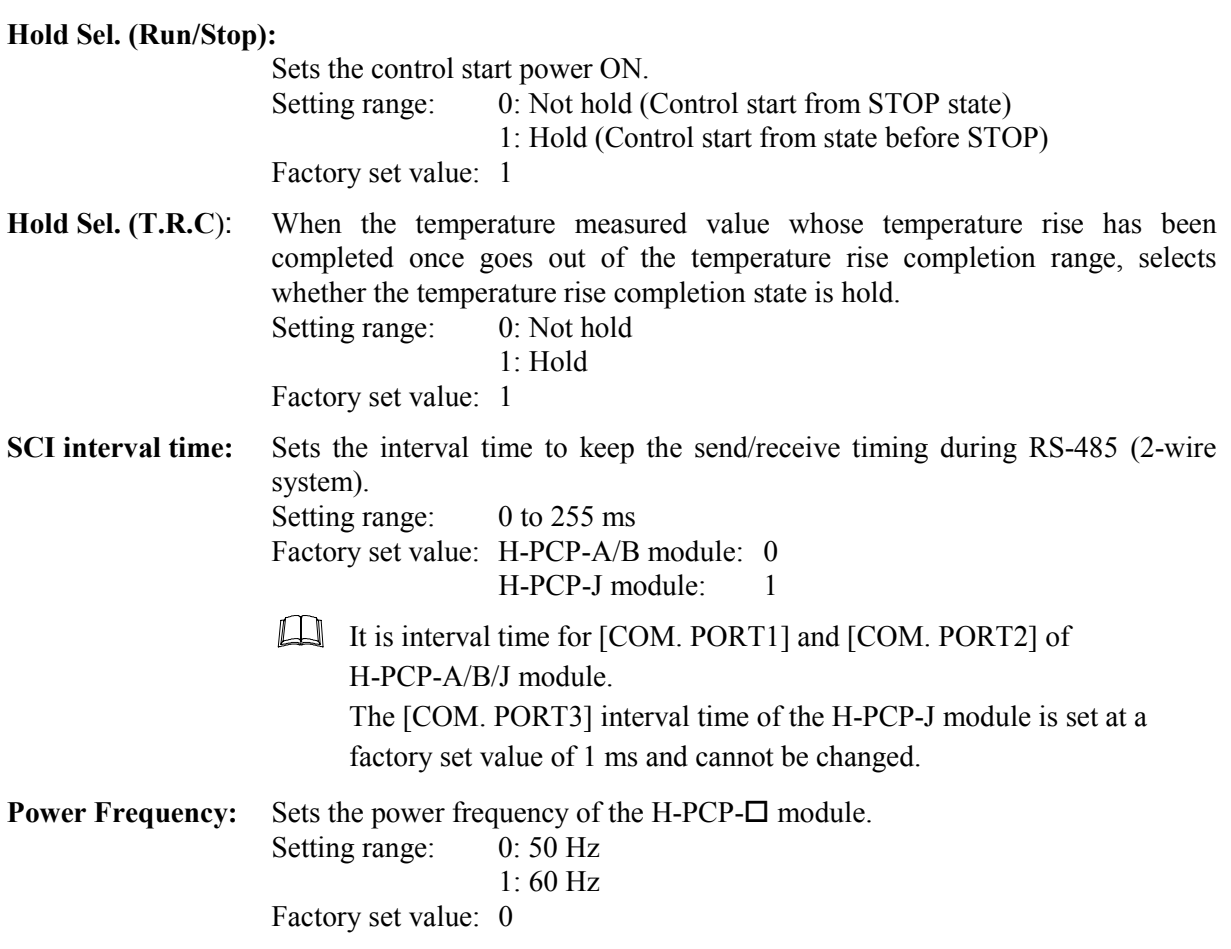

#### ■ PCP module DI function selection screen

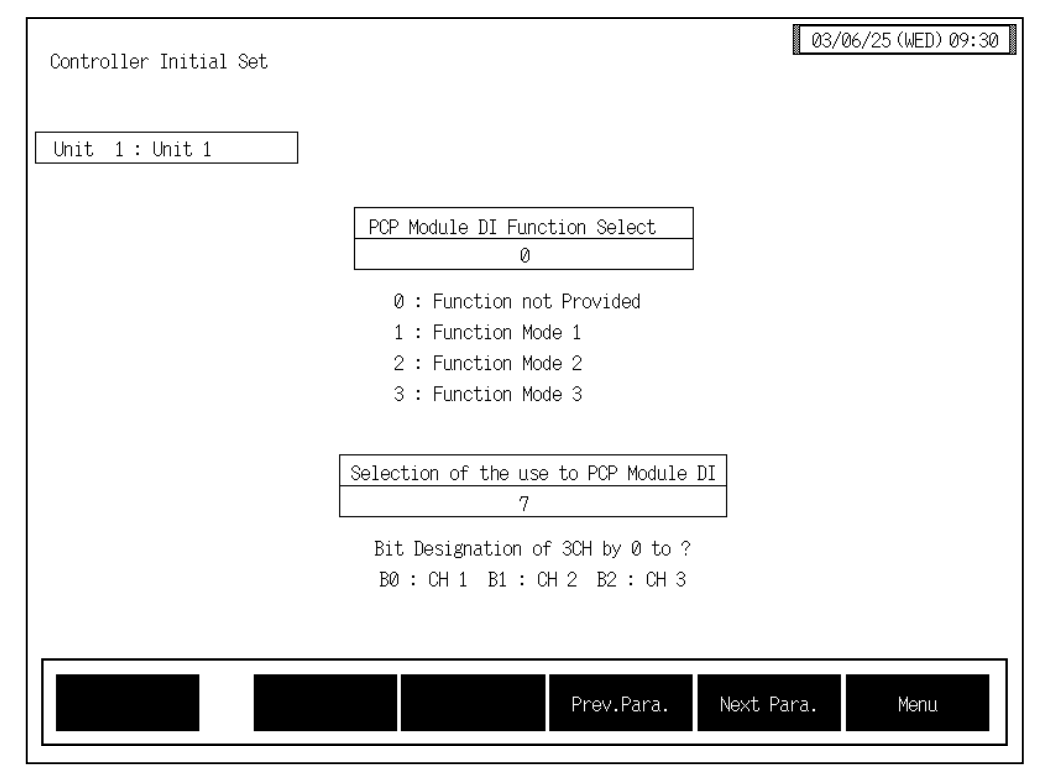

#### **PCP Module DI Function Select:**

Sets the function number to be assigned to the digital input (DI) terminals of the H-PCP-B module.

- Setting range: 0: Function not provided
	- 1: Function mode 1

Memory area selection (8 areas selection)

- 2: Function mode 2 Combination of control RUN/STOP selection and memory area selection (4 areas selection)
- 3: Function mode 3 Combination of control RUN/STOP selection, alarm interlock release and memory area selection (2 areas selection)

Factory set value: 0

 $\Box$ **After the contact is closed, it takes a short time until the action of this device is actually selected. Therefore, pay attention to this delay time if the device is used together with a sequencer, etc.**

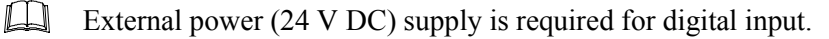

#### **Selection of the use to PCP module:**

Sets whether to use the H-PCP-B module digital input (DI) by the bit image. Setting range: 0 to 7 Factory set value: 7

#### **Calculation method of setting value:**

Example: When DI 1 to DI 3 are used.

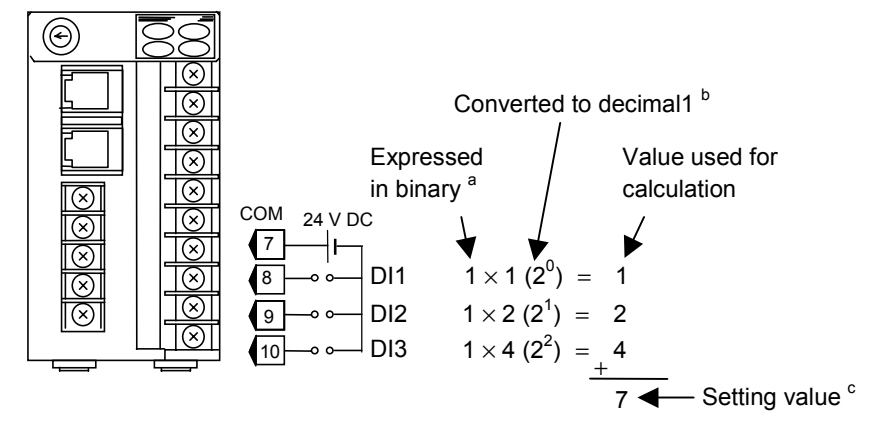

- $^{\circ}$  For the binary value, enter either 0 (unused) or 1 (used).
- <sup>b</sup> When calculating the setting, express the states for DI 1 to DI 3 as 1-digit binaries, then convert to decimal
- $\degree$  The setting value is the sum of the calculation values for DI 1 to DI 3.

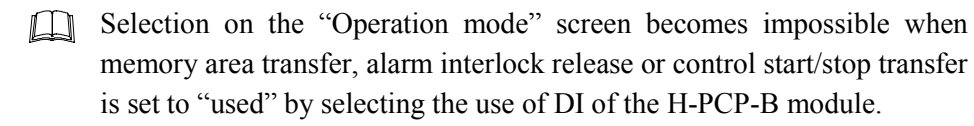

#### <Digital input (DI) function (H-PCP-B)>

#### **Memory area selection (Function mode 1):**

The memory area (control area) can be selected depending on the open or close state of terminal numbers 7 to 10. Select the memory area by configuring an external contact circuit or using a contact output signal from the sequencer, if necessary.

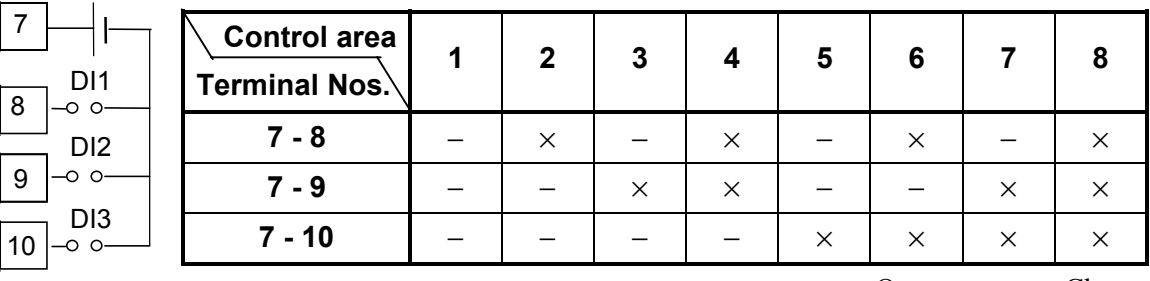

−: Open ×: Close

### **Control RUN/STOP selection, memory area selection (Function mode 2):**

Selection can be performed depending on the open or close state of terminal numbers 7 to 10.

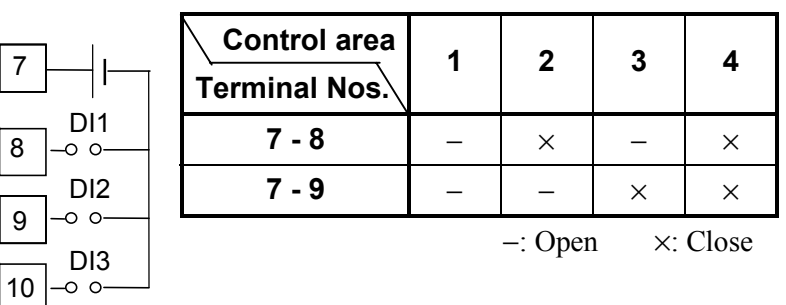

DI3...Contact opened: Control STOP Contact closed: Control RUN

 $\Box$ When Function Mode 2 is selected, the memory area switching is restricted 1 to 4.

# **Control RUN/STOP selection, alarm interlock release specifying and memory area selection (Function mode 3):**

Selection or release specifying can be performed depending on the open or close state of terminal numbers 7 to 10.

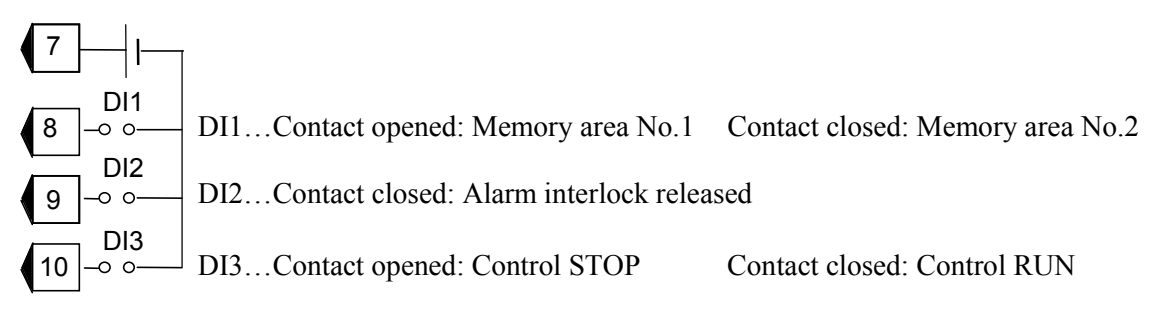

 $\Box$ When Function Mode 3 is selected, the memory area switching is restricted 1 to 2.

# **3.9.24 DI module (H-DI-A module) screen**

Changes the screen by touching [Prev. Para.] key or [Next Para.] key.

- For the setting procedure, see the **3.2.2 Data settings (P. 3-12)**.  $\mathbb{F}^n$
- For the function keys and other items, see the **3.9.20 Basic configuration of controller**  ☞ **initial screen (P. 3-169)**.

# ■ DI module function selection (XK), Use Selection (H2) screen

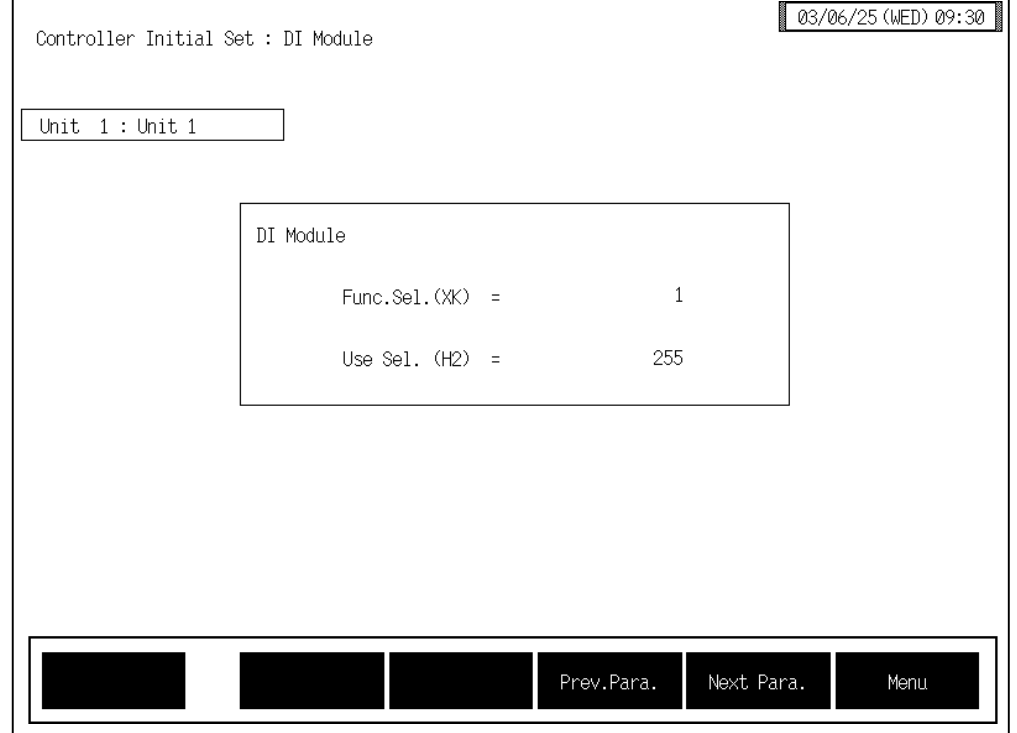

Func. Sel. (XK): Sets the function No. to be assigned to the digital input (DI) terminals of the H-DI-A module.

- Setting range: 0: Not provided
	- $1 \cdot$  Mode 1
	- − Memory area transfer (ENABLE terminal is used) After area selection setting, the actual area is changed by detecting the ENABLE edge.
	- − Control RUN/STOP transfer
	- − Alarm interlock release
	- 2: Mode 2
	- − Memory area transfer The actual area is changed approximately 2 seconds after area selection setting.
	- − Control RUN/STOP transfer
	- − Alarm interlock release

- **After the contact is closed, it takes a short time until the action of this device is actually selected. Therefore, pay attention to this delay time if the device is used together with a sequencer, etc.**
- **When you select "1: Mode 1" with the function selection (XK) and use memory area switching, always calculate the setting value with DI 4 (memory area enable) set to Used.**
- $\Box$ External power (24 V DC) supply is required for digital input.
- Use Sel. (H2): Sets whether to use the H-DI-A module digital input (DI) by the bit image. Setting range: 0 to 255 Factory set value: 255

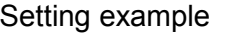

 $\times$ : Used −: Unused

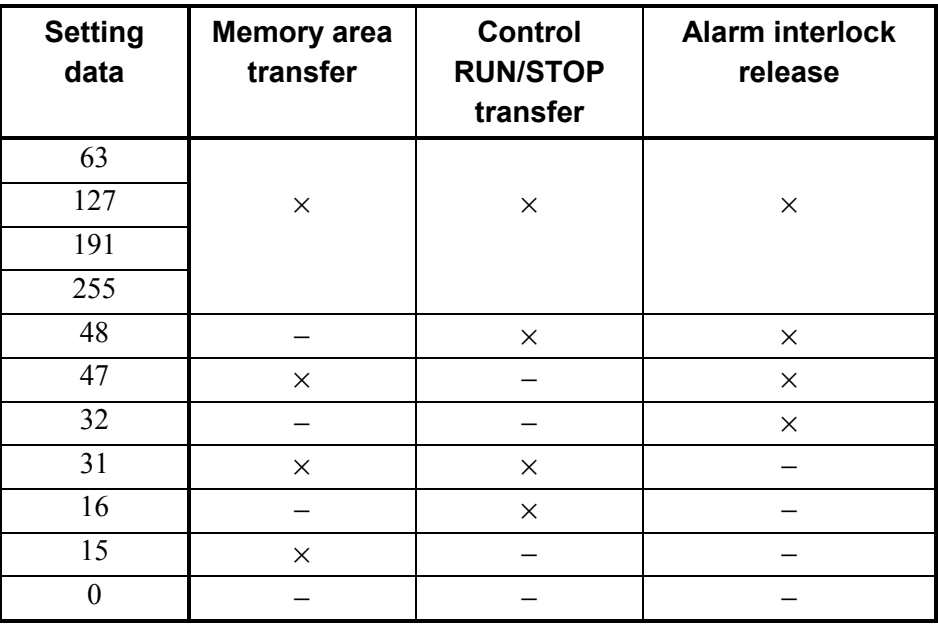

 $\Box$ Selection on the "Operation mode" screen becomes impossible when memory area transfer, alarm interlock release or control start/stop transfer is set to "used" by selecting the use of DI of the H-DI-A module.

#### **Calculation method of setting value**

Example: When DI 1 to DI 4 are used, but DI 5 to DI 8 are not used.

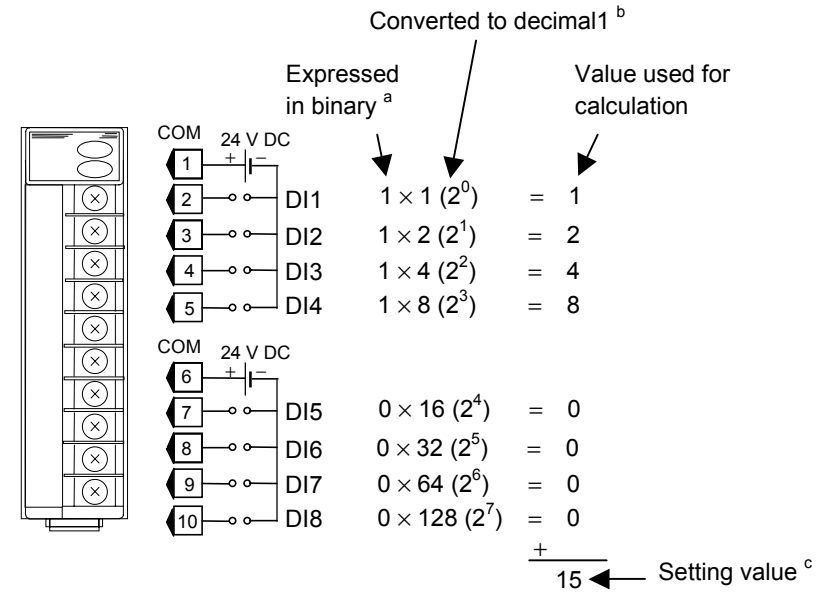

- $^{\circ}$  For the binary value, enter either 0 (unused) or 1 (used).
- b When calculating the setting, express the states for DI 1 to DI 8 as 1-digit binaries, then convert to decimal
- $\degree$  The setting value is the sum of the calculation values for DI 1 to DI 8.

### < Digital input (DI) function (H-DI-A) >

The digital input function can be used to select the memory area in the control unit to which the H-DI-A module is connected, to select control RUN/STOP or alarm interlock release.

### Terminal configuration and DI function:

Selection or release can be performed depending on the open or close state of terminal numbers 1 to 8. For memory area selection, configure an external contact circuit or use a contact output signal from the sequencer, if necessary.

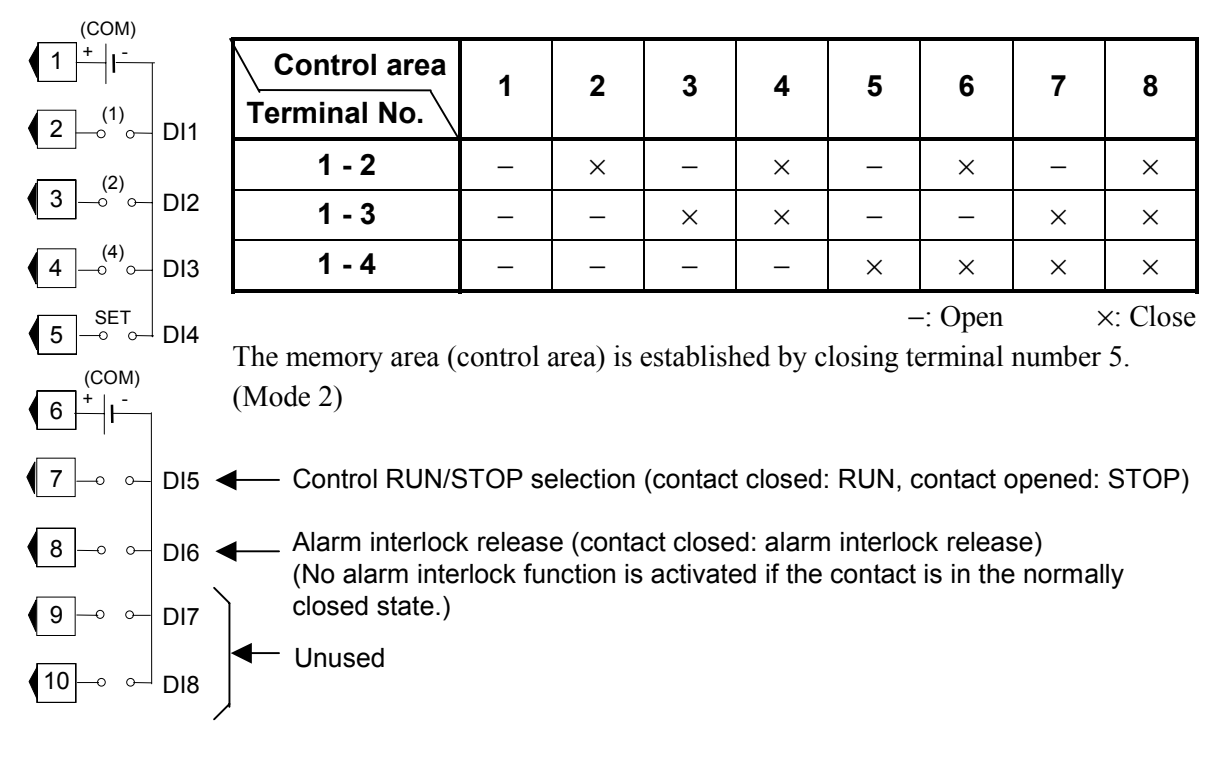

 $\Box$ Connect external power (24V DC) to the number 1 and number 6 COM (common) terminals on the DI module so that these terminal sides become positive (+).

# **3.9.25 DO module (H-DO-A/B module) screen**

Changes the screen by touching [Prev. Para.] key or [Next Para.] key.

- For the setting procedure, see the **3.2.2 Data settings (P. 3-12)**.  $\mathbb{F}^n$
- $\mathbb{P}^n$ For the function keys and other items, see the **3.9.20 Basic configuration of controller initial screen (P. 3-169)**.

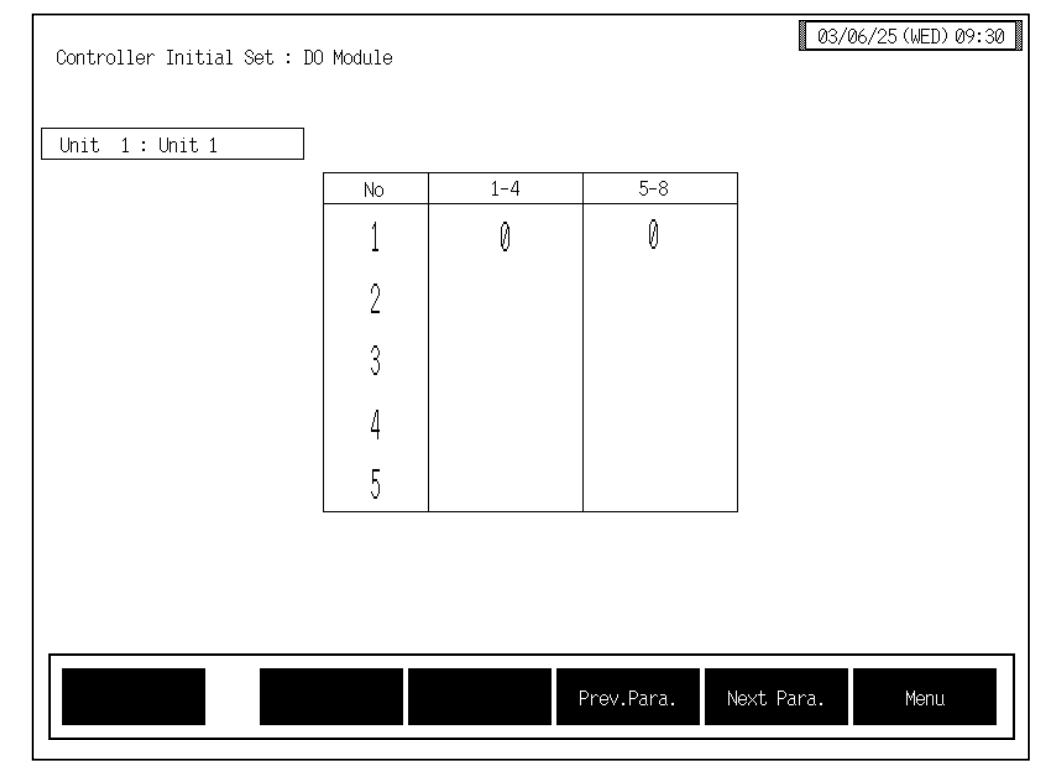

# ■ **DO** module function selection screen

**No:** Displays the module number whose data is being displayed.

#### **1-4 (DO1 to DO4), 5-8 (DO5 to DO8):**

Sets the type of alarm to output from the H-DO-A/B/D module digital output (DO) terminals. The setting is made for a block (1-4/5-8) comprising the outputs for one module.

Setting range: 0: Unused (No alarm function)

- 1: Alarm 1
- 2: Alarm 2
- 3: Burnout
- 4: Heater break alarm (HBA)
- 5: AI alarm 1
- 6: AI alarm 2
- 7: Control loop break alarm (LBA)
- 8: (Not settable)

Factory set value: Varies depending on the specification when ordering.

# **3.9.26 CT module (H-CT-A module) screen**

Changes the screen by touching [Prev. Para.] key or [Next Para.] key.

For the setting procedure, see the **3.2.2 Data settings (P. 3-12)**. ■图

 $\mathbb{P}^n$ For the function keys and other items, see the **3.9.20 Basic configuration of controller initial screen (P. 3-169)**.

# ■ CT module use channel setting (ZF), Number of CT alarm delay times screen

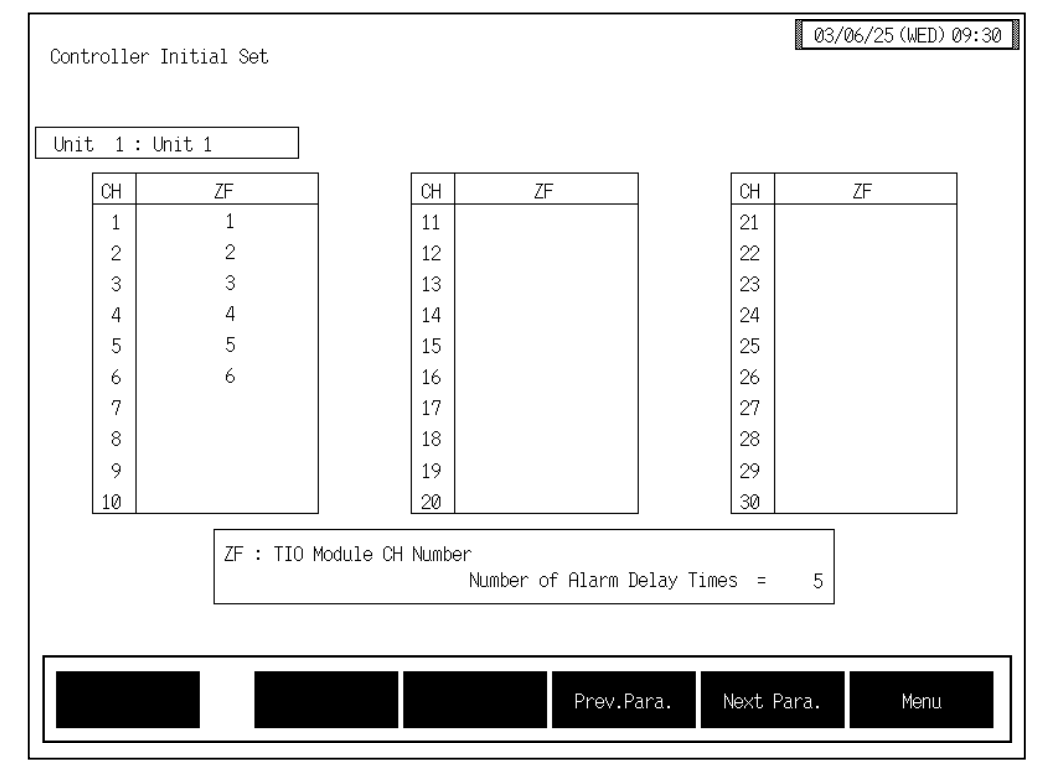

**CH** Displays the channel number of H-CT-A module.

#### **CT use channel setting (ZF):**

Allocates the channels for H-TIO- $\Box$  module to the input channels of H-CT-A module.

Setting range: 0 to 20 (0: Unused)

Factory set value: Varies depending on the specification when ordering.

#### **Number of Alarm Delay Times:**

Sets how many times in a row the CT input value has to be in the alarm range for the alarm output to be switched on. Setting range: 0 to 255 Factory set value: 5

# **3.9.27 AI module (H-AI-A/B module) screen**

Changes the screen by touching [Prev. Para.] key or [Next Para.] key.

For the setting procedure, see the **3.2.2 Data settings (P. 3-12)**.  $\mathbb{F}^n$ 

For the function keys and other items, see the **3.9.20 Basic configuration of controller**   $\mathbb{F}^n$ **initial screen (P. 3-169)**.

#### $03/06/25$  (WED) 09:30 Controller Initial Set Unit  $1:$  Unit 1  $F<sub>2</sub>$  $CH$  $F<sub>2</sub>$  $CH$  $F2$  $CH$  $F2$  $CH$  $\overline{AI}$  1  $0.0$  $AI$  2  $0.0$  $AI$  3  $\emptyset$  .  $\emptyset$  $AI$  4  $0.0$  $AI$  5  $0.0$  $AI 6$  $0.0$  $AI$  7  $0.0$  $AT = 8$ a a  $AI$  9  $0.0$ AI 10  $\emptyset.\emptyset$ F2 : AI Digital Filter (sec) Prev.Para. Next Para. Menu

# ■ AI digital filter (F2) screen

**CH:** Displays the AI channel name.

The channel name can be changed with the OPC initial "AI CH Name Set" screen (P. 3-158).

#### **AI digital filter (F2):**

Decreases noise contained sensor input by using a first-order lag filter with the preset time constant. Setting range:  $0.0$  to 100.0 seconds (0.0: OFF) Factory set value: 0.0

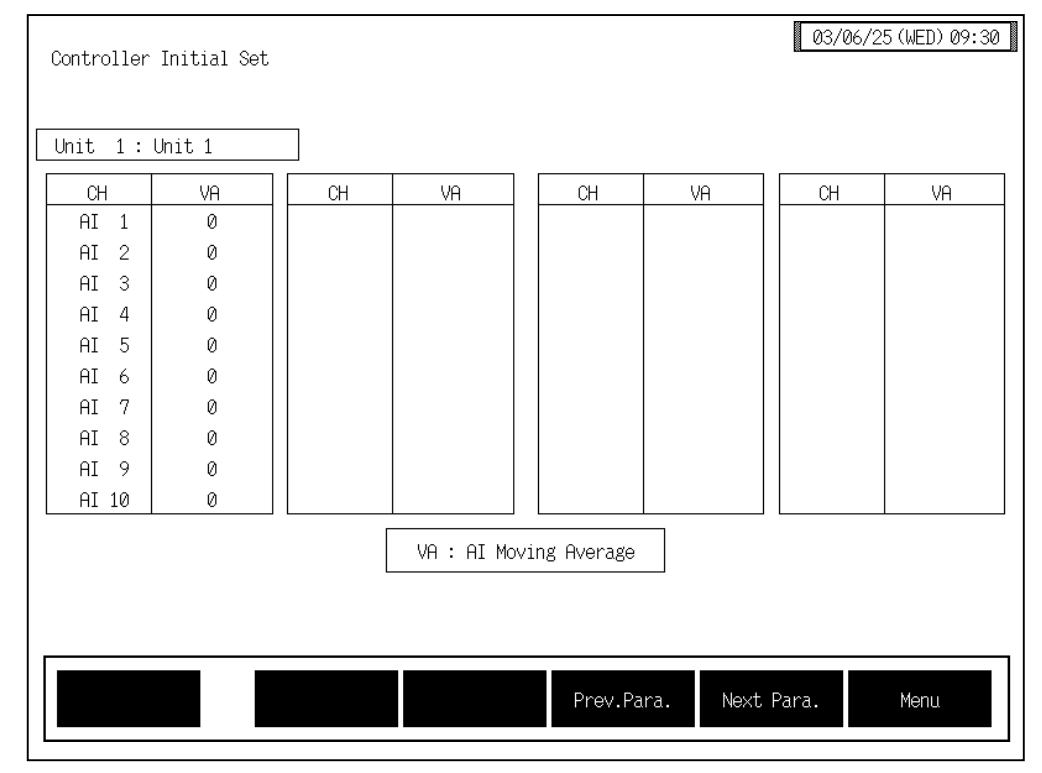

# ■ AI moving average selection (VA) screen

**CH:** Displays the AI channel name.

The channel name can be changed with the OPC initial "AI CH Name Set" screen (P. 3-156).

#### **AI moving average selection (VA):**

Sets the used/unused of AI moving average. Gets the average of the sampling results corresponding to 4 times when "1" is set to decrease noise. Setting range: 0: Unused

1: Used

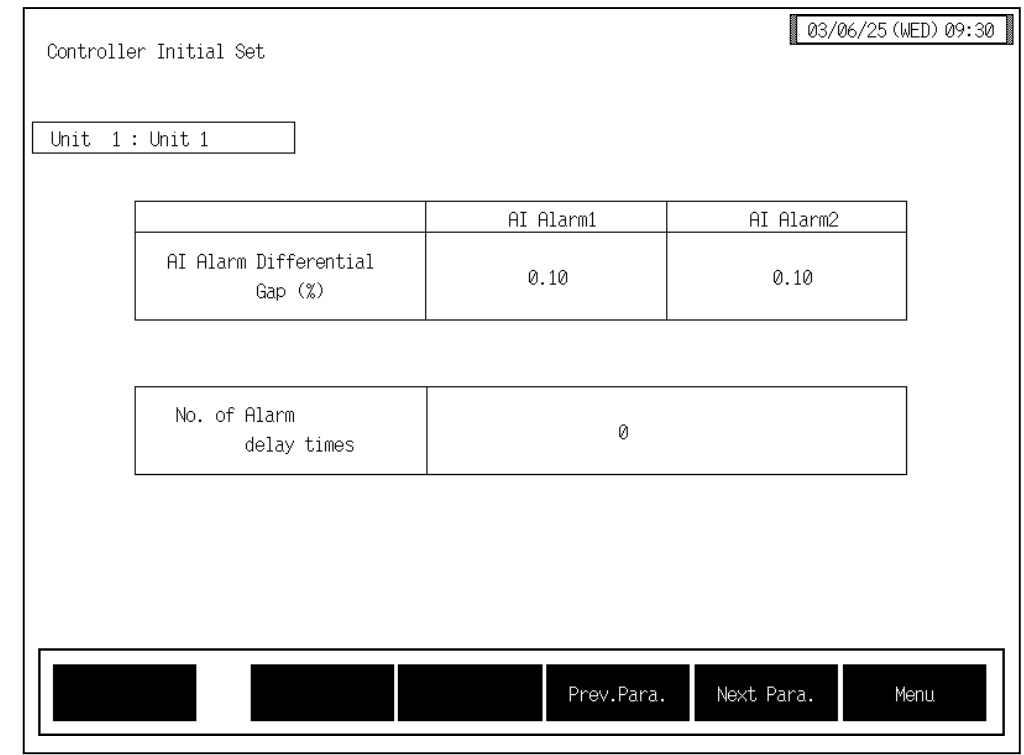

# ■ AI alarm differential gap, Number of AI alarm delay times screen

### **AI Alarm Differential Gap (%):**

Sets the differential gap of AI alarm 1 and AI alarm 2. Setting range: 0.00 to 10.00 % of span Factory set value: 0.10

#### **Number of Alarm delay times:**

Sets the number of sampling period counting times until the alarm is turned ON after AI measured value enters the alarm region. Setting range: 0 to 255 times

# **3.9.28 AO module (H-AO-A/B module) screen**

Changes the screen by touching [Prev. Para.] key or [Next Para.] key.

For the setting procedure, see the **3.2.2 Data settings (P. 3-12)**.  $\mathbb{F}^n$ 

 $\mathbb{P}^n$ For the function keys and other items, see the **3.9.20 Basic configuration of controller initial screen (P. 3-169)**.

#### $03/06/25$  (WED) 09:30 Controller Initial Set Unit 1: Unit 1  $CH$ PW  $CH$ PW  $\overline{\emptyset}$  .  $\overline{\emptyset}$  $AO$  1  $AD = 2$  $0.0$  $Q, Q$  $AO = 3$  $\emptyset$  .  $\emptyset$  $AO$  4  $AO = 5$  $0.0$  $AO = 6$  $0,0$ A0 7  $\emptyset, \emptyset$  $AO = 8$  $0,0$  $AO = 9$  $0.0$  $\emptyset.\emptyset$ AO 10 PW : Out Rate Limiter (AO Module) Prev.Para. Next Para. Menu

# ■ AO output change rate limiter (PW) screen

**CH:** Displays the AO channel name.

The channel name can be changed with the OPC initial "AO CH Name Set" screen (P. 3-158).

#### **AO output change rate limiter (PW):**

Sets the amount of analog output per time to restrict sudden analog output changes.

Setting range: 0.0 to 100.0 %/second (0.0: OFF) Factory set value: 0.0

# **3.9.29 Event DO module (H-DO-C module) screen**

Changes the screen by touching [Prev. Para.] key or [Next Para.] key.

- For the setting procedure, see the **3.2.2 Data settings (P. 3-12)**.  $\mathbb{F}^n$
- $\mathbb{P}^n$ For the function keys and other items, see the **3.9.20 Basic configuration of controller initial screen (P. 3-169)**.

# ■ Event function selection (XF), Event corresponding channel (XG), Event **mode transfer setting (XH) screen**

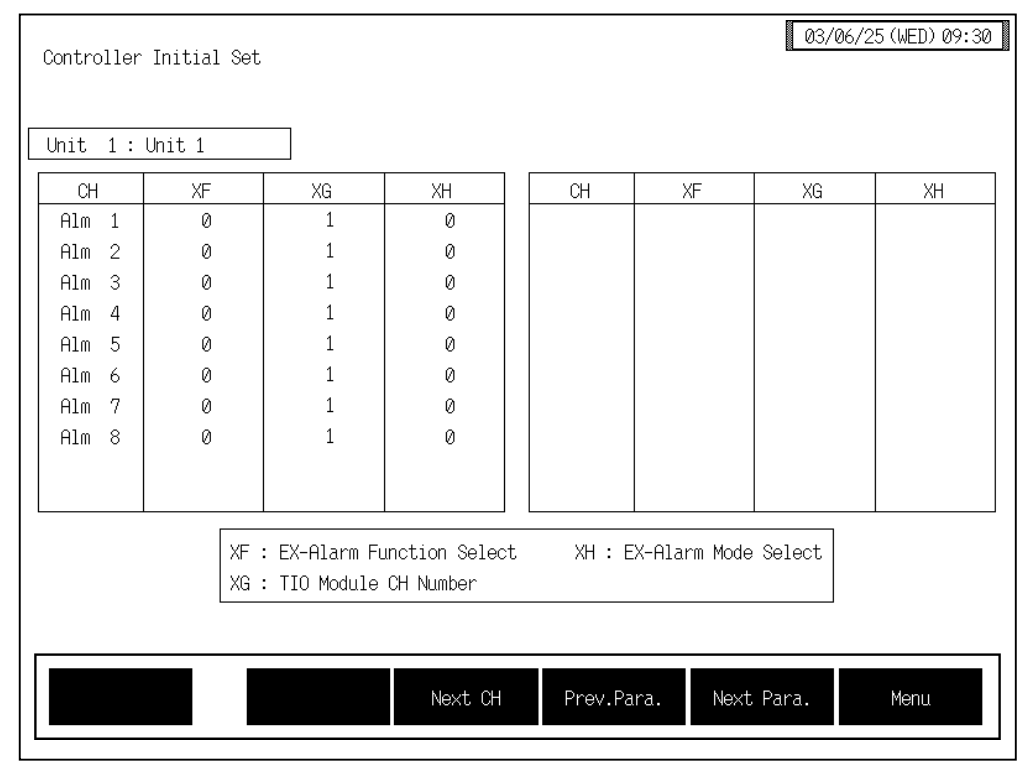

**CH:** Displays the extension alarm channel name.

The channel name can be changed with the OPC initial "EX-Alarm CH Name Set" screen (P. 3-160).

#### **Event function selection (XF):**

Sets the event DO (H-DO-C) module event output function. Setting range: 0 to 30 See **Event output function (P. 3-196)**.

#### **Event corresponding channel (XG):**

Sets the event corresponding channel number. Setting range: 1 to 40 See **Event output function (P. 3-196)**.

Factory set value: 1

# **Event mode transfer setting (XH):**

Sets the alarm action or channel number. Setting range: 0 to 40 See **Event output function (P. 3-196)**. Factory set value: 0

### < Event output function >

The event output function enables up to eight points to be output per module of unique alarms different from ordinary temperature and AI alarms (Extension alarm output function), control unit operations (Status output function) and comparison results which are output only under certain conditions (Data comparison output function). The function can be set for each channel of the H-DO-C module.

### $\bullet$  Extension alarm output function

An extension alarm is output independently of H-TIO- $\Box$  module alarms. As it is independently set, it can be provided as a dedicated alarm output.

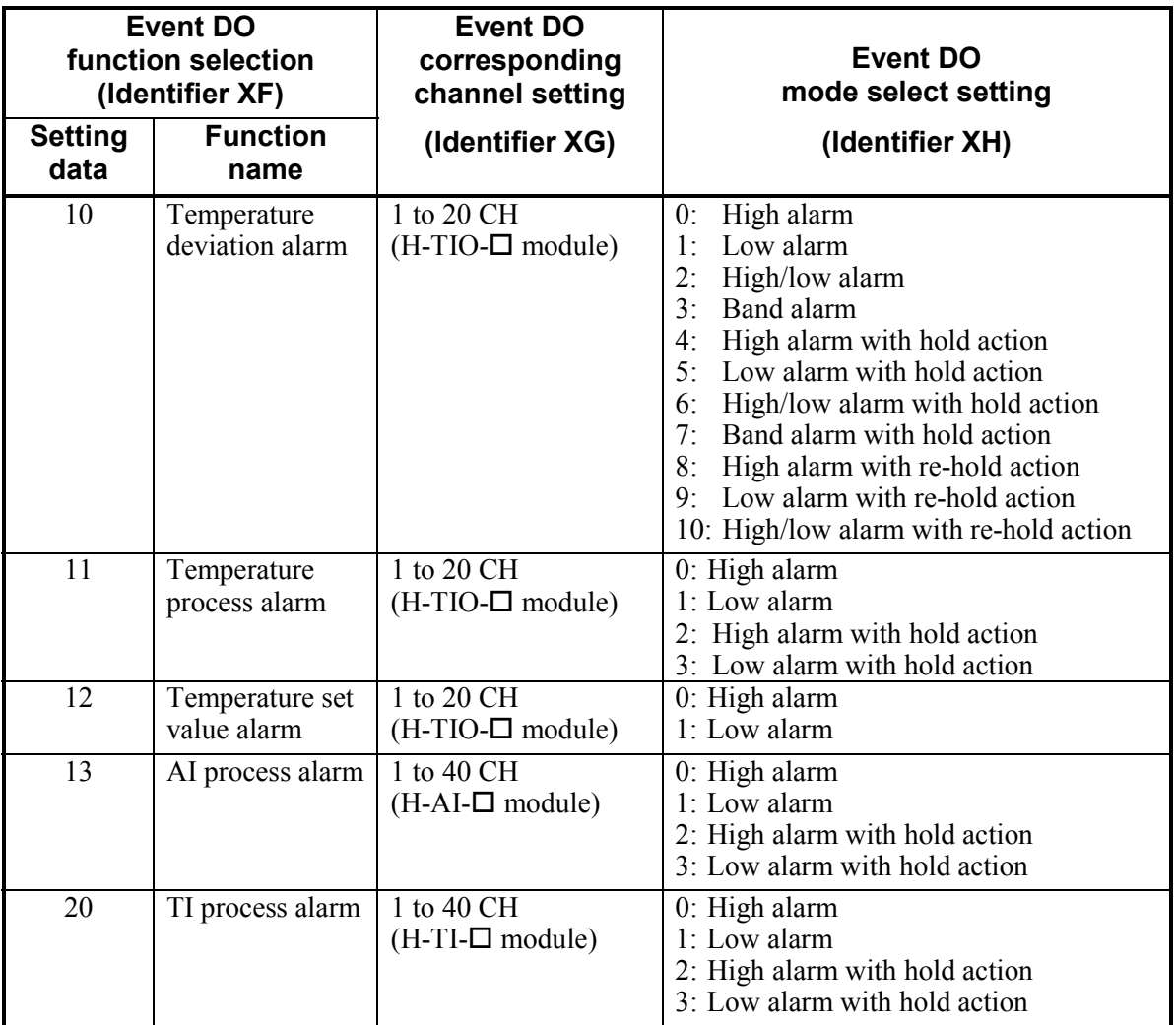

 $\Box$ This output is different from the ordinary alarm output from the H-DO-A/B type module. Similarly, the ordinary alarm cannot be output from the H-DO-C type module (for event output).

 $\Box$ The alarm differential gap and alarm delay timer are commonly set.

Continued on the next page.

Continued from the previous page.

#### $\bullet$  **Status output function**

This function is used to output the control unit action status other than the extension alarm output in addition to the ordinary alarm output status (Alarm 1 status, etc.).

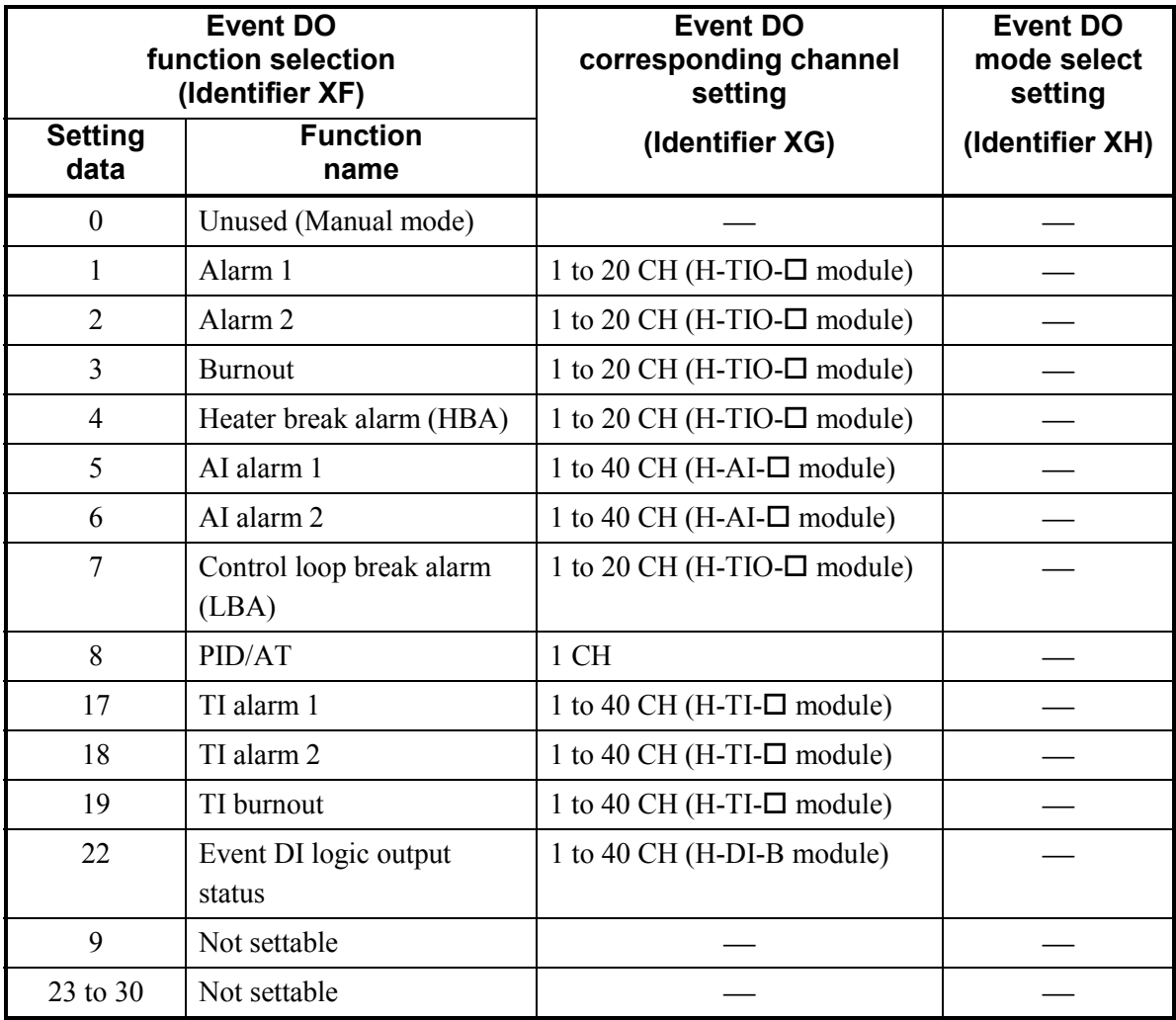

Continued on the next page.

Continued from the previous page.

### $\bullet$  Data comparison output function

This function is used to output the result of comparison between the measured value and measured value (or set value and set value) within the same group.

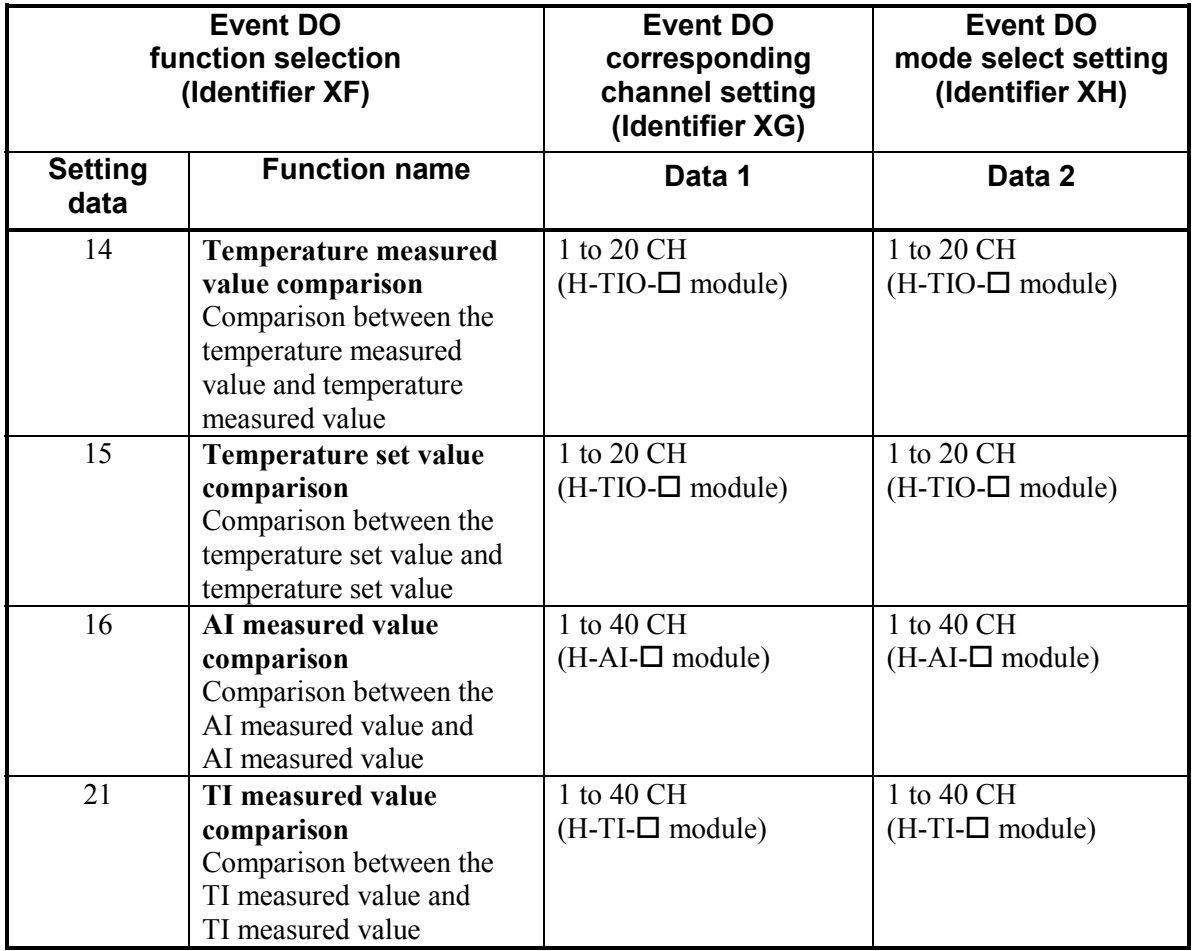

### **[Relationship between output and comparison]**

Computing equation: The output turns ON at (Data 2) – (Data 1)  $\leq$  0 This means : The output turns ON if (Data 2) is smaller than or equal to (Data 1). {Data  $2 \leq$  Data 1} The output turns OFF if (Data 2) is larger than (Data 1).  $\{Data 2 > Data 1\}$ 

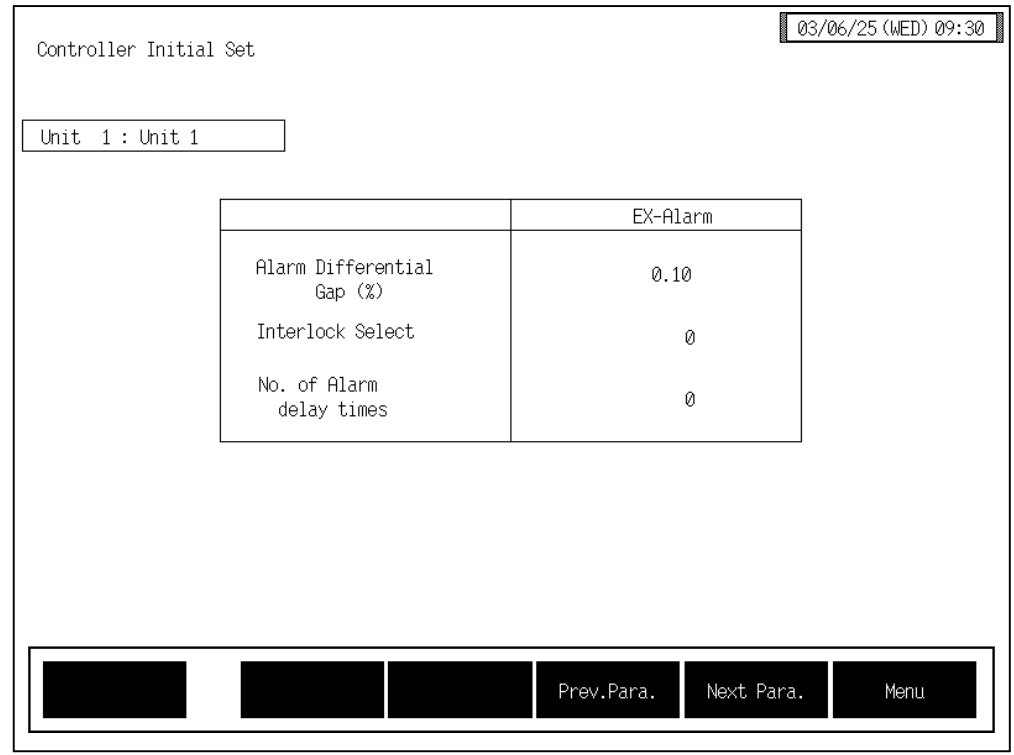

# ■ Extension alarm differential gap, Extension alarm interlock, **Number of extension alarm delay times screen**

#### **Alarm Differential Gap (%):**

When the event DO function corresponds to the extension alarm output function, sets the alarm differential gap. Setting range: 0.00 to 10.00 % of span

Factory set value: 0.10

**Interlock Select:** When the event DO function corresponds to the extension alarm output function, sets the use/unused of the alarm interlock function. Setting range: 0: Unused 1: Used

Factory set value: 0

#### **No. of Alarm delay times:**

When the event DO function corresponds to the extension alarm output function, sets the number of sampling period counting times until the alarm is turned ON after the measured value of the channel specified by the setting of the channel corresponding to event DO enters the alarm region. Setting range: 0 to 255 times

# **3.9.30 CIO module (H-CIO-A module) screen**

Changes the screen by touching [Prev. Para.] key or [Next Para.] key.

- $\mathbb{F}$ For the setting procedure, see the **3.2.2 Data settings (P. 3-12)**.
- $\mathbb{F}^n$ For the function keys and other items, see the **3.9.20 Basic configuration of controller initial screen (P. 3-169)**.

# ■ Cascade tracking (XL), Cascade data selection (KD), **Cascade DI function selection (H3) screen**

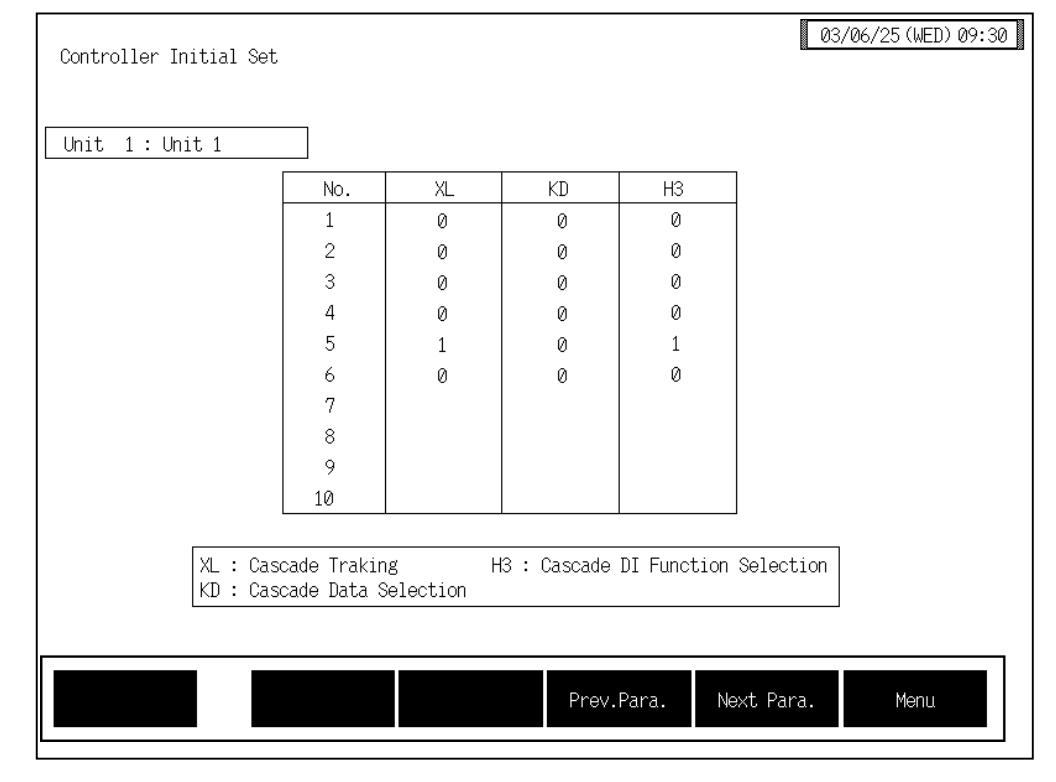

No.: Displays the number of H-CIO-A module and H-TIO- $\Box$  module.

**Cascade tracking (XL):** 

Sets the cascade monitoring state at cascade OFF.

Setting range: 0: Cascade monitored value becomes zero.

1: Cascade monitored value just before is hold.

Factory set value: 0

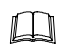

Data entered into setting sections other than for the H-CIO-A module is invalid.

#### **Cascade data selection (KD):**

Sets data given to the slave channel.

Setting range: 0: Manipulated output value

- 1: Temperature measured value (PV)
- 2: Temperature set value (SV)
- 3: Set value monitor
- 4: Temperature deviation

Factory set value: 0

#### **Cascade DI function selection (H3):**

Sets the H-CIO-A module DI function.

Setting range: 0: Unused

- 1: Cascade control ON/OFF only
- 2: Auto/Manual transfer only
- 3: DI1 valid (Cascade control ON/OFF)、
- DI2 valid (Auto/Manual transfer)

# **3.9.31 H-TIO-K module screen**

Changes the screen by touching [Prev. Para.] key or [Next Para.] key.

- $\mathbb{F}$ For the setting procedure, see the **3.2.2 Data settings (P. 3-12)**.
- $\mathbb{F}$ For the function keys and other items, see the **3.9.20 Basic configuration of controller initial screen (P. 3-169)**.

# ■ Motor time, Proportioning adjustment counter screen

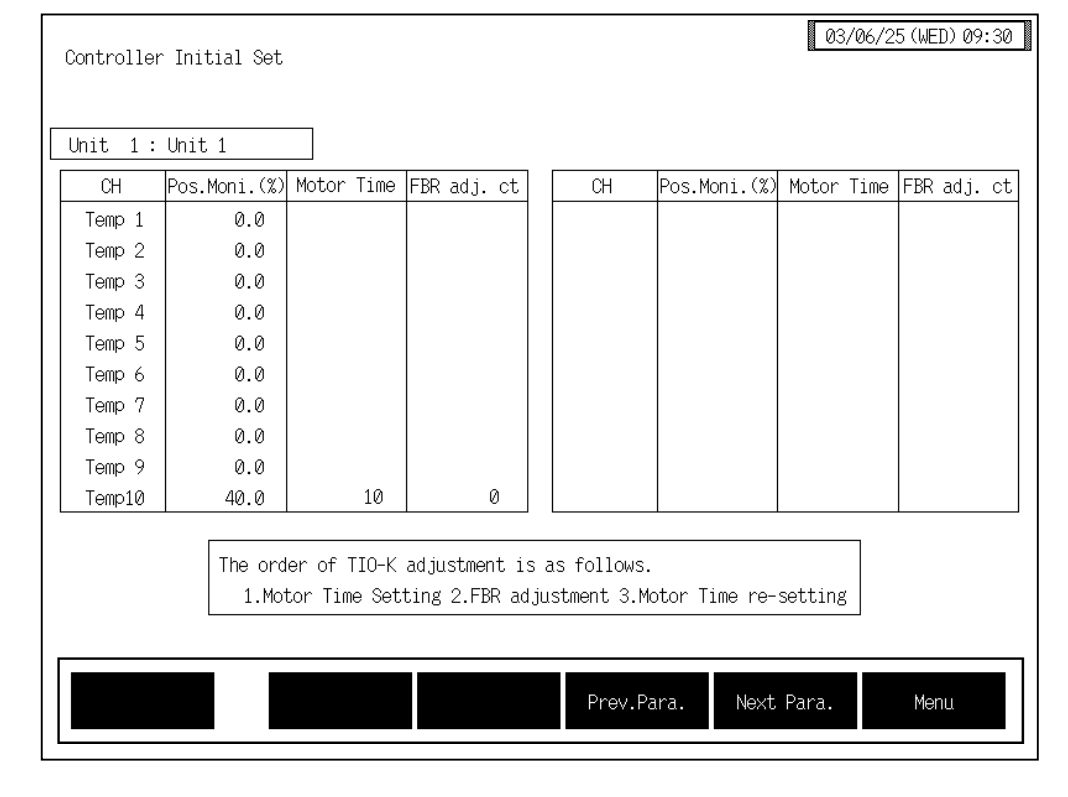

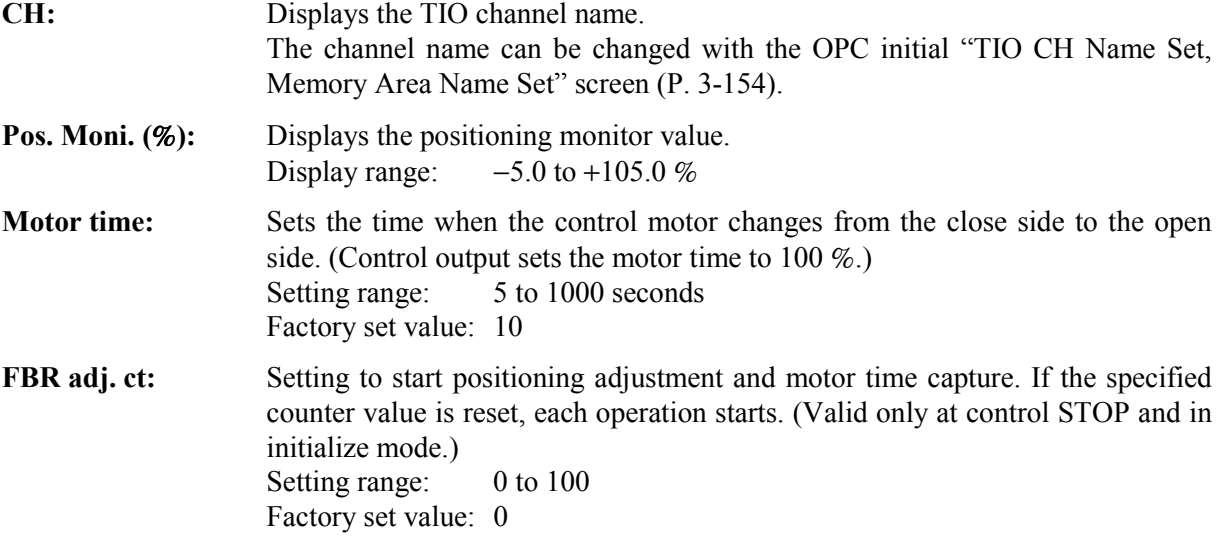

< Positioning adjustment counter >

**Always adjust the opening first and capture the motor time after the adjustment is**   $\Box$ **complete.** 

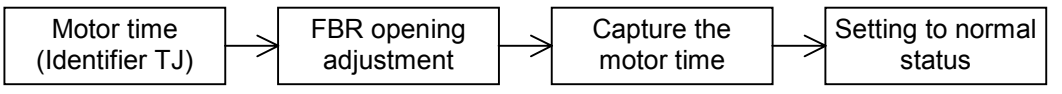

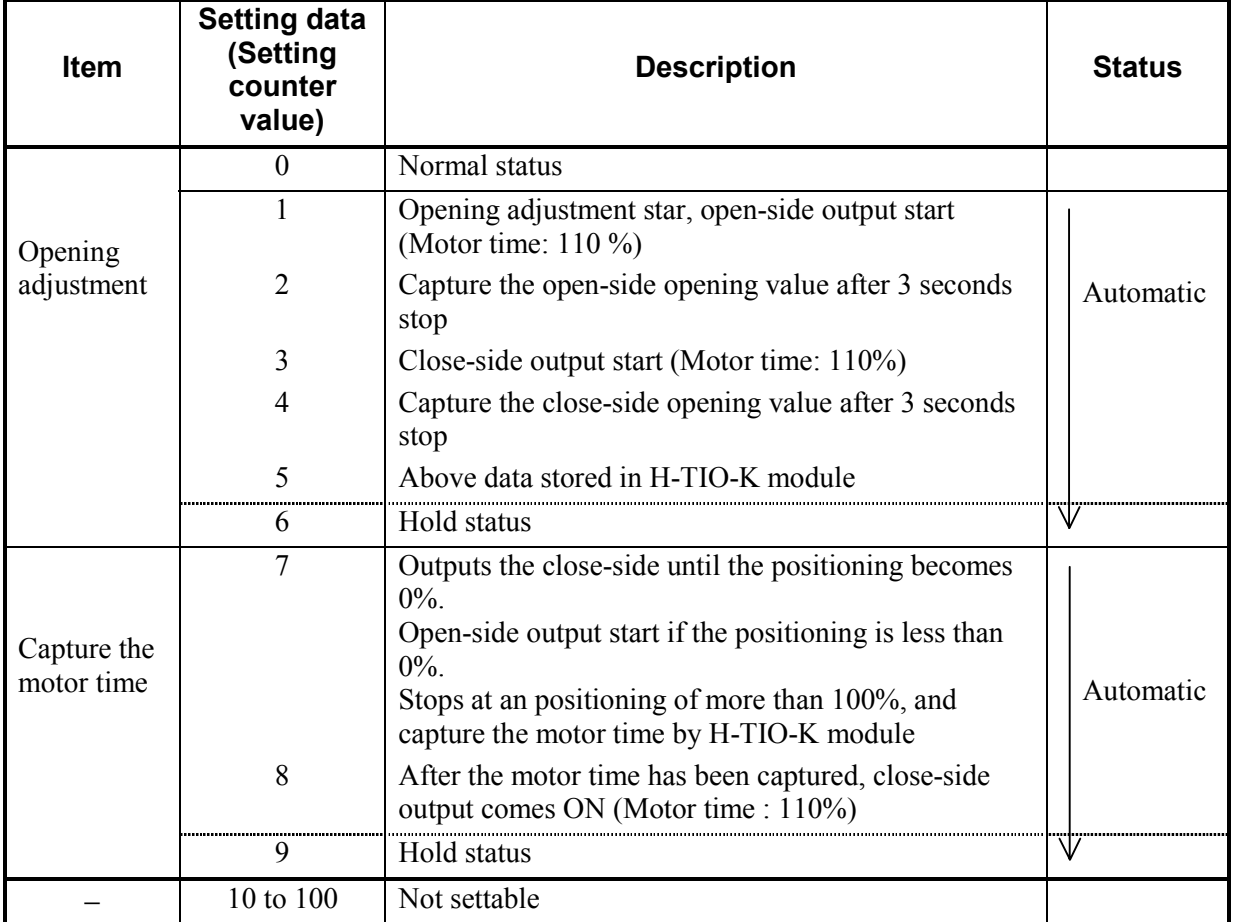

When you input setting counter 1, the opening adjustment starts, operations are carried out automatically up to setting counter 6, then the system goes on hold status. When you input setting counter 7, the motor time capture starts, operations are carried out automatically up to setting counter 9, then the system goes on hold status. After the settings are complete, always set to "0: Normal status."

# **3.9.32 Event DI module (H-DI-B module) screen**

Changes the screen by touching [Prev. Para.] key or [Next Para.] key.

 $\mathbb{F}$ For the setting procedure, see the **3.2.2 Data settings (P. 3-12)**.

 $\mathbb{F}$ For the function keys and other items, see the **3.9.20 Basic configuration of controller initial screen (P. 3-169)**.

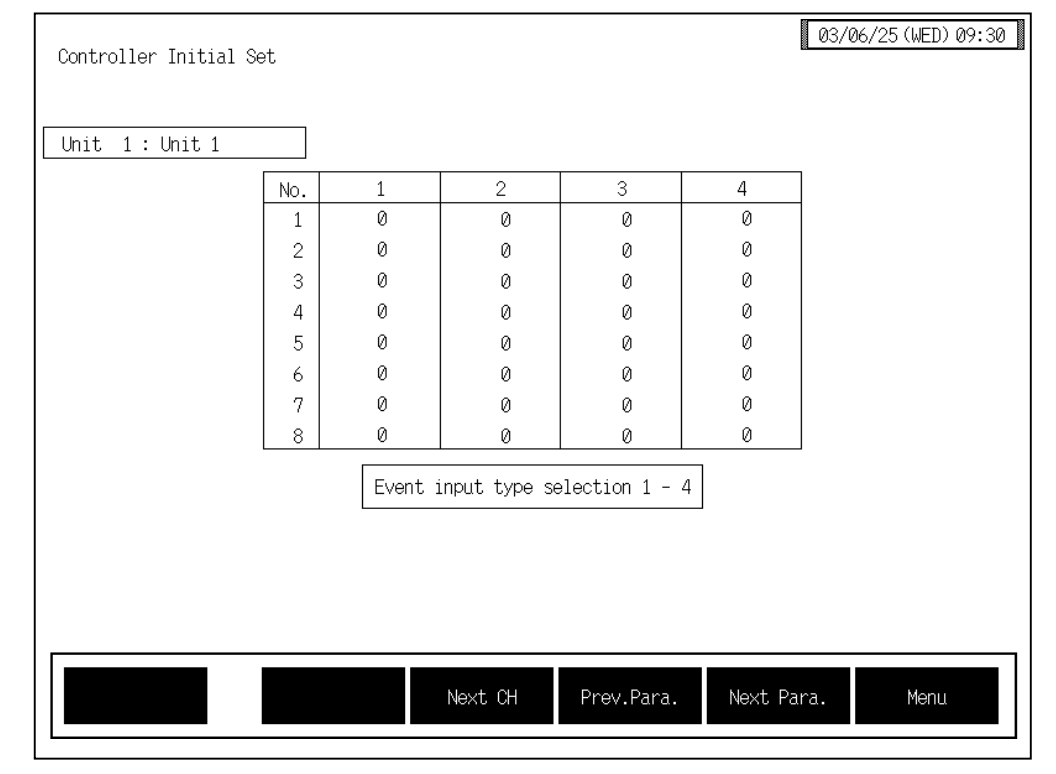

### ■ Event input type selection screen

No.: Displays the event input logic circuit number.

#### **Event input type selection 1 to 4:**

Sets the type of logic input 1 to 4.

Setting range: 0 to 30 (17 to 30: Not settable)

For the data, see the **Logic input function (P. 3-208)**.

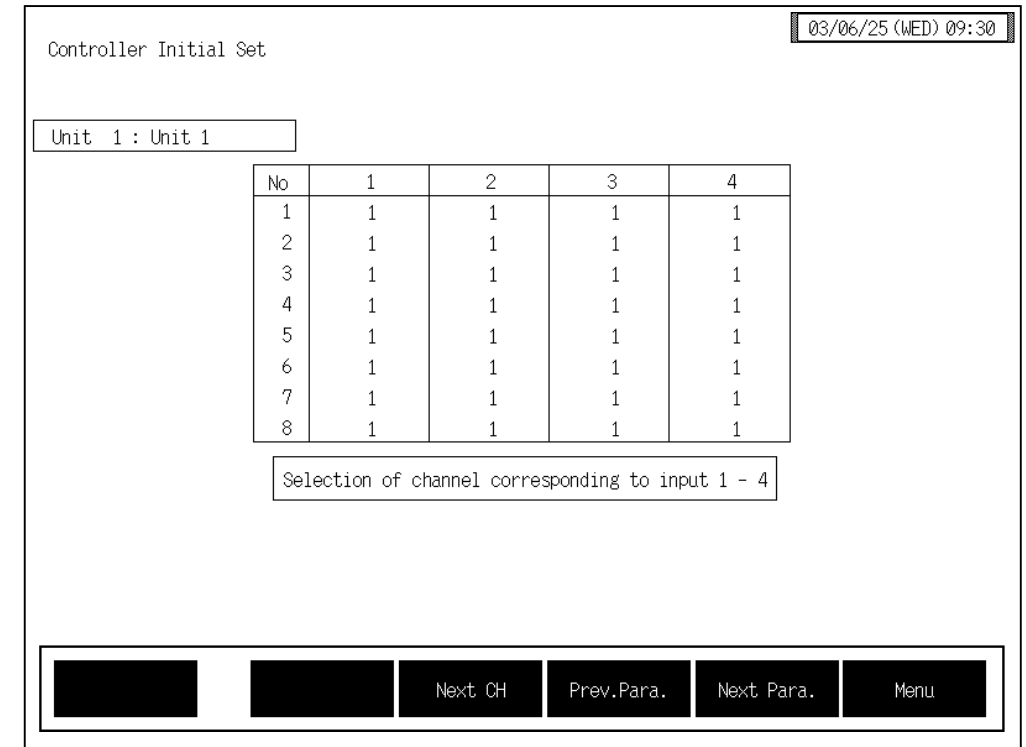

# ! **Event input corresponding channel selection screen**

No.: Displays the event input logic circuit number.

#### **Event input corresponding channel selection 1 to 4:**

Sets the channel or logic number to be input to the logic input 1 to 4. Setting range: 1 to 80 For the data, see the **Logic input function (P. 3-208)**. Factory set value: 1

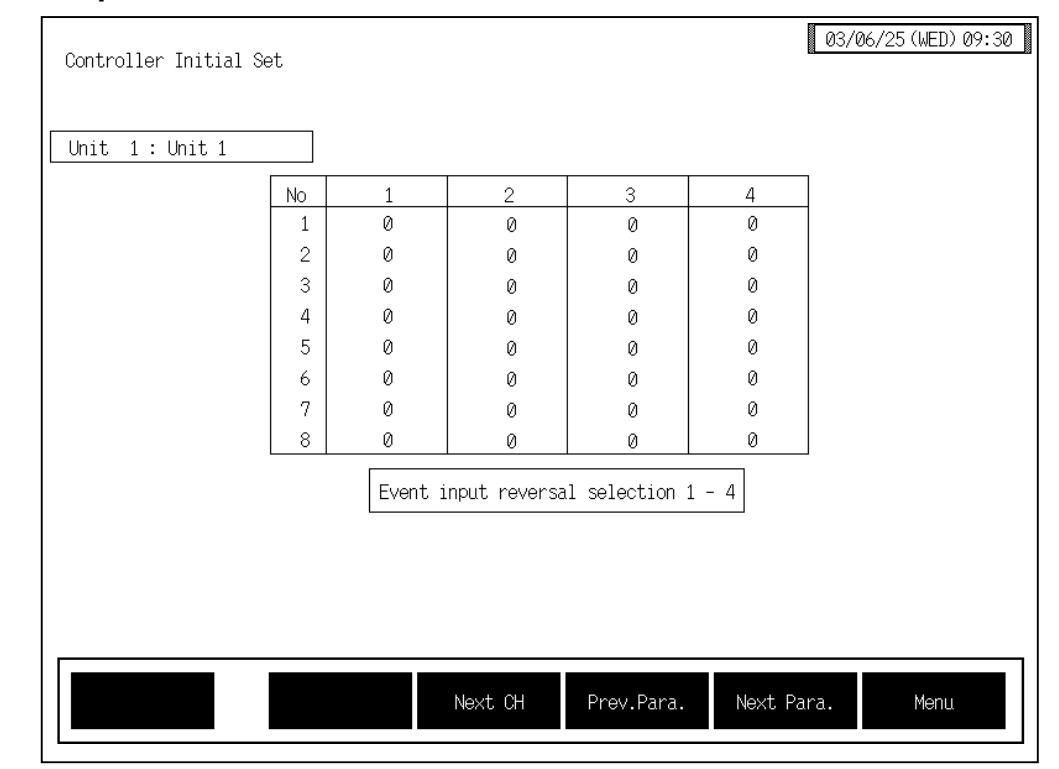

# ■ Event input reversal selection screen

No.: Displays the event input logic circuit number.

### **Event input reversal selection 1 to 4:**

Sets whether the inverted logic input 1 to 4 is captured. Setting range: 0: Normal 1: Reversal

# ■ Event input logic circuit selection, Event input delay timer setting screen

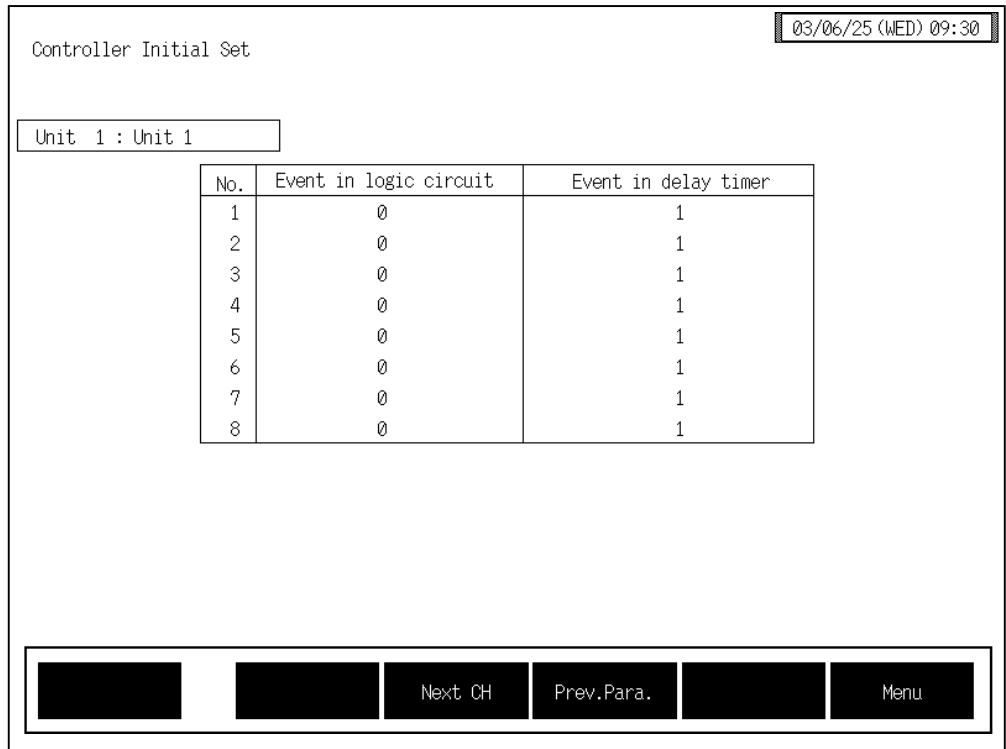

No.: Displays the event input logic circuit number.

#### **Event input logic circuit selection:**

```
Sets the logic circuit type. 
Setting range: 0: AND (1 active)
                    1: NAND (0 active) 
                    2: OR (1 active) 
                    3: NOR (0 active) 
Factory set value: 0
```
# **Event input delay timer setting:**

Set number of times to delays the logical output. A delay of 200 ms/time (only active side).

Setting range: 0 to 255 times Factory set value: 1

### <Logic input function>

Each logic is built by four event inputs. Up to eight logic results (logic outputs) per H-DI-B module can be monitored through communication or can be output from H-DO-C module. In addition, this function can assign the input of the H-DI-B module to any channel number of the H-DO-C module to output the result.

The logic section of event DI module consists of 4 logic input points, input reversal selection, logic circuit type selection, input delay timer and logic output.

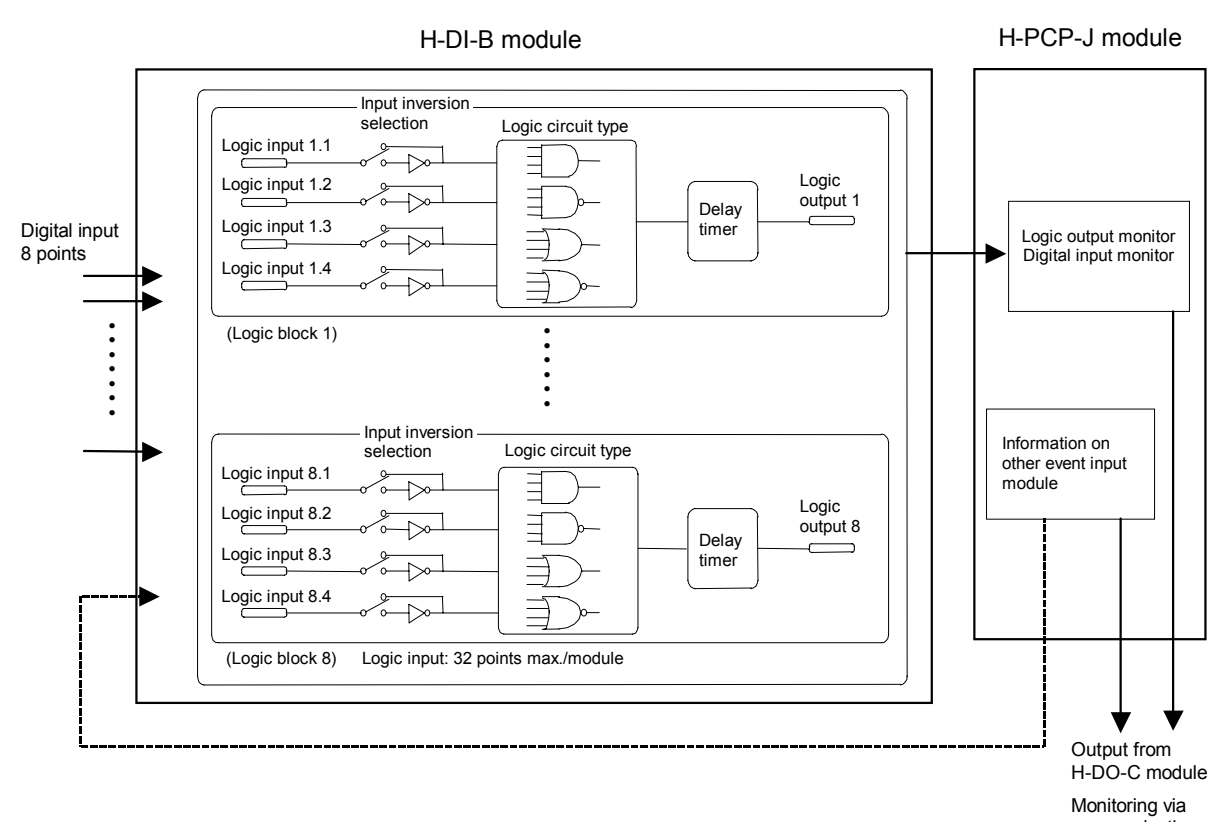

communication

Continued on the next page.

Continued from the previous page.

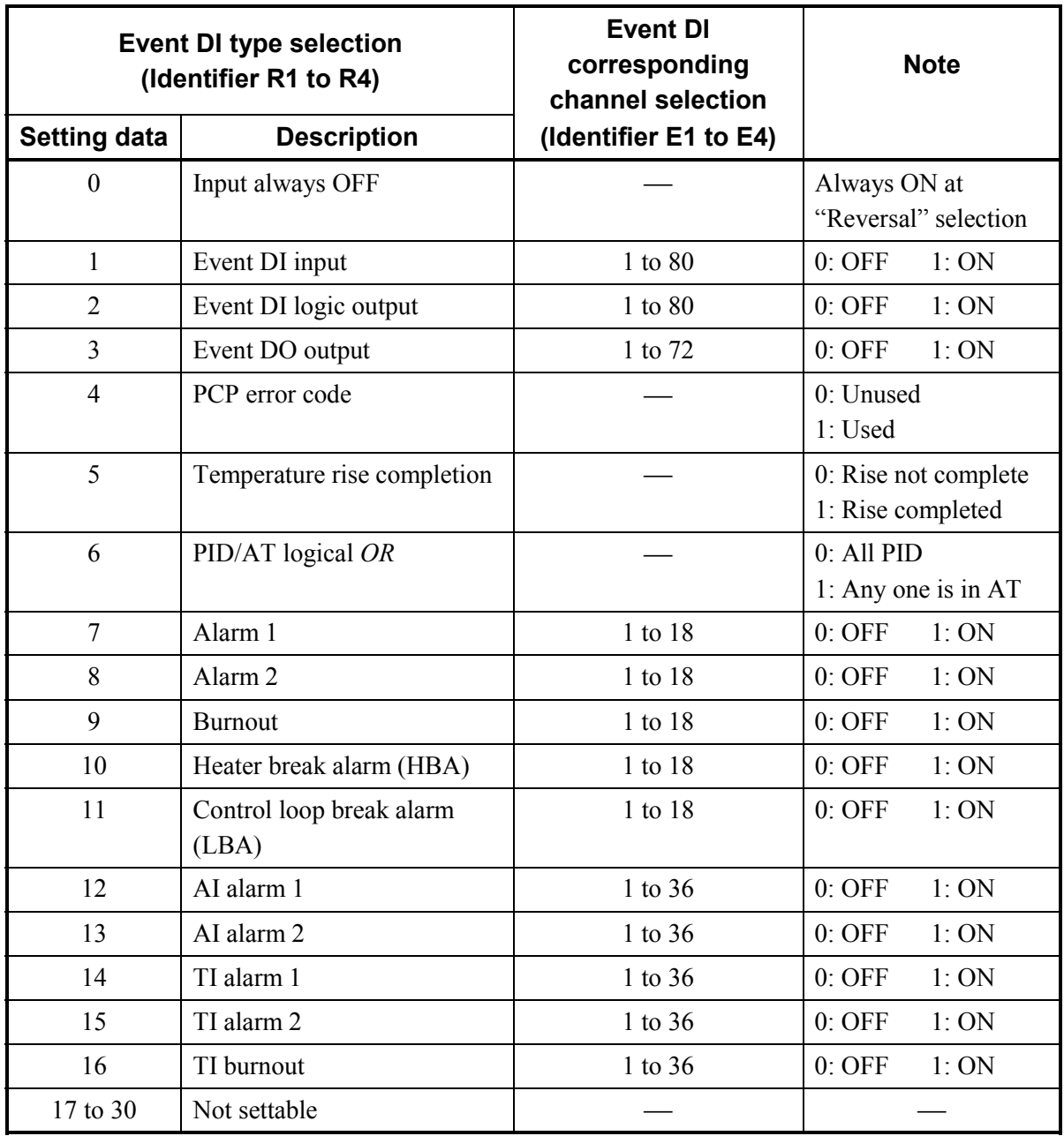

# **3.9.33 Initial setting 2 menu screen**

The initial setting 2 is the screen for making settings concerning the model cod of the control unit (modules) itself.

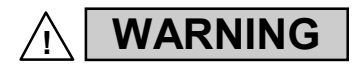

The Initial setting data should be set according to the application before setting any parameter related to operation. Once the Initial setting data is set correctly, those data is not necessary to be changed for the same application under normal conditions. If they are changed unnecessarily, it may result in malfunction or failure of the instrument. RKC will not bear any responsibility for malfunction or failure as a result of improper changes in the Initial setting.

The [Level1] keys for changing the display to the "Initial Setting 2 Menu" screen are protected, so you cannot change to this screen without removing the protection.

# ■ Releasing Level1 calling up key protect

- *1.* Touch the [Initial Set] key on the "Operation Menu" screen to change the display to the "Initial" Set Menu" screen.
- 2. Display the "Controller Initial Menu" screen by referring to the  $3.9.19$  **Procedure for changing to controller initial mode (P. 3-163).**

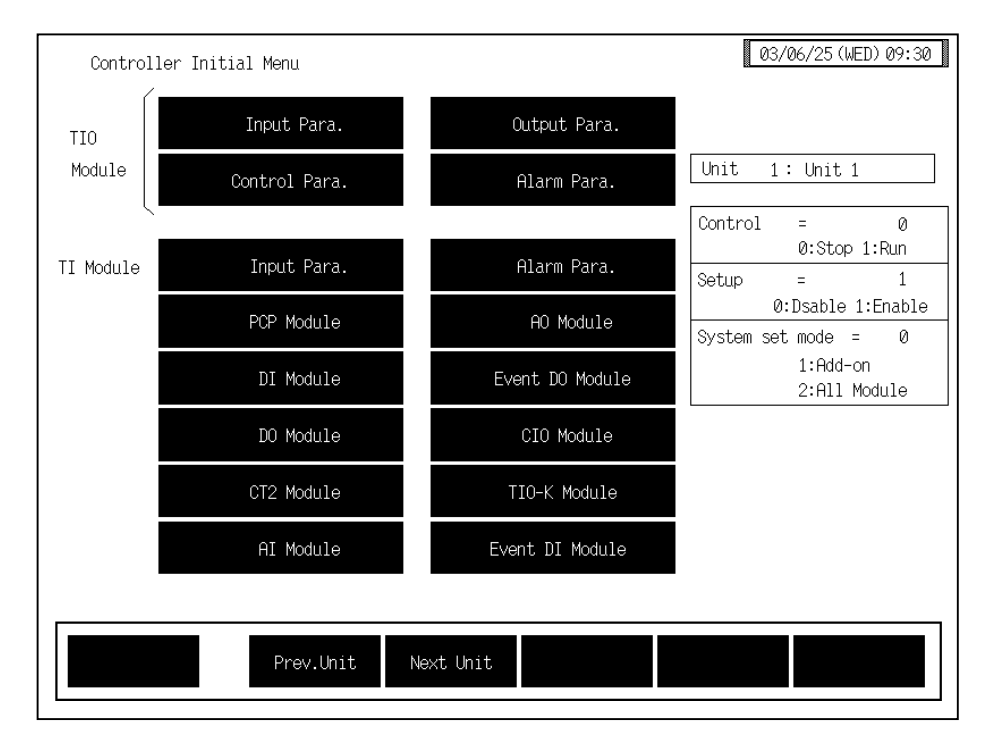

*3.* Press and hold the [F1] switch, and press the [F5] switch at the same time. [Level1] key is displayed, and key operation becomes valid.

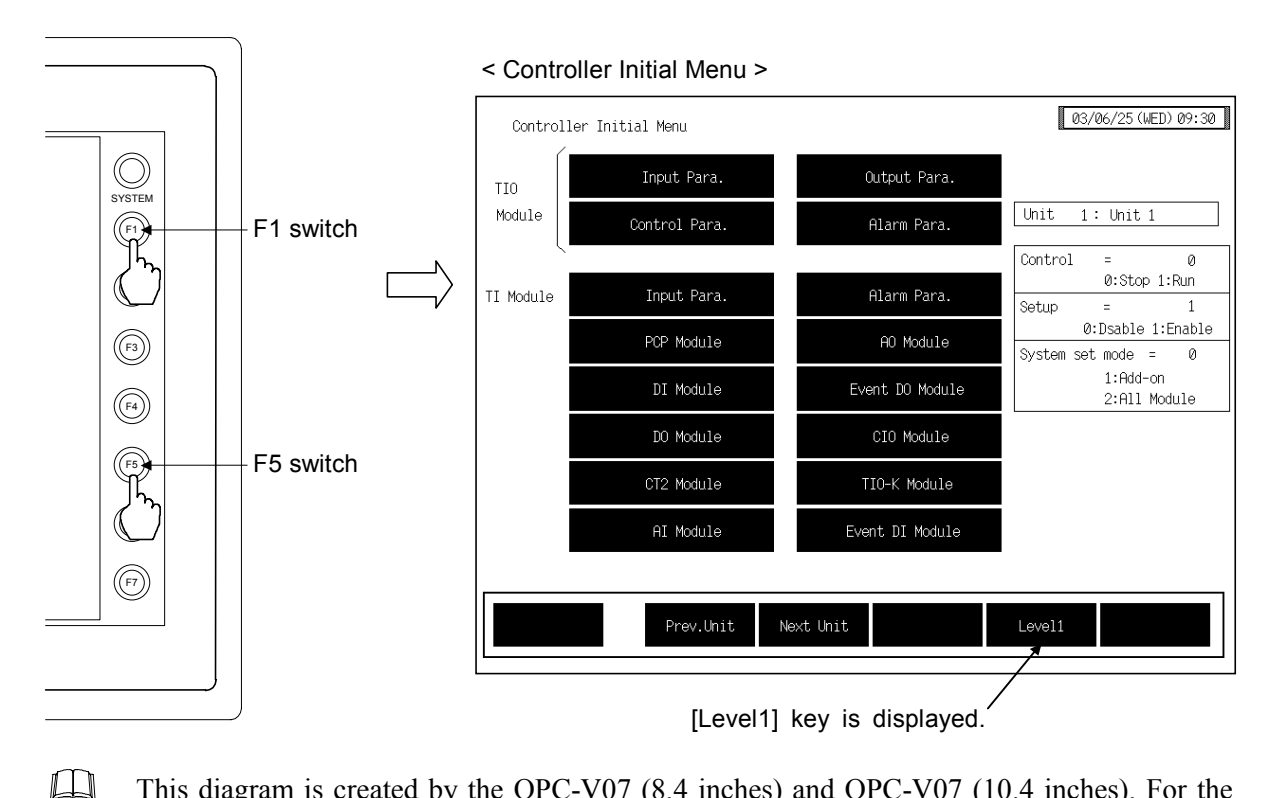

- This diagram is created by the OPC-V07 (8.4 inches) and OPC-V07 (10.4 inches). For the OPC-V07 (12.1 inches), function switches are located under the screen.
- $\Box$ After the [Level1] key is displayed, if any key other than the above key is touched, protect release is canceled. In this case, call up the "Controller Initial Menu" screen again to perform the protect release operation.
- 3. Touching the [Level1] key displayed changes the "Initial Setting 2 Menu" screen.

# ■ Initial setting 2 menu

The initial setting 2 menu screen allows the selection of each of the initial setting 2 screen.

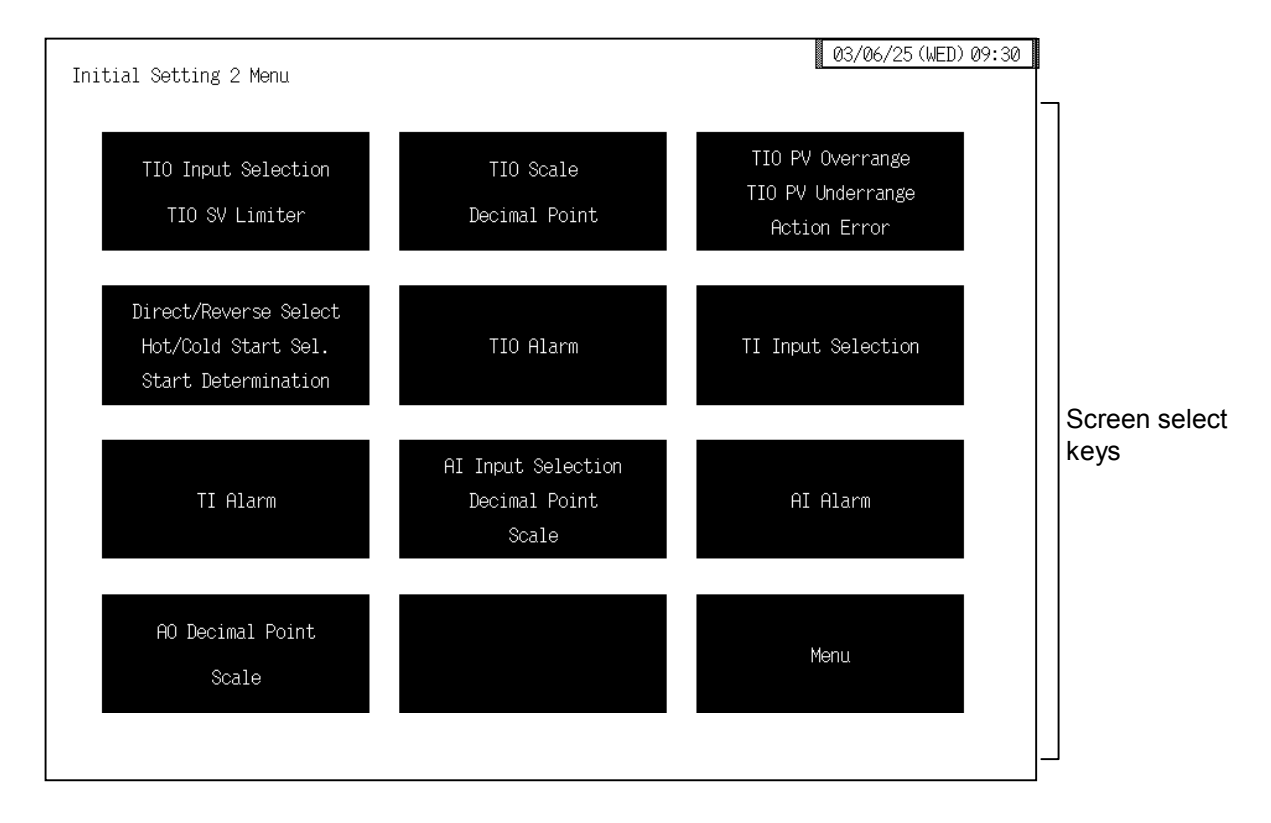

#### **Screen select keys:**

#### **TIO Input Selection, TIO SV Limiter:**

Touching this key changes to the "Input range number (XI), Setting limiter (SH, SL)" screen.

#### **TIO Scale, Decimal Point:**

Touching this key changes to the "Display scale  $(XV, XW)$ , Decimal point position  $(XU)$ " screen.

#### **TIO PV Over range, TIO PV Under rang, Action Error:**

Touching this key changes to the "Input error determination point (AV, AW), Action at input error (WH, WL)<sup>"</sup> screen.

#### **Direct/Reverse Select, Hot/Cold Start Sel., Start Determination:**

Touching this key changes to the "Direct/Reverse action selection  $(XE)$ , Hot/Cold start selection  $(XN)$ , Start determination point  $(SX)$ " screen.

**TIO Alarm:** Touching this key changes to the "TIO alarm related" screen.

#### **TI Input Selection:**

Touching this key changes to the "TI input range number  $(XJ)$ " screen.

#### **TI Alarm:** Touching this key changes to the "TI alarm related" screen.

#### **AI Input Selection, Decimal Point, Scale:**

Touching this key changes to the "AI input range number (VK), AI decimal point position  $JU$ ), AI display scale  $JS, JV$  screen.
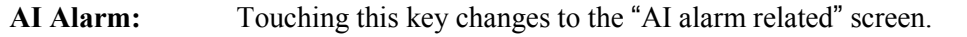

### **AO Decimal Point, Scale:**

- Touching this key changes to the "AO decimal point position (JR), AO display scale (HV, HW)" screen.
- **Menu:** Touching this key changes to the "Controller Initial Menu" screen.

# **3.9.34 Basic configuration of initial setting 2 screen**

The basic configuration of each initial setting 2 screen is as shown below. Example: Input range number (XI), Setting limiter (SH, SL) screen

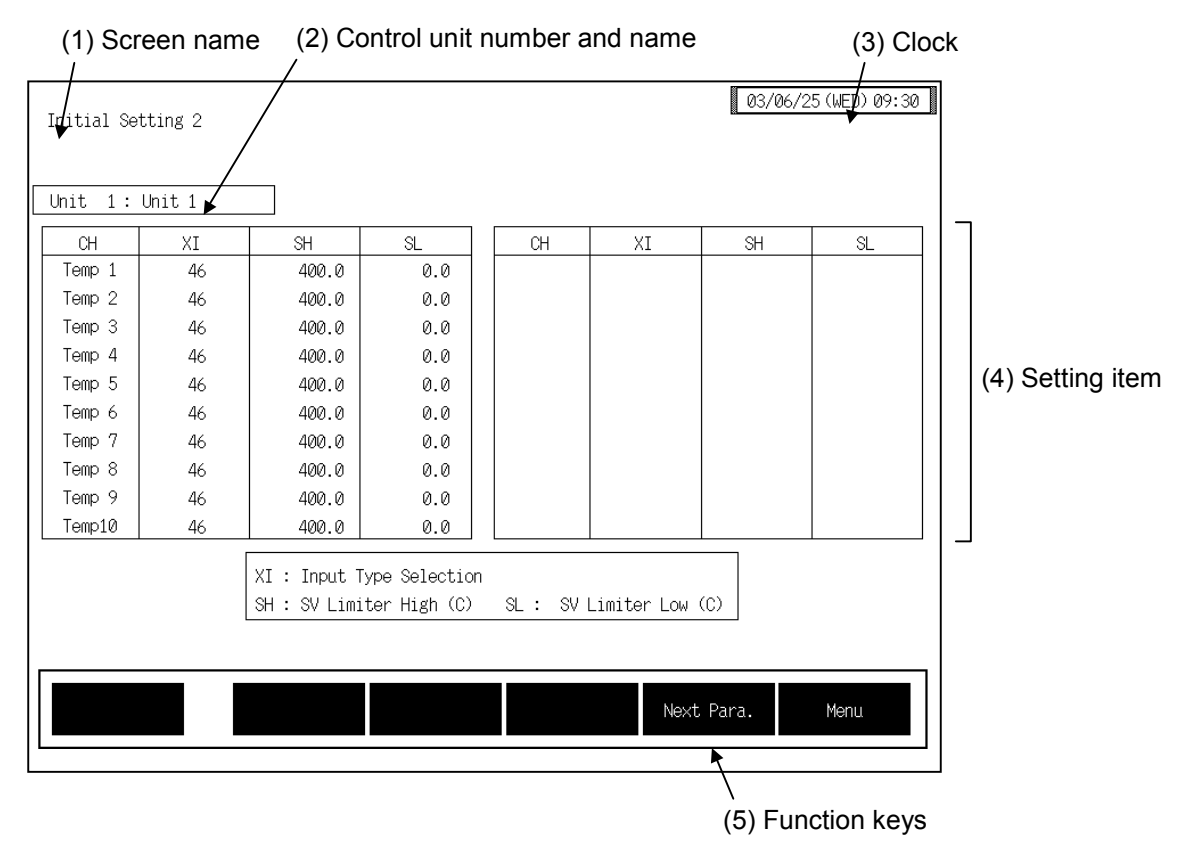

**(1) Screen name:** Displays the screen name.

### **(2) Control unit number and name:**

Displays the number and name for the control unit whose data is being displayed. The unit name can be changed with the OPC initial "Used/Unused, Unit Name Set,  $(C)/(F)$  Set" screen  $(P. 3-153)$ .

- **(3) Clock:** Displays year/month/day (day of the week) hour:minute. The clock can be changed with the initial "Clock Set" screen  $(P. 3-115)$ .
- **(4) Setting item:** Displays the item and data. Details of display varies depending on the each initial setting 2 screen.
- **(5) Function keys:** These key switches are assigned to match the contents of the screen. The function key displayed differs depending on screens.
	- Next CH: Touching this key changes to the screen for the channel (CH) after the current one.
	- **Prev. Para.:** Touching this key changes to the screen one before the one being displayed.
	- Next Para.: Touching this key changes to the screen one after the one being displayed.
	- **Menu:** Touching this key changes to the "Initial Setting 2 Menu" screen.

# **3.9.35 Input range number (XI), Setting limiter (SH, SL) screen IH-TIO-** $\Box$ **. H-CIO-A module1**

Changes the screen by touching [Prev. Para.] key or [Next Para.] key.

 $\mathbb{F}$ For the setting procedure, see the **3.2.2 Data settings (P. 3-12)**.

```
\mathbb{F}^n
```
For the function keys and other items, see the **3.9.34 Basic configuration of initial setting 2 screen (P. 3-214)**.

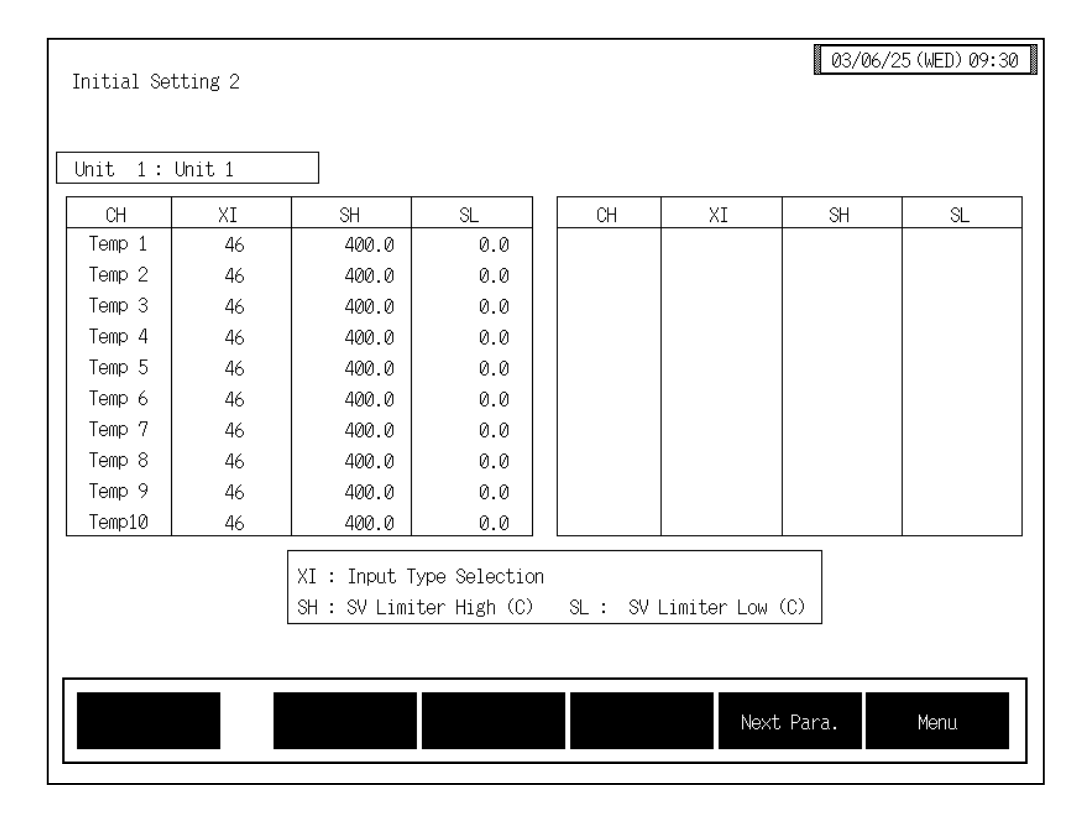

**CH:** Displays the TIO channel name.

The channel name can be changed with the OPC initial "TIO CH Name Set, Memory Area Name Set" screen (P. 3-154).

### **Input range number (XI):**

Sets the input range number.

Setting range: H-TIO-A/B/C/D/K/P: 0 to 63 H-TIO-E/F/G/R、H-CIO-A: 0 to 120 H-TIO-H/J、H-CIO-A: 0 to 12 See ! **Input range table (P. 3-217)**.

Factory set value: Varies depending on the specifications when ordering.

**If the input range number is changed, all of the settings corresponding to the channels in the relevant module return to the default values.**

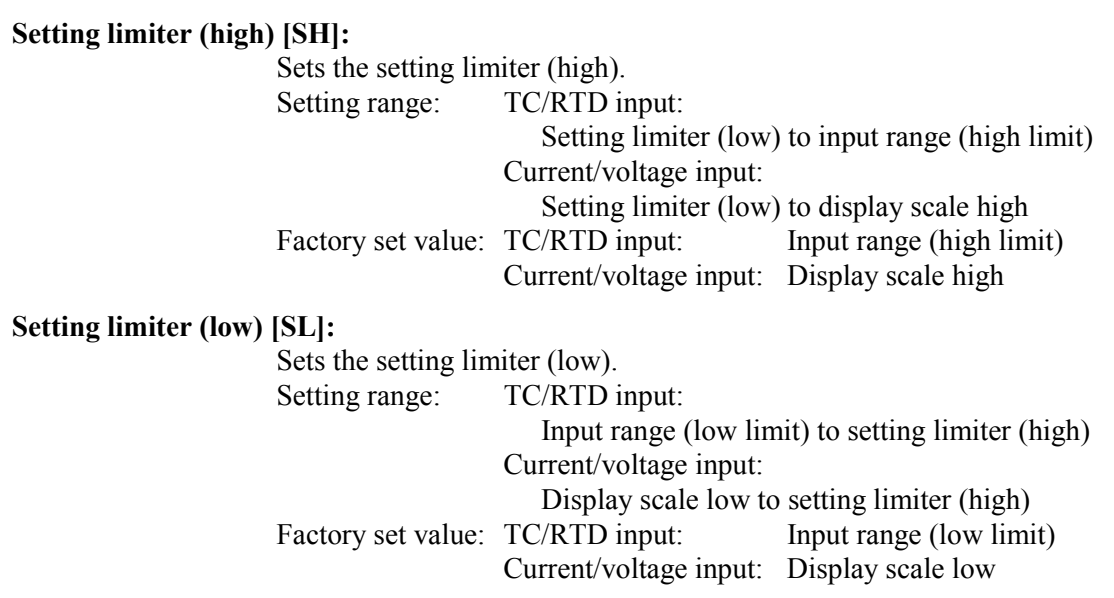

## ■ Input range table

### **Thermocouple input (H-TIO-A/B/C/D/E/G/K/P/R, H-TI-B/C, H-CIO-A)**

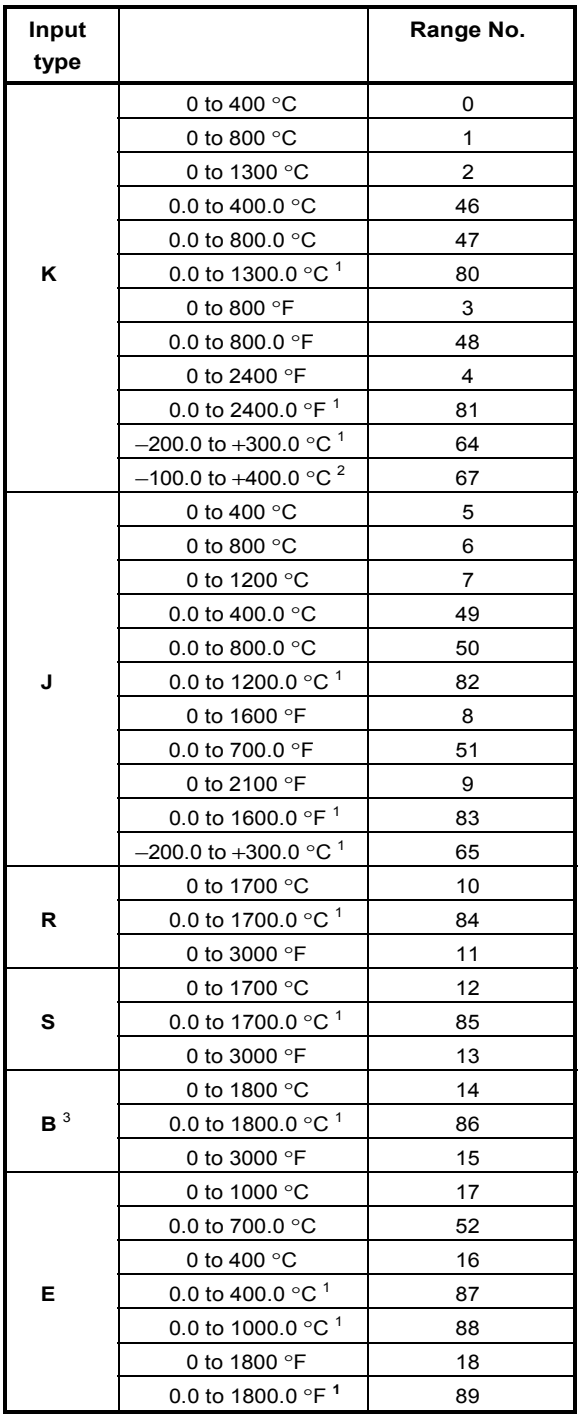

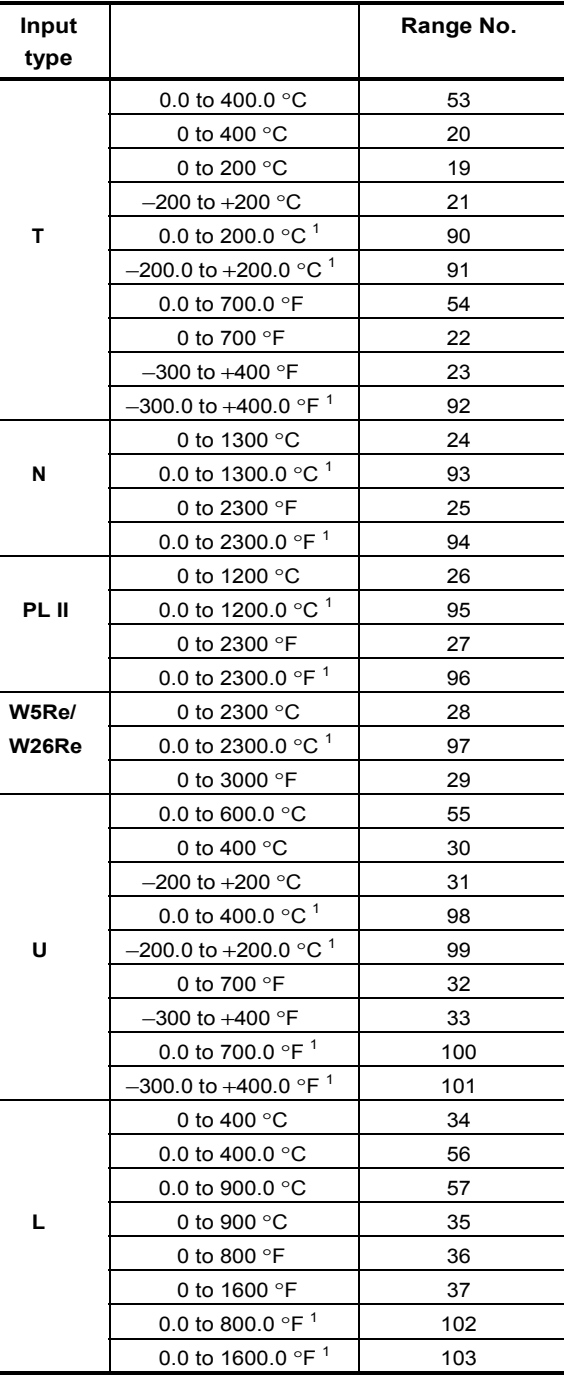

<sup>1</sup> The range can be specified only by H-TIO-E/G/R, H-TI-B or H-CIO-A module (high accuracy type).

<sup>2</sup> The range can be specified only by H-TIO-A/B/C/D [Z-1013 specification] or H-TI-C module [Z-1013 specification].

<sup>3</sup> Accuracy is not guaranteed between 0 to 399 °C (0 to 799 °F) for type "B" thermocouple input.

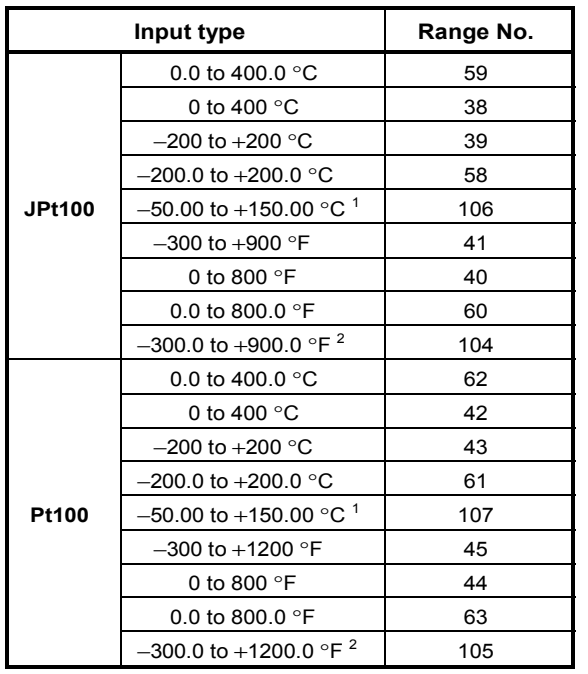

### **RTD input (H-TIO-A/B/C/D/E/F/G/K/P/R, H-TI-A/B, H-CIO-A)**

- <sup>1</sup> The range with the resolution of  $1/100$  can be specified only by H-TIO-E module. 2 The range can be specified only by H-TIO-F
- module (high accuracy type).

### **Current input and Voltage input (H-TIO-H/J, H-CIO-A)**

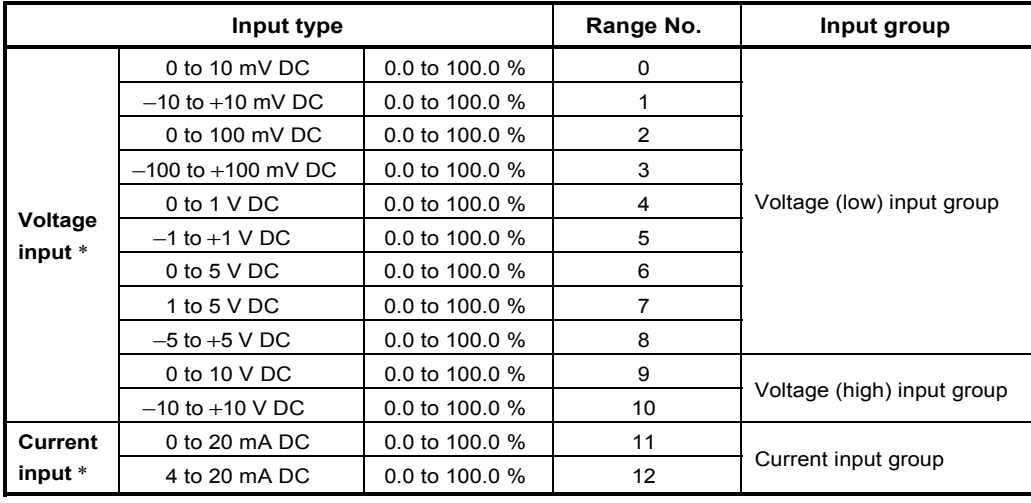

\* Display scale of the current and voltage input can be changed.

 $\Box$ **An input type change may only be made within the input groups as shown above.**

# **3.9.36 Display scale (XV, XW), Decimal point position (XU) screen [H-TIO-H/J, H-CIO-A module]**

Changes the screen by touching [Prev. Para.] key or [Next Para.] key.

For the setting procedure, see the **3.2.2 Data settings (P. 3-12)**.  $\mathbb{F}$ 

```
\mathbb{F}^n
```
For the function keys and other items, see the **3.9.34 Basic configuration of initial setting 2 screen (P. 3-214)**.

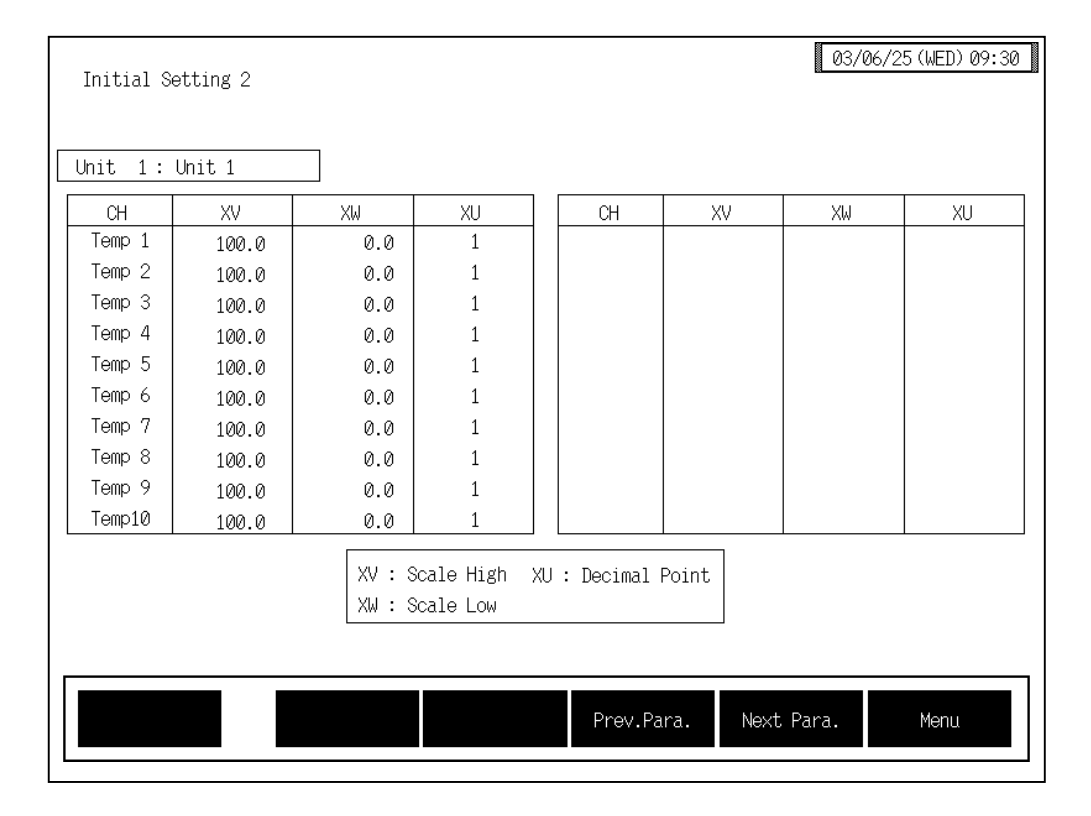

**CH:** Displays the TIO channel name.

The channel name can be changed with the OPC initial "TIO CH Name Set, Memory Area Name Set" screen (P. 3-154).

### **Display scale high (XV):**

Sets the display scale high limit (current/voltage input).

Setting range: Span 10000 or less (within −9999 to +10000)

Factory set value: 100.0

The position of the decimal point differs on Decimal point position (XU) setting.

### **Display scale low (XW):**

Sets the display scale low limit (current/voltage input). Setting range: Span 10000 or less (within −9999 to +10000) Factory set value: 0.0 The position of the decimal point differs on Decimal point position (XU) setting.

### **Decimal point position (XU):**

Sets the input display (current/voltage input) decimal point position.

Setting range:  $\overrightarrow{0}$ : No decimal place

- 1: One decimal place
- 2: Two decimal places
- 3: Three decimal places

Factory set value: 1

# **3.9.37 Input error determination point (AV, AW), Action at input error (WH, WL) screen [H-TIO-** $\Box$ **, H-CIO-A module]**

Changes the screen by touching [Prev. Para.] key or [Next Para.] key.

For the setting procedure, see the **3.2.2 Data settings (P. 3-12)**.  $\mathbb{F}$ 

For the function keys and other items, see the **3.9.34 Basic configuration of initial setting 2 screen (P. 3-214)**.

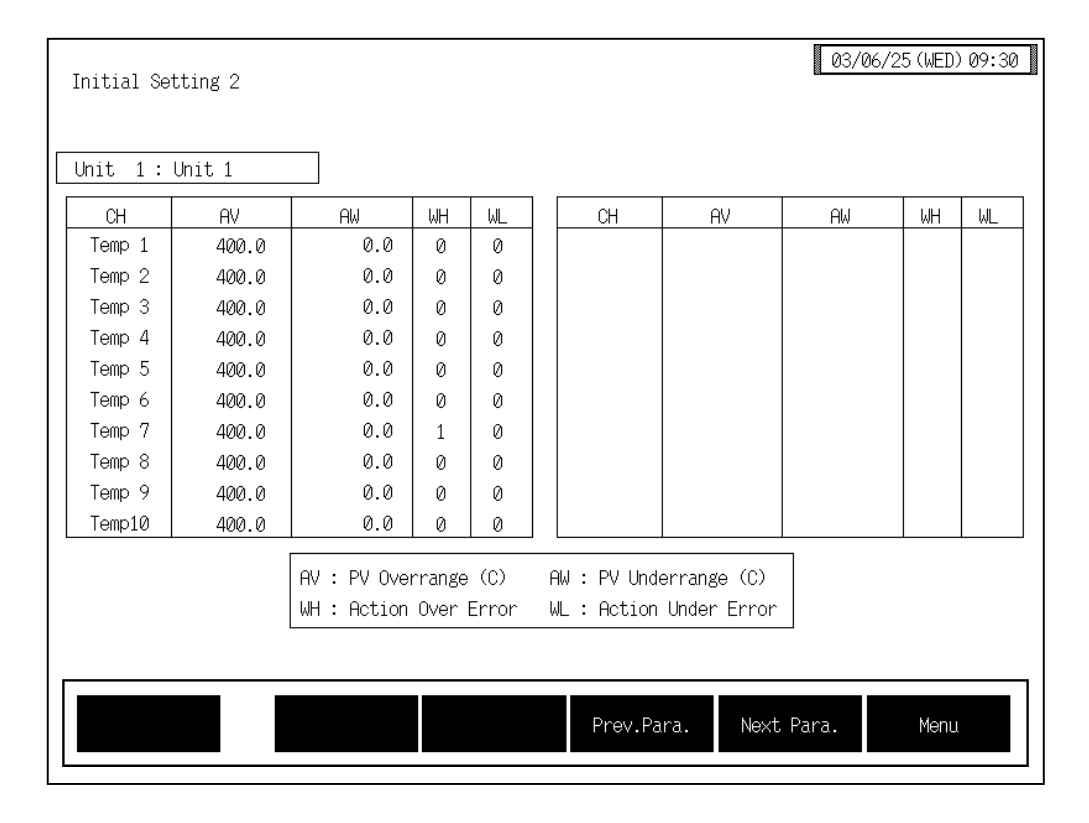

**CH:** Displays the TIO channel name.

The channel name can be changed with the OPC initial "TIO CH Name Set, Memory Area Name Set" screen (P. 3-154).

### **Input error determination point (high limit) [AV]:**

Sets the high limit of the abnormal input trigger point.

If temperature measured value (PV) exceeds this limit, takes action for abnormal input.<br>Setting range:  $TC/RTD$  input: Within input range

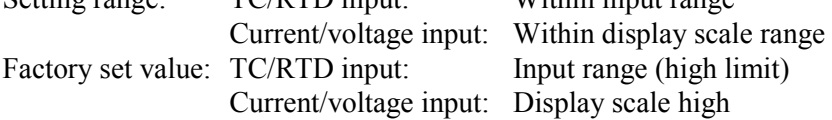

 $\mathbb{F}^n$ 

### **Input error determination point (low limit) [AW]:**

Sets the low limit of the abnormal input trigger point. If temperature measured value (PV) falls below this limit, takes action for abnormal input. Setting range: TC/RTD input: Within input range Current/voltage input: Within display scale range Factory set value: TC/RTD input: Input range (low limit) Current/voltage input: Display scale low

### **Action at input error (high limit) [WH]:**

Selects action taken when temperature measured value (PV) exceeds the high limit of the abnormal input trigger point. Setting range: 0: Normal control 1: Manipulated output value at input error Factory set value: Heat control  $(H-TIO- $\Box/H$ -ClO-A)$ : 0 Heat/cool control  $(H-TIO- $\Box/H$ -ClO-A): 1$ Position proportioning control (H-TIO-K): 0

### **Action at input error (low limit) [WL]:**

Selects action taken when temperature measured value (PV) falls below the low limit of the abnormal input trigger point.

Setting range: 0: Normal control

1: Manipulated output value at input error

Factory set value: 0

# **3.9.38 Direct/Reverse action selection (XE), Hot/Cold start selection (XN), Start determination point (SX) screen [H-TIO-** $\Box$ **, H-CIO-A module]**

Changes the screen by touching [Prev. Para.] key or [Next Para.] key.

For the setting procedure, see the **3.2.2 Data settings (P. 3-12)**.  $\mathbb{F}$ 

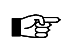

For the function keys and other items, see the **3.9.34 Basic configuration of initial setting 2 screen (P. 3-214)**.

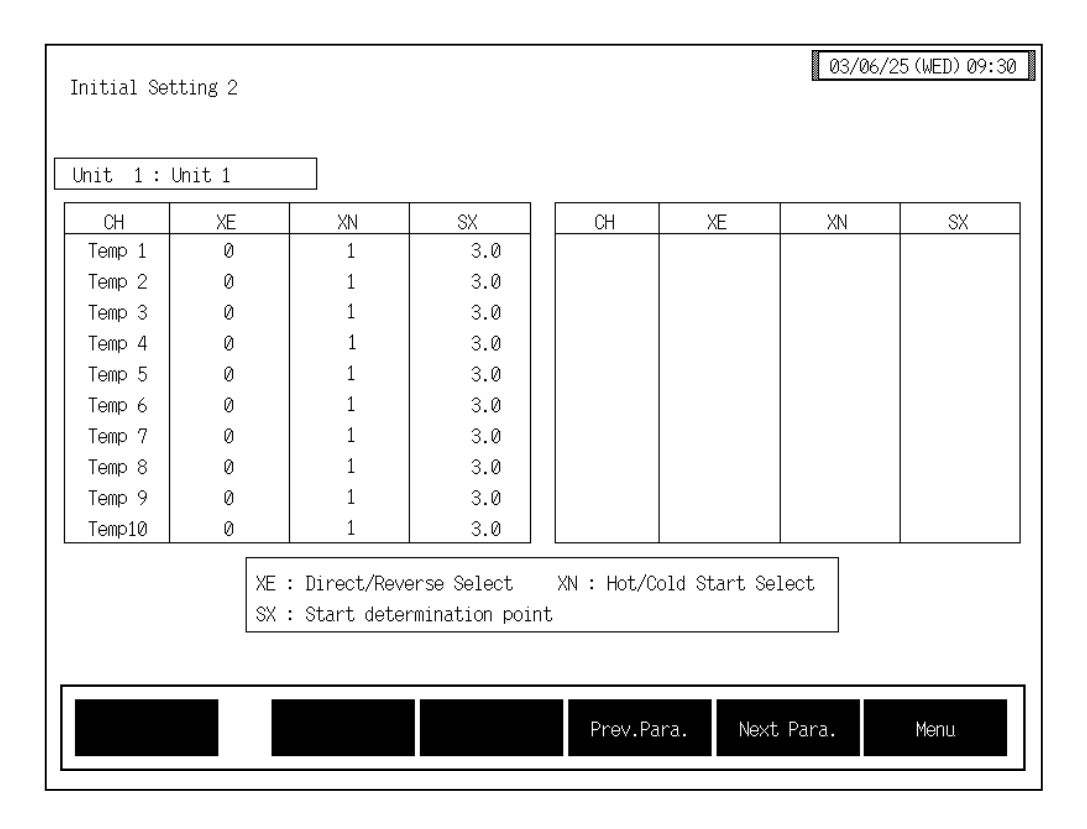

**CH:** Displays the TIO channel name.

The channel name can be changed with the OPC initial "TIO CH Name Set, Memory Area Name Set" screen (P. 3-154).

### **Direct/Reverse action selection (XE):**

Sets direct/reverse control action.

Setting range: 0: Direct action

1: Reverse action

Factory set value: Varies depending on the specifications when ordering.

If the Direct/Reverse action selection is changed, all of the settings corresponding to the channels in the relevant module return to the default values. Setting will be invalid in heat/cool control.

### **Hot/Cold start selection (XN):**

Sets the action taken when power failure recovers.

### Setting range: 0: Hot start

 At restarting: Operation mode  $\rightarrow$  Same as mode before the power failure Output value  $\rightarrow$  Same as value before the power failure

1: Cold start

At restarting:

Operation mode  $\rightarrow$  Same as mode before the power failure Output value  $\rightarrow$  Output limiter (low)

Factory set value: 1

### **Start determination point (SX):**

Sets the forced hot start range by setting the deviation from the temperature set value. Setting range:  $0.0$  to 100.0 % of span (Deviation setting from the temperature set value) Factory set value: 3.0

### < Start determination point >

On restarting after power failure, if the temperature measured value (PV) is within the setting range by the start determination points, the hot start will definitely be carried out. If the temperature measured value (PV) is outside this range, the operation will begin with the start condition with was selected by the hot/cold start selection (Identifier XN).

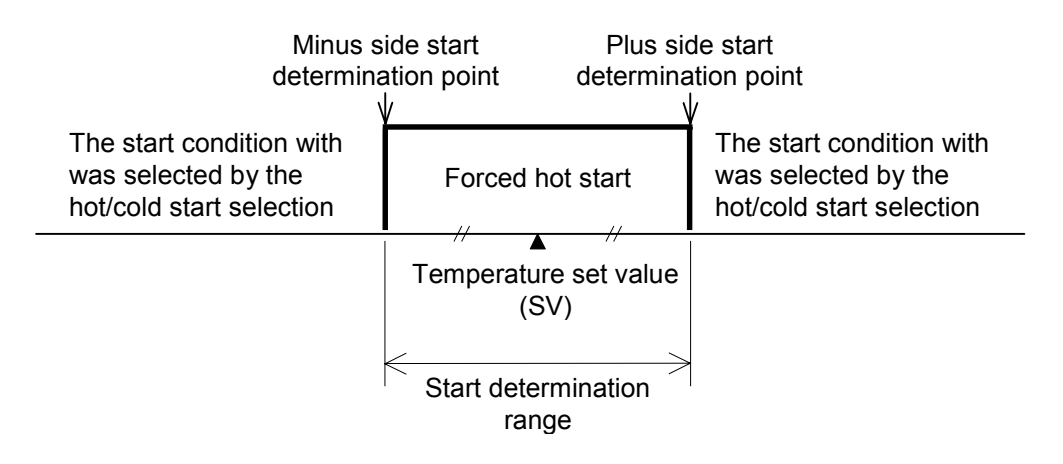

# 3.9.39 TIO alarm related screen [H-TIO- $\Box$ , H-CIO-A module]

Changes the screen by touching [Prev. Para.] key or [Next Para.] key.

 $\bullet$ For the setting procedure, see the **3.2.2 Data settings (P. 3-12)**.

 $\mathbb{F}$ For the function keys and other items, see the **3.9.34 Basic configuration of initial setting 2 screen (P. 3-214)**.

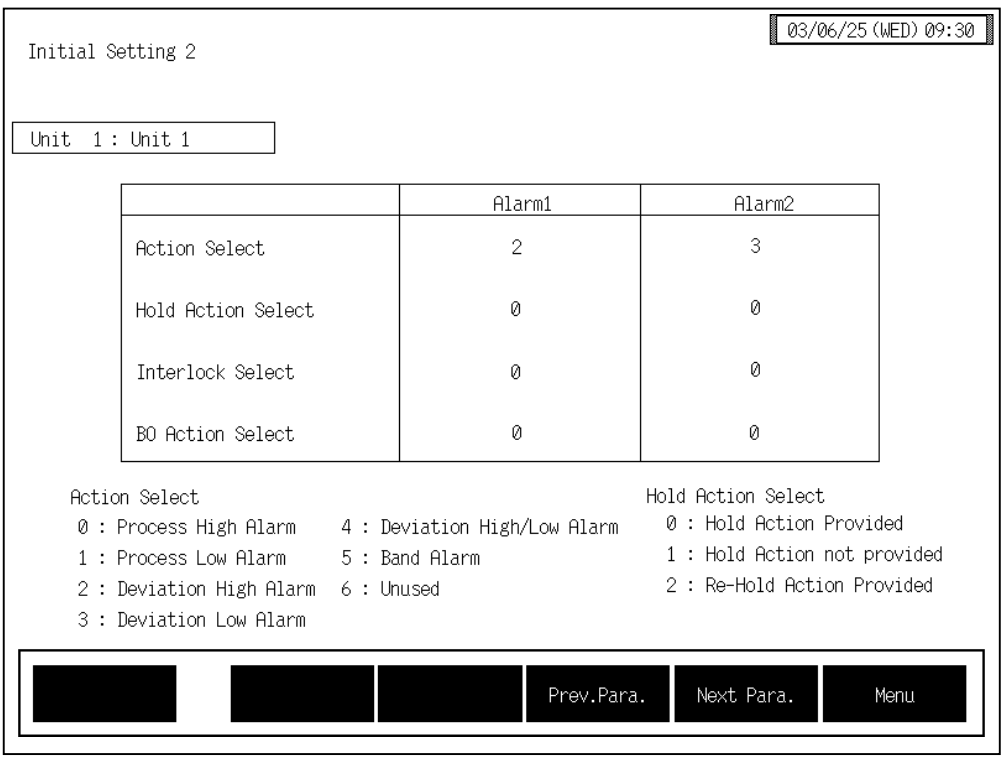

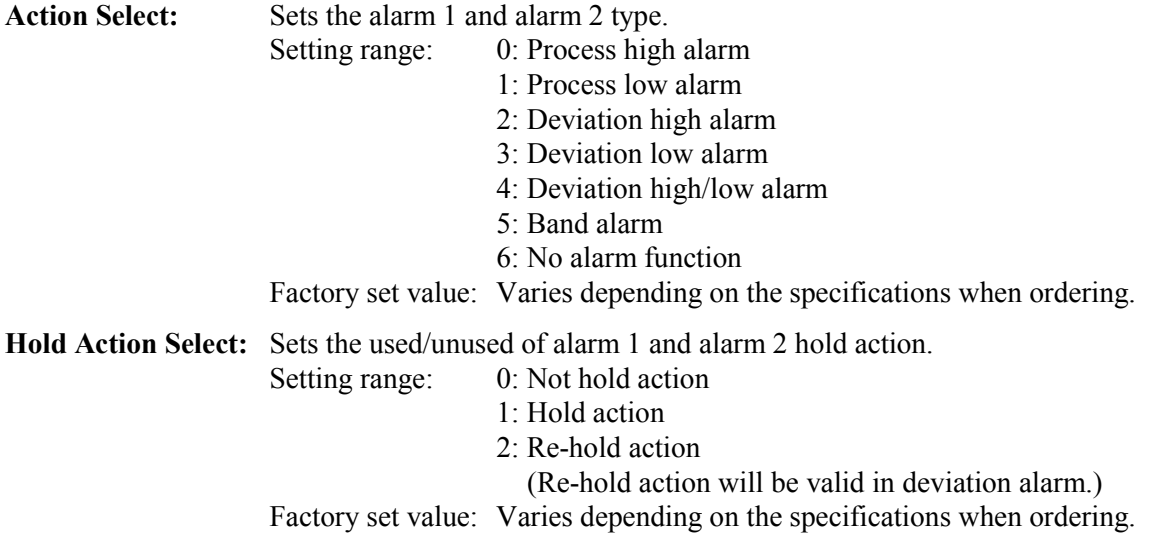

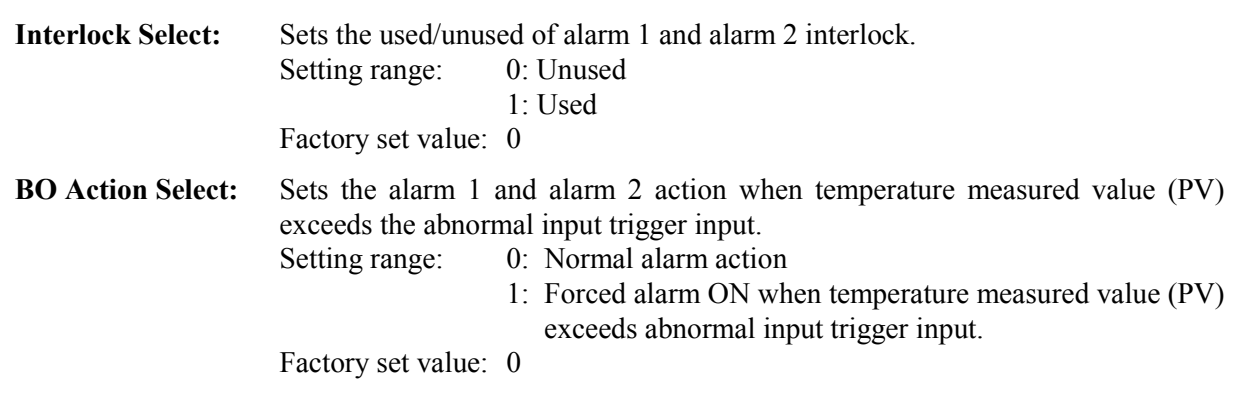

# **3.9.40 TI input range number (XJ) [H-TI-A/B/C module]**

Changes the screen by touching [Prev. Para.] key or [Next Para.] key.

 $\mathbb{F}$ For the setting procedure, see the **3.2.2 Data settings (P. 3-12)**.

 $\mathbb{F}^n$ For the function keys and other items, see the **3.9.34 Basic configuration of initial setting 2 screen (P. 3-214)**.

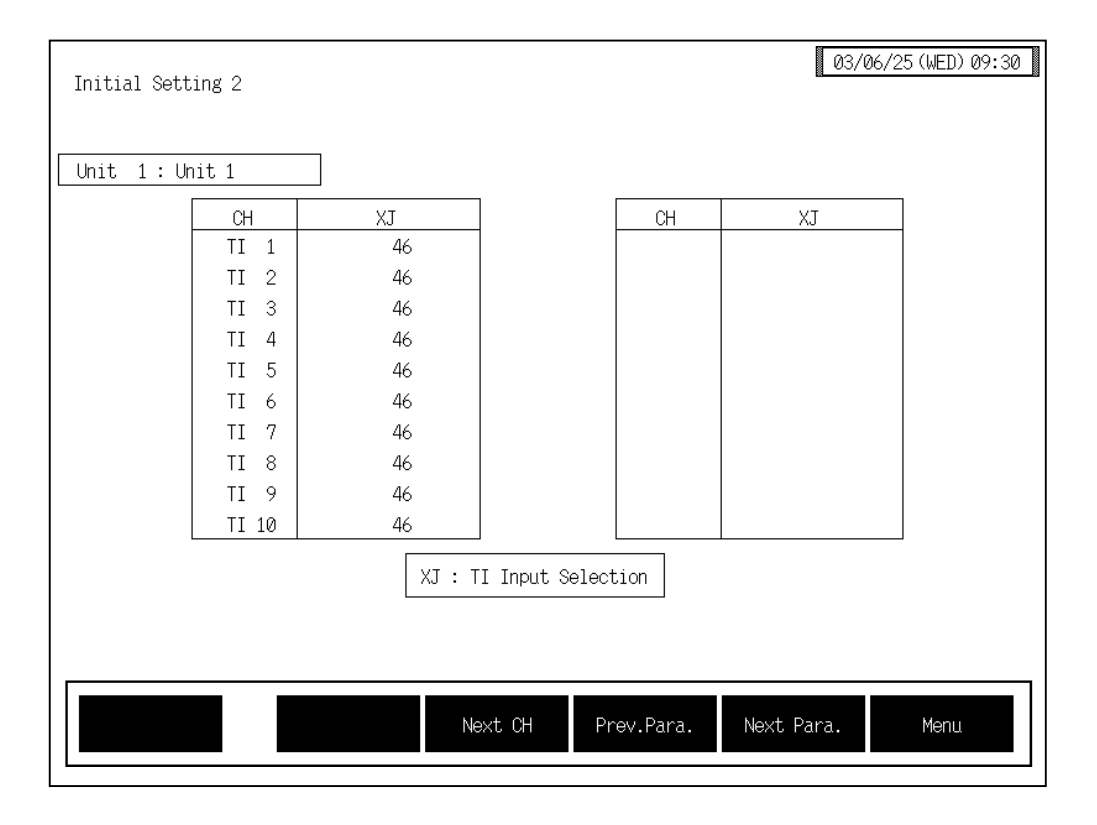

**CH:** Displays the TI channel name.

The channel name can be changed with the OPC initial "TI CH Name Set" screen (P. 3-155).

### **TI input range number (XJ):**

Sets the input range number of H-TI- $\Box$  module.

Setting range: 0 to 120

See ! **Input range table (P. 3-217)**.

Factory set value: Varies depending on the specifications when ordering.

**If the input range number is changed, all of the settings corresponding to the channels in the relevant module return to the default values.** 

# **3.9.41 TI alarm related screen [H-TI-A/B/C module]**

Changes the screen by touching [Prev. Para.] key or [Next Para.] key.

 $\mathbb{F}$ For the setting procedure, see the **3.2.2 Data settings (P. 3-12)**.

 $\mathbb{F}$ For the function keys and other items, see the **3.9.34 Basic configuration of initial setting 2 screen (P. 3-214)**.

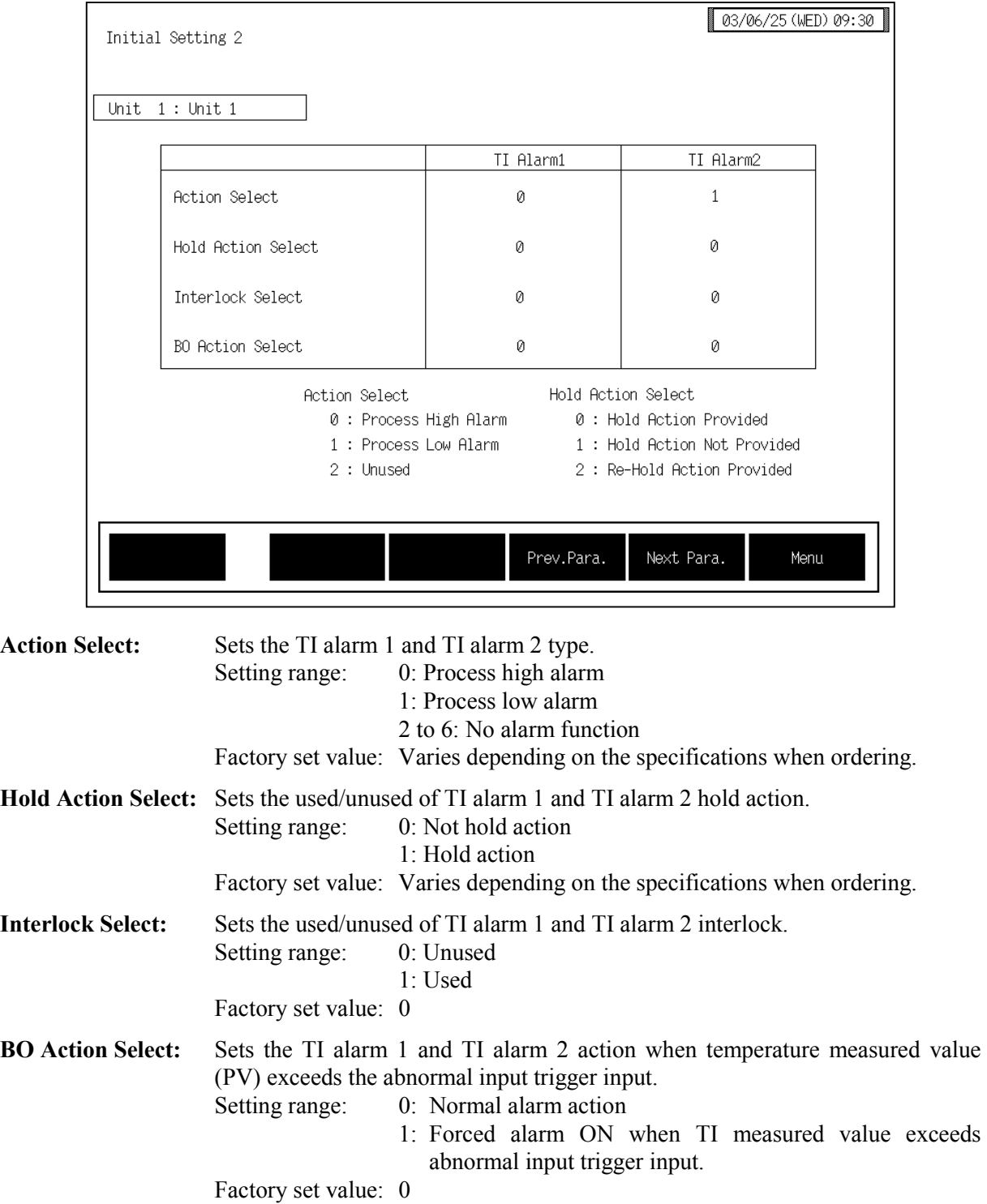

# **3.9.42 AI input range number (VK), AI decimal point position (JU), AI display scale (JS, JV) screen [H-AI-A/B module]**

Changes the screen by touching [Prev. Para.] key or [Next Para.] key.

啥 For the setting procedure, see the **3.2.2 Data settings (P. 3-12)**.

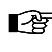

For the function keys and other items, see the **3.9.34 Basic configuration of initial setting 2 screen (P. 3-214)**.

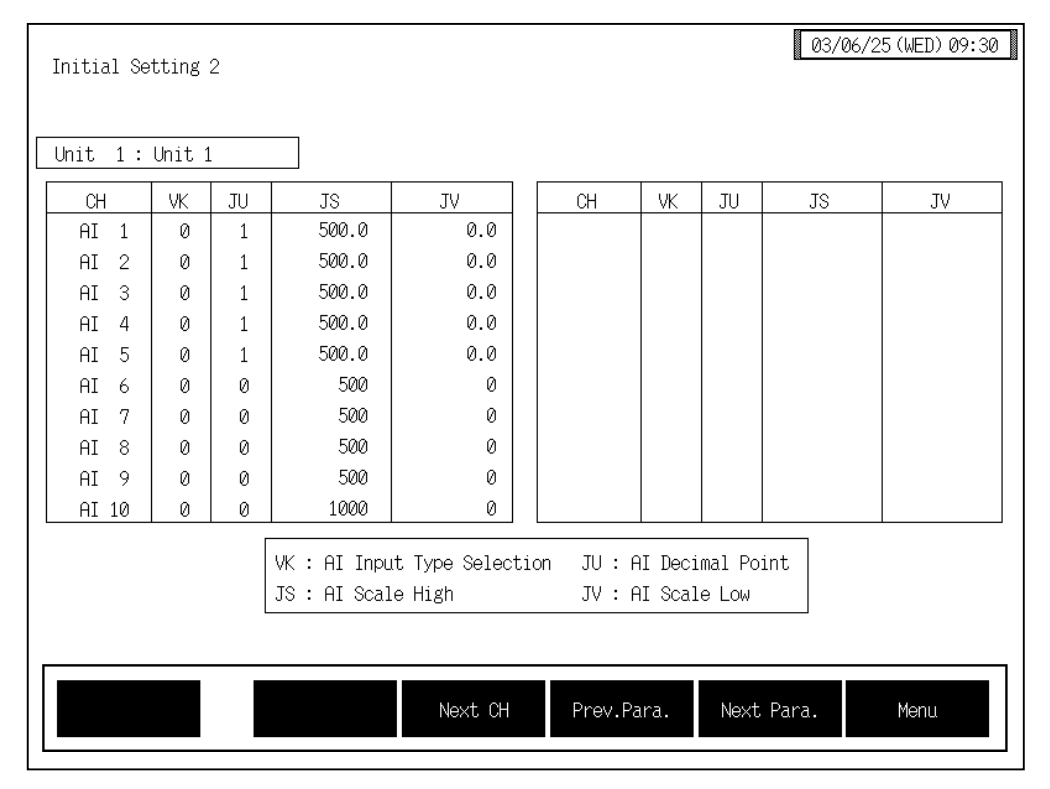

**CH:** Displays the AI channel name.

The channel name can be changed with the OPC initial "AI CH Name Set" screen (P. 3-156).

### **AI input range number (VK):**

Sets the input range number of H-AI- $\Box$  module.

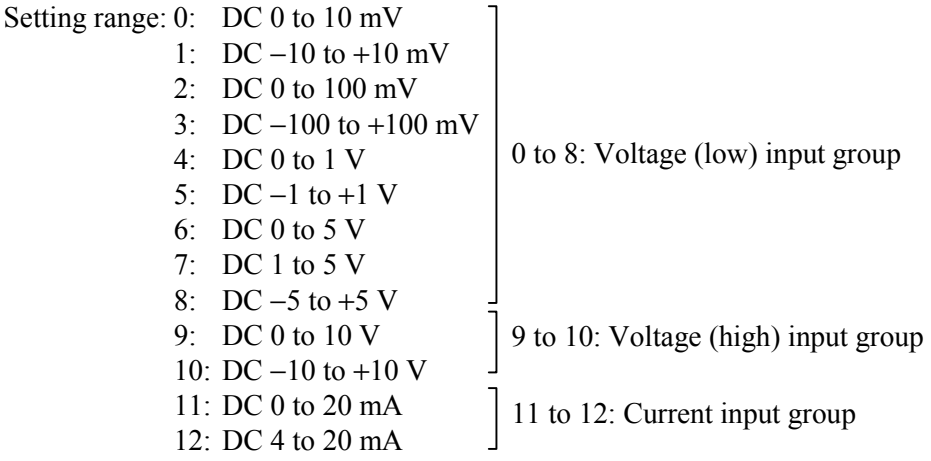

**An input type change may only be made within the input groups as shown above.**

**If the input range number is changed, all of the settings corresponding to the channels in the relevant module return to the default values.**

Factory set value: Varies depending on the specifications when ordering.

#### **AI decimal point position (JU):**

Sets the AI display decimal point position.

- Setting range:  $0:$  No decimal place
	- 1: One decimal place

2: Two decimal places

3: Three decimal places

Factory set value: 1

### **AI display scale high (JS):**

Sets the AI display scale high limit.

Setting range: Span 10000 or less (within −9999 to +10000)

Factory set value: 100.0

The position of the decimal point differs on AI decimal point position (JU) setting.

#### **AI display scale low (JV):**

Sets the AI display scale low limit.

Setting range: Span 10000 or less (within −9999 to +10000)

Factory set value: 0.0

The position of the decimal point differs on AI decimal point position (JU) setting.

# **3.9.43 AI alarm related [H-AI-A/B module]**

Changes the screen by touching [Prev. Para.] key or [Next Para.] key.

 $\mathbb{F}$ For the setting procedure, see the **3.2.2 Data settings (P. 3-12)**.

 $\mathbb{F}$ For the function keys and other items, see the **3.9.34 Basic configuration of initial setting 2 screen (P. 3-214)**.

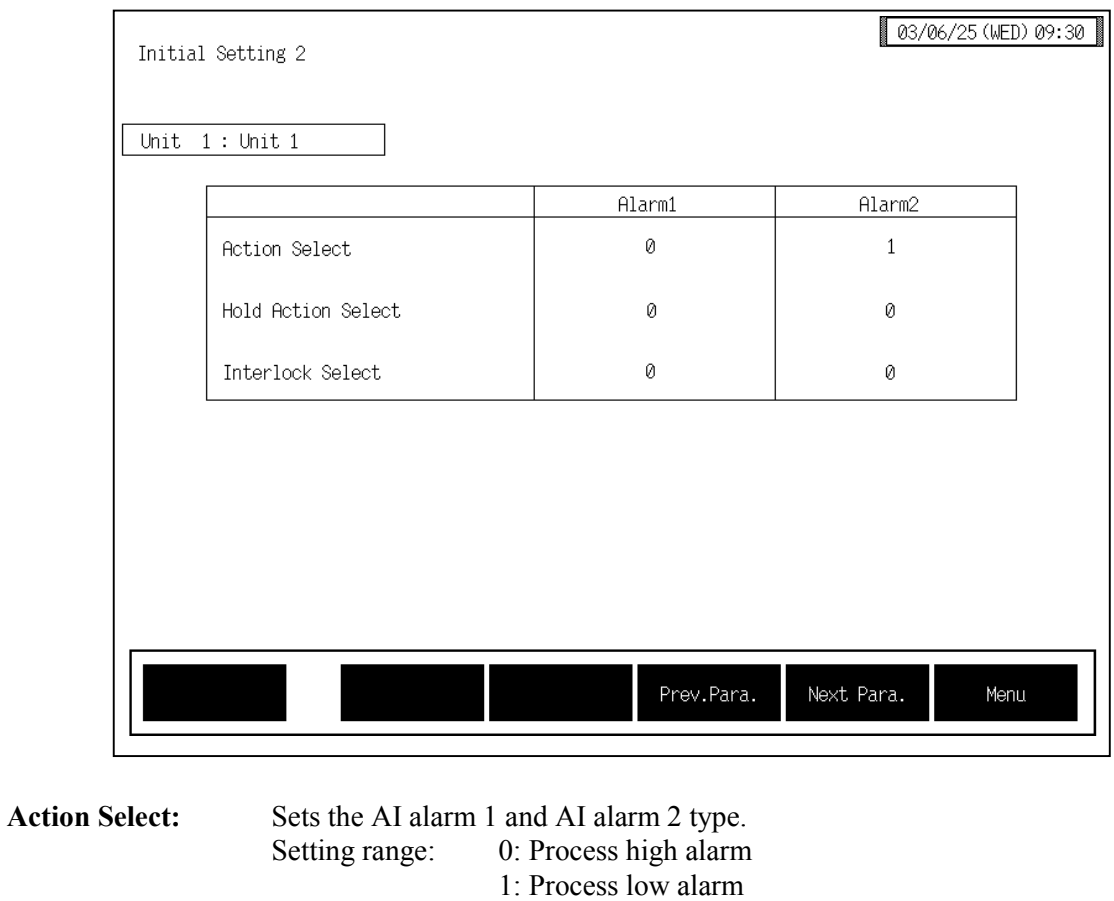

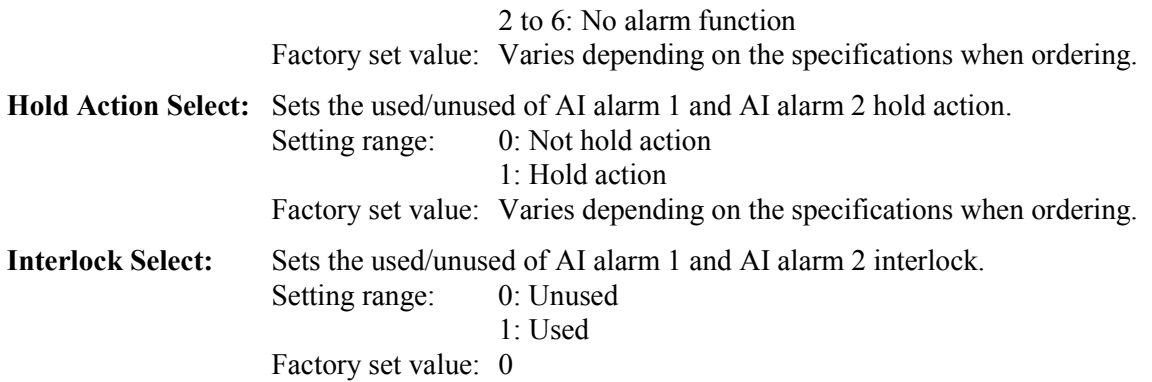

# **3.9.44 AO decimal point position (JR), AO display scale (HV, HW) [H-AO-A/B module]**

Changes the screen by touching [Prev. Para.] key or [Next Para.] key.

 $\mathbb{F}$ For the setting procedure, see the **3.2.2 Data settings (P. 3-12)**.

For the function keys and other items, see the **3.9.34 Basic configuration of initial setting 2 screen (P. 3-214)**.

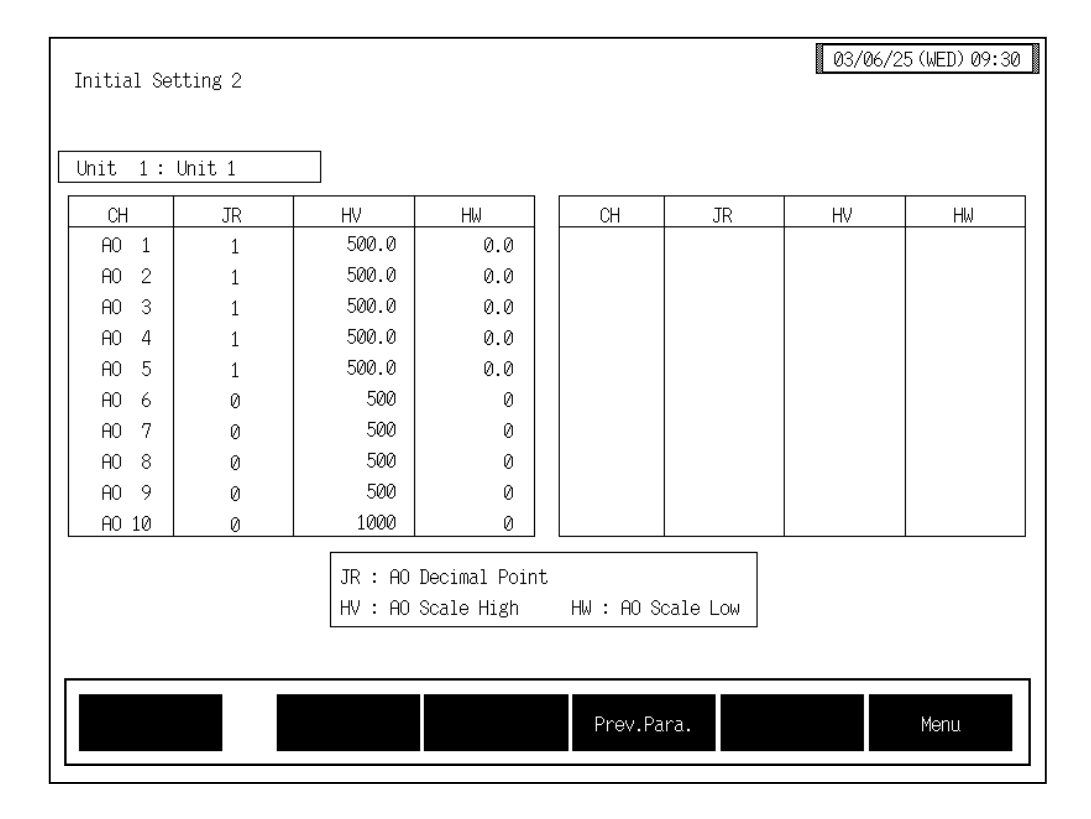

**CH:** Displays the AO channel name.

The channel name can be changed with the OPC initial "AO CH Name Set" screen (P. 3-158).

### **AO decimal point position (JR):**

Sets the AO display decimal point position.

- Setting range: 0: No decimal place
	- 1: One decimal place
	- 2: Two decimal places
	- 3: Three decimal places

Factory set value: 1

### **AO display scale high (HV):**

Sets the AO display scale high limit. Setting range: Span 10000 or less (within −9999 to +10000) Factory set value: 100.0 The position of the decimal point differs on AO decimal point position (JR) setting.

 $\mathbb{F}^n$ 

### **AO display scale low (HW):**

Sets the AO display scale low limit. Setting range: Span 10000 or less (within  $-9999$  to  $+10000$ ) Factory set value:  $0.0$ The position of the decimal point differs on AO decimal point position (JR) setting.

# **3.10 ROM VERSION CHECK**

On the "ROM Number" screen, it is possible to check operation panel and control unit ROM version. You can not change to the "ROM Number" screen without removing the protection.

### ■ Releasing protect

- *1.* Call up the "Operation Menu" screen.
- *2.* Press and hold the [F1] switch, and press the [F3] switch at the same time. [EX-Alarm Setting] and [2'nd Set Menu] keys are displayed.

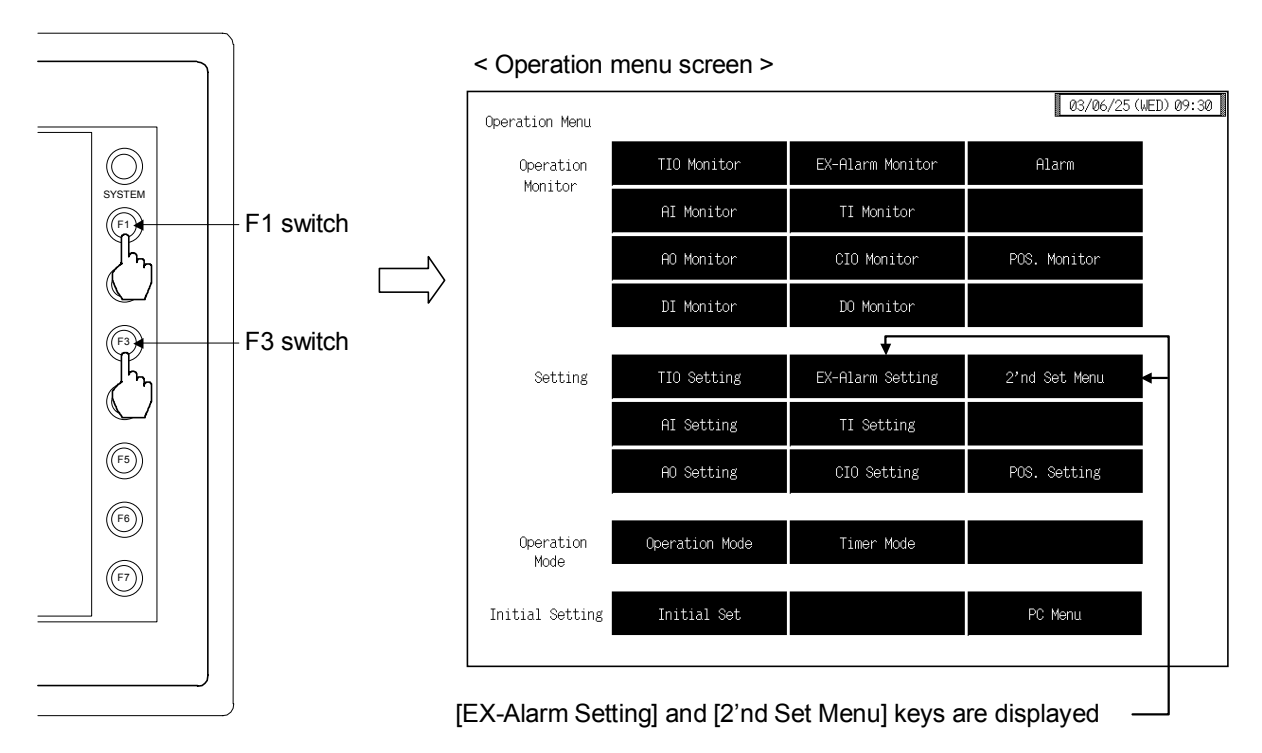

- $\Box$ This diagram is created by the OPC-V07 (8.4 inches) and OPC-V07 (10.4 inches). For the OPC-V07 (12.1 inches), function switches are located under the screen.
- 3. Touching the selection where time is displayed on the screen changes to the "ROM Number" seen.

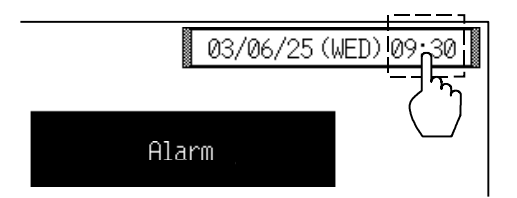

### ■ **ROM Number screen**

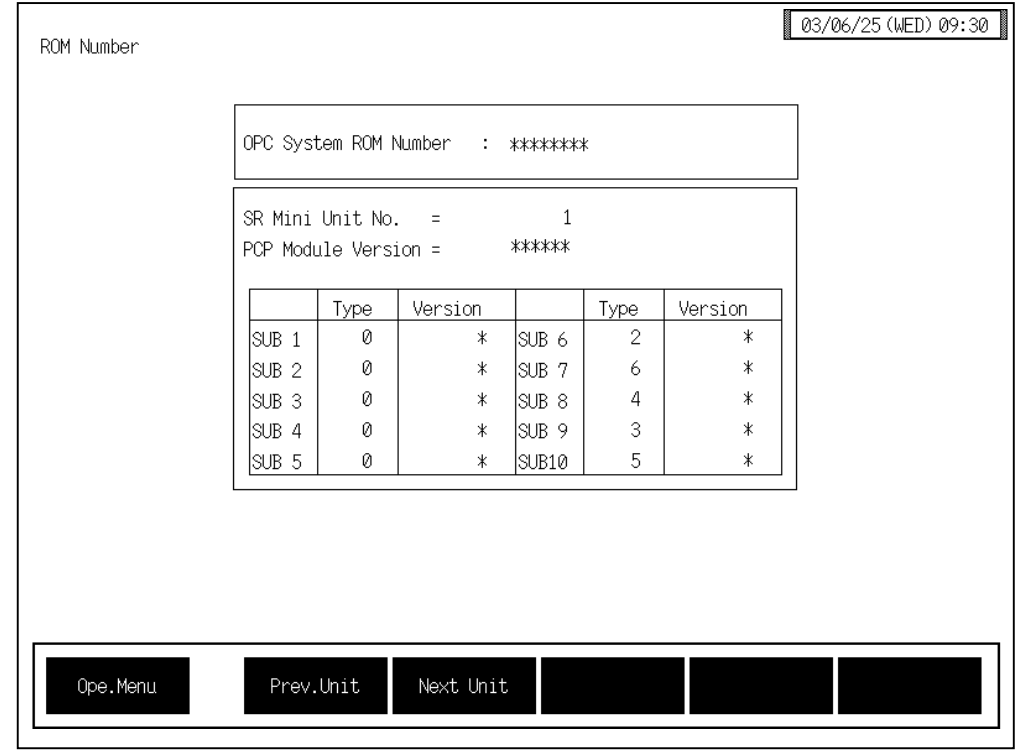

### **OPC System ROM Number:**

Display the screen ROM number of operation panel OPC-V07.

**SR Mini Unit No.:** Display the control unit number.

### **PCP Module Version:**

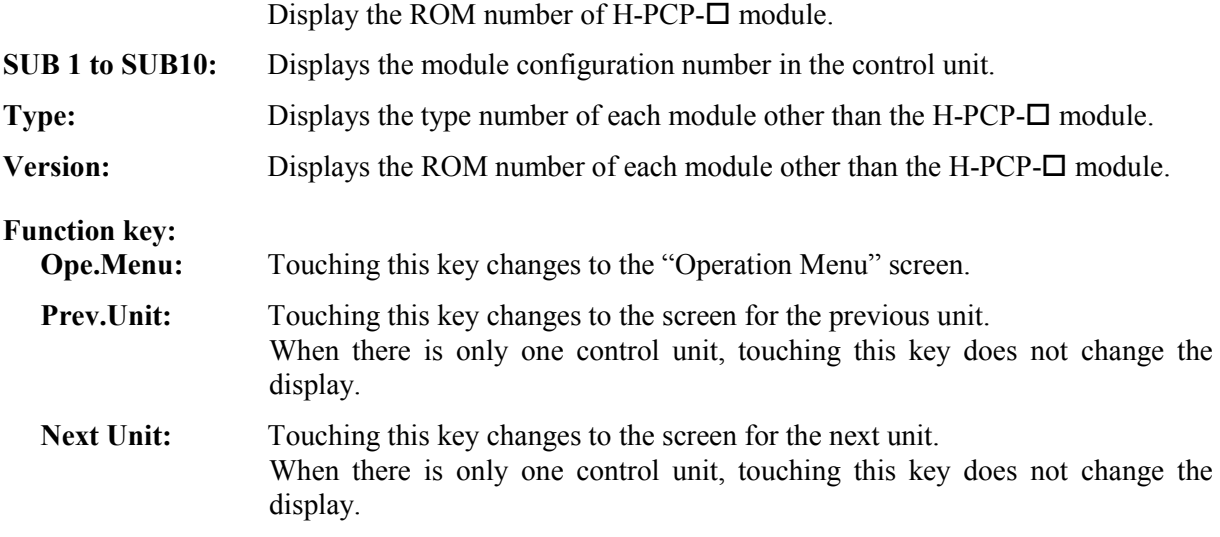

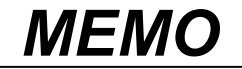

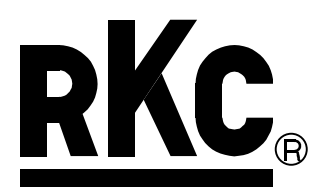

# **RKC INSTRUMENT INC.**

HEADQUARTERS: 16-6, KUGAHARA 5-CHOME, OHTA-KU TOKYO 146-8515 JAPAN PHONE: 03-3751-9799 (+81 3 3751 9799)

 E-mail: info@rkcinst.co.jp FAX: 03-3751-8585 (+81 3 3751 8585)